# $\frac{d\ln\ln}{d}$

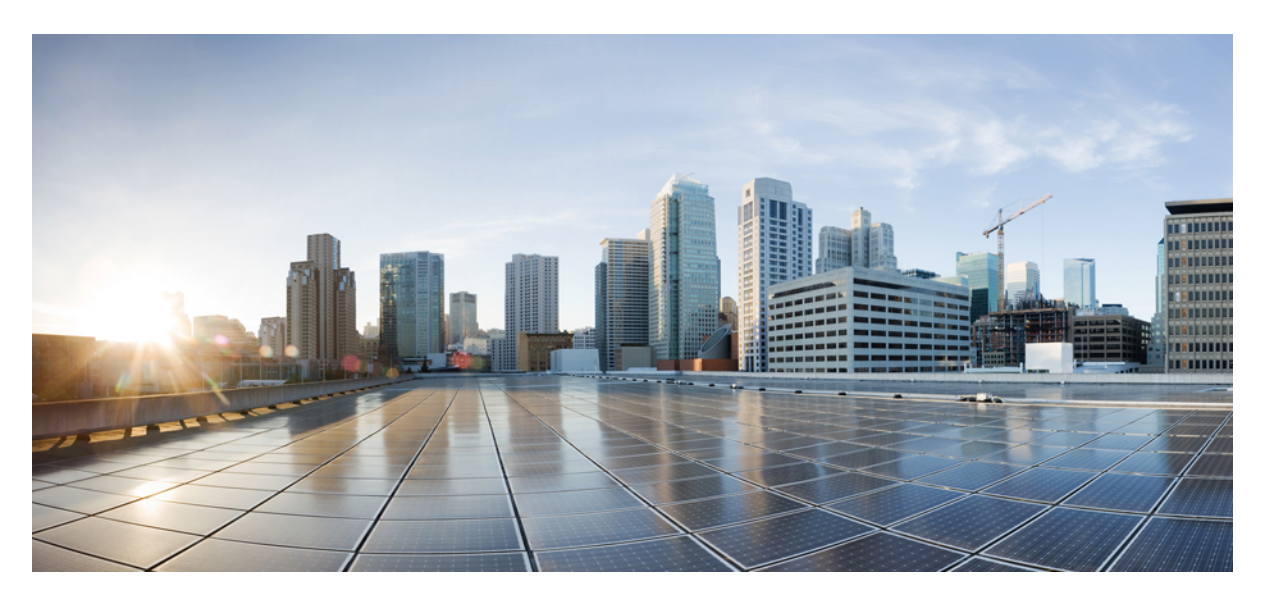

### **Cisco Virtualized Infrastructure Manager Administrator Guide, Release 3.2.1**

**First Published:** 2019-05-03 **Last Modified:** 2019-07-31

### **Americas Headquarters**

Cisco Systems, Inc. 170 West Tasman Drive San Jose, CA 95134-1706 USA http://www.cisco.com Tel: 408 526-4000 800 553-NETS (6387) Fax: 408 527-0883

THE SPECIFICATIONS AND INFORMATION REGARDING THE PRODUCTS IN THIS MANUAL ARE SUBJECT TO CHANGE WITHOUT NOTICE. ALL STATEMENTS, INFORMATION, AND RECOMMENDATIONS IN THIS MANUAL ARE BELIEVED TO BE ACCURATE BUT ARE PRESENTED WITHOUT WARRANTY OF ANY KIND, EXPRESS OR IMPLIED. USERS MUST TAKE FULL RESPONSIBILITY FOR THEIR APPLICATION OF ANY PRODUCTS.

THE SOFTWARE LICENSE AND LIMITED WARRANTY FOR THE ACCOMPANYING PRODUCT ARE SET FORTH IN THE INFORMATION PACKET THAT SHIPPED WITH THE PRODUCT AND ARE INCORPORATED HEREIN BY THIS REFERENCE. IF YOU ARE UNABLE TO LOCATE THE SOFTWARE LICENSE OR LIMITED WARRANTY, CONTACT YOUR CISCO REPRESENTATIVE FOR A COPY.

The Cisco implementation of TCP header compression is an adaptation of a program developed by the University of California, Berkeley (UCB) as part of UCB's public domain version of the UNIX operating system. All rights reserved. Copyright © 1981, Regents of the University of California.

NOTWITHSTANDING ANY OTHER WARRANTY HEREIN, ALL DOCUMENT FILES AND SOFTWARE OF THESE SUPPLIERS ARE PROVIDED "AS IS" WITH ALL FAULTS. CISCO AND THE ABOVE-NAMED SUPPLIERS DISCLAIM ALL WARRANTIES, EXPRESSED OR IMPLIED, INCLUDING, WITHOUT LIMITATION, THOSE OF MERCHANTABILITY, FITNESS FOR A PARTICULAR PURPOSE AND NONINFRINGEMENT OR ARISING FROM A COURSE OF DEALING, USAGE, OR TRADE PRACTICE.

IN NO EVENT SHALL CISCO OR ITS SUPPLIERS BE LIABLE FOR ANY INDIRECT, SPECIAL, CONSEQUENTIAL, OR INCIDENTAL DAMAGES, INCLUDING, WITHOUT LIMITATION, LOST PROFITS OR LOSS OR DAMAGE TO DATA ARISING OUT OF THE USE OR INABILITY TO USE THIS MANUAL, EVEN IF CISCO OR ITS SUPPLIERS HAVE BEEN ADVISED OF THE POSSIBILITY OF SUCH DAMAGES.

Any Internet Protocol (IP) addresses and phone numbers used in this document are not intended to be actual addresses and phone numbers. Any examples, command display output, network topology diagrams, and other figures included in the document are shown for illustrative purposes only. Any use of actual IP addresses or phone numbers in illustrative content is unintentional and coincidental.

All printed copies and duplicate soft copies of this document are considered uncontrolled. See the current online version for the latest version.

Cisco has more than 200 offices worldwide. Addresses and phone numbers are listed on the Cisco website at www.cisco.com/go/offices.

Cisco and the Cisco logo are trademarks or registered trademarks of Cisco and/or its affiliatesin the U.S. and other countries. To view a list of Cisco trademarks, go to this URL: [www.cisco.com](www.cisco.com/go/trademarks) go [trademarks.](www.cisco.com/go/trademarks) Third-party trademarks mentioned are the property of their respective owners. The use of the word partner does not imply a partnership relationship between Cisco and any other company. (1721R)

© 2019 Cisco Systems, Inc. All rights reserved.

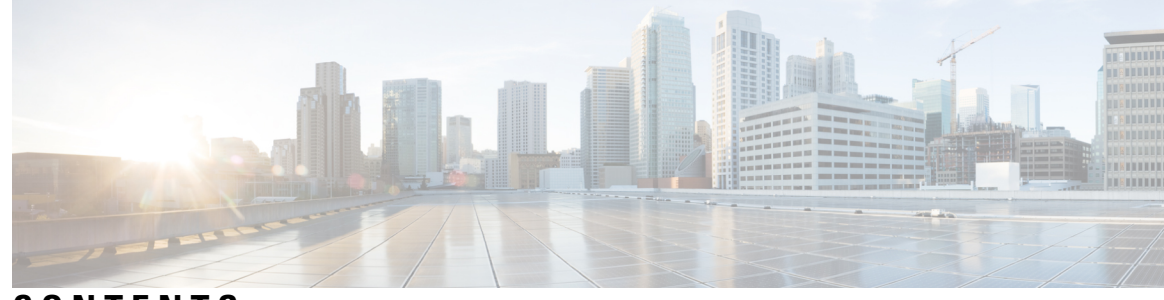

### **CONTENTS**

### **CHAPTER 1 [Managing](#page-12-0) Cisco NFVI 1**

[Managing](#page-13-0) Cisco NFVI Pods **2** General Guidelines for Pod [Management](#page-13-1) **2** [Identifying](#page-16-0) the Install Directory **5** [Managing](#page-16-1) Hosts in Cisco VIM or NFVI Pods **5** [Recovering](#page-22-0) Cisco NFVI Pods **11** [Managing](#page-24-0) Nova Compute Scheduler Filters and User Data **13** Monitoring Cisco NFVI Health with [CloudPulse](#page-25-0) **14** Assessing Cisco NFVI Status with [Cloud-Sanity](#page-27-0) **16** Service [Catalog](#page-31-0) URL **20** Get Token from [Keystone](#page-31-1) **20** Get Service Catalog URL for [Cloudpulse](#page-32-0) **21** [Cloudpulse](#page-32-1) APIs **21** List of [Cloudpulse](#page-32-2) Tests **21** Get [detailed](#page-33-0) result of 1 test **22** Get List of Tests [Available](#page-33-1) **22** Schedule a manual [cloudpulse](#page-34-0) test: **23** [Remove](#page-34-1) the results of a test **23** Checking Network [Connections](#page-35-0) **24** Enabling NFVBench Post [Deployment](#page-36-0) **25** [NFVBench](#page-40-0) Usage **29** NFVBench [Command-Line](#page-41-0) Options and Status **30** Using NFVBench [Configuration](#page-41-1) File **30** Control Plane [Verification](#page-41-2) **30** [Fixed](#page-42-0) Rate Run Test **31** [Packet](#page-42-1) Sizes **31**

[NDR](#page-42-2) and PDR Test **31** [Multi-chain](#page-42-3) Test **31** [Multi-Flow](#page-42-4) Test **31** [Encapsulation](#page-43-0) **32** [External](#page-44-0) Chain Test **33** [NFVBench](#page-45-0) Results **34** Examples of [NFVIBench](#page-45-1) Result Execution **34** [Cisco](#page-50-0) VIM CLI **39** [NFVBench](#page-50-1) REST Interface **39** Enabling or Disabling Autobackup of [Management](#page-50-2) Node **39** [Forwarding](#page-51-0) ELK logs to External Syslog Server **40** Adding and Reconfiguring VIM [Administrators](#page-52-0) **41** Enabling Root Login Post Cisco VIM [Installation](#page-53-0) **42** Adding [Read-Only](#page-53-1) OpenStack Role **42** [Reconfiguration](#page-55-0) of Proxy Post Install **44** [Reconfiguring](#page-55-1) NTP **44** [Reconfiguring](#page-56-0) DNS **45** [Reconfiguring](#page-56-1) Sever KVM Console Password Post Install **45** Enabling Head-End [Replication](#page-57-0) Option **46** Enabling Layer BGP Adjacency Between [Controllers](#page-58-0) and Peering Route Reflector **47** [Enabling](#page-59-0) Custom Policy for VNF Manager Post Install **48** Migrate SRIOV from 2-X520 to 2-XL710 in a [VIC/NIC](#page-59-1) POD **48** Augmenting Cisco VIM M4 [VIC/\(10/40G\)](#page-60-0) NIC pods with M5-based 40G VIC/NIC Computes **49** Adding and Reconfiguring VIM [Administrators](#page-61-0) Authenticated with External LDAP Server **50** Hosting Horizon through [NAT/DNS](#page-62-0) Alias **51** [Enabling](#page-63-0) Banner During SSH Login **52** Enabling DHCP [Reservation](#page-63-1) for VM's MAC Address **52** Enabling Ironic Post [Installation](#page-64-0) **53** Prerequisites and Assumptions for VIM [Update/Upgrade](#page-66-0) **55** Updating [Containers](#page-66-1) in a Running Cisco VIM Cloud **55** [Updating](#page-67-0) Cisco VIM Software Using a USB **56** Updating Cisco VIM Software Using Network [Installation](#page-70-0) **59** [Upgrading](#page-71-0) Cisco VIM in a Running Cloud **60** [Upgrading](#page-73-0) VIM Software Using a USB **62**

Upgrading Cisco VIM Software Using Network [Installation](#page-75-0) **64** Supporting RMA of ToRs with Auto-ToR [Configuration](#page-75-1) **64** Launching [OpenStack](#page-76-0) Baremetal Instances **65** [Deploying](#page-76-1) Baremetal Instances **65** VM [Resizing](#page-78-0) **67** Telemetry for [OpenStack](#page-78-1) **67** Nova [Migrate](#page-82-0) **71** Live [Migrate](#page-82-1) **71** Power [Management](#page-83-0) Of Computes (for C-Series) **72** Power On [Compute](#page-84-0) Nodes **73** [Managing](#page-84-1) Reboot of Cisco VIM Nodes **73** Cisco VIM Client Reboot and Remove [Compute](#page-85-0) Using Force Option **74** [Managing](#page-86-0) Reboot Status of Cisco VIM Nodes **75** Cisco UCS [Firmware](#page-87-0) Upgrade **76** [Limitations](#page-88-0) During Cisco IMC Upgrade **77** Tools [Usage](#page-88-1) **77** Quanta [Firmware](#page-90-0) Upgrade **79** [Limitations](#page-91-0) for Quanta firmware Upgrade **80** Tools [Usage](#page-91-1) **80** Intel FPGA [Programmable](#page-93-0) Acceleration Card N3000 Firmware Update **82**

### **CHAPTER 2 Cisco VIM [REST](#page-96-0) API 85**

[Overview](#page-96-1) to Cisco VIM REST API **85** Cisco VIM REST API [Resources](#page-98-0) **87** Cisco VIM [REST](#page-133-0) API Using curl for IPv4 **122** Cisco VIM [REST](#page-138-0) API Using curl for IPv6 **127**

### **CHAPTER 3 Monitoring Cisco NFVI [Performance](#page-144-0) 133** Logging and [Monitoring](#page-144-1) in Cisco NFVI **133** [Displaying](#page-146-0) Cisco VIM Log Files Using the CLI **135** Logging Into the Kibana [Dashboard](#page-149-0) **138** [Rotation](#page-159-0) of the Cisco VIM Logs **148** Snapshot Manager Tool for [Elasticsearch](#page-159-1) **148**

Remote NFS Backup for [Elasticsearch](#page-161-0) Snapshots **150**

Network [Performance](#page-161-1) Test with NFVBench **150 CHAPTER 4 [Managing](#page-162-0) Cisco NFVI Security 151** Verifying [Management](#page-162-1) Node Network Permissions **151** Verifying [Management](#page-163-0) Node File Permissions **152** Viewing [Administrator](#page-163-1) Access Attempts **152** [Verifying](#page-164-0) SELinux **153** [Validating](#page-164-1) Port Listening Services **153** Validating Non-Root Users for [OpenStack](#page-165-0) Services **154** Verifying [Password](#page-165-1) Strength **154** Reconfiguring Passwords and OpenStack [Configurations](#page-166-0) **155** [Reconfiguring](#page-171-0) Glance Client Key for Central Ceph Cluster **160** Enabling [NFVIMON](#page-171-1) Post Pod Install **160** Enabling [CVIMMON](#page-174-0) Post Pod Installation **163** [Reconfiguring](#page-174-1) CIMC/BMC Password on Existing Installation **163** [Increasing](#page-175-0) Provider and Tenant VLAN Ranges **164** Fernet Key [Operations](#page-176-0) **165** Managing [Certificates](#page-177-0) **166** [Reconfiguring](#page-177-1) TLS Certificates **166** Verifying TLS [Certificates](#page-178-0) **167** [LDAP/AD](#page-179-0) support with Keystone v3 **168** Moving Netapp [transport](#page-180-0) from http to https **169** Enabling Cinder Volume [Encryption](#page-181-0) in Cisco VIM **170** Replacing ACI [Controller](#page-181-1) in Cisco VIM **170** Hardening Cisco VIM [Deployment](#page-182-0) **171** Cisco VIM Monitor Alerting Rules [Customization](#page-185-0) **174** Alert Manager and Receiver [Customization](#page-188-0) **177**

#### **CHAPTER 5 [Managing](#page-194-0) Cisco NFVI Storage 183**

Cisco NFVI Storage [Architecture](#page-194-1) **183** Verifying and [Displaying](#page-195-0) Ceph Storage Pools **184** [Checking](#page-196-0) the Storage Cluster Health **185** Checking Glance [Connectivity](#page-197-0) **186** [Verifying](#page-198-0) Glance and Ceph Monitor Keyrings **187**

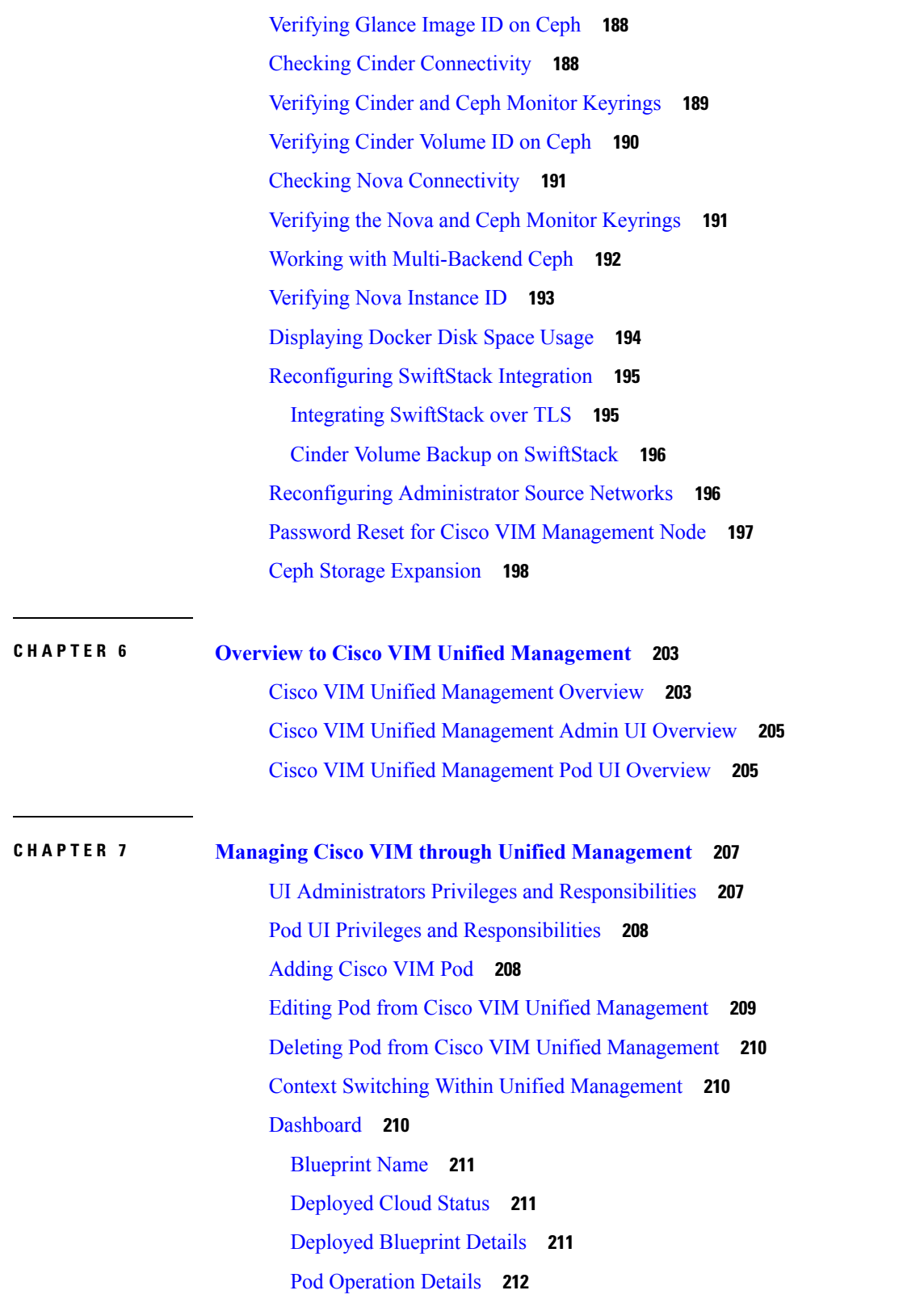

 $\blacksquare$ 

 $\mathbf l$ 

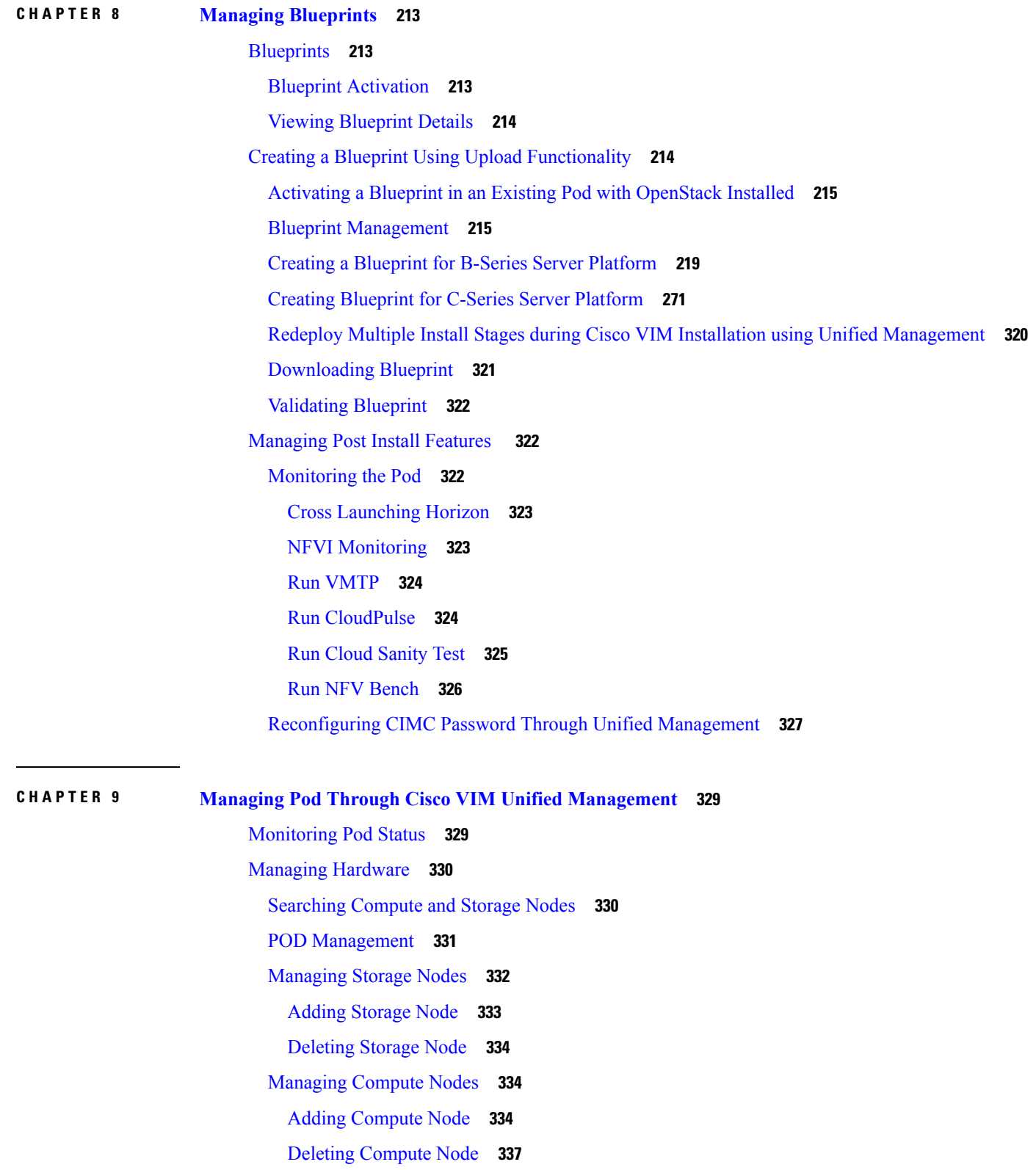

I

L

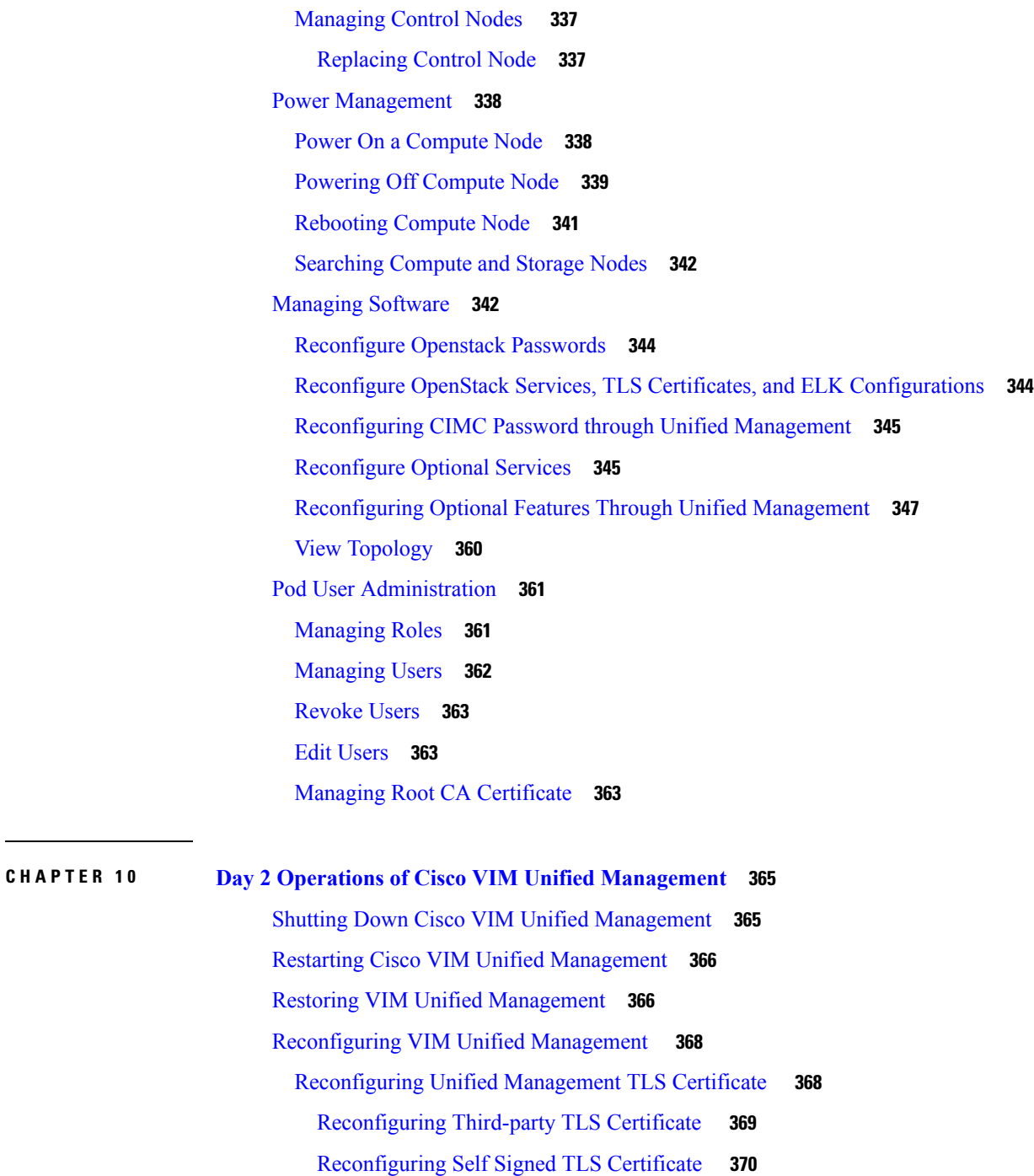

Switch from Self Signed TLS Certificate to [Third-party](#page-383-0) TLS Certificate **372**

[Reconfiguring](#page-385-0) Unified Management MySQL Database Password **374**

[System-generated](#page-385-1) Unified Management DB Password **374**

[User-supplied](#page-386-0) Unified Management DB Password **375**

[Reconfiguring](#page-387-0) Unified Management SMTP Server **376**

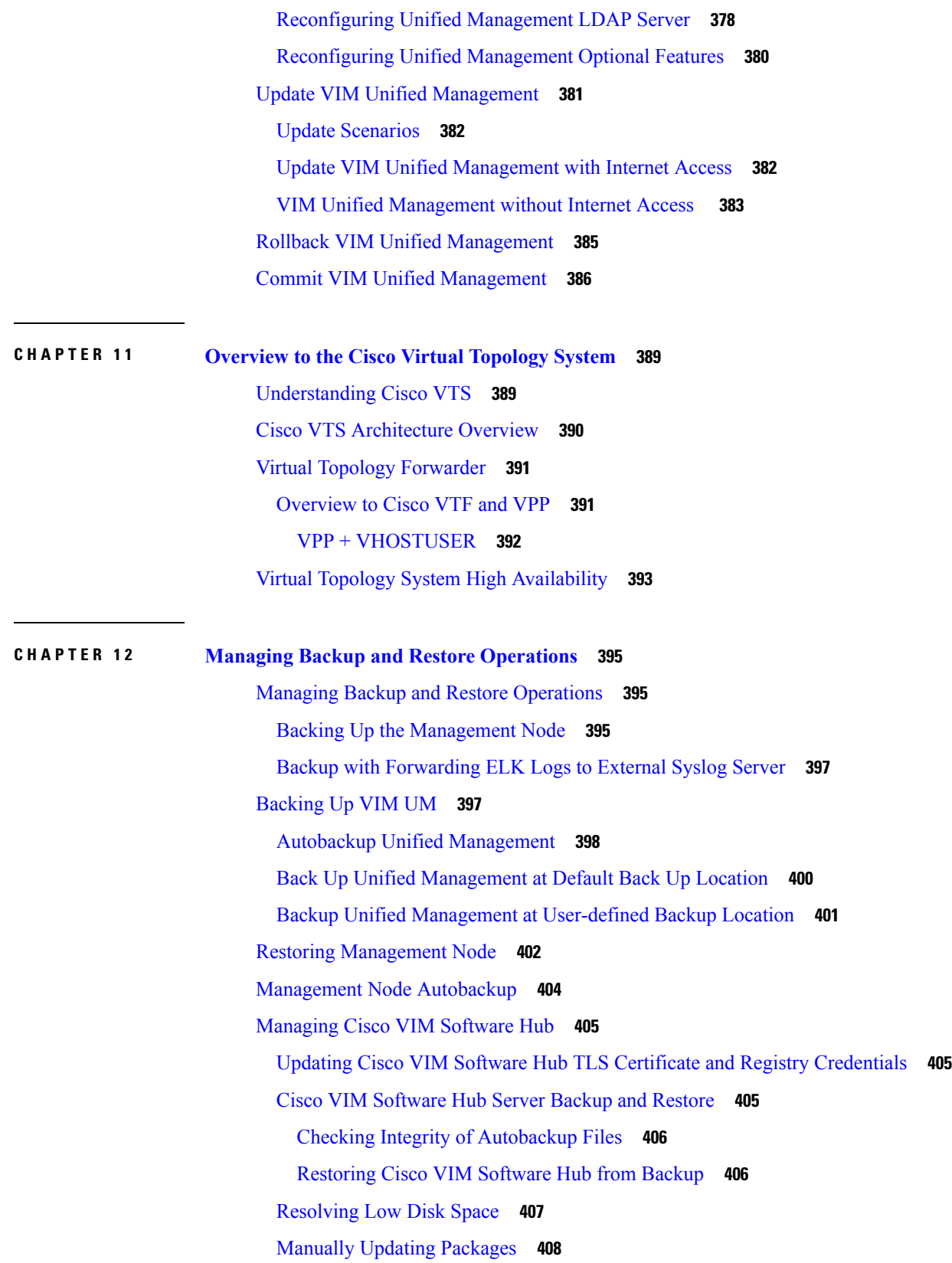

Г

 $\mathbf I$ 

#### **CHAPTER 1 3 [Troubleshooting](#page-420-0) 409**

[Displaying](#page-420-1) Cisco NFVI Node Names and IP Addresses **409** Verifying Cisco NFVI Node Interface [Configurations](#page-421-0) **410** Displaying Cisco NFVI Node Network [Configuration](#page-422-0) Files **411** Viewing Cisco NFVI Node Interface Bond [Configuration](#page-423-0) Files **412** Viewing Cisco NFVI Node Route [Information](#page-423-1) **412** Viewing Linux Network Namespace Route [Information](#page-424-0) **413** [Pre-checks](#page-424-1) for Storage Removal Operation **413** [Troubleshooting](#page-426-0) Cisco NFVI **415** Managing CIMC and ISO [Installation](#page-426-1) **415** [Management](#page-427-0) Node Installation Fails **416** [Configuring](#page-427-1) Boot Order **416** PXE Failure Issue During [Baremetal](#page-428-0) Step **417** [Connecting](#page-430-0) to Docker Container **419** [Management](#page-431-0) Node Recovery Scenarios **420** [Recovering](#page-440-0) Compute Node Scenario **429** Running the Cisco VIM [Technical](#page-442-0) Support Tool **431** Tech-Support [Configuration](#page-443-0) File **432** [Tech-Support](#page-446-0) When Servers Are Offline **435** Running Cisco VIM Software Hub [Technical](#page-446-1) Support Tool **435** [Disk-Maintenance](#page-446-2) Tool to Manage Physical Drives **435** [OSD-Maintenance](#page-450-0) Tool **439** Utility to Resolve Cisco VIM Hardware [Validation](#page-452-0) Failures **441** [Command](#page-453-0) Usage **442** Examples of [Command](#page-454-0) Usage **443** Cisco VIM Client Debug [Option](#page-455-0) **444**

#### **Contents**

Г

 $\mathbf I$ 

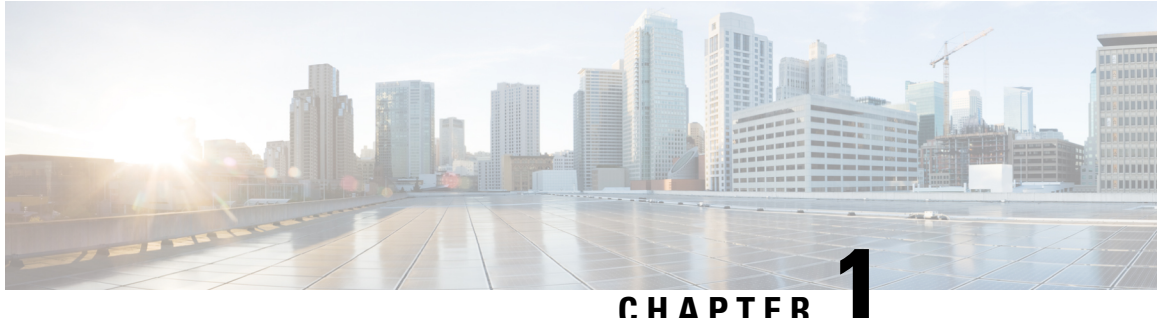

## <span id="page-12-0"></span>**Managing Cisco NFVI**

The following topics provide general management procedures that you can perform if your implementation is Cisco VIM by itself or if it is Cisco VIM and Cisco VIM Unified Management.

- [Managing](#page-13-0) Cisco NFVI Pods, on page 2
- [Managing](#page-24-0) Nova Compute Scheduler Filters and User Data, on page 13
- Monitoring Cisco NFVI Health with [CloudPulse,](#page-25-0) on page 14
- Assessing Cisco NFVI Status with [Cloud-Sanity,](#page-27-0) on page 16
- Service [Catalog](#page-31-0) URL, on page 20
- Checking Network [Connections,](#page-35-0) on page 24
- Enabling NFVBench Post [Deployment,](#page-36-0) on page 25
- [NFVBench](#page-40-0) Usage, on page 29
- Enabling or Disabling Autobackup of [Management](#page-50-2) Node, on page 39
- [Forwarding](#page-51-0) ELK logs to External Syslog Server, on page 40
- Adding and Reconfiguring VIM [Administrators,](#page-52-0) on page 41
- Enabling Root Login Post Cisco VIM [Installation,](#page-53-0) on page 42
- Adding Read-Only [OpenStack](#page-53-1) Role, on page 42
- [Reconfiguration](#page-55-0) of Proxy Post Install, on page 44
- [Reconfiguring](#page-55-1) NTP, on page 44
- [Reconfiguring](#page-56-0) DNS, on page 45
- [Reconfiguring](#page-56-1) Sever KVM Console Password Post Install, on page 45
- Enabling Head-End [Replication](#page-57-0) Option, on page 46
- Enabling Layer BGP Adjacency Between [Controllers](#page-58-0) and Peering Route Reflector, on page 47
- [Enabling](#page-59-0) Custom Policy for VNF Manager Post Install, on page 48
- Migrate SRIOV from 2-X520 to 2-XL710 in a [VIC/NIC](#page-59-1) POD, on page 48
- Augmenting Cisco VIM M4 [VIC/\(10/40G\)](#page-60-0) NIC pods with M5-based 40G VIC/NIC Computes, on page [49](#page-60-0)
- Adding and Reconfiguring VIM [Administrators](#page-61-0) Authenticated with External LDAP Server, on page 50
- Hosting Horizon through [NAT/DNS](#page-62-0) Alias, on page 51
- [Enabling](#page-63-0) Banner During SSH Login, on page 52
- Enabling DHCP [Reservation](#page-63-1) for VM's MAC Address, on page 52
- Enabling Ironic Post [Installation,](#page-64-0) on page 53
- Prerequisites and Assumptions for VIM [Update/Upgrade,](#page-66-0) on page 55
- Updating [Containers](#page-66-1) in a Running Cisco VIM Cloud, on page 55
- [Updating](#page-67-0) Cisco VIM Software Using a USB, on page 56
- Updating Cisco VIM Software Using Network [Installation,](#page-70-0) on page 59
- [Upgrading](#page-71-0) Cisco VIM in a Running Cloud, on page 60
- [Upgrading](#page-73-0) VIM Software Using a USB, on page 62
- Upgrading Cisco VIM Software Using Network [Installation,](#page-75-0) on page 64
- Supporting RMA of ToRs with Auto-ToR [Configuration,](#page-75-1) on page 64
- Launching [OpenStack](#page-76-0) Baremetal Instances, on page 65
- VM [Resizing,](#page-78-0) on page 67
- Telemetry for [OpenStack,](#page-78-1) on page 67
- Nova [Migrate,](#page-82-0) on page 71
- Live [Migrate,](#page-82-1) on page 71
- Power [Management](#page-83-0) Of Computes (for C-Series), on page 72
- Power On [Compute](#page-84-0) Nodes, on page 73
- [Managing](#page-84-1) Reboot of Cisco VIM Nodes, on page 73
- Cisco VIM Client Reboot and Remove [Compute](#page-85-0) Using Force Option, on page 74
- [Managing](#page-86-0) Reboot Status of Cisco VIM Nodes, on page 75
- Cisco UCS [Firmware](#page-87-0) Upgrade, on page 76
- Quanta [Firmware](#page-90-0) Upgrade, on page 79

### <span id="page-13-0"></span>**Managing Cisco NFVI Pods**

You can perform OpenStack management operations on Cisco NFVI pods including addition and removal of Cisco NFVI compute and Ceph nodes, and replacement of controller nodes. Each action is mutually exclusive. You can perform only one pod management action at a time. Before you perform a pod action, ensure that the following requirements are met:

- The node is part of an existing pod.
- The node information exists in the setup data.yaml file, if the pod management task is removal or replacement of a node.
- The node information does not exist in the setup\_data.yaml file, if the pod management task is to add a node.

For more information on operations that can be performed on pods, see the [Managing](#page-16-1) Hosts in Cisco VIM or [NFVI](#page-16-1) Pods , on page 5 section.

### <span id="page-13-1"></span>**General Guidelines for Pod Management**

The setup\_data.yaml file is the only user-generated configuration file that is used to install and manage the cloud. While many instances of pod management indicate that the setup\_data.yaml file is modified, the administrator does not update the system generated setup\_data.yaml file directly.

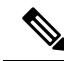

To avoid translation errors, we recommend that you avoid copying and pasting commandsfrom the documents to the Linux CLI. **Note**

Follow these steps to update the setup data.yaml file:

**1.** Copy the setup data into a local directory:

```
[root@mgmt1 ~]# cd /root/
[root@mgmt1 ~]# mkdir MyDir
[root@mgmt1 ~]# cd MyDir
[root@mgmt1 ~]# cp /root/openstack-configs/setup_data.yaml <my_setup_data.yaml>
```
**2.** Update the setup data manually:

```
[root@mgmt1 ~]# vi my_setup_data.yaml (update the targeted fields for the setup_data)
```
**3.** Run the reconfiguration command:

```
[root@mgmt1 ~]# ciscovim –-setupfile ~/MyDir/<my_setup_data.yaml>
<pod management action>
```
In Cisco VIM, you can edit and enable a selected set of options in the setup data.yaml file using the reconfigure option. After installation, you can change the values of the feature parameters. Unless specified, Cisco VIM does not allow you to undo the feature configuration.

The following table provides the list of features that you can reconfigure after installing a pod.

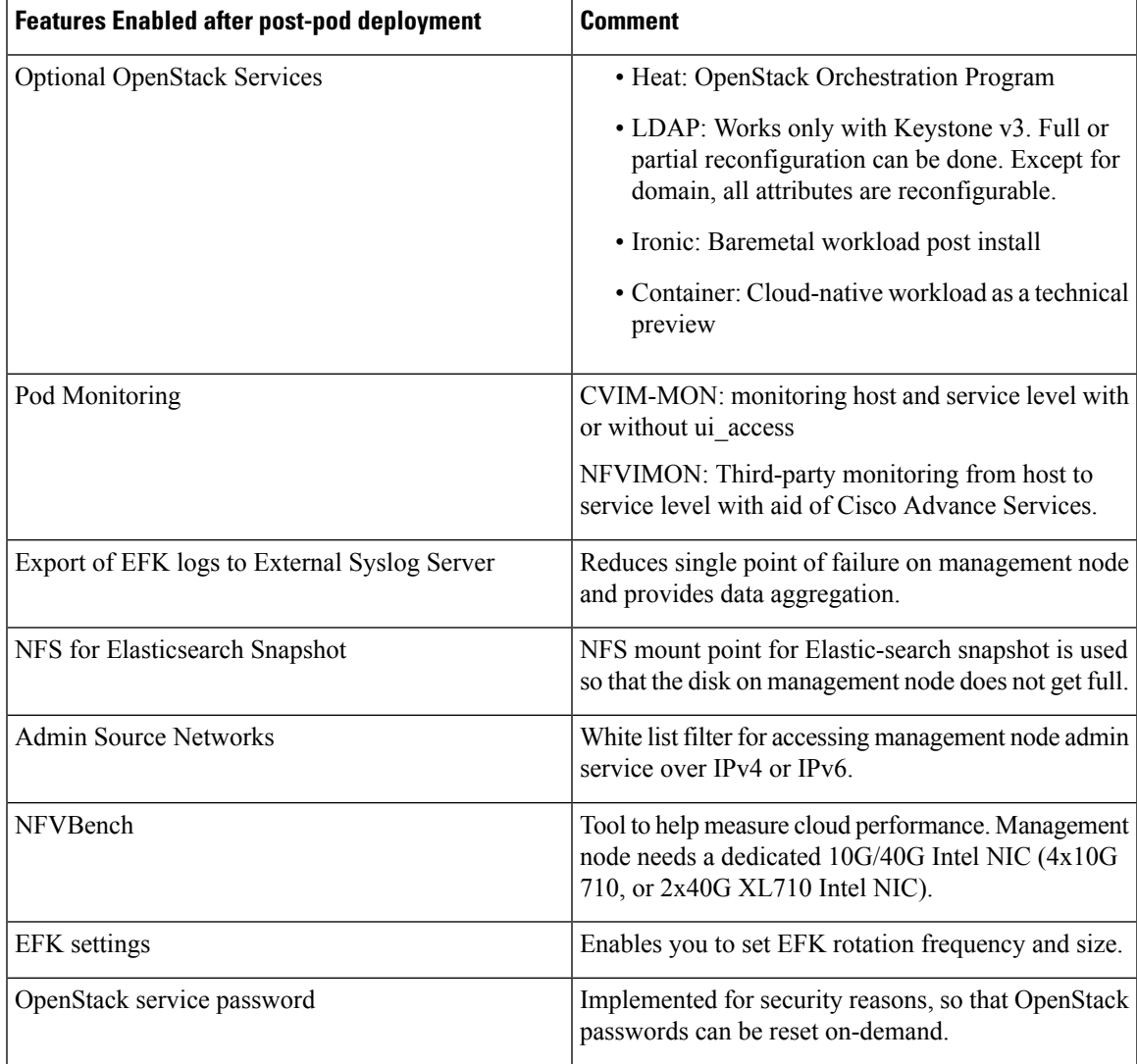

 $\mathbf I$ 

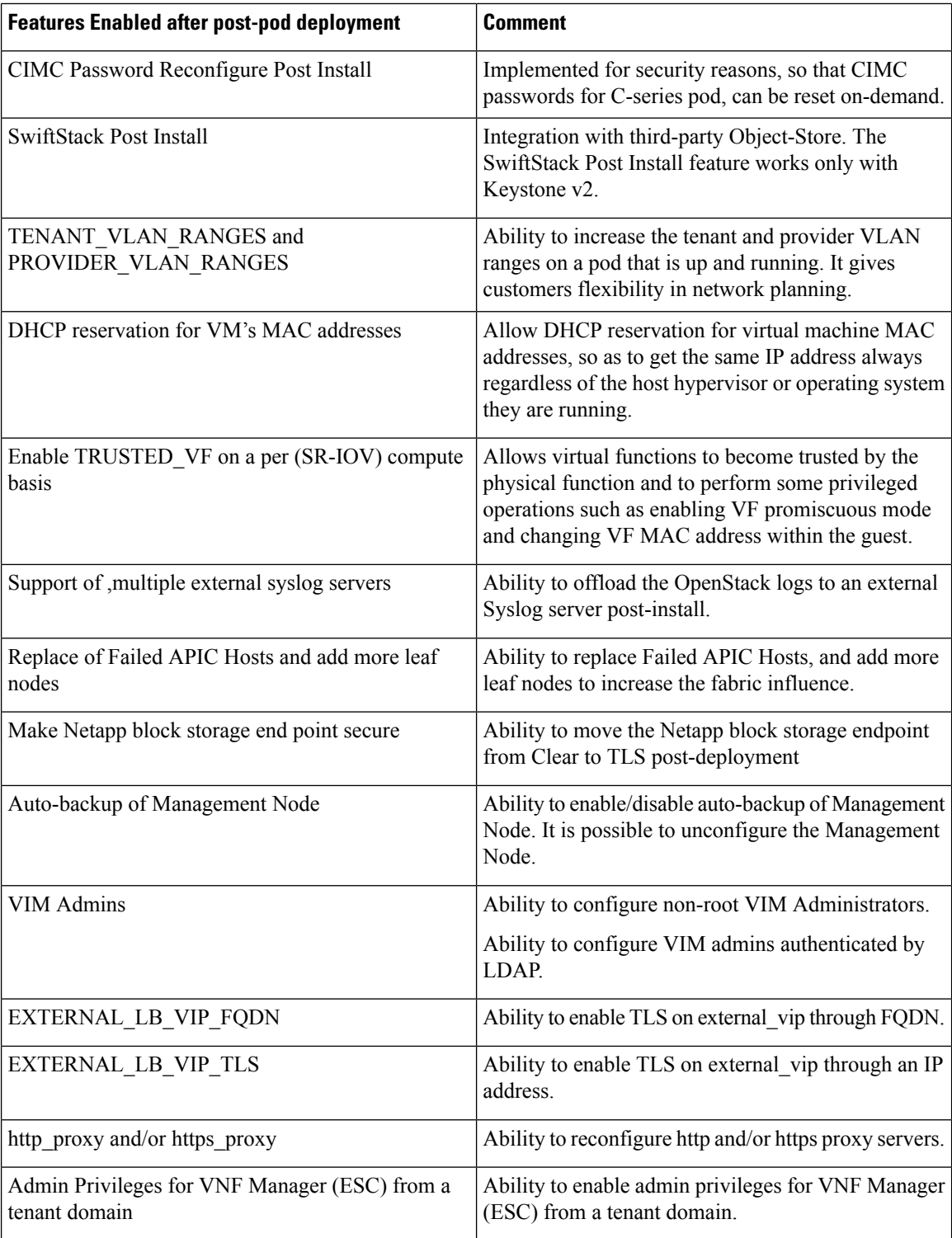

Ш

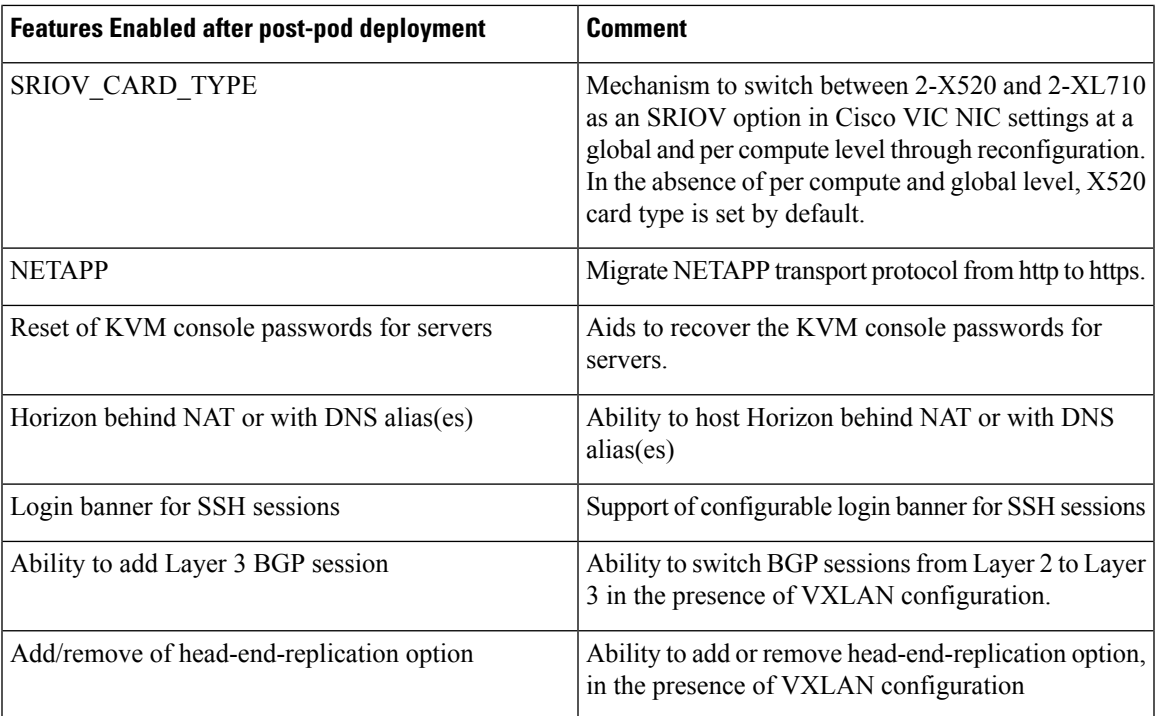

### <span id="page-16-0"></span>**Identifying the Install Directory**

If you are an administrator and want to use CLI to manage the pods, you must know the location of the installer directory. To identify the installer directory of a pod, execute the following commands:

```
[root@mgmt1 ~]# cd /root/
[root@mgmt1 ~]# ls –lrt | grep openstack-configs
                               38 Mar 12 21:33 openstack-configs \rightarrow/root/installer-<tagid>/openstack-configs
```
From the output, you can understand that the OpenStack-configs is a symbolic link to the installer directory.

Verify that the REST API server is running from the same installer directory location, by executing the following commands:

```
# cd installer-<tagid>/tools
#./restapi.py -a status
Status of the REST API Server: active (running) since Thu 2016-08-18 09:15:39 UTC; 9h ago
REST API launch directory: /root/installer-<tagid>/
```
### <span id="page-16-1"></span>**Managing Hosts in Cisco VIM or NFVI Pods**

In Cisco VIM, a node can participate in multiple roles based on the pod type. The following rules apply for hardware management of a node:

**1.** If a node is a Micropod node that acts as controller, compute, and Ceph, the node can only go through the action of replace controller for its swap. You can perform this action on one node at a time.

- **2.** If a node is a hyper-converged node (that is, acting as both compute and Ceph), the node is treated as a ceph node from hardware management point of view and the node can only go through the action of add or remove of Ceph. This action can be done only on one node at a time.
- **3.** If a node is a standalone compute node, the node can only go through the action of add or remove of compute. You can add or remove multiple nodes at a time, but you cannot operate the pod with zero compute at any given time.
- **4.** If a node is a dedicated controller node, the node can only go through the action of replace controller for its swap. This action can be done only on one node at a time.
- **5.** If a node is a dedicated Ceph node, the node can only go through the action of add or remove of Ceph. This action can be done only on one node at a time and you cannot have a pod with less than two node Ceph at a time.

Based on the prceding rules, to perform hardware management actions on the pod, run the commands specified in the following table. If you log in as root, manually change the directory to /root/installer-xxx to get to the correct working directory for these Cisco NFVI pod commands.

I

#### **Table 1: Cisco NFVI Pod Management**

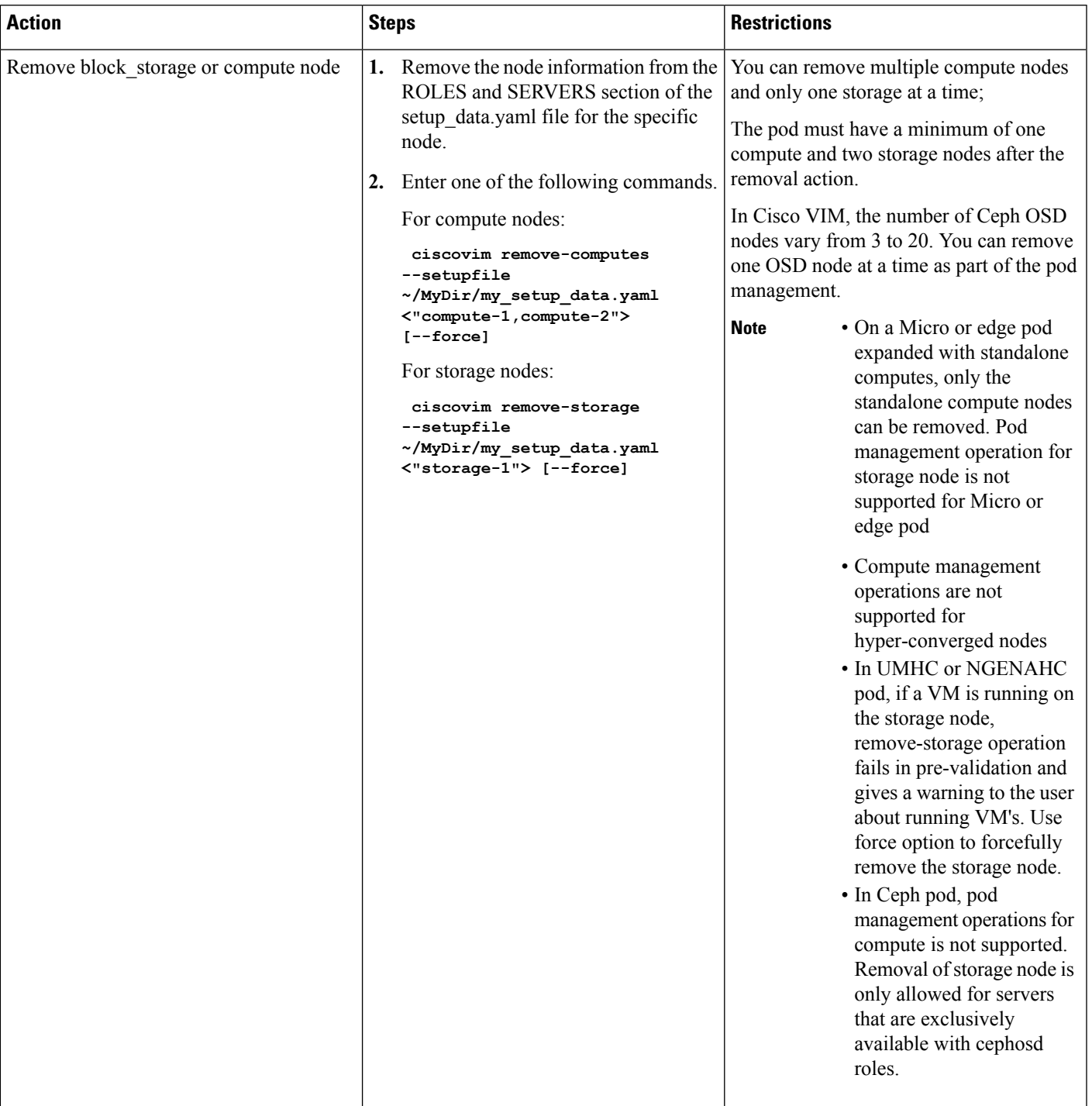

I

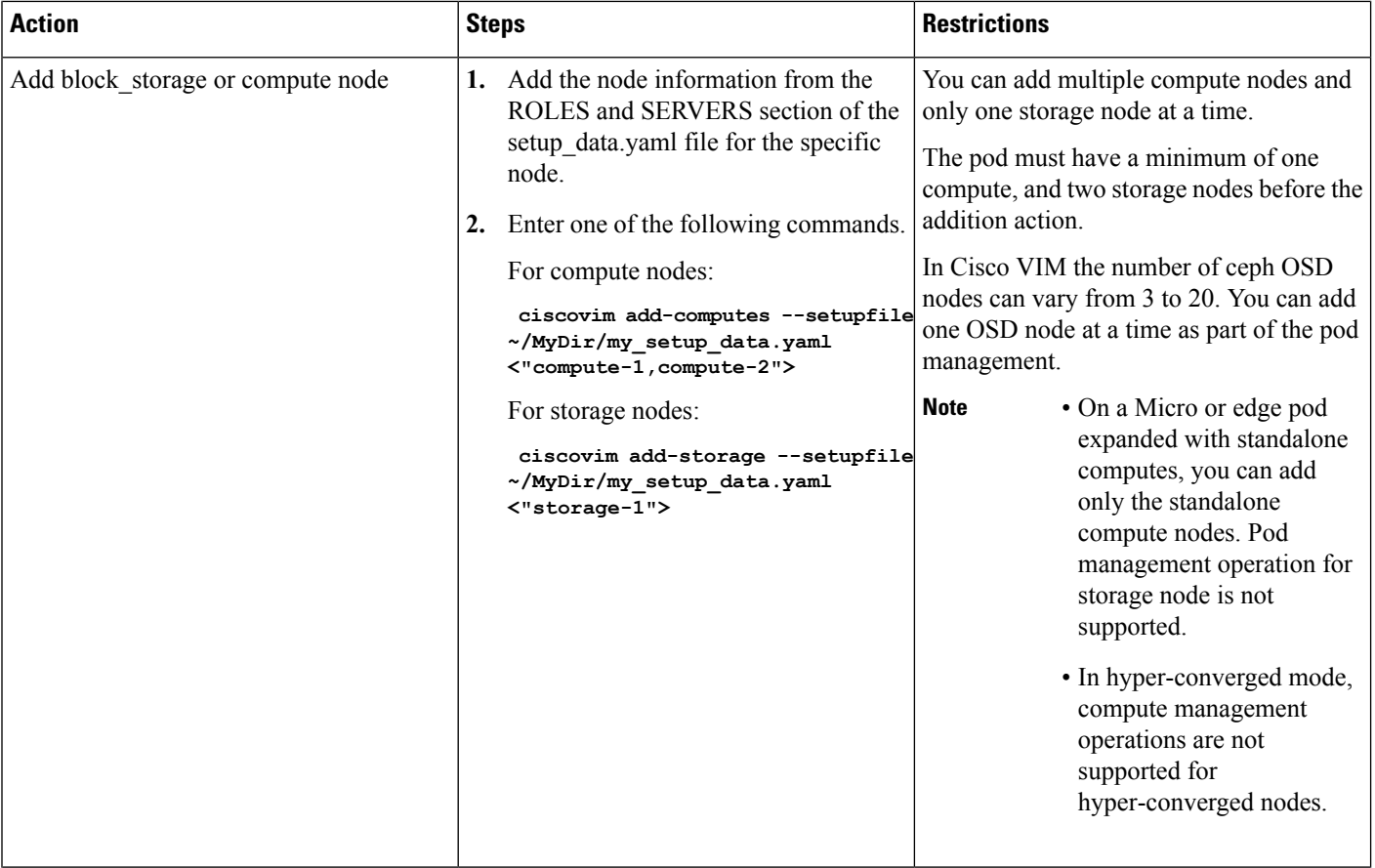

٦

П

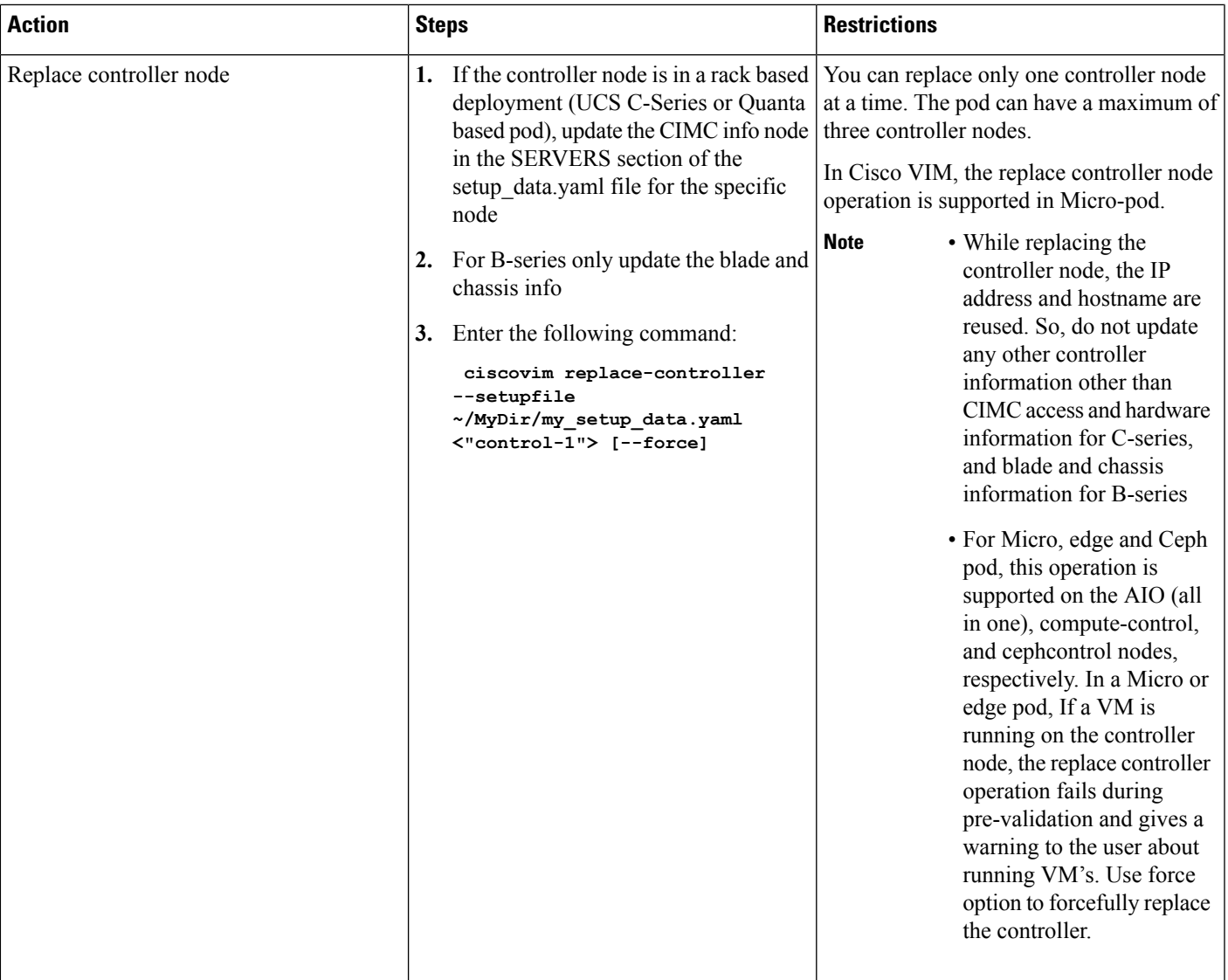

When you add a compute or storage node to a rack based pod (UCS C-Series or Quanta), you can increase the management/provision address pool. Similarly, for a UCS B-Series pod, you can increase the Cisco IMC pool to provide routing space flexibility for pod networking. Along with server information, these are the only items you can change in the setup\_data.yaml file after the pod is deployed. To make changes to the management or provisioning sections and/or CIMC (for UCS B-Series pods) network section, you must not change the existing address block as defined on day 0. You can add only to the existing information by adding new address pool block(s) of address pool as shown in the following example:

```
NETWORKING:
  :
  :
  networks:
  -
    vlan_id: 99
    subnet: 172.31.231.0/25
    gateway: 172.31.231.1
    ## 'pool' can be defined with single ip or a range of ip
```

```
pool:
      - 172.31.231.2, 172.31.231.5 -→ IP address pool on Day-0
      - 172.31.231.7 to 172.31.231.12 -→ IP address pool ext. on Day-n
      - 172.31.231.20
    segments:
    ## CIMC IP allocation. Needs to be an external routable network
      - cimc
  -
    vlan_id: 2001
    subnet: 192.168.11.0/25
    gateway: 192.168.11.1
   rt prefix: < Local to POD > #optional, only for segment management/provision, storage,
 tenant and ToR-type NCS-5500
    rt suffix: < Region>:< pod region number > #optional, only for segement
management/provision, storage, tenant and ToR-type NCS-5500
    ## 'pool' can be defined with single ip or a range of ip
   pool:
      - 192.168.11.2 to 192.168.11.5 \rightarrow IP address pool on Day-0
      - 192.168.11.7 to 192.168.11.12 → IP address pool on day-n
      - 192.168.11.20 \rightarrow IP address pool on day-n
    segments:
    ## management and provision goes together
     - management
   - provision
  :
  :
```
The IP address pool is the only change allowed in the networking space of the specified networks management/provision and/or CIMC (for B-series). The overall network must have enough address space to accommodate for future enhancement on day-0. After making the changes to servers, roles, and the corresponding address pool, you can execute the add compute/storage CLI shown above to add new nodes to the pod.

For C-series M5 pods, with Cisco NCS 5500 as ToR with splitter cable connection onto the server, along with the server (cimc ip), and connection (tor info, dp tor info, sriov tor info) details, you have to adjust the entry for the splitter opt 4 10 in respective SWITCHDETAILS for the Cisco NCS 5500 ToR pairs.

For example, to add compute or storage with Cisco NCS 5500 as ToR with splitter cable, add the following entry to the respective Cisco NCS 5500:

```
TORSWITCHINFO:
CONFIGURE_TORS: true # Mandatory
TOR TYPE: NCS-5500 # Mandatory
ESI_PREFIX:91.<Pod_number>.<podregion_number>.00.00.00.00 #optional - only for NCS-5500
SWITCHDETAILS: -
hostname: <NCS-5500-1> # hostname of NCS-5500-1
username: admin
password: <ssh_password of NCS-5500-1>
...
splitter opt 4 10: 'FortyGigE<C/D/X/Y>,HundredGigE<E/F/A/B>, …' # Optional for NCS-5500,
only when
     splitter is needed on per switch basis (i.e. the peer switch may or may not have the
entry)
```
ESI\_PREFIX:91.<Pod\_number>.<podregion\_number>.00.00.00.00 #optional for NCS-5500 only

To remove a compute or a storage, delete the respective information. To replace the controller, swap the relevant port information from which the splitter cables originate.

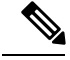

**Note**

For replace controller, you can change only a subset of the server information. For C-series, you can change the server information such as CIMC IP, CIMC Username, CIMC password, rack\_id, and tor\_info. For B-series, you can change the rack\_id, chassis\_id, and blade\_id, but not the server hostname and management IP during the operation of replace controller.

### <span id="page-22-0"></span>**Recovering Cisco NFVI Pods**

This section describes the recovery processes for Cisco NFVI control node and the pod that is installed through Cisco VIM.For recovery to succeed, a full Cisco VIM installation must have occurred in the past, and recovery is caused by a failure of one or more of the controller services such as Rabbit MO, MariaDB, and other services. The management node must be up and running and all the nodes must be accessible through SSH without passwords from the management node. You can also use this procedure to recover from a planned shutdown or accidental power outage.

Cisco VIM supports the following control node recovery command:

```
# ciscovim cluster-recovery
```
The control node recovers after the network partition is resolved.

**Note**

It may be possible that database sync between controller nodes takes time, which can result in cluster-recovery failure. In that case, wait for some time for the database sync to complete and then re-run cluster-recovery.

To make sure that Nova services are good across compute nodes, execute the following command:

```
# source /root/openstack-configs/openrc
```
**# nova service-list**

To check for the overall cloud status, execute the following command:

```
# ciscovim cloud-sanity create test all
```
To view the results of cloud-sanity, use the following command:

#ciscovim cloud-sanity show result all -id <uid of the test >

In case of a complete pod outage, you must follow a sequence of steps to bring the pod back. The first step is to bring up the management node, and check that the management node containers are up and running using the docker ps –a command. After you bring up the management node, bring up all the other pod nodes. Make sure every node is reachable through password-less SSH from the management node. Verify that no network IP changes have occurred. You can get the node SSH IP access information from /root/openstack-config/mercury\_servers\_info.

Execute the following command sequence:

• Check the setup data.yaml file and runtime consistency on the management node:

```
# cd /root/installer-<tagid>/tools
# ciscovim run --perform 1,3 -y
```
• Execute the cloud sanity using ciscovim command:

```
#ciscovim cloud-sanity create test all
```
- To view the results of cloud-sanity, use the command #ciscovim cloud-sanity show result all –id <uid of the test >
- Check the status of the REST API server and the corresponding directory where it is running:

```
# cd/root/installer-<tagid>/tools
#./restapi.py -a status
Status of the REST API Server: active (running) since Thu 2016-08-18 09:15:39 UTC; 9h
ago
REST API launch directory: /root/installer-<tagid>/
```
• If the REST API server is not running from the right installer directory, execute the following to get it running from the correct directory:

```
# cd/root/installer-<tagid>/tools
#./restapi.py -a setup
Check if the REST API server is running from the correct target directory
#./restapi.py -a status
Status of the REST API Server: active (running) since Thu 2016-08-18 09:15:39 UTC; 9h
ago
REST API launch directory: /root/new-installer-<tagid>/
```
• Verify Nova services are good across the compute nodes by executing the following command:

```
# source /root/openstack-configs/openrc
# nova service-list
```
If cloud-sanity fails, execute cluster-recovery (ciscovim cluster-recovery), then re-execute the cloud-sanity and nova service-list steps as listed above.

Recovery of compute and OSD nodes requires network connectivity and reboot so that they can be accessed using SSH without password from the management node.

To shut down, bring the pod down in the following sequence:

- **1.** Shut down all VMs, then all the compute nodes. It should be noted that graceful shut down of VMs is important. Check the VM status from the output of "openstack server list --all-projects", which must show that all VMs are in SHUTOFF state before you proceed.
- **2.** Shut down all compute node (s).
- **3.** Shut down all storage nodes serially. Before proceeding to next step, ensure that you wait until the storage node shutdown is completed.
- **4.** Shut down all the controllers, but one at a time. Before proceeding to next step, wait for the controller node shutdown to complete.
- **5.** Shut down the management node.
- **6.** Shut down the networking gears.

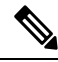

To shut down a node, SSH to the node or connect to CIMC KVM console and then issue the shutdown command # shutdown -h now **Note**

Bring the nodes up in reverse order, that is:

- **1.** Bring up the networking gears.
- **2.** Bring up the management node.
- **3.** Bring up the control nodes.
- **4.** Bring up the storage nodes.
- **5.** Wait untill the Ceph health reports are fine and then proceed to next step.
- **6.** Bring up the compute nodes

In each step, ensure that each node type is completely booted up before you move on to the next node type.

Run the cluster recovery command to bring up the pod post power-outage.

```
ciscovim cluster-recovery
```
Run cloud sanity using the command # ciscovim cloud-sanity.

Execute the docker cloudpulse check to ensure that all containers are up:

cloudpulse run --name docker check

Validate the Cisco API server by running the following command:

```
# ciscovim run -–perform 1,3 -y
```
Bring up all VMs and validate if they are all up ( not in shutdown state). If any of the VMs are in down state, bring them up using the Horizon dashboard.

### <span id="page-24-0"></span>**Managing Nova Compute Scheduler Filters and User Data**

OpenStack Nova is an OpenStack component that provides on-demand access to compute resources by provisioning large networks of virtual machines (VMs). In addition to the standard Nova filters, Cisco VIM supports the following additional scheduler filters:

• ServerGroupAffinityFilter—Ensures that an instance is scheduled onto a host from a set of group hosts. To use this filter, you must create a server group with an affinity policy and pass a scheduler hint using group as the key and the server group UUID as the value. Use the**nova** command-line tool and the **--hint** flag. For example:

```
$ nova server-group-create --policy affinity group-1
$ nova boot --image IMAGE_ID --flavor 1 --hint group=SERVER_GROUP_UUID server-1
```
• ServerGroupAntiAffinityFilter—Ensures that each group instance is on a different host. To use this filter, you must create a server group with an anti-affinity policy and pass a scheduler hint, using group as the key and the server group UUID as the value. Use the **nova** command-line tool and the **--hint** flag. For example:

```
$ nova server-group-create --policy anti-affinity group-1
$ nova boot --image IMAGE_ID --flavor 1 --hint group=SERVER_GROUP_UUID server-1
```
• SameHostFilter—Within an instance set, schedules one instance on the same host as another instance. To use this filter, pass a scheduler hint using **same\_host** as the key and a list of instance UUIDs as the value. Use the **nova** command-line tool and the **--hint** flag. For example:

\$ nova boot --image IMAGE ID --flavor 1 --hint same host=INSTANCE ID server-1

• DifferentHostFilter—Within an instance set, schedules one instance on a different host than another instance. To use this filter, pass a scheduler hint using **different\_host** as the key and a list of instance UUIDs as the value. The filter is the opposite of SameHostFilter. Use the **nova**command-line tool and the **--hint** flag. For example:

\$ nova boot --image IMAGE ID --flavor 1 --hint different host=INSTANCE ID server-1

In addition to scheduler filters, you can set up user data files for cloud application initializations. A user data file is a special key in the metadata service that holds a file that cloud-aware applications in the guest instance can access. For example, one application that uses user data is the cloud-init system, an open-source package that is available on various Linux distributions. The cloud-initsystem handles early cloud instance initializations. The typical use case is to pass a shell script or a configuration file as user data during the Nova boot, for example:

```
$ nova boot --image IMAGE_ID --flavor 1 --hint user-data FILE_LOC server-1
```
### <span id="page-25-0"></span>**Monitoring Cisco NFVI Health with CloudPulse**

You can query the state of various Cisco NFVI OpenStack endpoints using CloudPulse, an OpenStack health-checking tool. By default, the tool automatically polls OpenStack Cinder, Glance, Nova, Neutron, Keystone, Rabbit, Mariadb, and Ceph every four minutes. However, you can use a CLI REST API call from the management node to get the status of these services in real time. You can integrate the CloudPulse API into your applications and get the health of the OpenStack services on demand. You can find additional information about using CloudPulse in the following OpenStack sites:

- <https://wiki.openstack.org/wiki/Cloudpulse>
- <https://wiki.openstack.org/wiki/Cloudpulseclient>
- <https://wiki.openstack.org/wiki/Cloudpulse/DeveloperNotes>
- <https://wiki.openstack.org/wiki/Cloudpulse/OperatorTests>
- <https://wiki.openstack.org/wiki/Cloudpulse/APIDocs>

CloudPulse hastwo set of tests: endpoint\_scenario (runs as a cron or manually) and operator test (run manually). The supported Cloudpulse tests groups include:

- nova endpoint
- neutron endpoint
- keystone endpoint
- glance endpoint
- cinder\_endpoint

Operator tests include:

- ceph check—Executes the command, "ceph -f json status" on the Ceph-mon nodes and parses the output. If the result of the output is not "HEALTH\_OK" ceph\_check the reports for an error.
- docker check—Finds out if all the Docker containers are in the running state in all the nodes. It the report for an error if any containers are in the Exited state. It runs the command "docker ps -aq --filter 'status=exited'".
- galera\_check—Executes the command, "mysql 'SHOW STATUS;" on the controller nodes and displays the status.
- node\_check—Checksif all the nodesin the system are up and online. It also comparesthe result of "nova hypervisor list" and finds out if all the computes are available.
- rabbitmq\_check—Runs the command, "rabbitmqctl cluster\_status" on the controller nodes and finds out if the rabbitmq cluster is in quorum. If nodes are offline in the cluster rabbitmq\_check the report is considered as failed.

CloudPulse servers are installed in containers on all control nodes. The CloudPulse client is installed on the management node by the Cisco VIM installer. To execute CloudPulse, source the openrc file in the openstack-configs directory and execute the following:

```
[root@MercRegTB1 openstack-configs]# cloudpulse --help
usage: cloudpulse [--version] [--debug] [--os-cache]
                    [--os-region-name <region-name>]
                    [--os-tenant-id <auth-tenant-id>]
                    [--service-type <service-type>]
                    [--endpoint-type <endpoint-type>]
                    [--cloudpulse-api-version <cloudpulse-api-ver>]
                    [--os-cacert <ca-certificate>] [--insecure]
                    [--bypass-url <br/> <br/> <br/> <br/> <br/> <br/>[-\verb|--bypass-url|>](\verb|--os-auth-system|<\verb|+3ystem>|[--os-username <username>] [--os-password <password>]
                    [--os-tenant-name <tenant-name>] [--os-token <token>]
                    [--os-auth-url <auth-url>]
                    <subcommand> ...
```
To check the results of periodic CloudPulse, enter the following command:

```
[root@MercRegTB1 openstack-configs]# cloudpulse result
```
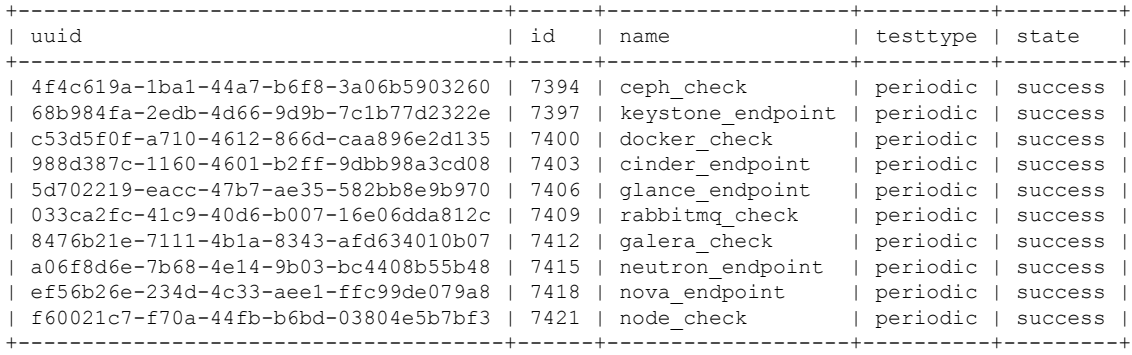

#### To view all CloudPulse tests:

- # cd /root/openstack-configs
- # source openrc
- # cloudpulse test-list

#### To run a CloudPulse test on demand:

- # cd /root/openstack-configs
- # source openrc
- # cloudpulse run --name <test\_name>
- # cloudpulse run --all-tests
- # cloudpulse run --all-endpoint-tests
- # cloudpulse run --all-operator-tests

To run a specific CloudPulse test on demand:

# cloudpulse run –-name neutron\_endpoint

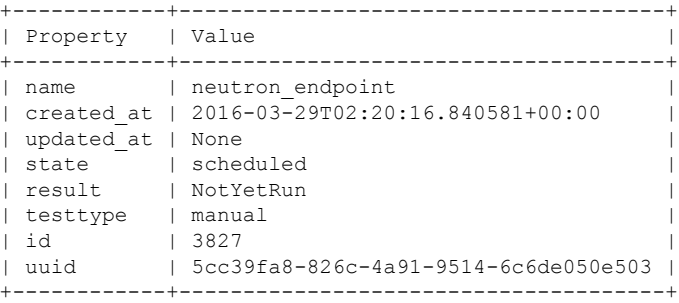

To show detailed results of a specific CloudPulse run:

#cloudpulse show 5cc39fa8-826c-4a91-9514-6c6de050e503

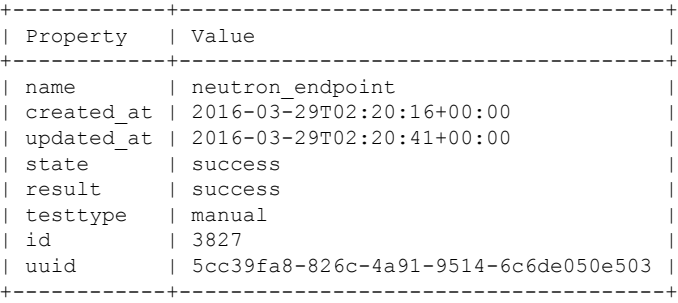

To see the CloudPulse options, source the openrc file in openstack-configs dir and execute:

```
#cloudpulse --help
```
The CloudPulse project has a RESTful Http service called the Openstack Health API. Through this API cloudpulse allows the user to list the cloudpulse tests, create new cloudpulse tests and see the results of the cloudpulse results.

The API calls described in this documentation require keystone authentication.From release Cisco VIM 3.0.0 onwards, only keystone v3 is supported.

The Identity service generates authentication tokens that permit access to the Cloudpulse REST APIs. Clients obtain this token and the URL endpoints for other service APIs, by supplying their valid credentials to the authentication service. Each time you make a REST API request to Cloudpulse, you must provide your authentication token in the X-Auth-Token request header.

<span id="page-27-0"></span>

**Note** Cloudpulse is not applicable Ceph pod.

## **Assessing Cisco NFVI Status with Cloud-Sanity**

The cloud-sanity tool is designed to give you a quick overall status of the pods health checks. Cloud-sanity can run tests on all node types in the Pod: management, control, compute and ceph storage.

The following are test areas supported in cloud-sanity:

- **1.** RAID Disk health checks.
- **2.** Basic network connectivity between the management node and all other nodes in the Pod.
- **3.** Mariadb cluster size.
- **4.** RabbitMQ operation and status.
- **5.** Nova service and hypervisor list.
- **6.** CEPHMON operation and status.
- **7.** CEPHOSD operation and status.

To run the cloud-sanity tool, login to the management node and run the ciscovim command with the cloud-sanity option

Cloud-Sanity user workflow:

- **1.** Use "ciscovim cloud-sanity create …" command to initiate a test.
- **2.** Use "ciscovim cloud-sanity list …" command to view summary/status of current test jobs.
- **3.** Use "ciscovim cloud-sanity show ... --id <ID>" command to view detail test results.
- **4.** Use "ciscovim cloud-sanity delete ... --id <ID>" to delete test results no longer needed.

The results are maintained so that you can view them any time.

**Note** Delete the results which are no longer needed.

#### **Step 1** To run the cloud sanity complete the following steps:

```
# ciscovim help cloud-sanity
usage: ciscovim cloud-sanity [--id <id>] [--skip-disk-checks] [-y]
                         create|delete|list|show test|result
                         all|control|compute|cephmon|cephosd|management
Run cloud-sanity test suite
Positional arguments:
 create|delete|list|show The control command to perform
 test|result The identity of the task/action
 all|control|compute|cephmon|cephosd|management
                              The sanity check
Optional arguments:
 --id <id> ID used to identify specific item to
                              show/delete.
 --skip-disk-checks Flag to skip running disk-checks during
                              cloud-sanity test
 -y, --yes Yes option to perform the action
```
**Step 2** To run the cloud sanity test, you need to create a test job. Once the test job is created, the system displays a message with the time and the ID when the test job was created.

Run the following command to create a test job:

```
# ciscovim cloud-sanity create test all
    +------------+--------------------------------------+
| Field | Value
+------------+--------------------------------------+
| command | create
| created_at | 2018-03-07T15:37:41.727739 |
| id | c000ca20-34f0-4579-a997-975535d51dda |
| result | |
| status | not run | |
| test name | all
| updated at | None
+------------+--------------------------------------+
```
The user can create different test suites based on target roles. All, management, control, compute, cephmon and cephosd. Only one test will be run at any time.

#### Example test create commands: • ciscovim cloud-sanity create test control o Runs control node tests only • ciscovim cloud-sanity create test compute o Runs compute nodes tests only • ciscovim cloud-sanity create test management o Runs management node tests only • ciscovim cloud-sanity create test cephmon o Runs cephmon tests only • ciscovim cloud-sanity create test cephosd o Runs cephosd tests only

The cloud-sanity tests use the disk-maintenance and osd-maintenance tools to assess overall health and status of the RAID disks and OSD status.

- Failures detected in RAID disk health and CEPHOSD operational status can be future evaluated with the disk-maintenance and osd-maintenance tools. See the sections on those tools for information on their use. **Note**
- **Step 3** The ciscovim cloud-sanity list ... command is used to monitor a currently running test or just view all the tests that have been run/completed in the past.

# ciscovim cloud-sanity list test all

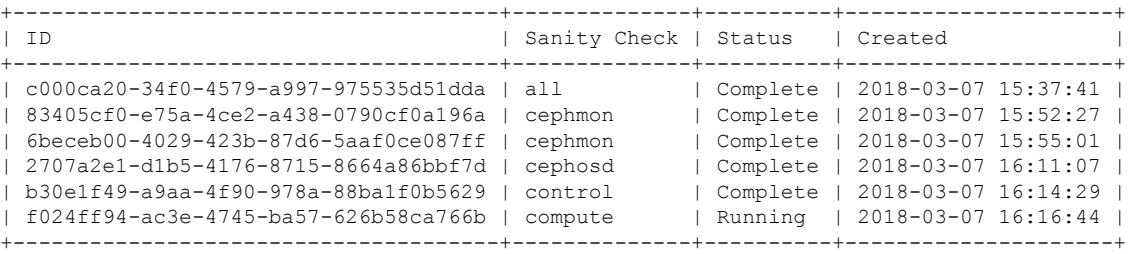

We can filter on cephmon if needed

# ciscovim cloud-sanity list test cephmon

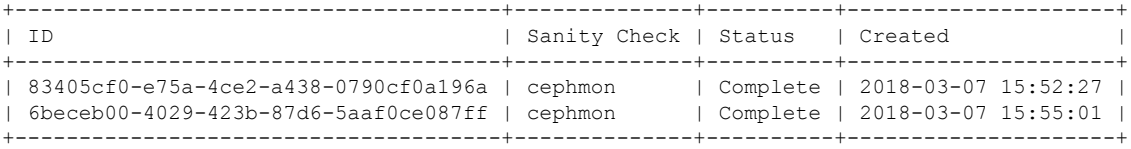

Example cloud-sanity list commands:

• ciscovim cloud-sanity list control

• ciscovim cloud-sanity list compute

• ciscovim cloud-sanity list management

• ciscovim cloud-sanity list cephmon • ciscovim cloud-sanity list cephosd

**Step 4** This functionality allows you to view the details results of the test-sanity. Cloud-sanity test results can be passed, failed, or skipped. A skipped test is one that is not supported on this particular POD (ex. RAID test is only support with Hardware RAID.) A skipped test does not count to the overall pass/fail status.

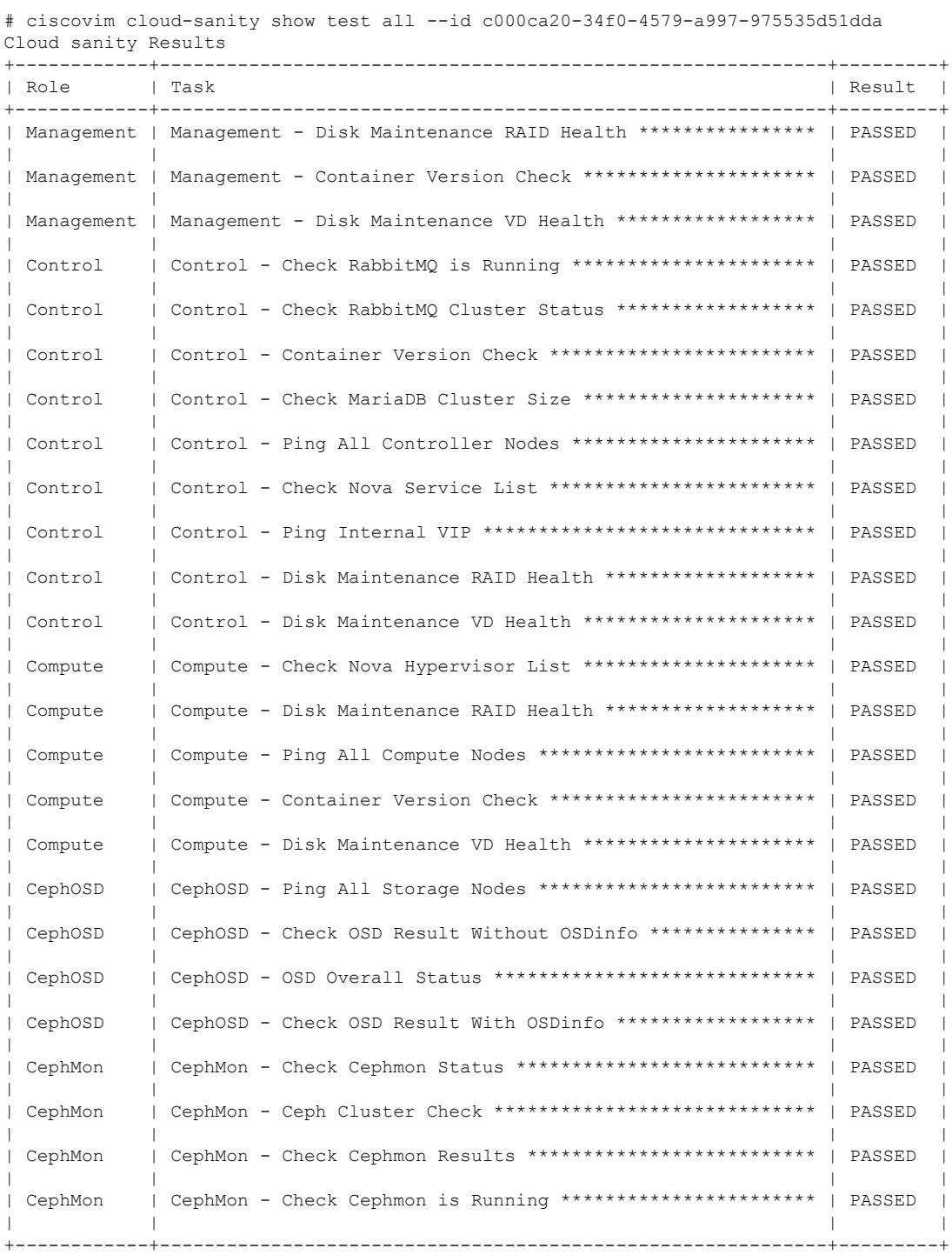

```
[PASSED] Cloud Sanity All Checks Passed
```
**Step 5** To delete the cloud sanity test results run the following command:

```
# ciscovim cloud-sanity delete test all --id c000ca20-34f0-4579-a997-975535d51dda
Perform the action. Continue (Y/N)Y
Delete of UUID c000ca20-34f0-4579-a997-975535d51dda Successful
# ciscovim cloud-sanity list test all
      +--------------------------------------+--------------+----------+---------------------+
| ID | Sanity Check | Status | Created
+--------------------------------------+--------------+----------+---------------------+
| 83405cf0-e75a-4ce2-a438-0790cf0a196a | cephmon | Complete | 2018-03-07 15:52:27 |
| 6beceb00-4029-423b-87d6-5aaf0ce087ff | cephmon | Complete | 2018-03-07 15:55:01 |
| 2707a2e1-d1b5-4176-8715-8664a86bbf7d | cephosd | Complete | 2018-03-07 16:11:07 |
| b30e1f49-a9aa-4f90-978a-88ba1f0b5629 | control | Complete | 2018-03-07 16:14:29 |
| f024ff94-ac3e-4745-ba57-626b58ca766b | compute | Complete | 2018-03-07 16:16:44 |
                     +--------------------------------------+--------------+----------+---------------------+
```
The cloud-sanity tests use the disk-maintenance and osd-maintenance tools to assess overall health and status of RAID disks and OSD status.

Failures detected in RAID disk health and CEPHOSD operational status can be future evaluated with the disk-maintenance and osd-maintenance tools. See the sections on those tools for information on their use. **Note**

### <span id="page-31-1"></span><span id="page-31-0"></span>**Service Catalog URL**

The OpenStack Keystone service catalog allows API clients to dynamically discover and navigate to cloud services. Cloudpulse has its own service URL which is added to the Keystone service catalog. You need to send a token request to Keystone to find the service URL of cloudpulse. The token request lists all the catalog of services available.

### **Get Token from Keystone**

To get the token from keystone run the following commands:

#### **Resource URI**

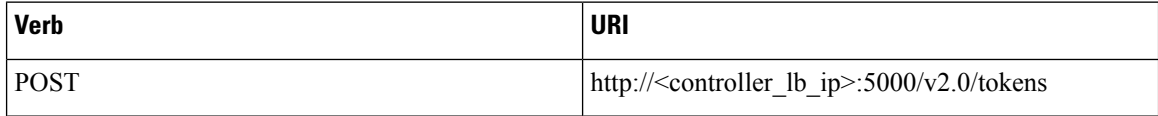

#### **Example**

```
JSON Request
POST / v2.0/tokens
Accept: application/json
{
    "auth": {
        "passwordCredentials":{
                  "username": "admin",
                  "password": "iVP1YciVKoMGId1O"
        }
```
Ш

```
}
}
JSON Response
200 OK
Content-Type: application/json
{
  "access": {
    "token": {
      "issued_at": "2017-03-29T09:54:01.000000Z",
      "expires": "2017-03-29T10:54:01Z",
      "id":
"gAAAAABY24Q5TDIqizuGmhOXakV2rIzSvSPQpMAmC7SA2UzUXZQXSH-ME98d3Fp4Fsj16G561a420B4BK0fylcykL22EcO9",
…………
…….
```

```
}
```
### <span id="page-32-0"></span>**Get Service Catalog URL for Cloudpulse**

#### **Resource URI**

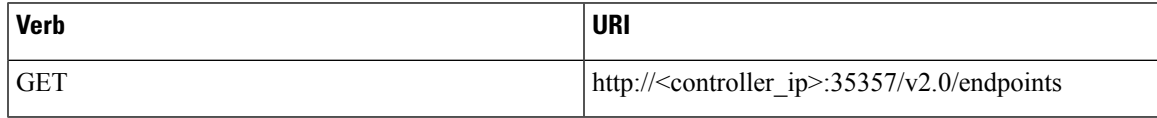

#### **Example**

```
JSON Request
GET /v2.0/endpoints
Accept: application/json
JSON Response
200 OK
Content-Type: application/json
{"endpoints": [
     {"internalurl": "http://<controller>:9999",
      "adminurl": "http://<controller>:9999",
      "publicurl":"http://<controller>:9999"
}]}
}
```
### <span id="page-32-2"></span><span id="page-32-1"></span>**Cloudpulse APIs**

The following are a list of APIs and the corresponding functions that the API performs. The cloudpulse APIs is accessed with the X-Auth-Token which contains the token which is received from the Keystone token generation API mentioned in the preceding panel.

### **List of Cloudpulse Tests**

To get the list of cloudpulse tests:

#### **Resource URI**

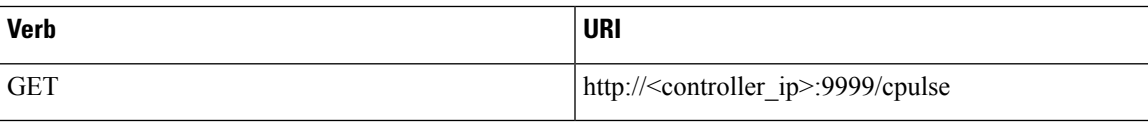

**Example**

```
JSON Request
GET /cpulse
Accept: application/json
JSON Response
200 OK
Content-Type: application/json
{
  "cpulses": [
    {
      "name": "galera_check",
      "state": "success",
      "result":"ActiveNodes:16.0.0.37,16.0.0.17,16.0.0.27",
      "testtype": "periodic",
      "id": 4122,
      "uuid": "a1b52d0a-ca72-448a-8cc0-5bf210438d89"
    }]
}
```
### <span id="page-33-0"></span>**Get detailed result of 1 test**

To get detailed result of the test.

#### **Resource URI**

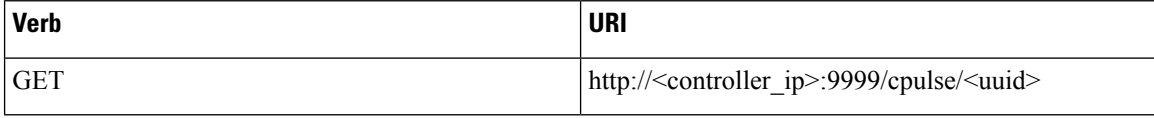

**Uuid :** uuid of the test

#### **Example**

```
JSON Request
GET /cpulse/e6d4de91-8311-4343-973b-c507d8806e94
Accept: application/json
JSON Response
200 OK
Content-Type: application/json
{
      "name": "galera_check",
      "state": "success",
      "result":"ActiveNodes:16.0.0.37,16.0.0.17,16.0.0.27",
      "testtype": "periodic",
      "id": 4122,
      "uuid": " e6d4de91-8311-4343-973b-c507d8806e94"
}
```
### <span id="page-33-1"></span>**Get List of Tests Available**

To get a list of available cloudpulse tests:

**Resource URI**

П

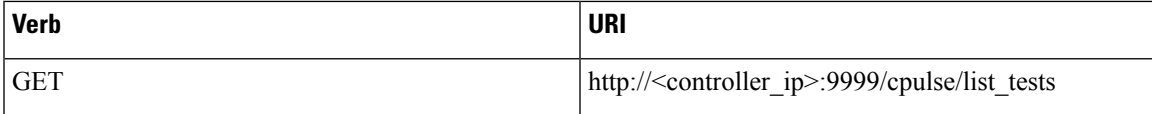

#### **Example**

```
JSON Request
GET /cpulse/list tests
Accept: application/json
JSON Response
200 OK
Content-Type: application/json
{
  "endpoint_scenario":
"all_endpoint_tests\ncinder_endpoint\nglance_endpoint\nkeystone_endpoint\nneutron_endpoint\nnova_endpoint",
  "operator_scenario":
"all_operator_tests\nceph_check\ndocker_check\ngalera_check\nnode_check\nrabbitmq_check"
}
```
### <span id="page-34-0"></span>**Schedule a manual cloudpulse test:**

To schedule a manual test of cloudpulse run the following commands:

#### **Resource URI**

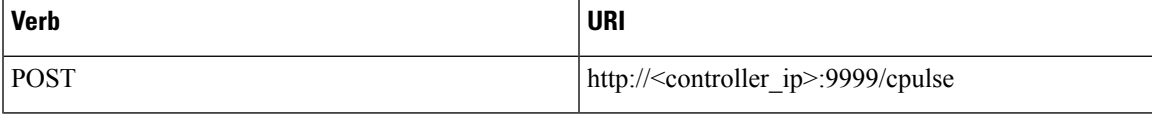

#### **Example**

```
JSON Request
POST /cpulse
Accept: application/json
{
"name": "galera check"
}
JSON Response
200 OK
Content-Type: application/json
{
      "name": "galera_check",
      "state": "scheduled",
      "result":"NotYetRun",
      "testtype": "manual",
      "id": 4122,
      "uuid": " e6d4de91-8311-4343-973b-c507d8806e94"
}
```
### <span id="page-34-1"></span>**Remove the results of a test**

To remove the results of a test.

#### **Resource URI**

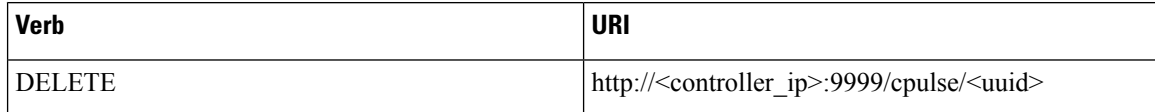

**Uuid :** uuid of the test

#### **Example**

```
JSON Request
DELETE /cpulse/68ffaae3-9274-46fd-b52f-ba2d039c8654
Accept: application/json
```
JSON Response 204 No Content

### <span id="page-35-0"></span>**Checking Network Connections**

You can use Virtual Machine Through Put (VMTP) to check Layer 2 and Layer 3 data plane traffic between Cisco NFVI compute nodes. VMTP performs ping connectivity, round trip time measurement (latency), and TCP/UDP throughput measurement for the following Cisco NFVI east to west VM-to-VM flows:

- Same network (private fixed IP, flow number 1).
- Different network using fixed IP (same as intra-tenant L3 fixed IP, flow number 2).
- Different network using floating IP and NAT (same as floating IP inter-tenant L3, flow number 3.)
- When an external Linux host is available for testing north to south flows, external host to VM download and upload throughput and latency (L3/floating IP, flow numbers 4 and 5).

The following figure shows the traffic flows VMTP measures. Cloud traffic flows are checked during Cisco VIM installation and can be checked at any later time by entering the following command:

```
$ ciscovim run --perform 8 –y
```
П

#### **Figure 1: VMTP Cloud Traffic Monitoring**

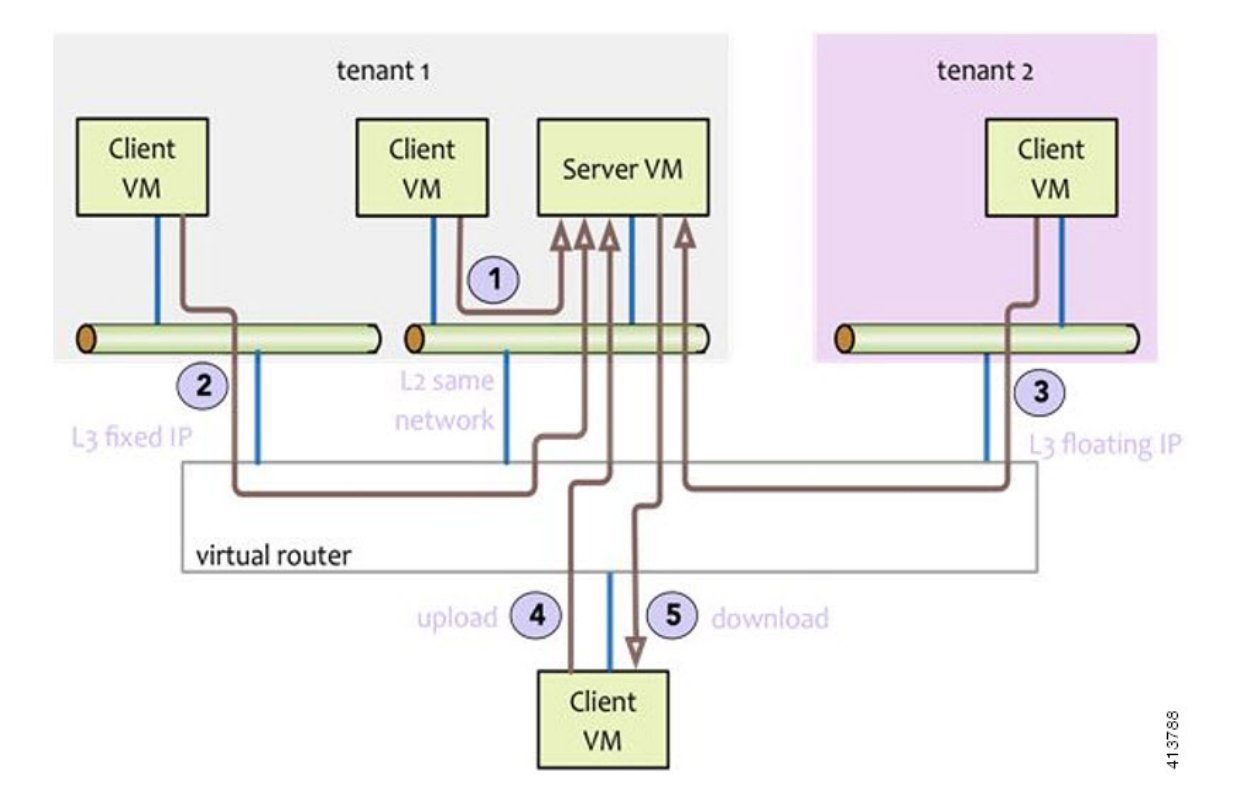

# **Enabling NFVBench Post Deployment**

NFVBench is a data plane performance benchmark tool for NFVI that can be optionally installed after the pod deployment.

NFVBench is used to:

- Verify that the data plane is working properly and efficiently when using well defined packet paths that are typical of NFV service chains.
- Measure the actual performance of your data plane so that you can estimate what VNFs can expect from the infrastructure when it comes to receiving and sending packets.

While VMTP only measures VM to VM traffic, NFVBench measures traffic flowing from an integrated software traffic generator (TRex) running on the management node to the ToR switches to test VMs running in compute nodes.

In Cisco VIM, the NFVBench (performance benchmark) is an optional tool. You can deploy NFVBench after the installation of the pod.

### **Before you begin**

• If you are using Quanta servers, see **Installing the Management Node on the Quanta Servers** section of Cisco *Virtualized Infrastructure Manager Installation Guide*, for the day-0 BIOS setting of the management node.

- An extra 10 GE (Intel X710 NIC) or 40GE (Intel XL710 NIC) or 25G (xxv710 for Quanta Server) must be installed on the management node.
- A TRex traffic generator which uses the DPDK interface to interact with Intel NIC and makes use of hardware, instead of software to generate packets. This approach is more scalable and enables NFVBench to perform tests without software limitations.
- Wire two physical interfaces of the Intel NIC to the TOR switches (as shown in the following figure).

**Figure 2: NFVBench topology setup**

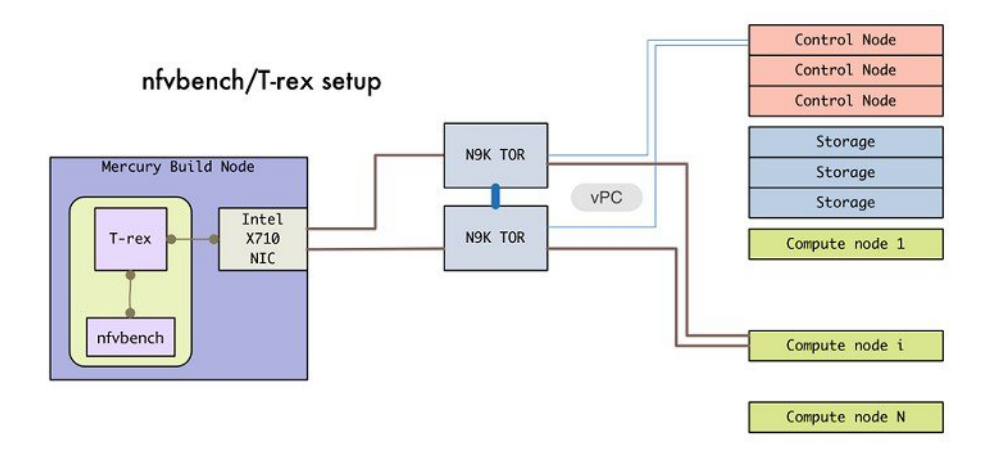

### **Procedure**

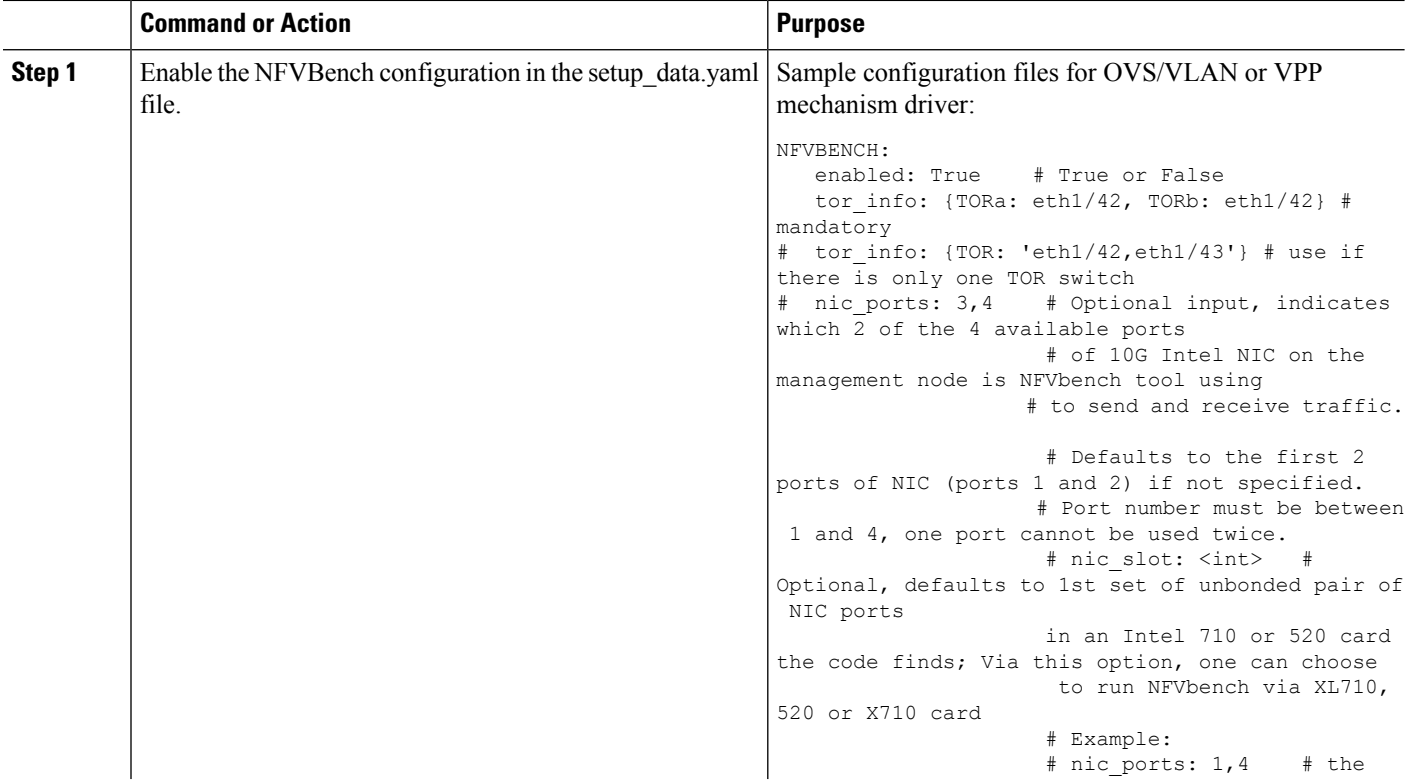

 $\mathbf l$ 

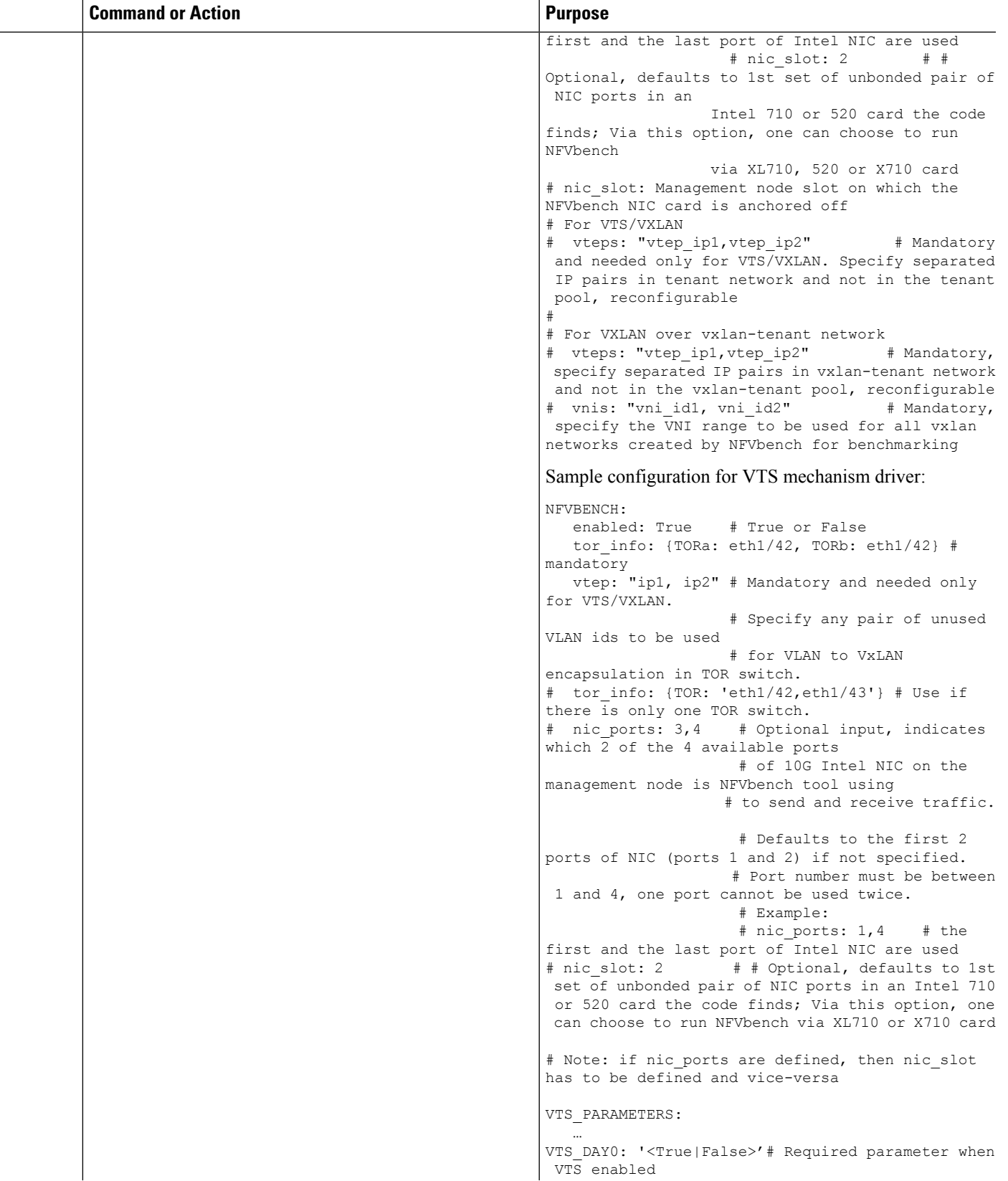

I

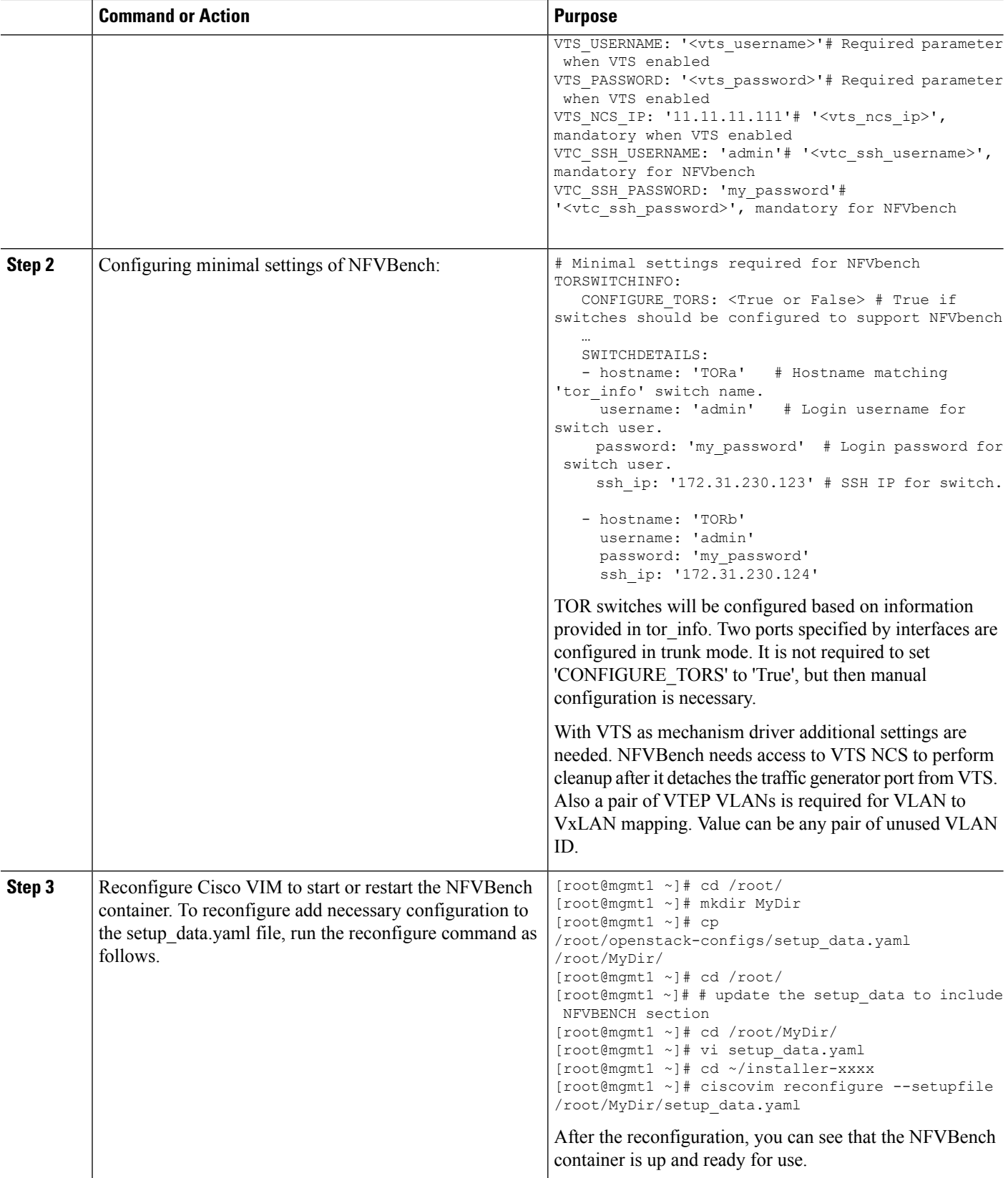

## **NFVBench Usage**

#### **Built-in packet paths**

NFVBench can setup and stage three different packet paths.

The default packet path is called **PVP** (Physical - VM - Physical) and represents a typical service chain made of 1 VNF/VM:

**Figure 3: Single VNF chain (PVP)**

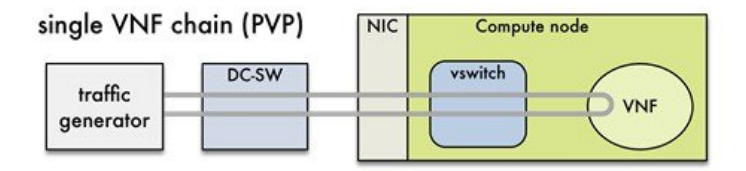

The traffic generator runs inside the NFVBench container on the management node. DC-SW represents the top of rack switch(es). The VNF is a test VM that contains a fast L3 router based on FD.io VPP. This VNF image can also be configured to run an L2 forwarder based on DPDK testpmd (both options generally yield roughly similar throughput results).

Traffic is made of UDP packets generated on the 2 physical interfaces (making it a bi-directional traffic). Packets are forwarded by the switch to the appropriate compute node before arriving to the virtual switch, then to the VNF before looping back to the traffic generator on the other interface. Proper stitching of the traffic on the switch is performed by NFVbench by using the appropriate mechanism (VLAN tagging for VLAN based deployments, VxLAN VTEP in the case of VTS deployments).

The performance of the PVP packet path provides a very good indication of the capabilities and efficiency of the NFVi data plane in the case of a single service chain made of 1 VNF/VM.

NFVBench also supports more complex service chains made of 2 VM in sequence and called PVVP (Physical-VM-VM-Physical).

In a PVVP packet path, the 2 VMs reside on the same compute node (PVVP intra node).

**Figure 4: 2-VNF chain (PVVP)**

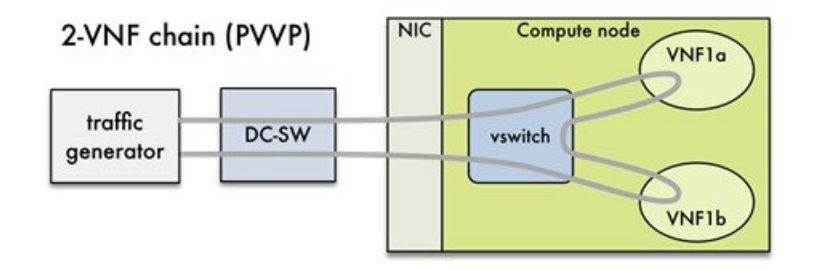

### **NFVBench Command-Line Options and Status**

You can execute most of the benchmark variants using CLI options from the shell promp on the management node. The common NFVBench command-line options are displayed using the --help option:

```
[root@mgmt1 ~]# nfvbench --help
```
Use the --status option to check the NFVbench version and see if benchmark is running:

```
[root@mgmt1 ~]# nfvbench –status
2018-12-19 20:29:49,656 INFO Version: 3.X.X
2018-12-19 20:29:49,656 INFO Status: idle
2018-12-19 20:29:49,704 INFO Discovering instances nfvbench-loop-vm...
2018-12-19 20:29:50,645 INFO Discovering flavor nfvbench.medium...
2018-12-19 20:29:50,686 INFO Discovering networks...
2018-12-19 20:29:50,828 INFO No matching NFVbench resources found
```
### **Using NFVBench Configuration File**

More advanced use-cases require passing a yaml NFVbench configuration file. You can get the default NFVbench configuration file by using the -show-default-config option.

Navigate to the host folder mapped to a container (/root/nfvbench) and copy the default NFVBench configuration by using the following command:

```
[root@mgmt1 ~]# cd /root/nfvbench
[root@mgmt1 ~]# nfvbench –-show-default-config > nfvbench.cfg
```
Edit the configuration file to remove all the properties that are not changed and retain the properties that are required. You can then pass the edited file to NFVbench using the -c option.

Ensure that you use a container visible pathname as this file is read from the container. The  $/$ root $/$ nfvbench folder on the host is mapped to the  $/$ tmp $/$ nfvbench folder in the container, so that the configuration file stored under /root/nfvbench can be referenced as /tmp/nfvbench/<file> in the CLI option.

For example:

[root@mgmt1 ~]# nfvbench -c /tmp/nfvbench/nfvbench.cfg

### **Control Plane Verification**

If you are trying NFVbench for the first time, verify that the tool can stage the default packet path properly without sending any traffic.

The --no-traffic option exercises the control plane by creating a single test service chain with one VM, but does not send any traffic.

The following command stages only the default PVP packet path (but does not generate any traffic):

[root@mgmt1 ~]# nfvbench --no-traffic

### **Fixed Rate Run Test**

The data plane traffic test is done to generate traffic at a fixed rate for a fixed duration. For example, you can generate a total of 10000 packets per second (which is 5000 packets per second per direction) for the default duration (60 seconds), with the default frame size of 64 bytes using the following configuration:

[root@mgmt1 ~]# nfvbench

### **Packet Sizes**

You can specify any list of frame sizes using the -frame-size option (pass as many as desired), including IMIX.

Following is an example, to run a fixed rate with IMIX and 1518 byte frames:

[root@mgmt1 ~]# nfvbench --rate 10kpps –-frame-size IMIX –-frame-size 1518

### **NDR and PDR Test**

NDR and PDR test is used to determine the performance of the data plane in terms of throughput at a given drop rate.

- No Drop Rate(NDR) is the highest throughput achieved while allowing zero packet drop (allows a very low drop rate usually lesser than 0.001%).
- Partial Drop Rate (PDR) is the highest throughput achieved while allowing most at a given drop rate (typically less than 0.1%).

NDR is always less or equal to PDR.

To calculate the NDR and PDR for your pod, run the following command:

```
[root@mgmt1 ~]# nfvbench --rate ndr_pdr
```
### **Multi-chain Test**

In multi-chain test, each chain represents an independent packet path symbolizing real VNF chain. You can run multiple concurrent chains and better simulate network conditions in real production environment. Results with single chain versus with multiple chains usually vary because of services competing for resources (RAM, CPU, and network).

To stage and measure multiple service chains at the same time, use *--service-chain-count* flag or shorter *-scc* version.

The following example shows how to run the fixed rate run test with ten PVP chains:

[root@mgmt1 ~]# nfvbench -scc 10 --rate 100kpps

The following example shows how to run the NDR/PDR test with ten PVP chains:

[root@mgmt1  $\sim$ ]# nfvbench -scc 10 --rate ndr pdr

### **Multi-Flow Test**

In Multi-flow test, one flow is defined by a source and destination MAC/IP/port tuple in the generated packets. It is possible to have many flows per chain. The maximum number of flows that are supported is in the order of 1 million flows per direction.

The following command runs three chains with a total of 100K flows per direction (for all chains):

[root@mgmt1 ~]# nfvbench -scc 3 -fc 100k

### **Encapsulation**

By default, NFVbench uses vlan tagging for the generated traffic and directs the traffic to the vswitch in the target compute node (OVS or VPP). The following diagram illustrates an example of NFVBench execution with two chains using VLAN and when VPP is vswitch.

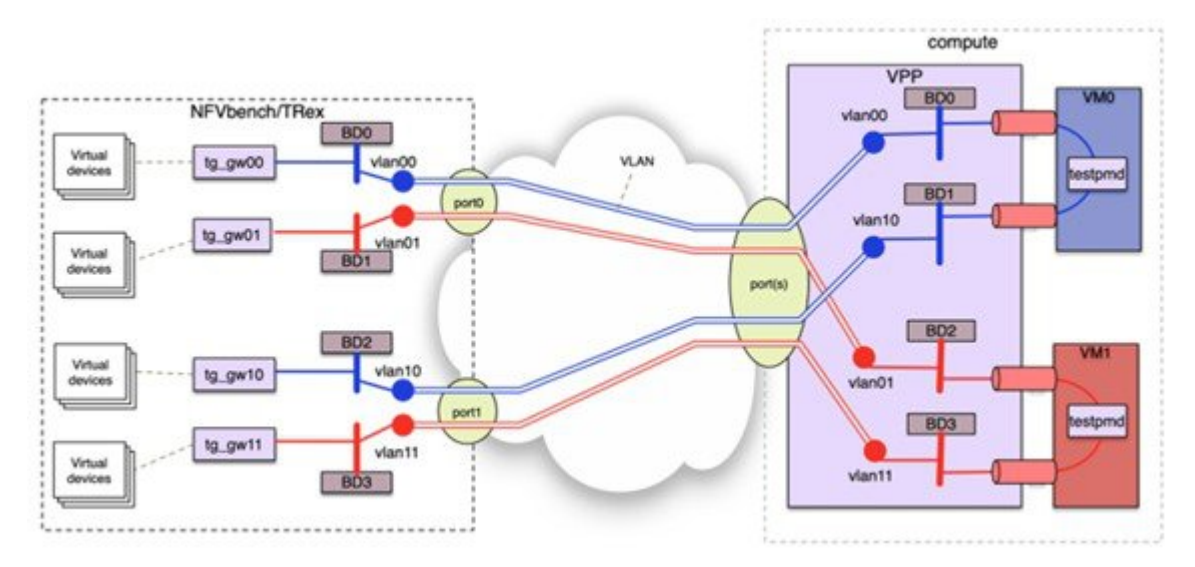

If VxLAN is enabled, it is possible to force the use of VxLAN using the –vxlan CLI option.

The provision of custom configuration allows you to specify more VxLAN options such as specific VNIs to use. For more details, check the default configuration file.

The following diagram illustrates an example of NFVBench execution with two chains using VxLAN and when VPP is vswitch.

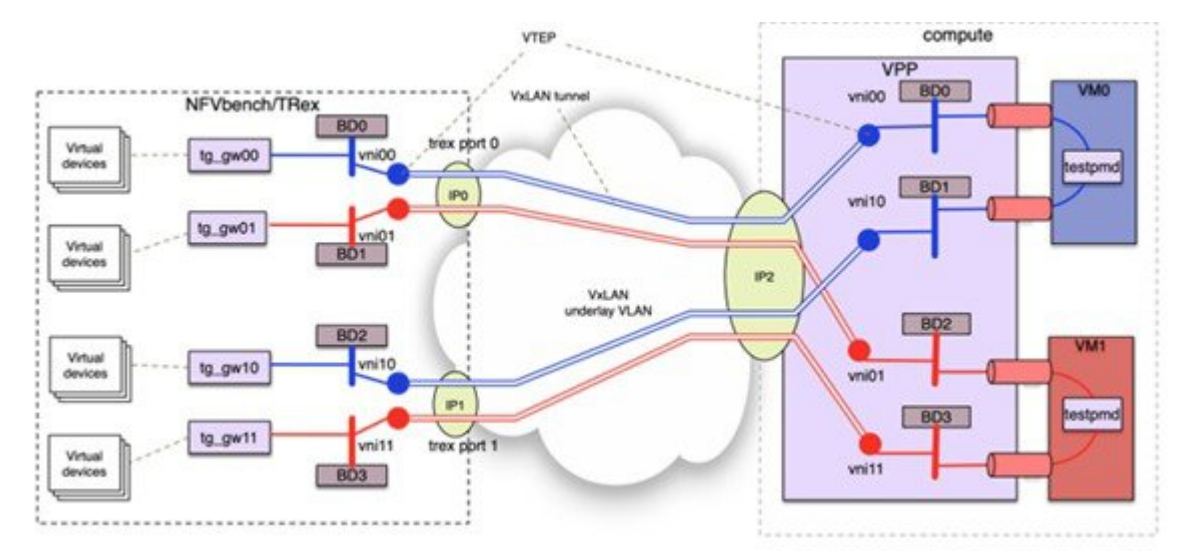

#### **SR-IOV**

If SR-IOV is deployed, NFVbench can support to send the traffic to the test VMs that use SR-IOV instead of vswitch.

To test SR-IOV, you must have compute nodes configured to support one or more SR-IOV interfaces (also knows as PF or physical function) and OpenStack to support SR-IOV.

You need to know:

- The name of the physical networks associated with the SR-IOV interfaces (this is a configuration in Nova compute).
- The VLAN range that can be used on the switch ports that are wired to the SR-IOV ports. Such switch ports are normally configured in trunk mode with a range of VLAN ids enabled on that port.

For example, if two SR-IOV ports exist per compute node, two physical networks are generally configured in OpenStack with a distinct name.

The VLAN range to use is is also allocated and reserved by the network administrator and in coordination with the corresponding top of rack switch port configuration.

To enable SR-IOV test, you must provide the following configuration options to NFVbench in the configuration file.

This example instructs NFVbench to create the left and right networks of a PVP packet flow to run on two SRIOV ports named "phys\_sriov0" and "phys\_sriov1" using resp. segmentation\_id 2000 and 2001:

```
sriov: true
internal_networks:
      left:
           segmentation_id: 2000
           physical_network: phys_sriov0
       right:
           segmentation_id: 2001
           physical_network: phys_sriov1
```
The segmentation ID fields must be different.

In case of PVVP, the middle network must be provisioned properly. The same physical network can also be shared by the virtual networks, but with different segmentation IDs.

### **External Chain Test**

NFVBench measures the performance of chains that are pre-staged (using any means external to NFVBench). These chains can be real VNFs with L3 routing capabilities or L2 forwarding chains.

The external chain test is used when you want to use NFVBench only for traffic generation. In this case, NFVBench sends traffic from traffic generator and reports results without performing any staging or configuration.

Ensure that the setup is staged externally prior to running NFVbench by creating networks and VMs with a configuration that allows generated traffic to pass. You need to provide the name of the two edge neutron networks to which the traffic generators are to be attached, during configuration so that NFVbench can discover the associated segementation ID (VLAN or VNI).

If the external chains support only L2 forwarding, the NFVBench configuration must specify the destination MAC to use in each direction for each chain

If the external chains support IPv4 routing, the NFVBench configuration must specify the public IPaddresses of the service chain end points (gateway IP) that are used to discover destination MAC using ARP.

To measure performance for external chains, use the *--service-chain EXT* (or *-sc EXT*) option:

[root@mgmt1 ~]# nfvbench -sc EXT

### **NFVBench Results**

You can store the NFVBench detailed results in JSON format using the below command, if you pass the --json option with a destination file name or the --std-json option with a destination folder pathname to use the standard file name generated by NFVBench.

[root@mgmt1 ~]# nfvbench -scc 3 -fc 10 -fs 64 --json /tmp/nfvbench/my.json

The above command stores the results in JSON file in  $/\text{tmp}/n$  f vbench container directory, which is mapped to the host  $\sim$ /nfvbench directory. The first file is named as my.json.

### **Examples of NFVIBench Result Execution**

#### **VLAN Fixed Rate**

The following example shows the generation of the default frame size (64B) over 100Kpps for the default duration (60s) with the default chain type (PVP), default chain count (1) and default flow count (10k):

```
# nfvbench –rate 100kpps -fs IMIX
```
The summary of NFVBench result is shown below:

```
Date: 2018-12-19 21:26:26
NFVBench version 3.0.4.dev2
Openstack Neutron:
  vSwitch: VPP
 Encapsulation: VLAN
Benchmarks:
> Networks:
 > Components:
   > Traffic Generator:
        Profile: trex-local
        Tool: TRex
    > Versions:
      > Traffic Generator:
          build_date: Nov 13 2017
          version: v2.32
          built_by: hhaim
          mode: STL
          build_time: 10:58:17
      > VPP: 18.07
      > CiscoVIM: 2.4.3-15536
  > Service chain:
    > PVP:
      > Traffic:
          Profile: custom traffic profile
          Bidirectional: True
          Flow count: 10000
          Service chains count: 1
          Compute nodes: [u'nova:c45-compute-2']
```
Ш

The following NFVBench Result Execution Summary table provides the drop rate measured (in this example no drops) and latency measurements in micro-seconds (time for a packet to be sent on one port and receive back on the other port)

**Table 2: NFVBench Result Execution Summary**

| <b>L2 Frame Size</b> | <b>Drop Rate</b> | Avg Latency (usec) |    | Min Latency (usec)   Max Latency (usec) |
|----------------------|------------------|--------------------|----|-----------------------------------------|
| <b>IMIX</b>          | $0.0000\%$       | 28                 | 20 | 330                                     |

The following NFVBench Result Configuration table provides the mode details for both forward and reverse directions, where:

- Requested TX Rate is the rate that is requested in bps and pps.
- Actual TX Rate is the actual rate achieved by the traffic generator. It can be lower than the requested rate if there is not enough CPU.
- RX Rate is the rate of packets received.

#### **Table 3: NFVBench Result Configuration**

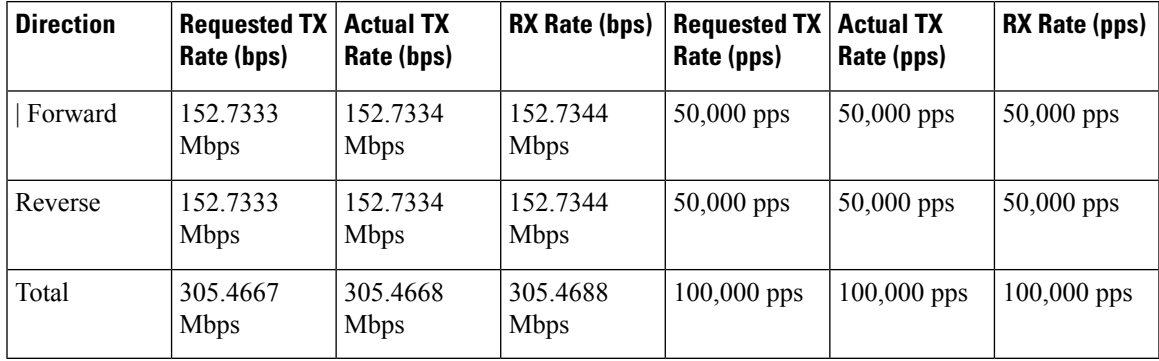

The Forward and Reverse Chain Packet Counters and Latency table shows the number of packets sent or received at different hops in the packet path, where:

- TRex.TX.p0 or p1 shows the number of packets sent from each port by the traffic generator.
- Vpp.RX.vlan.<id> shows the number of packets received on the VLAN subinterface with VLAN id <id> in the VPP vswitch.
- Vpp.TX.veth/<id> shows the number of packets sent to the VM.
- Vpp.RX.veth/<id> shows the number of packets received from the VM.

#### **Table 4: Forward Chain Packet Counters and Latency**

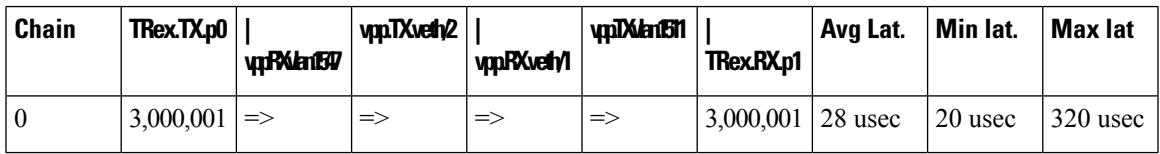

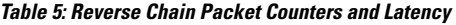

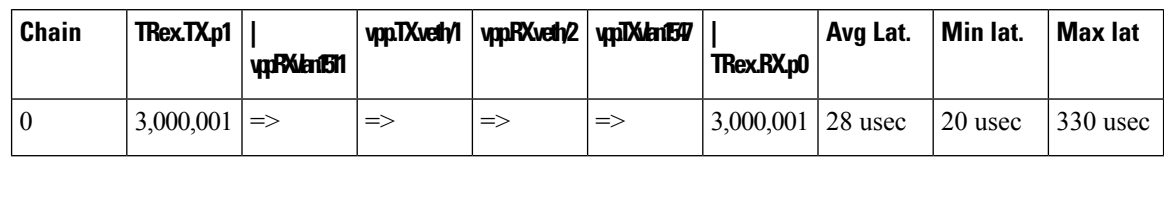

**Note** ' $\equiv$ >' indicates that no packets are dropped. Otherwise the value will indicate the number of packets dropped.

#### **VLAN NDR/PDR**

Use the following command to meassure NDR and PDR for IMIX, with the default chain type (PVP), default chain count (1) and default flow count (10k):

# nfvbench -fs IMIX

The summary of the NFVBench result execution is shown below:

```
Date: 2018-12-20 23:11:01
NFVBench version 3.0.5.dev2
Openstack Neutron:
  vSwitch: VPP
 Encapsulation: VLAN
Benchmarks:
> Networks:
  > Components:
    > Traffic Generator:
        Profile: trex-local
        Tool: TRex
    > Versions:
      > Traffic Generator:
          build_date: Nov 13 2017
          version: v2.32
          built_by: hhaim
          mode: STL
          build_time: 10:58:17
      > VPP: 18.07
      > CiscoVIM: 2.3.46-17358
  > Measurement Parameters:
      NDR: 0.001
      PDR: 0.1
  > Service chain:
    > PVP:
      > Traffic:
          Profile: custom_traffic_profile
          Bidirectional: True
          Flow count: 10000
          Service chains count: 1
          Compute nodes: [u'nova:a22-mchester-micro-3']
```
The NFVBench Result Execution Summary table shows the following:

- L2 frame size
- Highest throughput achieved in bps and pps below the drop rate thresholds being the sum of TX for both ports.
- Drop rate measured
- Latency measured (average, min, max)

**Table 6: NFVBench Result Execution Summary**

|            | <b>L2 Frame</b><br><b>Size</b> | Rate<br>$(fwd+rev)$ in $\vert$<br>Gbps | Rate<br>$($ fwd+rev $)$ in $ $ Rate<br>pps | <b>Avg Drop</b> | <b>Avg Latency</b><br>(usec) | <b>Min Latency   Max</b><br>(usec) | Latency<br>(usec) |
|------------|--------------------------------|----------------------------------------|--------------------------------------------|-----------------|------------------------------|------------------------------------|-------------------|
| <b>NDR</b> | <b>IMIX</b>                    | 8.5352                                 | 2,794,136                                  | $0.0000\%$      | 124                          | 10                                 | 245               |
| <b>PDR</b> | IMIX                           | 9.5703                                 | 3,133,012                                  | $0.0680\%$      | 167                          | 10                                 | 259               |

### **VXLAN Fixed Rate**

It is applicable for platforms that support VxLAN only

#### **Example 1:**

In this example, default frame size of 64B is sent over 1Mpps on two chains using VxLAN with flow count of 10k:

# nfvbench --duration 10 -scc 2 --rate 1Mpps --vxlan

The summary of the NFVBench Result is shown below:

```
2018-12-20 23:28:24,715 INFO --duration 10 -scc 2 --rate 1Mpps --vxlan
2018-12-20 23:28:24,716 INFO VxLAN: vlan_tagging forced to False (inner VLAN tagging must
be disabled)
2018-12-20 23:28:24,716 INFO Using default VxLAN segmentation_id 5034 for middle internal
network
2018-12-20 23:28:24,716 INFO Using default VxLAN segmentation_id 5017 for right internal
network
2018-12-20 23:28:24,716 INFO Using default VxLAN segmentation_id 5000 for left internal
network
```
#### **Example 2:**

In this example, VxLAN benchmark is ran and 64B frames are sent over 100kpps for the default duration.

# nfvbench –rate 100kpps --vxlan

```
2018-12-18 19:25:31,056 INFO VxLAN: vlan_tagging forced to False (inner VLAN tagging must
be disabled)
2018-12-18 19:25:31,056 INFO Using default VxLAN segmentation_id 5034 for middle internal
network
2018-12-18 19:25:31,056 INFO Using default VxLAN segmentation_id 5017 for right internal
network
2018-12-18 19:25:31,056 INFO Using default VxLAN segmentation_id 5000 for left internal
network
```
The NFVBench result summary is as follows:

```
Date: 2018-12-18 19:26:40
NFVBench version 3.0.5.dev2
Openstack Neutron:
 vSwitch: VPP
 Encapsulation: VxLAN
```

```
Benchmarks:
> Networks:
 > Components:
   > Traffic Generator:
       Profile: trex-local
        Tool: TRex
   > Versions:
      > Traffic Generator:
         build_date: Nov 13 2017
         version: v2.32
         built_by: hhaim
         mode: STL
         build_time: 10:58:17
      > VPP: 18.07
      > CiscoVIM: 2.3.46-17358
 > Service chain:
   > PVP:
      > Traffic:
         Profile: traffic profile 64B
         Bidirectional: True
         Flow count: 10000
          Service chains count: 1
          Compute nodes: [u'nova:a22-mchester-micro-1']
```
#### **Table 7: NFVBench Result Summary**

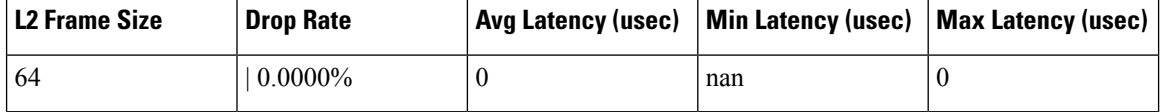

### **Table 8: NFVBench Result Configuration**

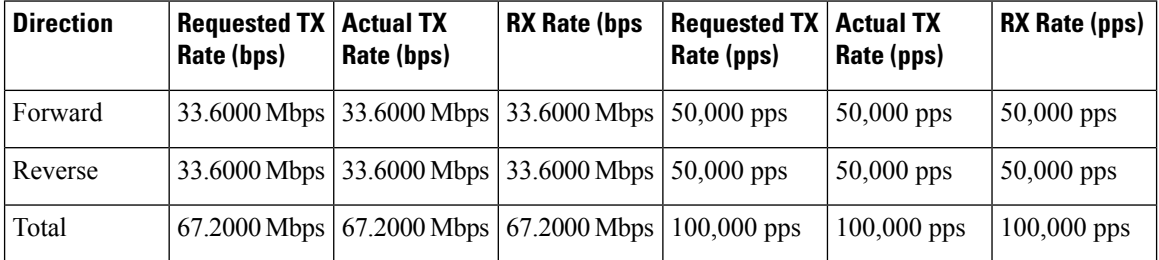

#### **Table 9: Forward Chain Packet Counters and Latency**

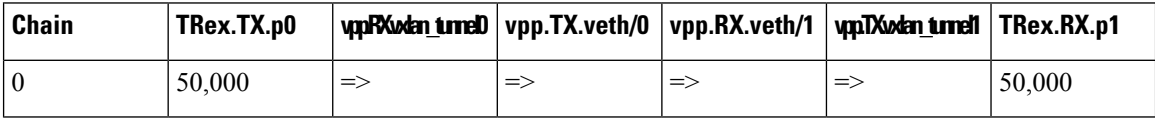

#### **Table 10: Reverse Chain Packet Counters and Latency**

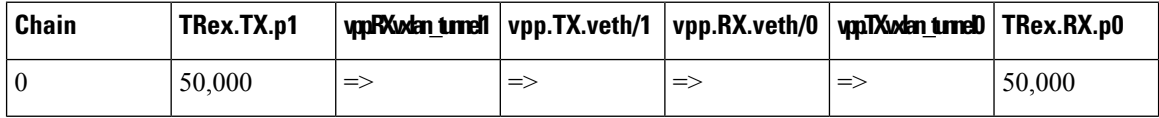

### **Cisco VIM CLI**

An alternate way to NFVBench CLI is to use ciscovimclient. Ciscovimclient is meant to provide an interface that is more consistent with the CiscoVIM CLI and can run remotely while the NFVBench CLI is executed on the management node.

Pass JSON configuration matching structure of the NFVBench config file to start a test:

[root@mgmt1 ~]# ciscovim nfvbench --config '{"rate": "10kpps"} +------------------+--------------------------------------+ | Name | Value | Value | Value | Value | Value | Value | Value | Value | Value | Value | Value | Value | Value | Value | Value | Value | Value | Value | Value | Value | Value | Value | Value | Value | Value | Value | Value +------------------+--------------------------------------+ | status | not run | nfvbench\_request | {"rate": "5kpps"} | | uuid | 0f131259-d20f-420f-840d-363bdcc26eb9 | | created\_at | 2017-06-26T18:15:24.228637 | +------------------+--------------------------------------+

Run the following command with the returned UUID to poll status:

[root@mgmt1 ~]# ciscovim nfvbench --stat 0f131259-d20f-420f-840d-363bdcc26eb9

+------------------+--------------------------------------+

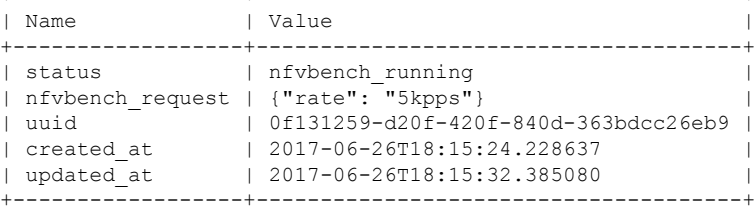

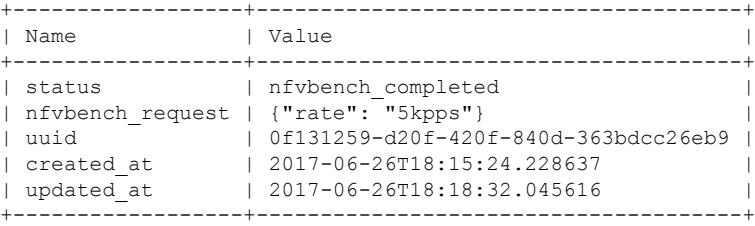

When the test is done, retrieve results in a JSON format:

[root@mgmt1 ~]# ciscovim nfvbench --json 0f131259-d20f-420f-840d-363bdcc26eb9 {"status": "PROCESSED", "message": {"date": "2017-06-26 11:15:37", …}}

### **NFVBench REST Interface**

When enabled, the NFVBench container can also take benchmark request from a local REST interface. Access is only local to the management node in the current Cisco VIM version (that is the REST client must run on the management node).

Details on the REST interface calls can be found in Chapter 2, Cisco VIM REST API Resources.

## **Enabling or Disabling Autobackup of Management Node**

Cisco VIM supports the backup and recovery of the management node. By default, the feature is enabled. Auto snapshot of the management node happens during pod management operation. You can disable the auto backup of the management node.

To enable or disable the management node, update the setup\_data.yaml file as follows:

```
# AutoBackup Configuration
# Default is True
#autobackup: <True or False>
```
Take a backup of**setupdata** file and update it manually with the configuration details by running the following command:

```
[root@mgmt1 ~]# cd /root/
[root@mgmt1 ~]# mkdir MyDir
[root@mgmt1 ~]# cp /root/openstack-configs/setup_data.yaml /root/MyDir/
[root@mgmt1 ~]# # update the setup_data to change autobackup
[root@mgmt1 ~]# cd /root/MyDir/
[root@mgmt1 ~]# vi setup_data.yaml
[root@mgmt1 ~]# cd ~/installer-xxxx
[root@mgmt1 ~]# ciscovim reconfigure --setupfile /root/MyDir/setup_data.yaml
```
## **Forwarding ELK logs to External Syslog Server**

Cisco VIM supports backup and recovery of the management node. To keep the process predictable and to avoid loss of logs, the software supports the capability of forwarding the ELK logs to multiple external syslog servers (Minimum 1 and Maximum 3). The capability is introduced to enable this feature after the pod is up and running, with Cisco VIM, through the reconfigure option.

The Syslog Export reconfigure option supports the following options:

- Enable forwarding of ELK logs to External Syslog Server on a pod that is already up and running.
- Reconfigure existing External Syslog Setting to point to a different syslog cluster.

The following section needs to be configured in the setup\_data.yaml file.

```
###################################
## SYSLOG EXPORT SETTINGS
###################################
SYSLOG_EXPORT_SETTINGS:
  -
   remote host: <Syslog_ipv4_or_v6_addr> # requiredIP address of the remote syslog
    server protocol : udp # defaults to udp
    facility : <string> # required; possible values local[0-7]or user
    severity : < string; suggested value: debug>
   port : <int>; # defaults, port number to 514
   clients : 'ELK' # defaults and restricted to ELK;
remote host: <Syslog_ipv4_or_v6_addr> #
  required
 protocol : udp # defaults to udp
 facility : <string> # required; possible values local[0-7]or user
  severity : < string; suggested value: debug>
 port : <int>; # defaults, port number to 514
                          clients : 'ELK' # defaults and restricted to ELK;
```
Take a backup of the setupdata file and update the file manually with the configuration listed in the preceeding section. Then run the reconfiguration command as follows:

```
[root@mgmt1 ~]# cd /root/
[root@mgmt1 ~]# mkdir MyDir
```
[root@mgmt1 ~]# cp /root/openstack-configs/setup\_data.yaml /root/MyDir/ [root@mgmt1 ~]# # update the setup\_data to include Syslog Export info [root@mgmt1 ~]# cd /root/MyDir/ [root@mgmt1 ~]# vi setup\_data.yaml [root@mgmt1 ~]# cd ~/installer-xxxx [root@mgmt1 ~]# ciscovim reconfigure --setupfile /root/MyDir/setup\_data.yaml

With this configuration, you should now be able to use export ELK logs to an external syslog server. On the remote host, verify if the logs are forwarded from the management node.

## **Adding and Reconfiguring VIM Administrators**

Cisco VIM supports management of the VIM Administrators.VIM administrator has the permission to log in to the management node through SSH or the console using the configured password. By configuring to one VIM admin account, administrators do not have to share credentials. Administrators have individual accountability.

To enable one or more VIM administrators, perform the following steps:

**Step 1** Take a backup of the setupdata file and update the file manually with the configurations listed as,

```
vim_admins:
```

```
- vim_admin_username: <username>
 vim_admin_password_hash: <sha512-password-hash>
- vim admin username: <username>
 vim admin password hash: <sha512-password-hash>
- vim_admin_username: <username>
 vim_admin_password_hash: <sha512-password-hash>
```
The value of password hash must be in the standard sha512 format. # To generate the hash admin password hash should be the output from on the management node # python -c "import crypt; print crypt.crypt('<plaintext password>')"

#### **Step 2** Run the following reconfiguration commands:

```
[root@mgmt1 ~]# cd /root/
[root@mgmt1 ~]# mkdir MyDir
[root@mgmt1 ~]# cp /root/openstack-configs/setup_data.yaml /root/MyDir/
# update the setup data to include vim admin info
[root@mgmt1 ~]# cd /root/MyDir/
[root@mgmt1 ~]# vi setup_data.yaml
[root@mgmt1 ~]# cd ~/installer-xxxx
[root@mgmt1 ~]# ciscovim reconfigure --setupfile /root/MyDir/setup_data.yaml
```
Cisco VIM administrators can manage their own passwords using the Linux passwd command. You can add or remove Cisco VIM administrator through the reconfigure option, while the passwords for their existing accounts remain unchanged. **Note**

### **Enabling Root Login Post Cisco VIM Installation**

To complement the management of VIM administrators, Cisco VIM supports an option to enable/disable root access at login. By default, this option is set to True. You can optionally disable this facility through reconfiguration.

Following are the steps to enable te root login:

**Step 1** Take a backup of the setupdata file and update the file manually with the configurations listed below:

permit root login: <True or False> # if set to false, one has to use su to drop down to root and execute administrator functionalities.

#### **Step 2** Run the following reconfiguration commands:

```
[root@mgmt1 ~]# cd /root/ [root@mgmt1 ~]# mkdir MyDir
[root@mgmt1 ~]# cp /root/openstack-configs/setup_data.yaml /root/MyDir/
# update the setup data to include vim admin info
[root@mgmt1 ~]# cd /root/MyDir
[root@mgmt1 ~]# vi setup_data.yaml [root@mgmt1 ~]# cd ~/installer-xxxx
[root@mgmt1 ~]# ciscovim --setupfile /root/MyDir/setup_data.yaml reconfigure
```
# **Adding Read-Only OpenStack Role**

By default, Cisco VIM's deployment of OpenStack supports two roles: admin and user. The admin can view and change all OpenStack resources including system and project resources. The user can view and change only the project resources.

Cisco VIM, optionally provides OpenStack user role, which is the read-only administrator or **readonly**. The read-only user can view project resources, but cannot make any changes.

To enable read-only OpenStack role and create read-only OpenStack administrator, perform the following steps

**Step 1** Take a backup of the setupdata file and update the file manually with the configuration given below:

```
ENABLE_READONLY_ROLE: True
```
**Step 2** Enable the OpenStack user role, by executing the following reconfiguration commands:

```
[root@mgmt1 ~]# cd /root/
[root@mgmt1 ~]# mkdir MyDir
[root@mgmt1 ~]# cp /root/openstack-configs/setup_data.yaml /root/MyDir/
# update the setup data to include vim admin info
[root@mgmt1 ~]# cd /root/MyDir/
[root@mgmt1 ~]# vi setup_data.yaml [root@mgmt1 ~]# cd ~/installer-xxxx
```
[root@mgmt1 ~]# ciscovim reconfigure --setupfile /root/MyDir/setup\_data.yaml

When the feature is enabled, an OpenStack administrator can create new user accounts that will have the special privileges of a Read-Only user.

**Step 3** From the management node, load the OpenStack authentication variables:

[root@management-server-cisco ~]# source ~/openstack-configs/openrc

**Step 4** Create a new user account with a strong password.

[root@management-server-cisco images]# openstack user create --password-prompt reader User Password: Repeat User Password: +----------+----------------------------------+ | Field | Value | +----------+----------------------------------+ | email | None | | enabled | True | id | e2f484de1e7d4faa9c9de2446ba8c3de | | name | reader | username | reader | +----------+----------------------------------+

### **Step 5** Assign the project and role to that user account:

```
[root@management-server-cisco images]# openstack role add --project admin --user reader
readonly
+-----------+----------------------------------+
| Field | Value |
+-----------+----------------------------------+
| domain_id | None |
| id | ed2fb5b2c88e4241918573624090174b |
| name | readonly
+-----------+----------------------------------+
```
Alternatively, the OpenStack admin logged into the Horizon dashboard can perform the above steps. The actions corresponding to the CLI commands can be done on the Identity/Users panel in the dashboard.

The OpenStack read-only user can:

- Access the project and identity dashboards, but not the admin dashboard.
- View all the project resources, but cannot make any changes to them.
- If the ENABLE\_READONLY\_ROLE is False (the default value), the readonly role will have no special permissions or restrictions. It has create, update, and delete permissions to project resources, similar to that of the project member. You need to assign users to the role of readonly, when ENABLE\_READONLY\_ROLE is set to True. **Note**

### **Reconfiguration of Proxy Post Install**

During post-install you can update the http/https proxy server information that is listed in NETWORKING section of the setup data.yaml.

To update the proxy in the post-VIM install follow these steps:

**Step 1** Take a backup of the setupdata file and update the file manually with the configuration listed below:

```
http proxy server: <a.b.c.d:port> # optional, needed if install is through internet, and the pod is
behind a proxy
and/or
https proxy server: <a.b.c.d:port> # optional, needed if install is through internet, and the pod is
behind a proxy
```
**Step 2** Run the following command to reconfigure:

```
[root@mgmt1 ~]# cd /root/
[root@mgmt1 ~]# mkdir MyDir
[root@mgmt1 ~]# cp /root/openstack-configs/setup_data.yaml /root/MyDir/
# update the setup_data to update the proxy info
[root@mgmt1 ~]# cd /root/MyDir/
[root@mgmt1 ~]# vi setup_data.yaml
[root@mgmt1 ~]# cd ~/installer-xxxx
[root@mgmt1 ~]# ciscovim reconfigure --setupfile /root/MyDir/setup_data.yaml
```
# **Reconfiguring NTP**

During post-installation, you can update the NTP server information that is listed in NETWORKING section of the setup\_data.yaml.

To update NTP server information post-installation, follow the below steps:

**Step 1** Take a backup of the setupdata file and update the file manually with the configuration listed below:

ntp\_servers: [a.b.c.d, 'v6\_end\_point']

#### **Step 2** Run the following reconfiguration commands:

```
[root@mgmt1 ~]# cd /root/
[root@mgmt1 ~]# mkdir MyDir
[root@mgmt1 ~]# cp /root/openstack-configs/setup_data.yaml /root/MyDir/
# update the setup data to update the ntp server info
[root@mgmt1 ~]# cd /root/MyDir/
[root@mgmt1 ~]# vi setup_data.yaml
[root@mgmt1 ~]# cd ~/installer-xxxx
[root@mgmt1 ~]# ciscovim --setupfile /root/MyDir/setup_data.yaml reconfigure
```
**Note** Maximum number of DNS servers that can be configured is three.

# **Reconfiguring DNS**

During post-installation, you can update the Domain Name Server (DNS) information that is listed in NETWORKING section of the setup data.yaml.

To update the domain name server information post VIM installation, follow the below steps:

**Step 1** Take a backup of the setupdata file and update the file manually with the configuration listed below:

domain name servers: [a.b.c.d, 'v6 end point']

### **Step 2** Run the following reconfiguration commands:

```
[root@mgmt1 ~]# cd /root/
[root@mgmt1 ~]# mkdir MyDir
[root@mgmt1 ~]# cp /root/openstack-configs/setup_data.yaml /root/MyDir/
update the setup data to update the domain name server info
[root@mgmt1 ~]# cd /root/MyDir/
[root@mgmt1 ~]# vi setup_data.yaml
[root@mgmt1 ~]# cd ~/installer-xxxx
[root@mgmt1 ~]# ciscovim --setupfile /root/MyDir/setup_data.yaml reconfigure
```
**Note** Maximum number of NTP servers that can be configured is four.

# **Reconfiguring Sever KVM Console Password Post Install**

You need the reconfigure option to reset the KVM console password for the servers, if the administrator forgets the KVM console password post cloud installation. The risk of forgetting the password leads to the failure of SSH connectivity to the server and the option of debugging through KVM console.

During post-install, you can update the admin password hash information that is listed in COBBLER section of the setup\_data.yaml.

To update the password post-install, follow the below steps:

**Step 1** Take a backup of the setupdata file and update the file manually with the configuration listed below:

COBBLER:

```
admin password hash: <$6...> # <Please generate the admin pwd hash via the command below; verify
the output starts with $6>
# execute the following on the management node to get the admin password hash
      # python -c 'import crypt; print crypt.crypt("<plaintext_strong_password>")'
```
#### **Step 2** Run the following reconfiguration command:

```
[root@mgmt1 ~]# cd /root/ [root@mgmt1 ~]# mkdir MyDir
[root@mgmt1 ~]# cp /root/openstack-configs/setup_data.yaml /root/MyDir/
# update the setup data to update the proxy info [root@mgmt1 ~]# cd /root/MyDir/
[root@mgmt1 ~]# vi setup_data.yaml [root@mgmt1 ~]# cd ~/installer-xxxx
[root@mgmt1 ~]# ciscovim reconfigure --setupfile /root/MyDir/setup_data.yaml
```
## **Enabling Head-End Replication Option**

For the releases Cisco VIM 2.4.9 and later, the multi-VXLAN EVPN based design optionally supports the static implementation of VXLAN technology using head-end replication (HER). HER helps leverage the VXLAN technology, regardless of the hardware orsoftware limitation of the VXLAN feature set at the remote end of the VTEP tunnel.

With the static information defined in the HERsetup data, VPP performs the head-end replication to all defined remote VTEPs and the Layer-2 Forwarding Information Base (L2FIB) MAC-IP table is populated based on flood and learn. When EVPN coexists with HER, Cisco VIM considers them as two different sets of BGP speakers each giving the information which ends up in the same etcd FIB table.

In Cisco VIM, the EVPN acts as the primary mechanism and HER as the fallback methodology. You can add or remove HER to or from an existing EVPN pod through Cisco VIM reconfigure option.

Following are the assumptions for the HER feature:

- VNIs can be allowed in the range of 1 to 65535.
- VNIs can be repeated across two or more remote POD VTEPs for HA.
- VNIs cannot be repeated for the same remote POD VTEP.
- Within the same network segment, no remote POD VTEPs IP address can be repeated.

**Step 1** Ensure that multi-VXLAN feature exists in day-0 configuration of the setup data. Add a new section called head-end-replication under the NETWORK\_OPTIONS -> vxlan -> vxlan-ecn and vxlan-tenant sections.

```
NETWORK_OPTIONS:
 vxlan:
  vxlan-tenant:
 head end replication: # Optional and reconfigurable
       vtep ips: vni id1:vni id2, vni id3, … (upto as many remote POD vteps as required)
 vxlan-ecn:
 head end replication: # Optional and reconfigurable
       - vtep ips: vni id1:vni id2, vni id3, … (upto as many remote POD vteps as required)
Update all compute nodes with vtep_ip information under the SERVERS section:
SERVERS:
  Compute1:
    …
```
For head-end-replication option, define vtep\_ips on all servers that act as control and compute nodes

# vtep\_ips: {vxlan-tenant: <ip address>, vxlan-ecn: <ip address>} # These IPs must belong to the associated IP pool of vxlan-tenant and vxlan-ecn networks, and must match the existing

assigned vtep ip for EVPN as they are brought in as part of reconfiguration.

**Step 2** To determine the respective vtep\_ip on a per segment and server basis, run the following reconfiguration commands:

```
[root@mgmt1 ~]# cd /root/
[root@mgmt1 ~]# mkdir MyDir
[root@mgmt1 ~]# cp /root/openstack-configs/setup_data.yaml /root/MyDir/
[root@mgmt1 ~]# cd /root/installer-<x.y.z>/tools
[root@mgmt1 ~]#./vtep_ip_server_mapping.py
# Update the setup_data to include the HER section and vtep_ip corresponding to the network segment
for the respective servers
[root@mgmt1 ~]# cd /root/MyDir/
[root@mgmt1 ~]# vi setup_data.yaml
[root@mgmt1 ~]# cd ~/installer-xxxx
[root@mgmt1 ~]# ciscovim reconfigure --setupfile /root/MyDir/setup_data.yaml
```
# **Enabling Layer BGP Adjacency Between Controllers and Peering Route Reflector**

From release Cisco VIM 2.4.9 onwards, the Layer 2 or Layer 3 BGP adjacency with the peering route-reflector is supported.

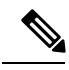

**Note** For releases prior to Cisco VIM 2.4.9, only Layer 2 BGP adjacency is supported.

Following are the assumptions made to move a pod from a Layer 2 BGP adjacency to that of Layer 3:

- The controllers with the bgp\_speaker\_addresses peer with the route-reflector over Layer 3.
- This option is only available when vxlan is enabled as NETWORK\_OPTIONS.
- Every vxlan segment (vxlan-ecn and vxlan-tenant) will have its own IPs.
- IPs are picked up from management subnet, but they do not belong in the management pool.
- Switching from Layer 2 to Layer 3 peering is only supported, but not vice-versa.
- Once enabled, the only way to change the bgm\_mgmt\_address is through a replace controller.
- **Step 1** Update all controller nodes with bgp\_mgmt\_address where the IPs reside in the management subnet, but not in the management IP pool.

**Note**

• VXLAN feature must exists in day-0 configuration of the setup\_data.

• One unique IP must be available per VXLAN segment.

```
SERVERS:
 Control1:
    …
# bgp mgmt address: {vxlan-tenant: <ip address>, vxlan-ecn: <ip address>} # These IPs must belong to
the
                         management segment, but not in the management IP pool.
```
**Step 2** Run the following reconfiguration commands:

```
[root@mgmt1 ~]# cd /root/ [root@mgmt1 ~]# mkdir MyDir
[root@mgmt1 ~]# cp /root/openstack-configs/setup_data.yaml /root/MyDir/
# update the setup data to include HER section and vtep ips info
[root@mgmt1 ~]# cd /root/MyDir/
[root@mgmt1 ~]# vi setup_data.yaml [root@mgmt1 ~]# cd ~/installer-xxxx
[root@mgmt1 ~]# ciscovim reconfigure --setupfile /root/MyDir/setup_data.yaml
```
## **Enabling Custom Policy for VNF Manager Post Install**

During the post-installation of a cloud, Cisco VIM helps to enable a VNF Manager (such as ESC) to operate and manage tenant VMs in the OpenStack cloud, with additional privileged features.

Following are the steps to enable the custom policy for VNF Manager:

**Step 1** Take a backup of the setupdata file and update the file manually with the configurations listed as,

ENABLE\_ESC\_PROV: True

**Step 2** Run the following commands to reconfigure:

```
[root@mgmt1 ~]# cd /root/
[root@mgmt1 ~]# mkdir MyDir
[root@mgmt1 ~]# cp /root/openstack-configs/setup_data.yaml /root/MyDir/
# update the setup_data to update the proxy info
[root@mgmt1 ~]# cd /root/MyDir/
[root@mgmt1 ~]# vi setup_data.yaml
[root@mgmt1 ~]# cd ~/installer-xxxx
[root@mgmt1 ~]# ciscovim reconfigure --setupfile /root/MyDir/setup_data.yaml
```
## **Migrate SRIOV from 2-X520 to 2-XL710 in a VIC/NIC POD**

To use this feature, ensure that both the card types are available on the SRIOV compute nodes of the pod and with one of the card type participating in SRIOV as part of installation, and then execute the following steps:

#### **Before you begin**

In Cisco VIM, you can redeploy the SRIOV ports between 2-X520 and 2-XL710, in a Cisco VIM pod where the control and data plane are running OFF Cisco VIC. This is driven through an optional parameter SRIOV\_CARD\_TYPE listed in the setup\_data.yaml.

It is assumed that all computes participating in SRIOV has two sets of card types. Reconfiguration fails if the card type with a total of 4 ports is not available. Cisco recommends you to have two of each of the card type inserted on a per-compute basis, so that the correct network ports from the target network cards are picked by the orchestrator. However, if the SRIOV\_CARD\_TYPE is present during the fresh install or during add compute, the SRIOV\_CARD\_TYPE parameter is given preference for the target/configured card type.

You can define the SRIOV\_CARD\_TYPE at a per-compute level, to override the global definition. This option allows some computes to run with XL-710, while others to run with X-520 for SRIOV ports. It should be noted that computes without SRIOV can co-exist in this pod.

**Step 1** Take a backup of the setupdata file and update the file manually with the configuration listed below:

```
SRIOV CARD TYPE: <X520 or XL710>
and/or update the hardware_info at a per compute level (see example below)
compute-xx:
  hardware info: {SRIOV CARD TYPE: <XL710 or X520>}
```
**Step 2** Run the following reconfiguration commands:

```
[root@mgmt1 ~]# cd /root/
[root@mgmt1 ~]# mkdir MyDir
[root@mgmt1 ~]# cp /root/openstack-configs/setup_data.yaml /root/MyDir/
# update the setup data to include the target SRIOV card type
[root@mgmt1 ~]# cd /root/MyDir/
[root@mgmt1 ~]# vi setup_data.yaml
[root@mgmt1 ~]# cd ~/installer-xxxx
[root@mgmt1 ~]# ciscovim reconfigure --setupfile /root/MyDir/setup_data.yaml
```
# **AugmentingCiscoVIMM4VIC/(10/40G)NICpodswithM5-based 40G VIC/NIC Computes**

From release Cisco VIM 2.4.9 onwards, the augmentation of an existing M4 VIC/NIC based pod (some computes have X520, while others have XL710 for SRIOV), with the M5-based VIC/NIC (40G) computes is supported. To use this augmentation feature, you must define the SRIOV CARD TYPE at a per compute level (default is X520).

You can add M5-based 40G VIC/NIC computes into the pod in the following scenarios:

**Use Case 1:** If you run a pod with M4-based computes having only X520 cards, execute the reconfiguration operation and define the SRIOV\_CARD\_TYPE as XL710 under the hardware\_info section of the target compute, to add the compute of M5 with 40G Cisco VIC and two XL710 cards,.

**Use Case 2:** If you run the pod with M4-based VIC/NIC computes having XL710 cards, execute the add compute operation and define the SRIOV\_CARD\_TYPE as XL710 for the target compute, to add M5-based compute nodes with XL710 cards.

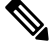

The following steps 1 through 3 are not applicable for Use Case 2, and you can directly add/remove compute when required. **Note**

#### **Before you begin**

Identify if the pod has M4 computes running with two XL710 or not, that is, whether the pod is running with **Use Case 1** or **Use Case 2**.

**Step 1** If the pod is running with **Use Case 1**, execute the following command:

# ciscovim reconfigure

**Step 2** Take a backup of the setupdata file and update the file manually with the configuration listed below:

Update the hardware\_info at a per compute level (see example below) compute-xx: hardware info: {SRIOV CARD TYPE: <XL710 or X520>}

**Step 3** Run the following reconfiguration commands:

[root@mgmt1 ~]# cd /root/ [root@mgmt1 ~]# mkdir MyDir [root@mgmt1 ~]# cp /root/openstack-configs/setup\_data.yaml /root/MyDir/ # update the setup\_data to include the target SRIOV card type [root@mgmt1 ~]# cd /root/MyDir/ [root@mgmt1 ~]# vi setup\_data.yaml [root@mgmt1 ~]# cd ~/installer-xxxx [root@mgmt1 ~]# ciscovim --setupfile /root/MyDir/setup\_data.yaml add-computes <m5compute1, …>

# **Adding and Reconfiguring VIM Administrators Authenticated with External LDAP Server**

Cisco VIM supports management of the VIM administrators whose access to the management node can be authenticated through an external LDAP server. For the users to obtain sudo access, you need to manually add the root user or any user with root privileges to the wheel group in the external LDAP server. Also, you must enable the pod with external TLS. To enable VIM administrators with LDAP authentication, perform the following steps:

**Step 1** Take a backup of the setupdata file and update the file manually with the configuration listed below:

```
vim_ldap_admins:
  - domain name: corp ldap1
   ldap_uri: "ldaps://10.30.116.253:636,ldaps://10.30.116.254:636"
   ldap_search_base: "dc=cisco,dc=com"
    ldap_schema: rfc2307 # Optional
```
.

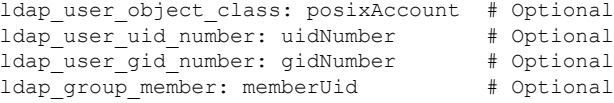

Multiple entries of the LDAP domain are allowed. For each entry, only domain name and ldap uri info are mandatory. Ensure that the ldap\_uri is secured over ldaps. As part of reconfiguration, you can add new domain\_name, but cannot change the domain\_name once it is configured. **Note**

**Step 2** To reconfigure the VIM administrator, run the following commands:

```
[root@mgmt1 ~]# cd /root/ [root@mgmt1 ~]# mkdir MyDir
[root@mgmt1 ~]# cp /root/openstack-configs/setup_data.yaml /root/MyDir/
# update/include the vim ldap admin in the setup data
[root@mgmt1 ~]# cd /root/MyDir/
[root@mgmt1 ~]# vi setup_data.yaml [root@mgmt1 ~]# cd ~/installer-xxxx
[root@mgmt1 ~]# ciscovim reconfigure --setupfile /root/MyDir/setup_data.yaml
```
## **Hosting Horizon through NAT/DNS Alias**

Cisco VIM supports hosting of the Horizon dashboard through NAT or with a DNS alias.

To host Horizon, perform the following steps:

**Step 1** Take a backup of the setupdata file and update the file manually with the configuration listed below:

```
HORIZON_ALLOWED_HOSTS:
  - <sub>NAT</sub> IP1></sub>
  - <NAT_IP2>
```
**Step 2** Run the following commands for reconfiguration:

```
[root@mgmt1 ~]# cd /root/ [root@mgmt1 ~]# mkdir MyDir
[root@mgmt1 ~]# cp /root/openstack-configs/setup_data.yaml /root/MyDir/
# update/include the vim_ldap_admin in the setup_data
[root@mgmt1 ~]# cd /root/MyDir/
[root@mgmt1 ~]# vi setup_data.yaml [root@mgmt1 ~]# cd ~/installer-xxxx
[root@mgmt1 ~]# ciscovim reconfigure --setupfile /root/MyDir/setup_data.yaml
```
## **Enabling Banner During SSH Login**

Cisco VIM supports enabling of banner during ssh login to the management node. To enable banner during login, perform the following steps:

**Step 1** Take a backup of the setupdata file and update the file manually with the configuration listed below:

```
ssh_banner:
 <your Banner Text>
```
**Step 2** Run the following commands for reconfiguration:

```
[root@mgmt1 ~]# cd /root/ [root@mgmt1 ~]# mkdir MyDir
[root@mgmt1 ~]# cp /root/openstack-configs/setup_data.yaml /root/MyDir/
# update/include the vim_ldap_admin in the setup_data
[root@mgmt1 ~]# cd /root/MyDir/
[root@mgmt1 ~]# vi setup_data.yaml [root@mgmt1 ~]# cd ~/installer-xxxx
[root@mgmt1 ~]# ciscovim reconfigure --setupfile /root/MyDir/setup_data.yaml
```
## **Enabling DHCP Reservation for VM's MAC Address**

From release Cisco VIM 3.2.0 onwards, you can have DHCP reservations for virtual machine MAC addresses, so as to get the same IP address always regardless of the host hypervisor or operating system they are running. To avail this optional feature, few restrictions exist.

If the MAC address ends with 00:00, then

- First entry of the first octect must be a Hex
- Second entry of the first octect must be 2, 6, a or e

For example, the MAC address entry can be [a-f][2,6,a,e]:yz:uv:ws:00:00.

To enable this feature, follow the below steps:

**Step 1** Take a backup of the setupdata file and update the file manually with the configuration listed below:

BASE\_MACADDRESS: <[a-f][2,6,a,e]:yz:uv:ws:00:00>

**Step 2** Run the following commands for reconfiguration:

```
[root@mgmt1 ~]# cd /root/ [root@mgmt1 ~]# mkdir MyDir
[root@mgmt1 ~]# cp /root/openstack-configs/setup_data.yaml /root/MyDir/
```
# update/include the vim ldap admin in the setup data [root@mgmt1 ~]# cd /root/MyDir/ [root@mgmt1 ~]# vi setup\_data.yaml [root@mgmt1 ~]# cd ~/installer-xxxx

[root@mgmt1 ~]# ciscovim reconfigure --setupfile /root/MyDir/setup\_data.yaml

## **Enabling Ironic Post Installation**

Cisco VIM supports enabling of reference architecture of Ironic to host Baremetal workload. Ensure that you have one separate network segment that is used for ironic-management and ironic inspector. The inspector is a service used to automate the creation of the Openstack baremetal port with switch interface, for example, eth 1/39 and MAC address information of both the switch MAC and server interface MAC, apart from automatically adding the deployment image information to the Ironic node.

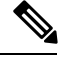

Ensure that the ironic management, ironic inspector, Cisco VIM management, and Ironic CIMC networks are routed to each other. **Note**

The Cisco VIM management network must be able to reach:

- Ironic management network and vice-versa.
- CIMC network of the ironic nodes. This allows the Cisco VIM controller servers to directly reach the CIMC IP of the ironic servers

To enable network reachability, follow one of the below conditions:

- All three networks such as Cisco VIM management, Ironic management and CIMC must be private networks with SVI interfaces on the ToR.
- Routed network must be deployed for all three network segments. In this case, the need forSVI interface on ToR is eliminated.

You must include ironic-management/ironic-inspector VLANs on the ToR interfaces that are connected to the mercury controller servers

To enable ironic into an existing pod running Cisco VIM 3.0.0 or higher with provider network segment defined from the day-0 installation, perform the following steps:

**Step 1** Take a backup of the setupdata file and update the file manually with the configuration listed below:

```
# Optional Services:
OPTIONAL_SERVICE_LIST:
 - ironic
IRONIC:
   IRONIC_SWITCHDETAILS: # list of switches off which the ironic servers are hanging. This is mainly
used to provide ironic switch details to neutron
 - {hostname: <switch name>, password: <password>, ssh_ip: <ssh_ip>, username: <switch_admin_username>,
switch type: <"Nexus", "ACI", or "BypassNeutron">}
```
NETWORKING:

……

```
- gateway: <gateway information> # Mandatory if ironic is present
   pool: [<ip start1 to ip end1]
    segments: [ironic]
   subnet: < subnet with/mask>
    vlan id: <unique vlan id across the pod>
   inspector_pool: [ip_add_1 to ip_add_2, ip_add_3 to ip_add_4, ip_add_5 to ip_add_6] (# of entry
pool : 3, same network as ironic but doesn't overlap with the pool of IPs defined in the ironic
segment)
# alternate format for pool (# of entry pool : 3)
      - ip add 1 to ip add 2
      - ip add 3 to ip add 4
      - ip add 5 to ip add 6
```
**Step 2** While deploying ironic, you need to folow the below steps before performing VIM reconfiguration:

a) Create a separate ironic\_inventory.yaml with CIMC/ IPMI details of the servers to be used as ironic baremetals. For example:

/root/installer-XXX/openstack-configs/ironic\_inventory.yaml.

- b) Save thisfile with your ironic server detailsin /root/installer-XXX/openstack-configs/ironic\_inventory.yaml
- c) Specify the ironic management/ ironic inspector VLAN in all control interfaces of the mercury controller servers. This is essential to perform ironic introspection, to transfer the images from the controller to the baremetal server.
- d) If ironic is deployed in Nexus mode of ToR, ensure that no existing configuration is available on the interface of the ToR connected to the baremetal. The interface is in ACCESS mode. Only the ironic inspector VLAN must be set as the access VLAN.
- e) If ironic is deployed in an ACI mode testbed, you must ensure that ironic management network VLAN and all the tenant VLANs from setup\_data are configured on the interface of the ToR connected to the baremetal the ironic inspector VLAN. The interface isin TRUNK mode. You need to set the ironic inspector network asthe native VLAN.
- f) Verify whether the following are done in the baremetal server CIMC before proceeding:
	- Check if IPMI connections are allowed over LAN.
	- In BIOS configured Boot order, only pxeboot is present and available as the first option.
	- PXE is enabled in VNIC adapters.
	- Set the VLAN mode on the VNIC being used as TRUNK.
	- Turn ON the baremetal node, to have access to all parameters of CIMC. VIM installer verifies the node at Step 3.
	- Disable LLDP on Cisco VIC Adaptor of all the servers used for ironic by doing the following and rebooting the server:

```
sh admin@X.X.X.X (CIMC IP)
C240-FCH1832V1HW# scope chassis
C240-FCH1832V1HW /chassis # show adapter
C240-FCH1832V1HW /chassis # scope adapter <PCI slot>
C240-FCH1832V1HW /chassis/adapter # set lldp disabled
C240-FCH1832V1HW*# commit
C240-FCH1832V1HW /chassis/adapter # show detail <To Verify LLDP is disabled>
```
#### **Step 3** Run the following commands for reconfiguration:

```
[root@mgmt1 ~]# cd /root/ [root@mgmt1 ~]# mkdir MyDir
[root@mgmt1 ~]# cp /root/openstack-configs/setup_data.yaml /root/MyDir/
```

```
# update/include the vim_ldap_admin in the setup_data
[root@mgmt1 ~]# cd /root/MyDir/
[root@mgmt1 ~]# vi setup_data.yaml
[root@mgmt1 ~]# cd ~/installer-xxxx
[root@mgmt1 ~]# ciscovim reconfigure --setupfile /root/MyDir/setup_data.yaml
```
For more information, see Launching [OpenStack](#page-76-0) Baremetal Instances

# **Prerequisites and Assumptions for VIM Update/Upgrade**

During Cisco VIM update, ensure that no interference exists with external monitoring services.

To handle the potential of docker corruption post repo/kernel update, you must follow the below steps during VIM update irrespective of the update methodology (connected or disconnected).

- You must disable NFVIMON monitoring for all server CIMC, only if NFVIMON/Zenoss is used. This prevents the failure of VIM update when Cisco VIM is deprived of CIMC login with valid credentials. Once Cisco VIM software update/commit or any other POD management operation is completed, you can re-enable Zenoss monitoring.
- If ACI fabric is integrated with NFVI, you must disable switch policy enforcement that can shutdown the ToR ports to which the NFVI server interfaces are connected, during software update. This is required as MAC-moves for floating IP addresses happen during software update with L3 agent failover due to host package update and/or L3 agent container update. Multiple L3 agent failover can result in several Mac-moves in a short period of time. Fast Mac-moves over a five minute duration can potentially trigger N9K/ACI Mac-move policy violation, thereby causing an immediate shutdown of the server switch port.

### **Updating Containers in a Running Cisco VIM Cloud**

Cisco VIM allows you to update all OpenStack and infrastructure services such as RabbitMQ, MariaDB, HAProxy, and management node containers such as Cobbler, ELK, VMTP and repo containers with almost no impact to the Cisco NFVI implementation. Updates allows you to integrate Cisco VIM patch releases without redeploying the Cisco NFVI stack from the beginning. Updates have minimal service impact because they run serially component by component one node at a time. If an error occurs during an update, auto-rollback istriggered to return the cloud to its pre-update state. After an update you can check for any functional impacts on the cloud. If everything is fine you can commit the update, which deletes the old containers and old images from the nodes. Should you see any functional cloud impact you can perform a manual rollback to start the old containers again.

Before you begin a container update, keep the following in mind:

- Updates are not supported for registry-related containers and authorized\_keys.
- You cannot roll back the repo containers on the management node to an older version after they are updated because rollbacks will delete node packages and might cause the cloud to destabilize.
- To prevent double-faults, a cloud sanity check is performed before the update is started. A cloud sanity check is performed as the last step of the update.

The following table provides an overview to the methods to start the OpenStack update using Cisco VIM. The Internet options refer to management node connectivity to the Internet. If your management server lacks Internet access, you must have a staging server with Internet access to download the Cisco VIM installation artifacts to a USB drive. Ensure that you select one method and stay with it for the full pod lifecycle.

**Table 11: OpenStack Update Options**

|                  | <b>Without Cisco VIM Unified</b><br><b>Management</b>                                                                                                    | <b>With Cisco VIM Unified Management</b>                                                                                                    |  |
|------------------|----------------------------------------------------------------------------------------------------|----------------------------------------------------------------------------------------------------|--|
| Without Internet | • Prepare the USB on a staging<br>server<br>• Plug the USB into the<br>management node.<br>• Follow the update steps in the<br>update without Internet procedure. | • Prepare the USB on a staging server<br>• Plug the USB into the management<br>node.<br>• Follow the update steps in the update<br>without Internet procedure. |  |
| With Internet    | • Download the tgz file from the<br>registry.<br>• Follow the update steps in the<br>update with Internet procedure.                                              | • Download the tgz file from the registry.<br>• Follow the update steps in the update<br>with Internet procedure.                                              |  |

## **Updating Cisco VIM Software Using a USB**

The following procedure describes you how to load the Cisco VIM installation files onto a Cisco NFVI management node that does not have Internet access. Installation files include: buildnode-K9.iso, mercury-installer.tar.gz, nova-libvirt.tar, registry-2.3.1.tar.gz, and respective checksums.

#### **Before you begin**

This procedure requires a CentOS 7 staging server (VM, laptop, or UCS server) with a 64 GB USB 2.0 stick. You can save the VIM installation files on a USB stick and then use the USB stick to load the installation files onto the management node. The installation files are around 24 GB in size, downloading them to the USB stick might take several hours, depending on the speed of your Internet connection, so plan accordingly. Before you begin, disable the CentOS sleep mode.

**Step 1** On the staging server, use yum to install the following packages:

- PyYAML (yum install PyYAML)
- python-requests (yum install python-requests)

**Step 2** Connect to the Cisco VIM software download site using a web browser and login credentials provided by your account representative and download the **getartifacts.py** script from the external registry.

```
# download the new getartifacts.py file (see example below)
curl -o getartifacts.py -u '<username>:<password>'
https//cvim-registry.com/mercury-releases/cvim24-rhel7-osp13/releases/<3.2.0>/getartifacts.py
```

```
curl -o getartifacts.py-checksum.txt -u '<username>:<password>'
https//cvim-registry.com/mercury-releases/cvim24-rhel7-osp13/releases/<3.2.0>/getartifacts.py-checksum.txt
# calculate the checksum and verify that with one in getartifacts.py-checksum.txt
sha512sum getartifacts.py
# Change the permission of getartificats.py
```
chmod +x getartifacts.py

**Step 3** Run the **getartifacts.py** script. The script formats the USB 2.0 drive and downloads the installation artifacts. Provide the registry username and password, the tag ID, and the USB partition on the staging server. For example:

> Run the getartifacts.py script. The script formats the USB 2.0 drive and downloads the installation artifacts. You will need to provide the registry username and password, the tag ID, and the USB partition on the staging server. For example: To identify the USB drive, execute the lsblk command before and after inserting the USB drive. (The command displays a list of available block devices.) The output delta will help find the USB drive location. Provide the entire drive path in the –d option, instead of any partition.

#### **sudo ./ getartifacts.py -t <tag\_id> -u <username> -p <password> -d </dev/sdc>**

**Note** Do not remove the USB stick while the synchronization is going on.

#### **Step 4** Verify the integrity of the downloaded artifacts and the container images:

```
# create a directory
sudo mkdir -p /mnt/Cisco
# /dev/sdc is the USB drive, same as supplied in get artifacts.py python script
sudo mount /dev/sdc1 /mnt/Cisco
cd /mnt/Cisco
# execute the verification script
./test-usb
# failures will be explicitly displayed on screen, sample success output below
# sample output of ./test-usb execution with 3.2.x release [root@mgmtnode Cisco]# /test-usb
INFO: Checking the integrity of this USB stick
INFO: Checking artifact buildnode-K9-13401.iso
INFO: Checking artifact registry-2.6.2-13401.tar.gz
INFO: Checking required layers:
INFO: 605 layer files passed checksum.
[root@mgmtnode Cisco]#
```

```
Step 5 To resolve download artifact failures, unmount the USB and run the getartifacts command again with the --retry option:
            sudo ./getartifacts.py -t <tag_id> -u <username> -p <password> -d </dev/sdc> --retry
Step 6 Mount the USB and then run the test-usb command to validate all the files are downloaded:
```

```
# /dev/sdc is the USB drive, same as supplied in get artifacts.py python script
sudo mount /dev/sda1 /mnt/Cisco
cd /mnt/Cisco
```

```
# execute the verification script
./test-usb
```
# In case of failures the out of the above command is explicitly displayed the same on the screen

**Step 7** After the synchronization finishes, unmount the USB drive:

sudo umount /mnt/Cisco

- **Step 8** After the synchronization finishes, remove the USB stick from the staging server then insert it into the management node.
- **Step 9** Complete the following steps to import the Cisco NFVI installation artifacts onto the management node:
	- a) Identify the USB on the management node:

blkid -L Cisco-VIM

b) Mount the USB device on the management node:

```
mount < /dev/sdc > /mnt/
mkdir /root/cvim-update-media
cd /root/cvim-update-media
```
c) Extract the import\_artifacts.py script:

tar --no-same-owner -xvzf /mnt/Cisco/mercury-installer.tar.gz

d) Unmount the USB device:

umount /mnt/Cisco/

e) Import the artifacts:

```
cd /root/cvim-update-media/installer-<3.x.x>/tools/
./import_artifacts.sh
```
f) Change directory and remove /root/cvim-update-media:

cd /root/ rm -fr /root/cvim-update-media

**Step 10** Execute the update from the old working directory:

cd \$old workspace/installer; ciscovim update --file /var/cisco/artifacts/mercury-installer.tar.gz

After the update is complete, use the newly created directory from here onwards (unless a rollback is planned).

**Step 11** Commit the update by running the following command:

ciscovim commit # from the new workspace

**Step 12** To revert the update changes before entering the commit command, enter:

ciscovim rollback # and then use older workspace

**Note** Do not run any other Cisco VIM actions while the update is in progress.

In Cisco VIM, if updates bring in Kernel changes, then the reboot of the compute node with VNFs in ACTIVE state is postponed. This is done to mitigate the unpredictability of data plane outage when compute nodes go for a reboot for the kernel changes to take effect, during the rolling upgrade process.

At the end of ciscovim update, the Cisco VIM orchestrator displays the following message on the console and logs:

Compute nodes require reboot Kernel updated <compute\_1\_with\_VM\_running> <compute\_3\_with\_VM\_running> <compute\_4\_with\_VM\_running> <compute\_12\_with\_VM\_running>

After the Kernel update on Management node, reboot the compute node before proceeding. The logs for this run are available in  $\leq$ mgmt. ip\_address $\geq$ :/var/log/mercury/ $\leq$ UUID $\geq$ 

As the redundancy in controller and storage nodes are built into the product, the reboot of those nodes are automatic during the software update. Also, computes that does not have any VNFs in ACTIVE state, gets automatically rebooted during software update.To monitor and reboot the compute nodes through ciscovim cli, refer to the sections titled "Managing Reboot of Cisco VIM Nodes: and "Managing Reboot Status of Cisco VIM Nodes" , in the later part of this guide. Itshould be noted no pod management operation is allowed till reboot of all Cisco VIM nodes are successful. **Note**

## **Updating Cisco VIM Software Using Network Installation**

**Step 1** From the download site that is provided by your Cisco account representative, download the mercury-installer.gz

```
curl -o mercury-installer.tar.gz
https://{username}:{password}@cvim-registry.com/
mercury-releases/mercury-rhel7-osp13/releases/{release number}/
mercury-installer.tar.gz
```
The link to the tar ball preceding is an example.

**Step 2** Execute the update from the old working directory:

**Note** Do not run any other Cisco VIM actions while the update is in progress.

```
cd /root/installer-<tagid>
ciscovim update --file /root/mercury-installer.tar.gz
```
After the update is complete, use the newly created directory from here onwards (unless a rollback is planned).

**Step 3** Commit the update by running the following command:

**ciscovim commit**

**Step 4** To revert the update changes before entering the commit command, enter:

**ciscovim rollback # and then use older workspace**

In Cisco VIM, if updates bring in Kernel changes, then the reboot of the compute node with VNFs in ACTIVE state is postponed. This is done to mitigate the unpredictability of data plane outage when compute nodes go for a reboot for the kernel changes to take effect, during the rolling upgrade process.

At the end of ciscovim update, the Cisco VIM orchestrator displays the following message on the console and logs:

```
Compute nodes require reboot Kernel updated
<compute_1_with_VM_running>
<compute_3_with_VM_running>
<compute_4_with_VM_running>
<compute_12_with_VM_running>
```
After the Kernel update on the Management node, reboot the compute node before proceeding

The logs for this run are available in  $\leq$  mgmt. ip address $\geq$ :/var/log/mercury/ $\leq$ UUID $\geq$ 

The redundancy in controller, and storage nodes are built into the product, the reboot of those nodes are automatic during the software update. Also, computes that does not have any VNFs in ACTIVE state, gets automatically rebooted during the software update. To monitor and reboot the compute nodes through ciscovim cli, refer to the sections titled "Managing Reboot of Cisco VIM Nodes: and "Managing Reboot Status of Cisco VIM Nodes", in the later part of this guide. It should be noted no pod management operation is allowed till reboot of all Cisco VIM nodes are successful. **Note**

## **Upgrading Cisco VIM in a Running Cloud**

Cisco VIM allows you to upgrade all OpenStack services, infrastructure servicessuch as RabbitMQ, MariaDB, HAProxy, and management node containers such as Cobbler, ELK, VMTP and repo containers. You can upgrade to new releases of OpenStack without redeploying the Cisco NFVI stack from the beginning. During upgrade, you can expect limited service impact as the upgrade is run serially on component by component (one node at a time).

Cisco VIM supports upgrade from a known version of VIM running Cisco VIM 3.0.0 to the current version of Cisco VIM.

As part of the Cisco VIM cloud upgrade:

- The runner.py script is used to automatically upgrade the REST API server managing the VIM orchestrator.
- The setup data.yaml file is automatically translated, so that, the setup data.yaml file is compatible to the target release version.

Before you begin a container update, consider the following:

- Plan for the downtime, as the upgrade involves moving the Kernel version.
- Updates are not supported for registry-related containers and authorized\_keys.
- Perform a cloud sanity check before initiating the update, to prevent double-faults. A cloud sanity check is performed as the last step of the update.
- Update the CIMC of all the servers to 2.0(13n).

Before you begin a pod upgrade, consider the following:

- No option is available to roll-back after the upgrade.Cisco recommends you to stage the upgrade in the lab and test it to identify and rectify any customer environment specific issues that might occur.
- The vim upgrade orchestrator.py script for upgrade is available as part of the 3.2.1 artifacts. You have to save a copy of the upgrade script to the /root/ location before upgrade.
- For disconnected upgrade, one USBs 2.0 (64GB) must be pre-populated with artifacts from 3.2.1.
- Upgrade from 3.0.0 to 3.2.1 is restricted to specific start and end points.
- Upgrade of the cloud is supported in both connected and disconnected mode.
- Upgrade of Unified Management from 3.0.0 to 3.2.1 is not supported. After upgrade, you have to bring up the Unified Management service on its own and register the pod to it.
- Cisco recommends you to not change the install mode during upgrade.
- Upgrade is a one-way operation, there is no rollback option. Hence, planning must be done before upgrade. If you face any issue after upgrade, reach out to Cisco TAC or BU to recover the cloud.
- See Prerequisites and Assumptions for VIM [Update/Upgrade](#page-66-0) and make sure that all conditions are met.

At a high level, the vim\_upgrade\_orchestrator.py script is broken into two logical steps to abort on failure. In case of failure, reach out to Cisco support for recovery. We do not recommend you to recover the cloud on your own.

The following are the two high level steps into which the vim\_upgrade\_orchestrator.py script is broken into:

- **Pre-upgrade Check**
	- Registry connectivity (if connected, installation is initiated)
	- Setup\_data pre check: No UCSM\_PLUGIN, sufficient storage pool size
	- Backup the setup\_data.yaml file, before translation
	- Check and update INSTALL\_MODE in the setup\_data.yaml file (connected or disconnected)
	- Run cloud sanity on cloud from 3.2.1 workspace
	- Check for reachability to all nodes including compute, controller, and storage
- **Upgrade to 3.2.1**
	- Upgrade to 3.2.1 (in a VNC session)
	- Backup the management node
	- Run sanity test on cloud from 3.2.1
	- Check for reachability to all nodes (compute, controller, and storage)

Power-cycle the management node to complete the management node upgrade.

The following table provides an overview of upgrade methods available to update OpenStack using Cisco VIM. The Internet options refer to management node connectivity to the Internet. If your management server lacks Internet access, you must have a staging server with Internet access to download the Cisco VIM installation artifacts to a USB drive. Ensure that you to select one method and stay with it for the full pod lifecycle.

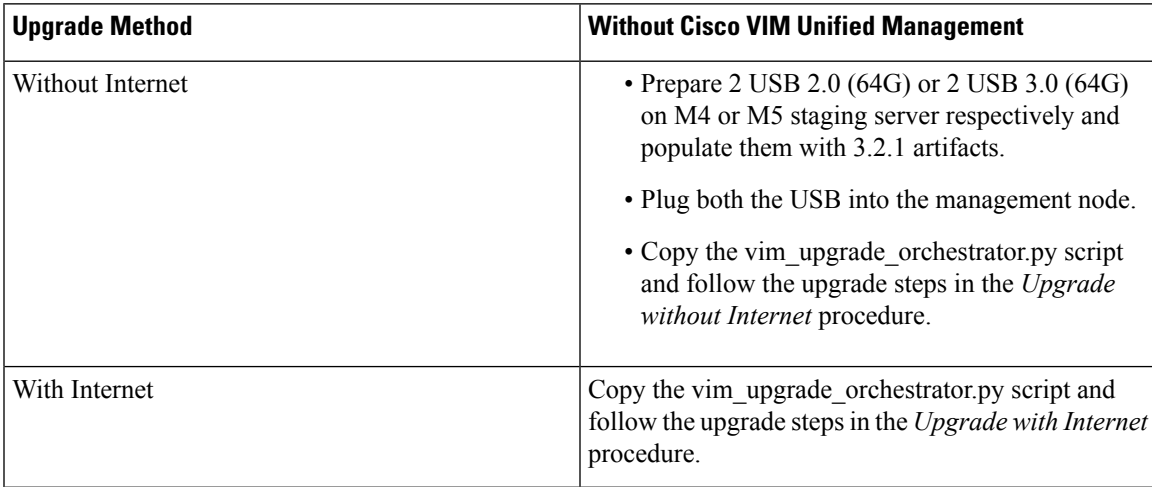

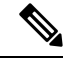

**Note** The upgrade of VTS from 3.0.0 to 3.2.1 is not supported.

# **Upgrading VIM Software Using a USB**

The following procedure describes how to load the Cisco VIM installation files onto a Cisco NFVI management node that does not have Internet access. Installation files include: buildnode-K9.iso, mercury-installer.tar.gz, nova-libvirt.tar, registry-2.3.1.tar.gz, and respective checksums.

#### **Before you begin**

This procedure requires a CentOS 7 staging server (VM, laptop, or UCS server) with a 64 GB USB 2.0 stick. You can download the VIM installation files using the staging server with Internet access (wired access is recommended), and save the files to a USB stick. You can use the USB stick to load the installation files onto the management node. The size of the installation files comes to around 24 GB, so downloading them to the USB stick might take several hours, depending on the speed of your Internet connection, so plan accordingly. Before you begin, disable the CentOS sleep mode.

- **Step 1** On the staging server, use yum to install the following packages:
	- PyYAML (yum install PyYAML)

• python-requests (yum install python-requests)

**Step 2** Connect to the Cisco VIM software download site using a web browser and login credentials provided by Cisco account representative and download the **getartifacts.py** script from the external registry.

```
# download the new getartifacts.py file (see example below)
curl -o getartifacts.py -u '<username>:<password>'
https//cvim-registry.com/mercury-releases/cvim24-rhel7-osp13/releases/3.2.0/getartifacts.py
```
curl -o getartifacts.py-checksum.txt -u '<username>:<password>' https//cvim-registry.com/mercury-releases/cvim24-rhel7-osp13/releases/3.2.0>/getartifacts.py-checksum.txt

# calculate the checksum and verify that with one in getartifacts.py-checksum.txt sha512sum getartifacts.py

```
# Change the permission of getartificats.py
chmod +x getartifacts.py
```
**Step 3** Run the **getartifacts.py** script. The script formats the USB 2.0 drive and downloads the installation artifacts. Provide the registry username and password, the tag ID, and the USB partition on the staging server.

> For example, to identify the USB drive, execute the **lsblk** command before and after inserting the USB stick. (The command displays a list of available block devices.) You can find the USB drive location from the delta output, and provide the entire drive path in the –d option instead of any partition.

**sudo ./ getartifacts.py -t <tag\_id> -u <username> -p <password> -d </dev/sdc>**

- **Note** Do not remove the USB stick during synchronization.
- **Step 4** Verify the integrity of the downloaded artifacts and the container images.

# create a directory sudo mkdir -p /mnt/Cisco # /dev/sdc is the USB drive, same as supplied in get artifacts.py python script sudo mount /dev/sdc1 /mnt/Cisco cd /mnt/Cisco # execute the verification script ./test-usb # failures will be explicitly displayed on screen. A sample success output is shown # sample output of ./test-usb execution with 3.2.x release [root@mgmtnode Cisco]# /test-usb INFO: Checking the integrity of this USB stick INFO: Checking artifact buildnode-K9-13401.iso INFO: Checking artifact registry-2.6.2-13401.tar.gz INFO: Checking required layers: INFO: 605 layer files passed checksum. [root@mgmtnode Cisco]#

#### **Step 5** To resolve download artifact failures, unmount the USB and run the **getartifacts** command again with the --retry option.

sudo ./getartifacts.py -t <tag\_id> -u <username> -p <password> -d </dev/sdc> --retry

#### **Step 6** Mount the USB and run the **test-usb** command to validate if all the files are downloaded.

# /dev/sdc is the USB drive, same as supplied in get artifacts.py python script sudo mount /dev/sda1 /mnt/Cisco cd /mnt/Cisco

# execute the verification script ./test-usb

# In case of failures, the output of the above command will explicitly display the failure on the screen

**Step 7** After synchronization, unmount the USB drive.

sudo umount /mnt/Cisco

- **Step 8** After synchronization, remove the USB drive from the staging server and insert the USB stick into the management node.
- **Step 9** Insert the pre-populated USBs into the management node of the pod running 3.2.0.
- **Step 10** Copy the vima upgrade orchestrator.py script available in Cisco VIM 2.4 artifacts in the /root/ folder, to the management node of the pod running 3.2.0.
- **Step 11** Execute the update from the /root/ location:

```
# cd /root/
# ./vim_upgrade_orchestrator.py –i disconnected -s 3.0.0 -n 3.2.0 [-y] # -y if you don't want any
interactive mode
```
After upgrade, start using the newly created directory.

- Upgrade process takes several hours (> 6 hours), so execute this process in a VNC. If you do not have a VNC environment, execute the same from KVM console of the management node. Do not run this command in background or with nohup option as the upgrade will fail. Do not run any other Cisco VIM actions during upgrade. **Note**
- **Step 12** Copy the management node backup created during the upgrade, and paste it into a separate server through rsync (for more information, see Managing Backup and Restore [Operations,](#page-406-0) on page 395).

**Step 13** Check if the SDCARD is stated as priority 1 in the boot order, from the CIMC of the management node. If not, set it accordingly. Reboot the management node, and wait for it to up.

## **Upgrading Cisco VIM Software Using Network Installation**

**Step 1** From the software download site provided by your Cisco account representative, download the vim upgrade orchestrator.py curl -o vim upgrade orchestrator.py file.

For example:

https://{username}:{password}@cvim-registry.com/mercury-releases/mercury-rhel7-osp10/releases/{release number}/vim\_upgrade\_orchestrator.py

**Step 2** Execute the upgrade from the /root/ directory:

```
$ cd /root/
$ ./vim_upgrade_orchestrator.py –i connected -s 3.0.0 -n 3.2.0
```
Upgrade process takes several hours (> 6 hours), so execute this process in a VNC. If you do not have a VNC environment, execute the same from KVM console of the management node. Do not run this command in background or with nohup option as the upgrade will fail. During the upgrade process, do not run any other Cisco VIM actions. **Note**

After the upgrade, use the newly created folder.

### **Supporting RMA of ToRs with Auto-ToR Configuration**

When Cisco VIM cloud uses auto-ToR configuration to manage switch ports, you need to replace the existing switches if one malfunctions.

Consider the following assumptions made during RMA of ToR with auto-ToR configuration:

- When a switch is getting RMAed, it is in a virtual port-channel (vPC) mode with another switch to support full switch redundancy.
- You can replace multiple switches through Cisco VIM CLI, but only one switch from each pair.
- Administrator is responsible for manual configuration of the spine connection and L3 Out for the ToR.

**Note** When replacing the ToR, ensure that you use same server ports to have minimal changes in the setup data.

To initiate ToR RMA, take a backup of the setupdata file and update it manually with the configuration details by running the following command:

```
[root@mgmt1 ~]# cd /root/ [root@mgmt1 ~]# mkdir MyDir
[root@mgmt1 ~]# cp /root/openstack-configs/setup_data.yaml /root/MyDir/ [root@mgmt1 ~]# #
update the setup_data to include
```
Ш

```
the changes associated to the ToR that needs to be RMAs
[root@mgmt1 ~]# cd /root/MyDir/
[root@mgmt1 ~]# vi setup_data.yaml [root@mgmt1 ~]# cd ~/installer-xxxx
[root@mgmt1 ~]# ciscovim reconfigure --setupfile /root/MyDir/setup_data.yaml –rma_tors
<"," separated target ToRs>
```
# **Launching OpenStack Baremetal Instances**

You can use OpenStack Ironic service to launch baremetal instances once it is enabled through Cisco VIM.

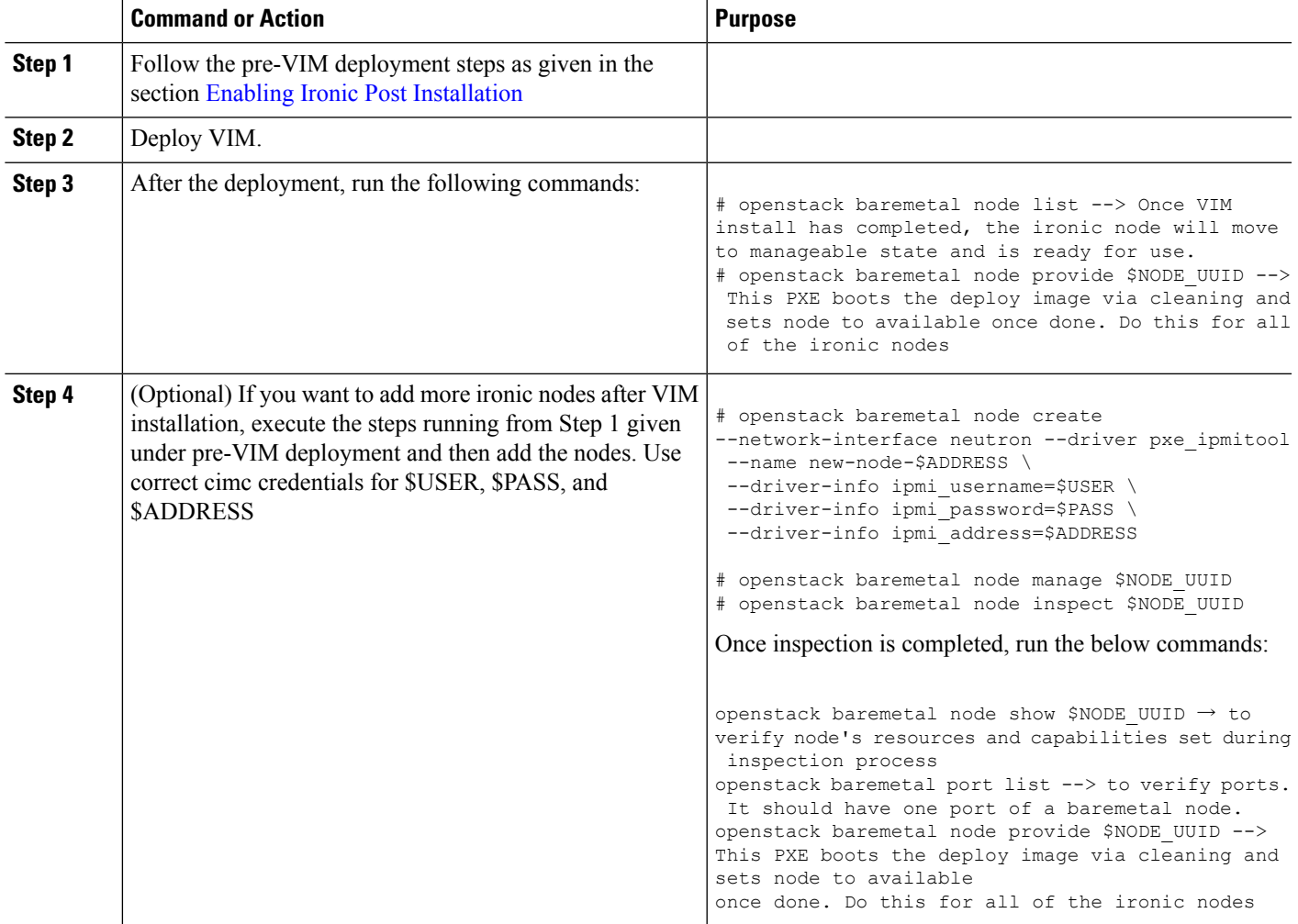

#### **Procedure**

### **Deploying Baremetal Instances**

Once the ironic nodes are available for use, you can launch an instance on the baremetal using the following steps:

#### **Step 1** Create the Nova baremetal flavor

```
nova flavor-create my-baremetal-flavor auto $RAM_MB $DISK_GB $CPU
nova flavor-key my-baremetal-flavor set capabilities:boot_option="local"
nova flavor-key my-baremetal-flavor set capabilities:disk_label="gpt"
```
The trait name should match with the baremetal node. Here, it is CUSTOM\_BAREMETAL.

nova flavor-key my-baremetal-flavor set trait:CUSTOM\_BAREMETAL=required

**Step 2** Add user images into glance. For example, if you are using ubuntu image, use the following commands:

IMAGE\_OS=ubuntu

```
MY_VMLINUZ_UUID=$(glance image-create --name user-image-${IMAGE_OS}.vmlinuz --disk-format aki
--container-format aki < user-image-${IMAGE_OS}.vmlinuz | awk '/ id /{print $4}')
```
MY INITRD UUID=\$(glance image-create --name user-image-\${IMAGE OS}.initrd --disk-format ari --container-format ari < user-image-\${IMAGE\_OS}.initrd | awk '/ id /{print \$4}')

```
glance image-create --name user-image-${IMAGE_OS}.qcow2 --disk-format qcow2 --container-format bare
--property kernel id=$MY_VMLINUZ_UUID --property ramdisk_id=$MY_INITRD_UUID <
user-image-${IMAGE_OS}.qcow2
```
**Step 3** Use the following commands, to create the neutron tenant network to be used with the bare metal node:

```
# openstack network create my-tenant-net-name
```

```
# openstack subnet create --network my-tenant-net-name --subnet-range X.X.X.X/XX --ip-version 4
my_tenant_subnet_name
```
**Step 4** Create a simple cloud-init script to log into the node after the instance is up:

#### **Example**

```
#cloud-config
password: Lab1234!
chpasswd: { expire: False }
ssh_pwauth: True
```
If this is an ACI testbed, add the following to the cloud-init script:

#### **Example**

```
#cloud-config
password: Lab1234!
chpasswd: { expire: False }
ssh_pwauth: True
runcmd:
 - ip link add link enp6s0 name enp6s0.3086 type vlan id <3086 - this will be the segment_id of your
tenant net>
 - ip link set dev enp6s0.<3086> up
  - dhclient enp6s0.<3086>
```
#### **Step 5** Boot the bare metal node using the below command:

```
# openstack server create --flavor <br/> <br/> <br/>klavor uuid> --image <centos/ubuntu image uuid> --nic
net-id=<tenant network uuid> --config-drive true --user-data user-data.txt <instance-name>
```
**Note** For the creation of host aggregates, do not include controller servers as part of the aggregate.

### **VM Resizing**

VM resize is the process of changing the flavor of an existing VM. Thus, using VM resize you can upscale a VM according to your needs. The size of a VM is indicated by the flavor based on which the VM is launched.

Resizing an instance means using a different flavor for the instance.

By default, the resizing process creates the newly sized instance on a new node, if more than one compute node exists and the resources are available. By default, the software, allows you to change the RAM size, VDISK size, or VCPU count of an OpenStack instance using **nova resize**. Simultaneous or individual adjustment of properties for the target VM is allowed. If there is no suitable flavor for the new properties of the VM, you can create a new one.

```
nova resize [--poll] <server> <flavor>
```
The resize process takes some time as the VM boots up with the new specifications. For example, the Deploying a Cisco CSR (size in MB) would take approximately 60mins. After the resize process, execute nova resize-confirm <server> to overwrite the old VM image with the new one. If you face any issue, you can revert to the old VM using the nova-resize-revert <server> command. At this point, you can access the VM through SSH and verify the correct image is configured.

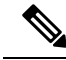

**Note** The OpenStack **shutdown** the VM before the resize, so you have to plan for a **downtime.**

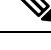

**Note** We recommend you not to resize a vdisk to a smaller value, as there is the risk of losing data.

## **Telemetry for OpenStack**

If ceilometer is enabled in setup\_data.yaml file, the Telemetry service in Cisco VIM collects the metrics within the OpenStack deployment. This section provides a summary of the metrics that are collected with the Cisco VIM using ceilometer/gnocchi OpenStack REST-API.

#### **OpenStack Compute:**

The following metrics are collected for OpenStack Compute:

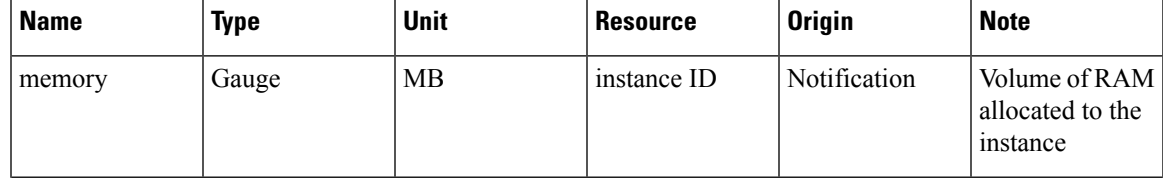

 $\mathbf I$ 

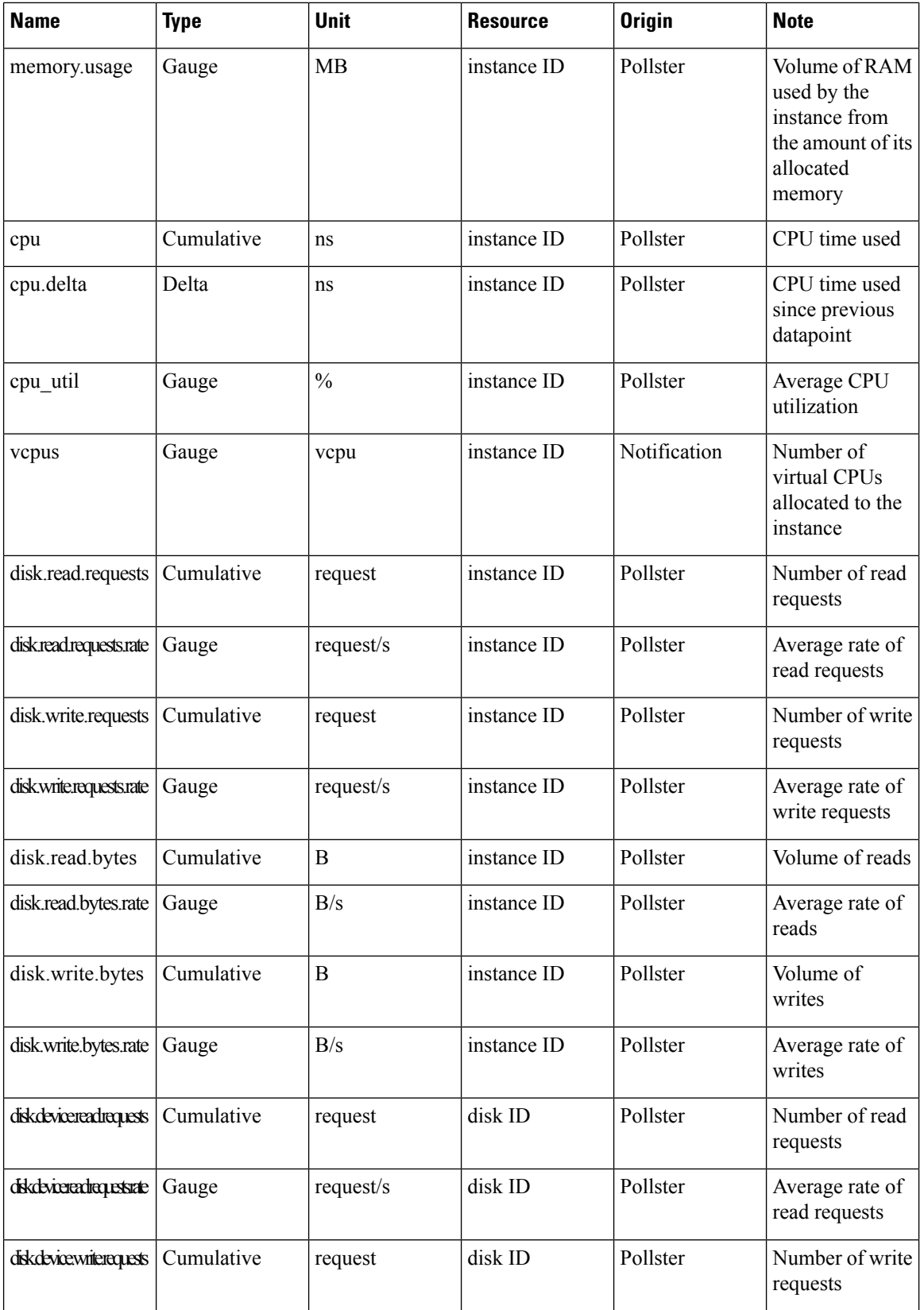

ı

 $\mathbf I$ 

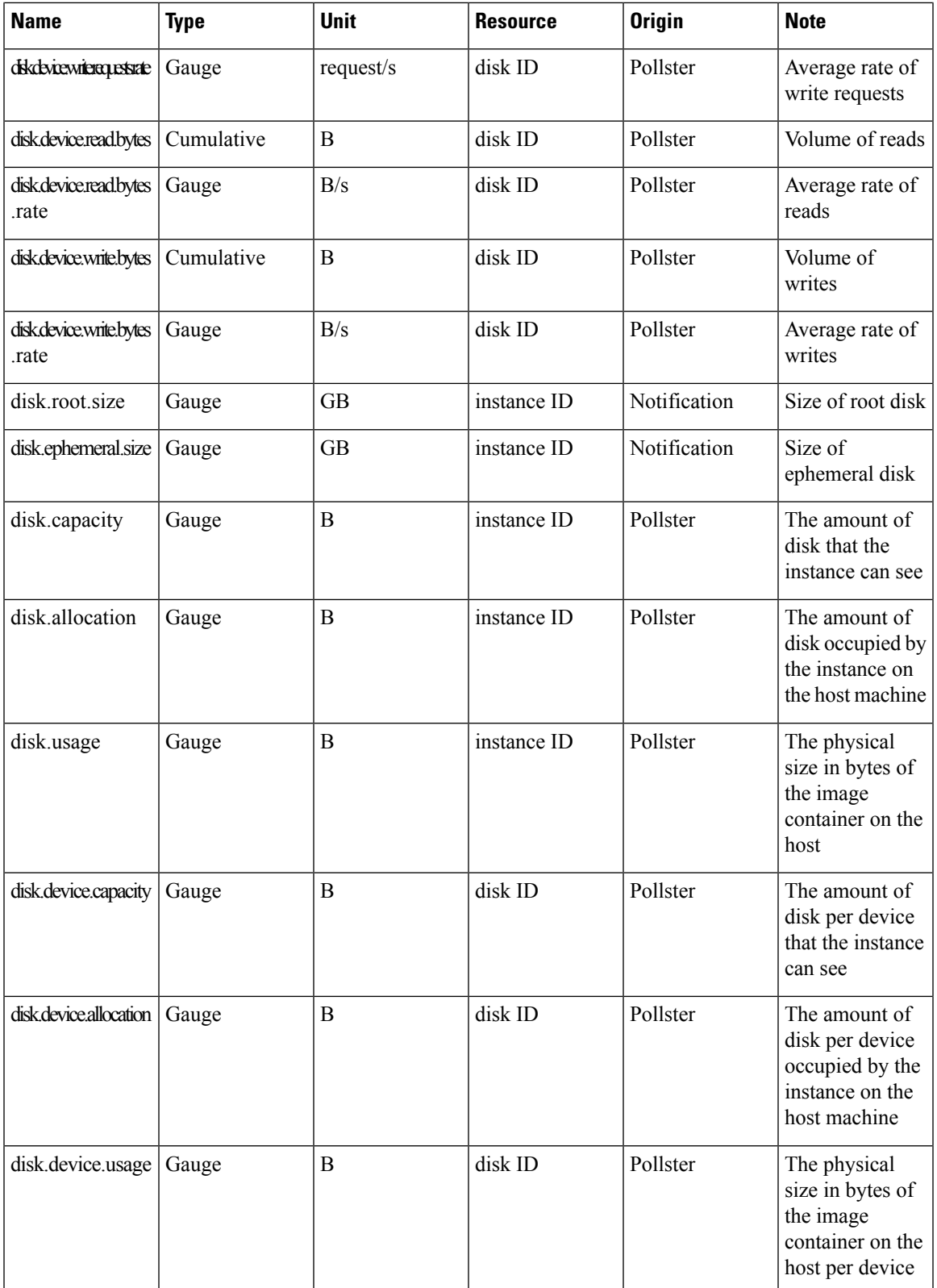

 $\mathbf I$ 

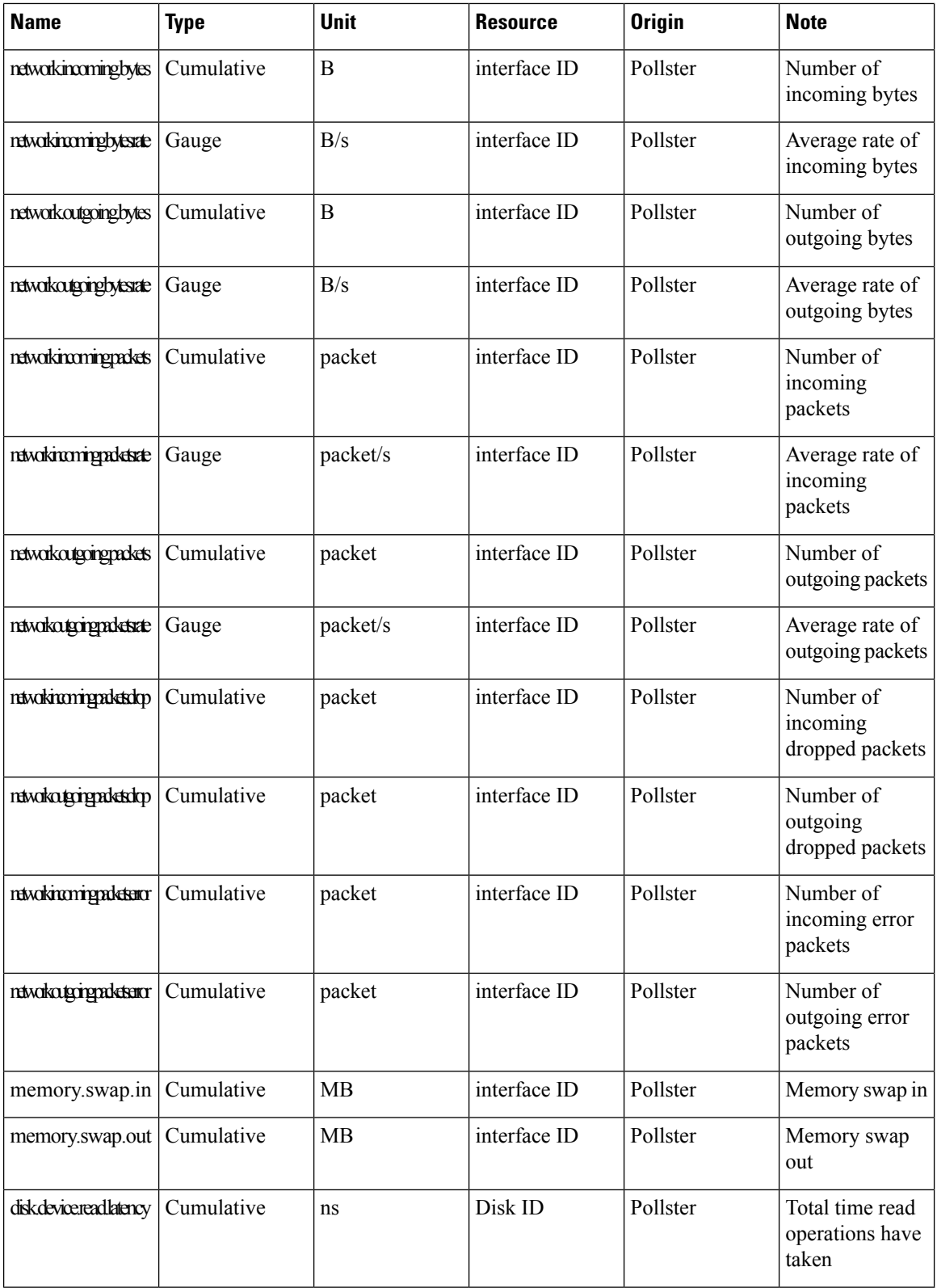

**OpenStack Image**

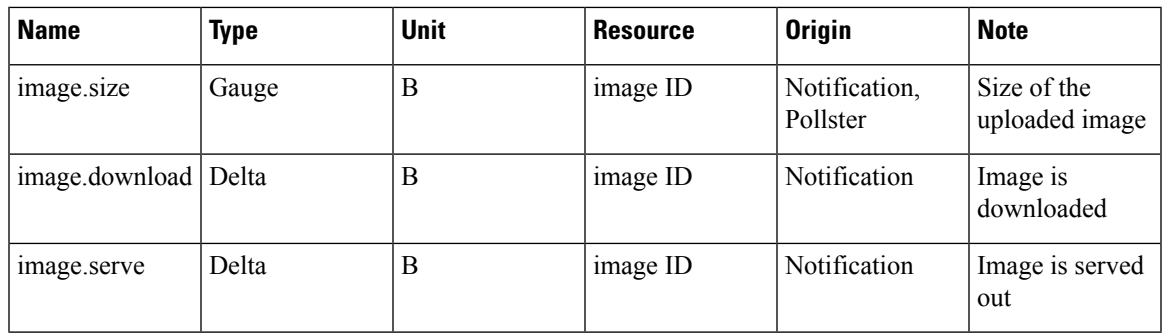

The following metrics are collected for OpenStack Image service:

#### **OpenStack Block Storage**

The following metrics are collected for OpenStack Block Storage:

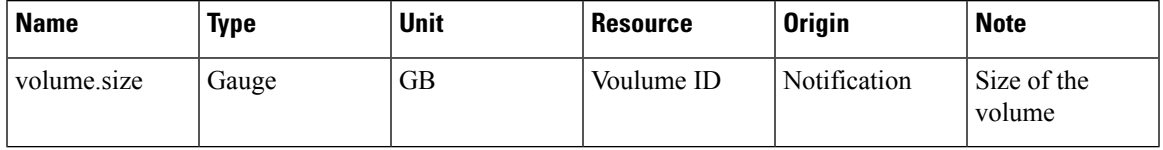

#### **Metrics Polling and Retention Policy**

Cisco VIM telemetry service polls metrics every 5 minutes and retains the metrics for 48 hours

### **Nova Migrate**

The nova migrate command is used to move an instance from one compute host to another compute host. The scheduler chooses the destination compute host based on the availability of the zone settings. This process does not assume that the instance has shared storage available on the target host.

To initiate the cold migration of the VM, you can execute the following command:

nova migrate [--poll] <server>

The VM migration can take a while, as the VM boots up with the new specifications. After the VM migration process, you can execute nova resize-confirm <server> --to overwrite the old VM image with the new one. If you encounter an problem, use the nova-resize-revert <server> command to revert to the old VM image. At this point, access the VM through SSH and verify the correct image is configured.

**Note** The OpenStack **shutdown** the VM before the migrate, so plan for a **downtime**.

## **Live Migrate**

Live-migrating an instance means moving its virtual machine to a different OpenStack Compute server while the instance continuesrunning. The operator can select which host to live migrate the instance. If the destination host is not selected, the nova scheduler chooses the destination compute based on the availability of the zone settings. Live migration cannot be used without shared storage except a booted from volume VM which does not have a local disk.

To initiate the live migration of the VM, you can execute the following command:

openstack server migrate <server>--live

The VM migration can take a while. The virtual machine status can be checked with the command:

openstack server show < server>

With NFV\_HOST enabled, you must ensure that the vCPUs are available on the destination host (to avoid collision). With cold migration, the vCPUs that are available on the destination host are automatically selected andassigned to the VM. **Note**

### **Power Management Of Computes (for C-Series)**

#### **Before you begin**

In Cisco VIM 2.4, the power management function of computes optimizes the overall power consumption of the data center. Powering down the server through an API/CLI helps you to have a power backup.

**Step 1** To power off one or more compute nodes, run the following commands:

```
Run ciscovim power-off help command
# ciscovim help power-off
usage: ciscovim power-off --setupfile SETUPFILE [-y] <node1,node2,...>
Power Off compute-nodes
Positional arguments:
 <node1,node2,...> Power off Compute Nodes
Optional arguments:
  --setupfile SETUPFILE <setupdata file>. Mandatory for any POD management
                        operation.
 -y, --yes Yes option to perform the action
```
**Step 2** To list all the nodes in the Openstack Cloud run the following command:

# ciscovim list-nodes

**Step 3** Choose one or more *Active* compute node to be powered off

```
Step 4 Run the following command:
```
# ciscovim power-off <compute-server-1, compute-server-2, ... > --setupfile <path setup data.yaml>

**Step 5** Run the following command to verify that the computes are power off

# ciscovim list-nodes

**Note** The Status for compute nodes that are powered off has to be *InActive* state.

To prevent cloud destabilization, you must ensure that at least one compute node is in the Active state.Pod management operation that applies to the entire pod (such as a update, reconfigure, and so on) cannot be performed if one or more compute nodes are powered off. Computes which run VMs or which provide other roles (such as All-in-one (AIO) nodes in a micropod) cannot be powered-off using this API. Power error-handling methods are added to ensure that such cases are handled. As part of the power-off action, internally cloud-sanity is run and if the cloud sanity fails, then the power-off action is aborted. **Note**

## **Power On Compute Nodes**

Following are the steps to power on the compute nodes:

```
Step 1 Run the following command to power onone or more compute nodes
          Run ciscovim power-on help command
          # ciscovim help power-on
          usage: ciscovim power-on --setupfile SETUPFILE [-y] <node1,node2,...>
          Power On compute-nodes
          Positional arguments:
            <node1,node2,...> Power on Compute Nodes
          Optional arguments:
            --setupfile SETUPFILE <setupdata file>. Mandatory for any POD management
                                   operation.
            -y, --yes Yes option to perform the action
Step 2 To list all the nodes in the Openstack Cloud:
          # ciscovim list-nodes
Step 3 Choose one or more Active compute node to be powered on
Step 4 Run the following command:
          # ciscovim power-on <compute-server-1, compute-server-2, ... > --setupfile <path setup data.yaml>
Step 5 Run the following command to verify the compute(s) are powerd on
          # ciscovim list-nodes
          Note The Status for compute nodes that were powered on has to be Active
```
## **Managing Reboot of Cisco VIM Nodes**

Cisco VIM 2.4 has a ciscovim CLI to reboot the Cisco VIM nodes. CLI can be used for rebooting the Cisco VIM nodes in general. During software update, core libraries like kernel, glibc, systemd and so on. require rebooting the system to run the latest version. Cisco VIM has the functionality to reboot nodes (if needed) during an update, but we defer the update of compute nodes which are running application VM's.

Reboot the nodes using the CLI before migrating the VM's on another computes as shown in the following steps:

```
Step 1 Run the following command to Reboot one or more compute nodes:
```

```
Run ciscovim reboot help command
# ciscovim help reboot
usage: ciscovim reboot [-y] <node1,node2,...>
Reboot compute-nodes
Positional arguments:
  <node1,node2,...> Reboot Compute Nodes
Optional arguments:
```

```
-y, --yes Yes option to perform the action
```
#### **Step 2** Run the following command to select one or more compute nodes

# ciscovim reboot<compute-server-1, compute-server-2, …. >

You cannot reboot all the compute nodes simultaneously. At least one node has to be Active to prevent the cloud destabilization. Also, computes on which VMs are running cannot be rebooted, the CLI prevents it (see the following steps on mitigation). The nodes which are associated with multiple roles(For Example: All-in-one (AIO) nodes in a micro-pod or Hyper-converged) can be rebooted one at a time. **Note**

# **Cisco VIM Client Reboot and Remove Compute Using Force Option**

When VM's are running on a particular compute node, you cannot reboot or remove that compute node. Cisco VIM installer internally checks for the presence of VM's and aborts the operation, if VM is running on the target compute node.

To execute remove-compute operation without any failure, migrate or terminate VMs running on compute nodes and execute remove or reboot operations using "-f/--force" option in Cisco VIM client.

Note the following before executing reboot or remove compute operations with force option.

- If a remove compute operation is executed with force option, the VMs running on that compute node are deleted.
- If a reboot compute operation is executed with force option, the VMs are restored to last running status post successful reboot of that compute node.

#### **Example of Remove Compute**

```
# ciscovim help remove-computes
 usage: ciscovim remove-computes --setupfile SETUPFILE [-y] [-f] <node1,node2,...>
                       Remove compute-nodes from the Openstack cloud
 Positional arguments:
 <node1,node2,...> Remove compute nodes
```

```
Optional arguments:
  --setupfile SETUPFILE <setupdata file>. Mandatory for any POD management
                           operation.
 -y, --yes Yes option to perform the action<br>-f, --force Yers Force option to remove or reboot.
                           Force option to remove or reboot
# ciscovim remove-computes --setupfile /tmp/remove_computes_setup_data.yaml gg34-4 -y --force
                           monitoring remove compute (gg34-4) operation
 ........................
 Cisco VIM Runner logs
 ........................
```
#### **Example of removing multiple computes**

```
# ciscovim remove-computes --setupfile /tmp/remove computes setup data.yaml gg34-1, gg34-2
-y -force
```
If ToR\_TYPE is Cisco NCS 5500, you must manually remove all the sub-interfaces that were manually configured on the NCS switch, as the Cisco VIM automation does not unconfigure/configure the sub-interfaces for which the VLANs were not defined in the setup data.yaml. If sub-interfaces are not removed, it results in remove-compute operation.

#### **Example of reboot compute**

```
# ciscovim help reboot
 usage: ciscovim reboot [-y] [-f] <node1,node2,...>
 Reboot compute-nodes
 Positional arguments:
 <node1,node2,...> Reboot Compute Nodes
Optional arguments:
 -y, --yes Yes option to perform the action
 -f, --force Force option to perform the action
# ciscovim reboot gg34-4 -y --force
monitoring reboot (gg34-4) operation
 ........................
Cisco VIM Runner logs
 ........................
```
#### **Example of rebooting multiple computes**

# ciscovim reboot gg34-1, gg34-2 -y --force

### **Managing Reboot Status of Cisco VIM Nodes**

Cisco VIM 2.4, has a CLI which helps you to find which CVIM nodesrequire a reboot after an update. Reboot the nodes after an update so that the cloud is running latest host packages.

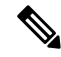

**Note** It is mandatory for the operator to reboot nodes to be able to perform next update or pod management operation.

Run the following command to check the reboot pending status for nodes in the pod (post update):

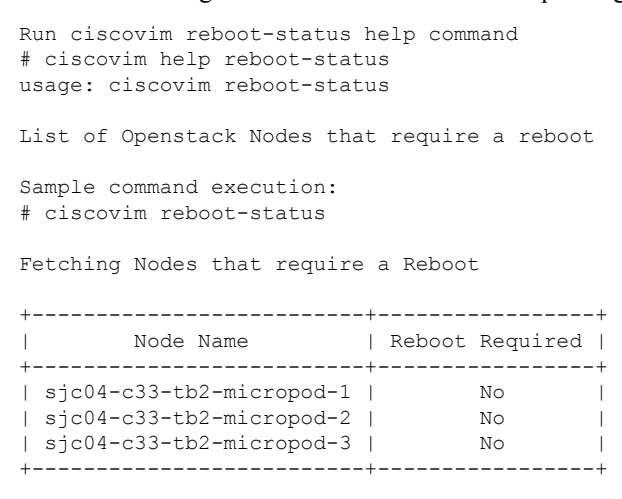

## **Cisco UCS Firmware Upgrade**

In Cisco VIM 2.4.2, the Cisco Host Upgrade Utility (HUU) tool developed using Cisco Integrated Management Controller (IMC) Python SDK module (imcsdk-0.9.2.0) is leveraged automatically to upgrade all firmware components running on Cisco UCS C-Series servers.

The wrapper tool only updates the CIMC bundle packages, as the entire Cisco IMC Software bundle (that includes CIMC, BIOS, adapter and storage controller firmware images through HUU images) is updated by default. Adequate planning is required for CIMC upgrade, as it causes the server to get rebooted. **Note**

For Cisco VIM 2.4, the CIMC upgrade tool supports the:

- Upgrade of CIMC bundle images for C-series only.
- Concurrent upgrade of CIMC bundle images on multiple C-series servers.
- Pre-validation check for server type and available HUU images.
- Support of the external http server, Cisco VIM Software Hub, or Cisco VIM Management node for the target CIMC upgrade image mounts.
- Checks if the cloud is deployed successfully, and notifies the user with a proper message.
- Checks if selected hosts have any active VMs running on them and notifies the user with a proper message.

• Generation of consolidated summary on firmware version status, on completing the pre-upgrade and post-upgrade.

**Note**

- Firmware upgrade issupported only on UCS C-series platform and not on UCS B-series and HPplatforms.
	- If you upgrade CIMC firmware on an existing cloud deployment, it might impact the cloud functionality as the firmware upgrade reboots the host. Hence, ensure that the cloud is operational, post CIMC firmware upgrade.

To check if the cloud is operational, execute the following steps:

- Run the cloud sanity.
- If cloud sanity failure occurs, run cluster recovery and then re-run cloud sanity.

Also for the upgrade operation to work, ensure that the image has the following syntax: ucs- $\le$ erver type>-huu- $\le$ version number>.iso; for example ucs-c220m4-huu-2.0.13n.iso or ucs-c240m4-huu-2.0.13n.iso;

**Note** Running the UCS Firmware upgrade on host(s) running active VMs results in downtime on those VMs.

### **Limitations During Cisco IMC Upgrade**

The following are the CVIM management operations which are not allowed when the firmware upgrade is in progress:

- POD management operations: Add, Remove or Replace of nodes
- CVIM Software Update
- CVIM Software Upgrade
- Reconfigure of CVIM features

### **Tools Usage**

The CIMC upgrade utility is a standalone python file (ucsc\_host\_upgrade\_utility) which is located under <cvim\_install\_dir>/tools/ directory.

To use the tool, execute the following command:

```
[root@hiccup-mgmt-228 tools]# python ucsc_host_upgrade_utility.py -h
usage: ucsc_host_upgrade_utility.py [-h] \overline{[- - \text{file SETUPFTLELOCATION}]}[--http-server HTTP_SERVER_IP]
                                       [--sds-server SDS_SERVER_NAME]
                                       [--server-uname UNAME]
                                       [--server-pwd PASSWD]
                                       [--huu-image-path HUU_IMAGE_PATH]
                                       [--host HOSTS] [--exclude-hosts E_HOSTS]
```
 $[-y]$ 

```
Script to perform firmware upgrade
optional arguments:
  -h, --help show this help message and exit
  --file SETUPFILELOCATION, -f SETUPFILELOCATION
                        Optional, if not defined will read the setup data.yaml
                        in /root/openstack-configs dir for CIMC information of
                        servers; To override, provide a valid YAML file
                        with the CIMC Credentials.
  --http-server HTTP SERVER IP, -hs HTTP SERVER IP
                        Optional, only needed if a http server is used to host
                        the target CIMC bundle image(s).
  --sds-server SDS_SERVER_NAME, -sds SDS_SERVER_NAME
                        Optional, only needed if a Software Distribution
                        Server (SDS) is used to host the target CIMC bundle
                        image(s).
  --server-uname UNAME, -u UNAME
                        Optional, only needed if a http server is used to host
                        the target CIMC bundle image(s).
  --server-pwd PASSWD, -p PASSWD
                        Optional, only needed if a http server is used to host
                        the target CIMC bundle image(s).
  --huu-image-path HUU IMAGE PATH, -path HUU IMAGE PATH
                        Comma separated absolute path of the HUU ISO file(s);
                        In the case of a web server hosting the files,
                        provide the absolute path of the URL that includes the
                        file names; that is, exclude the scheme://host/ part
  --host HOSTS
        Comma separated list of host names targeted for CIMC
                        bundle upgrade defined in the target setup data.yaml
  --exclude-hosts E_HOSTS, -e E_HOSTS
                        Comma separated list of hostnames excluded for CIMC
                        bundle upgrade defined in the target setup data.yaml
  -y, -yes
[root@hiccup-mgmt-228 tools]#
```
If the target CIMC upgrade images are available on Cisco VIM Management node, use the below command:

```
python ucsc host upgrade utility.py [--file <setup data test.yaml/cimc servers.yaml>]
-path <huu image paths>
```
If the target CIMC upgrade images are hosted in an external http server that is reachable from the Cisco VIM Management node and CIMC of the servers, use the below command:

```
python ucsc host upgrade utility.py [--file <setup data test.yaml/cimc servers.yaml>]
-hs <http server ip/hostname> -u
   <https server un> -path <http server pwd> -path <huu image paths>
```
If the target CIMC upgrade images are hosted in Ciso VIM Software Hub, use the below command:

```
python ucsc host upgrade utility.py --file [setup_data_test.yaml/cimc_servers.yaml] -sds
[Ciso VIM Software Hub_server_ip/hostname] -u
    [sds server un] -path [sds server pwd] -path [huu image paths]
```
Pre-requisites to use Ciso VIM Software Hub for hosting the target CIMC bundle image(s) are: • Ciso VIM Software Hub server must be reachable from the management node over HTTPS. • Ciso VIM Software Hub server TLS certificate must be trusted by the management node to make TLS connection in verified context. **Note** If setup data.yaml file is not available, you can create it using below command: # UCSC (C-series) sample format of yaml file to specify the CIMC details SERVERS: server-1: cimc\_info: cimc\_ip: "cimc-ip-address" cimc\_username: "cimc-user-name" cimc\_password: "cimc-password" server-2: cimc\_info: cimc\_ip: "cimc-ip-address" cimc\_username: "cimc-user-name" cimc\_password: "cimc-password" server-3: cimc\_info:

```
cimc_ip: "cimc-ip-address"
cimc username: "cimc-user-name"
cimc_password: "cimc-password"
```
## **Quanta Firmware Upgrade**

From release Cisco VIM 3.2.1, the Quanta firmware upgrade utility tool developed using redfish-client is used to upgrade BMC, BIOS, and NVM firmware versions on Quanta servers.

**Note**

The wrapper tool only updates the BMC, BIOS and NVM versions based on the provided firmware packages. Adequate planning is required for Quanta firmware upgrade, as it causes the server to get rebooted.

For Cisco VIM 3.2.1, the Quanta firmware upgrade tool supports:

- Upgrade of BMC, BIOS and NVM for Quanta servers only.
- Concurrent upgrade of firmware on multiple Quanta servers.
- Pre-validations if another firmware flashing is in progress.
- Generation of consolidated summary on firmware version status, on completing the pre-upgrade and post-upgrade.

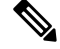

If you upgrade Quanta firmware on an existing cloud deployment, it might impact the cloud functionality as the firmware upgrade reboots the host. Hence, ensure that the cloud is operational, post Quanta firmware upgrade. **Note**

To check if the cloud is operational, do the following:

- **1.** Run the cloud sanity.
- **2.** If cloud sanity fails, run cluster recovery and then re-run the cloud sanity.

For the upgrade to work, ensure that you specify the proper firmware-package bundle with proper name and version of the components (BMC/BIOS/NVM).

Few examples given below:

- BIOS firmware package file name must start with a prefix BIOS\_XXXX.zip.
- BMC firmware package file name must start with a prefix BMC\_XXX.zip.
- NVM firmware package file name must contain NVMXXXXX.zip.

Running the BMC/BIOS/NVM firmware upgrade on host(s) running active VM results in downtime on those VMs. **Note**

### **Limitations for Quanta firmware Upgrade**

The following Cisco VIM management operations are not allowed when the firmware upgrade is in progress:

- POD management operations: Additoin, removal or replacement of nodes.
- Cisco VIM software update.
- Cisco VIM software upgrade.
- Reconfiguration of Cisco VIM features.

### **Tools Usage**

The Quanta upgrade utility is a standalone python file (quanta firmware upgrade.py) which is located under <cvim\_install\_dir>/tools/ directory.

To use the tool, execute the following command:

```
[[root@qatar-mgmt tools]# python quanta_firmware_upgrade.py -h
usage: quanta firmware upgrade.py [-h] [--hosts HOSTS]
 [--exclude-hosts EXCLUDE_HOSTS]
 [--ignore-flash-status] [-v] [-y]
 [--bmc-only | --bios-only | --nvm-only]
 --setupfile SETUPFILE --firmware-package
FIRMWARE_PACKAGE
```

```
Script to update BMC and BIOS firmware on Quanta server
optional arguments:
-h, --help show this help message and exit
 --hosts HOSTS comma separated list of servers defined in
setup data.yaml file target for firmware update
 --exclude-hosts EXCLUDE HOSTS
 comma separated list of servers defined in
setup data.yaml file to exclude for firmware update
 --ignore-flash-status
ignore flash status, needed for older BMC firmware
where it lacks the support and continue with BMC
 firmware update
 -v, --verbose enable verbose output
-y, --yes skip prompt
 --bmc-only update BMC firmware only
--bios-only update BIOS firmware only
  -nvm-only update Intel Ethernet NVM only
required arguments:
 --setupfile SETUPFILE
setup_data.yaml file location
 --firmware-package FIRMWARE_PACKAGE
Firmware package ZIP file location
[root@qatar-mgmt tools]#
```
For upgrade BMC only, use the below command:

```
python quanta_firmware_upgrade.py --setupfile <setup-data.yaml> --firmware-package
<bmc/bios_update_package.zip>
          --bmc-only
```
For upgrade BIOS only, use the below command:

```
python quanta_firmware_upgrade.py --setupfile <setup-data.yaml> --firmware-package
<bmc/bios_update_package.zip>
           --bios-only
```
For upgrade NVM only, use the below command:

```
python quanta_firmware_upgrade.py --setupfile <setup-data.yaml> --firmware-package
<nvm_update_package.zip>
           --nvm-only
```
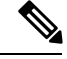

**Note**

- If you do not specify any option for particular component with specified BIOS/BMC firmware package, the utility upgrades in the order of BMC followed by BIOS but not NVM.
- If you are planning to update both the BMC and the BIOS separately, always update the BMC first and then the BIOS.
- To upgrade NVM, you need to specify --nvm-only option with NVM firmware package, otherwise upgrade fails.
- NVM firmware upgrade does not reboot the servers by default. You need to reboot the nodes manually to complete the upgrade process.

As some of the servers running old firmware are upgrading to latest firmware, password might be reset to default.

You need to manually reset the password by following the below steps:

- **1.** Login to the UI using the factory default **admin** and **cmb9.admin**
- **2.** Once logged-in, you are prompted with a message **First Login or Password Expired. You need to change your password**.

You need  $-\text{ignore-flash-status option for older BMC firmware, where it lacks the support and$ continue with BMC firmware update.

Few examples below:

```
python quanta_firmware_upgrade.py --setupfile <setup-data.yaml> --firmware-package
<bmc_update_package.zip> --bmc-only --ignore-flash-status
```
### **Intel FPGA Programmable Acceleration Card N3000 Firmware Update**

To host virtualized Radio Access Network (vRAN) workloads in the edge pod off Quanta hardware, the selected computes (also called accelerated computes) are installed with Intel N3000 cards for hardware offload. Cisco VIM provides a utility script to update the firmware and other relevant packages associated with N3000 cards present on the accelerated compute nodes. The utility script checks the presence of N3000 cards on the target compute node and updates the necessary packages if there is a match. The utility requires an actively deployed Cisco VIM edge pod.

For releases from Cisco VIM 3.2.1, the utility script is available at /root/ installer-xxx/tools/ directory.

To run the utility, install and deploy the edge pod with Cisco VIM 3.2.1 or later:

```
#cd installer-xxx/tools/
#./intel-fpga-n3000-firmware-update.py [--with-rsu]
```
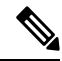

**Note**

- The utility is designed to power-cycle the accelerated computes after a firmware/package update, if --with-rsu is not specified.
- If hyper-threading is disabled on the accelerated compute, it may take up to 60 minutes to complete the flash process with two cards. If hyper-threading is enabled, the flash process takes about 25-30 minutes for completion.

#### **Tools Usage**

.

To use the tool, execute the following command:

```
[root@mgmt-node tools]# ./intel-fpga-n3000-firmware-update.py -h
usage: intel-fpga-n3000-firmware-update.py [-h] [--hosts HOSTS] [-n] [-f] [-r]
[-y] [-v]
Script to update Intel FPGA N3000 firmware on all Compute node
optional arguments:
 -h, --help show this help message and exit
 --hosts HOSTS comma separated list of Compute node defined in
setup data.yaml file target for Intel FPGA N3000
```

```
firmware update
-n, --dry-run do not perform any updates, just a dry run
-f, --force-update flash all images regardless of version matching or not
-r, --with-rsu after update perform RSU command to avoid the need to
power-cycle
-y, --yes skip prompt
-v, --verbose enable verbose output
```
#### **Sample Output**

Following is the sample output:

[root@mgmt-node tools]# ./intel-fpga-n3000-firmware-update.py Starting Intel FPGA N3000 update script Full log can be found at /var/log/mercury/intel\_n3000\_super\_rsu\_update-20190506112000514524.log Checking Intel FPGA N3000 firmware on accelerated compute node(s) +------------------+---------------+---------------------+------------------+ | Server | Management | Accelerated Compute | Update Available | +------------------+---------------+---------------------+------------------+ | quincy-control-1 | 172.29.86.248 | No | No | | quincy-control-2 | 172.29.86.249 | No | No | | quincy-control-3 | 172.29.86.250 | No | No | | quincy-compute-1 | 172.29.86.246 | No | No | | quincy-compute-2 | 172.29.86.247 | No | No | quincy-compute-3 | 172.29.86.251 | Yes | Yes | quincy-compute-4 | 172.29.86.252 | Yes | Yes | +------------------+---------------+---------------------+------------------+

Following accelerated compute node(s) may be impacted as part of firmware update: quincy-compute-4,quincy-compute-3

Would you like to continue? <y|n> y

Starting Intel FPGA N3000 firmware update process, this may take an hour!!! Successfully executed Intel FPGA N3000 firmware update script

Following compute node(s) require power-cycle: quincy-compute-3,quincy-compute-4

I

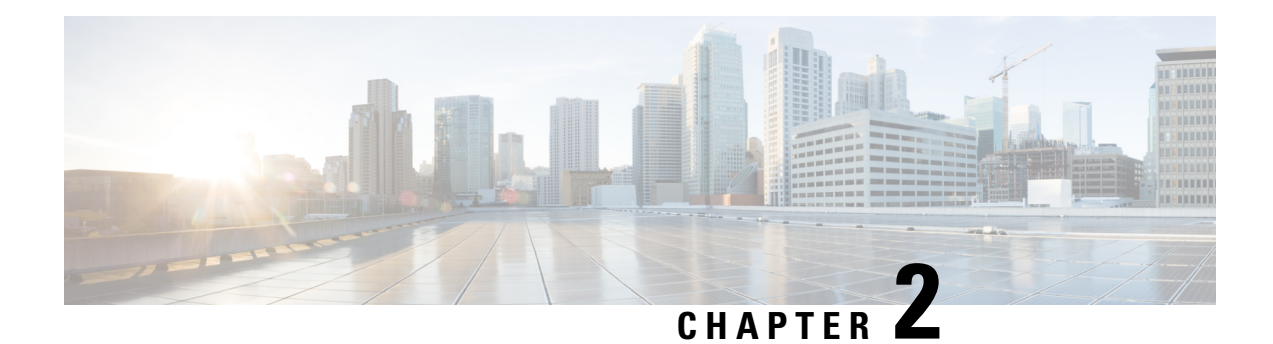

# **Cisco VIM REST API**

The following topics explain how to use the Cisco VIM REST API to manage Cisco NFVI.

- [Overview](#page-96-0) to Cisco VIM REST API, on page 85
- Cisco VIM REST API [Resources,](#page-98-0) on page 87
- Cisco VIM [REST](#page-133-0) API Using curl for IPv4, on page 122
- Cisco VIM [REST](#page-138-0) API Using curl for IPv6, on page 127

# <span id="page-96-0"></span>**Overview to Cisco VIM REST API**

Cisco VIM provides a Representational State Transfer (REST) API that is used to install, expand, and update Cisco VIM. Actions performed using the REST APIs are:

- Install Cisco VIM on Cisco NFVI pods
- Add and delete pods to and from Cisco NFVI installations
- Update Cisco VIM software
- Replace controller nodes
- Perform cloud maintenance operations
- Run cloud validations using Virtual Machine ThroughPut (VMTP), a data path performance measurement tool for OpenStack clouds

The following figure shows the workflow of Cisco VIM REST API.

#### **Figure 5: Workflow of Cisco VIM REST API**

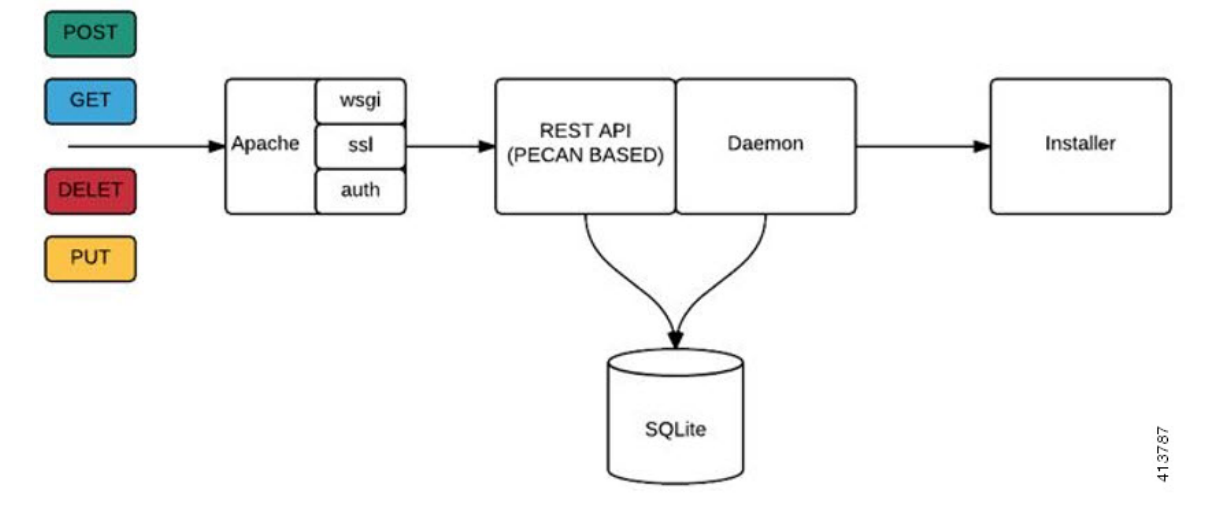

The Cisco VIM REST API security is provided by the Secure Sockets Layer (SSL) included on the Apache web server. The Pecan-based web application is called by mod\_wsgi, which runs the Rest API server. The Pecan REST API server requires a username and password to authorize the REST API server requests. Apache handles the authorization process, which authorizes the request to access the Pecan web application. Use the Cisco VIM API to upload a new setup\_data.yaml file, and start, stop, and query the state of the installation. You can use it to manage the cloud, add and remove compute and Ceph nodes, and replace the controller nodes. A REST API to launch VMTP (L2/L3 data plane testing) and CloudPulse is also provided.

The Cisco VIM REST API is enabled by default in the management node if you are using the supplied Cisco VIM buildnode.iso. You can access API server on the br\_api interface on port 8445. Authentication is enabled by default in the web service.

You can access the API end points using the following URL format:

```
https://<Management_node_api_ip>:8445
```
By default, basic authentication is enabled for the API endpoints in the management node. You can find the authentication credentials in the following file in the management node:

/opt/cisco/ui\_config.json

The following code shows a sample ui\_config.json file.

```
{
 "Kibana-Url": "http://10.10.10.10:5601",
 "RestAPI-Url": "https:// 10.10.10.10:8445",
 "RestAPI-Username": "admin",
 "RestAPI-Password": "a96e86ccb28d92ceb1df",
 "RestDB-Password": "e32de2263336446e0f57",
 "BuildNodeIP": "10.10.10.10"
```
For more information on the Rest API for an end-point, see the *Ciscovim Client RestAPI* section in [Troubleshooting,](#page-420-0) on page 409.

}

# <span id="page-98-0"></span>**Cisco VIM REST API Resources**

#### **Setupdata**

REST wrapper for setupdata. Provides methods for listing, creating, modifying, and deleting setupdata.

#### **Retrieving the setupdata**

Resource URI

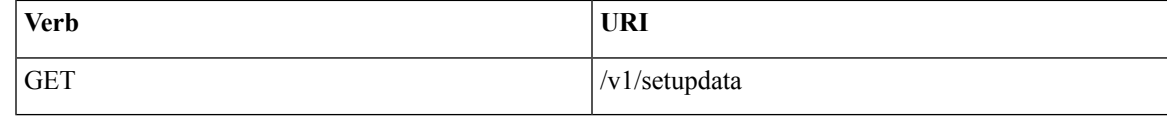

Example

#### **JSON Request**

GET /v1/setupdata Accept: application/json

#### **JSON Response**

```
200 OK
Content-Type: application/json
{"setupdatas": [{
     "status": "Active",
     "name":"GG34",
     "uuid": "123"
     "meta":{
           "user":"root"
     },
     "jsondata":{
       .......
     }
 }]}
```
#### **Creating the setupdata**

Resource URI

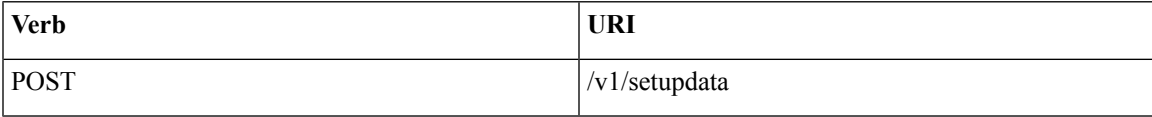

Example

#### **JSON Request**

```
POST /v1/setupdata
Accept: application/json
{
    "name":"GG34",
    "uuid": "123"
    "meta":{
        "user":"root"
  },
  "jsondata":{
    .......
```
} }

#### **JSON Response**

```
201 OK
Content-Type: application/json
{
    "status": "Active",
     "name":"GG34",
     "uuid": "123"
     "meta":{
        "user":"root"
 },
  "jsondata":{
   .......
 }
}
400 Bad Request
Content-Type: application/json
{
   "debuginfo": null
   "faultcode": "Client"
   "faultstring": "Error"
}
409 CONFLICT
Content-Type: application/json
{
     "debuginfo": null
     "faultcode": "Client"
     "faultstring": "Error"
}
```
#### **Retrieving a single setupdata**

Resource URI

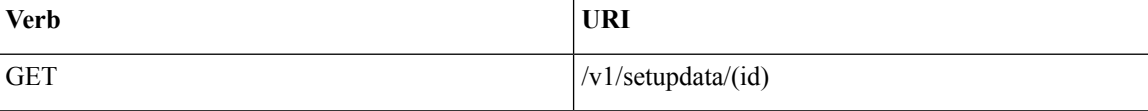

Property:

id—The ID of the setupdata that you want to retrieve.

Example

#### **JSON Request**

GET /v1/setupdata/123 Accept: application/json

#### **JSON Response**

```
200 OK
Content-Type: application/json
{
     "status": "Active",
     "name":"GG34",
     "uuid": "123"
```

```
"meta":{
        "user":"root"
  },
  "jsondata":{
   .......
  }
}
404 NOT FOUND
Content-Type: application/json
{
     "debuginfo": null
     "faultcode": "Client"
     "faultstring": "Setupdata could not be found."
}
```
#### **Updating a setupdata**

Resource URI

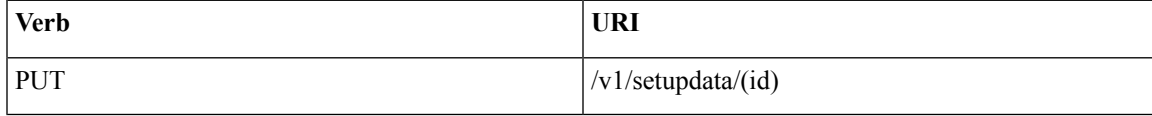

#### Property:

id—The ID of the setupdata that you want to update.

Example

#### **JSON Request**

```
PUT /v1/setupdata/123
Accept: application/json
```
#### **JSON Response**

```
200 OK
Content-Type: application/json
{
     "status": "Active",
     "name":"GG34",
     "uuid": "123"
     "meta":{
         "user":"root"
  },
  "jsondata":{
    .......
  }
}
404 NOT FOUND
Content-Type: application/json
{
     "debuginfo": null
     "faultcode": "Client"
     "faultstring": "Setupdata could not be found."
}
```
#### **Deleting a setupdata**

Resource URI

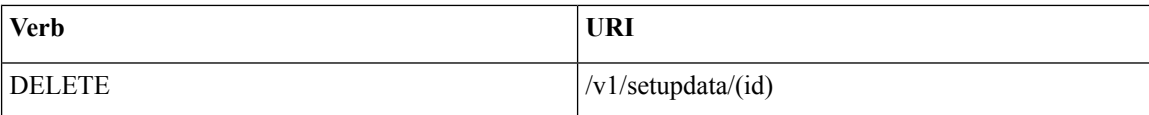

Property:

id—The ID of the setupdata that you want to delete.

Example

#### **JSON Request**

DELETE /v1/setupdata/123 Accept: application/json

#### **JSON Response**

```
204 NO CONTENT
Returned on success
```

```
404 NOT FOUND
Content-Type: application/json
{
   "debuginfo": null
   "faultcode": "Client"
   "faultstring": "Setupdata could not be found."
}
400 BAD REQUEST
Content-Type: application/json
{
     "debuginfo": null
     "faultcode": "Client"
     "faultstring": "Setupdata cannot be deleted when it is being used by an installation"
}
```
#### **Install resource**

REST wrapper for install. Provides methods for starting, stopping, and viewing the status of the installation process.

#### **Return a list of installation**

Resource URI

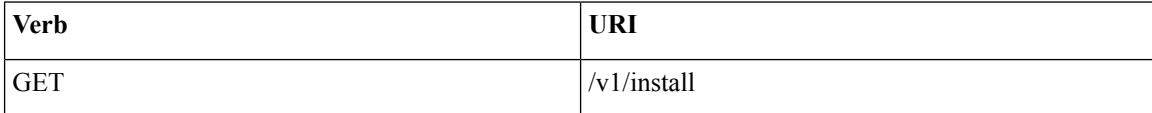

#### Example

#### **JSON Request**

```
GET /v1/install
Accept: application/json
```
#### **JSON Response**

200 OK Content-Type: application/json

```
{"installs": [{
     "ceph": "Skipped",
      "uuid": "123",
      "setupdata": "345",
      "vmtpresult": "{
        "status": "PASS",
         "EXT_NET": []
      }",
     "baremetal": "Success",
      "orchestration": "Success",
      "validationstatus": "{
        "status": "PASS",
         "Software_Validation": [],
        "Hardware_Validation": []
      }",
      "currentstatus": "Completed",
      "validation": "Success",
     "hostsetup": "Success",
     "vmtp": "Skipped"
    }]
}
```
#### **Create an installation**

Resource URI

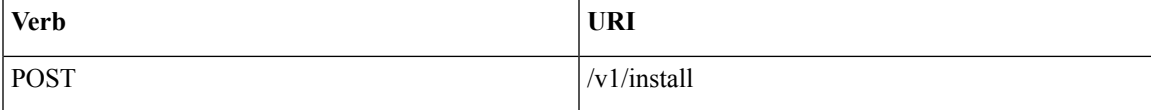

Example

#### **JSON Request**

```
GET /v1/install
Accept: application/js
{
     "setupdata": "123",
     "stages": [
       "validation",
       "bootstrap",
       "runtimevalidation",
       "baremetal",
       "orchestration",
       "hostsetup",
       "ceph",
       "vmtp"
     ]
}
```
#### **JSON Response**

```
201 CREATED
Content-Type: application/json
{
    "ceph": "Skipped",
    "uuid": "123",
    "setupdata": "345",
    "vmtpresult": "{
       "status": "PASS",
       "EXT_NET": []
    }",
```

```
"baremetal": "Success",
    "orchestration": "Success",
    "validationstatus": "{
       "status": "PASS",
       "Software_Validation": [],
       "Hardware_Validation": []
    }",
     "currentstatus": "Completed",
     "validation": "Success",
     "hostsetup": "Success",
     "vmtp": "Skipped"
 }
409 CONFLICT
Content-Type: application/json
{
     "debuginfo": null
    "faultcode": "Client"
     "faultstring": "Install already exists"
}
```
#### **Retrieve the installation**

Resource URI

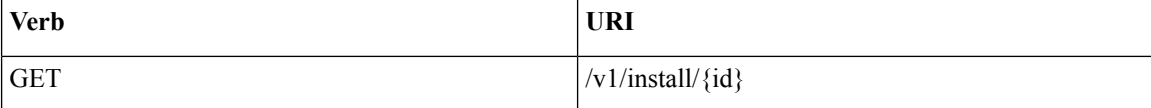

Property:

id—The ID of the installation that you want to retrieve.

Example

#### **JSON Request**

GET /v1/install/345 Accept: application/js

#### **JSON Response**

```
200 OK
Content-Type: application/json
{
    "ceph": "Skipped",
    "uuid": "123",
    "setupdata": "345",
    "vmtpresult": "{
      "status": "PASS",
      "EXT_NET": []
    }",
    "baremetal": "Success",
    "orchestration": "Success",
    "validationstatus": "{
      "status": "PASS",
      "Software_Validation": [],
      "Hardware_Validation": []
    }",
    "currentstatus": "Completed",
    "validation": "Success",
```

```
"hostsetup": "Success",
    "vmtp": "Skipped"
}
404 NOT FOUND
Content-Type: application/json
{
     "debuginfo": null
     "faultcode": "Client"
     "faultstring": "Install doesn't exists"
}
```
#### **Stop the installation**

Resource URI

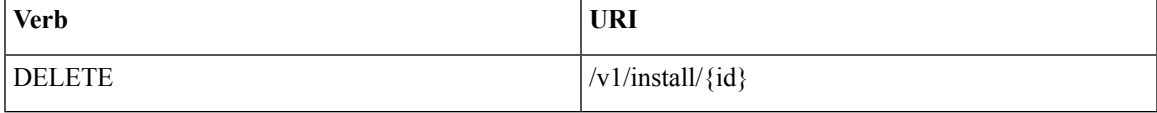

Property:

id—The ID of the installation that you want to stop.

Example

#### **JSON Request**

```
DELETE /v1/install/345
Accept: application/js
```
#### **JSON Response**

```
204 NO CONTENT
Content-Type: application/json
404 NOT FOUND
```

```
Content-Type: application/json
{
     "debuginfo": null
     "faultcode": "Client"
     "faultstring": "Install doesn't exists"
}
```
#### **Nodes**

#### **Getting a list of nodes**

Resource URI

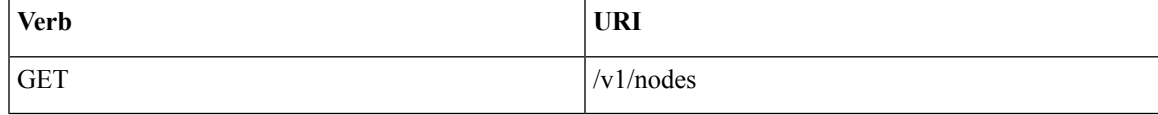

Example

#### **JSON Request**

Get /v1/nodes Accept: application/js

#### **JSON Response**

```
200 OK
Content-Type: application/json
{
    "nodes": [
        \lceil"status": "Active",
            "uuid": "456",
            "setupdata": "123",
            "node_data": "{
              "rack_info": {
                 "rack_id": "RackA"
              },
              "cimc_info": {
                "cimc_ip": "10.10.10.10"
              },
              "management_ip": "7.7.7.10"
              }",
              "updated_at": null,
              "mtype": "compute",
              "install": "345",
              "install logs": "logurl",
              "created_at":"2016-0710T06:17:03.761152",
              "name": " compute-1"
               }
           \begin{array}{c} \end{array}}
```
#### **Add New Nodes**

The nodes are in compute or block storage type. Before adding the nodes to the system, the name of the nodes and other necessary information like cimc\_ip and rackid must be updated in the setupdata object. If the setupdata object is not updated, the post call does not allow you to add the node.

Resource URI

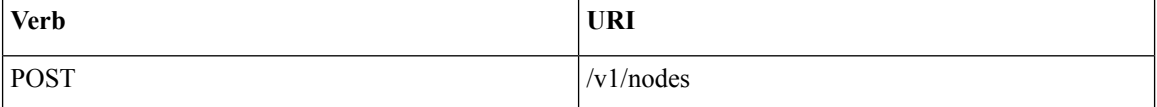

Example

#### **JSON Request**

```
POST /v1/nodes
Accept: application/js
{
    "name" : "compute-5"
}
```
#### **JSON Response**

```
201 CREATED
Content-Type: application/json
{
     "status": "ToAdd",
     "uuid": "456",
     "setupdata": "123",
```

```
"node_data": "{
  "rack_info": {
  "rack_id": "RackA"
  },
  "cimc_info": {
   "cimc_ip": "10.10.10.10"
  },
  "management_ip": "7.7.7.10"
  }",
  "updated_at": null,
  "mtype": "compute",
  "install": "345",
   "install logs": "logurl",
   "created_at":"2016-0710T06:17:03.761152",
  "name": " compute-1"
```
#### **Retrieve information about a particular node**

Resource URI

}

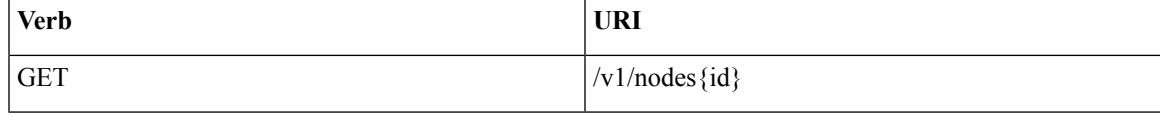

#### Property:

id—The ID of the node that you want to retrieve.

Example

#### **JSON Request**

POST /v1/nodes Accept: application/js

#### **JSON Response**

```
200 OK
Content-Type: application/json
{
     "status": "Active",
     "uuid": "456",
     "setupdata": "123",
     "node data": "{
       "rack_info": {
        "rack_id": "RackA"
       },
       "cimc_info": {
         "cimc_ip": "10.10.10.10"
       },
       "management_ip": "7.7.7.10"
       }",
       "updated_at": null,
       "mtype": "compute",
       "install": "345",
       "install_logs": "logurl",
       "created_at":"2016-0710T06:17:03.761152",
       "name": " compute-1"
}
```
404 NOT FOUND

```
Content-Type: application/json
{
    "debuginfo": null
    "faultcode": "Client"
    "faultstring": "Node doesn't exists"
}
```
#### **Remove a Node**

The node that must be deleted must be removed from the setupdata object. Once the setupdata object is updated, you can safely delete the node. The node object cannot be deleted until it calls the remove node backend and succeeds.

Resource URI

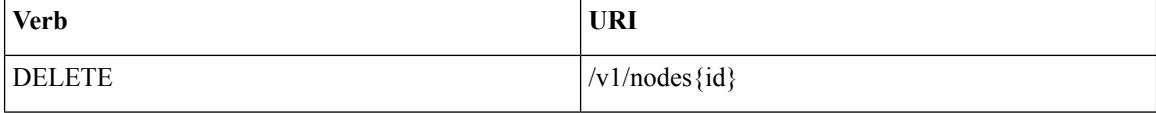

Property:

id—The ID of the node that you want to remove.

Example

#### **JSON Request**

DELETE /v1/nodes/456 Accept: application/js

#### **JSON Response**

```
204 ACCEPTED
Content-Type: application/json
```

```
404 NOT FOUND
Content-Type: application/json
{
     "debuginfo": null
     "faultcode": "Client"
     "faultstring": "Node doesn't exists"
}
```
To clear the database and delete the entries in the nodes, the delete API is called with special parameters that are passed along with the delete request. The JSON parameters are in the following format.

#### **JSON Request**

```
DELETE /v1/nodes/456
Accept: application/js
{
    "clear_db_entry":"True"\
}
```
#### **JSON Response**

```
204 ACCEPTED
Content-Type: application/json
```
```
404 NOT FOUND
Content-Type: application/json
{
    "debuginfo": null
    "faultcode": "Client"
    "faultstring": "Node doesn't exists"
}
```

```
Note
```
This is done only if the node is deleted from the REST API database. The failure reason of the node must be rectified manually apart from the API. True is a string and not a boolean in the preceding line.

#### **Replace a controller**

Resource URI

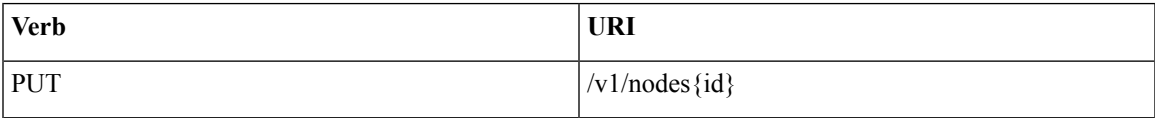

Property:

id—The ID of the controller that you want to replace.

Example

# **JSON Request**

```
PUT /v1/nodes/456
Accept: application/js
```
## **JSON Response**

```
200 OK
Content-Type: application/json
404 NOT FOUND
Content-Type: application/json
{
    "debuginfo": null
    "faultcode": "Client"
    "faultstring": "Node doesn't exists"
}
```
# **Offline validation**

REST wrapper does the offline validation of setupdata. Rest Wrapper does only the Software Validation of the input setupdata.

#### **Create an offline validation operation**

Resource URI

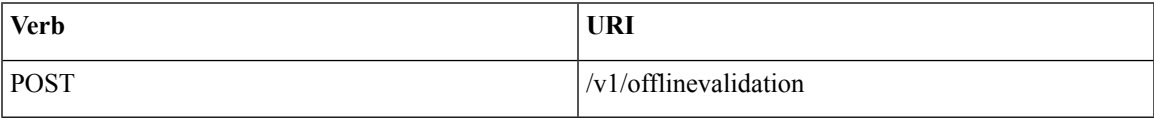

Example

#### **JSON Request**

```
POST /v1/offlinevalidation
Accept: application/json
{
      "jsondata": ".. .. .."
}
```
## **JSON Response**

```
201 CREATED
Content-Type: application/json
{
     "status": "NotValidated",
     "uuid": "bb42e4ba-c8b7-4a5c-98b3-1f384aae2b69",
     "created_at": "2016-02-03T02:05:28.384274",
     "updated_at": "2016-02-03T02:05:51.880785",
     "jsondata": "{}",
     "validationstatus": {
       "status": "PASS",
        "Software_Validation": [],
       "Hardware_Validation": []
      }
}
```
# **Retrieve the results of offline validation**

Resource URI

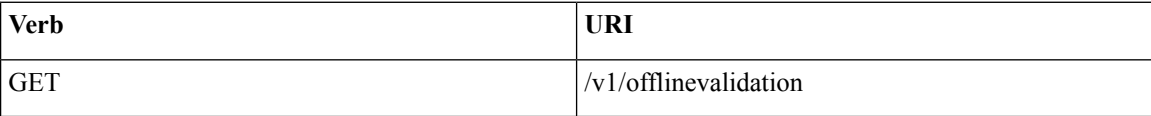

Property:

id—The ID of the node you want to retrieve.

Example

# **JSON Request**

```
GET /v1/offlinevalidation/789
Accept: application/json
```

```
200 OK
Content-Type: application/json
{
    "status": " ValidationSuccess",
    "uuid": "bb42e4ba-c8b7-4a5c-98b3-1f384aae2b69",
    "created_at": "2016-02-03T02:05:28.384274",
    "updated_at": "2016-02-03T02:05:51.880785",
    "jsondata": "{}",
    "validationstatus": {
      "status": "PASS",
       "Software_Validation": [],
       "Hardware_Validation": []
     }
```
}

# **Update**

# **Start an Update Process**

Resource URI

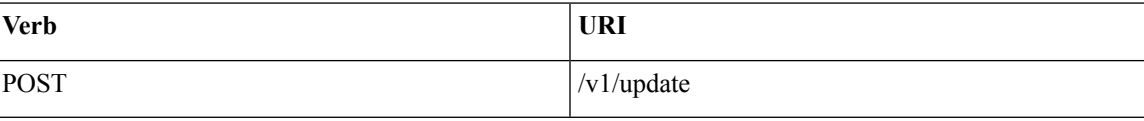

Parameters:

- fileupload "tar file to upload"
- filename "Filename being uploaded"

Example

# **JSON Request**

```
curl -sS -X POST --form
"fileupload=@Test/installer.good.tgz" --form
"filename=installer.good.tgz"
https://10.10.10.8445/v1/update
```
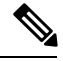

**Note** This curl request is done as a form request.

# **JSON Response**

```
200 OK
Content-Type: application/json
{
    "update_logs": "logurl",
    "update_status": "UpdateSuccess",
    "update_filename": "installer-4579.tgz",
    "created_at": "2016-07-10T18:33:52.698656",
    "updated_at": "2016-07-10T18:54:56.885083"
}
409 CONFLICT
Content-Type: application/json
{
    "debuginfo": null
    "faultcode": "Client"
    "faultstring": "Uploaded file is not in tar format"
 }
```
# **Roll back an update**

Resource URI

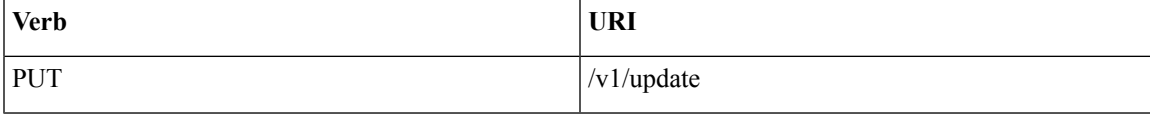

#### Example

# **JSON Request**

PUT /v1/update Accept: application/json { "action":"rollback" }

# **JSON Response**

```
200 OK
Content-Type: application/json
{
    "update_logs": "logurl",
    "update_status": "ToRollback",
    "update_filename": "installer-4579.tgz",
    "created at": "2016-07-10T18:33:52.698656",
    "updated_at": "2016-07-10T18:54:56.885083"
}
```
# **Commit an update**

Resource URI

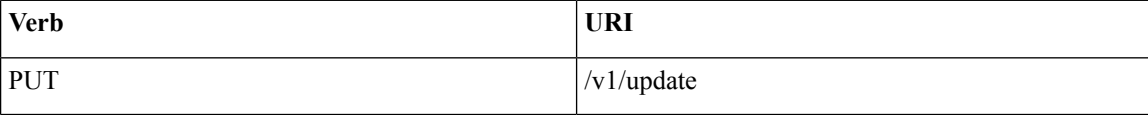

Example

# **JSON Request**

```
PUT /v1/update
Accept: application/json
{
"action":"commit"
}
```
## **JSON Response**

```
200 OK
Content-Type: application/json
{
    "update_logs": "logurl",
    "update_status": "ToCommit",
    "update_filename": "installer-4579.tgz",
    "created_at": "2016-07-10T18:33:52.698656",
    "updated_at": "2016-07-10T18:54:56.885083"
}
```
# **Retrieve the details of an update**

Resource URI

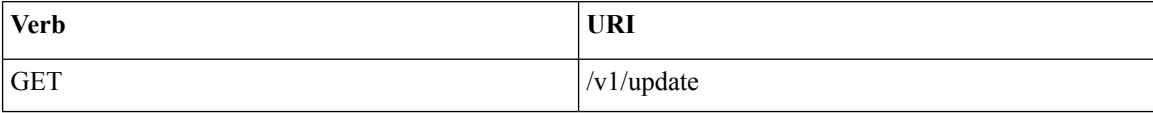

#### Example

## **JSON Request**

GET /v1/update Accept: application/json

## **JSON Response**

```
200 OK
Content-Type: application/json
{
    "update_logs": "logurl",
    "update_status": "UpdateSuccess",
    "update_filename": "installer-4579.tgz",
    "created_at": "2016-07-10T18:33:52.698656",
    "updated_at": "2016-07-10T18:54:56.885083"
}
```
# **Secrets**

## **Retrieve the list of secrets that are associated with the OpenStack Setup**

You can retrieve the set of secret password that are associated with the OpenStack setup using the preceding api. This gives the list of secrets for each service in OpenStack.

Resource URI

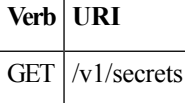

Example

#### **JSON Request**

GET /v1/secrets Accept: application/json

#### **JSON Response**

```
200 OK
Content-Type: application/json
{
"HEAT_KEYSTONE_PASSWORD": "xxxx",
"CINDER KEYSTONE PASSWORD": "xxxxx",
….
….
"RABBITMQ_PASSWORD": "xxxxx"
}
```
#### **OpenStack Configs**

#### **Retrieve the list of OpenStack configs associated with the OpenStack Setup**

You can retrieve the set of OpenStack configs associated with the OpenStack setup using the preceding api. This gives the current settings of different configs such as verbose logging, debug logging for different OpenStack services.

Resource URI

**Verb URI**

GET /v1/openstack\_config

Example

#### **JSON Request**

GET /v1/openstack config Accept: application/json

#### **JSON Response**

```
200 OK
Content-Type: application/json
{
"CINDER_DEBUG_LOGGING": false,
"KEYSTONE_DEBUG_LOGGING": false,
….
….
"NOVA_VERBOSE_LOGGING": true
}
```
## **Version**

Retrieve the version of the Cisco Virtualized Infrastructure Manager.

Resource URI

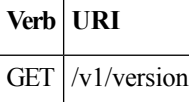

Example

# **JSON Request**

GET /v1/version Accept: application/json

## **JSON Response**

```
200 OK
Content-Type: application/json
{"version": "1.9.1"}
```
## **Health of the Management Node**

# **Retrieve the health of the Management node**

This API is used to retrieve the health of the management node. It checks various parameters such as partitions, space and so on.

Resource URI

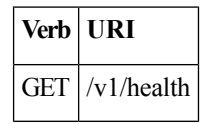

Example

#### **JSON Request**

```
GET /v1/health
Accept: application/json
```
П

#### **JSON Response**

```
200 OK
Content-Type: application/json
{
 "status": "PASS",
 "pod_status": {
 "color": "BLUE",
 "version": "<VERSION_NO.>"
 },
 "insight_version": "<VERSION_NO.>"
}
```
Color signifies the health of the pod for Insight:

- Grey signifies that no installation is kicked off on the pod.
- Green signifies that everything is in Good state and cloud installation is active.
- Blue signifies that some operation is running on the pod.
- Red signifies that the pod is in critical state and you might need TAC support to recover the pod.
- Amber indicates a warning if a pod management (Add/Remove/Replace) operation failed.

#### **Hardware Information**

REST wrapper to query hardware information of setupdata. This returns the hardware information of all hardware available in the setupdata.

# **Create a HWinfo operation**

Resource URI

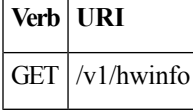

#### **Example**

#### **JSON Request**

```
POST /v1/hwinfo
Accept: application/json
{
       "setupdata":"c94d7973-2fcc-4cd1-832d-453d66e6b3bf"
}
JSON Response
```

```
201 CREATED
Content-Type: application/json
{
  "status": "hwinfoscheduled",
 "uuid": "928216dd-9828-407b-9739-8a7162bd0676",
  "setupdata": "c94d7973-2fcc-4cd1-832d-453d66e6b3bf",
  "created_at": "2017-03-19T13:41:25.488524",
  "updated_at": null,
  "hwinforesult": ""
}
```
**Retrieve the results of Hwinfo Operation**

Resource URI

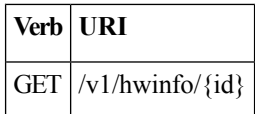

Property:

id—The ID of the node you want to query.

Example

#### **JSON Request**

GET /v1/hwinfo/789 Accept: application/json

# **JSON Response**

```
200 OK
Content-Type: application/json
{
  "status": "hwinfosuccess",
 "uuid": "928216dd-9828-407b-9739-8a7162bd0676",
  "setupdata": "c94d7973-2fcc-4cd1-832d-453d66e6b3bf",
  "created_at": "2017-03-19T13:41:25.488524",
  "updated_at": "2017-03-19T13:42:05.087491",
  "hwinforesult": "{\"172.29.172.73\": {\"firmware\": …………..
  …………
      ……
}
```
#### **Release mapping Information**

This api is used to see the list of Features included and list of options which can be reconfigured in the Openstack Setup.

# **Retrieve the release mapping information**

Resource URI

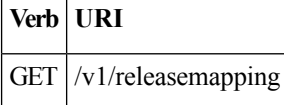

# **JSON Request**

GET /v1/releasemapping Accept: application/json

# **JSON Response**

```
200 OK
Content-Type: application/json
[
  {
    "SWIFTSTACK": {
      "feature_status": true,
      \vert,
      "desc": "swift stack feature"
    }
  },……..
    ………
}
```
**POST Install operations**

Ш

The following are the post install operations that can be performed, after the successful installation of OpenStack. It uses a common api. Following is an Example:

- **1.** reconfigure
- **2.** reconfigure -regenerate passwords
- **3.** reconfigure -setpasswords,setopenstack\_configs
- **4.** reconfigure -alertmanager\_config, -alerting\_rules\_config
- **5.** check-fernet-keys
- **6.** resync-fernet-keys
- **7.** rotate-fernet-keys

# **Create a post install operation**

Resource URI

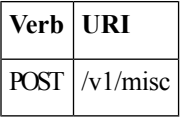

# **Examples:**

# **JSON Request**

```
POST /v1/misc
Accept: application/json
{"action": {"reconfigure": true}}
```
## **JSON Response**

```
201 CREATED
Content-Type: application/json
{
  "uuid": "7e30a671-bacf-4e3b-9a8f-5a1fd8a46733",
  "created_at": "2017-03-19T14:03:39.723914",
  "updated_at": null,
  "operation_status": "OperationScheduled",
  "operation_logs": "",
  "operation_name": "{"reconfigure": true}"
}
```
# **JSON Request**

```
POST /v1/misc
Accept: application/json
{"action": {"reconfigure": true, "alertmanager_config": <json_config>}}
```

```
201 CREATED
Content-Type: application/json
{
  "uuid": "68b67265-8f09-480e-8608-b8aff77e0ec7",
  "created_at": "2019-01-09T16:42:11.484604+00:00",
  "updated_at": null,
```

```
"operation_status": "OperationScheduled",
 "operation_logs": "",
 "operation name": "{"alertmanager config": <json config>, "reconfigure": true}"
}
```
## **Retrieve a status of the post install operation**

Resource URI

**Verb URI** GET  $|v1/m$ isc

Example

#### **JSON Request**

```
GET /v1/misc
Accept: application/json
```
#### **JSON Response**

```
201 CREATED
Content-Type: application/json
{
  "uuid": "7e30a671-bacf-4e3b-9a8f-5a1fd8a46733",
  "created_at": "2017-03-19T14:03:39.723914",
  "updated_at": "2017-03-19T14:03:42.181180",
  "operation_status": "OperationRunning",
  "operation_logs": "xxxxxxxxxxxxxxxxx",
  "operation_name": "{\"reconfigure\": true}"
\mathbf{1}
```
In VIM Rest APIs exist to support NFVBench, query hardware information and to get a list of optional and mandatory features that the pod supports.

Following are the API details:

# **NFVBench Network Performance Testing**

# **Create NFVBench Run**

Starts the network performance test with provided configuration.

REST API To Create Fixed Rate Test

# **Verb URI**

Post v1/nfvbench/ create\_ndr\_pdr\_test

Example

## **JSON Request**

```
POST Request URL
/v1/nfvbench/create_fixed_rate_test
JSON Request:
{"nfvbench_request":
{
    "duration_sec": 20,
    "traffic_profile": [
         {
            "name": "custom",
            "l2frame_size": [
```

```
"64",
                "IMIX",
               "1518"
            ]
         }
   ],
   "traffic": {
      "bidirectional": true,
      "profile": "custom"
   },
   "flow_count": 1000
}
}
```
# **JSON Response**

```
201 CREATED
Content-Type: application/json
 {
      "status": "not_run",
"nfvbench_request":
'{
    "duration_sec": 20,
    "traffic_profile": [
         {
            "name": "custom",
            "l2frame_size": [
               "64",
               "IMIX",
               "1518"
            ]
         }
   \vert,
   "traffic": {
      "bidirectional": true,
      "profile": "custom"
   },
   "flow count": 1000
}',
"created_at": "2017-08-16T06:14:54.219106",
"updated_at": null,
"nfvbench result": "",
"test_name": "Fixed_Rate_Test"
}
```
# **Status Polling**

Polling of NFVbench run status which is one of nfvbench running, nfvbench failed, nfvbench completed.

# **Resource URI**

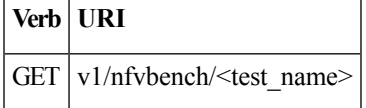

REST API To Get Fixed Rate Test Result

```
GET Request URL
/v1/upgrade/get_fixed_rate_test_result
JSON Response:
Check If NFVbench Test is running
 200 OK
 Content-Type: application/json
```

```
{
     "status": "nfvbench_running",
     "nfvbench request": '{"traffic": {"bidirectional": true, "profile": "custom"},
"rate": "1000000pps",
"traffic_profile": [{"l2frame_size": ["1518"], "name": "custom"}], "duration_sec": 60,
"flow count": 1000}',
"nfvbench_result": ""
     "created_at": "2017-05-30T21:40:40.394274",
        "updated_at": "2017-05-30T21:40:41.367279",
}
Check If NFVbench Test is completed
 200 OK
 Content-Type: application/json
  {
"status": "nfvbench_completed",
"nfvbench_request": '{"traffic": {"bidirectional": true, "profile": "custom"},
"rate": "1000000pps",
"traffic profile": [{"l2frame_size": ["1518"], "name": "custom"}], "duration_sec": 60,
"flow count": 1000}',
"nfvbench_result": '{"status": "PROCESSED", "message": {"date": "2017-08-15 23:15:04",
"nfvbench_version": "0.9.3.dev2", ….}
"created_at": "2017-05-30T21:40:40.394274",
"updated_at": "2017-05-30T22:29:56.970779",
   }
```
#### REST API to create NDR/PDR Test

```
POST Request URL
/v1/nfvbench/create_ndr_pdr_test
Accept: application/json
{"nfvbench_request":
{
    "duration_sec": 20,
    "traffic_profile": [
         {
            "name": "custom",
            "l2frame_size": [
               "64",
               "IMIX",
               "1518"
            ]
         }
   \cdot"traffic": {
      "bidirectional": true,
      "profile": "custom"
   },
   "flow count": 1000
}
}
JSON Response
201 CREATED
Content-Type: application/json
 {
    "status": "not run",
"nfvbench_request":
'{
    "duration sec": 20,
    "traffic profile": [
         {
            "name": "custom",
            "l2frame_size": [
```

```
"64",
                "IMIX",
               "1518"
            ]
         }
   ],
   "traffic": {
      "bidirectional": true,
      "profile": "custom"
   },
   "flow_count": 1000
}'
"created_at": "2017-08-16T07:18:41.652891",
"updated_at": null,
     "nfvbench result": "",
     "test_name": "NDR_PDR_Test"
}
```
# REST API To Get NDR/PDR Test Results

```
GET Request URL
/v1/ nfvbench/get ndr pdr test result
JSON Response:
If NFVbench NDR/PDR test is running
   200 OK
   Content-Type: application/json
{
     "status": "nfvbench_running",
"nfvbench request": '{"duration sec": 20,
 "traffic": {"bidirectional": true, "profile": "custom"},
 "traffic_profile": [{"l2frame_size": ["64", "IMIX", "1518"], "name": "custom"}],
"flow count": 1000}',
"nfvbench result": ""
"created at": "2017-08-16T07:18:41.652891",
"updated_at": "2017-09-30T22:29:56.970779",
}
If NFVbench NDR/PDR test is completed
  200 OK
 Content-Type: application/json
{
 "status": "nfvbench_completed",
"nfvbench_request": '{"duration_sec": 20,
"traffic": {"bidirectional": true, "profile": "custom"},
"traffic_profile": [{"l2frame_size": ["64", "IMIX", "1518"], "name": "custom"}], "flow_count":
1000}',
     "nfvbench_result": '{"status": "PROCESSED",...}'
"created_at": "2017-08-16T07:18:41.652891",
"updated_at": "2017-09-30T22:29:56.970779",
```
## }

# **REST API to Get Node Hardware Information**

Rest API helps you to get the hardware information of all the nodes in the POD through CIMC/UCSM.

- Total Memory
- Firmware Info (Model, Serial Number)
- CIMC IP

```
GET Request URL
/v1/hwinfo
Output Response
{
    "hwinforesult": "{"control-server-2": {"memory": {"total_memory": "131072"},
    "firmware": {"serial_number": "FCH1905V16Q", "fw_model": "UCSC-C220-M4S"},
    "cimc ip": "172.31.230.100", "storage": {"num_storage": 4},
   "cisco vic adapters": {"product name": "UCS VIC 1225"},
    "cpu": {"number of cores": "24"}, "power supply": {"power state": "on"}}
    …
 }
```
# **REST API to Get Mandatory Features Mapping**

```
POST Request URL
/v1/releasemapping/mandatory_features_mapping
JSON Response:
{
    "mandatory": {
        "networkType": {
            "C": {
                "feature status": true,
               "values": [{"name": "VXLAN/Linux Bridge", "value": "VXLAN/Linux Bridge"},],
                "insight_label": "Tenant Network",
                "desc": "Tenant Network"
            },
            "B": {
                "feature_status": true,
               "values": [{"name": "VXLAN/Linux Bridge", "value": "VXLAN/Linux Bridge"},],
                "insight_label": "Tenant Network",
                "desc": "Tenant Network"
            }
        },
        "cephMode": {
            "all": {
                "feature status": true,
                "values": [{"name": "Central", "value": "Central"},],
                "insight_label": "Ceph Mode",
                "desc": "Ceph Mode"
            }
        },
        "podType": {
            "C": {
                "feature_status": true,
                "values": [{"name": "Fullon", "value": "fullon"},],
                "insight_label": "POD Type",
                "desc": "POD Type"
            },
            "B": {
                "feature status": true,
                "values": [{"name": "Fullon", "value": "fullon"},],
                "insight label": "POD Type",
                "desc": "POD Type"
            }
        },
        "installMode": {
            "all": {
                "feature status": true,
                "values": [{"name": "Connected", "value": "connected"}, ],
                "insight_label": "Install Mode",
                "desc": "Install Mode"
            }
```
Ш

```
}
   },
   "platformType": [{"name": "B-series", "value": "B"}, {"name": "C-series", "value":
"C"}],
   "postinstalllinks": {
      "view_cloudpulse": {"alwayson": true, "feature_status": true, "platformtype": "all",
"insight label": "Run VMTP", "desc": "Cloudpluse"},
        "password reconfigure": {"alwayson": true, "feature status": true, "platformtype":
 "all", "insight_label": "Reconfigure Passwords", "desc": "Reconfigure Passwords"}
   }
}
```
# **REST API to Get Optional Features Mapping**

```
POST Request URL
/v1/releasemapping/optional_features_mapping
JSON Response:
 \lceil{
        "SWIFTSTACK": {
            "feature_status": true,
            "insight_label": "Swiftstack",
            "repeated_redeployment": true,
           "reconfigurable": ["cluster_api_endpoint", "reseller_prefix", "admin_password",
 "protocol"],
            "desc": "swift stack feature"
        }
    },
    {
        "heat": {
            "feature_status": true,
            "insight_label": "Heat",
            "repeated_redeployment": false,
            "reconfigurable": ["all"],
            "desc": "Openstack HEAT service"
        }
    },
….. other features
]
```
# **Cloud sanity information**

REST wrapper to run cloud-sanity test suites. The cloud-sanity extension to the VIM REST API enables support for managing cloud-sanity test actions

**Create a cloud-sanity test**

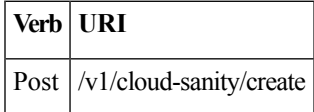

Example

**JSON Request**

```
POST /v1/cloudsanity/create
Accept: application/json
'{"cloudsanity_request": {"command": "create",
                          "action": "test",
                          "test_name": "cephmon",
                          "uuid": ""}}'
```
test name can be all, management, control, compute, cephmon, cephosd

#### **JSON Response**

```
201 Created
{
 'cloudsanity_request': "{u'action': u'test', u'command': u'create', u'uuid':
'5dff1662-3d33-4901-808d-479927c01dde',
u'test name': u'cephmon'}",
'cloudsanity result': '',
'created_at': '2018-01-26T20:32:20.436445',
'status': 'not_run',
'test name': 'cephmon',
'updated_at': ''
}
```
# **List cloud-sanity test results**

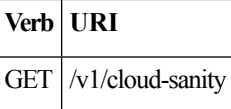

#### **JSON Request**

GET /v1/cloudsanity

#### **JSON Response**

```
200 OK
```

```
{ '0b91746f-90b4-4355-a748-727c2e5c59c5': { 'action': 'test',
                                            'created_at': '2018-01-25 12:08:22',
                                            'status': 'cloudsanity completed',
                                            'test name': 'management',
                                           'uuid': '0b91746f-90b4-4355-a748-727c2e5c59c5'},
 '5695cb31-39e4-4be2-9dee-09e7daffc2e7': { 'action': 'test',
                                            'created_at': '2018-01-25 12:03:06',
                                            'status': 'cloudsanity_completed',
                                            'test_name': 'compute',
                                          'uuid': '5695cb31-39e4-4be2-9dee-09e7daffc2e7'},
 '5dff1662-3d33-4901-808d-479927c01dde': { 'action': 'test',
                                            'created_at': '2018-01-26 20:32:20',
                                            'status': 'cloudsanity_completed',
                                            'test name': 'cephmon',
                                          'uuid': '5dff1662-3d33-4901-808d-479927c01dde'},
 '7946255d-df58-4432-b729-20cf16eb5ba5': { 'action': 'test',
                                            'created_at': '2018-01-25 12:05:56',
                                            'status': 'cloudsanity_completed',
                                            'test_name': 'cephosd',
                                          'uuid': '7946255d-df58-4432-b729-20cf16eb5ba5'},
 '797d79ba-9ee0-4e11-9d9e-47791dd05e07': { 'action': 'test',
                                            'created_at': '2018-01-25 12:05:11',
                                            'status': 'cloudsanity completed',
                                            'test name': 'cephmon',
                                          'uuid': '797d79ba-9ee0-4e11-9d9e-47791dd05e07'},
 '962e2c8e-c7b0-4e24-87c1-528cad84002c': { 'action': 'test',
                                            'created_at': '2018-01-26 18:52:31',
                                            'status': 'cloudsanity completed',
                                            'test_name': 'control',
                                          'uuid': '962e2c8e-c7b0-4e24-87c1-528cad84002c'},
```
'd0111530-ee3b-45df-994c-a0917fd18e11': { 'action': 'test',

```
'created_at': '2018-01-26 18:46:23',
 'status': 'cloudsanity_completed',
 'test name': 'control',
'uuid': 'd0111530-ee3b-45df-994c-a0917fd18e11'}}
```
# **List specific cloud-sanity test results**

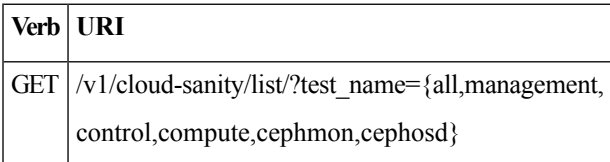

# **JSON Request**

```
GET /v1/cloudsanity/list/?test name=cephmon
Accept: application/json
```
# **JSON Response**

```
200 OK
{ '5dff1662-3d33-4901-808d-479927c01dde': { 'action': 'test',
                                             'created_at': '2018-01-26 20:32:20',
                                             'status': 'cloudsanity_completed',
                                             'test name': 'cephmon',
                                           'uuid': '5dff1662-3d33-4901-808d-479927c01dde'},
  '797d79ba-9ee0-4e11-9d9e-47791dd05e07': { 'action': 'test',
                                             'created_at': '2018-01-25 12:05:11',
                                             'status': 'cloudsanity_completed',
                                             'test name': 'cephmon',
                                           'uuid': '797d79ba-9ee0-4e11-9d9e-47791dd05e07'}}
```
#### **Show cloud-sanity test results**

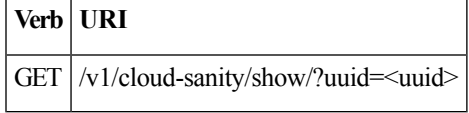

# **JSON Request**

GET /v1/cloudsanity/show/?uuid=d0111530-ee3b-45df-994c-a0917fd18e11

```
200 OK
{ 'action': 'test',
  'cloudsanity_request':
      "{u'action': u'test',
        u'command': u'create',
        u'uuid': 'd0111530-ee3b-45df-994c-a0917fd18e11',
        u'test name': u'control'}",
  'cloudsanity result':
     '{"status": "PROCESSED",
       "message": {"status": "Pass",
                   "message": "[PASSED] Cloud Sanity Control Checks Passed",
                   "results": {"control": {"ping_all_controller_nodes": "PASSED",
                                            "check_rabbitmq_is_running": "PASSED",
                                            "check_rabbitmq_cluster_status": "PASSED",
                                            "check nova service list": "PASSED",
                                            "ping_internal_vip": "PASSED",
```

```
"disk_maintenance_raid_health": "PASSED",
                                          "check_mariadb_cluster_size": "PASSED",
                                          "disk maintenance vd health": "PASSED"}}}}',
'created_at': '2018-01-26 18:46:23',
'status': 'cloudsanity_completed',
'test_name': 'control',
'updated at': '2018-01-26 18:47:58',
'uuid': 'd0111530-ee3b-45df-994c-a0917fd18e11'}
```
# **Delete cloud-sanity test results**

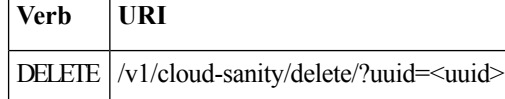

#### **JSON Request**

```
GET /v1/cloudsanity/delete/?uuid=444aa4c8-d2ba-4379-b035-0f47c686d1c4
```
#### **JSON Response**

```
200 OK
{
    "status": "deleted",
    "message": "UUID 444aa4c8-d2ba-4379-b035-0f47c686d1c4 deleted from database",
    "uuid": "444aa4c8-d2ba-4379-b035-0f47c686d1c4",
    "error": "None"
}
```
# **Disk Maintenance information**

REST wrapper to query information about RAID disks on Pod nodes. This returns the RAID disk information of all or a selection of RAID disks available in the Pod.

The disk management extension to the VIM REST API enables support for Disk Management actions

#### **Create a Check disk operation**

Resource URI

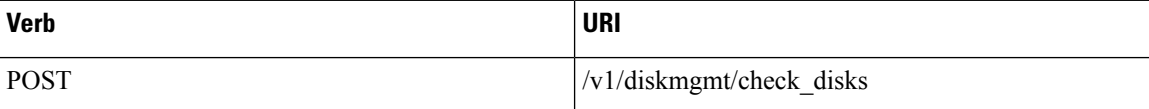

Example

#### **JSON Request**

```
POST /v1/diskmgmt/check_disks Accept: application/json
'{"diskmgmt_request": {"command": "create",
                        "action": "check-disks",
                       "role": "control",
                       "locator": "False",
                       "json_display": "False",
                       "servers": "", "uuid": ""}}'
JSON Response
201 Created
Content-Type: application/json
{
    'action': 'check-disks',
    'created_at': '2018-03-08T02:03:18.170849+00:00',
```
'diskmgmt request': "{u'uuid': '0729bdea-cc19-440f-8339-ab21e76be84b',

```
u'json_display': u'False',
u'servers': u'',
u'locator': u'False',
u'role': u'control',
u'action': u'check-disks',
u'command': u'create'}",
'diskmgmt_result': '',
'status': 'not_run',
'updated_at': 'None'
```
#### **Create a replace disk operation**

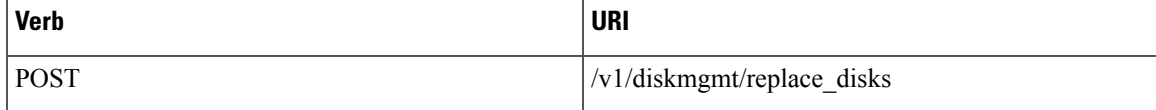

Example

}

## **JSON Request**

```
POST /v1/diskmgmt/replace_disks
Accept: application/json
'{"diskmgmt_request": {"command": "create",
                       "action": "replace-disks",
                       "role": "control",
                       "locator": "False",
                       "json_display": "False",
                       "servers": "", "uuid": ""}}'
```
# **JSON Response**

```
201 Created
Content-Type: application/json
{
  "status": "not_run",
  "diskmgmt_request": "{u'uuid': 'cb353f41-6d25-4190-9386-330e971603c9',
                        u'json_display': u'False',
                        u'servers': u'',
                        u'locator': u'False',
                        u'role': u'control',
                        u'action': u'replace-disks',
                        u'command': u'create'}",
"created_at": "2018-03-09T12:43:41.289531+00:00",
"updated_at": "",
"diskmgmt_result": "",
"action": "replace-disks"}
```
# **List check disk operation**

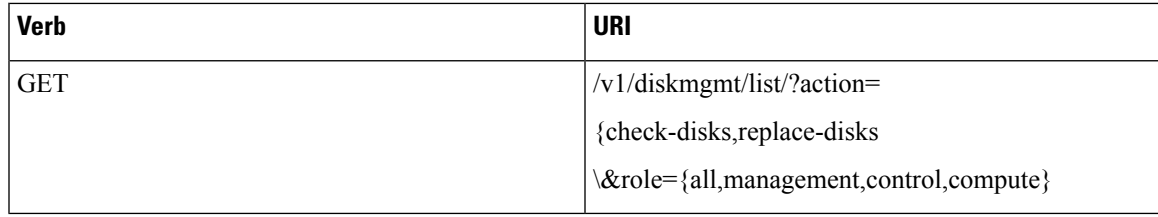

# Example

# **JSON Request**

GET /v1/diskmgmt/list/?action=check-disks\&role=all

#### **JSON Response**

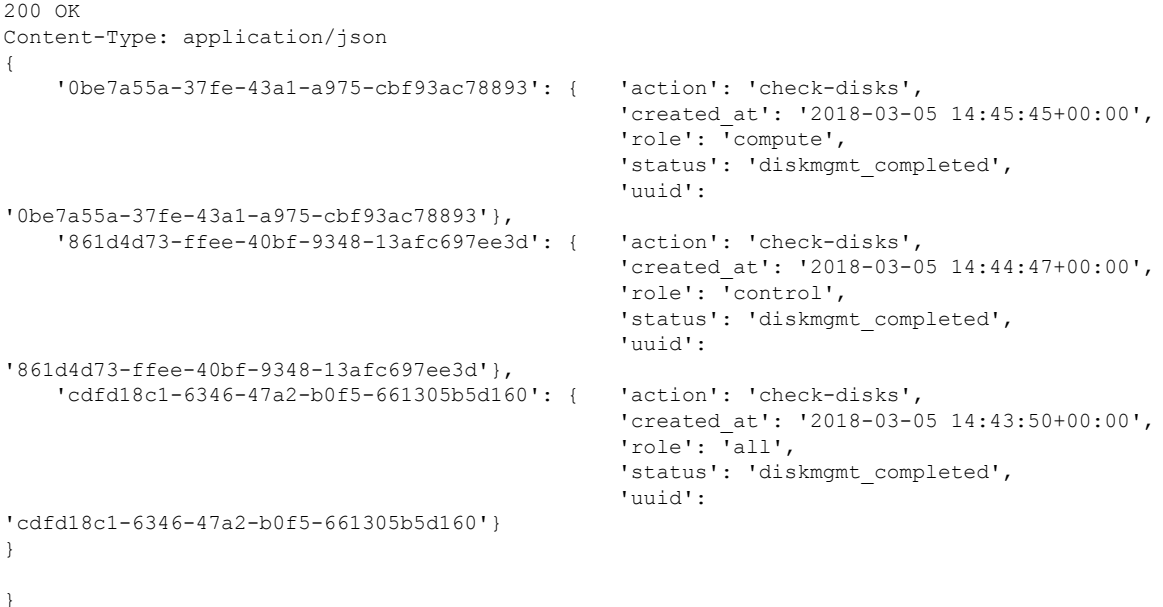

## **Show a completed diskmgmt operation**

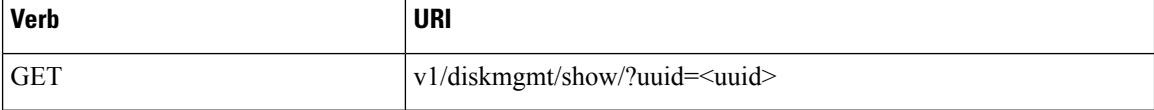

#### Example

#### **JSON Request**

GET /v1/diskmgmt/show/?uuid=d24036c6-4557-4c12-8695-a92f6f9315ed

```
200 OK
Content-Type: application/json
{ 'action': 'check-disks',
    'created_at': '2018-03-07 21:46:41+00:00',
    'diskmgmt_request': "{u'uuid': 'd24036c6-4557-4c12-8695-a92f6f9315ed',
                          u'json_display': False,
    u'servers': u'f24-michigan-micro-2',
    u'locator': False,
    u'role': u'compute',
    u'action': u'check-disks',
    u'command': u'create'}",
   'diskmgmt_result': '{"status": "PROCESSED", "message": ["{\'Overall_Status\': \'PASS\',
\'Result\': {\'fcfg_disks_results_list\': [], \'spare_disks_results_list\': [],
\'raid_results_list\': [{\'RAID level\': \'RAID1\', \'Disk Med\': \'HDD\', \'server\':
\'7.7.7.6\', \'RAID type\': \'HW\', \'host\': \'f24-michigan-micro-2\', \'role\':
\'block_storage control compute\', \'VD health\': \'Optl\', \'Num VDs\': 1, \'Num PDs\':
8, \'RAID health\': \'Opt\'}], \'bad_disks_results_list\': [], \'rbld_disks_results_list\':
 [], \'add_as_spares_disks_results_list\': []}}"]}',
    'role': 'compute',
    'status': 'diskmgmt_completed',
    'updated_at': '2018-03-07 21:47:35+00:00',
    'uuid': 'd24036c6-4557-4c12-8695-a92f6f9315ed'
}
```
#### **Delete a completed diskmgmt operation**

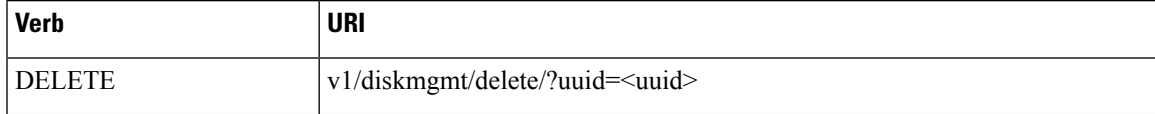

Example

## **JSON Request**

DELETE /v1/diskmgmt/delete/?uuid=d24036c6-4557-4c12-8695-a92f6f9315ed

## **JSON Response**

```
200 OK
Content-Type: application/json
{
 "status": "deleted",
 "message": "UUID d24036c6-4557-4c12-8695-a92f6f9315ed deleted from database",
 "uuid": "d24036c6-4557-4c12-8695-a92f6f9315ed",
 "error": "None"
```
#### }

# **OSD Maintenance information**

REST wrapper to query information about OSD on Pod storage nodes. This returns to the OSD status information of all or a selection of OSDs available in the Pod.

# **Create a OSD disk operation**

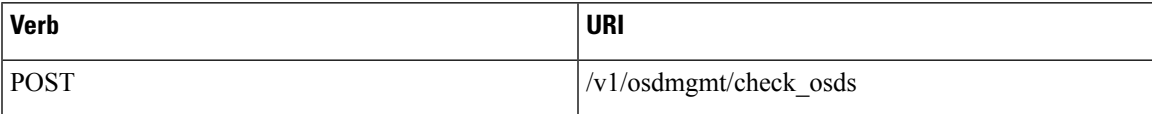

Example

# **JSON Request**

```
POST /v1/osdmgmt/osdmgmt/check_osds
'{"osdmgmt_request": {"command": "create",
                      "action": "check-osds",
                      "locator": "False",
                      "json display": "False",
                      "servers": "",
                      "osd": "None",
                      "uuid": ""}}'
```
## **JSON Response**

```
201 Created
Content-Type: application/json
{
    'action': 'check-osds',
    'created_at': '2018-03-08T21:26:15.329195+00:00',
    'osdmgmt_request': "{u'uuid': '9c64ee52-bed5-4b69-91a2-d589411dd223', u'json_display':
u'False', u'servers': u'', u'locator': u'False', u'command': u'create', u'action':
u'check-osds', u'osd': u'None'}",
    'osdmgmt_result': '',
    'status': 'not run',
    'updated_at': 'None'
}
```
#### **Create a replace OSD operation**

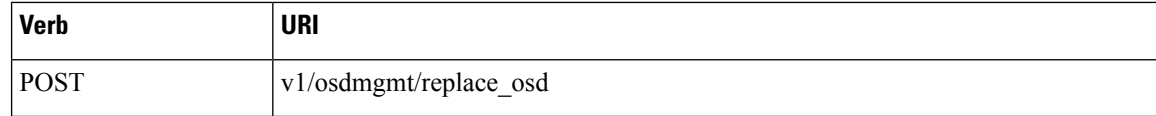

Example

## **JSON Request**

```
POST /v1/osdmgmt/replace_osd
Accept: application/json
'{"osdmgmt_request": {"command": "create",
                      "action": "replace-osd",
                      "locator": "False",
                      "json_display": "False",
                      "servers": "f24-michigan-micro-1",
                      "osd": "osd.9",
                      "uuid": ""}}'
```
# **JSON Response**

```
201 Created
Content-Type: application/json
{
  "status": "not_run",
  "osdmgmt_request": "{u'uuid': '5140f6fb-dca3-4801-8c44-89b293405310', u'json_display':
u'False', u'servers': u'f24-michigan-micro-1', u'locator': u'False', u'command': u'create',
 u'action': u'replace-osd', u'osd': u'osd.9'}",
  "created_at": "2018-03-09T15:07:10.731220+00:00",
  "updated_at": null,
  "action": "replace-osd",
  "osdmgmt_result": ""
}
```
# }

#### **List check OSD operation**

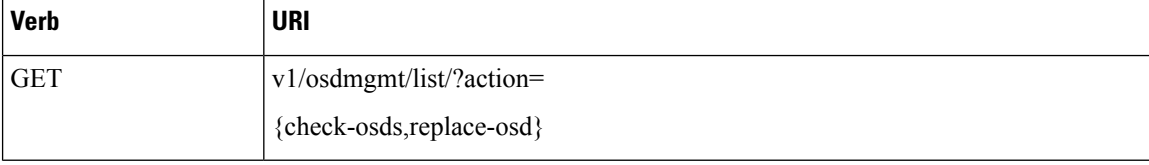

# Example

#### **JSON Request**

GET /v1/osdmgmt/list/?action=check-osds

```
200 OK
Content-Type: application/json
{
    '4efd0be8-a76c-4bc3-89ce-142de458d844': { 'action': 'check-osds',
                                                 'created_at': '2018-03-08 21:31:01+00:00',
                                                 'status': 'osdmgmt_running',
                                                 'uuid':
'4efd0be8-a76c-4bc3-89ce-142de458d844'},
    '5fd4f9b5-786a-4a21-a70f-bffac70a3f3f': { 'action': 'check-osds',
                                                'created_at': '2018-03-08 21:11:13+00:00',
                                                 'status': 'osdmgmt completed',
                                                 'uuid':
'5fd4f9b5-786a-4a21-a70f-bffac70a3f3f'},
```

```
'9c64ee52-bed5-4b69-91a2-d589411dd223': { 'action': 'check-osds',
                                                'created_at': '2018-03-08 21:26:15+00:00',
                                                'status': 'osdmgmt_completed',
                                                'uuid':
'9c64ee52-bed5-4b69-91a2-d589411dd223'}
```
}

}

Show a completed osdmgmt operation

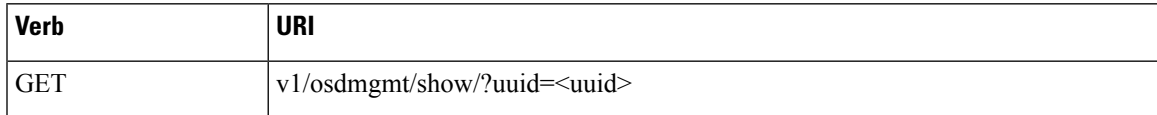

Example

#### **JSON Request**

GET /v1/osdmgmt/show/?uuid=9c64ee52-bed5-4b69-91a2-d589411dd223

# **JSON Response**

```
200 OK
Content-Type: application/json
{
    'action': 'check-osds',
    'created_at': '2018-03-08 21:26:15+00:00',
    'osdmgmt_request': "{u'uuid': '9c64ee52-bed5-4b69-91a2-d589411dd223', u'json_display':
u'False', u'servers': u'', u'locator': u'False', u'command': u'create', u'action':
u'check-osds', u'osd': u'None'}",
    'osdmgmt_result': '{"status": "PROCESSED", "message": ["{\'Overall_Status\': \'PASS\',
 \'Result\': { ommitted for doc }}]}',
    'status': 'osdmgmt_completed',
    'updated_at': '2018-03-08 21:27:16+00:00',
    'uuid': '9c64ee52-bed5-4b69-91a2-d589411dd223'
}
}
```
#### **Delete a completed osdmgmt operation**

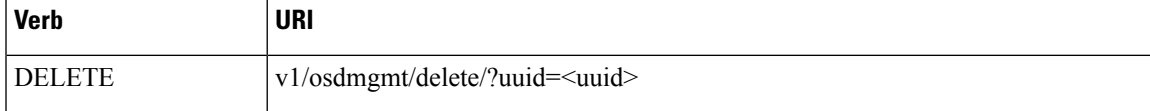

#### Example

#### **JSON Request**

DELETE /v1/osdmgmt/delete/?uuid=9c64ee52-bed5-4b69-91a2-d589411dd223

```
200 OK
Content-Type: application/json
{
    'error': 'None',
    'message': 'UUID 9c64ee52-bed5-4b69-91a2-d589411dd223 deleted from database',
    'status': 'deleted',
    'uuid': '9c64ee52-bed5-4b69-91a2-d589411dd223'
}
```
# }

# **Hardware Management Utility**

REST wrapper to control the execution of or query information from the hardware validation utility.

#### **Create a Validate Operation**

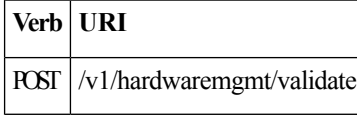

# **JSON Request**

```
POST /v1/hardwaremgmt/validate
'{"hwmgmt_request": {"command": "create",
                       "action": "validate",
                       "hosts": "None",
                       "file": "None",
                       "feature_list": "all",
                       "uuid": \overline{ "} " \}'
```
feature\_list is a comma separated list of valid features for the given POD

## **JSON Reponse**

```
201 Created
Content-Type: application/json
{
    'action': 'validate',
    'created_at': '2018-03-08T22:01:22.195232+00:00',
    'hwmgmt request': "{u'feature_list': u'all', u'command': u'create', u'file': None,
u'action': u'validate', u'hosts': None, u'uuid': '89e094d8-b246-4620-afca-ba3529385cac'}",
    'hwmgmt_result': '',
    'status': 'not_run',
    'updated_at': 'None'
}
```
**Create a Validate Operation for Failure**

GET  $|v1/h$ ardwaremgmt/resolve failures

# **JSON Request**

**Verb URI**

```
POST /v1/hardwaremgmt/resolve_failures
 {
    "hwmgmt_request": {
        "command": "create",
        "action": "resolve-failures",
        "hosts": "None",
        "file": "None",
        "feature_list": "all",
        "uuid": \overline{""}}
}
```
feature\_list is a comma separated list of valid features for the given POD

```
201 Created
Content-Type: application/json
{
```

```
"status": "not_run",
  "created_at": "2018-03-09T15:47:36.503712+00:00",
  "hwmgmt_request": "{u'feature_list': u'all', u'command': u'create', u'file': None,
u'action': u'resolve-failures', u'hosts': None, u'uuid':
'49dc1dc9-3170-4f68-b152-0f99bd19f7b1'}",
 "updated_at": "",
  "action": "resolve-failures",
  "hwmgmt result": ""
 }
```
# **Create a Validate Operation**

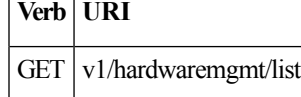

#### **JSON Request**

GET /v1/hardwaremgmt/list

#### **JSON Response**

```
200 OK
Content-Type: application/json
{ '89e094d8-b246-4620-afca-ba3529385cac': { 'action': 'validate',
                                                 'created_at': '2018-03-08 22:01:22+00:00',
                                                 'feature_list': 'all',
                                                 'status': 'hardwaremgmt completed',
                                                 'uuid':
'89e094d8-b246-4620-afca-ba3529385cac'},
    '9f70e872-a888-439a-8661-2d2f36a4f4b1': { 'action': 'validate',
                                                 'created_at': '2018-03-08 20:34:32+00:00',
                                                 'feature_list': 'all',
                                                 'status': 'hardwaremgmt_completed',
                                                 'uuid':
'9f70e872-a888-439a-8661-2d2f36a4f4b1'}
}
```
**Show a completed hardwaremgmt operation**

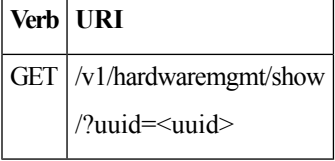

# **JSON Request**

GET /v1/hardwaremgmt/show/?uuid=9f70e872-a888-439a-8661-2d2f36a4f4b

```
200 OK
Content-Type: application/json
{
    'action': 'validate',
    'created_at': '2018-03-08 20:34:32+00:00',
    'feature_list': 'all',
    'hwmgmt request': "{u'feature list': u'all', u'hosts': None, u'file': None, u'action':
u'validate', u'command': u'create', u'uuid': '9f70e872-a888-439a-8661-2d2f36a4f4b1'}",
    'hwmgmt result': '{"status": "PROCESSED", "message": "Validate of all completed",
"results": {"status": "PASS", "results": [{"status": "PASS", "name": "CIMC Firmware Version
Check", "err": null}, {"status": "PASS", "name": "All Onboard LOM Ports Check", "err":
null}, {"status": "PASS", "name": "PCIe Slot: HBA Status Check", "err": null}, {"status":
```

```
"PASS", "name": "Server Power Status Check", "err": null}, {"status": "PASS", "name": "NFV
Config Check", "err": null}, {"status": "PASS", "name": "Physical Drives Check", "err":
null}, {"status": "PASS", "name": "PCIe Slot(s) OptionROM Check", "err": null}, {"status":
 "PASS", "name": "Intel Network Adapter Check", "err": null}]}}',
    'status': 'hardwaremgmt_completed',
    'updated_at': '2018-03-08 20:38:02+00:00',
    'uuid': '9f70e872-a888-439a-8661-2d2f36a4f4b1'
```
## **Delete a completed hardwaremgmt operation**

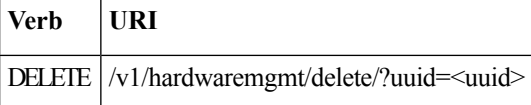

#### **JSON Request**

DELETE /v1/hardwaremgmt/delete/?uuid=9f70e872-a888-439a-8661-2d2f36a4f4b1

# **JSON Response**

```
200 OK
Content-Type: application/json
{
    'error': 'None',
    'message': 'UUID 9f70e872-a888-439a-8661-2d2f36a4f4b1 deleted from database',
    'status': 'deleted',
    'uuid': '9f70e872-a888-439a-8661-2d2f36a4f4b1'
}
```
# **Cisco VIM REST API Using curl for IPv4**

#### **Getting REST API Username & Password**

Use the following configuration to get REST API Username and Password:

```
cat /opt/cisco/ui_config.json
{
"Kibana-Url": "http://172.31.231.17:5601",
"RestAPI-Username": "admin",
"RestAPI-Password": "****",
"RestDB-Password": "****",
"RestAPI-Url": "https://172.31.231.17:8445",
"BuildNodeIP": "172.31.231.17"
}
```
# **Nodes APIs and Commands**

#### **List Nodes**

Use the following curl command to get the node's status, power status, reboot status, and mtype information:

```
curl -i -X GET -u admin:**** -H 'Content-Type: application/json' -H 'Accept: application/json'
 --cacert /var/www/mercury/mercury-ca.crt https://172.31.231.17:8445/v1/nodes
```
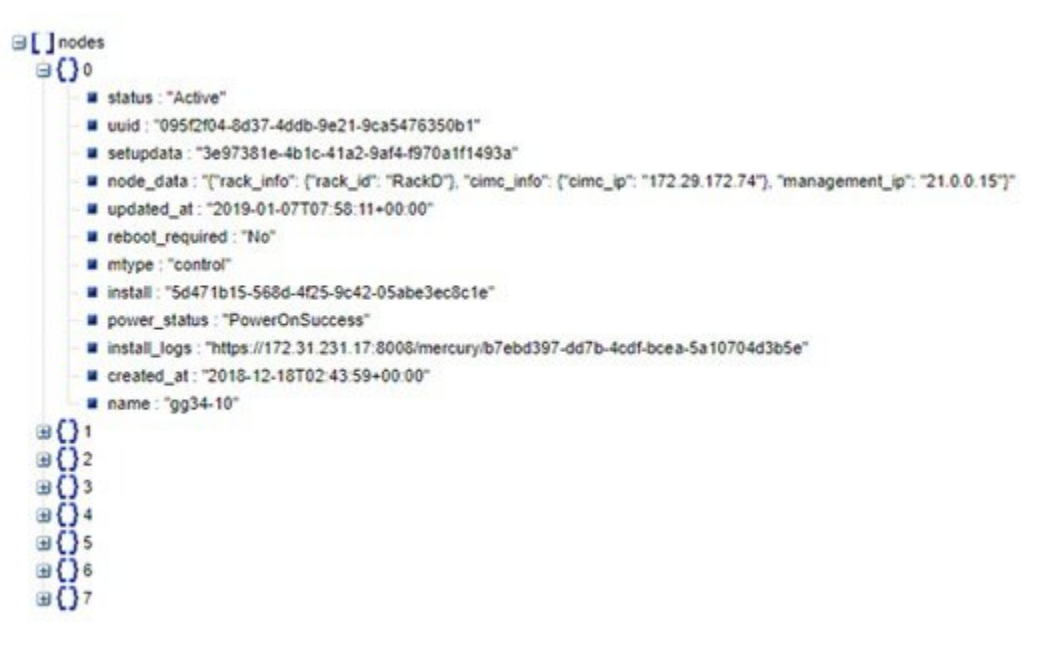

# **Response**

{"nodes": [{"status": ". . . . "name": "Store-2"}]}

## **Power OFF Nodes**

To get the power off status of the nodes, use the below command:

```
curl -i -X POST -H 'Content-Type: application/json' -u admin:**** -H 'Accept:
application/json' --cacert /var/www/mercury/mercury-ca.crt -d '{'status': 'PowerOff',
'force_op': False, 'name': '<Node UUID>'}'
https://172.31.231.17:8445/v1/nodes/node_power_status
```
**Note** UUID of the node can be found from the above List Nodes command

## **Power ON Nodes**

To get the power ON status of the nodes, use the following command:

```
curl -i -X POST -H 'Content-Type: application/json' -u admin:**** -H 'Accept:
application/json' --cacert /var/www/mercury/mercury-ca.crt -d '{'status': 'PowerOn',
'force_op': False, 'name': '<Node UUID>'}'
https://172.31.231.17:8445/v1/nodes/node_power_status
```
**Note** UUID of the node can be found from the above List Nodes command

#### **Power Status of Nodes**

To get the Live status of the nodes, first send POST request to /v1/hwinfoAPI, and then place the GET request on v1/hwinfo/get\_nodes\_power\_status after a minute approximately.

Run the below commands to send the POST request and get the power status:

```
curl -i -X POST -H 'Content-Type: application/json' -u admin:**** -H 'Accept:
application/json' --cacert /var/www/mercury/mercury-ca.crt -d '{}'
https://172.31.231.17:8445/v1/hwinfo
curl -i -X GET -H 'Content-Type: application/json' -u admin:**** -H 'Accept: application/json'
 --cacert /var/www/mercury/mercury-ca.crt
https://172.31.231.17:8445/v1/hwinfo/get_nodes_power_status
```
#### **Response**

```
{'Store-3': {'intended_power_state': 'PowerOnSuccess', 'actual_power_state': 'on'},}}
```
**Reboot Node**

```
curl -i -X POST -H 'Content-Type: application/json' -u admin: **** -H 'Accept:
application/json' --cacert /var/www/mercury/mercury-ca.crt -d '{'status': 'Reboot',
'force_op': False, 'name': '<Node UUID>'}'
https://172.31.231.17:8445/v1/nodes/node_power_status
```
**Note** UUID of the node can be found from the above List Nodes command

## **Reboot Status**

Use the following two commands, to get the reboot status of the node:

```
curl -i -X POST -H 'Content-Type: application/json' -u admin:**** -H 'Accept:
application/json' --cacert /var/www/mercury/mercury-ca.crt
-d 'None' https://172.31.231.17:8445/v1/nodes/reboot_status
```

```
curl -i -X GET -H 'Content-Type: application/json' -u admin:**** -H 'Accept: application/json'
 --cacert /var/www/mercury/mercury-ca.crt https://172.31.231.17:8445/v1/nodes
```
#### **List Openstack Configuration**

#### **Command**

curl -i -X GET -H 'Content-Type: application/json' -u admin:\*\*\*\* -H 'Accept: application/json' --cacert /var/www/mercury/mercury-ca.crt https://172.31.231.17:8445/v1/openstack\_config

#### **Response**

{"KEYSTONE VERBOSE LOGGING": true, "GNOCCHI VERBOSE LOGGING": true, . . }

## **List Password Secrets**

#### **Command**

curl -i -X GET -H 'Content-Type: application/json' -u admin:\*\*\*\* -H 'Accept: application/json' --cacert /var/www/mercury/mercury-ca.crt https://172.31.231.17:8445/v1/secrets

#### **Response**

{'HEAT KEYSTONE PASSWORD': '\*\*\*\*', 'CINDER KEYSTONE PASSWORD': '\*\*\*\*' . . }

#### **Cluster Recovery**

## **Command**

```
curl -i -X POST -H 'Content-Type: application/json' -u admin:**** -H 'Accept:
application/json' --cacert /var/www/mercury/mercury-ca.crt -d '{'action': {'cluster-recovery':
 {'run-disk-checks': False}}}'
https://172.31.231.17:8445/v1/misc
```
#### **Response**

```
{'uuid': 'ae3be813-4fae-4510-8467-fab09ac60d2b', 'created_at':
'2019-01-07T08:17:01.229976+00:00', 'updated_at': None, 'operation_status':
'OperationScheduled', 'operation_logs': '', 'operation_name': {'cluster-recovery':
{'run-disk-checks': False}}}
```
#### **NFVIMON**

## **Command**

```
curl -i -X POST -H 'Content-Type: application/json' -u admin:**** -H 'Accept:
application/json' --cacert /var/www/mercury/mercury-ca.crt -d '{'action': {'nfvimon': True,
 'generate_ssh_keys': '****'}}' https://172.31.231.17:8445/v1/misc
```
#### **Response**

```
{'uuid': 'd33e534b-b8c7-41c9-b8e4-7b1befe528c8', 'created_at':
'2019-01-07T08:27:56.925029+00:00', 'updated_at': None, 'operation_status':
'OperationScheduled', 'operation_logs': '', 'operation_name': {'generate_ssh_keys': '****',
'nfvimon': True}}
```
## **Last-Run-Status**

#### **Command**

```
curl -i -X GET -H 'Content-Type: application/json' -H 'Authorization: ****' -H 'Accept:
application/json' -H 'User-Agent: python-ciscovimclient' --cacert
/var/www/mercury/mercury-ca.crt
https://172.31.231.17:8445/v1/op_info
```
#### **Response**

```
{'created_at': '2019-01-07 08:27:56+00:00', 'updated_at': '2019-01-07 08:28:03+00:00',
'reboot required': False, 'update status': False, 'current op logs':
'https://172.31.231.17:8008/mercury/79c402d2-f156-4ba2-8f17-ec109401a538',
'current_op_status': 'OperationRunning', 'insight_monitor_status': 'Running',
'current_op_name': 'Generate_ssh_keys', 'current_op_monitor': 'Runner_Op_Generate_ssh_keys'}
```
#### **Reconfigure Regenerate Secrets**

## **Command**

```
curl -i -X POST -H 'Content-Type: application/json' -u admin:**** -H 'Accept:
application/json' --cacert /var/www/mercury/mercury-ca.crt -d '{'action':
{'regenerate_secrets': '****', 'reconfigure': True}}' https://172.31.231.17:8445/v1/misc
```
#### **Response**

```
{'uuid': '83cf2700-275f-4c18-a900-96c36c4987aa', 'created_at':
'2019-01-07T08:36:19.279425+00:00', 'updated_at': None, 'operation_status':
'OperationScheduled', 'operation_logs': '', 'operation_name': {'regenerate_secrets': '****',
 'reconfigure': True}}
```
#### **Reconfigure Set Password**

## **Command**

```
curl -i -X POST -H 'Content-Type: application/json' -u admin:**** -H 'Accept:
application/json' --cacert /var/www/mercury/mercury-ca.crt -d '{'action': {'reconfigure':
True, 'setopenstackconfigs': {'GNOCCHI_VERBOSE_LOGGING': True}}}'
https://172.31.231.17:8445/v1/misc
```
#### **Response**

```
{'uuid': '5f8d0504-d108-4b88-9d63-f9585dc96d38', 'created_at':
'2019-01-07T08:48:32.880245+00:00', 'updated_at': None, 'operation_status':
'OperationScheduled', 'operation_logs': '', 'operation_name': {'setpassword': '****',
'reconfigure': True}}
```
#### **Reconfigure Set Openstack Configuration**

#### **Command**

```
curl -i -X POST -H 'Content-Type: application/json' -u admin:**** -H 'Accept:
application/json' --cacert /var/www/mercury/mercury-ca.crt -d '{'action': {'reconfigure':
True, 'setopenstackconfigs': {'GNOCCHI_VERBOSE_LOGGING': True}}}'
https://172.31.231.17:8445/v1/misc
```
#### **Response**

```
{'uuid': '5bbbeff7-76df-4444-a38a-8819a8b579e4', 'created_at':
'2019-01-07T08:54:13.733254+00:00', 'updated_at': None, 'operation_status':
'OperationScheduled', 'operation_logs': '', 'operation_name': {'setopenstackconfigs':
{'GNOCCHI_VERBOSE_LOGGING': True}, 'reconfigure': True}}
```
#### **Reconfigure CIMC Password**

**1.** List down the setupdata and find UUID of active setupdata using the following command:

```
curl -i -X GET -H 'Content-Type: application/json' -u admin: **** -H 'Accept:
application/json' --cacert /var/www/mercury/mercury-ca.crt
https://172.31.231.17:8445/v1/setupdata
```
#### **Response**

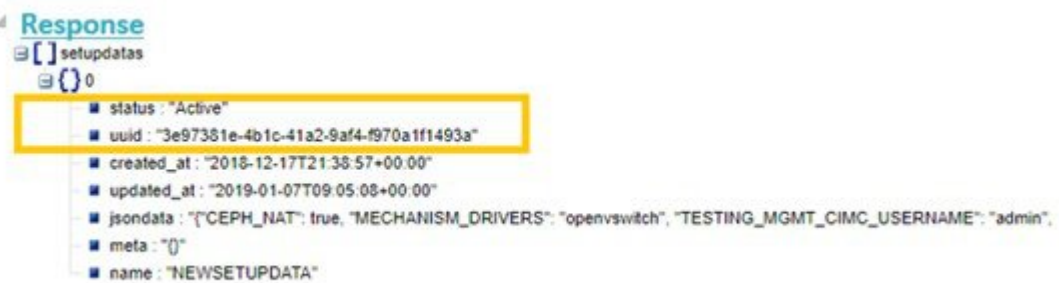

**2.** Put the content of setupdata with new CIMC Password using the following command:

```
curl -i -X PUT -H 'Content-Type: application/json' -u admin:**** -H 'Accept:
application/json' --cacert /var/www/mercury/mercury-ca.crt -d '{'meta': {}, 'name':
'NEWSETUPDATA', 'jsondata': {'external_lb_vip_address': '172.29.86.9' . . .}, 'uuid':
```

```
'3e97381e-4b1c-41a2-9af4-f970a1f1493a'}'
https://172.31.231.17:8445/v1/setupdata/3e97381e-4b1c-41a2-9af4-f970a1f1493a
```
**3.** Post on Misc API using the below command:

```
curl -i -X POST -H 'Content-Type: application/json' -u admin:**** -H 'Accept:
application/json' --cacert /var/www/mercury/mercury-ca.crt -d '{'action':
{'reconfigure_cimc_password': True, 'reconfigure': True}}' https://172.31.231.17:8445/misc
```
#### **Response**

```
{'uuid': 'f00e1ae0-5674-4218-b1de-8995c9f9c546', 'created_at':
'2019-01-07T09:19:40.210121+00:00', 'updated_at': None, 'operation_status':
'OperationScheduled', 'operation_logs': '', 'operation_name':
{'reconfigure_cimc_password': '****', 'reconfigure': True}}
```
# **Cisco VIM REST API Using curl for IPv6**

## **Prerequisites**

- **1.** You need to copy the certificates from the management node to local machine from where you would launch the APIs.
- **2.** Create a folder in local machine and copy the certificates.

# mkdir ~/certificates

- **3.** Copy REST API CA Certificates (for mercury commands)
	- # scp root@<Management Node>:/var/www/mercury/mercury-ca.crt ~/certificates

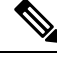

**Note** The key information that you need are br api and cloud api (external lb vip ipv6 address).

**4.** For each POD, get the REST API credentials:

```
# cat /opt/cisco/ui_config.json
{
"Kibana-Url": "http://[2001:420:293:2440:b696:91ff:fe22:2dd8]:5601",
"RestAPI-Username": "admin",
"RestAPI-Password": "cfb605586d50115333c8",
"RestDB-Password": "744ebc5feee30b733ac8",
"RestAPI-Url": "https://[2001:420:293:2440:b696:91ff:fe22:2dd8]:8445",
"BuildNodeIP": "2001:420:293:2440:b696:91ff:fe22:2dd8" -> br_api
}
```
# **Offline Validation using curl**

**1.** Create offline validation test

#### **Request**

```
curl -g -i -X POST -H 'Content-Type: application/json' -u admin:46d13357ef15e5482b52 -H
 'Accept: application/json' -H 'User-Agent: python-ciscovimclient' --cacert
~/certificates/mercury-ca.crt -d '{"jsondata" : {<SetupData in JSON Format>}}'
```
https://[2001:420:293:2440:b696:91ff:fe22:2dd8]:8445/v1/offlinevalidation UUID is returned from request

#### **Response**

```
{"status": "NotValidated", "uuid": "2b8253f4-ad9f-4fbf-b224-a65bd210392a", "created_at":
"2019-02-28T18:02:36.808740+00:00", "updated_at": null, "jsondata": "{}"}
```
#### **2.** Get the offline validation test result

#### **Request**

```
Curl -g -i -X GET -H 'Content-Type: application/json' -u admin:46d13357ef15e5482b52 -H
'Accept: application/json' -H 'User-Agent: python-ciscovimclient' --cacert
~/certificates/mercury-ca.crt
https://[2001:420:293:2440:b696:91ff:fe22:2dd8]:8445/v1/offlinevalidation/2b8253f4-ad9f-4fbf-b224-a65bd210392a
```
#### **Response**

```
{"status": "ValidationFailed", "uuid": "2b8253f4-ad9f-4fbf-b224-a65bd210392a",
"created_at": "2019-02-28T18:02:36+00:00", "updated_at": "2019-02-28T18:02:57+00:00",
"jsondata": ""}
```
## **Start New Installation**

**1.** Create new setup date before starting new installation, for example:

```
curl -g -i -X POST -H 'Content-Type: application/json' -u admin:46d13357ef15e5482b52 -H
 'Accept: application/json' -H 'User-Agent: python-ciscovimclient' --cacert
~/certificates/mercury-ca.crt -d '{u'meta': {}, u'name': u'NEWSETUPDATA', u'jsondata':
{<SetupData in JSON Format>}}'
https://[2001:420:293:2440:b696:91ff:fe22:2dd8]:8445/setupdata
```
#### **2.** To start the installation:

#### **Request**

```
Curl -q -i -X POST -H 'Content-Type: application/json' admin:46d13357ef15e5482b52 -H
'Accept: application/json' -H 'User-Agent: python-ciscovimclient' --cacert
~/certificates/mercury-ca.crt -d '{u'stages': u'vmtp', u'setupdata':
u'8b0d4a46-c67f-4121-99af-32fde52a82eb'}'
https://[2001:420:293:2440:b696:91ff:fe22:2dd8]:8445/install
```
#### **Response**

```
{u'uuid': u'6b02c2ab-441e-471a-9dcc-e771136186e1', u'setupdata':
u'8b0d4a46-c67f-4121-99af-32fde52a82eb', u'vmtpresult': u'', u'updated_at': None,
u'validationstatus': u'', u'currentstatus': u'Not Available', u'install_logs': u'',
u'stages': {u'baremetal': u'Scheduled', u'bootstrap': u'Scheduled', u'runtimevalidation':
u'Scheduled', u'ceph': u'Scheduled', u'orchestration': u'Scheduled', u'validation':
u'Scheduled', u'hostsetup': u'Scheduled', u'vmtp': u'Scheduled'}, u'created_at':
u'2019-03-05T05:22:30.986823+00:00'}
```
#### **3.** Get active setupdata with UUID after installation is started

#### **Request**

```
curl -q -i -X GET -H 'Content-Type: application/json' -u admin:46d13357ef15e5482b52 -H
'Accept: application/json' -H 'User-Agent: python-ciscovimclient' --cacert
~/certificates/mercury-ca.crt
https://[2001:420:293:2440:b696:91ff:fe22:2dd8]:8445/setupdata
```
## **Response**

It will return in the list format. You must check the status. The status can be **Active**, **Installation Failed**, or **Installing**.

```
{"setupdatas": [{"status": "Active", "uuid": "c5bc5fd9-6f4b-43e7-a61a-a9d409569943",
"jsondata": " {<Setupdata JSON>}", "meta": "{}", "name": "NEWSETUPDATA"}]}
```
**4.** Monitoring the installation using OP-information (current operation information):

#### **Request**

```
curl -g -i -X GET -H 'Content-Type: application/json' -u admin:46d13357ef15e5482b52 -H
 'Accept: application/json' -H 'User-Agent: python-ciscovimclient' --cacert
~/certificates/mercury-ca.crt
https://[2001:420:293:2440:b696:91ff:fe22:2dd8]:8445/op_info
```
#### **Response**

Check for the value of key insight\_monitor\_status. If it is **Running**, it indicates that the last operation is still in running state. Once the Operation is completed, the value is either Success/Failed based on the result.

```
{u'created_at': u'2019-02-25 18:15:00+00:00', u'updated_at': u'2019-02-25 18:15:00+00:00',
u'reboot_required': False, u'update_status': False, u'current_op_logs':
u'https://[2001:420:293:2440:b696:91ff:fe22:2dd8]:8008/mercury/ae3ed699-2ffe-4ae0-a8ab-83ef7fdce008',
u'current_op_status': u'Running', u'insight_monitor_status': u'Running',
u'current op name': u'install op Orchestration', u'current op monitor':
u'Install_Op_orchestration'}
```
Sample output information after successful completion is given below:

```
{"created_at": "2019-03-04 21:35:00+00:00", "updated_at": "2019-03-04 21:36:24+00:00",
"reboot_required": false, "update_status": false, "current_op_logs": "",
"current op status": "diskmgmt completed", "insight monitor status": "Success",
"current_op_name": "DiskMgmt", "current op_monitor": ""}
```
#### **Pod Management Operations**

#### **Prerequisites**

Before performing any pod management operation, you need to update the setup data using PUT method.

#### **Update setup data**

**1.** Get the active setup data UUID using the install API

#### **Request**

```
curl -q -i -X GET -H 'Content-Type: application/json' -u admin:46d13357ef15e5482b52 -H
 'Accept: application/json' -H 'User-Agent: python-ciscovimclient' --cacert
~/certificates/mercury-ca.crt
https://[2001:420:293:2440:b696:91ff:fe22:2dd8]:8445/install
```
#### **Response**

```
{u'installs': {u'uuid': u'6b02c2ab-441e-471a-9dcc-e771136186e1', u'setupdata':
u'8b0d4a46-c67f-4121-99af-32fde52a82eb', . . .}}
```
#### **2.** Send PUT request on setup data UUID

```
curl -g -i -X PUT -H 'Content-Type: application/json' -u admin:46d13357ef15e5482b52 -H
 'Accept: application/json' -H 'User-Agent: python-ciscovimclient' --cacert
~/certificates/mercury-ca.crt -d '{u'meta': {}, u'name': u'NEWSETUPDATA', u'jsondata':
{<Setupdata JSON>}}'
https://[2001:420:293:2440:b696:91ff:fe22:2dd8]:8445/setupdata/8b0d4a46-c67f-4121-99af-32fde52a82eb
```
You can perform the following pod management operations:

- Add compute
- Add storage
- Remove compute
- Remove storage
- Replace controller

#### **Add compute**

- **1.** Add the node entry in setup data and update the setup data by following the steps given under prerequisites.
- **2.** POST to nodes to add entry:

```
curl -g -i -X POST -H 'Content-Type: application/json' -u admin:46d13357ef15e5482b52
-H 'Accept: application/json' -H 'User-Agent: python-ciscovimclient' --cacert
~/certificates/mercury-ca.crt -d '{u'name': u'Compute-4'}'
https://[2001:420:293:2440:b696:91ff:fe22:2dd8]:8445/nodes/add_compute
```
#### **Add storage**

- **1.** Add the node entry in setup data and update the setup data by following the steps given under prerequisites.
- **2.** POST to nodes to add entry:

```
curl -g -i -X GET -H 'Content-Type: application/json' -u admin:46d13357ef15e5482b52 -H
'Accept: application/json' -H 'User-Agent: python-ciscovimclient' --cacert
~/certificates/mercury-ca.crt -d '{u'name': u'Store-4'}'
https://[2001:420:293:2440:b696:91ff:fe22:2dd8]:8445/nodes/add_storage
```
#### **Remove compute**

**1.** List the nodes

#### **Request**

```
curl -g -i -X GET -H 'Content-Type: application/json' -u admin:46d13357ef15e5482b52 -H
'Accept: application/json' -H 'User-Agent: python-ciscovimclient' --cacert
~/certificates/mercury-ca.crt https://[2001:420:293:2440:b696:91ff:fe22:2dd8]:8445/nodes
```
#### **Response**

```
{"nodes": [{"status": "Active", "uuid": "1929776f-8b77-4b35-b55c-0abd6433b989",
"setupdata": "8b0d4a46-c67f-4121-99af-32fde52a82eb", "node_data": "{\"rack_info\":
{\\}"rack_id\": \"RackC\"}, \"cimc_info\": {\"cimc_ip\": \"172.29.172.81\"},
\"management_ip\": \"21.0.0.13\"}", "updated_at": "2019-03-04T21:42:38+00:00",
"reboot required": "No", "mtype": " block storage", "install":
"6b02c2ab-441e-471a-9dcc-e771136186e1", "power_status": "PowerOnSuccess", "install_logs":
"https://172.31.231.17:8008/mercury/071e79a5-b279-4628-bcf0-df168152cc42", "created_at":
"2019-03-05T05:42:38+00:00", "name": "compute-3"}, . . . ]}
```
- **2.** Remove the node entry in setup data and update the setup data by following the steps given under prerequisites.
- **3.** Send DELETE request on nodes to remove the storage node for that UUID.

```
curl -g -i -X DELETE -H 'Content-Type: application/json' -u admin:46d13357ef15e5482b52
-H 'Accept: application/json' -H 'User-Agent: python-ciscovimclient' --cacert
~/certificates/mercury-ca.crt -d '{u'force_op': False, u'name':
u'1929776f-8b77-4b35-b55c-0abd6433b989'}'
https://[2001:420:293:2440:b696:91ff:fe22:2dd8]:8445/nodes/remove_compute
```
#### **Remove storage**

**1.** Get the UUID of the node to be removed by getting the list of nodes

#### **Request**

```
curl -q -i -X GET -H 'Content-Type: application/json' -u admin:46d13357ef15e5482b52 -H
'Accept: application/json' -H 'User-Agent: python-ciscovimclient' --cacert
~/certificates/mercury-ca.crt https://[2001:420:293:2440:b696:91ff:fe22:2dd8]:8445/nodes
```
#### **Response**

```
{"nodes": [{"status": "Active", "uuid": "0b7b2b6e-305c-48e0-b9f3-0ddb72bd3b3f",
"setupdata": "8b0d4a46-c67f-4121-99af-32fde52a82eb", "node_data": "{\"rack_info\":
{\nabla : \mathcal{X}_i \in \mathcal{X}_i \setminus \mathcal{Y}_i, \ \forall i \in \mathcal{Y}_i \in \mathcal{Y}_i \setminus \mathcal{Y}_i \in \mathcal{Y}_i \setminus \mathcal{Y}_i \setminus \mathcal{\"management_ip\": \"21.0.0.13\"}", "updated_at": "2019-03-04T21:42:38+00:00",
"reboot required": "No", "mtype": " block storage", "install":
"6b02c2ab-441e-471a-9dcc-e771136186e1", "power_status": "PowerOnSuccess", "install_logs":
 "https://172.31.231.17:8008/mercury/071e79a5-b279-4628-bcf0-df168152cc42", "created_at":
 "2019-03-05T05:42:38+00:00", "name": "Store-3"}, . . . ]}
```
- **2.** Remove the node entry in setup data and update the setup data using steps mentioned in the prerequisites.
- **3.** Send DELETE request on nodes, to remove the storage node for that UUID.

```
curl -g -i -X DELETE -H 'Content-Type: application/json' -u admin:46d13357ef15e5482b52
-H 'Accept: application/json' -H 'User-Agent: python-ciscovimclient' --cacert
~/certificates/mercury-ca.crt -d '{u'force_op': False, u'name':
u'0b7b2b6e-305c-48e0-b9f3-0ddb72bd3b3f'}'
https://[2001:420:293:2440:b696:91ff:fe22:2dd8]:8445/nodes/remove_storage
```
#### **Replace controller**

**1.** Get the UUID of the node to be removed by getting the list of nodes:

#### **Request**

```
curl -g -i -X GET -H 'Content-Type: application/json' -u admin:46d13357ef15e5482b52 -H
'Accept: application/json' -H 'User-Agent: python-ciscovimclient' --cacert
~/certificates/mercury-ca.crt https://[2001:420:293:2440:b696:91ff:fe22:2dd8]:8445/nodes
```
#### **Response**

```
{"nodes": [{"status": "Active", "uuid": "79e43c4c-8cbd-4c81-8c22-3aec717298e9",
"setupdata": "8b0d4a46-c67f-4121-99af-32fde52a82eb", "node_data": "{\"rack_info\":
{\n    {\text{index } id\\".\n    {\text{index } if $\mathsf{C} = \mathsf{C}$.}\n    }\"management_ip\": \"21.0.0.13\"}", "updated_at": "2019-03-04T21:42:38+00:00",
"reboot required": "No", "mtype": " control", "install":
"6b02c2ab-441e-471a-9dcc-e771136186e1", "power_status": "PowerOnSuccess", "install_logs":
"https://172.31.231.17:8008/mercury/071e79a5-b279-4628-bcf0-df168152cc42", "created_at":
"2019-03-05T05:42:38+00:00", "name": "gg34-10"}, . . . ]}
```
**2.** Remove the node entry in setup data and update the setup data using steps mentioned in the prerequisites.

## **3.** PUT nodes to replace entry:

```
curl -g -i -X PUT -H 'Content-Type: application/json' -u admin:46d13357ef15e5482b52 -H
'Accept: application/json' -H 'User-Agent: python-ciscovimclient' --cacert
~/certificates/mercury-ca.crt -d '{u'status': u'ToReplace', u'force_op': False, u'name':
u'gg34-10'}'
https://[2001:420:293:2440:b696:91ff:fe22:2dd8]:8445/nodes/79e43c4c-8cbd-4c81-8c22-3aec717298e9
```
# **Fetch Hardware Inventory**

# **Request**

```
curl -g -i -X GET -H 'Content-Type: application/json' -u admin:46d13357ef15e5482b52 -H
'Accept: application/json' -H 'User-Agent: python-ciscovimclient' --cacert
~/certificates/mercury-ca.crt https://[2001:420:293:2440:b696:91ff:fe22:2dd8]:8445/v1/hwinfo
```
#### **Response**

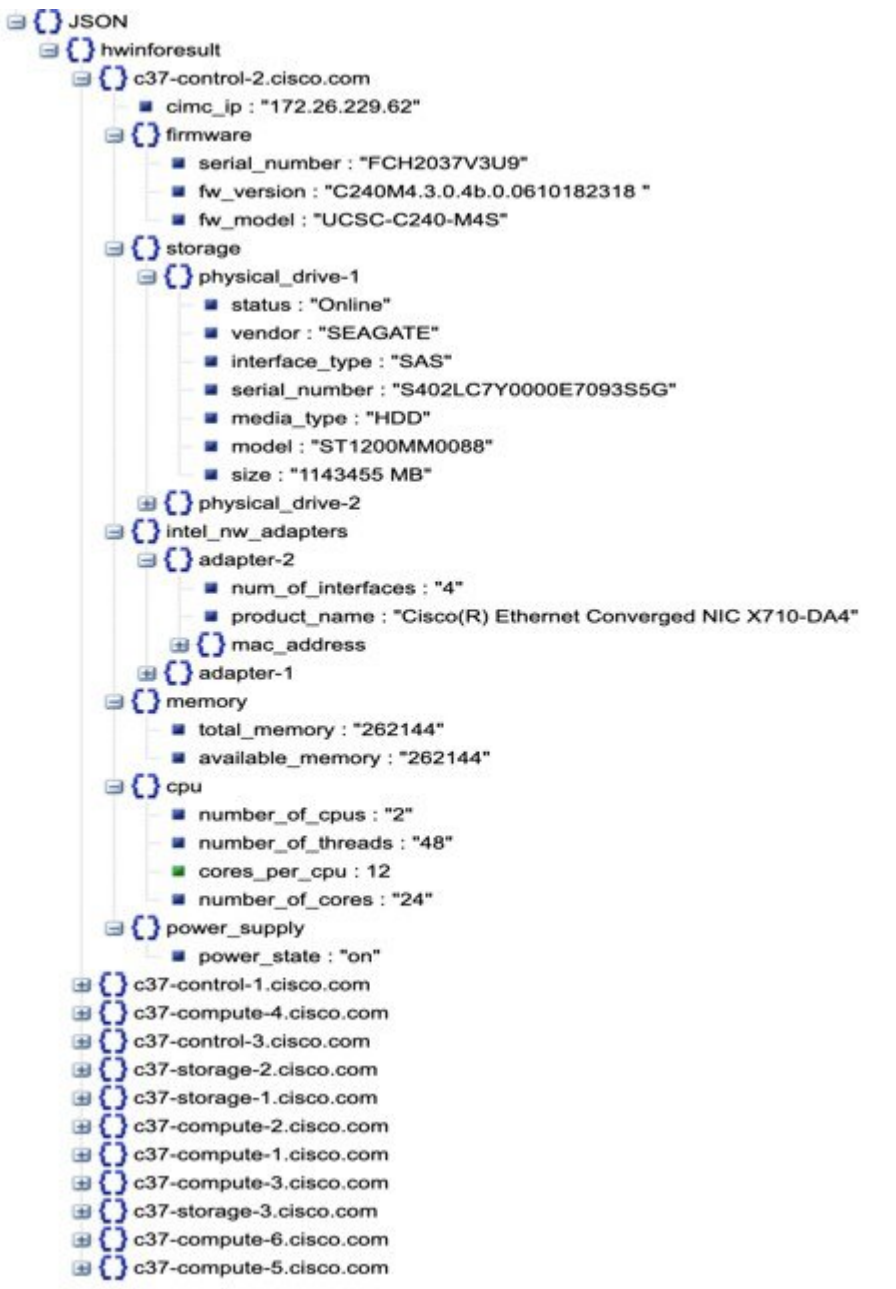
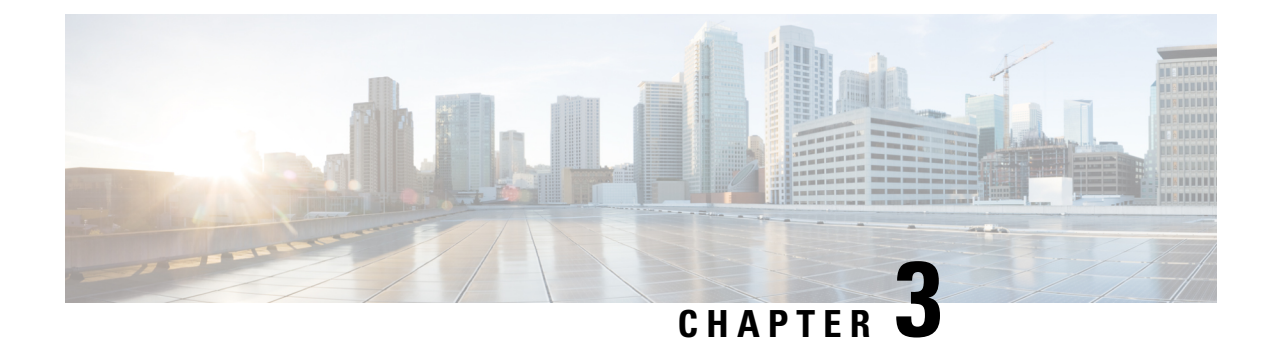

# **Monitoring Cisco NFVI Performance**

The following topics tell you how to display logs to monitor Cisco VIM performance.

- Logging and [Monitoring](#page-144-0) in Cisco NFVI, on page 133
- [Displaying](#page-146-0) Cisco VIM Log Files Using the CLI, on page 135
- Logging Into the Kibana [Dashboard,](#page-149-0) on page 138
- [Rotation](#page-159-0) of the Cisco VIM Logs, on page 148
- Snapshot Manager Tool for [Elasticsearch,](#page-159-1) on page 148
- Remote NFS Backup for [Elasticsearch](#page-161-0) Snapshots, on page 150
- Network [Performance](#page-161-1) Test with NFVBench, on page 150

# <span id="page-144-0"></span>**Logging and Monitoring in Cisco NFVI**

Cisco VIM uses a combination of open source tools to collect and monitor the Cisco OpenStack services including Elasticsearch, Fluentd, and the Kibana dashboard (EFK).

In VIM, we have moved our platform to use Fluentd, instead of logstash. However, to maintain backwards compatibility, the code, and documentation refers to ELK, instead of EFK at various places. In VIM, these two acronyms are interchangeable, however it refersto the presence of EFK in the offering. OpenStack services that followed by EFK include:

- MariaDB—A relational database management system which is based on MySQL. All the OpenStack components store their data in MariaDB.
- HAProxy—HAProxy is a free open source software that provides a high-availability load balancer, and proxy server for TCP and HTTP-based applications that spreads requests across multiple servers.
- Keystone—Keystone is an OpenStack project that provides identity, token, catalog, and policy services for use specifically by projects in the OpenStack.
- Glance—An OpenStack project that allows you to upload and discover data assets that are meant for use with other services.
- Neutron—An OpenStack project that provides the network connectivity between interface devices, such as vNICs, managed by other OpenStack services, such as Nova.
- Nova—An OpenStack project that is designed to provide massively scalable, on demand, self-service access to compute resources.
- HTTP—The Apache HTTP server Project, an effort to develop and maintain an open-source HTTP server.
- Cinder—An OpenStack block storage service that is designed to present storage resources to the users that are consumed by the OpenStack compute project (Nova).
- Memcached—A general purpose distributed memory caching system.
- CloudPulse—Is an OpenStack tool that checks the health of the cloud. CloudPulse includes operator and end-point tests.
- Heat—The main OpenStack Orchestration program. Heat implements an orchestration engine to launch multiple composite cloud applications that is based on text file templates.
- Other OpenStack services—RabbitMQ, Ceph, Open vSwitch, Linux bridge, Neutron VTS (optional), and others.
- VMTP—Integrated control and data plane log for testing the cloud.
- NFVBench—Network performance benchmarking tool.

A Fluentd container resides on each control, compute, and storage nodes. They forward log to theFluentd-aggr server residing on the management node.

The following figure shows a high-level schematic of the Fluent service assurance architecture.

П

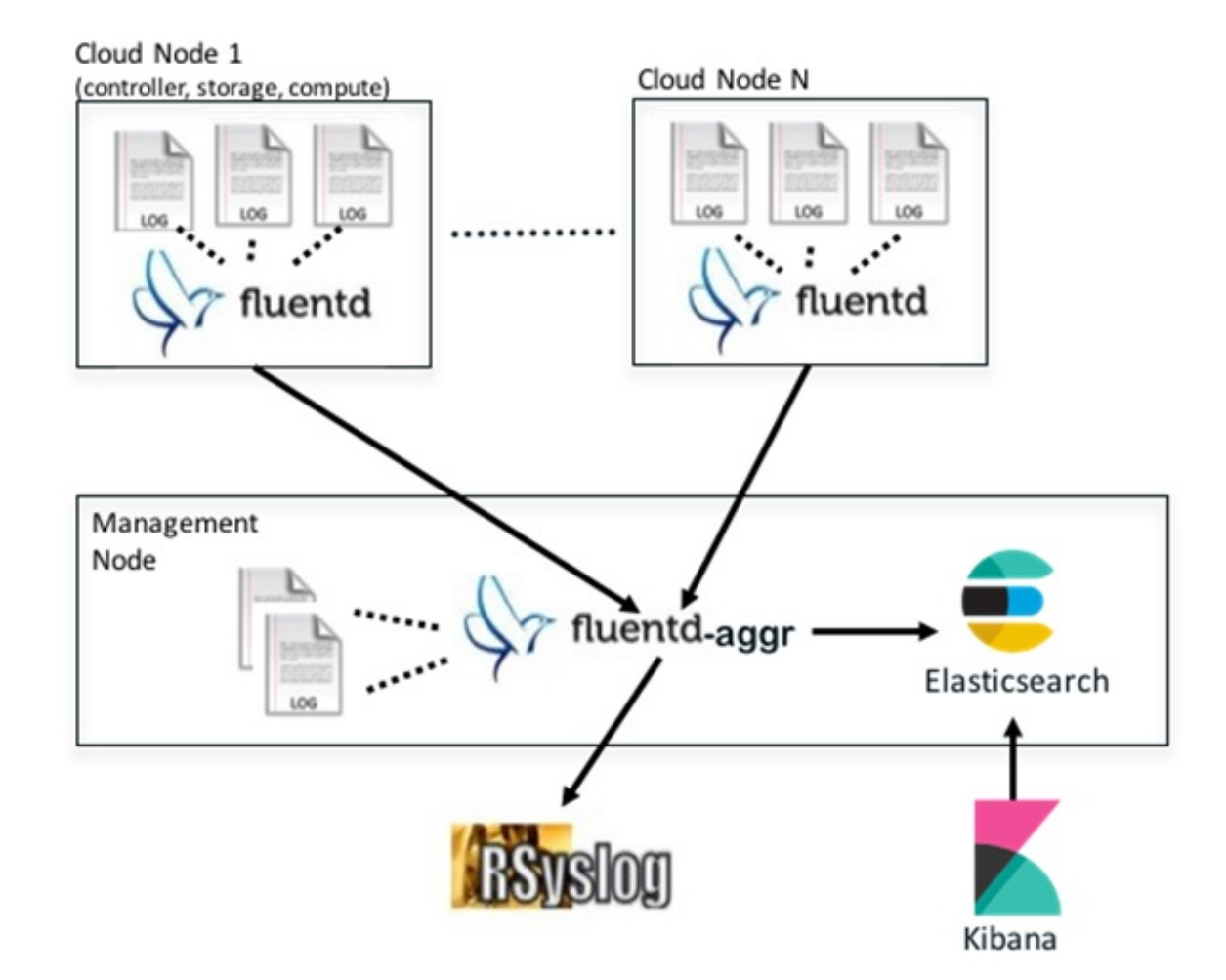

**Figure 6: EFK Service Assurance Architecture**

The EFK flow includes:

- Fluentd extracts the relevant data from the logs and tags them so that Kibana can use it later to display useful information about those logs.
- Fluentd sends the logs from all the compute, controller, and storage nodes to the Fluentd-aggr server on the management node.
- Fluentd-aggr in the management node sends the structured logs into the Elasticsearch database.
- Elasticsearch stores the data, indexes it, and supports fast queries against a large amount of log data.
- Kibana visualizes the data that is stored in Elasticsearch using a custom dashboard. You can also add filters to the data to visualize interesting fragments of the log data.

# <span id="page-146-0"></span>**Displaying Cisco VIM Log Files Using the CLI**

Cisco VIM log file location depends on the node and log type. Installer logs are found in the management node under the /var/log/mercury/<install\_uuid>/ directory. The last 20 log directories are tarred and kept in this directory. These files contain logs related to bootstrap, build orchestration, baremetal, common setup, and OpenStack orchestration.

If the installer fails, look at the last tar.gz file for logs, for example:

```
[root@mgmtnode mercury]# ls -lrt
total 20
drwxr-xr-x. 2 root root 80 Jul 19 23:42 573f2b7f-4463-4bfa-b57f-98a4a769aced
drwxr-xr-x. 2 root root 4096 Jul 20 03:29 installer
drwxr-xr-x. 2 root root 79 Jul 20 03:29 e9117bc5-544c-4bda-98d5-65bffa56a18f
drwxr-xr-x. 2 root root 79 Jul 20 04:54 36cdf8b5-7a35-4e7e-bb79-0cfb1987f550
drwxr-xr-x. 2 root root 79 Jul 20 04:55 bd739014-fdf1-494e-adc0-98b1fba510bc
drwxr-xr-x. 2 root root 79 Jul 20 04:55 e91c4a6c-ae92-4fef-8f7c-cafa9f5dc1a3
drwxr-xr-x. 2 root root 79 Jul 20 04:58 1962b2ba-ff15-47a6-b292-25b7fb84cd28
drwxr-xr-x. 2 root root 79 Jul 20 04:59 d881d453-f6a0-448e-8873-a7c51d8cc442
drwxr-xr-x. 2 root root 78 Jul 20 05:04 187a15b6-d425-46a8-a4a2-e78b65e008b6
drwxr-xr-x. 2 root root 4096 Jul 20 06:47 d0346cdd-5af6-4058-be86-1330f7ae09d1
drwxr-xr-x. 2 root root 79 Jul 20 17:09 f85c8c6c-32c9-44a8-b649-b63fdb11a79a
drwxr-xr-x. 2 root root 67 Jul 20 18:09 179ed182-17e4-4f1f-a44d-a3b6c16cf323
drwxr-xr-x. 2 root root 68 Jul 20 18:13 426cb05f-b1ee-43ce-862d-5bb4049cc957
drwxr-xr-x. 2 root root 68 Jul 20 18:13 1d2eec9d-f4d8-4325-9eb1-7d96d23e30fc
drwxr-xr-x. 2 root root 68 Jul 20 18:13 02f62a2f-3f59-46a7-9f5f-1656b8721512
drwxr-xr-x. 2 root root 68 Jul 20 18:14 c7417be9-473e-49da-b6d0-d1ab8fb4b1fc
drwxr-xr-x. 2 root root 68 Jul 20 18:17 b4d2077b-c7a9-46e7-9d39-d1281fba9baf
drwxr-xr-x. 2 root root 68 Jul 20 18:35 21972890-3d45-4642-b41d-c5fadfeba21a
drwxr-xr-x. 2 root root 80 Jul 20 19:17 d8b1b54c-7fc1-4ea6-83a5-0e56ff3b67a8
drwxr-xr-x. 2 root root 80 Jul 20 19:17 23a3cc35-4392-40bf-91e6-65c62d973753
drwxr-xr-x. 2 root root 80 Jul 20 19:17 7e831ef9-c932-4b89-8c81-33a45ad82b89
drwxr-xr-x. 2 root root 80 Jul 20 19:18 49ea0917-f9f4-4f5d-82d9-b86570a02dad
drwxr-xr-x. 2 root root 80 Jul 20 19:18 21589a61-5893-4e30-a70e-55ad0dc2e93f
drwxr-xr-x. 2 root root 80 Jul 20 19:22 6ae6d136-7f87-4fc8-92b8-64cd542495bf
drwxr-xr-x. 2 root root 4096 Jul 20 19:46 1c6f4547-c57d-4dcc-a405-ec509306ee25
drwxr-xr-x. 2 root root 68 Jul 20 21:20 c6dcc98d-b45b-4904-a217-d25001275c85
drwxr-xr-x. 2 root root 68 Jul 20 21:40 ee58d5d6-8b61-4431-9f7f-8cab2c331637
drwxr-xr-x. 2 root root 4096 Jul 20 22:06 243cb0f8-5169-430d-a5d8-48008a00d5c7
drwxr-xr-x. 2 root root 4096 Jul 20 22:16 188d53da-f129-46d9-87b7-c876b1aea70c
```
#### Cisco VIM autobackup logs are found in the following location:

# CVIM autobackup logs (auto-backup enabled by default) /var/log/mercury/autobackup\_3.2.x\_2019-03-19\_15-11-10.log

```
# cobbler apache log (may be needed for PXE troubleshooting)
/var/log/cobblerhttpd/access_log
/var/log/cobblerhttpd/error_log
```
# VMTP logs /var/log/vmtp/vmtp.log

#### **Cisco VIM RestAPI log location**

# CVIM RestAPI logs /var/log/mercury\_restapi/restapi.log

# CIM RestAPI apache logs (TCP port 8445) /var/log/httpd/mercury\_access.log /var/log/httpd/mercury\_error.log

# CIM RestAPI log-directory logs (TCP port 8008) /var/log/httpd/access\_log /var/log/httpd/error\_log

#### **EFK log location**

```
# Elasticsearch-fluentd-Kibana
/var/log/elasticsearch/
/var/log/fluentd-aggr/
/var/log/kibana/
/var/log/curator/
```

```
# HAProxy TLS certificate expiration check
/var/log/curator/certchecker.log
```
### **Viewing Cisco VIM Logs**

```
# list logs sorted reverse on time
ls -lrt /var/log/mercury/
# untar logs
tar xvzf /var/log/mercury/<UUID>/mercury_install_2018-3-20_10-2.tar.gz -C /tmp/
```
#### **Cisco VIM Configuration Files**

```
# example configuration files
/root/openstack-configs/setup_data.yaml.B_Series_EXAMPLE
/root/openstack-configs/setup_data.yaml.C_Series_EXAMPLE
# system maintained setup files - do not modify directly
# always supply user copy of setup data.yaml
# when using ciscovim client
/root/openstack-configs/setup_data.yaml
```
# system inventory in pretty format /root/openstack-configs/mercury\_servers\_info

```
# passwords store
/root/openstack-configs/secrets.yaml
```

```
# openstack configuration file
/root/openstack-configs/openstack_config.yaml
```

```
# RestAPI password
/opt/cisco/ui_config.json
```

```
# Insight password
/opt/cisco/insight/secrets.yaml
```
#### **Enabling debug logs for certain OpenStack Services**

```
# openstack config file
/root/openstack-configs/openstack_config.yaml
# help
ciscovim help
# list openstack keys
ciscovim list-openstack-configs
```

```
# help on reconfigure sub-command
ciscovim help reconfigure
```

```
# how to execute subcommand, example below
# important note: reconfigure requires a maintenance window
ciscovim reconfigure --setopenstackconfig KEYSTONE_DEBUG_LOGGING,CINDER_DEBUG_LOGGING
```
On controller and compute nodes, all services are run within their respective Docker™ containers.

To list the Docker containers in the node, execute the following:

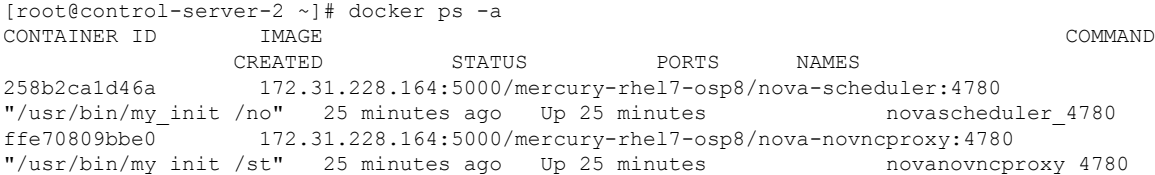

```
12b92bcb9dc0 172.31.228.164:5000/mercury-rhel7-osp8/nova-consoleauth:4780
"/usr/bin/my_init /st" 26 minutes ago Up 26 minutes
……
novaconsoleauth_4780
7295596f5167 172.31.228.164:5000/mercury-rhel7-osp8/nova-api:4780
"/usr/bin/my_init /no" 27 minutes ago Up 27 minutes novaapi_4780
```
To view the Docker logs of any container, execute the following on the corresponding host:

```
ls –l /var/log/<service_name>/<log_filename>
e.g. ls -l /var/log/keystone/keystone.log
```
To get into a specific container, execute the following commands:

```
[root@control-server-2 ~]# alias | grep container
    root@control-server-2 ~]# source /root/.bashrc
#execute the alias:
 [root@control-server-2 ~]# novaapi
novaapi_4761 [nova@control-server-2 /]$
novaapi_4761 [nova@control-server-2 /]$ exit
exit
```
If the Docker status indicates a container is down (based on output of "docker ps –a"), collect the Docker service logs as well:

```
cd /etc/systemd/system/multi-user.target.wants/
ls docker* # get the corresponding service name from the output
systemctl status <service name> -n 1000 > /root/filename # redirects the output to the file
```
For storage nodes running Ceph, execute the following to check the cluster status:

ceph –v # on monitor nodes (controller), show's ceph version ceph –s # on monitor nodes (controller), show cluster status ceph osd lspools #on monitor nodes (controller),list pools ceph mon stat # summarize monitor status ceph-disk list # on OSD / storage nodes; List disks, partitions, and Ceph OSDs rbd list images # on monitor nodes (controller); dump list of image snapshots rbd list volumes # on monitor nodes (controller); dump list of volumes

### <span id="page-149-0"></span>**Logging Into the Kibana Dashboard**

Kibana is an open source data visualization platform that is used to explore Cisco VIM logs.

To log into the Kibana dashboard:

**Step 1** Using a terminal client, use SSH to log into your management node and enter the password to login.

The following command shows the management node has an IP address of 17.0.0.2:

```
# ssh root@17.0.0.2
root@17.0.0.2's password
```
П

**Step 2** In the SSH terminal session, locate the line containing KIBANA\_PASSWORD in /root/installer-{tag id}/openstack-configs/secrets.yaml. Note the value of the KIBANA\_PASSWORD. It is used in Step 4.

cat /root/installer-{tag-id}/openstack-configs/secrets.yaml ... KIBANA PASSWORD: < note this value> ...

- **Step 3** Navigate to the http://<management node ip address>:5601.
	- Kibana uses the HTTPS + TLS to provide a secure connection between the browser and the Kibana service. **Note**

By default Kibana uses the certificate located at /var/www/mercury/mercury.<crt|key> or you can provide your own certificates in /root/openstack-configs/ directory (using the same mercury.<crt|key> file names).

- If you are accessing Kibana for the first time, by default it shows self-signed certificate. Some browsers display the warning message*Your connection is not private*. Click **Proceed**to access the Kibana link. A window dialog box appears. **Note**
- **Step 4** Enter the Username and Password:

**Authentication Required** 

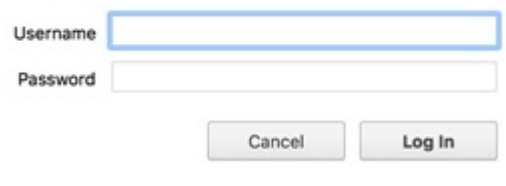

User Name: admin

Password: <value of ELK\_PASSWORD from Step 2>. The Kibana dashboard appears which displays the Cisco VIM service and installer logs.

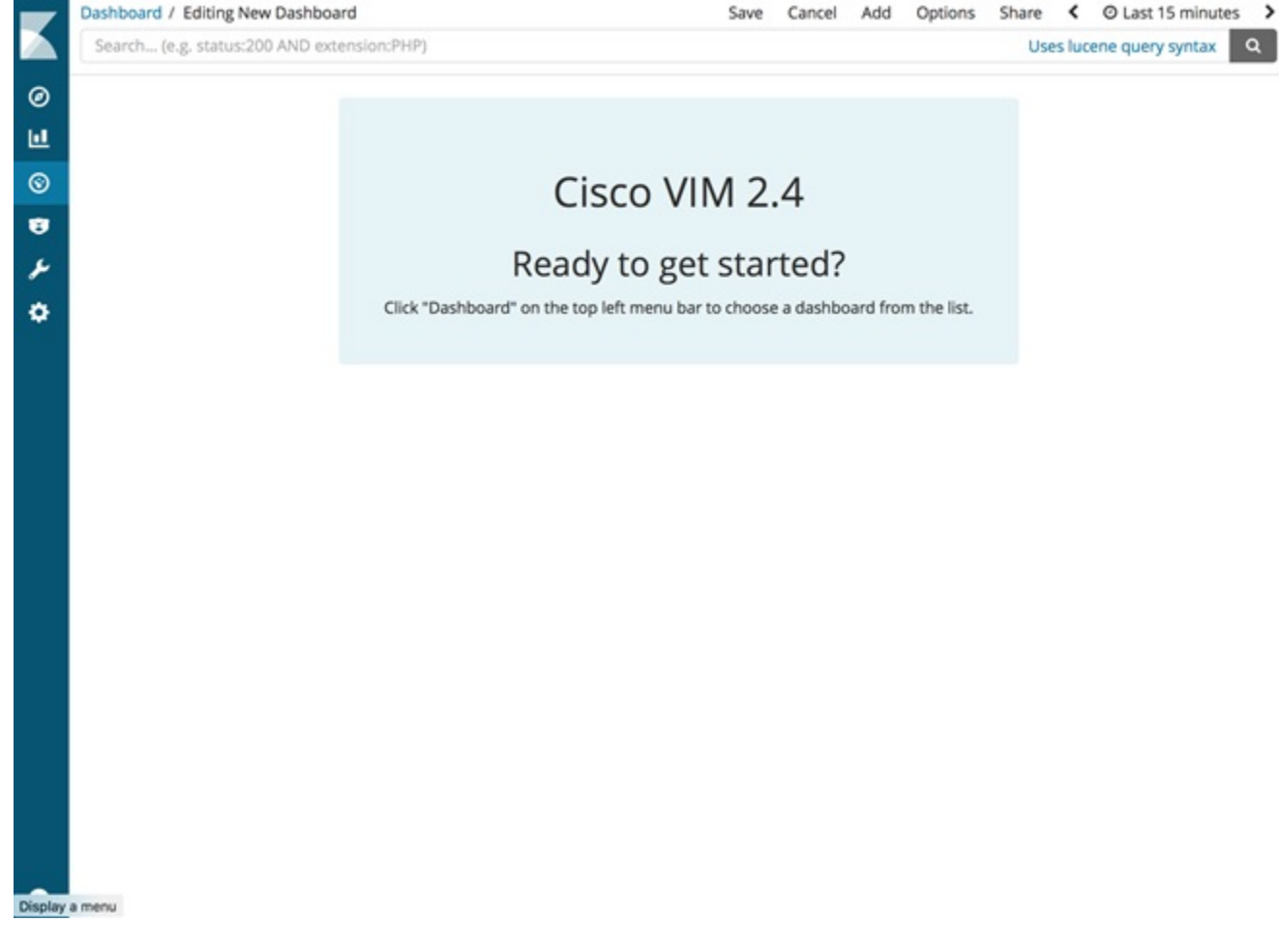

- **Step 5** Click the Dashboard to choose the desired dashboard.
	- **Note** We recommend you not to use visualize/Timelion/DevTools or Management options on the left side.

Ш

#### **Figure 7: Lists of Dashboards**

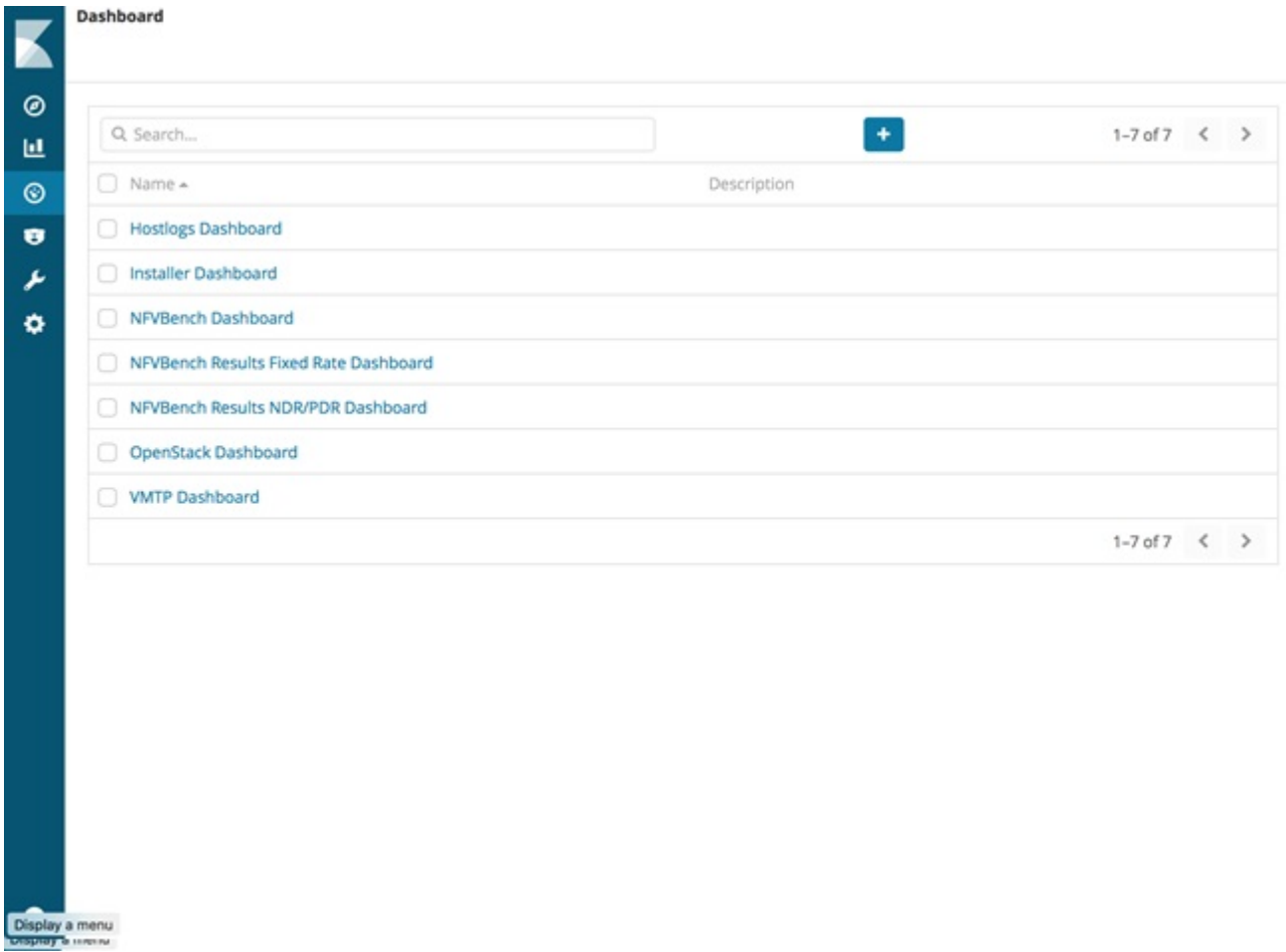

The following are the list of dashboards:

- Hostlogs Dashboard: Provides log information of the system for the cloud nodes. This displays entries from the host logs-\* index in Elasticsearch. It contains the log from /var/log/messages file on each server.
- Installer Dashboard: Provides information about the management node and the installation process. It can only read uncompressed files. Hence, it reads the files prior to the cloud installation. This displays entries from the installer-\* index in Elasticsearch.
- OpenStack Dashboard: (openstack-\* index) Provides log information about all the OpenStack processes. This displays entries from the openstack-\* index in Elasticsearch.
- VMTP Dashboard: Provides log information about the VMTP runs performed against the cloud. It displays entries from the vmtp-\* index in Elasticsearch

For Example: if you click **OpenStack Dashboard** link the following screen appears.

#### **Figure 8: OpenStack Dashboard**

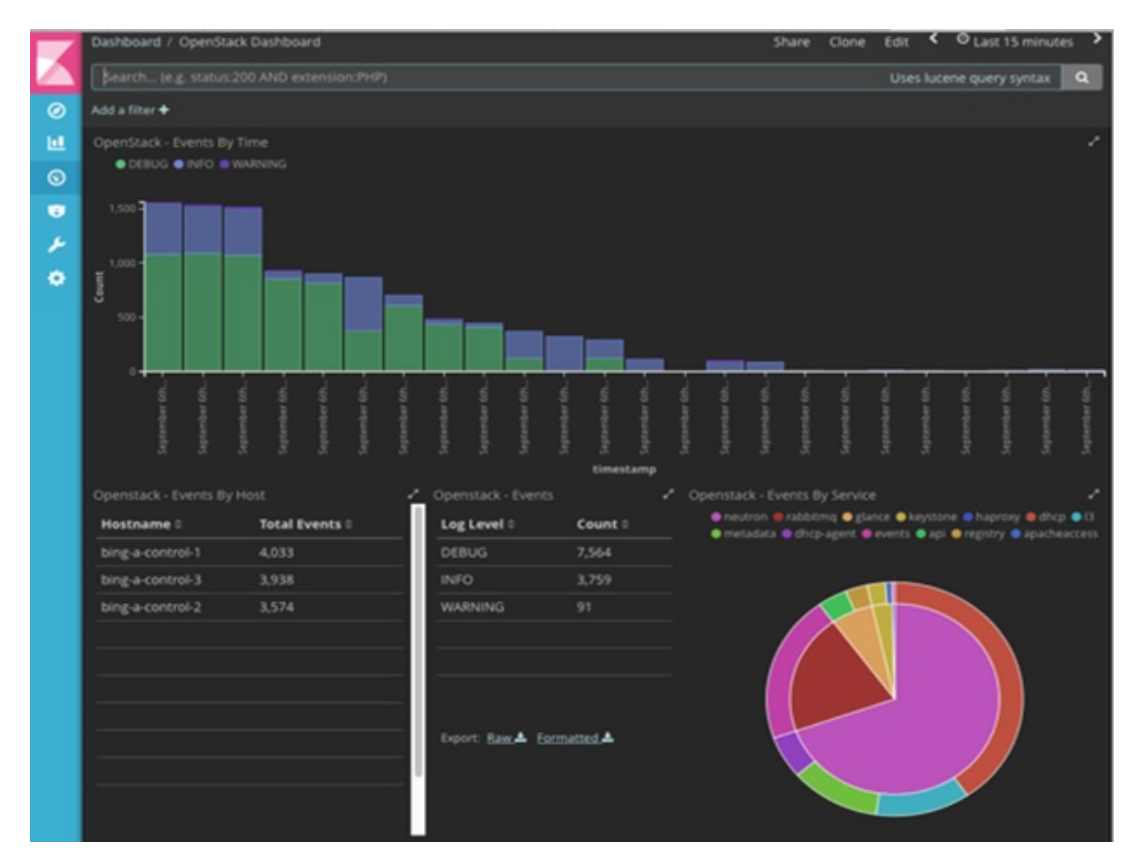

You can switch on from one dashboard to another by selecting the appropriate dashboard from the right top bar menu.

All dashboards have generic and specific fields.

The generic ones are:

- Title: Title isseen at the top left of the page. Title shows which dashboard is being displayed.For Example: OpenStack Dashboard.
- Time: Time is seen at the top right of the page. Time indicates the time schedule for the log information. You can modify the time to indicate absolute, relative time in the past or specify automatically refresh rates.
- Search bar: Search bar is an input field where you can enter a query in the Lucene syntax format to filter the logs by specific fields (which depend on the fields for the index being selected)
- Add a filter tab: Use this tab to introduce filters graphically.

For more information on using Kibana, see the *Kibana documentation* (Version 5.5.1).

Cisco VIM stores the OpenStack logs in Elasticsearch. The Elasticsearch snapshots all the indices (where the data is stored) which are rotated on a periodic basis. You may not see the older data in Kibana if the data is rotated out and/or deleted.

Logs keep being visualized in Kibana as they are being updated in Elasticsearch on the Discover tab. To debug something on kibana, you can program the Kibana dashboard to auto-refresh at specific intervals (by default is off). To enable auto-refresh, click the date at the top right corner of the dashboard and click Auto-refresh to configure the desired value.

П

#### **Figure 9: Auto-Refresh**

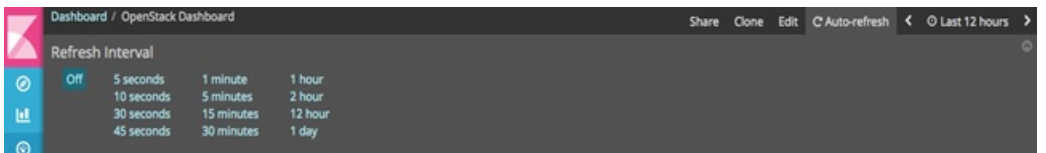

you can click **play/pause** button on the top navigator bar to continue/pause the refreshing of logs events:

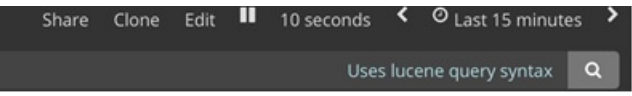

- a) Few examples on usage of filters in Openstack dashboard to gather useful information
	- • On the Hostlogs Dashboard, in the Events by Host panel, choose a hostname and click the **+** or symbol that appears close to the hostname to include or exclude that server from the filter. Then, click the desired slice on the Events By Service panel to add the docker service to the section.
		- Under the **Search** field, you see included sections in green and excluded sections in red.

**Figure 10: Hostlogs Dashboard**

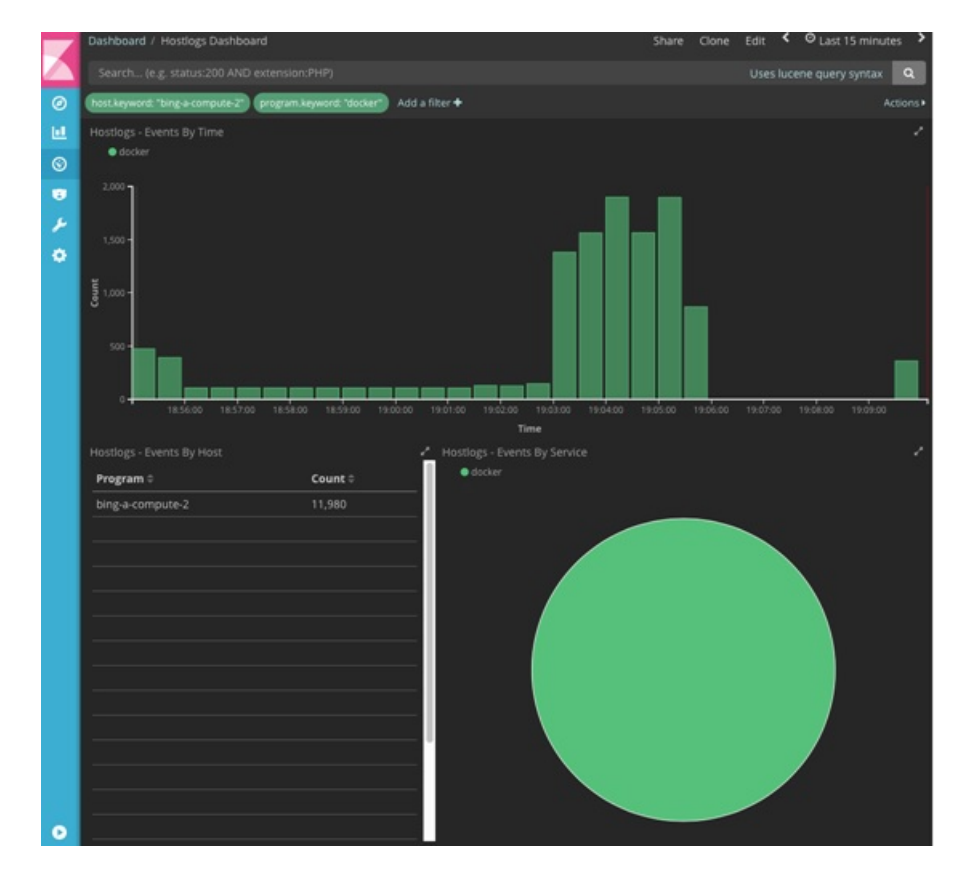

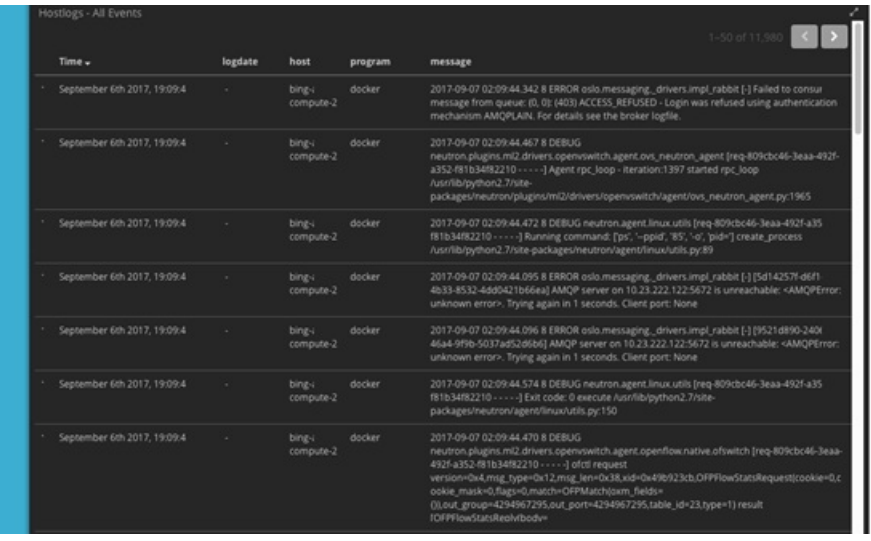

- b) To know the log events in the Openstack for a given VM by writing the filter directly on the Search field:
	- **Note** The uuid of the VM is identified by executing openstack nova list or looking at the horizon website.
		- Write the Lucene query (service: nova and service: neutron and message:<uuid>) in the **Search** field which is on top of the Dashboard. <uuid> is the number got from Horizon or nova list for the identifier of the instance VM.

П

### Share Clone Edit < © Last 12 hours ee:"f861acb4-fb0f-4a4a-8cfd-997d03d868b2' Uses lucene query syntax Q " or service:"neutron") AND ( ē Add a filter + ck - Events By Time INFO O ERROR O  $\bullet$  $\bullet$  $\frac{1}{\alpha}$ stack - Events Type Log Level Co  $k07 - c$  $20$ DEBUG  $\overline{27}$ 14 INFO ERROR  $k07-cc$ npute-2  $13$ ller.<sup>3</sup> **WAR** ы ack - Error  $\left| \cdot \right|$  $\left\{ \left\{ \left\{ \right\} \right\} \right\}$ - All Eve Time<sup>\*</sup> fik 1st 2017, 15:27:

### **Figure 11: Search Query Page**

- For example, if the user wants to know the DHCP events of the Openstack Neutron add filters by clicking outer circle of pie chart::
	- On the OpenStack Dashboard, the Openstack Events By Service panel has a pie chart with the inner section for the services and the outer sections for the service\_subtypes. To add filters for selecting all the events in a service (for example, neutron), click on the inner section of the pie. To add filters for selecting the service\_subtypes (for example, dhcp), click on the outer circle of the pie.

### **Figure 12: Events by Service**

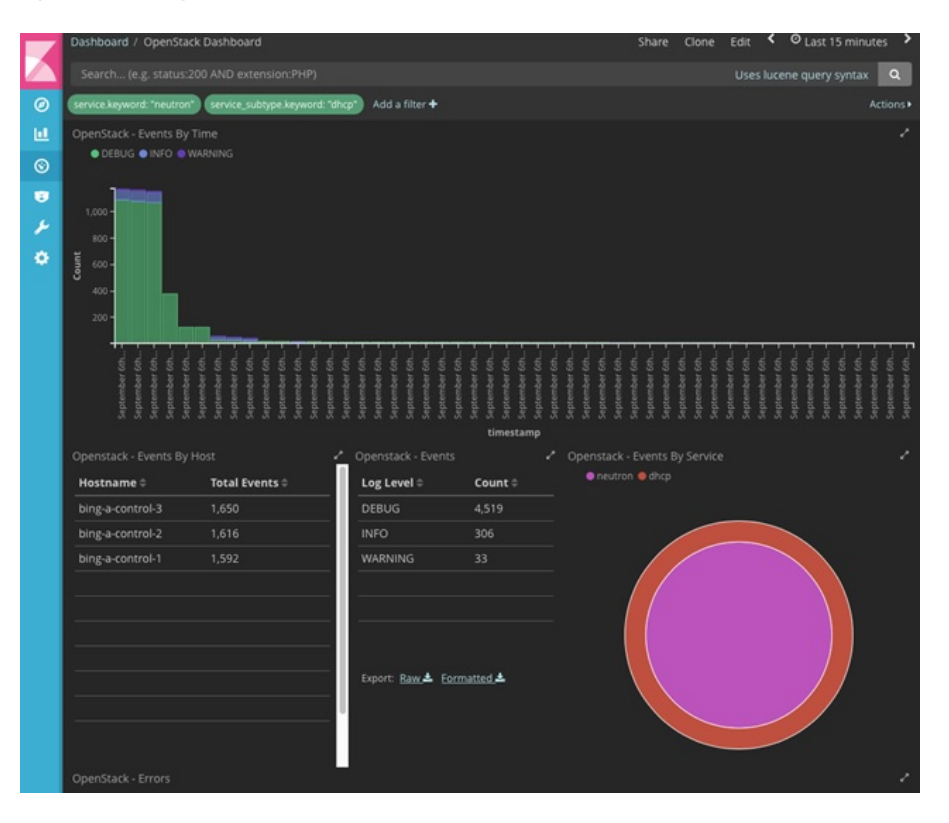

• You can scroll down the OpenStack Dashboard to see the OpenStack - Errors and the OpenStack - Events panel.. The OpenStack - Errors panel displays the error messages. If there are no errors, the **No results found** message is displayed.

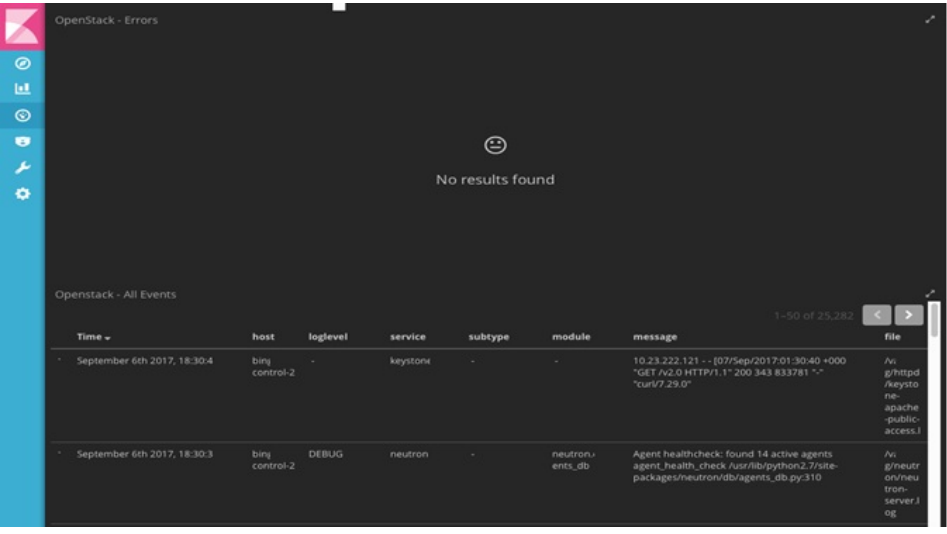

• Without knowing the Lucene Syntax, you can set the filter criteria in the **Search** field using the **Add a filter +** option.

Following are the steps to add a filter:

- Click Add a filter (+).
- Set the filter criteria by choosing appropriate label and operators from the drop-down lists, and entering keywords and click Save.

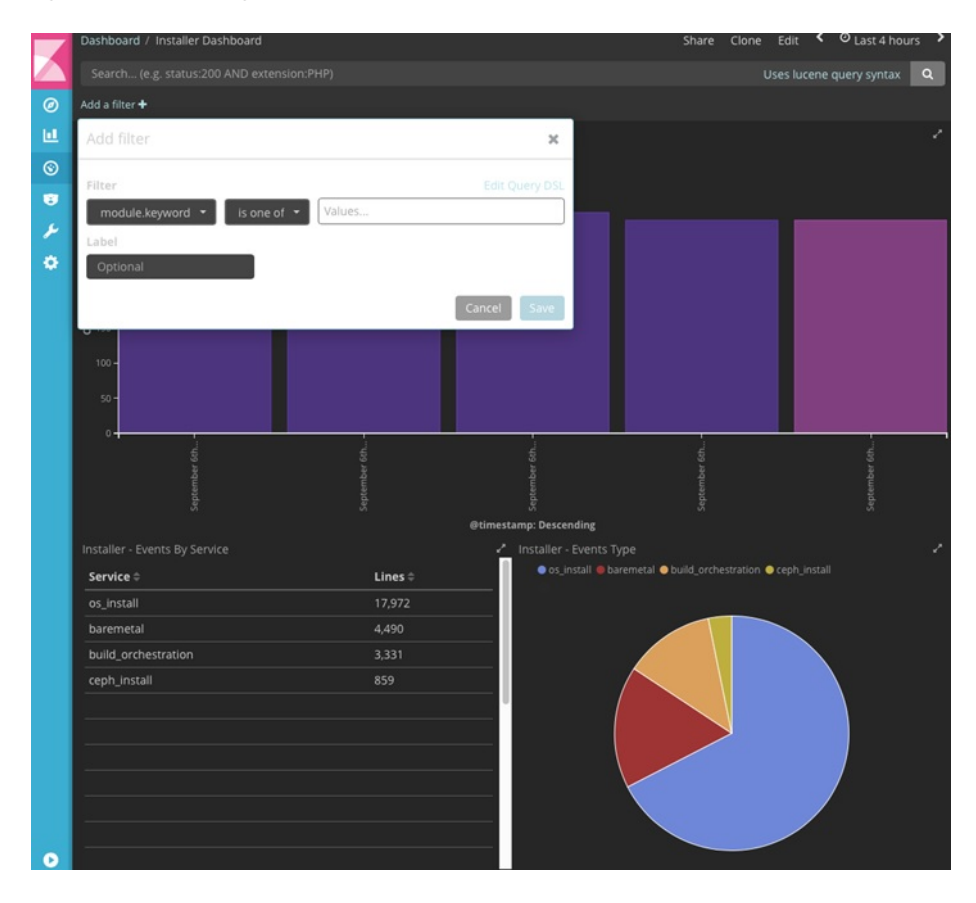

### **Figure 13: Add Filters Page**

Set the filter criteria by choosing appropriate label and operators from the drop-down lists, and entering keywords. **Figure 14: Choosing Appropriate Labels**

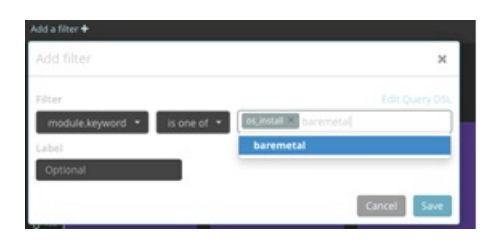

### <span id="page-159-0"></span>**Rotation of the Cisco VIM Logs**

Cisco VIM stores all logs in Elasticsearch. Elasticsearch indices are rotated on a periodic basis to prevent the disk space overflow by creating snapshots. The following lists show the Snapshots that are defined in openstack\_config.yaml:

```
# vi ~/openstack-configs/openstack_config.yaml
…
# Elk rotation parameters
elk rotation frequency: "monthly" # Available: "daily", "weekly", "fortnightly", "monthly"
elk_rotation_size: 2   # Unit is in Gigabytes (float is allowed) elk_rotation_del_older: 10   # Delete older than 10 units (where units
                                        # Delete older than 10  units (where units depends on the
 value set on elk rotation frequency)
…
```
You can change the frequency of the rotation by changing the values. For more information on how to set the Elasticsearch parametersthrough VIM API or CLI, refer to the section *Reconfiguring Passwords and OpenStack Configurations*.

Cisco VIM usesthe open source Elasticsearch Curator tool to manage the Elasticsearch indices and snapshots. For more information about Elasticsearch handles snapshots, look at the official information on Elastic.co (Version 5.4) https://www.elastic.co/guide/en/elasticsearch/client/curator/5.4/index.html.

### <span id="page-159-1"></span>**Snapshot Manager Tool for Elasticsearch**

The snapshot mgr.sh tool wraps up the Elasticsearch Curator APIs. This tool helps you to access the snapshots of the logs that are maintained by the Elasticsearch.

Run the following command to view the snapshot logs which is in the tools directory of the installer.

```
# ./tools/snapshot_mgr.py --help
usage: snapshot mgr.py [options]
Snapshot Manager handles snapshot logs maintained by Elasticsearch
optional arguments:
 -h, --help show this help message and exit
  --list display all snapshots in Elasticsearch
 --display GET SS get details of the snapshot called <GET SS>
 --create create a snapshot
 --restore RESTORE SS restore snapshot named <RESTORE SS>
 --delete DELETE SS delete the snapshot called <DELETE SS>
  --autodelete threshold warning threshold low threshold high
                      autodelete snapshots until reach a disk space
                      threshold
```
Snapshot list gives you the details of the snapshot performed on the system like the UUID, the name the snapshot, end time of the snapshot, the state and the indices where it was snapshorted:

# ./snapshot\_mgr.py --list

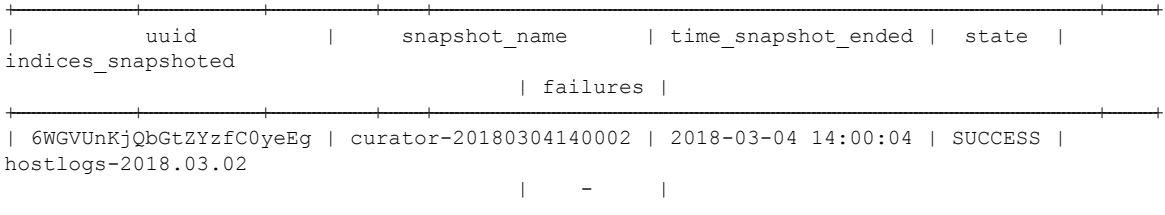

```
| U4IVWJNnQW6PdFWxpRUc-A | curator-20180304150001 | 2018-03-04 15:00:04 | SUCCESS |
hostlogs-2018.03.03
                                       | - |
| 5RxDuhnETC6TW4XSPDNZlw | curator-20180304160001 | 2018-03-04 16:00:24 | SUCCESS |
installer-2018.03.03, installer-2018.03.01, installer-2018.03.02, openstack-2018.03.02,
hostlogs-2018.03.04, installer-2018.03.04 |
| k2gZYwLeRPO98bJZslI2pw | curator-20180305040002 | 2018-03-05 04:00:32 | SUCCESS |
openstack-2018.03.03, hostlogs-2018.03.04, installer-2018.03.04
                                       | - |
```
+------------------------+------------------------+---------------------+---------+----------------------------------------------------------------------------------------------------+----------+

To view the details of the individual snapshot run the display option command.:

```
# ./tools/snapshot_mgr.py --display curator-20180304140002
{ 'duration_in_millis': 1944,
 'end_time': '2018-03-04T14:00:04.019Z',
  'end time in millis': 1520172004019,
  'failures': [],
 'indices': ['hostlogs-2018.03.02'],
 'shards': { 'failed': 0, 'successful': 5, 'total': 5},
 'snapshot': 'curator-20180304140002',
  'start_time': '2018-03-04T14:00:02.075Z',
  'start_time_in_millis': 1520172002075,
  'state': 'SUCCESS',
  'uuid': '6WGVUnKjQbGtZYzfC0yeEg',
  'version': '6.0.0',
  'version_id': 6000099}
```
To create a snapshot run the following command:

```
# ./tools/snapshot mgr.py --create
Executing: curl PUT
http://localhost:9200/_snapshot/es_backup/3a9b90c2979b46bf9c7b3f9223074d5d?wait_for_completion=true
 -d
{'indices': 'installer-*,hostlogs-*,openstack-*,vmtp-*', 'ignore_unavailable': 'true',
'include qlobal state': 'false'}
Response: {u'snapshot': {u'uuid': u'BSznQj1SQ9mjxxk9swTirQ', u'duration in millis': 46496,
u'start_time':
u'2018-03-06T16:37:49.774Z', u'shards': {u'successful': 35, u'failed': 0, u'total': 35},
u'version_id': 6000099,
u'end_time_in_millis': 1520354316270, u'state': u'SUCCESS', u'version': u'6.0.0',
u'snapshot': u'3a9b90c2979b46bf9c7b3f9223074d5d', u'end_time': u'2018-03-06T16:38:36.270Z',
u'indices': [u'installer-2018.03.06', u'vmtp-2018.03.02', u'hostlogs-2018.03.06',
u'hostlogs-2018.03.05',
 u'installer-2018.03.05', u'openstack-2018.03.05', u'openstack-2018.03.06'],
u'failures': [], u'start time in millis': 1520354269774}}
```
Run the following command to delete a snapshot:

```
# ./tools/snapshot_mgr.py --delete 3a9b90c2979b46bf9c7b3f9223074d5d
Executing: curl DELETE
http://localhost:9200/_snapshot/es_backup/3a9b90c2979b46bf9c7b3f9223074d5d -d None
Response: {u'acknowledged': True}
```
Restore the indices of a snapshot back to the Elasticsearch database by using the restore option. Run the following command to restore:

```
# ./snapshot_mgr.py --restore curator-20180306050001
Executing: curl POST
http://localhost:9200/hostlogs-2018.03.04,installer-2018.03.05,installer-2018.03.04,
openstack-2018.03.04,hostlogs-2018.03.05,openstack-2018.03.02/_close -d None
```
### <span id="page-161-0"></span>**Remote NFS Backup for Elasticsearch Snapshots**

Cisco VIM 2.4, supports remote NFS backup of the Elasticsearch snapshots. This allows you to empty the disk space in the Elasticsearch snapshots. You can use the snapshot manager tool to manually create, list, show, and delete snapshots.

Remote NFS backup of the Elasticsearch snapshots. feature can be configured by adding the following section to the setup\_data.yaml configuration file:

```
ES_REMOTE_BACKUP: # Set if Elasticsearch backups can use a remote host
 service: 'NFS' # Set if an remote NFS server is used
remote host: <ip addr> # IP of the NFS server
 remote path: /root/es remote # Path to location of the backups in the remote server
```
Important considerations about the remote NFS directory on the remote server (specified by the remote\_path config option):

- This directory allows the elasticsearch user (pid number 2020) and group mercury (pid 500) to read, and write. Otherwise, Curator cannot copy the snapshots to the remote NFS directory.
- It is good if the folder is empty and is used only by Cisco VIM.
- Cisco VIM does not delete the information in this directory after unbootstrap.

You can enable or disable this feature by running reconfigure. Also it can change the remote host ip or the remote path by doing reconfigure.

### <span id="page-161-1"></span>**Network Performance Test with NFVBench**

NFVBench is a network performance benchmarking tool integrated with Cisco VIM. For more details, refer to NFVBench section of *Chapter 1* in the admin guide for details.

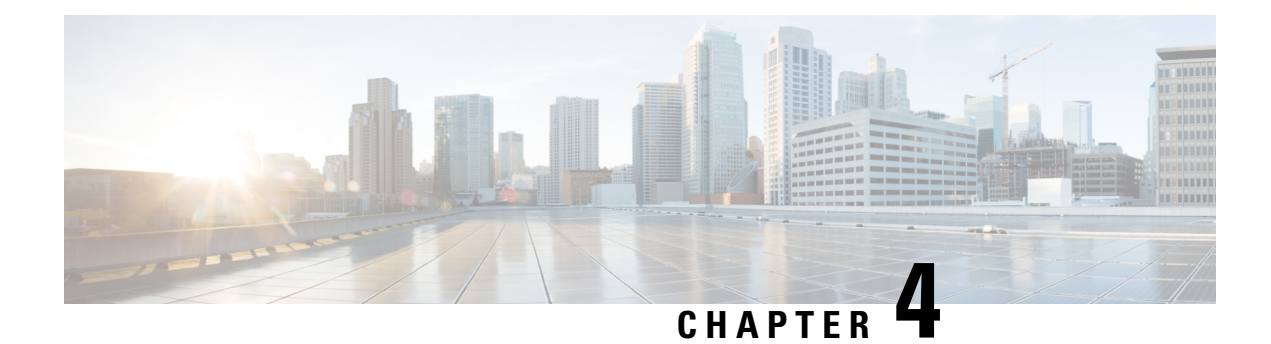

# **Managing Cisco NFVI Security**

The following topics describe Cisco NFVI network and application security and best practices.

- Verifying [Management](#page-162-0) Node Network Permissions, on page 151
- Verifying [Management](#page-163-0) Node File Permissions, on page 152
- Viewing [Administrator](#page-163-1) Access Attempts, on page 152
- Verifying [SELinux,](#page-164-0) on page 153
- [Validating](#page-164-1) Port Listening Services, on page 153
- Validating Non-Root Users for [OpenStack](#page-165-0) Services, on page 154
- Verifying [Password](#page-165-1) Strength, on page 154
- Reconfiguring Passwords and OpenStack [Configurations,](#page-166-0) on page 155
- [Reconfiguring](#page-171-0) Glance Client Key for Central Ceph Cluster, on page 160
- Enabling [NFVIMON](#page-171-1) Post Pod Install, on page 160
- Enabling [CVIMMON](#page-174-0) Post Pod Installation, on page 163
- [Reconfiguring](#page-174-1) CIMC/BMC Password on Existing Installation, on page 163
- [Increasing](#page-175-0) Provider and Tenant VLAN Ranges, on page 164
- Fernet Key [Operations,](#page-176-0) on page 165
- Managing [Certificates,](#page-177-0) on page 166
- [Reconfiguring](#page-177-1) TLS Certificates, on page 166
- Verifying TLS [Certificates,](#page-178-0) on page 167
- [LDAP/AD](#page-179-0) support with Keystone v3, on page 168
- Moving Netapp [transport](#page-180-0) from http to https, on page 169
- Enabling Cinder Volume [Encryption](#page-181-0) in Cisco VIM, on page 170
- Replacing ACI [Controller](#page-181-1) in Cisco VIM, on page 170
- Hardening Cisco VIM [Deployment,](#page-182-0) on page 171
- Cisco VIM Monitor Alerting Rules [Customization,](#page-185-0) on page 174
- Alert Manager and Receiver [Customization,](#page-188-0) on page 177

### <span id="page-162-0"></span>**Verifying Management Node Network Permissions**

The Cisco NFVI management node stores sensitive information related to Cisco NFVI operations. Access to the management node can be restricted to requests coming from IP addresses known to be used by administrators. The administrator source networks is configured in the setup file, under **[NETWORKING]** using the **admin\_source\_networks** parameter.

To verify this host based firewall setting, log into the management node as an admin user and list the rules currently enforces by iptables. Verify that the source networks match the values configured. If no source networks have been configured, then all source traffic is allowed. However, note that only traffic destined to ports with known admin services is allowed to pass. The **admin\_source\_networks** value can be set at install time or changed through a reconfigure.

```
[root@control-server-1 ~]# iptables –list
Chain INPUT (policy ACCEPT)
target prot opt source destination
ACCEPT icmp -- anywhere anywhere anywhere<br>ACCEPT tcp -- 10.0.0.0/8 anywhere
ACCEPT tcp -- 10.0.0.0/8 anywhere tcp dpt:ssh
ACCEPT tcp -- 172.16.0.0/12 anywhere tcp dpt:ssh
ACCEPT tcp -- 10.0.0.0/8 anywhere tcp dpt:https<br>ACCEPT tcp -- 172.16.0.0/12 anywhere tcp dpt:https
ACCEPT tcp -- 172.16.0.0/12 anywhere
ACCEPT tcp -- 10.0.0.0/8 anywhere tcp dpt:4979
ACCEPT tcp -- 172.16.0.0/12 anywhere tcp dpt:4979
ACCEPT tcp -- 10.0.0.0/8 anywhere tcp dpt:esmagent
ACCEPT tcp -- 172.16.0.0/12 anywhere tcp dpt:esmagent
ACCEPT tcp -- 10.0.0.0/8 anywhere tcp dpt:8008<br>ACCEPT tcp -- 172.16.0.0/12 anywhere tcp dpt:8008
ACCEPT tcp -- 172.16.0.0/12
ACCEPT tcp -- 10.0.0.0/8 anywhere tcp dpt:copy
ACCEPT tcp -- 172.16.0.0/12 anywhere tcp dpt:copy
ACCEPT tcp -- 10.0.0.0/8 anywhere tcp dpt:22250
ACCEPT tcp -- 172.16.0.0/12 anywhere tcp dpt:22250<br>ACCEPT all -- anywhere anywhere state RELATED
ACCEPT all -- anywhere anywhere anywhere state RELATED, ESTABLISHED
DROP all -- anywhere anywhere
```
### <span id="page-163-0"></span>**Verifying Management Node File Permissions**

The Cisco NFVI management node stores sensitive information related to Cisco NFVI operations. These files are secured by strict file permissions. Sensitive files include secrets vaml, openre, \*.key, and \*.pem. To verify the file permissions, log into the management node as an admin user and list all of the files in the ~*/openstack-configs/* directory. Verify that only the owner has read and write access to these files. For example:

```
[root@control-server-1 ~]# ls –l ~/openstack-configs
total 172
-rw-------. 1 root root 3272 Jun 21 17:57 haproxy.key
-rw-------. 1 root root 5167 Jun 21 17:57 haproxy.pem
-rw-------. 1 root root 223 Aug 8 18:09 openrc
-rw-------. 1 root root 942 Jul 6 19:44 secrets.yaml
[…]
```
### <span id="page-163-1"></span>**Viewing Administrator Access Attempts**

As the UCS servers are part of the critical Cisco NFVI infrastructure, Cisco recommends monitoring administrator login access periodically.

To view the access attempts, use the **journalctl** command to view the log created by ssh. For example:

```
[root@control-server-1 ~]# journalctl –u sshd
-- Logs begin at Tue 2016-06-21 17:39:35 UTC, end at Mon 2016-08-08 17:25:06 UTC. --
Jun 21 17:40:03 hh23-12 systemd[1]: Started OpenSSH server daemon.
Jun 21 17:40:03 hh23-12 systemd[1]: Starting OpenSSH server daemon...
Jun 21 17:40:03 hh23-12 sshd[2393]: Server listening on 0.0.0.0 port 22.
Jun 21 17:40:03 hh23-12 sshd[2393]: Server listening on :: port 22.
Jun 21 17:40:43 hh23-12 sshd[12657]: Connection closed by 171.70.163.201 [preauth]
```

```
Jun 21 17:41:13 hh23-12 sshd[12659]: Accepted password for root from 171.70.163.201 port
40499
Jun 21 17:46:41 hh23-12 systemd[1]: Stopping OpenSSH server daemon...
Jun 21 17:46:41 hh23-12 sshd[2393]: Received signal 15; terminating.
Jun 21 17:46:41 hh23-12 systemd[1]: Started OpenSSH server daemon.
Jun 21 17:46:41 hh23-12 systemd[1]: Starting OpenSSH server daemon...
Jun 21 17:46:41 hh23-12 sshd[13930]: Server listening on 0.0.0.0 port 22.
Jun 21 17:46:41 hh23-12 sshd[13930]: Server listening on :: port 22.
Jun 21 17:50:45 hh23-12 sshd[33964]: Accepted password for root from 171.70.163.201 port
40545
Jun 21 17:56:36 hh23-12 sshd[34028]: Connection closed by 192.168.212.20 [preauth]
Jun 21 17:57:08 hh23-12 sshd[34030]: Accepted publickey for root from 10.117.212.20 port
62819
Jun 22 16:42:40 hh23-12 sshd[8485]: Invalid user user1 from 10.117.212.20
Jun 22 16:42:40 hh23-12 sshd[8485]: input userauth request: invalid user user1 [preauth]
s
```
### <span id="page-164-0"></span>**Verifying SELinux**

To minimize the impact of a security breach on a Cisco NFVI server, the Cisco VM enables SELinux (Security Enhanced Linux) to protect the server resources. To validate that SELinux is configured and running in enforcing mode, use the **sestatus** command to view the status of SELinux and verify that its status is enabled and in enforcing mode. For example:

```
[root@mgmt1 ~]# /usr/sbin/sestatus -v
SELinux status: enabled
SELinuxfs mount: /sys/fs/selinux
SELinux root directory: /etc/selinux
Loaded policy name: targeted
Current mode: enforcing<br>
Mode from config file: permissive
Mode from config file:
Policy MLS status: enabled
Policy deny unknown status: allowed
Max kernel policy version: 28
```
# <span id="page-164-1"></span>**Validating Port Listening Services**

To prevent access by unauthorized users and processes, Cisco NFVI has no extra serviceslistening on network ports. To verify this, use the netstat -plnt command to get a list of all services listening on the node and verify that no unauthorized services are listening. For example:

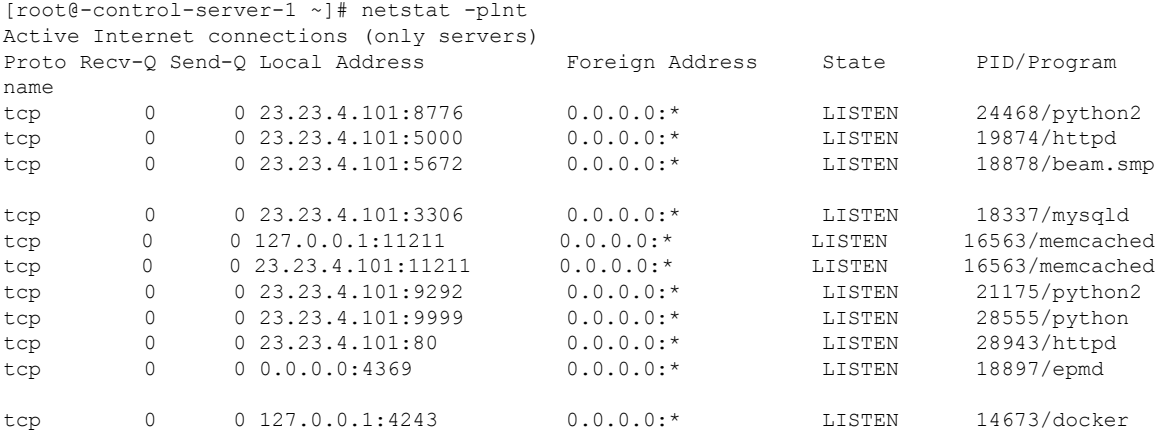

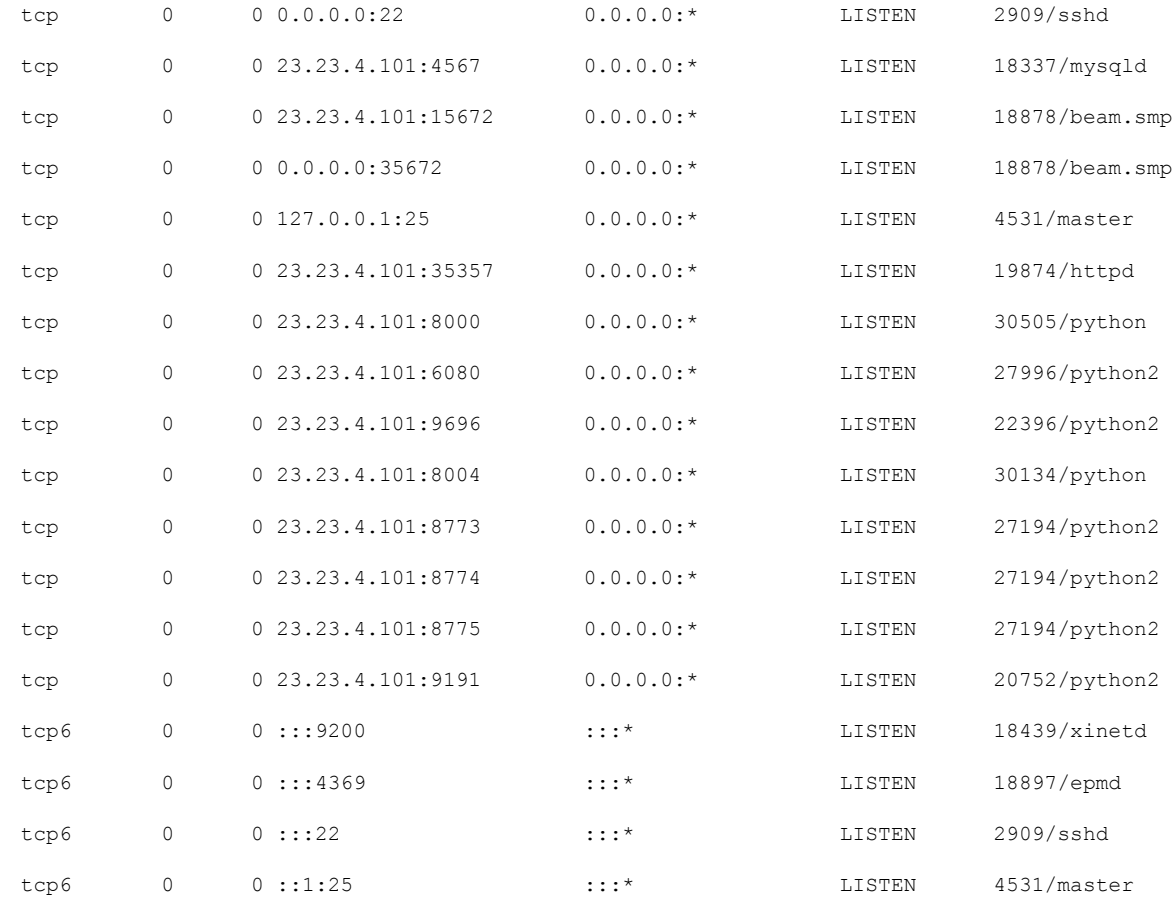

# <span id="page-165-0"></span>**Validating Non-Root Users for OpenStack Services**

To prevent unauthorized access, Cisco NFVI runs OpenStack processes as a non-root user. To verify OpenStack processes are not running as root, use the **ps** command to get a list of all node processes. In the following example the user is 162:

```
[root@control-server-1 ~]# ps -aux | grep nova-api
162 27194 0.6 0.0 360924 132996 ? S Aug08 76:58 /usr/bin/python2
/usr/bin/nova-api
162 27231 0.0 0.0 332192 98988 ? S Aug08 0:01 /usr/bin/python2
/usr/bin/nova-api
162 27232 0.0 0.0 332192 98988 ? S Aug08 0:01 /usr/bin/python2
/usr/bin/nova-api
162 27233 0.0 0.0 332192 98988 ? S Aug08 0:01 /usr/bin/python2
/usr/bin/nova-api
```
### <span id="page-165-1"></span>**Verifying Password Strength**

Cisco NFVI passwords can be generated in two ways during installation:

• The Cisco NFVI installer generates unique passwords automatically for each protected service.

• You can provide an input file containing the passwords you prefer.

Cisco-generated passwords are unique, long, and contain a mixture of uppercase, lowercase, and numbers. If you provide the passwords, password strength is your responsibility.

You can view the passwords by displaying the secrets.yaml file. For example:

```
[root@mgmt1 ~]# cat ~/openstack-configs/secrets.yaml
ADMIN_USER_PASSWORD: QaZ12n13wvvNY7AH
CINDER_DB_PASSWORD: buJL8pAfytoJ0Icm
CINDER_KEYSTONE_PASSWORD: AYbcB8mx6a5Ot549
CLOUDPULSE_KEYSTONE_PASSWORD: HAT6vbl7Z56yZLtN
COBBLER_PASSWORD: bax8leYFyyDon0ps
CPULSE_DB_PASSWORD: aYGSzURpGChztbMv
DB_ROOT_PASSWORD: bjb3Uvwus6cvaNe5
KIBANA_PASSWORD: c50e57Dbm7LF0dRV
[…]
```
### <span id="page-166-0"></span>**Reconfiguring Passwords and OpenStack Configurations**

**Note**

This section is not applicable, if you have installed the optional Cisco Virtual Topology System. For information about use of passwords when VTSisinstalled,see *Installing Cisco VTS* section in the *Cisco NFV Infrastructure 2.4 Installation Guide*.

You can reset some configurations after installation including the OpenStack service password and debugs, TLS certificates, and ELK configurations. Two files, secrets.yaml and openstack\_config.yaml which are located in : /root/installer-{tag id}/openstack-configs/, contain the passwords, debugs, TLS file location, and ELK configurations. Also, Elasticsearch uses disk space for the data that is sent to it. These files can grow in size, and Cisco VIM has configuration variables that establishes the frequency and file size under which they are rotated.

Cisco VIM installer generatesthe OpenStack service and database passwords with 16 alphanumeric characters and stores those in /root/openstack-configs/secrets.yaml. You can change the OpenStack service and database passwords using the password reconfigure command on the deployed cloud. The command identifies the containers affected by the password change and restarts them so the new password can take effect.

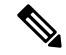

**Note**

Alwaysschedule the password reconfiguration in a maintenance window asthe container restart might disrupt the control plane.

Run the following command to view the list of passwords and configurations:

```
[root@mgmt1 ~]# cd ~/installer-xxxx
[root@mgmt1 installer-xxxx]# ciscovim help reconfigure
usage: ciscovim reconfigure [--regenerate secrets] [--setpassword <secretkey>]
                           [--setopenstackconfig <option>]
Reconfigure the openstack cloud
Optional arguments:
 --regenerate secrets Regenerate All Secrets
  --setpassword <secretkey> Set of secret keys to be changed.
  --setopenstackconfig <option> Set of Openstack config to be changed.
[root@mgmt1 ~]# ciscovim list-openstack-configs
```
 $\mathbf I$ 

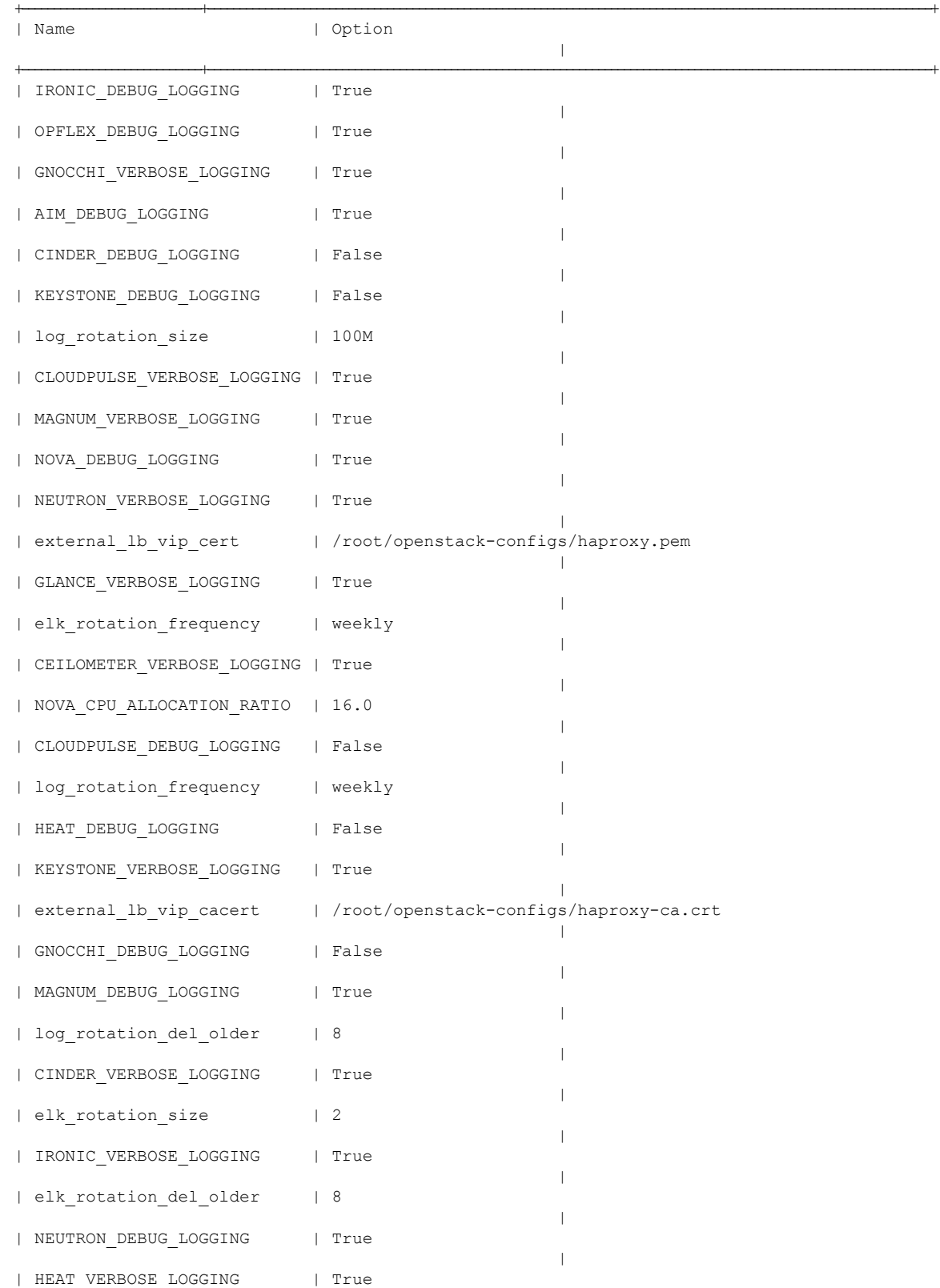

```
|
| CEILOMETER_DEBUG_LOGGING | False
                                                            \blacksquare| ES_SNAPSHOT_AUTODELETE | {u'threshold_warning': 60, u'enabled': True, u'period':
u'hourly', u'threshold_high': 80, u'threshold_low': 50} |<br>| GLANCE_DEBUG_LOGGING | False
| GLANCE DEBUG LOGGING
                                                             |
| NOVA_VERBOSE_LOGGING | True
                                                             |
| NOVA_RAM_ALLOCATION_RATIO | 1.5
                                                             |
```
+----------------------------+----------------------------------------------------------------------------------------------------+

```
[root@mgmt1 installer-xxxx]#
[root@mgmt1 installer-xxxx]# ciscovim list-password-keys
+----------------------------------+
| Password Keys |
+----------------------------------+
| ADMIN_USER_PASSWORD |
| CINDER_DB_PASSWORD |
| CINDER_KEYSTONE_PASSWORD |
| CLOUDPULSE_KEYSTONE_PASSWORD |
| COBBLER_PASSWORD |
| CPULSE_DB_PASSWORD |
| CVIM_MON_PASSWORD |
| CVIM_MON_READ_ONLY_PASSWORD |
| CVIM_MON_SERVER_PASSWORD |
| DB_ROOT_PASSWORD |
| ETCD_ROOT_PASSWORD |
| GLANCE_DB_PASSWORD |
| GLANCE_KEYSTONE_PASSWORD |
| HAPROXY_PASSWORD |
| HEAT_DB_PASSWORD |
| HEAT_KEYSTONE_PASSWORD |
| HEAT_STACK_DOMAIN_ADMIN_PASSWORD |
| HORIZON_SECRET_KEY |
| KEYSTONE_DB_PASSWORD |
| KIBANA_PASSWORD |
| METADATA_PROXY_SHARED_SECRET |
| NEUTRON_DB_PASSWORD |
| NEUTRON_KEYSTONE_PASSWORD |
| NOVA_DB_PASSWORD |
| NOVA_KEYSTONE_PASSWORD |
| RABBITMQ_ERLANG_COOKIE |
| RABBITMQ_PASSWORD |
| VOLUME_ENCRYPTION_KEY |
| WSREP_PASSWORD |
+----------------------------------+
[root@mgmt1 installer-xxxx]#
```
You can change specific password and configuration identified from the available list.

Run the reconfiguration command as follows:

```
[root@mgmt1 ~]# ciscovim help reconfigure
usage: ciscovim reconfigure [--regenerate secrets] [--setpassword <secretkey>]
                                [--setopenstackconfig <option>]
Reconfigure the Openstack cloud
Optional arguments:
  --regenerate_secrets Regenerate All Secrets<br>--setpassword <secretkey> Set of secret keys to I
                                    Set of secret keys to be changed.
```

```
--setopenstackconfig <option> Set of Openstack config to be changed.
[root@mgmt1 ~]# ciscovim reconfigure --setpassword ADMIN_USER_PASSWORD,NOVA_DB_PASSWORD
--setopenstackconfig HEAT_DEBUG_LOGGING,HEAT_VERBOSE_LOGGING
Password for ADMIN_USER_PASSWORD:
Password for NOVA_DB_PASSWORD:
Enter T/F for option HEAT DEBUG LOGGING: T
Enter T/F for option HEAT_VERBOSE_LOGGING:T
```
The password must be alphanumeric and can be maximum 32 characters in length.

Following are the configuration parameters for OpenStack:

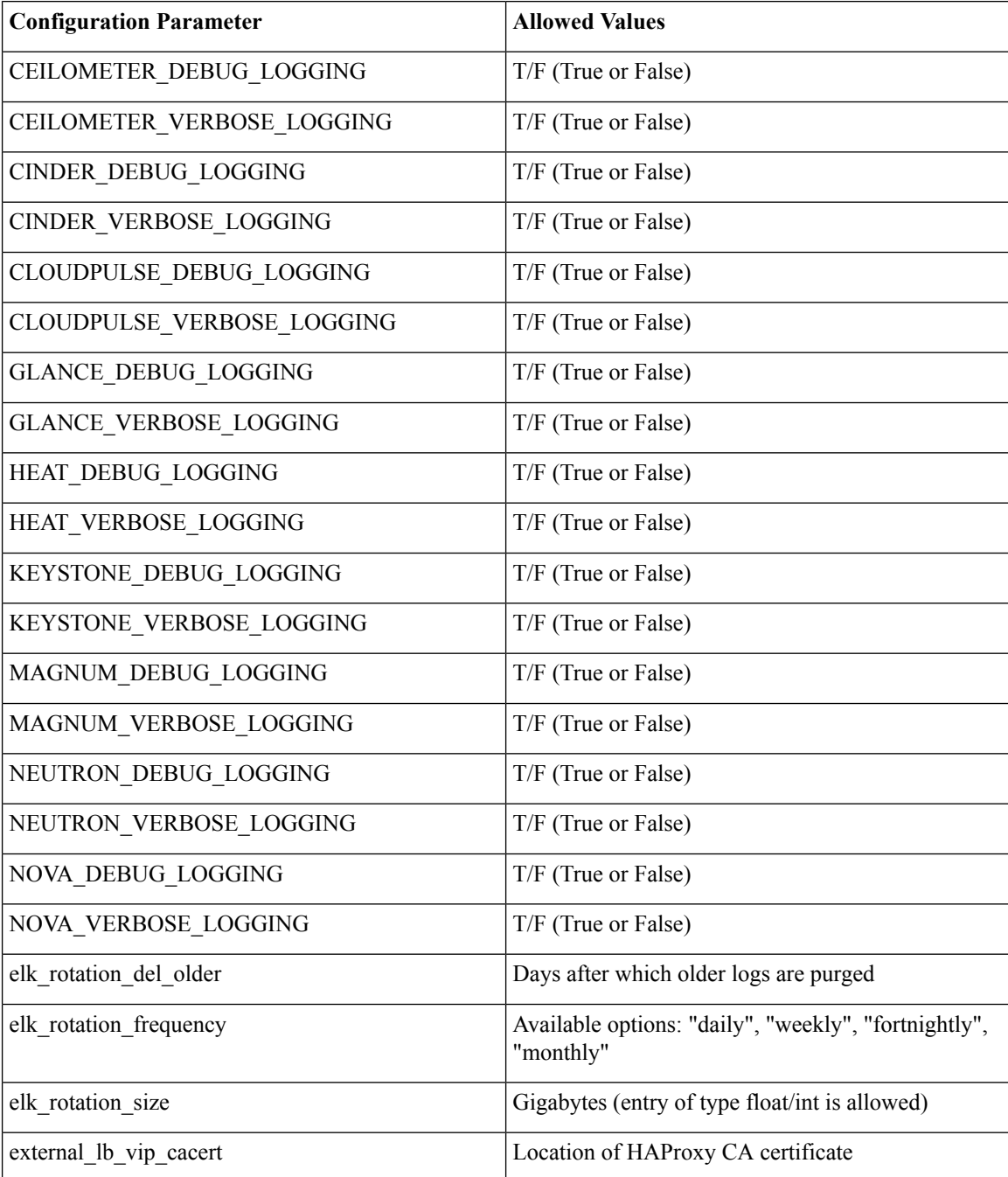

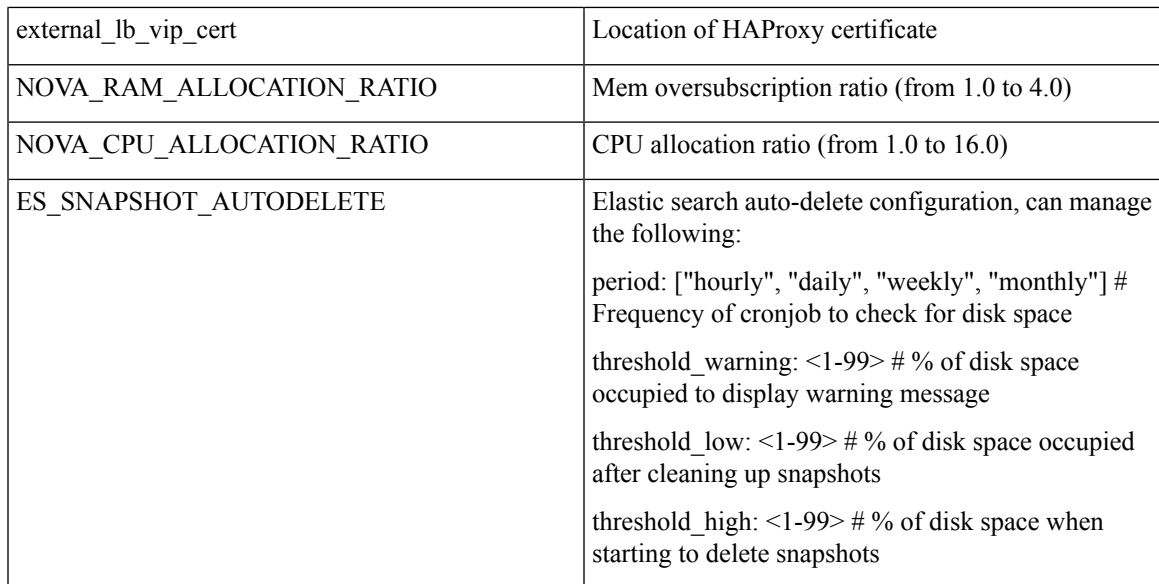

Alternatively, you can regenerate all passwords using regenerate\_secrets command option as follows:

```
[root@mgmt1 ~]# cd ~/installer-xxxx
[root@mgmt1 ~]# ciscovim reconfigure --regenerate_secrets
```
In addition to the services passwords, you can change the debug and verbose options for Heat, Glance, Cinder, Nova, Neutron, Keystone and Cloudpulse in /root/openstack-configs/openstack\_config.yaml. You can modify the other configurations including the ELK configuration parameters, API and Horizon TLScertificates, Root CA, NOVA\_EAMALLOCATION\_RATIO and ES\_SNAPSHOT\_AUTODELETE. When reconfiguring these options (For Example API and TLS), some control plane downtime will occur, so plan the changes during maintenance windows.

The command to reconfigure these elements are:

```
ciscovim reconfigure
```
The command includes a built-in validation to ensure that you do not enter typos in the secrets.yaml or openstack\_config.yaml files.

When reconfiguration of password or enabling of openstack-services fails, all subsequent pod management operations are blocked. In such case, you can contact Cisco TAC to resolve the situation.

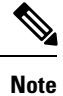

- For pod operations, OpenStack uses the service accounts such as admin, cinder, glance, heat, heat domain admin, neutron, nova, placement, and cloudpulse. These accounts use passwords to authenticate each other forstandard operations. You must not change the password used by these accounts, other than using the ciscovim reconfigure operation. To enforce this behavior, starting Cisco VIM 2.4.5, the "change password" panel is disabled on the Horizon dashboard for these accounts.
	- You should create personal OpenStack user accounts for those who need OpenStack admin or member access. You can change the passwords for these accounts through the Horizon dashboard, OpenStack CLI, or OpenStack client interface.

# <span id="page-171-0"></span>**Reconfiguring Glance Client Key for Central Ceph Cluster**

From release Cisco VIM 3.0.0, the installation of a central ceph cluster is automated to serve the images to edge pods through Glance service. No local ceph cluster for edge pods as they have constraints on power and space. The edge pods do not need any persistent storage and provide services via a central ceph cluster for glance. For the edge pods to communicate with central ceph cluster using a cluster id, a GLANCE\_CLIENT\_KEY is required.

Follow the below steps to reset the GLANCE CLIENT KEY:

- **Step 1** Regenerate the client keyring for glance.
	- a) On the central ceph cluster, ssh to the management node and execute the following:

# ciscovim reconfigure --regenerate\_ceph\_keyring -y

Alternatively, you can regenerate the key via the corresponding RestAPI call:

```
# curl -u <user>:<password> -X POST https://<ip|host>:8445/v1/misc --header "Content-Type:
application/json" -d '{"action": {"reconfigure": "true", "regenerate_ceph_keyring": true}}'
```
**Step 2** Retrieve the generated client keyring for glance. From the management node, execute the following command to get the cluster UUID:

```
# cat /root/openstack-configs/ceph/fetch/ceph_cluster_uuid.conf
<cluster_uuid>
# cat /root/openstack-configs/ceph/fetch/<cluster_uuid>/etc/ceph/ceph.client.glance.keyring
[client.glance]
key = <GLANCE_CLIENT_KEY>
caps mon = "allow r"
caps osd = "allow class-read object prefix rbd children, allow rwx pool=images"
```
**Step 3** Reconfigure the edge pod to use the new keyring generated on central ceph. SSH to the management node of each edge pod and execute the following:

```
[root@mgmt1 ~]# cd /root/ [root@mgmt1 ~]# mkdir MyDir [root@mgmt1 ~]# cd MyDir
[root@mgmt1 ~]# cp /root/openstack-configs/setup_data.yaml <my_setup_data.yaml> [root@mgmt1 ~]# cp
\langle my\text{ setup data.yaml}\rangle \langle my\text{ setup data original.yaml}\rangle[root@mgmt1 ~]# vi my setup data.yaml (update the GLANCE CLIENT KEY with the new info)
[root@mgmt1 ~]# cd ~/installer-xxxx
[root@mgmt1 ~]# ciscovim reconfigure –-setupfile ~/MyDir/<my_setup_data.yaml>
```
<span id="page-171-1"></span>**Step 4** Optional, but recommended to do it on a handful of pods. Once reconfiguration is done, test if the keyring works by creating and deleting glance images.

## **Enabling NFVIMON Post Pod Install**

You can optionally install Cisco VIM with a third-party software known as NFVIMON which is used to monitor the health and performance of the NFV infrastructure. The NFVIMON feature enables extensive monitoring and performance data for various components of the cloud infrastructure including Cisco UCS blade and rack servers, service profiles, Nexus top of rack switches, fabric connections and also the OpenStack instances. The monitoring system is designed such that it can monitor single or multiple pods from a single management system. NFVIMON can be enabled by extending the setup\_data.yaml with relevant information on an existing pod, through the reconfigure option.

NFVIMON consists of four components: ceilometer for data collection, collector, Resource Manager (RM), and control-center with Cisco Zenpacks (CC). As NVIFMON is a third party software, care has been taken to make sure its integration into VIM is loosely coupled and the VIM automation only deals with installing the ceilometer service software piece needed to monitor the pod. The installing of the other NFVIMON components (collector, Resource Manager (RM) and control-center with Cisco Zenpacks (CC)), are Cisco Advance Services led activity and those steps are outside the scope of the install guide.

#### **Before you Begin**

Ensure that you have engaged with Cisco Advance Services on the planning and installation of the NFVIMON accessories along with its network requirements. Also, the image information of collector, Resource Manager (RM) and control-center with Cisco Zenpacks (CC)) is available only through Cisco Advance Services. At a high level, you can have a node designated to host a pair of collector VM for each pod, and a common node to host CC and RM VMs, which can aggregate and display monitoring information from multiple pods.

The collector VMs must have two interfaces: an interface to br\_mgmt of the VIM, and another interface that is routabl and reachable to the VIM Installer REST API and the RM VMs. As the collector VM is available in an independent node, four IPs from the management network of the pod must be pre-planned and reserved. The installation steps of the collector, Resource Manager (RM) and control-center with Cisco Zenpacks(CC)) are part of Cisco Advance Services led activity.

#### **Installation of NFVIMON**

The ceilometer service is the only component in NFVIMON offering that is managed by VIM orchestrator. While the ceilometric service collects the metrics to pass openstack information of the pod to the collectors, the Cisco NFVI Zenpack available in the CC/RM node gathersthe node level information. To enable NFVIMON as part of the VIM Install, update the setup\_data with the following information:

```
#Define the PODNAME
PODNAME: <PODNAME with no space>; ensure that this is unique across all the pods
NFVIMON:
  MASTER: # Master Section
   admin ip: <IP address of Control Centre VM>
 COLLECTOR: # Collector Section
   management vip: <VIP for ceilometer/dispatcher to use> #Should be unique across the VIM
 Pod; Should be part of br_mgmt network
   Collector VM Info:
      -
       hostname: <hostname of Collector VM 1>
       password: <password for collector vm1> # max length of 32
      ccuser password: <password from master for 'ccuser' (to be used for self monitoring)>
  # max length of 32
        admin ip: <ssh_ip_collector_vm1> # Should be part of br_api network
       management ip: < mgmt ip collector vm1> # Should be part of br mgmt network
      -
       hostname: <hostname of Collector VM 2>
       password: <password for collector vm2> # max length of 32
      ccuser password: <password from master for 'ccuser' (to be used for self monitoring)>
  # max length of 32
       admin_ip: <ssh_ip_collector_vm2> # Should be part of br api network
       management ip: <mgmt ip collector vm2> # Should be part of br mgmt network
   COLLECTOR TORCONNECTIONS: # Optional. Indicates the port where the collector is hanging
 off. Recommended when Cisco NCS 5500 is used as ToR
      - tor info: {po: <int>, switch a hostname: ethx/y, switch b hostname: ethx/y}
  DISPATCHER:
    rabbitmq username: admin # Pod specific user for dispatcher module.
```
NFVIMON ADMIN: admin name # Optional, once enabled, need to have only 1 admin reconfigurable to add/update user id

To monitor ToR, ensure that the following TORSWITCHINFO sections are defined in the setup\_data.yaml.

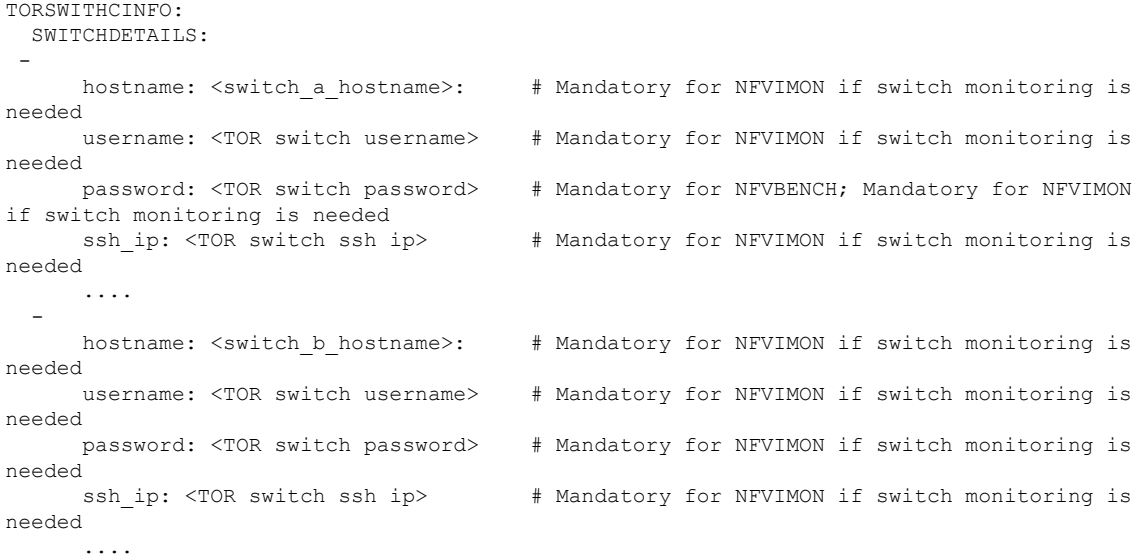

To initiate the integration of NFVIMON on an existing pod, copy the setupdata into a local directory and update it manually with information listed above, and then run the reconfiguration command as follows:

```
[root@mgmt1 ~]# cd /root/
[root@mgmt1 ~]# mkdir MyDir
[root@mgmt1 ~]# cd MyDir
[root@mgmt1 ~]# cp /root/openstack-configs/setup_data.yaml <my_setup_data.yaml>
[root@mgmt1 ~]# vi my_setup_data.yaml (update the setup_data to include NFVIMON related
info)
[root@mgmt1 ~]# cd ~/installer-xxxx
[root@mgmt1 ~]# ciscovim reconfigure –-setupfile ~/MyDir/<my_setup_data.yaml>
```
To initiate the uninstallation of NFVIMON on an existing pod, copy the setupdata into a local directory and remove the entire NFVIMON section listed above, and then run the reconfiguration command as follows:

```
[root@mgmt1 ~]# cd /root/ [root@mgmt1 ~]# mkdir MyDir [root@mgmt1 ~]# cd MyDir
[root@mgmt1 ~]# cp /root/openstack-configs/setup_data.yaml <my_setup_data.yaml>
[root@mgmt1 ~]# vi my_setup_data.yaml (update the setup_data to exclude NFVIMON related
info)
[root@mgmt1 ~]# cd ~/installer-xxxx
[root@mgmt1 ~]# ciscovim –-setupfile ~/MyDir/<my_setup_data.yaml> reconfigure
```

```
Note
```
• NFVIMON is supported only on a pod running with Keystone v3 (Default for release Cisco VIM 3.2.0).

• NFVIMON can run with either root or non-root admin keys for monitoring.

# <span id="page-174-0"></span>**Enabling CVIMMON Post Pod Installation**

CVIMMON, an extensive monitoring solution, is designed to monitor a single pod from a single management system. Cisco VIM can be optionally installed with CVIMMON, to monitor the health and performance of the NFV infrastructure. CVIMMON is enabled by extending the setup\_data.yaml with relevant information on an existing pod, using the reconfigure option.

Post installation of Cisco VIM 2.4.3 or later versions, you can enable CVIMMON and CVIM-TRAP (SNMP, SERVER MON) using the reconfigure option.

CVIM-TRAP can be enabled, only if CVIMMON exists. Once the CVIMMON or CVIM-TRAP is enabled, it cannot be disabled again.

To enable the CVIMMON and SNMP-Trap features or to change the individual parameters in CVIMMON, SNMP, or SERVER\_MON:

**1.** Take a backup of setup\_data file and update it manually with the configuration details by entering the following command:

```
# cd /root/
# mkdir MyDir
# cp /root/openstack-configs/setup_data.yaml /root/MyDir
# cd /root/MyDir
```
- **2.** Edit the setup data.
- **3.** Save the file and execute the below command. For sample configuration, see *Enabling CVIMMON on Cisco VIM* section of *Cisco Virtualized [Infrastructure](https://www.cisco.com/c/en/us/support/cloud-systems-management/virtualized-infrastructure-manager/products-installation-guides-list.html) Manager Installation Guide*

#ciscovim --setupfile /root/MyDir/setup\_data.yaml reconfigure

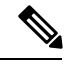

**Note** Migration from SNMPv2 to SNMPv3 is only supported, but not vice-versa.

# <span id="page-174-1"></span>**Reconfiguring CIMC/BMC Password on Existing Installation**

Cisco VIM allows you to reconfigure the CIMC/BMC password on an existing installation along with OpenStack services.

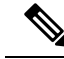

**Note**

You must have a C-series or Quanta-based pod up and running with Cisco to reconfigure the CIMC/BMC password.

**Note**

**Step 1** Update the cimc\_password in the CIMC-COMMON section, and/or the individual cimc\_password for each server and then run the reconfigure option provided by Ciscovimclient.

```
CIMC-COMMON:
  cimc_username: "admin"
 cimc_password: <"new password">
:
:
SERVERS:
:
control-server-2:
 cimc_info: {'cimc_ip': '<ip_addr>',
             'cimc_username': 'admin',
            'cimc_password': <'update with new passowrd'>} # only needed if each server has specific
password
```
**Step 2** To change the CIMC password for the pod, copy the setupdata into a local location and update it manually with the CIMC password as shown in the snippet above. The new password must satisfy atleast three of the following conditions:

**Note** Do not change CIMC password directly into the exiting /root/openstack-configs/setup data.yaml file.

- Must contain at least one lower case letter.
- Must contain at least one upper case letter.
- Must contain at least one digit between 0 to 9.
- One of these special characters  $!$ \$# $@$ %^-\_+=\*&
- Your password has to be 8 to 14 characters long.

**Step 3** Run the vim reconfiguration command, to post update the setup data as follows:

```
[root@mgmt1 ~]# cd /root/
[root@mgmt1 ~]# mkdir MyDir
[root@mgmt1 ~]# cd MyDir
[root@mgmt1 ~]# cp /root/openstack-configs/setup data.yaml <my_setup_data.yaml>
[root@mgmt1 ~]# cp <my_setup_data.yaml> <my_setup_data_original.yaml>
[root@mgmt1 ~]# vi my_setup_data.yaml (update the relevant CIMC setup_data to include LDAP info)
[root@mgmt1 ~]# cd ~/installer-xxxx
[root@mgmt1 ~1]# ciscovim reconfigure --cimc_password --setupfile /root/MyDir/<my_setup_data.yaml>
```
<span id="page-175-0"></span>After successful completion of the CIMC Password, reconfigure operation triggers an auto-back when the management node auto-back recovery feature is enabled. If the CIMC Password reconfigure fails, contact Cisco TAC to recover from the failure. **Note**

# **Increasing Provider and Tenant VLAN Ranges**

Cisco VIM, provides the flexibility of increasing the provider and tenant VLAN ranges after the post pod installation. Increasing provider and tenant VLAN ranges applies to C-series and B-series pod that is enabled with Cisco UCS Manager plugin. B-series pod running without Cisco UCS Manager plugin, cannot use this feature because of the inherent day-0 networking configuration to be done in FI.

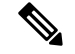

**Note** You should have the tenant and provider networks enabled on the pod from day-0.

To increase provider and tenant VLAN ranges enter the TENANT\_VLAN\_RANGES and/or PROVIDER\_VLAN\_RANGES in the setup\_data.yaml file and run the reconfigure command through Ciscovimclient as follows:

```
TENANT VLAN RANGES: old vlan info, new vlan info
or/and
PROVIDER VLAN RANGES: old vlan info, new vlan info
```
To change the pod, copy the setupdata into a local dir and update it manually by running the following command:

[root@mgmt1 ~]# cd /root/ [root@mgmt1 ~]# mkdir MyDir [root@mgmt1 ~]# cd MyDir

Update the setup data, by running the following command:

```
[root@mgmt1 ~]# cp /root/openstack-configs/setup_data.yaml <my_setup_data.yaml> [root@mgmt1
~]# vi my_setup_data.yaml (update the setup_data with the right info)
```
Run the re-configuration command as follows:

```
[root@mgmt1 ~]# cd ~/installer-xxxx
[root@mgmt1 ~]# ./ciscovimclient/ciscovim reconfigure –-setupfile ~/MyDir/<my_setup_data.yaml>
```

```
Note
```
While using auto-ToR via ACI APIs without the APIC plugin, ensure that you update the vim apic networks section with the right VLAN information as part of the reconfiguration option.

# <span id="page-176-0"></span>**Fernet Key Operations**

Keystone fernet token format is based on the cryptographic authentication method - Fernet. Fernet is an implementation of Symmetric Key Encryption. Symmetric key encryption is a cryptographic mechanism that uses the same cryptographic key to encrypt plaintext and the same cryptographic key to decrypt ciphertext. Fernet authentication method also supports multiple keys where it takes a list of symmetric keys, performs all encryption using the first key in a list and attempts to decrypt using all the keys from that list.

The Cisco NFVI pods uses Fernet keys by default. The following operations can be carried out in Cisco NFVI pods.

To check if the fernet keys are successfully synchronized across the keystone nodes.

```
[root@mgmt1 ~]# cd ~/installer-xxxx
[root@mgmt1 ~]# ciscovim help check-fernet-keys
usage: ciscovim check-fernet-keys
```
Check whether the fernet keys are successfully synchronized across keystone nodes.

#### To forcefully rotate the fernet keys:

```
[root@mgmt1 ~]# cd ~/installer-xxxx
[root@mgmt1 ~]# ciscovim help rotate-fernet-keys
usage: ciscovim rotate-fernet-keys
Trigger rotation of the fernet keys on keystone
```
To resync the fernet keys across the keystone nodes:

```
[root@mgmt1 ~]# cd ~/installer-xxxx
[root@mgmt1 ~]# ciscovim help resync-fernet-keys
usage: ciscovim resync-fernet-keys
Resynchronize the fernet keys across all the keystone nodes
```
# <span id="page-177-0"></span>**Managing Certificates**

When TLS protection is configured for the OpenStack APIs, the two certificate files, haproxy.pem and haproxy-ca.crt, are stored in the /root/openstack-configs/ directory. Clients running on servers outside of the deployed cloud to verify cloud authenticity need a copy of the root certificate (haproxy-ca.crt). If a well-known certificate authority has signed the installed certificate, no additional configuration is needed on client servers. However, if a self-signed or local CA is used, copy haproxy-ca.crt to each client. Following instructions specific to the client operating system or browser to install the certificate as a trusted certificate.

Alternatively, you can explicitly reference the certificate when using the OpenStack CLI by using the environment variable OS\_CACERT or command line parameter –cacert.

While Cisco NFVI is operational, a daily check is made to monitor the expiration dates of the installed certificates. If certificates are not nearing expiration, an informational message is logged. As the certificate approaches expiration, an appropriate warning or critical message is logged.

```
2017-04-24T13:56:01 INFO Certificate for OpenStack Endpoints at 192.168.0.2:5000 expires
in 500 days
```
It is important to replace the certificates before they expire. After Cisco NFVI is installed, you can update the certificates by replacing the haproxy.pem and haproxy-ca.crt files and running the reconfigure command:

cd ~/installer-xxxx; ciscovim reconfigure

# <span id="page-177-1"></span>**Reconfiguring TLS Certificates**

Cisco VIM provides a way to configure TLS certificates on-demand for any reason. For Example: certificate expiration policies governing certificate management.

Reconfiguration of certificates in general is supported in the following components:

• Cisco VIM Rest API endpoints:

Steps to be performed to reconfigure certificate files are as follows:

• Copy the new key, CA root and certificate files into the ~/openstack-configs folder under the following filenames

```
cp <new-ca-root-cert> ~/openstack-configs/mercury-ca.crt
cp <new-key-file> ~/openstack-configs/mercury.key
cp <new-cert-file> ~/openstack-configs/mercury.crt
```
• Once copied run the reconfigure steps as under:

```
cd ~/installer-xxxx/tools
./restapi.py -a reconfigure-tls
```
• OpenStack API endpoints

Steps to be performed to reconfigure certificate files are as follows:

• Copy the new key, CA root and certificate files into the ~/openstack-configs folder under the following filenames

```
cp <new-ca-root-cert> ~/openstack-configs/haproxy-ca.crt
cp <new-cert-file> ~/openstack-configs/haproxy.pem
```
• Once copied run the reconfigure steps as follows:

```
cd ~/installer-xxxx; ciscovim reconfigure
```
- SwiftStack Service through Horizon and CinderBackup Service.
	- Reconfiguring TLS certificates for SwiftStack mainly involves client side certificate updates. The CA root certificate in both these cases is updated for components within OpenStack that are clients of the SwiftStack service in general.
	- Copy the new CA root certificate to the ~/openstack-configs folder and run reconfigure.

```
cp <new-ca-root-cert> ~/openstack-configs/haproxy-ca.crt
cd ~/installer-xxxx; ciscovim reconfigure
```
- Logstash service and Fluentd (client-side certificates).
	- For the Logstash service on the management node, both the key and certificate file are reconfigured as part of the reconfigure operation.
	- For the Fluentd service on the controllers, compute and storage nodes, the certificate file are reconfigured as part of the reconfigure operation.
	- Copy of the key and certificate files to the ~/openstack-configs folder on the management node and run reconfigure operation.

```
cp <new-key-file> ~/openstack-configs/logstash-forwarder.key
cp <new-cert-file> ~/openstack-configs/logstash-forwarder.crt
cd ~/installer-xxxx; ciscovim reconfigure
```
# <span id="page-178-0"></span>**Verifying TLS Certificates**

Cisco VIM provides a tool to check the expiration date of the installed certificates. If a certificate is expired, you may not be able to access the HTTPS endpoints. Checks are run daily and a syslog message is created if a certificate is nearing expiration.

In addition, a tool is provided to check certificate expiration on demand.

The tool's command line support can be shown as follows:

```
# cd ~/installer-xxxx/tools
# python certificate-check.py –help
```
To check all certificates, run the following commands:

```
#cd ~/installer-xxxx/tools
# python certificate-check.py
```
To check a single certificate, run the following commands:

cd ~/installer-xxxx/tools # python certificate-check.py –s openstack

# <span id="page-179-0"></span>**LDAP/AD support with Keystone v3**

With the introduction of KeystoneV3, the openstack service authentication can be delegated to an external LDAP/AD server. In Cisco VIM, this feature has been introduced optionally if the authorization is done by Keystone v3. Just like Keystonev3, this feature can be enabled on an existing pod running Cisco VIM. To avail this feature post pod deployment, the setup\_data needs to be augmented with the following information during the pod installation.

An important pre-requisite for enabling AD/LDAP integration is that the AD/LDAP endpoint MUST be reachable from all the Controller nodes that run OpenStack Keystone Identity Service.

```
LDAP:
 domain: <Domain specific name>
 user objectclass: < objectClass for Users> # e.g organizationalPerson
  group objectclass: <objectClass for Groups> # e.g. groupOfNames
  user tree dn: '<DN tree for Users>' # e.g. 'ou=Users,dc=cisco,dc=com'
  group_tree_dn: '<DN tree for Groups>' # e.g. 'ou=Groups,dc=cisco,dc=com'
 suffix: '<suffix for DN>' # e.g. 'dc=cisco,dc=com'
 url: '<ldap:// host:port>' # e.g. 'ldap://172.26.233.104:389'
or
url: '<ldaps|ldap>://[<ip6-address>]:[port]'
e.g.ldap://[2001:420:293:2487:d1ca:67dc:94b1:7e6c]:389 ---> note the mandatory "[.. ]"
around the ipv6 address
 user: '<DN of bind user>' # e.g. 'dc=admin,dc=cisco,dc=com', Optional but need to added
along with password.
 password: \langlepassword> # e.g. password of bind user, Optional but need to be added along
with DN of bind user.
user filter = (memberOf=CN=os-users, OU=OS-Groups, DC=mercury, DC=local)
user id attribute = sAMAccountName
user_name_attribute = sAMAccountName
user mail attribute = mail \# Optional
group_tree_dn = ou=OS-Groups,dc=mercury,dc=local
group name attribute = sAMAccountName
group_filter: '(&(objectClass=group)(|(cn=server-ops)(cn=admins)))' # Optional
group member attribute: memberUid # Optional
group_id_attribute: gidNumber # Optional
group members are ids: True # Optional
chase referrals: <True or False> # Optional
```
Condition for LDAP user and password parameters are as follows:

- $\cdot$  1 Can be optional
- 2 Should be mutually inclusive
- 3 If defined, it cannot be empty

To initiate the integration of LDAP with Keystone v3 on an existing pod, copy the setupdata into a local directory, update it manually with the relevant LDAP configuration, and then run the following reconfiguration commands:

```
[root@mgmt1 ~]# cd /root/
[root@mgmt1 ~]# mkdir MyDir
```
```
[root@mgmt1 ~]# cd MyDir
[root@mgmt1 ~]# cp /root/openstack-configs/setup_data.yaml <my_setup_data.yaml>
[root@mgmt1 ~]# vi my_setup_data.yaml (update the setup_data to include LDAP info)
[root@mgmt1 ~]# cd ~/installer-xxxx
[root@mgmt1 ~]# ciscovim reconfigure –-setupfile ~/MyDir/<my_setup_data.yaml>
```
The reconfigure feature supports a full or partial reconfiguration of the LDAP integration service.

**Note** All the parameters within the LDAP stanza are configurable with the exception of the domain parameter.

**Integrating identity with LDAP over TLS**: The automation supports keystone integration with LDAP over TLS. In order to enable TLS, the CA root certificate must be presented as part of the

/root/openstack-configs/haproxy-ca.crt file. The url parameter within the LDAP stanza must be set to ldaps.

Additionally, the url parametersupportsthe following format: url: '<ldaps| ldap>://<FQDN | IP-Address>:[port]'

The protocol can be one of the following: ldap for non-ssland ldaps when TLS has to be enabled.

The ldap host can be a fully-qualified domainname (FQDN) or an IPv4 or v6 Address depending on how the SSL certificates are generated. .

The port number is optional and if not provided assumes that the ldap services are running on the default ports.For Example:. 389 for non-ssl and 636 forssl. However, if these are not the defaults, then the non-standard port numbers must be provided. Except for the domain, all other item values can be changed via the 'reconfigure' option.

## **Moving Netapp transport from http to https**

For deployements, with NETAPP running over http protocol you can migrate it to https, post-deployment.

**Step 1** To initiate the change, copy the setupdata into a local dir and update it manually the name/value pair in the netapp section:

```
NETAPP:
  …
   ….
  server port: 443
  transport_type: https
  ….
  netapp cert file: < root ca path for netapp cluster only if protocol is https>
```
**Step 2** Excute the following commands to update the netapp section:

```
[root@mgmt1 ~]# cd /root/
[root@mgmt1 ~]# mkdir MyDir [root@mgmt1 ~]# cd MyDir
[root@mgmt1 ~]# cp /root/openstack-configs/setup_data.yaml <my_setup_data.yaml>
[root@mgmt1 ~]# vi my setup data.yaml (update the setup data to netapp section as listed above)
[root@mgmt1 ~]# cd ~/installer-xxxx
[root@mgmt1 ~]# ciscovim reconfigure –-setupfile ~/MyDir/<my_setup_data.yaml>
```
## **Enabling Cinder Volume Encryption in Cisco VIM**

Cisco VIM supports the configuration and creation of encrypted volumes managed by Cinder. The encryption is done natively using Linux Unified Key Setup (LUKS). Administrators can use the standard OpenStack APIs to create and mount the volumes. From release Cisco VIM 3.0.0, the Cinder volume encryption is supported by default. No configuration parameters are available in the setup data.

The following are the steps to create an encrypted volume:

```
Step 1 From the management node, load the OpenStack authentication variables:
           [root@management-server-cisco ~]# source ~/openstack-configs/openrc
Step 2 Create a volume type that defines the desired encryption parameters using the below command:
```

```
[root@management-server-cisco images]# openstack volume type create \
      --encryption-provider nova.volume.encryptors.luks.LuksEncryptor \
       --encryption-cipher aes-xts-plain64 \
      --encryption-key-size 256 \
      --encryption-control-location front-end LUKS
```
**Step 3** Create an encrypted volume using the following command:

[root@management-server-cisco images]# openstack volume create --size 1 --type LUKS encrypted\_volume

## **Replacing ACI Controller in Cisco VIM**

The Opflex ML2 plugin (in Unified mode) integrated with Cisco VIM manages the tenant VLANs dynamically, as VMs come and go in the cloud. In addition, we support an administrator driven automated workflow to provision the provider networks. This feature is supported on a C-series based Fullon or Micropod running with Cisco VIC 1227 and Intel NIC x710 with redundancy at NIC level. While the integration of ACI into Cisco VIM is a day-0 activity, Cisco VIM supports the replacement of the ACI controller in the ACI cluster and the expansion of the leaf switches to increase the fabric.

**Step 1** To update the setup\_data, follow the below steps:

```
APICINFO:
apic_hosts: '<ip1|host1>:[port], <ip2|host2>:[port], <ip3|host3>:[port]'
# max of 3, min of 1, not 2; reconfigurable
Since the APIC manages the Leaf switches, its mandatory to define the new Leaf switches (in pairs)
in the following format:
```
TORSWITCHINFO: (mandatory)

SWITCHDETAILS: :

```
-
hostname: <leaf-hostname-1>
vpc_peer_keepalive: <leaf-hostname-2>
```
:

Ш

```
vpc_domain: 1 # Must be unique across pairs
br_mgmt_port_info: 'eth1/27' # br_mgmt_* attributes must exist on at least one pair
br_mgmt_vlan_info: '3401'
node_id: <int> # unique across switches
-
hostname: <leaf-hostname-2>
vpc_peer_keepalive: <leaf-hostname-1>
vpc_domain: 1
br_mgmt_port_info: 'eth1/27' # br_mgmt_* attributes must exist on at least one pair
br_mgmt_vlan_info: '3401'
node_id: <int> # unique across switches
```
**Step 2** T o initiate the change in ACI config on an existing pod, copy the setupdata into a local dir and update it manually with the relevantapic hosts and/or new TORSWITCH information, then run reconfiguration commands follows:

```
[root@mgmt1 ~]# cd /root/ [root@mgmt1 ~]# mkdir MyDir [root@mgmt1 ~]# cd MyDir
[root@mgmt1 ~]# cp /root/openstack-configs/setup_data.yaml <my_setup_data.yaml> [root@mgmt1 ~]# vi
my setup data.yaml (update the setup data to include ACI info)
[root@mgmt1 ~]# cd ~/installer-xxxx
[root@mgmt1 ~]# ciscovim reconfigure –-setupfile ~/MyDir/<my_setup_data.yaml>
```
## **Hardening Cisco VIM Deployment**

If you want to harden the Cisco VIM deployment, set up the firewalls ahead of the external interfaces.

The following tables provide information about the expected traffic from the management interfaces of Cisco VIM.

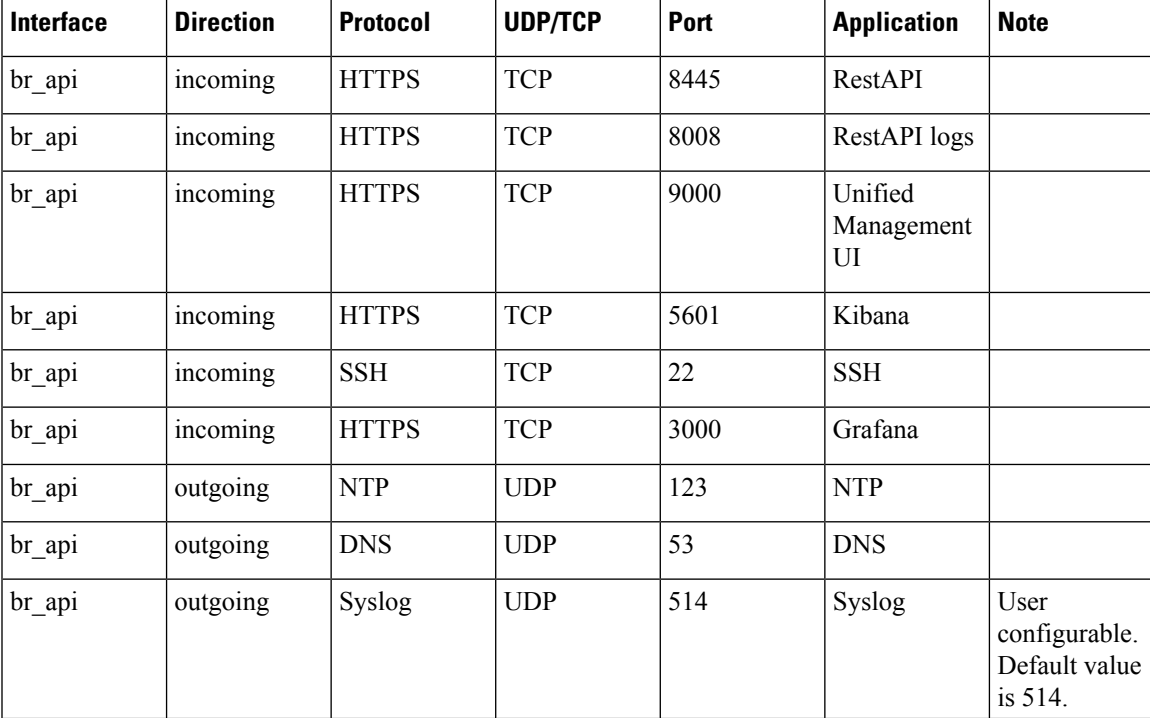

#### **Table 12: Management Nodes**

I

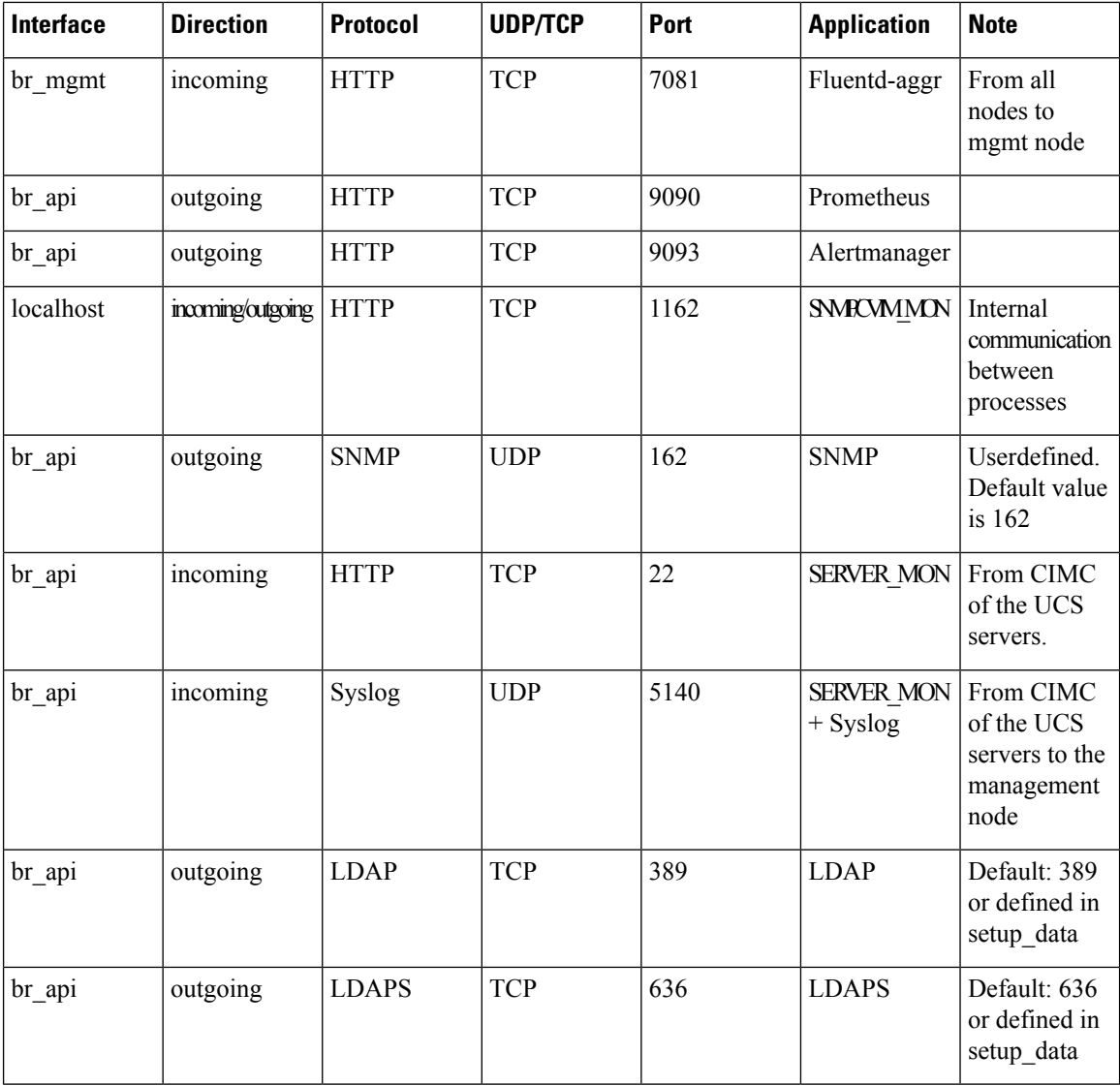

## **Table 13: Controller Nodes**

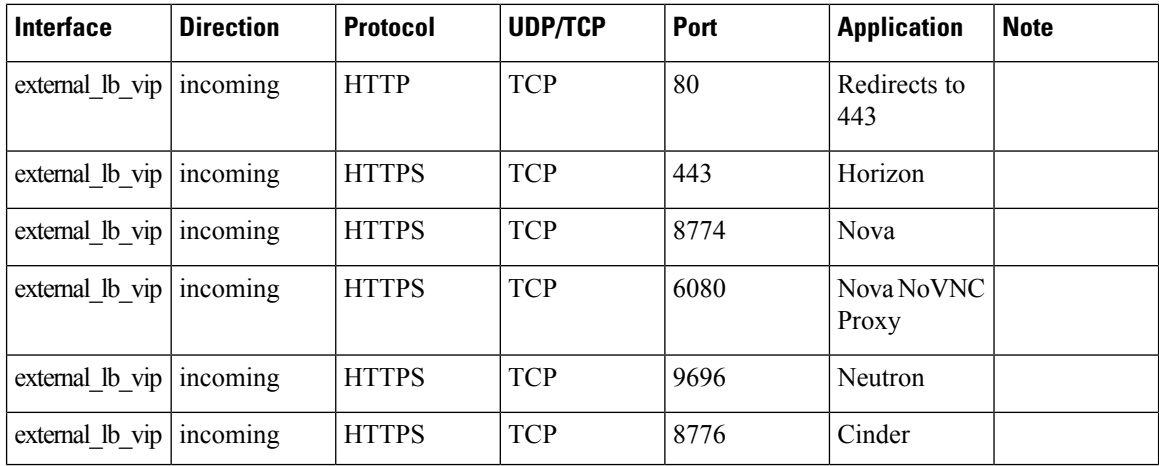

I

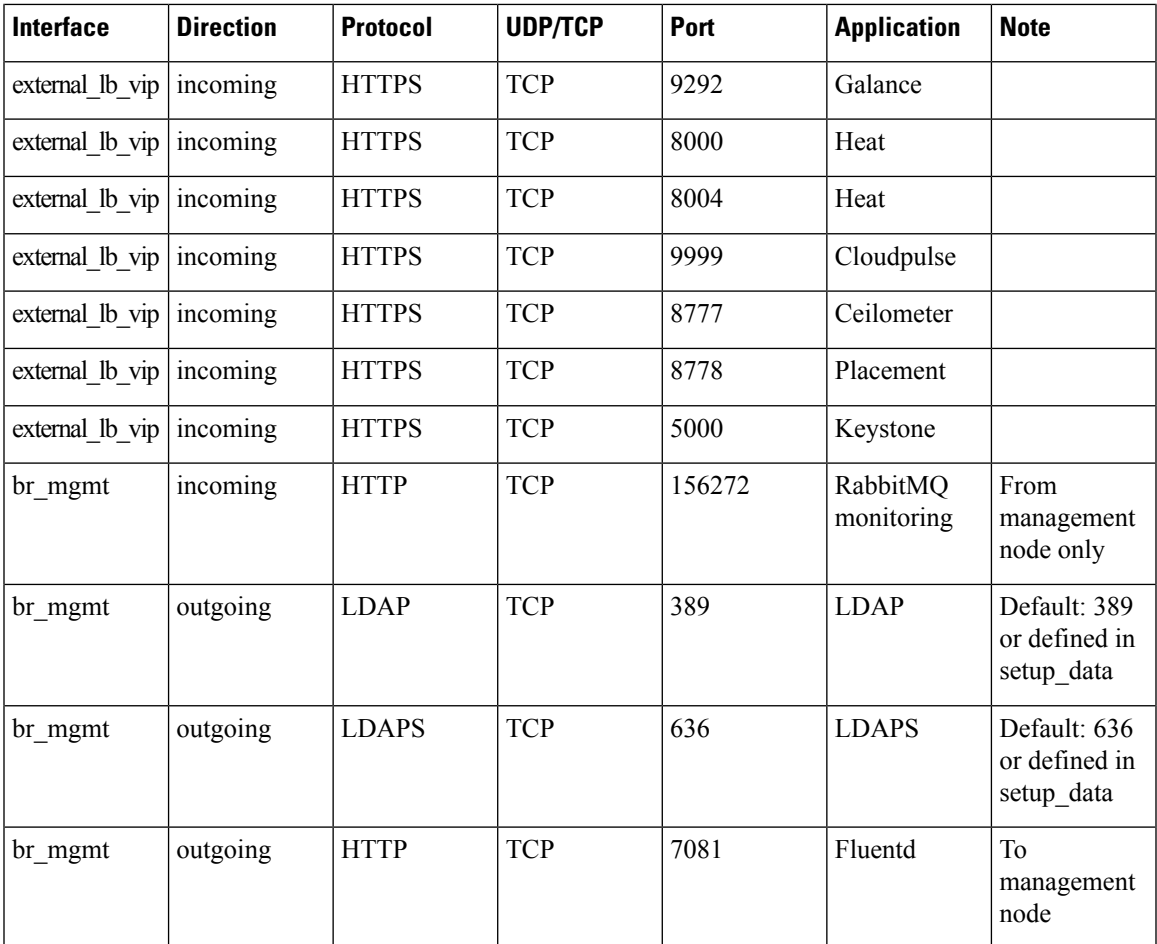

## **Table 14: Cisco VIM Software Hub Server Node**

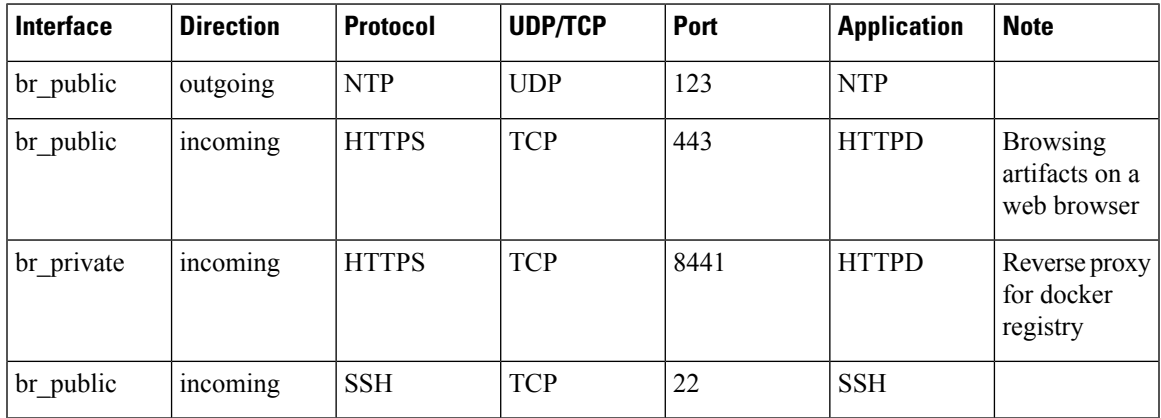

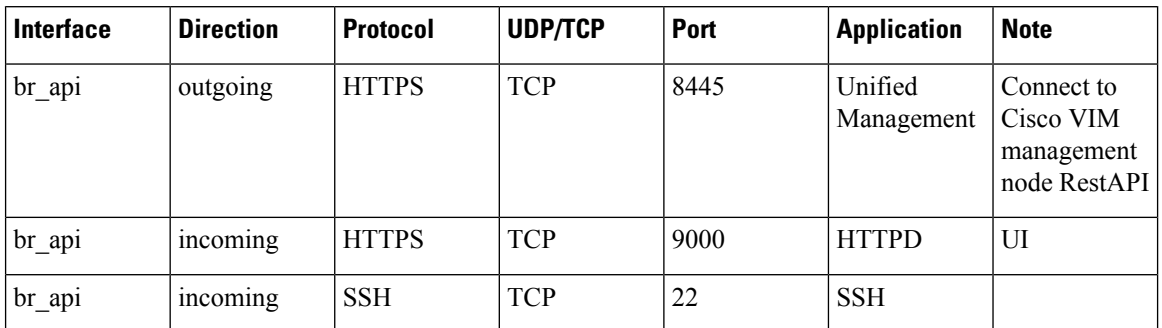

**Table 15: Unified Management Node**

## **Cisco VIM Monitor Alerting Rules Customization**

Cisco VIM monitor is deployed with a set of built-in alerting rules that cover the most important error conditions that can occur in the pod. You can view the alerts from the Grafana user interface or Alerting dashboard or send them optionally to a number of supported receivers.

After deployment, the pod administrators can customize the alerting rules based on their requirements.

### **Alerting Rules Customization**

The alerting rules define how alerts should be triggered based on conditional expressions on any available metric. For example, you can trigger an alert when any performance metric such as CPU usage, network throughput or disk usage reaches certain threshold.

You can add new alerting rules and modify or delete the pre-built existing alerting rules by following the below steps:

- **1.** Create a proper custom alerting rules configuration file:
	- **1.** Create a custom alerting rule configuration file named alerting custom rules. yml under the management node openstack-configs directory.
	- **2.** Add the new rules, modified rules and deleted rules in that file using your favorite editor (see the file format below)
	- **3.** Verify that the custom alerting rule file is valid using a provided tool.
- **2.** Once validated, if needed, you can rename it and issue a standard reconfiguration using the ciscovim cli..

```
[root@mgmt1 ~]# ciscovim reconfigure --alerting_rules_config <alerting_rules_config_file>
```
### **Custom Alerting Rule File Format**

The alerting custom rules. yml file must follow the format defined in this section. This format is identical to the one used by the Prometheus configuration file, with a few additional semantic extensions to support deletion and modification of pre-built existing rules.

### **General Format**

The group entry contains a list of groups identified by (group\_name), where each group can include one or more rules. Use the labels to determine the severity and other snmp trap attributes.

Following are the limitations to set labels:

- severity, snmp\_fault\_code, and snmp\_fault\_severity must be set to one of the values specified in the example below.
- snmp\_fault\_source should indicate the metric used in the alert expression
- snmp node must not be changed.
- snmp podid must be same as the pod name specified insetup data.yaml

```
groups:
- name: {group name}
 rules:
  - alert: {alert name}
   annotations:
     description: {alert description}
     summary: {alert summary}
   expr: {alert expression}
   for: {pending_time}
   labels:
     severity: {informational/warning/critical}
     snmp_fault_code:
{other/resourceUsage/resourceThreshold/serviceFailure/hardwareFailure/networkConnectivity}
     snmp_fault_severity: {emergency/critical/major/alert/informational}
      snmp_fault_source: {fault source}
      snmp_node: '{{ $labels.instance }}'
      snmp_podid: {pod_id}
```
## **Addition of Alerting Rules**

Any alert rule specified under a group other than **change-rules** group or **delete-rules** group is populated to the merged output file. You can prioritize the custom rules over the pre-existing rules if there are two alerts with the same name in both the files, such that only the one from custom file is kept as a result of the merge.

### **Modification of Alerting Rules**

You can modify any pre-existing rule using the following syntax:

```
groups:
- name: change-rules
 rules:
  - alert: {alert name}
    expr: {new alert expression}
    annotations:
      summary: {new alert summary}
```
The above merge script finds only the group named **change-rules** and modifies the expression and/or summary of the corresponding alert.

If the alert to be changed does not exist, it will not be created and no changes are performed.

### **Deletion of Alerting Rule**

You can delete any built-in rule using the following construct:

```
groups:
- name: delete-rules
```

```
rules:
- alert: {alert_name/regular_expression}
```
The above merge script finds only the group named **delete-rules** and deletes the pre-existing rules that match the alert name or regular expressions.

If the alert to be deleted does not exist, no changes are performed.

#### **Example**

The following custom configuration file includes examples of new alerting rule, modified alerting rule and deleted alerting rules:

```
groups:
- name: cpu
 rules:
  - alert: cpu idle
   annotations:
     description: CPU idle usage is too high - resources under-utilized
      summary: CPU idle too high
   expr: cpu_usage_idle > 80
    for: 5m
    labels:
     severity: informational
      snmp_fault_code: resourceUsage
      snmp_fault_severity: informational
      snmp_fault_source: cpu_usage_idle
      snmp_node: '{{ $labels.instance }}'
      snmp_podid: pod7
  - alert: cpu iowait
   annotations:
      description: CPU iowait usage is too high
      summary: CPU iowait too high
    expr: cpu usage iowait > 10
   for: 3m
    labels:
     severity: warning
      snmp_fault_code: resourceUsage
      snmp_fault_severity: alert
      snmp_fault_source: cpu_usage_iowait
      snmp_node: '{{ $labels.instance }}'
      snmp_podid: pod7
- name: change-rules
  rules:
  - alert: disk used percent
   expr: disk used_percent > 99
   annotations:
      summary: Disk used > 99%
  - alert: reboot
    annotations:
     summary: Server rebooted
  - alert: system_n_users
   expr: system_n_users > 10
- name: delete-rules
 rules:
  - alert: disk_filling_up_in_4h
  - alert: mem.*
```
### **Validation Script**

Validate any custom configuration file prior to reconfiguration, by executing the following CLI command from any location on the management node:

check alerting rules (no additional parameters are required)

The validation script uses the prometheus "promtool", but skips some of its checks to allow the modification and deletion of rules. It also checks if the provided SNMP severities and fault codes are supported. When no custom file is present, the expected location is mentioned in the output.

### **Ouput of validation script in case of success**

```
# check_alerting_rules
check promtool.py: checking /prometheus/alerting custom rules.yml
check promtool.py: success:
check promtool.py: regular expressions for rules to be deleted: 2
check promtool.py: rules to be changed: 3
check promtool.py: rules to be added: 2
```
#### **Output of validation script in case of failure**

```
# check_alerting_rules
check promtool.py: checking custom-rules.yml
check promtool.py: failure:
check_promtool.py: group "new_group", rule 0, "new_alert": could not parse expression:
parse error at char 8:
                     could not parse remaining input "@$"...
check promtool.py: group "new group2", rule 0, "new alert 3": could not parse expression:
parse error at char 7:
                      bad number or duration syntax: "1"
# check_alerting_rules
check promtool.py: checking /prometheus/alerting custom rules.yml
check_promtool.py: failure:
check promtool.py: line 36: field custom field not found in type rulefmt.Rule
```
## **Alert Manager and Receiver Customization**

The Alert Manager component in Cisco VIM Monitor is in charge of routing, grouping, and inhibiting alerts that are sent by the Prometheus alert rules engine to the appropriate receivers.

The default configuration in Cisco VIM Monitor allows every alert to be forwarded as SNMP traps to the SNMP managers through SNMP agent if enabled in the Cisco VIM configuration file.

After deployment, you can add custom alert routes, alert grouping, alert inhibitions and receivers by following the below steps:

- **1.** Create a proper custom alerting rules configuration file:
	- **1.** Create a custom alert manager rule configuration file named alertmanager custom config.yml.
	- **2.** Edit the content using your favorite editor (see format below).
	- **3.** Copy that file to the management node openstack-configs directory
	- **4.** Verify that the custom alerting rule file is valid using a provided tool.

**2.** Once the file is validated, if needed, you can either leave it in openstack-configs directory or move it to your preferred location. Then use a **ciscovim reconfigure** command with an additional parameter:

[root@mgmt1 ~]# ciscovim reconfigure --alertmanager\_config <alertmanager\_config\_file>

### **Supported Receivers**

The Alert Manager supports the following list of receivers:

- webhook
- pagerduty
- e-mail
- pushover
- wechat
- opsgenie
- victorops

### **Alert Manager Custom Configuration File Format**

#### **General Format**

The following listing shows the general format of the alert manager configuration file. Most custom configuration files should only include a small subset of the available options.

```
global:
# ResolveTimeout is the time after which an alert is declared resolved # if it has not been
updated.
[ resolve timeout: <duration> | default = 5m ]
# The default SMTP From header field. [ smtp from: <tmpl string> ]
# The default SMTP smarthost used for sending emails, including port number.
# Port number usually is 25, or 587 for SMTP over TLS (sometimes referred to as STARTTLS).
# Example: smtp.example.org:587 [ smtp smarthost: <string> ]
# The default hostname to identify to the SMTP server. [ smtp hello: <string> | default =
"localhost" ]
[ smtp auth username: <string> ]
# SMTP Auth using LOGIN and PLAIN. [ smtp_auth_password: <secret> ]
# SMTP Auth using PLAIN.
[ smtp_auth_identity: <string> ] # SMTP Auth using CRAM-MD5.
[ smtp auth secret: <secret> ]
# The default SMTP TLS requirement.
[ smtp require tls: <bool> | default = true ]
# The API URL to use for Slack notifications. [ slack api url: <secret> ]
[ victorops_api_key: <secret> ]
[ victorops api url: <string> | default =
"https://alert.victorops.com/integrations/generic/20131114/alert/" ]
[ pagerduty url: <string> | default = "https://events.pagerduty.com/v2/enqueue" ] [
opsgenie_api_key: <secret> ]
[ opsgenie api url: <string> | default = "https://api.opsgenie.com/" ] [ hipchat api url:
<string> | default = "https://api.hipchat.com/" ] [ hipchat_auth_token: <secret> ]
[ wechat_api_url: <string> | default = "https://qyapi.weixin.qq.com/cgi-bin/" ] [
wechat api secret: <secret> 1
[ wechat api corp id: <string> ]
```

```
# The default HTTP client configuration [ http_config: <http_config> ]
```

```
# Files from which custom notification template definitions are read.
```

```
# The last component may use a wildcard matcher, e.g. 'templates/*.tmpl'. templates:
[ - <filepath> ... ]
# The root node of the routing tree. route: < route>
# A list of notification receivers. receivers:
- <receiver> ...
# A list of inhibition rules. inhibit rules:
```
The custom configuration must be a full working config file with the following template. It should contain three main keys (global, route, receiver).

The global configuration must have at least one attribute, for example, resolve timeout  $= 5$ m. Ensure that all new receivers must be part of the route so the alerts can be routed to the proper receivers. The receiver name cannot be snmp.

You can find the configuration details for creating route/receiver in the Prometheus Alert Manager documentation (publicly available online).

```
global: resolve_timeout: 5m
route: <route>
receivers:
- <receiver> ...
The following is a custom config to add a webhook receiver.
global:
 resolve_timeout: 5m
route:
 group by: ['alertname', 'cluster', 'service']
  group_wait: 30s
 group_interval: 5m
  repeat_interval: 8737h
  receiver: receiver-webhook
receivers:
- name: 'receiver-webhook'
 webhook_configs:
  - send_resolved: true
    url: 'http://webhook-example:####/xxxx/xxx'
```
### **Default Built-in Configuration File**

[ - <inhibit\_rule> ... ]

Two different default configuration files are available to define the following in order:

- **1.** Generic route for all alerts to the SNMP agent running on the management node.
- **2.** Route to a generic receiver that can be customized to add a channel of notification (webhook, slack and others).

### **Default configuration file with SNMP enabled**

```
:
global:
 resolve_timeout: 5m
route:
 group by: ['alertname', 'cluster', 'service']
 group_wait: 30s
 group_interval: 5m
 repeat_interval: 8737h
  # A default receiver
 receiver: snmp
receivers:
- name: 'snmp'
 webhook_configs:
  - send_resolved: true
    url: 'http://localhost:1161/alarms'
```
### **Default configuration file with SNMP disabled**

```
route:
 receiver: recv
 group_by:
  - alertname
 - cluster
  - service
 group_wait: 30s
 group_interval: 5m
 repeat_interval: 8737h
receivers:
- name: recv
```
### **SNMP Trap Receivers**

You can send the SNMP traps to SNMP managers enabled in the Cisco VIM configuration file setup data.yaml.

### **Example: inhibit (mute) alerts matching a set of labels**

Inhibit alerts is a tool that prevents certain alerts to be trigged if other alert/alerts is/are trigged. If one alert having the target attribute matches with the another alert having source attribute, this tool inhibits the alert with target attribute.

This is the general format for inhibit alerts. You can set a regex to match both the source and target alerts and to filter the alerts per label name.

```
# Matchers that have to be fulfilled in the alerts to be muted.
target match:
  [ <labelname>: <labelvalue>, ... ]
target match re:
  [ <labelname>: <regex>, ... ]
# Matchers for which one or more alerts have to exist for the
# inhibition to take effect.
source match:
  [ <labelname>: <labelvalue>, ... ]
```
Ш

```
source match re:
 [ <labelname>: <regex>, ... ]
# Labels that must have an equal value in the source and target
# alert for the inhibition to take effect.
[ equal: '[' <labelname>, ... ']' ]
```
### **Example: Inhibit alerts if other alerts are active**

The following is an example of inhibit rule that inhibits all the warning alerts that are already critical.

```
inhibit rules:
- source match:
   severity: 'critical'
 target match:
   severity: 'warning'
  # Apply inhibition if the alertname is the same.
 equal: ['alertname', 'cluster', 'service']
```
This is an example of inhibit all alerts docker\_container in containers that are down (which has the alert docker\_container\_down on).

```
inhibit rules:
  - target match re:
      alertname: 'docker container.+'
   source match:
      alertname: 'docker_container_down'
   equal: ['job', 'instance']
```
### **Validation Script**

When a new configuration is set, execute the check alertmanager config from anywhere in the management node and ensure that you get a **SUCCESS** in the output from the configuration POV.

```
> check_alertmanager_config
Checking '/var/lib/cvim_mon/alertmanager_custom_config.yml' SUCCESS
Found:
- global config
 - route
 - 0 inhibit rules
 - 1 receivers
 - 0 templates
```
I

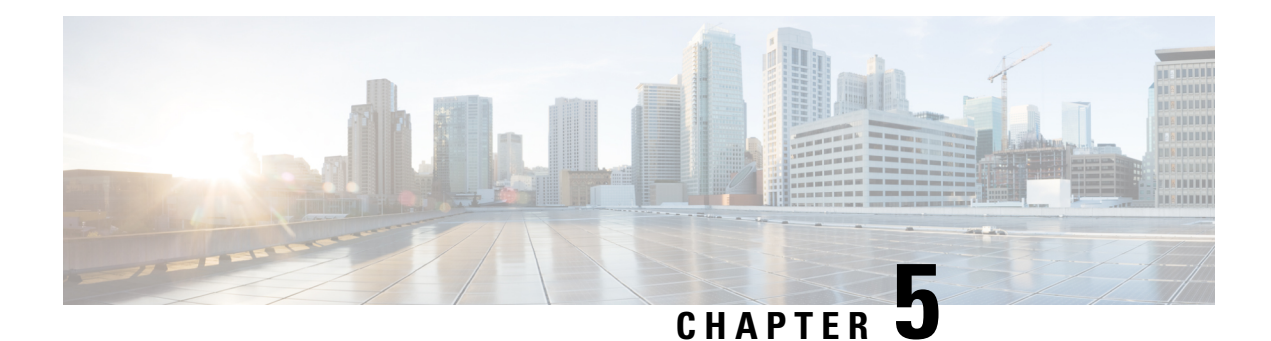

# **Managing Cisco NFVI Storage**

This chapter describes basic architectural concepts that will help you understand the Cisco NFVI data storage architecture and data flow. It also provides techniques you can use to monitor the storage cluster health and the health of all systems that depend on it

- Cisco NFVI Storage [Architecture,](#page-194-0) on page 183
- Verifying and [Displaying](#page-195-0) Ceph Storage Pools, on page 184
- [Checking](#page-196-0) the Storage Cluster Health, on page 185
- Checking Glance [Connectivity,](#page-197-0) on page 186
- Verifying Glance and Ceph Monitor [Keyrings,](#page-198-0) on page 187
- [Verifying](#page-199-0) Glance Image ID on Ceph, on page 188
- Checking Cinder [Connectivity,](#page-199-1) on page 188
- Verifying Cinder and Ceph Monitor [Keyrings,](#page-200-0) on page 189
- [Verifying](#page-201-0) Cinder Volume ID on Ceph, on page 190
- Checking Nova [Connectivity,](#page-202-0) on page 191
- Verifying the Nova and Ceph Monitor [Keyrings,](#page-202-1) on page 191
- Working with [Multi-Backend](#page-203-0) Ceph, on page 192
- [Verifying](#page-204-0) Nova Instance ID, on page 193
- [Displaying](#page-205-0) Docker Disk Space Usage, on page 194
- [Reconfiguring](#page-206-0) SwiftStack Integration, on page 195
- [Reconfiguring](#page-207-0) Administrator Source Networks, on page 196
- Password Reset for Cisco VIM [Management](#page-208-0) Node, on page 197
- Ceph Storage [Expansion,](#page-209-0) on page 198

## <span id="page-194-0"></span>**Cisco NFVI Storage Architecture**

OpenStack has multiple storage back ends. Cisco NFVI uses the Ceph back end. Ceph supports both block and object storage and is therefore used to store VM images and volumes that can be attached to VMs. Multiple OpenStack services that depend on the storage backend include:

- Glance (OpenStack image service)—Uses Ceph to store images.
- Cinder (OpenStack storage service)—Uses Ceph to create volumes that can be attached to VMs.
- Nova (OpenStack compute service)—Uses Ceph to connect to the volumes created by Cinder.

The following figure shows the Cisco NFVI storage architecture component model.

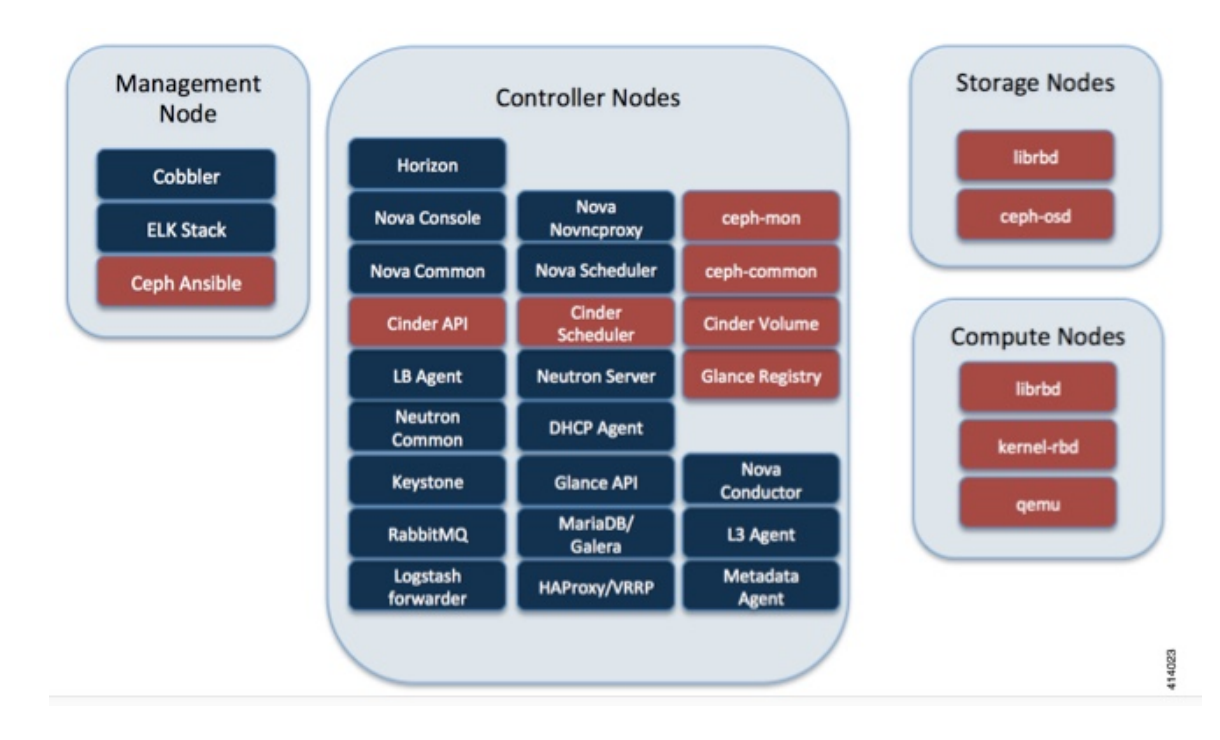

#### **Figure 15: Cisco NFVI Storage Architecture**

## <span id="page-195-0"></span>**Verifying and Displaying Ceph Storage Pools**

Ceph is configured with four independent pools: images, volumes, vms, and backups. (A default rbd pool is used internally.) Each Ceph pool is mapped to an OpenStack service. The Glance service stores data in the images pool, and the Cinder service stores data in the volumes pool. The Nova service can use the vms pool to boot ephemeral disks directly from the Ceph cluster depending on how the NOVA\_BOOT\_FROM option in the ~/openstack-configs/setup data.yaml was configured prior to Cisco NFVI installation. If NOVA\_BOOT\_FROM is set to ceph before you run the Cisco NFVI installation, the Nova service boot up from the Ceph vms pool. By default, NOVA\_BOOT\_FROM isset to local, which meansthat all VM ephemeral disks are stored as files in the compute nodes. Changing this option after installation does not affect the use of the vms pool for ephemeral disks.

The Glance, Cinder, and Nova OpenStack services depend on the Ceph cluster for backend storage. Therefore, they need IP connectivity to the controller nodes. The default port used to connect Glance, Cinder, and Nova to the Ceph cluster is 6789. Authentication through cephx is required, which means authentication tokens, called keyrings, must be deployed to the OpenStack components for authentication.

To verify and display the Cisco NFVI Ceph storage pools:

**Step 1** Launch a SSH session to a controller node, for example: **[root@management-server-cisco ~]# ssh root@controller\_server-1 Step 2** Navigate to the Ceph Monitor container:

**[root@controller\_server-1 ~]# cephmon**

### **Step 3** List the Ceph pools:

**cephmon\_4612 [root@controller\_server-1 ~]# ceph osd lspools 0 rbd,1 images,2 volumes,3 vms,4 backups,**

**Step 4** List the images pool content:

```
cephmon_4612 [ceph@controller_server-1 /]$ rbd list images
a4963d51-d3b7-4b17-bf1e-2ebac07e1593
```
## <span id="page-196-0"></span>**Checking the Storage Cluster Health**

Cisco recommends that you perform a few verifications to determine whether the Ceph cluster is healthy and is connected to the Glance, Cinder, and Nova OpenStack services, which have Ceph cluster dependencies. The first task to check the health of the cluster itself by completing the following steps:

**Step 1** From the Cisco NFVI management node, launch a SSH session to a controller node, for example: **[root@management-server-cisco ~]# ssh root@controller\_server-1**

**Step 2** Navigate to the Ceph Monitor container:

**[root@controller\_server-1 ~]# cephmon**

**Step 3** Check the Ceph cluster status:

**cephmon\_4612 [ceph@controller\_server-1 ceph]\$ ceph status**

Sample response:

```
cluster dbc29438-d3e0-4e0c-852b-170aaf4bd935
    health HEALTH_OK
    monmap e1: 3 mons at {ceph-controller server-1=20.0.0.7:6789/0,
   ceph-controller_server-2=20.0.0.6:6789/0,ceph-controller_server-3=20.0.0.5:6789/0}
           election epoch 8, quorum 0,1,2 ceph-controller_server-3,
    ceph-controller server-2, ceph-controller server-1
     osdmap e252: 25 osds: 25 up, 25 in
      pgmap v593: 1024 pgs, 5 pools, 406 MB data, 57 objects
            2341 MB used, 61525 GB / 61527 GB avail
                1024 active+clean
```
This example displays three monitors, all in good health, and 25 object storage devices (OSDs). All OSDs show as up and in the cluster.

**Step 4** To see a full listing of all OSDs sorted by storage node, enter:

**cephmon\_4612 [ceph@controller\_server-1 ceph]\$ ceph osd tree**

Sample response:

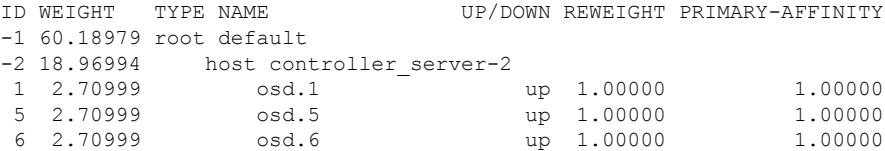

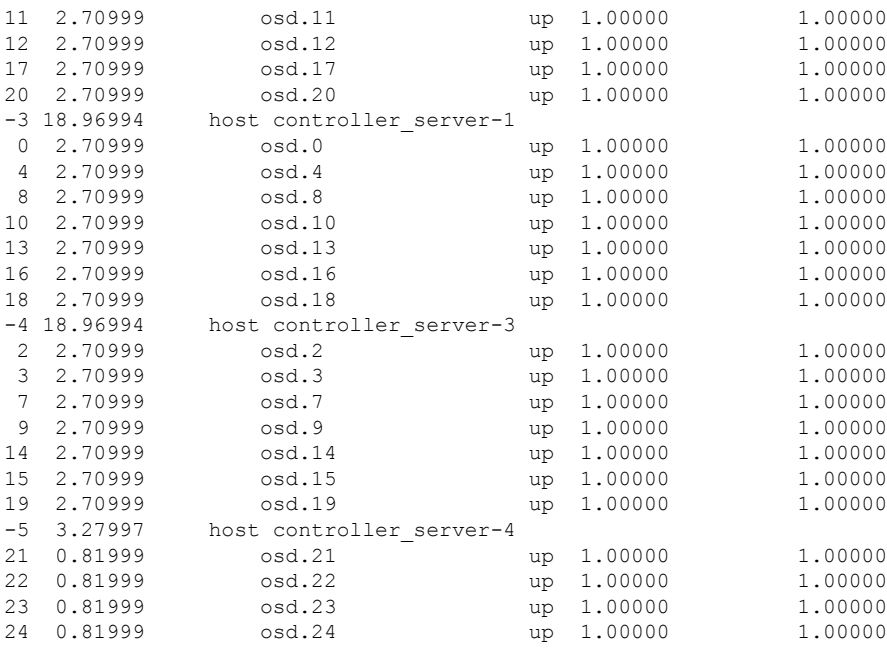

## **What to do next**

After you verify the Ceph cluster is in good health, check that the individual OpenStack components have connectivity and their authentication tokens—keyrings—match the Ceph Monitor keyrings. The following procedures show how to check the connectivity and authentication between Ceph and Glance, Ceph and Cinder, and Ceph and Nova.

## <span id="page-197-0"></span>**Checking Glance Connectivity**

The Glance API container must be connected to the Cisco NFVI controller nodes. Complete the following steps to verify the Glance to controller node connectivity:

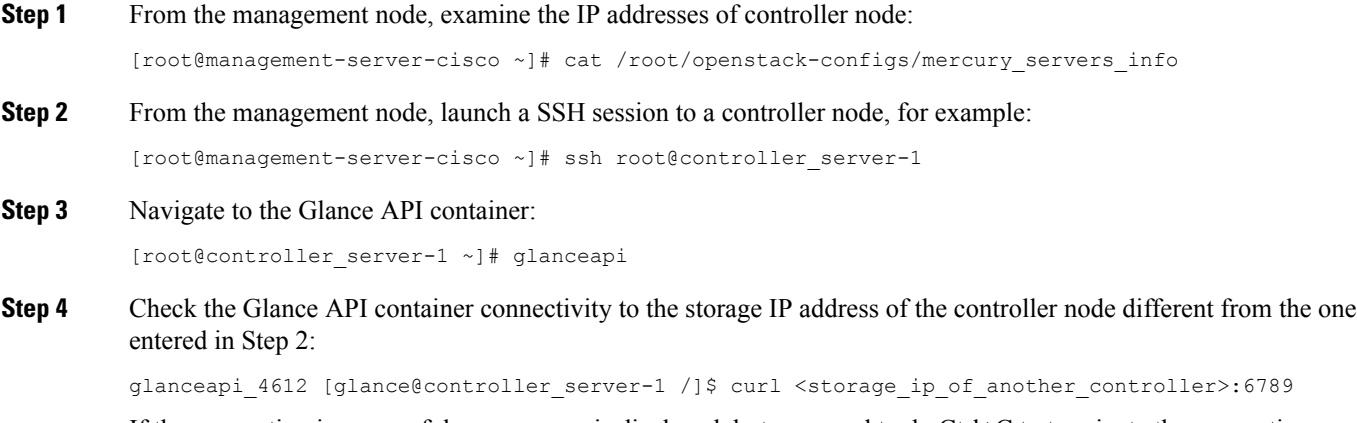

If the connection is successful, no message is displayed, but you need to do Ctrl+C to terminate the connection:

glanceapi\_4612 [glance@controller\_server-1 /]\$ curl 7.0.0.16:6789

If the connection is not successful, you see a message like the following:

```
glanceapi_4612 [glance@controller_server-1 /]$ curl 7.0.0.16:6789 curl: (7)
Failed connect to controller server-2:6789; Connection refused
```
The above message indicates that the Ceph monitor running on the target controller node controller\_server-2 is not listening on the specified port or there is no route to it from the Glance API container.

Checking one controller node should be enough to ensure one connection path available for the Glance API. As Cisco NFVI controller nodes run as part of an HA cluster, you should run Step 3 above targeting all the controller nodes in the Cisco NFVI pod.

## **What to do next**

After you verify the Glance API connectivity to all Cisco NFVI controller nodes, check the Glance keyring to ensure that it matches with the Ceph monitor keyring.

## <span id="page-198-0"></span>**Verifying Glance and Ceph Monitor Keyrings**

Complete the following steps to verify the Glance API keyring matches the Ceph Monitor keyring.

```
Step 1 Launch a SSH session to a controller node, for example:
          [root@management-server-cisco ~]# ssh root@controller_server-1
Step 2 Navigate to the Glance API container:
          [root@controller_server-1 ~]# glanceapi
Step 3 Check the Glance keyring content, for example:
          glanceapi 4612 [glance@controller server-1 /]$ cat /etc/ceph/client.glance.keyring [client.glance]
          key = AQA/pY1XBAnHMBAAeS+0Wmh9PLZe1XqkIW/p0A==
Step 4 On the management node, check the CEPH cluster UUID:
          [root@management-server-cisco ~]# cat /root/openstack-configs/ceph/fetch/ceph_cluster_uuid.conf
          0e96e7f2-8175-44b3-ac1a-4f62de12ab9e
Step 5 Display the Ceph Glance keyring content:
          [root@management-server-cisco ~]# cat
          /root/openstack-configs/ceph/fetch/0e96e7f2-8175-44b3-ac1a-4f62de12ab9e/etc/ceph/ceph.client.glance.keyring
          [mon.]
          key = AQA/pY1XBAnHMBAAeS+0Wmh9PLZe1XqkIW/p0A==
          Verify whether the keyring matches the Glance API keyring displayed in Step 3.
```
### **What to do next**

A final check to ensure that Ceph and Glance are connected isto actually import a Glance image using Horizon or the Glance CLI. After you import an image, compare the IDs seen by Glance and by Ceph. They should match, indicating Ceph is handling the backend for Glance.

## <span id="page-199-0"></span>**Verifying Glance Image ID on Ceph**

The following steps verify Ceph is properly handling new Glance images by checking that the image ID for a new Glance image is the same as the image ID displayed in Ceph.

```
Step 1 From the management node, load the OpenStack authentication variables:
```
[root@management-server-cisco ~]# source ~/openstack-configs/openrc

**Step 2** Import any Glance image. In the example below, a RHEL 7.1 qcow2 image is used.

```
[root@management-server-cisco images]# openstack image create
"rhel" --disk-format qcow2 --container-format bare --file rhel-guest-image-7.1-20150224.0.x86_64.qcow2
```
**Step 3** List the Glance images:

```
[root@management-server-cisco images]# openstack image list | grep rhel
| a4963d51-d3b7-4b17-bf1e-2ebac07e1593 | rhel
```
**Step 4** Navigate to the Ceph Monitor container:

[root@controller\_server-1 ~]# cephmon

**Step 5** Display the contents of the Ceph images pool:

```
cephmon 4612 [ceph@controller server-1 ceph]$ rbd list images | grep
a4963d51-d3b7-4b17-bf1e-2ebac07e1593
a4963d51-d3b7-4b17-bf1e-2ebac07e1593
```
<span id="page-199-1"></span>**Step 6** Verify that the Glance image ID displayed in Step 3 matches with the image ID displayed by Ceph.

## **Checking Cinder Connectivity**

The Cinder volume container must have connectivity to the Cisco NFVI controller nodes. Complete the following steps to verify Cinder volume has connectivity to the controller nodes:

**Step 1** From the management node, examine the IP addresses of controller node:

[root@management-server-cisco ~]# cat /root/openstack-configs/mercury\_servers\_info

**Step 2** From the management node, launch a SSH session to a controller node, for example:

[root@management-server-cisco ~]# ssh root@controller\_server-1

### **Step 3** Navigate to the Cinder volume container:

[root@controller\_server-1 ~]# cindervolume

**Step 4** Check the Cinder volume container connectivity to the storage IP address of controller node different from the one entered in Step 1:

cindervolume\_4612 [cinder@controller\_server-1 /]\$ curl 7.0.0.16:6789

If the connection is successful, no message is displayed, but you need to do a Ctrl-C to terminate the connection:

cindervolume\_4612 [cinder@controller\_server-1 /]\$ curl 7.0.0.16:6789

If the connection is not successful, you see a message like the following:

cindervolume\_4612 [cinder@controller\_server-1 /]\$ curl controller\_server-2:6789 curl: (7) Failed connect to controller server-2:6789; Connection refused

A message like the one above means the Ceph monitor running on the target controller node controller server-2 is not listening on the specified port or there is no route to it from the Cinder volume container.

Checking one controller node should be enough to ensure one connection path is available for the Cinder volume. However, because Cisco NFVI controller nodes run as part of an HA cluster, repeat Step 3 targeting all the controller nodes in the Cisco NFVI pod.

### **What to do next**

After you verify the Cinder volume connectivity to all Cisco NFVI controller nodes, check the Cinder keyring to ensure it matches the Ceph monitor keyring.

## <span id="page-200-0"></span>**Verifying Cinder and Ceph Monitor Keyrings**

Complete the following steps to verify the Cinder volume keyring matches the Ceph Monitor keyring.

**Step 1** From the management node, launch a SSH session to a controller node, for example: **[root@management-server-cisco ~]# ssh root@controller\_server-1 Step 2** Navigate to the Cinder volume container: **[root@controller\_server-1 ~]# cindervolume Step 3** Check the Cinder keyring content, for example: **cindervolume\_4612 [cinder@controller\_server-1 /]\$ cat /etc/ceph/client.cinder.keyring [client.cinder]** key = AQA/pY1XBAnHMBAAeS+0Wmh9PLZe1XqkIW/p0A== **Step 4** On management node, check the CEPH cluster UUID: [root@management-server-cisco ~]# cat /root/openstack-configs/ceph/fetch/ceph\_cluster\_uuid.conf 0e96e7f2-8175-44b3-ac1a-4f62de12ab9e **Step 5** Display the Ceph Cinder keyring content:

[root@management-server-cisco ~]# cat

/root/openstack-configs/ceph/fetch/0e96e7f2-8175-44b3-ac1a-4f62de12ab9e/etc/ceph/ceph.client.cinder.keyring [client.cinder] key = AQA/pY1XBAnHMBAAeS+0Wmh9PLZe1XqkIW/p0A==

Verify whether the keyring matches with the Cinder volume keyring displayed in Step 3.

## **What to do next**

As a final Ceph and Cinder connectivity verification, import a Cinder image using Horizon or the Cinder CLI. After you import the image, compare the IDs seen by Cinder and by Ceph. If the IDs match, it indicates that Ceph is handling the backend for Cinder.

## <span id="page-201-0"></span>**Verifying Cinder Volume ID on Ceph**

The following steps verify Ceph is properly handling new Cinder volumes by checking that the volume ID for a new Cinder volume is the same as the volume ID displayed in Ceph.

[root@management-server-cisco ~]# source ~/openstack-configs/openrc

**Step 1** From the management node, load the OpenStack authentication variables:

**Step 2** Create an empty volume:

[root@management-server-cisco ~]# openstack volume create --size 5 ciscovol1

The preceding command creates a new 5 GB Cinder volume named ciscovol1.

**Step 3** List the Cinder volumes:

[[root@management-server-cisco ~]# openstack volume list +--------------------------------------+-----------+-----------+------+-------------+ | ID | Name | Status | Size | Attached to | +--------------------------------------+-----------+-----------+------+-------------+ | 3017473b-6db3-4937-9cb2-bd0ba1bf079d | ciscovol1 | available | 5 | | +--------------------------------------+-----------+-----------+------+-------------+

**Step 4** Navigate to the Ceph Monitor container:

[root@controller\_server-1 ~]# cephmon

**Step 5** Display the contents of the Ceph volumes pool:

cephmon\_4612 [ceph@controller\_server-1 ceph]\$ rbd list volumes volume-3017473b-6db3-4937-9cb2-bd0ba1bf079d

**Step 6** Verify that the Cinder volume ID displayed in Step 3 matches with the volume ID displayed by Ceph, excluding the "volume-" prefix.

## <span id="page-202-0"></span>**Checking Nova Connectivity**

The Nova libvirt container must have connectivity to the Cisco NFVI controller nodes. Complete the following steps to verify Nova has connectivity to the controller nodes:

**Step 1** From the management node, examine the IP addresses of controller node:

[root@management-server-cisco ~]# cat /root/openstack-configs/mercury\_servers\_info

- **Step 2** From the management node, launch a SSH session to a controller node, for example: [root@management-server-cisco ~]# ssh root@Computenode\_server-1
- **Step 3** Navigate to the Nova libvirt container: [root@compute\_server-1 ~]# libvirt
- **Step 4** Check the Nova libvirt container connectivity to the storage address of the controller node different from the one entered in Step 1:

novalibvirt 4612 [root@compute server-1 /]\$ curl 7.0.0.16:6789

If the connection is successful, no message is displayed, but you need to do a Ctrl-C to terminate the connection:

If the connection is not successful, a message is displayed as follows:

novalibvirt 4612 [root@compute server-1 /]\$ curl 7.0.0.16:6789 curl: (7) Failed connect to controller\_server-1:6789; Connection refused

The above message indicates that the Ceph monitor running on the target controller node controller server-1 is not listening on the specified port or there is no route to it from the Nova libvirt container.

Checking one controller node is sufficient to ensure that one connection path is available for the Nova libvirt. As Cisco NFVI controller nodes run as part of an HA cluster, you should run Step 3 above targeting all the controller nodes in the Cisco NFVI pod.

### **What to do next**

After you verify the Nova libvirt connectivity to all Cisco NFVI controller nodes, check the Nova keyring to ensure it matches the Ceph monitor keyring.

## <span id="page-202-1"></span>**Verifying the Nova and Ceph Monitor Keyrings**

Complete the following steps to verify the Nova libvirt keyring matches the Ceph Monitor keyring.

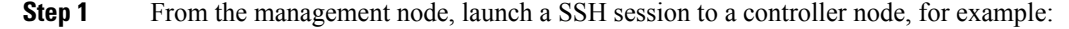

[root@management-server-cisco ~]# ssh root@compute\_server-1

**Step 2** Navigate to the Nova libvert container:

[root@compute\_server-1 ~]# libvirt

```
Step 3 Extract the libvirt secret that contains the Nova libvirt keyring:
```
novalibvirt 4612 [root@compute server-1 /]# virsh secret-list UUID Usage … ---------------------------------------------------------------- b5769938-e09f-47cb-bdb6-25b15b557e84 ceph client.cinder

#### **Step 4** Get the keyring from the libvert secret:

novalibvirt 4612 [root@controller server-1 /]# virsh secret-get-value b5769938-e09f-47cb-bdb6-25b15b557e84 AQBApY1XQCBBEBAAroXvmiwmlSMEyEoXKl/sQA==

**Step 5** On management node, check the CEPH cluster UUID::

[root@management-server-cisco ~]# cat /root/openstack-configs/ceph/fetch/ceph\_cluster\_uuid.conf 0e96e7f2-8175-44b3-ac1a-4f62de12ab9e

### **Step 6** Display the Ceph Cinder keyring content:

```
[root@management-server-cisco ~]# cat
/root/openstack-configs/ceph/fetch/0e96e7f2-8175-44b3-ac1a-4f62de12ab9e/etc/ceph/ceph.client.cinder.keyring
[client.cinder]
```
key = AQBApY1XQCBBEBAAroXvmiwmlSMEyEoXKl/sQA==

- **Step 7** Verify whether the keyring matches with the Nova libvirt keyring displayed in Step 3.
	- In the above example, the Cinder keyring is checked even though this procedure is for the Nova libvirt keyring. This occurs because the Nova services need access to the Cinder volumes and so authentication to Ceph uses the Cinder keyring. **Note**

## **What to do next**

Complete a final check to ensure that Ceph and Nova are connected by attaching a Nova volume using Horizon or the Nova CLI. After you attach the Nova volume, check the libvirt domain.

## <span id="page-203-0"></span>**Working with Multi-Backend Ceph**

The OpenStack component that provides an API to create block storage for cloud is called OpenStack Block Storage service or Cinder. Cinder requires you to configure single backend (by default) or multiple backend.

Cisco VIM supports the following Cinder backends either configured in isolation or parallel.

- Storage nodes full of SSDs disks
- Storage nodes full of HDDs disks

Choosing multi-backend ceph is currently a day-0 option, that is, the cloud administrator must choose single backend or multi-backend storage option at the beginning. It is recommended to have four nodes with a minimum being three nodes for each storage type (HDD or SSD).

To enable support for Cinder multi-backends, update the setup\_data.yaml to include the osd\_disk\_type as HDD/SSD under 'hardware\_info' of the storage server as given below:

> storage-hdd-server-1:  $---$  Need mininmum of 3; recommend to have 4 cimc info: {cimc ip: <cimc ip}

```
hardware info: {osd disk type: HDD}
  rack info: {rack id: RackA}
storage-ssd-server-1: --- --- Need mininmum of 3; recommend to have 4
 cimc_info: {cimc_ip: <cimc_ip>}
 hardware info: {\overline{osd} disk type: SSD}
  rack info: {rack id: RackB}
```
After successful deployment of Cisco VIM, follow the below steps to create Cinder multi-backends:

**Step 1** Log into Horizon of the cloud and navigate to <**Admin/Volume/Volume Types** tab

- a) Specify the Name and Description (Optional). The Name can be **volume-ssd** or **volume-hdd** forSSD or HDD, respectively
- b) Click the dropdown and select **view extra specs**
- c) Click on **Create** and update the **Key** with **volume\_backend\_name**.
- d) Enter the **Value** as given below:

For SSD, the Value is **ceph-ssd**

For HDD, the Value is **ceph**

- **Step 2** Create Volume from Horizon for each backend type
	- a) Choose **Project/Volumes/Volumes**
	- b) Click **Create Volume**

Volume name : SSD volume (example)

Description: Optional

Volume Source : use the default

Type : Choose the volume type from the dropdown. It can be volume-ssd/volume-hdd

- <span id="page-204-0"></span>**Step 3** Attach the volume to Instance.
	- a) Navigate to **Project/compute/instance**.
	- b) Select the instance to be attached the volume.
	- c) Click on the drop down **Attach volume** and select the Volume ID from the dropdown.

## **Verifying Nova Instance ID**

From the management node, complete the following steps to verify the Nova instance ID of a guest VM having a cinder volume attached::

```
Step 1 Load the OpenStack authentication variables:
            [root@management-server-cisco installer]# source ~/openstack-configs/openrc
Step 2 List the Nova instances:
            [root@management-server-cisco images]# nova list
                                                  +--------------------------------------+------------+--------+--------
            | ID | Name | Status | Task
```
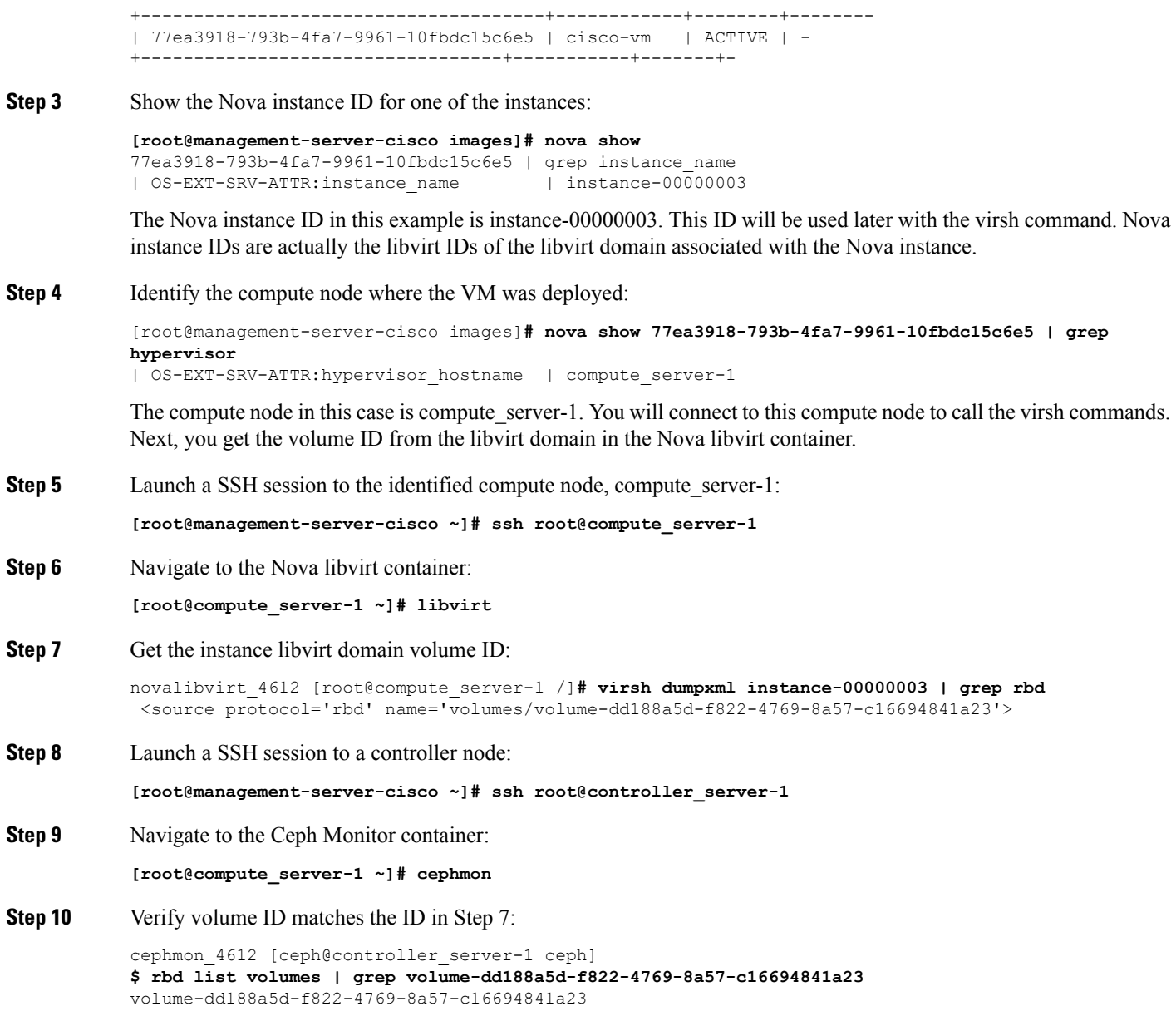

## <span id="page-205-0"></span>**Displaying Docker Disk Space Usage**

Docker supports multiple storage back ends such as Device Mapper, thin pool, overlay, and AUFS. Cisco VIM uses the devicemapper storage driver because it provides strong performance and thin provisioning. Device Mapper is a kernel-based framework that supports advanced volume management capability. Complete the following steps to display the disk space used by Docker containers.

**Step 1** Launch a SSH session to a controller or compute node, for example:

#### **[root@management-server-cisco ~]# ssh root@controller\_server-1**

**Step 2** Enter the docker info command to display the disk space used by Docker containers:

#### **[root@controller\_server\_1 ~]# docker info**

```
Containers: 24
Images: 186
Storage Driver: devicemapper
Pool Name: vg_var-docker--pool
Pool Blocksize: 524.3 kB
Backing Filesystem: xfs
Data file:
Metadata file:
Data Space Used: 17.51 GB
Data Space Total: 274.9 GB
 Data Space Available: 257.4 GB…
```
## <span id="page-206-0"></span>**Reconfiguring SwiftStack Integration**

Cisco VIM provides integration with SwiftStack, an object storage solution. The key aspect of the SwiftStack integration is to add a SwfitStack endpoint to an existing pod running on Cisco VIM through the reconfigure option. In this case the SwiftStack is installed and managed outside the Cisco VIM ahead of time, and the VIM orchestrator adds the relevant Keystone configuration details to access the SwiftStack endpoint (see the Cisco VIM install guide for more details of SwiftStack).

The following options support the SwiftStack reconfiguration:

- Enable SwiftStack integration if it is not present.
- Reconfigure the existing SwiftStack PAC endpoint to point to a different cluster (cluster\_api\_endpoint).
- Reconfigure the Reseller\_prefix of the existing SwiftStack installation.
- Reconfigure the admin password (admin\_password) of an existing SwiftStack Install.

## **Integrating SwiftStack over TLS**

The automation supports SwiftStack integration over TLS. To enable TLS, the CA root certificate must be presented as part of the /root/openstack-configs/haproxy-ca.crt file. The protocol parameter within the SWIFTSTACK stanza must be set to https. As a pre-requisite, the SwiftStack cluster needs to be configured to enable HTTPS connections for the SwiftStack APIs with termination at the proxy servers.

The following section needs to be configured in the Setup\_data.yaml file.

```
##########################################
# Optional Swift configuration section
##########################################
# SWIFTSTACK: # Identifies the objectstore provider by name
   cluster api endpoint: <IP address of PAC (proxy-account-container) endpoint>
   reseller_prefix: <Reseller_prefix as configured for Keysone Auth,AuthToken support in
Swiftstack E.g KEY >
   admin user: < admin user for swift to authenticate in keystone>
   admin password: <swiftstack admin password>
# admin tenant: <The service tenant corresponding to the Account-Container used by
Swiftstack
   protocol: <http or https> # protocol that swiftstack is running on top
```
The operator should pay attention while updating the settings to ensure that SwiftStack over TLS are appropriately pre-configured in the customer-managed SwiftStack controller as specified in the Install guide. **Note**

To initiate the integration, copy the setupdata into a local directory by running the following command:

```
[root@mgmt1 ~]# cd /root/
[root@mgmt1 ~]# mkdir MyDir
[root@mgmt1 ~]# cd MyDir
[root@mgmt1 ~]# cp /root/openstack-configs/setup_data.yaml <my_setup_data.yaml>
```
Update the setupdata by running the following command:

[root@mgmt1 ~]# vi my\_setup\_data.yaml (update the setup\_data to include SwiftStack info)

Run the reconfiguration command as follows:

```
[root@mgmt1 ~]# cd ~/installer-xxxx
[root@mgmt1 ~]# ciscovim reconfigure –-setupfile ~/MyDir/<my_setup_data.yaml>
```
## **Cinder Volume Backup on SwiftStack**

Cisco VIM enables cinder service to be configured to backup its block storage volumes to the SwiftStack object store. This feature is automatically configured if the SWIFTSTACK stanza is present in the setup data.yaml file. The mechanism is to authenticate against SwiftStack during volume backups leverages. The same keystone SwiftStack endpoint is configured to manage objects. The default SwiftStack container that manages cinder volumes within the account (Keystone Tenant as specified by admin\_tenant) is currently defaulted to volumebackups.

## <span id="page-207-0"></span>**Reconfiguring Administrator Source Networks**

To access the administrator services, Cisco VIM provides source IP based filtering of network requests on the management node. These services include SSH and Kibana dashboard access. When the services are configured all admin network requests made to the management node are dropped, except the white listed addresses in the configuration.

Reconfiguring administrator source network supports the following options:

- Set administrator source network list: Network addresses can be added or deleted from the configuration; the list is replaced in whole during a reconfigure operation.
- Remove administrator source network list: If the **admin\_source\_networks** option is removed, then the source address does not filter the incoming admin service requests.

The following section needs to be configured in the Setup\_data.yaml file:

```
admin source networks: # optional, host based firewall to white list admin's source IP
  -10.0.0.0/8- 172.16.0.0/12
```
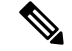

**Note**

The operator has to be careful while updating the source networks. If the list is misconfigured, operators may lock themselves out of access to the management node through SSH. If it is locked, an operator must log into the management node through the console port to repair the configuration.

To initiate the integration, copy the setupdata into a local directory by running the following command:

```
[root@mgmt1 ~]# cd /root/
[root@mgmt1 ~]# mkdir MyDir
[root@mgmt1 ~]# cd MyDir
[root@mgmt1 ~]# cp /root/openstack-configs/setup_data.yaml <my_setup_data.yaml>
```
Update the setupdata by running the following command:

```
[root@mgmt1 ~]# vi my_setup_data.yaml (update the setup_data to include SwiftStack info)
```
Run the reconfiguration command as follows:

```
[root@mgmt1 ~]# cd ~/installer-xxxx
[root@mgmt1 ~]# ciscovim reconfigure –-setupfile ~/MyDir/<my_setup_data.yaml>
```
## <span id="page-208-0"></span>**Password Reset for Cisco VIM Management Node**

Run the following command to reset the Root Password of Cisco VIM management node **RHEL-7 / systemd**

- **1.** Boot your system and wait until the **GRUB2** menu appears.
- **2.** In the **boot loader** menu, highlight any entry and press **e**.
- **3.** Find the line beginning with linux. At the end of this line, append the following:

init=/bin/sh

.

Or if you face any alarm, instead of **ro** change **rw** to **sysroot** as shown in the following example: rw init=/sysroot/bin/sh

**4.** Press **Ctrl+X** to boot the system using the options you edited.

Once the system boots, you can see the shell prompt without having to enter any user name or password: sh-4.2#

**5.** Load the installed SELinux policy by running the following command:

```
sh-4.2# /usr/sbin/load_policy -i
```
**6.** Execute the following command to remount your root partition:

```
sh4.2#
    mount -o remount, rw /
```
**7.** Reset the root password by running the following command:

```
sh4.2# passwd root
```
When prompted, enter your new root password and click **Enter** key to confirm. Enter the password for the second time to make sure you typed it correctly and confirm with **Enter** again. If both the passwords match, a confirmation message appears.

**8.** Execute the following command to remount the root partition again, this time as read-only:

```
sh4.2#
   mount -o remount, ro /
```
**9.** Reboot the system. Now you can log in asthe root user using the new password set up during this procedure.

To reboot the system, enter **exit** and **exit** again to leave the environment and reboot the system.

References: https://access.redhat.com/solutions/918283.

## <span id="page-209-0"></span>**Ceph Storage Expansion**

From release Cisco VIM 3.0.0, a command expand-storage is available to add disks so as to expand an already deployed Ceph storage cluster. You can deploy the storage nodes in the Openstack PoD in one of two ways:

- Combination of HDD and SSD drives with Ceph deployed with dedicated journals.
- All SSD drives with Ceph deployed with collocated journals.

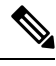

**Note** The expand-storage command is supported only on storage nodes with a combination of HDD and SSD drives.

You must install disk drives based on how the node was originally deployed. If you have a storage node with a 1 SSD/4 HDDs ratio, insert disks with that same SSD/HDD ratio for expanding the storage. The expand-storage command looks for blocks of disks with that ratio during the expansion process, and installs one block at a time.

### **Workflow**

- Use ciscovim list-nodes to find a node with a role of "block-storage"
- Insert a block of disks based on your storage deployment into the target node
- Log into the CIMC of the target node and navigate to the storage panel.
- Verify that no disks are reporting errors.
- If any disk reports foreign configuration, clear the configuration.
- Enable JBOD if RAID controller is used.
- Run cloud-sanity and ensure that no failure occurs.
- Run osdmgmt check-osds to check the state and number of the OSDs currently installed.
- Run expand-storage with the name of the target storage node.
- Run osdmgmt check-osds to check the state and number of the OSDs .

Ш

• Compare the outputs of the two osdmgmt check-osd commands and verify whether the new disks were added as additional OSDs.

The expand storage command runs in the same manner as other ciscovim commands but with various steps executed at a time.The command execution is stopped in case of any failure. You can view the logs once the command execution is complete. The steps for the expand-storage command are:

- Hardware validations
- Baremetal
- CEPH for expansion
- VMTP

### **Command Help**

```
$ ciscovim help expand-storage
usage: ciscovim expand-storage --setupfile SETUPFILE [-y] <node>
Expand storage node capacity
Positional arguments:
 <node> Expand Storage capacity of a storage node
Optional arguments:
  --setupfile SETUPFILE <setupdata_file>. Mandatory for any POD management
                       operation.
  -y, --yes Yes option to perform the action
```
#### **Workflow command examples:**

To expand the storage of node i13-27-test, get the current number/state of the OSDs in the cluster.

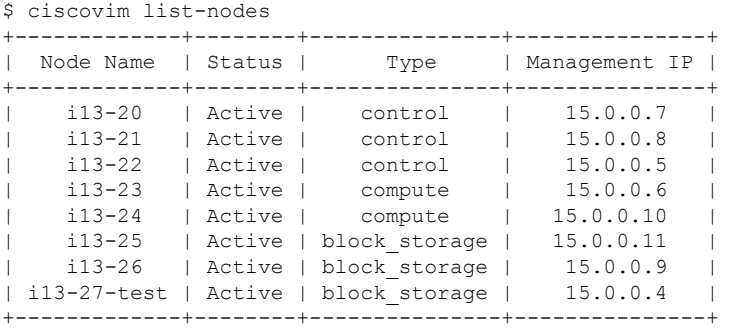

```
ciscovim osdmgmt show check-osds --id <id>
```
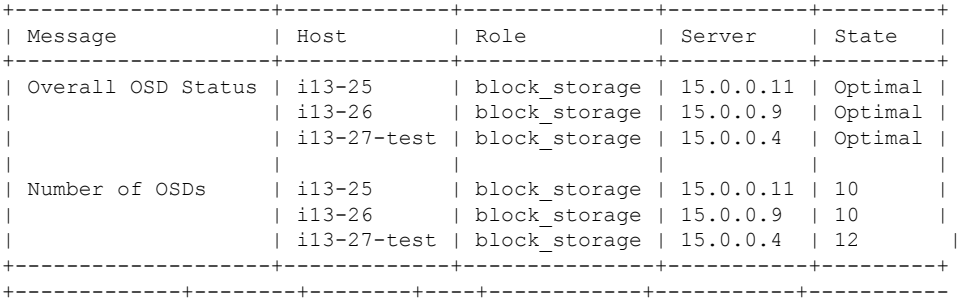

| Host | OSDs | Status | ID | HDD Slot | Path | Mount +-------------+--------+--------+----+------------+-----------+----------- . omitted for doc . | i13-27-test | osd.2 | up | 2 | 4 (JBOD) | /dev/sda1 | | | osd.5 | up | 5 | 3 (JBOD) | /dev/sdb1 | | | osd.8 | up | 8 | 6 (JBOD) | /dev/sdc1 | | 11 | 2 (JBOD) | /dev/sdd1 | | | osd.14 | up | 14 | 5 (JBOD) | /dev/sde1 | | | osd.19 | up | 19 | 9 (JBOD) | /dev/sdi1 | | | osd.24 | up | 24 | 10 (JBOD) | /dev/sdj1 | | | osd.27 | up | 27 | 8 (JBOD) | /dev/sdl1 | | | osd.28 | up | 28 | 12 (JBOD) | /dev/sdm1 | | | osd.29 | up | 29 | 11 (JBOD) | /dev/sdn1 | | | osd.30 | up | 30 | 13 (JBOD) | /dev/sdo1 | | | osd.31 | up | 31 | 17 (JBOD) | /dev/sdp1 | +-------------+--------+--------+----+------------+-----------+ Run the expand-storage command # ciscovim expand-storage i13-27-test --setupfile setup data.yaml Perform the action. Continue (Y/N)Y Monitoring StorageMgmt Operation . . . . Cisco VIM Runner logs The logs for this run are available in <ip>:/var/log/mercury/05f068de-86fd-479c-afda-c54b14ffdd3e ############################################ Cisco Virtualized Infrastructure Manager ############################################ [1/3][VALIDATION: INIT] [ / ] 0min 0sec Management Node Validations! . . Omitted for doc . . [1/3][VALIDATION: Starting HW Validation, takes time!!!] [ DONE! ] Ended Installation [VALIDATION] [Success] [2/3][CEPH: Checking for Storage Nodes] [ 2/3][CEPH: Checking for Storage Nodes] [ DONE! ]<br>[ DONE! ] [ DONE! ] [ DONE! ] [2/3][CEPH: Creating Ansible Inventory] . . Omitted for doc . . [2/3][CEPH: Waiting for server to come back first try] [ DONE! ] Ended Installation [CEPH] [Success] VMTP Starts

/home/vmtp/.ssh/id\_rsa already exists.

. .

```
Omitted for doc
.
.
[3/3][VMTP: INIT] [ DONE! ]
Ended Installation [VMTP] [Success]
The logs for this run are available in
<ip>:/var/log/mercury/05f068de-86fd-479c-afda-c54b14ffdd3e
===========
Check the OSDs
ciscovim osdmgmt create check-osds
+------------+--------------------------------------+
| Field | Value |
+------------+--------------------------------------+
| action | check-osds |
| command | create |
| created_at | 2019-01-07T19:00:23.575530+00:00 |
| id | adb56a08-fdc5-4810-ac50-4ea6c6b38e3f |
| locator | False
| osd | None |
| result || servers | None |
| status | not run
| updated_at | None |
+------------+--------------------------------------+
ciscovim osdmgmt list check-osds
+--------------------------------------+------------+----------+----------
| ID | Action | Status | Created
\blacksquare+--------------------------------------+------------+----------+----------
| cd108b85-2678-4aac-b01e-ee05dcd6fd02 | check-osds | Complete | 2019-01-
| adb56a08-fdc5-4810-ac50-4ea6c6b38e3f | check-osds | Complete | 2019-01-|
+--------------------------------------+------------+----------+----------
ciscovim osdmgmt show check-osds --id <id>
+--------------------+-------------+---------------+-----------+---------+
| Message | Host | Role | Server | State |
+--------------------+-------------+---------------+-----------+---------+
| Overall OSD Status | i13-25 | block_storage | 15.0.0.11 | Optimal |
| | i13-26 | block_storage | 15.0.0.9 | Optimal |
                  | | i13-27-test | block_storage | 15.0.0.4 | Optimal |
| | | | | |
| Number of OSDs | i13-25 | block_storage | 15.0.0.11 | 10 |
                 | i13-26 | block storage | 15.0.0.9 | 10 |
                  | | i13-27-test | block_storage | 15.0.0.4 | 16 |
                                     +--------------------+-------------+---------------+-----------+---------+
+-------------+--------+--------+----+------------+-----------+-----------
| Host | OSDs | Status | ID | HDD Slot | Path | Mount
+-------------+--------+--------+----+------------+-----------+-----------
.
omitted for doc
.
| i13-27-test | osd.2 | up | 2 | 4 (JBOD) | /dev/sda1 |
                           | 5 | 3 (JBOD) | / dev/sdb1 || | osd.8 | up | 8 | 6 (JBOD) | /dev/sdc1 |
            | | osd.11 | up | 11 | 2 (JBOD) | /dev/sdd1 |
                          | 14 | 5 (JBOD) | /dev/sde1 |
| | osd.19 | up | 19 | 9 (JBOD) | /dev/sdi1 |
| | osd.24 | up | 24 | 10 (JBOD) | /dev/sdj1 |
            | | osd.27 | up | 27 | 8 (JBOD) | /dev/sdl1 |
            | | osd.28 | up | 28 | 12 (JBOD) | /dev/sdm1 |
```
 $\mathbf I$ 

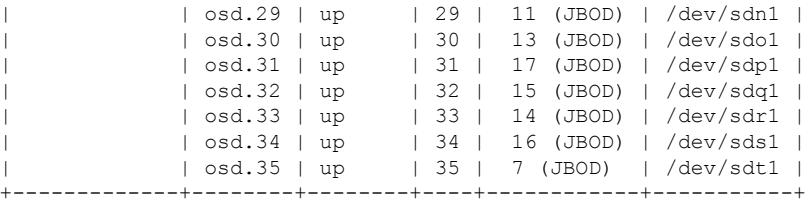

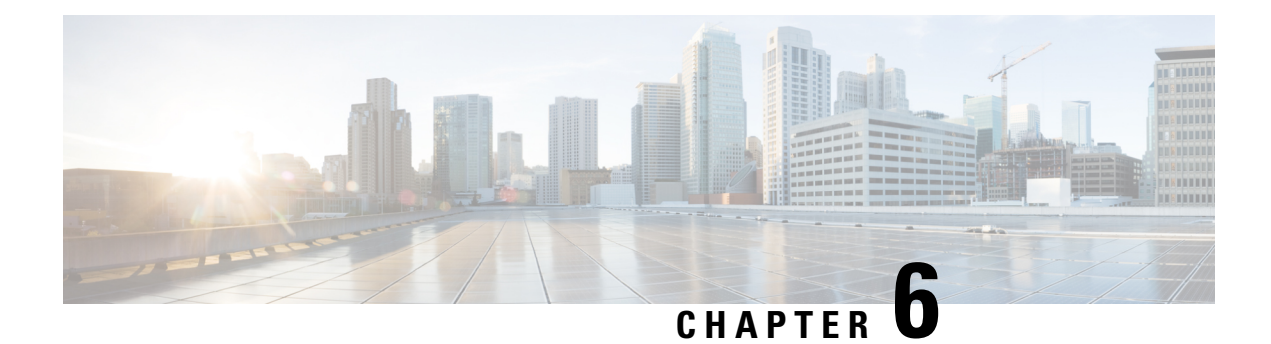

# **Overview to Cisco VIM Unified Management**

Cisco VIM Unified Management is an optional application, which acts as a single point of management for the Cisco VIM. Inclusive of your Cisco NFVI package, you can use Cisco VIM Unified Management to manage Cisco NFVI for day-0 and day-n and for multi-site and multi-pod management features.

- Cisco VIM Unified [Management](#page-214-0) Overview, on page 203
- Cisco VIM Unified [Management](#page-216-0) Admin UI Overview, on page 205
- Cisco VIM Unified [Management](#page-216-1) Pod UI Overview, on page 205

## <span id="page-214-0"></span>**Cisco VIM Unified Management Overview**

Cisco VIM provides an Intuitive and easy way to deploy and manage the NFVI platform, reducing user-error and providing visualization deployment to manage multiple Cisco VIM Pods from a single portal. In Cisco VIM 2.2 and higher releases, a light-weight UI which is a dockerized application, supports multi-tenancy with local RBAC support and CiscoVIM Rest layer are integrated. The container-based UI platform manages multiple CiscoVIM pods from day-0, or above in the lifecycle of the cloud.

The following figure shows the architecture of the CiscoVIM UM's interaction with a Pod:

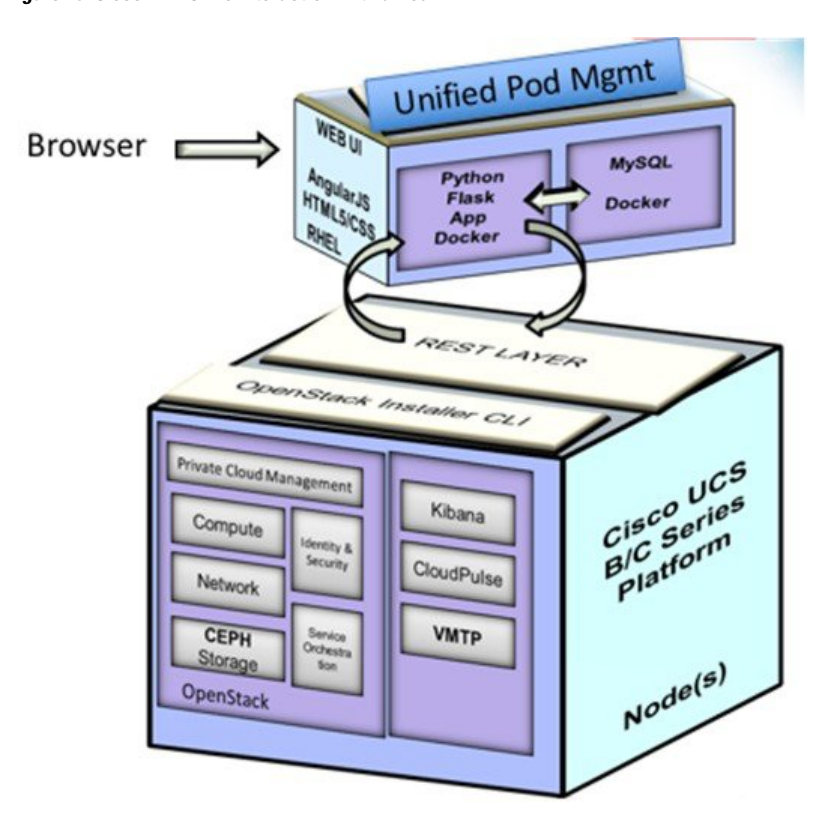

**Figure 16: Cisco VIM UM's Interaction with <sup>a</sup> Pod**

The architecture of the CiscoVIM UM is light-weight, hierarchical, and scalable. Each local site is autonomous with localized toolsets. Global Unified Management UI, provides ease of management with multisite and multi-pod capability for distributed NFV deployment at scale. This facility can be used through browsers such as IE, Firefox, Safari, and Chrome. Cisco VIM UM by itself, is designed to operate in HA. The platform is a modular, loosely coupled architecture, that provides the capability to manage multiple pods, with RBAC support as depicted in the following figure:

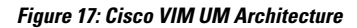

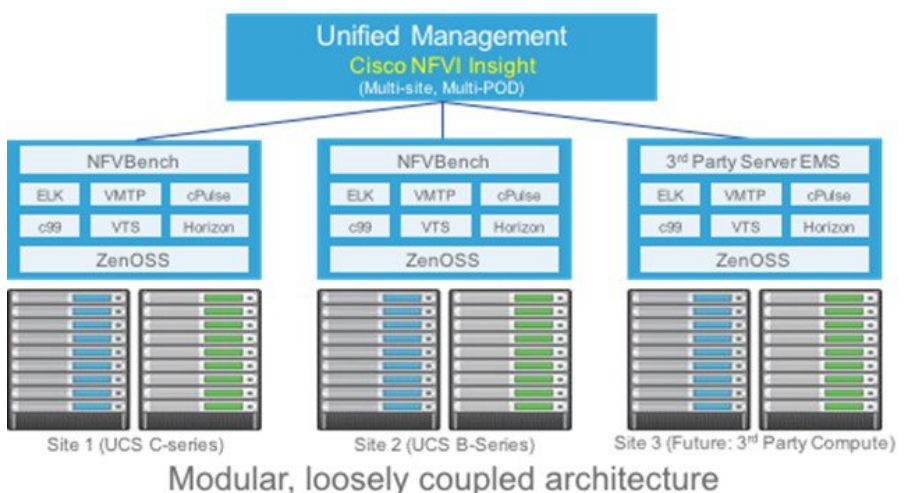

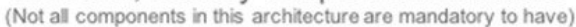
Ш

Cisco VIM UM can be installed in Standalone or non-HA mode: You can Install in a Standalone or non-HA mode (on the management node of the pod) or a standalone (BOM same as the management node) server. Migrating from one install mode to another can be done effectively as the UI interacts with each Pod through REST API and little RBAC information of the Admin and user is kept in the DB.

The UI has two types of views:

- UI Admin: UI Admin can add users as UI Admin or Pod Admin.
- Pod Admin: Pod Admin has the privilege only at the Pod level, unless Pod Admin is also a UI Admin.

### **Cisco VIM Unified Management Admin UI Overview**

Admin UI is responsible for managing the UI and Pod admin, which includes adding and revoking user privileges. Also, the UI Admin can delete an existing Pod from the management pane.

### **Cisco VIM Unified Management Pod UI Overview**

The Pod UI, is responsible for managing each Pod. VIM UM gives easy access to switch between multiple Pods. Through the Pod UI, a Pod Admin can manage users and their respective roles and responsibilities. Also, the Pod UI provides the user to execute day-0 (install) and day-n (Pod management, software update, and so on.) activities seamlessly. ELK, Horizon Web UI, and so on, are also cross-launched and visible for each Pod through the Pod UI.

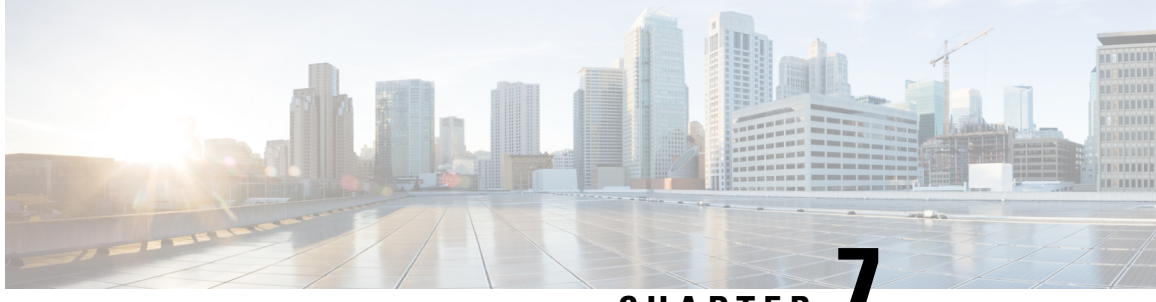

**CHAPTER 7**

# **Managing Cisco VIM through Unified Management**

This funcationality brings in clear separation of roles. It does not store any pod related details obtained directly through Rest API from the pods locally, except for RBAC information.

- UI Administrators Privileges and [Responsibilities,](#page-218-0) on page 207
- Pod UI Privileges and [Responsibilities,](#page-219-0) on page 208
- [Adding](#page-219-1) Cisco VIM Pod, on page 208
- Editing Pod from Cisco VIM Unified [Management,](#page-220-0) on page 209
- Deleting Pod from Cisco VIM Unified [Management,](#page-221-0) on page 210
- Context Switching Within Unified [Management,](#page-221-1) on page 210
- [Dashboard,](#page-221-2) on page 210

## <span id="page-218-0"></span>**UI Administrators Privileges and Responsibilities**

The Unified Management UI Admin has the following privileges and responsibilities:

- **1.** Unified Management UI Admin(s) can only add Pod Admin. The Pod Admin can be added in two ways:
	- Local database
	- LDAP with registration type as mail, uid, cn or group.
- **2.** Unified Management UI Admin can manage all the users in Unified Management from **Manage Pod Users**.
	- UI Admin can revoke permission of Users: If UI Admin wants to revoke a user from a Pod, click **Revoke permission** icon under Action column.
	- UI Admin can delete a User: If UI Admin wants to delete a user from the UM, Click **Delete** icon under Action column. If there is only one user associated with a Pod then UI Admin needs to delete the pod and then delete or revoke the user permission.
- **3.** Unified Management UI Admin can manage Pod Admin(s) from **Manage Pod Admin**.
	- UI Admin can add a new Pod Admin in Unified Management.
	- UI Admin can revoke permission of a user or LDAP group from being a Pod Admin.
- **4.** Unified Management UI Admin can manage Pods from Manage Pods.
	- UI Admin can delete a Pod from Unified Management.
	- UI Admin can also update password for the REST incase there was a system update on the pod and REST password was changed in that process.
- **5.** Unified Management UI Admin can manage other UI Admin(s) from **Manage UI Admin Users**.
	- Unified Management UI Admin can add another UI Admin.
	- Unified Management UI Admin can revoke permission of the user from being an UI Admin.

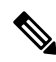

**Note** If there is only one UI Admin for Unified Management, the revoke permission icon is disabled for the user.

## <span id="page-219-0"></span>**Pod UI Privileges and Responsibilities**

As Cisco VIM is Rest API based, you can manage a pod through CLI, Rest API or UI. You can always bring in a partial or fully functional Pod and register with VIM UM. UM queries the pod status through Rest API and reflect the same.

**Note** We recommend the admin to choose only one path to manage the pod.

# <span id="page-219-1"></span>**Adding Cisco VIM Pod**

#### **Before you begin**

Complete the following pre-requisites to add a Cisco VIM Pod:

- Bootstrap of VIM Unified Management is complete and successful as per the install guide.
- At minimum, a UI and Pod Admin exists as per the install guide.

**Step 1** Navigate to https://br\_api:9000

#### **Step 2** Click **Register Management Node** link.

- Enter the endpoint IP (IPv4 or IPv6) which is the **br\_api** of your pod.
- **Note** Run time validation to check if the endpoint IP is already registered to Unified Management.
- Give a name or tag for the pod you are registering.
- Enter the REST API password for the Pod.
	- You can locate the REST API password on the Pod you are registering.
- The path to locate REST API password is : /opt/cisco/ui\_config.json.
- A brief description about management node. Description field is optional and can be left blank.
- Enter the Email ID of the Pod Admin.
	- Run time validation to check if the Email ID is Pod admin or not.
	- If False, the Unified Management gives an error that the User is not registered as Pod Admin.
	- If True, the User Name is auto-populated and the **Register** button is enabled.
- **Step 3** Click **Browse** to upload restapi server CA Certificate. This is enabled once the Pod Admin validation is successful.
	- Navigate to /var/www/mercury/mercury-ca.crt of the management node.
	- Download the Certificate to the local machine and upload the certificate using Unified Management.

Validation check for file size and extension is done as a part of upload and in case of failure the Certificate is deleted and you need to upload the valid certificate again.

If the Certificate is uploaded successfully then **Register** button is enabled. To do a management node health check click **Register**.

- If the REST API service is down on the management node then a failure message will be displayed as : Installer REST API service not available. The certificate will not be deleted.
- If the Certificate is invalid and there is a SSL connection problem with the management node then certificate is deleted and message is displayed to upload the certificate again.
- If the Certificate is valid user isredirected to the login page with a message- management node registered successfully.
- <span id="page-220-0"></span>**Step 4** Click **Register** to redirect the user to the landing or login page. Pod Admin receives the notification mail that the management node is registered successfully.
	- If UM\_ADMIN\_AS\_POD\_ADMIN isset to True, all UM-Admins are added as pod-users with **Full-Pod-Access** during pod registration. **Note**

## **Editing Pod from Cisco VIM Unified Management**

You can edit the pod by following the below steps:

- **Step 1** Log in as the UM UI Admin
- **Step 2** In the navigation pane, click **PODS**
- **Step 3** Choose the pod that you want to EDIT in the **Action** column.
- **Step 4** In the **Edit Pod** popup window, you can edit the **Node name** and **Description**.
- **Step 5** Click **Save** to update the Pod.

### <span id="page-221-0"></span>**Deleting Pod from Cisco VIM Unified Management**

When you delete a Pod from Cisco VIM UM, you are not deleting the Pod from your OpenStack deployment.

#### **Before you begin**

Following the steps to delete a Cisco VIM Pod:

- Bootstrap of VIM Unified Management is complete and successful as per the install guide.
- At least one UI and Pod Admin exists as per the install guide.
- The UM manages the targeted Pod.
- **Step 1** Log in as the **UM UI Admin**.
- **Step 2** In the navigation pane, click **Manage Pods**.
- **Step 3** Choose the pod that you want to delete in the Action column and click **Delete**.
- <span id="page-221-1"></span>**Step 4** Click **Proceed**, to confirm the deletion.

### **Context Switching Within Unified Management**

Cisco VIM UM has permissions to switch between two or more pods for a particular node. The user can be a admin for one or more pods, and a normal user for some other pod, simultaneously. Ability to access multiple pods, provides the user to maintain context and yet scale from a pod management point of view.

There are two ways a user can switch to another pod.

- **Context Switching Icon**: Context Switching Icon is situated on the top right corner and is the third icon from the right tool tip of the UI. Click **Context Switching** Icon to view all the pods that you can access. Pod with a red dot indicates that the REST Password that is entered during registration of the Management node does not match with the current REST Password for that of particular node. In such a situation the Pod admin or User has to reach out to UI admin to update the password for that Node. UI admin updates the password from Manage Pods in Unified Management UI admin Portal.
- **Switch Between Management Nodes**:Switch Between Management Nodesis available in the Dashboard. The user can see all the pods in the table and can navigate to any Pod using a single click. If mouse pointer changes from hand or cursor to a red dot sign it indicates that the REST Password entered during registration of Management node does not match with the current REST Password for that particular node.

## <span id="page-221-2"></span>**Dashboard**

After selecting a Pod from landing page, you will be redirected to the **Dashboard** of that particular Pod.

Ш

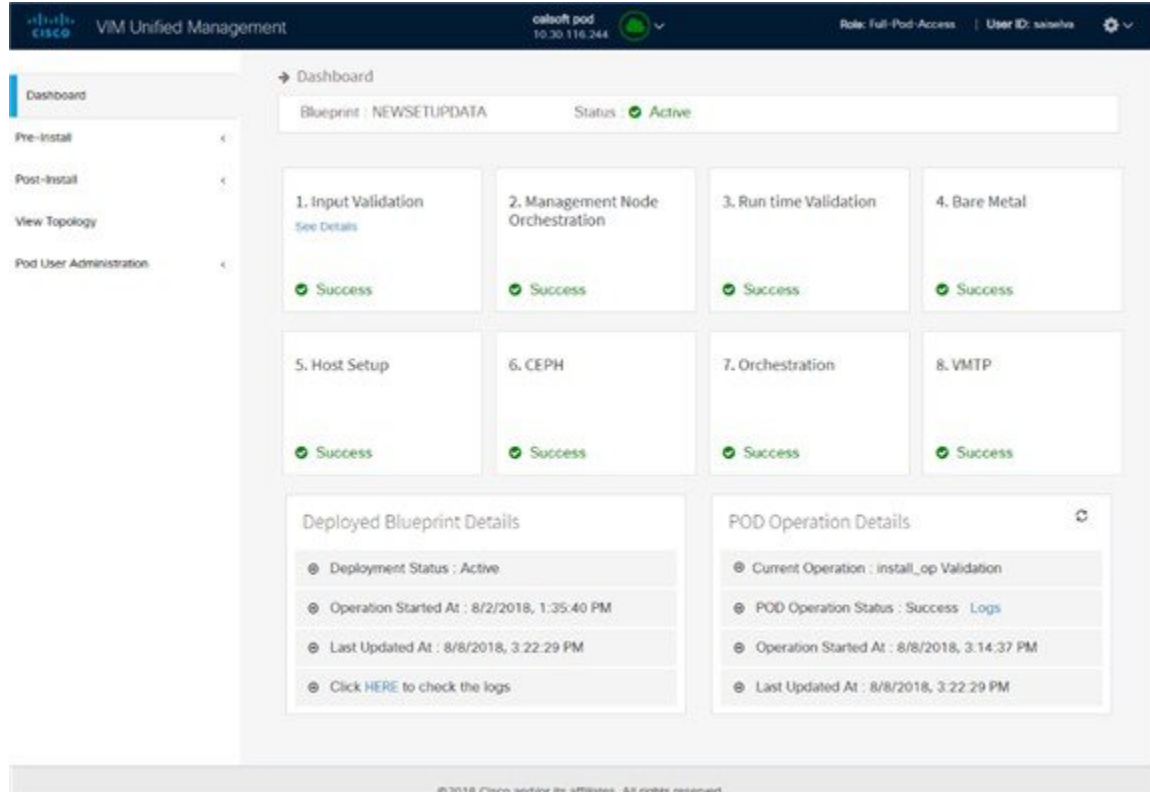

### **Blueprint Name**

Blueprint section provides the name of the Blueprint, the health status of the blueprint and the various installation stages with the status. The different status is Success, Failed or Not Run.

Click **Next and Previous**, you can navigate between various installation stages.

### **Deployed Cloud Status**

This section highlights the cloud status on the Pod.

- Active (Green): If the cloud is deployed without any failures.
- Failed (Red): If the cloud deployment fails.
- Not Available (Gray): If the cloud is not deployed on the Pod.

### **Deployed Blueprint Details**

In this section you get information about deployed blueprint which includes Deployment Status, Operation start time, Operation update time, and a link to the log of last operation. In case of the failure of cloud installation, the name with keyword regarding component failure is visible as Deployment Status.

### **Pod Operation Details**

The Pod operation details table provides information regarding the current and last operation which includes Current operation details, Pod operation status and information about the operation start time and update time. Refresh icon facilitates the user to fetch latest operation status from the Pod.

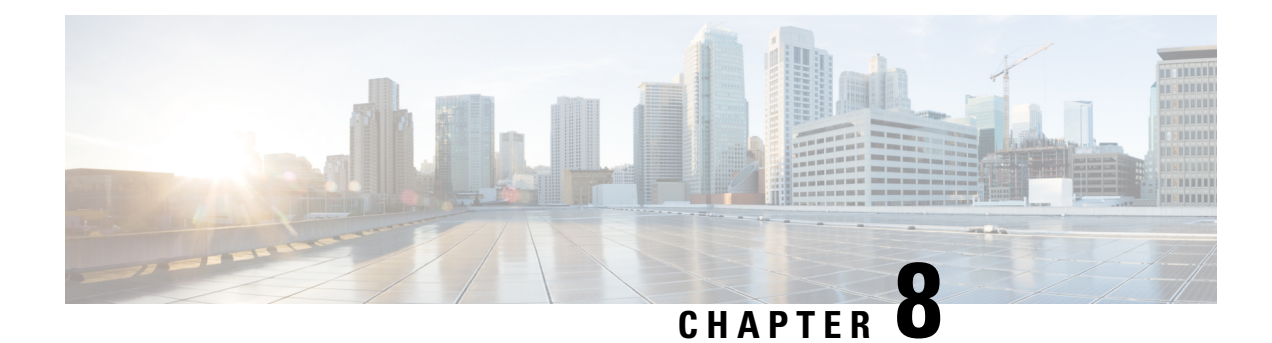

# **Managing Blueprints**

The following topics tell you how to manage Cisco NFVI Blueprints.

- [Blueprints,](#page-224-0) on page 213
- Creating a Blueprint Using Upload [Functionality,](#page-225-0) on page 214
- [Managing](#page-333-0) Post Install Features , on page 322

## <span id="page-224-0"></span>**Blueprints**

Blueprints contain the configuration metadata required to deploy an OpenStack system through a Cisco VIM pod in Cisco VIM Uinfied Management. You can create a blueprint in Cisco UM or you can upload a yaml file that contains the metadata for a blueprint. You can also create a blueprint from an existing OpenStack system that you are configuring as a Cisco VIM pod.

The configuration in the blueprint is specific to the type of Cisco UCS server that is in the OpenStack system. A blueprint for a C-Series server-based OpenStack system cannot be used to configure a B-Series server-based OpenStack system. Cisco UM displays an error if the blueprint does not match the configuration of the OpenStack system.

The blueprint enables you to quickly change the configuration of an OpenStack system. While only one blueprint can be active, you can create or upload multiple blueprints for a Cisco VIM pod. If you change the active blueprint for a pod, you have to update the configuration of the OpenStack system to match the new blueprint.

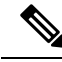

You can modify and validate an existing blueprint, or delete a blueprint. However, you cannot modify any of the configuration metadata in the active blueprint for a Cisco VIM pod. **Note**

### **Blueprint Activation**

A blueprint becomes active when you use it in a successful installation for a Cisco VIM pod. Other blueprints that you created or uploaded to that pod are in nonactive state.

Uploading or creating a blueprint does not activate that blueprint for the pod. Install a blueprint through the **Cisco VIM Suite** wizard. If the installation is successful, the selected blueprint becomes active.

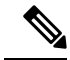

If you want to activate a new blueprint in an existing pod, you have to delete certain accounts and the credential policies for that pod before you activate the blueprint. See [Activating](#page-226-0) a Blueprint in an Existing Pod with [OpenStack](#page-226-0) Installed, on page 215. **Note**

### **Viewing Blueprint Details**

To view blueprint details:

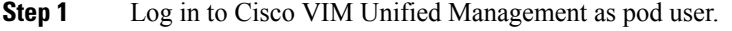

- **Step 2** Choose the Cisco VIM pod with the blueprint that you want to view.
- **Step 3** Click **Menu** at the top left corner to expand the navigation pane.
- **Step 4** Choose **Pre-Install** > **Blueprint Management.**
- **Step 5** Choose a blueprint from the list.
- <span id="page-225-0"></span>**Step 6** Click **Preview and Download YAML.**

## **Creating a Blueprint Using Upload Functionality**

#### **Before you begin**

- You must have a YAML file (B series or C Series) on your system.
- Only one blueprint can be uploaded at a time. To create a blueprint off-line, refer to the setup\_data.yaml.B\_Series\_EXAMPLE or setup\_data.yaml.C\_Series\_EXAMPLE.
- The respective keysin the sample YAML have to match or the corresponding pane does not get populated during the upload.
- **Step 1** Log in to **Cisco VIM UM**.
- **Step 2** In the navigation pane, expand the**Pre-Install** section and click **Blueprint** setup.
- **Step 3** Click the**Browse** in the **Blueprint Initial Setup**.
- **Step 4** Click**Select**.
- **Step 5** Click**Load** in the **Unified Management UI Application**. All the fields present in the YAML file is uploaded to the respective fields in the UI.
- **Step 6** Provide a **Name for the Blueprint**.

While saving the blueprint name has to be unique.

- **Step 7** Click **Offline Validation**.
	- If all the mandatory fields in the UI are populated, then Offline Validation of the Blueprint commences, or else a pop up message indicating the section of Blueprint creation that has missing information error shows up.

**Step 8** On Offline Blueprint Validation being successful, **Save Blueprint** and **Cancel** is enabled.

**Note** If the Blueprint Validation Fails, only the **Cancel** button is enabled.

### <span id="page-226-0"></span>**Activating a Blueprint in an Existing Pod with OpenStack Installed**

#### **Before you begin**

You must have aPOD which has an active Installation of OpenStack. If the OpenStack installation is inFailed State, then UM UI will not be able to fetch the Blueprint.

**Step 1** Go to the **Landing page** of the UM Log in.

#### **Step 2** Click **Register Management Node**.

- **Step 3** Enter the following details:
	- Management Node IP Address.
	- Management Node Name (Any friendly Name).
	- REST API Password (/opt/cisco/ui\_config.json).
	- Description about the Management Node.
	- POD Admin's Email ID.

A notification email is sent to the email id entered during registration.

- **Step 4** Log in using the same email id and password.
- **Step 5** In the navigation pane, click **Pre-Install** > **Blueprint Management**.

Choose the **NEWSETUPDATA** from the **Blueprint Management** pane.

This is the same setup data which was used by ciscovimclient, to run the installation on the Management Node.

### **Blueprint Management**

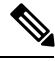

You must have at least one blueprint (In any state Active or In-Active or In-progress), in the Blueprint Management Pane. **Note**

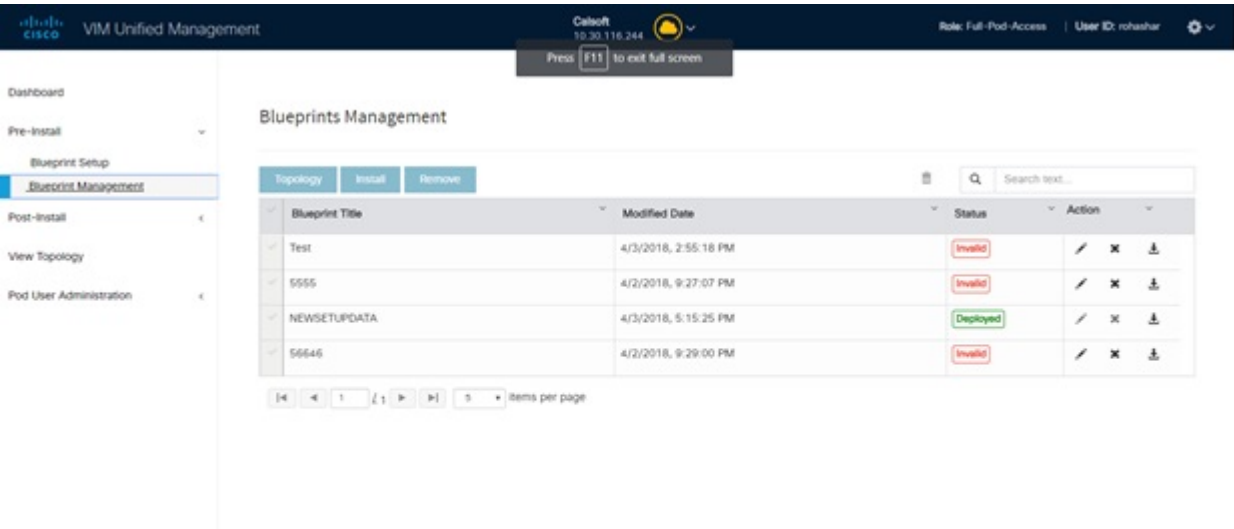

Blueprint Management grid contains the list of all the blueprints that are saved. You can save the blueprint even if it is failed in the Blueprint Setup. However, you will not be allowed to deploy those Blueprints.

Blueprint Management table provides the following information:

- Blueprint Name
- Modified Date
- Edit, Remove, and Download Blueprint
- Search Blueprint

**Blueprint Name:** It shows the name of the Blueprint. You cannot edit this field. It shows the name of the blueprint that is saved after Offline Validation.

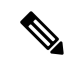

**Note** No two blueprints can have the same Blueprint name.

**Modified Date:**This shows when blueprint was last modified.

Blueprint Status: There are 6 total status for the Blueprint.

- Valid: Blueprint that is saved after offline validation success.
- Invalid: Blueprint that is saved after Offline Validation failure.
- Inprogress: Blueprint that is saved without running Offline Validation.
- Deployed: Blueprint that is used to bring up cloud without failures.
- Installing: Blueprint that is used to initiate the cloud deployment.

• Failed: Blueprint that is used to deploy the cloud which eventually failed.

With every blueprint record, there are some operations associated that you can perform by using the buttons – Topology, Install, and Remove.

#### **Topology**

Topology allows you to view graphical representation of the control, compute, and storage node that is associated with the various network segments.

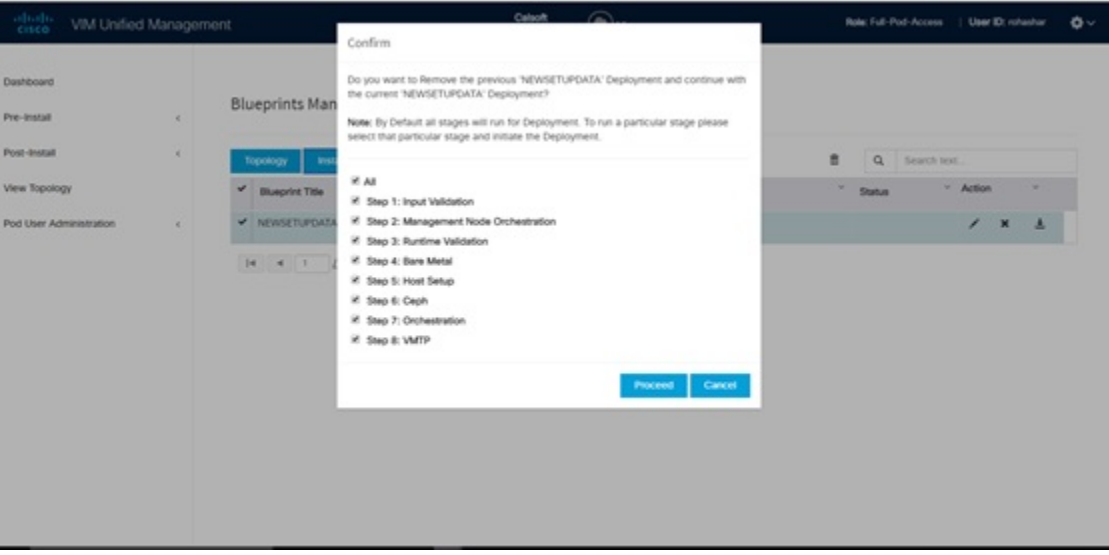

#### **Install Button**

Click **Install**, a confirmation message is generated requesting to initiate the deployment with the stages you wants to run. By default all stages are selected but you can also do an incremented install. In case of Incremented Install, you have to choose stages in the order. For Example: If you choose Validation Stage then the 2nd stage Management Node Orchestration is enabled. You cannot skip stages and run a deployment. Once you click **Proceed**, the Cloud Deployment is initiated and the progress can be viewed from the Dashboard.

#### **Remove Button**

Choose the blueprint and click **Remove** to remove the blueprint. A confirmation message appears. If you click**Proceed**, the blueprint removal operation is initiated.

#### **Edit, Remove, and Download Blueprint**

You can edit or delete a Blueprint which is not in Deployed State. If you want to take a backup of the Blueprint locally, click *Download* icon which generates the preview to download the Blueprint.

Following are the ways to deploy a Blueprint:

- If there is no Blueprint in Deployed state, then you can choose any Valid Blueprint from the list.
- If there is a Blueprint in a Failed state, you can choose another Valid Blueprint but Unified Management asks you to remove the previous deployment before proceeding.
- If there is a Blueprint in Deployed state, you can choose another Valid Blueprint but Unified Management asks you to remove the previous deployment before proceeding.

The deployment of Blueprint occurs stepwise and if any one step fails for some reason, a **Play** button is displayed on that particular step. You can click a**Play** button and begin the installation for that particular state.

**Note** There is always one blueprint in Deployed state. You cannot deploy multiple blueprints in the cloud.

**Search Blueprint**: Search box is displayed on top-right of the table which facilitates you to lookup for Blueprint by their name or status. Navigate to **Topology** and choose a Blueprint which redirects you to the default blueprint, the one which is selected in the Blueprint Management pane.

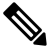

**Note**

During the various operations across the application the cloud icon in the center of the header changes its color which is based on the following table.

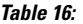

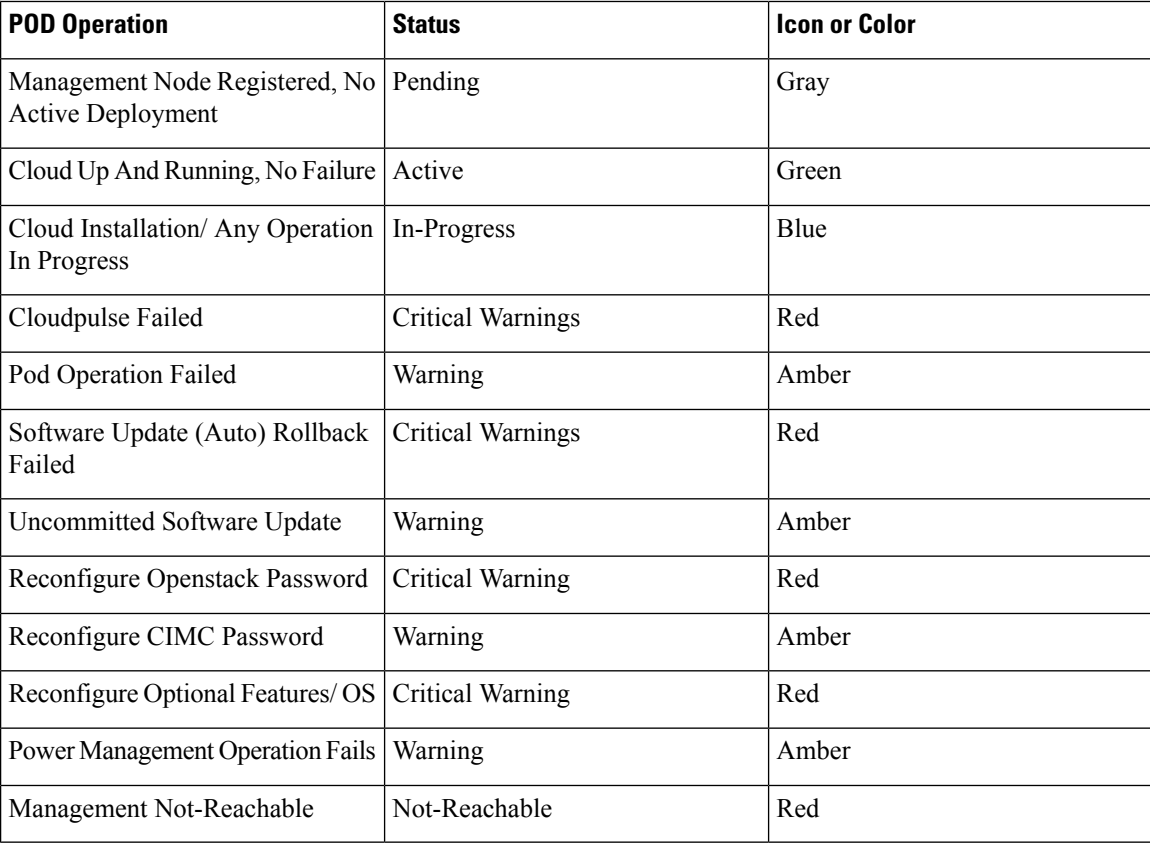

#### **Cisco Virtualized Infrastructure Manager Administrator Guide, Release 3.2.1**

 $\overline{\phantom{a}}$ 

## **Creating a Blueprint for B-Series Server Platform**

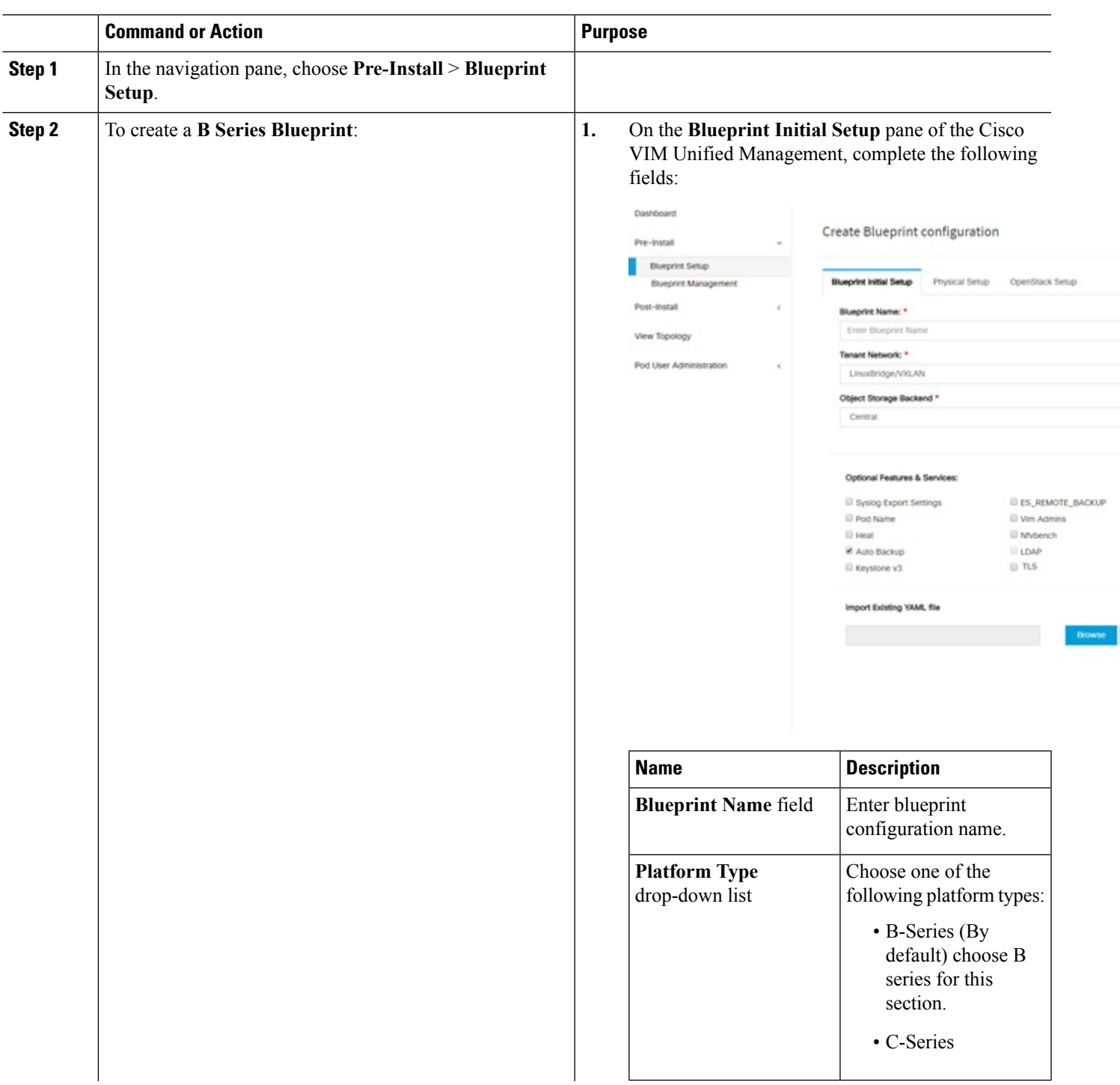

#### **Procedure**

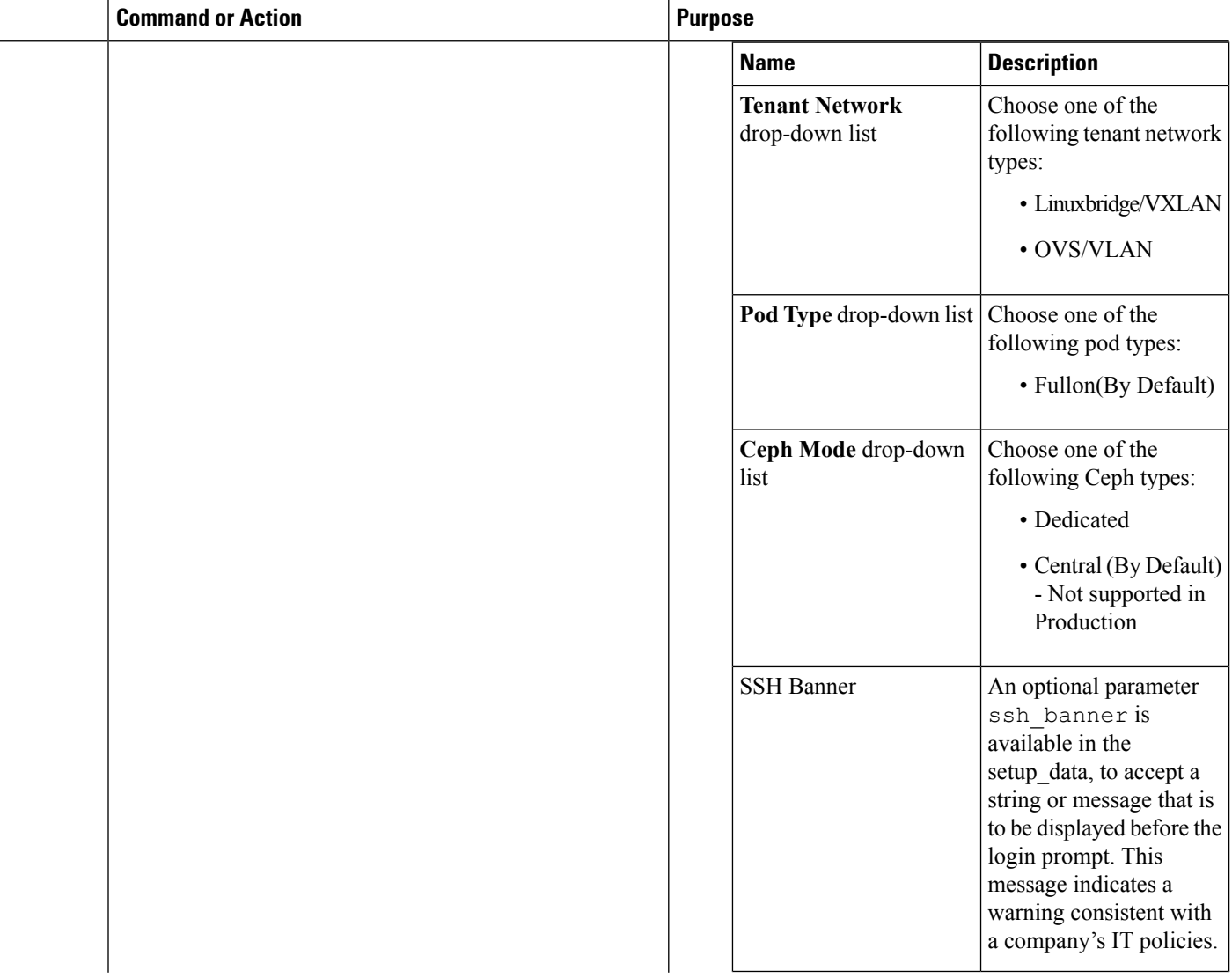

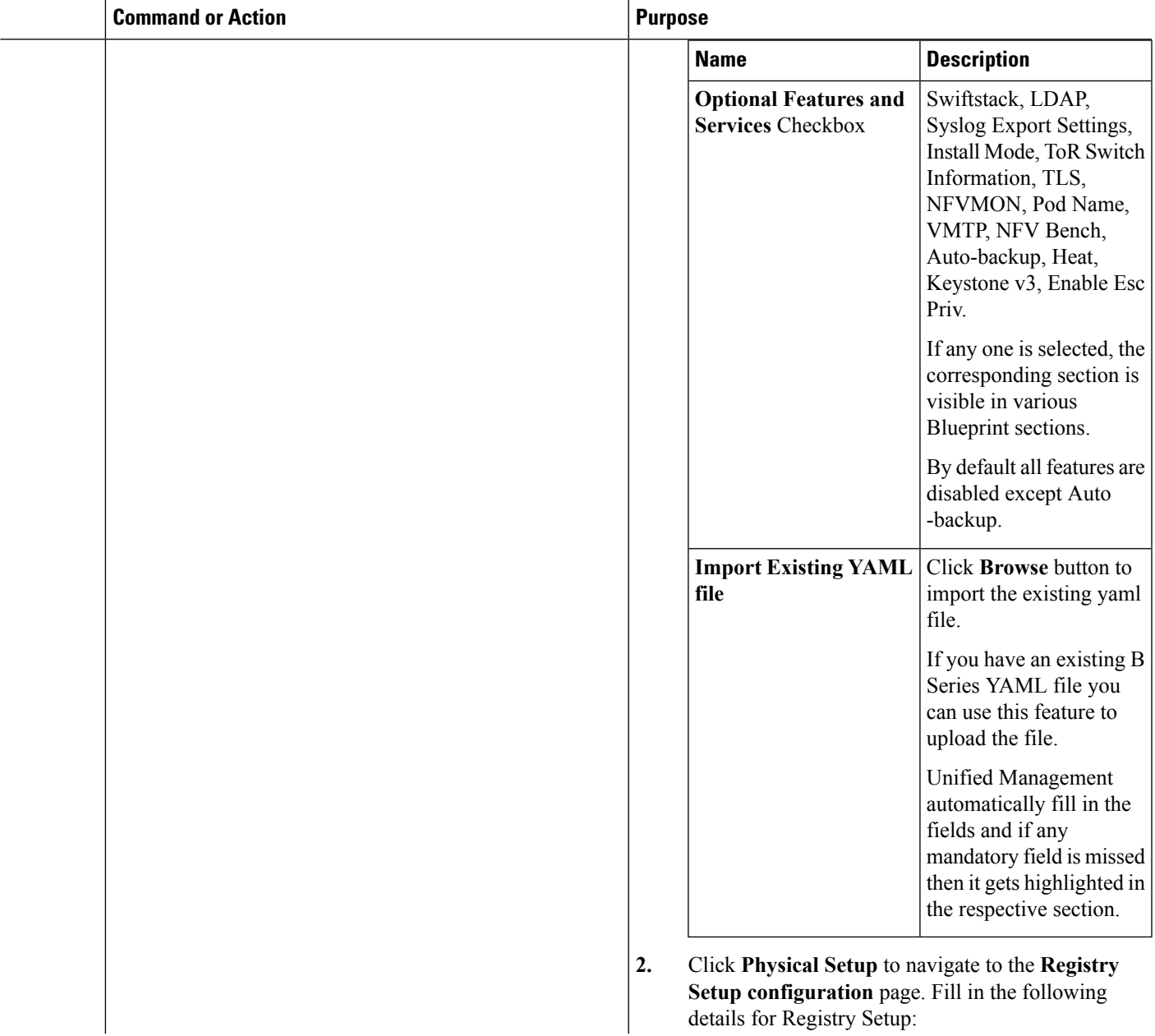

 $\overline{a}$ 

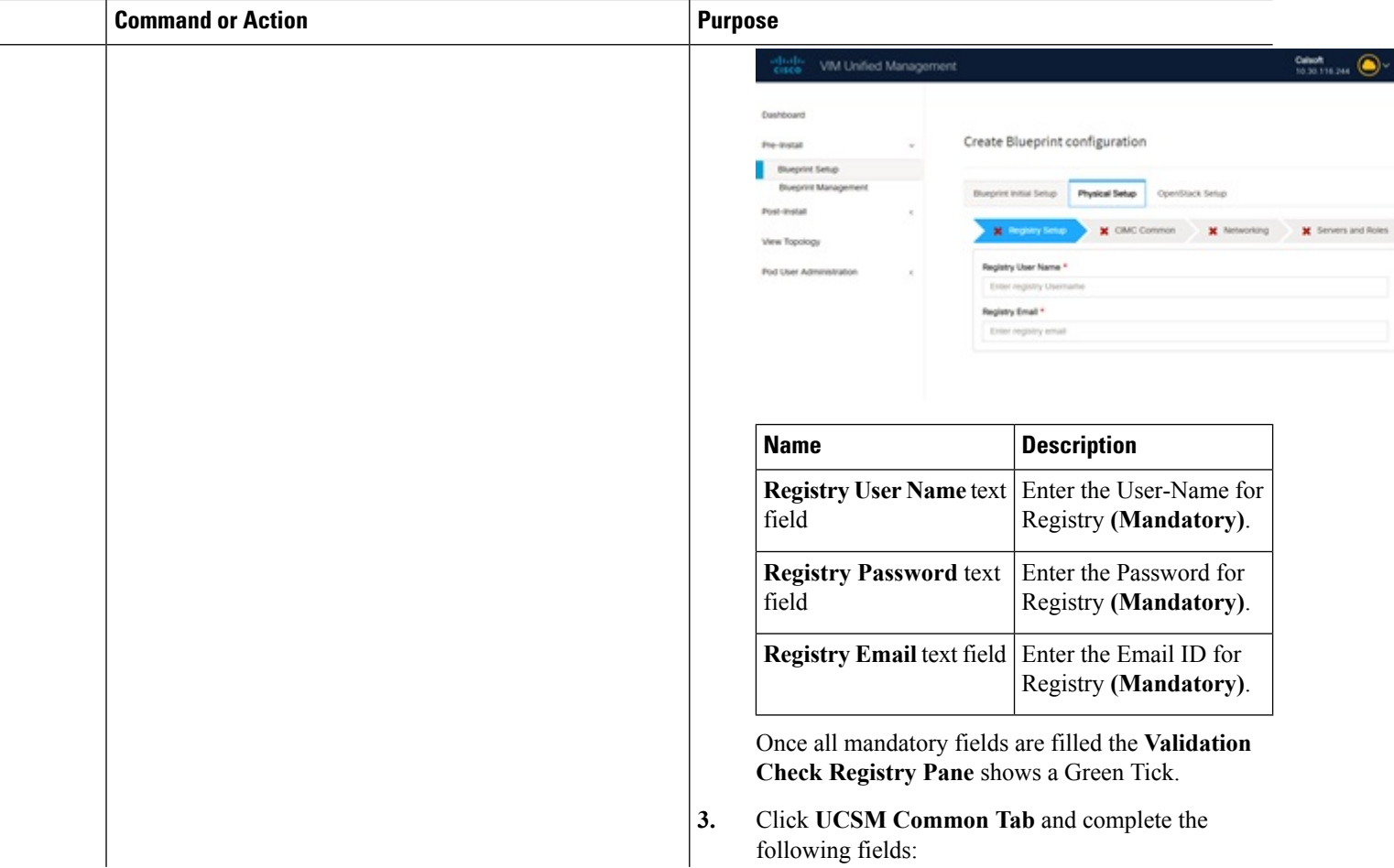

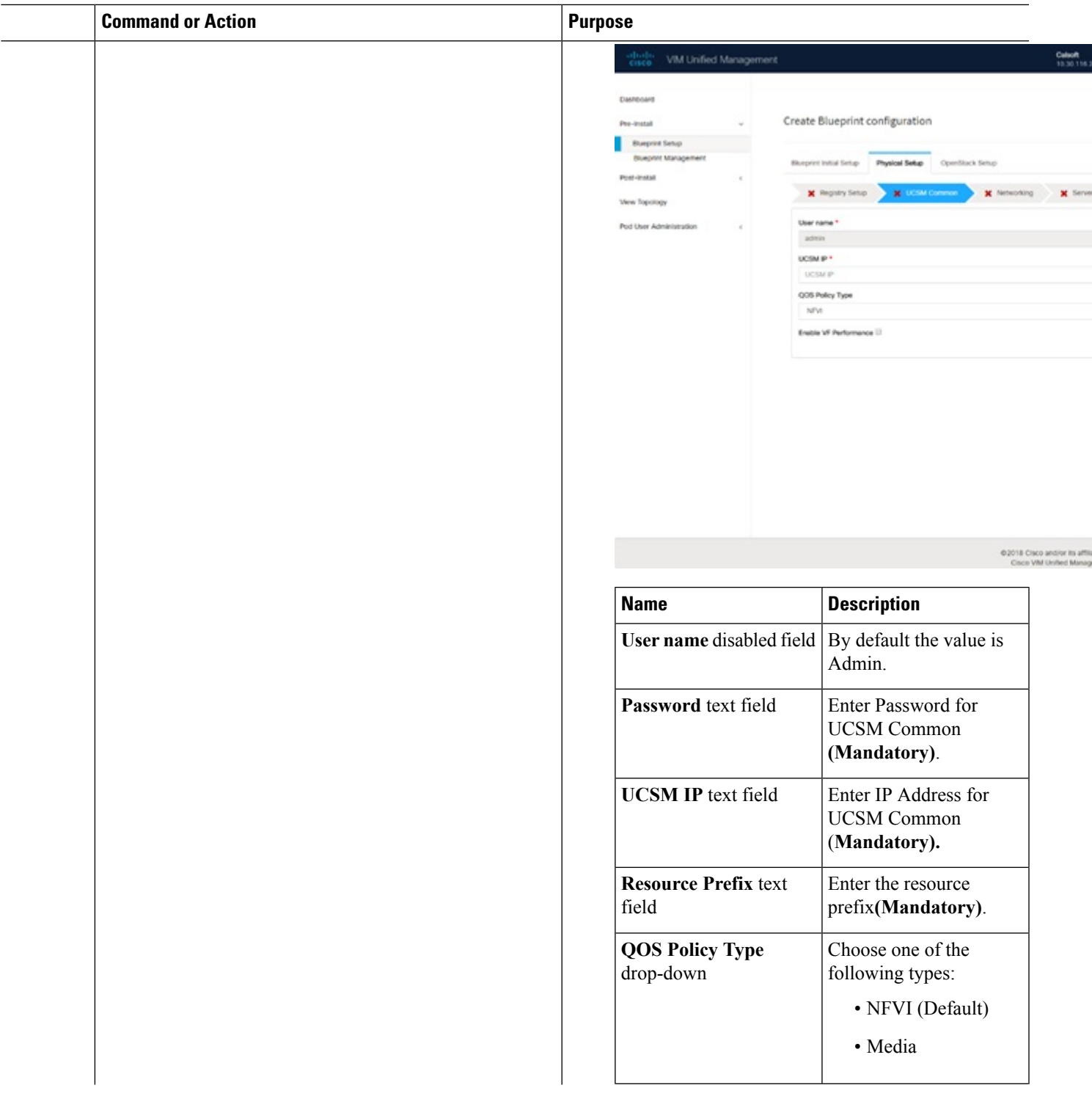

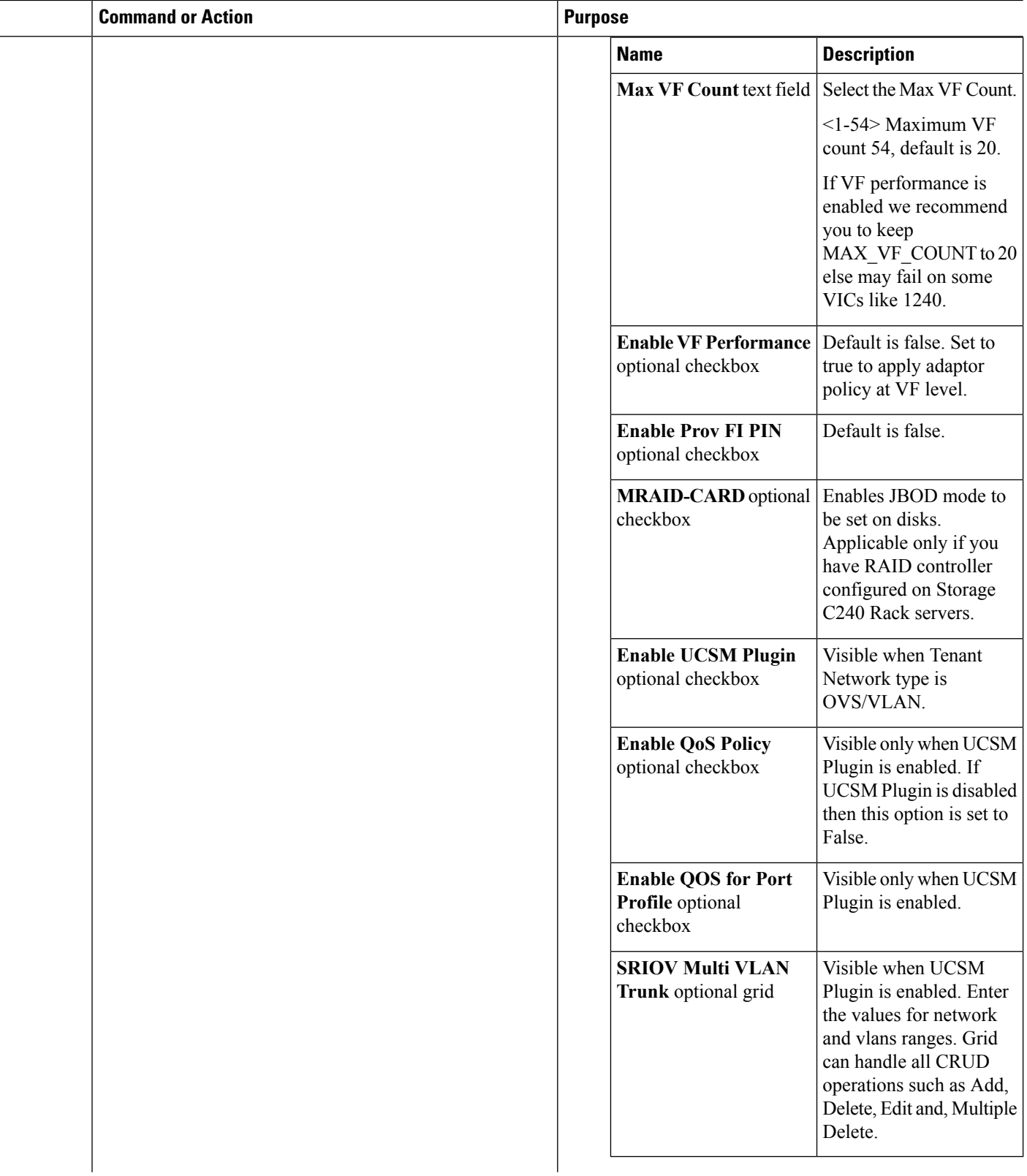

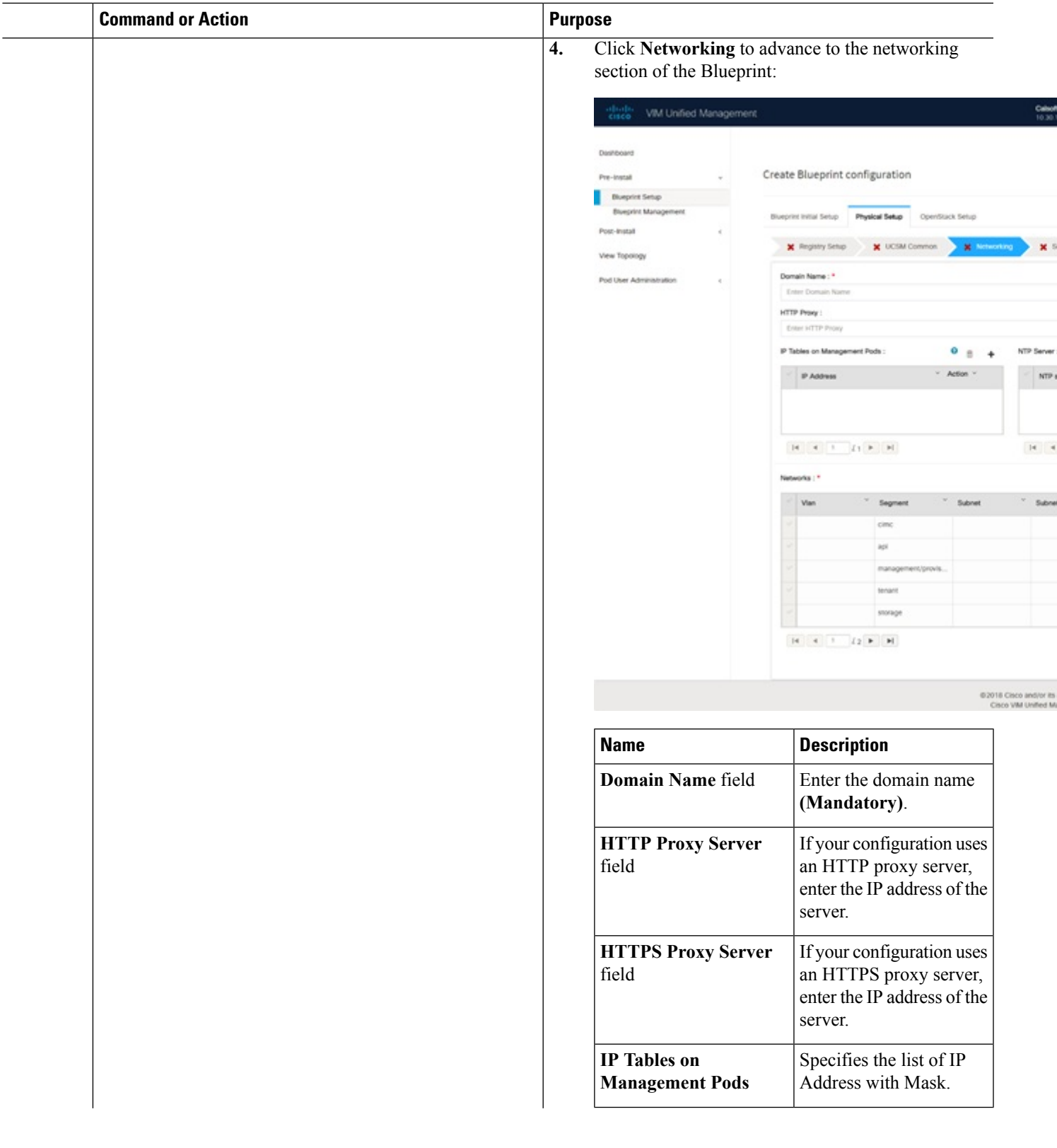

 $\overline{a}$ 

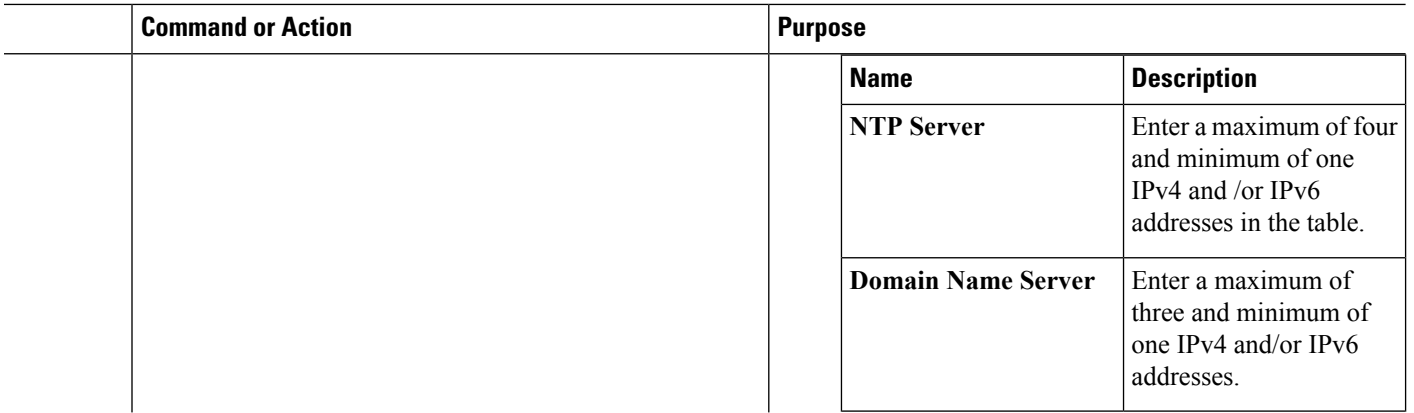

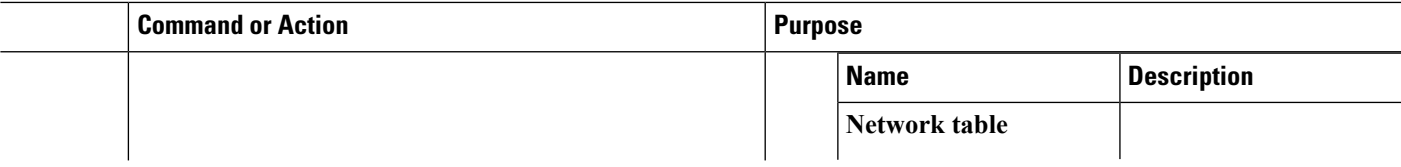

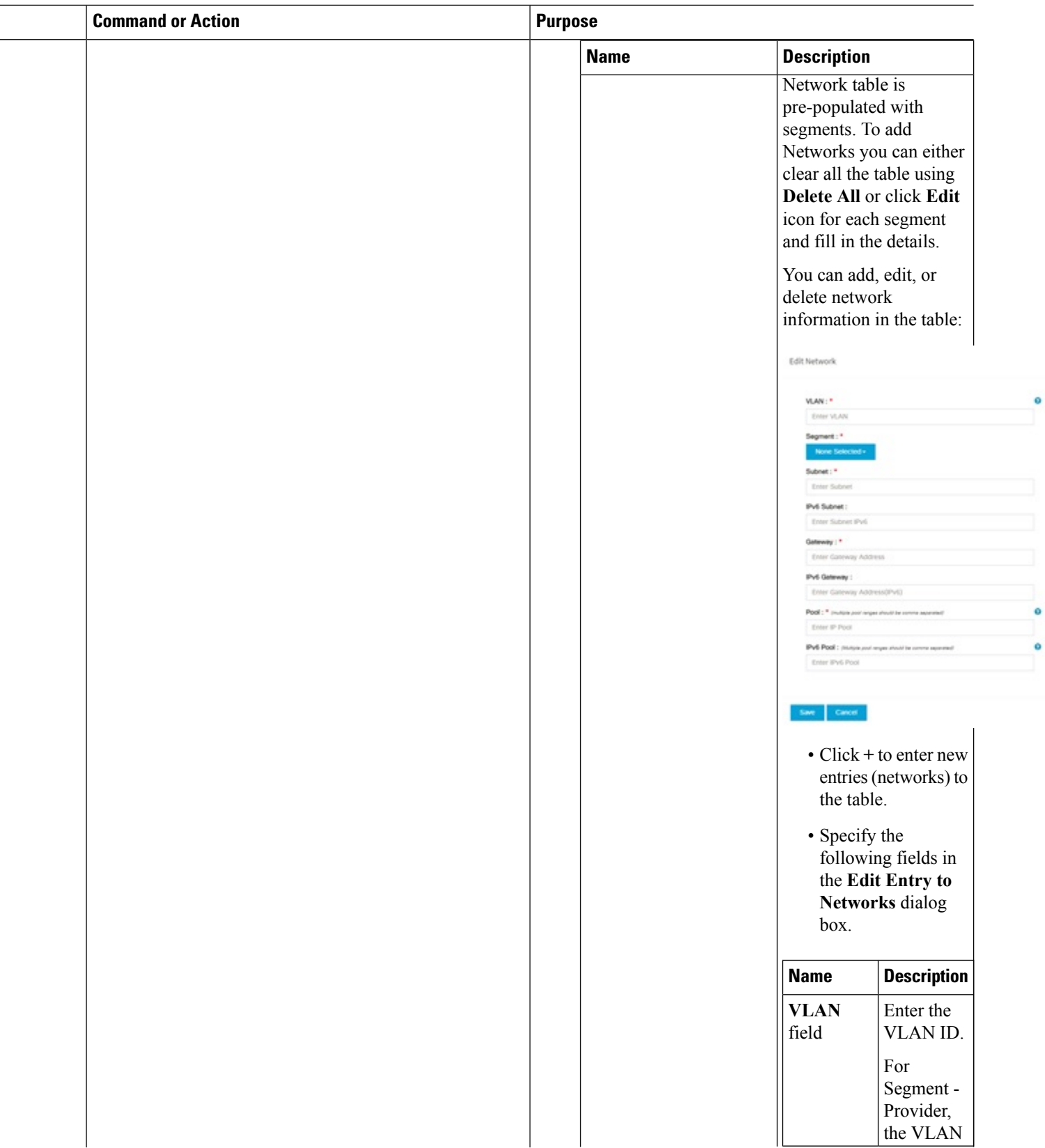

 $\mathbf{l}$ 

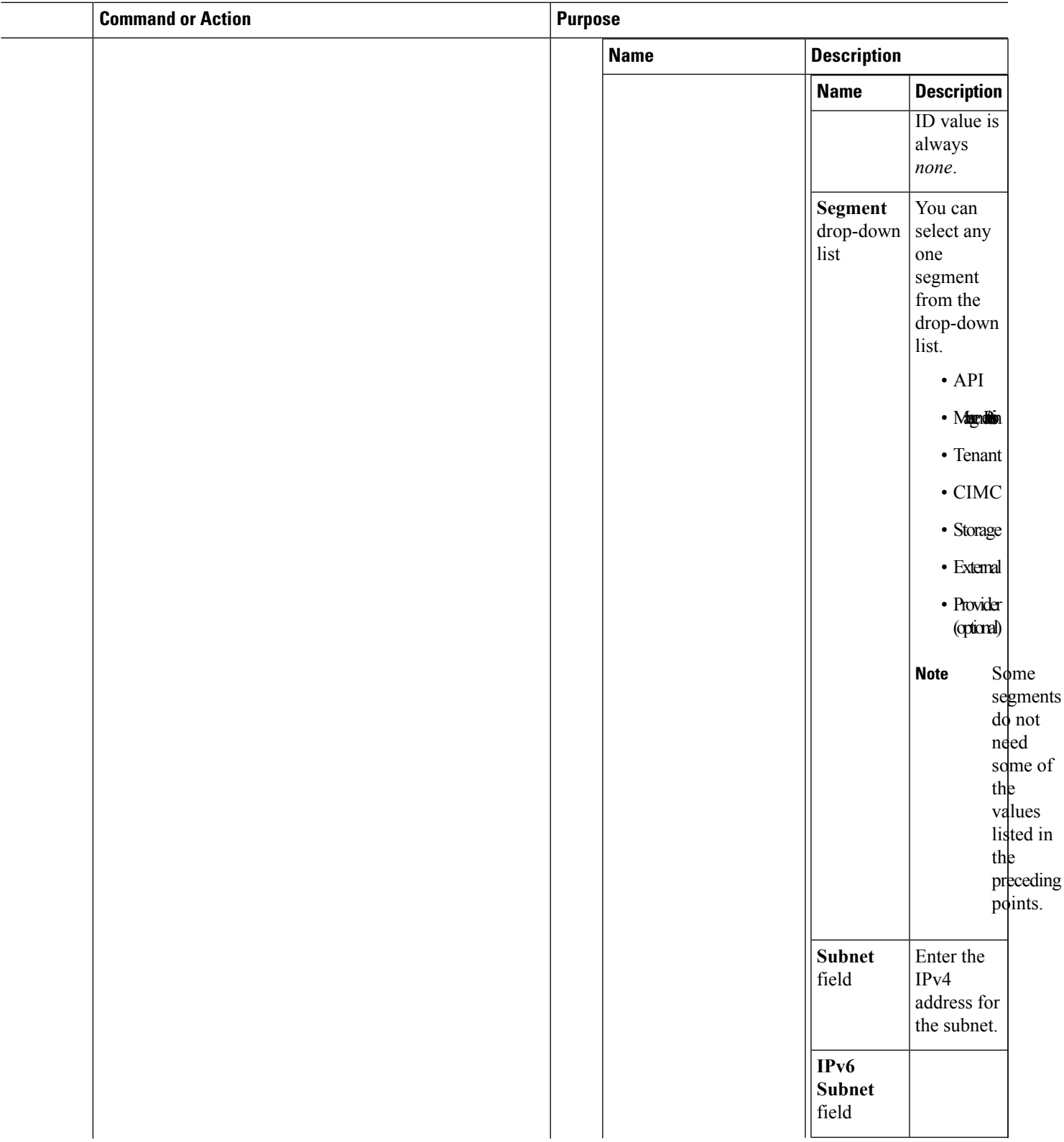

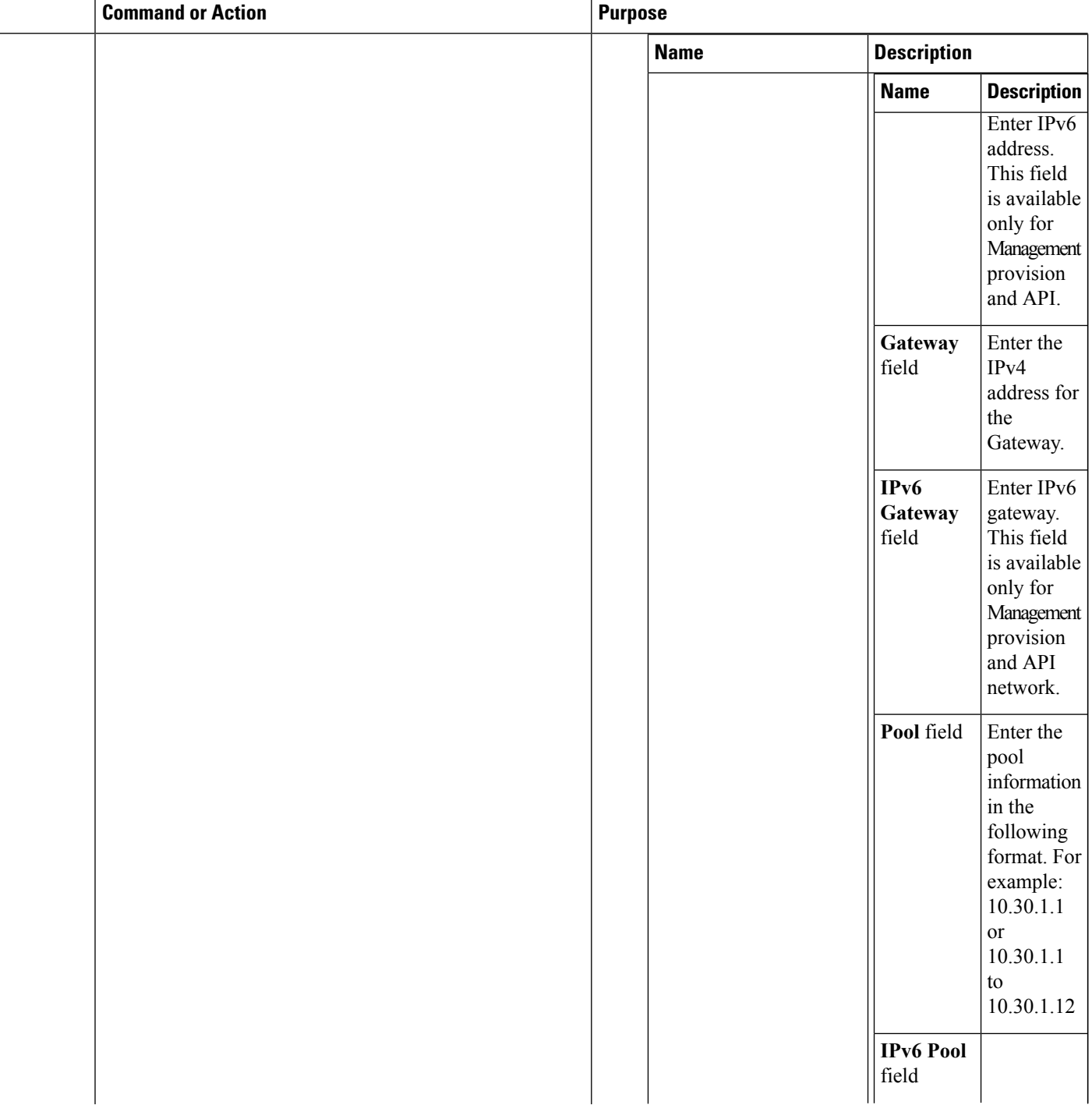

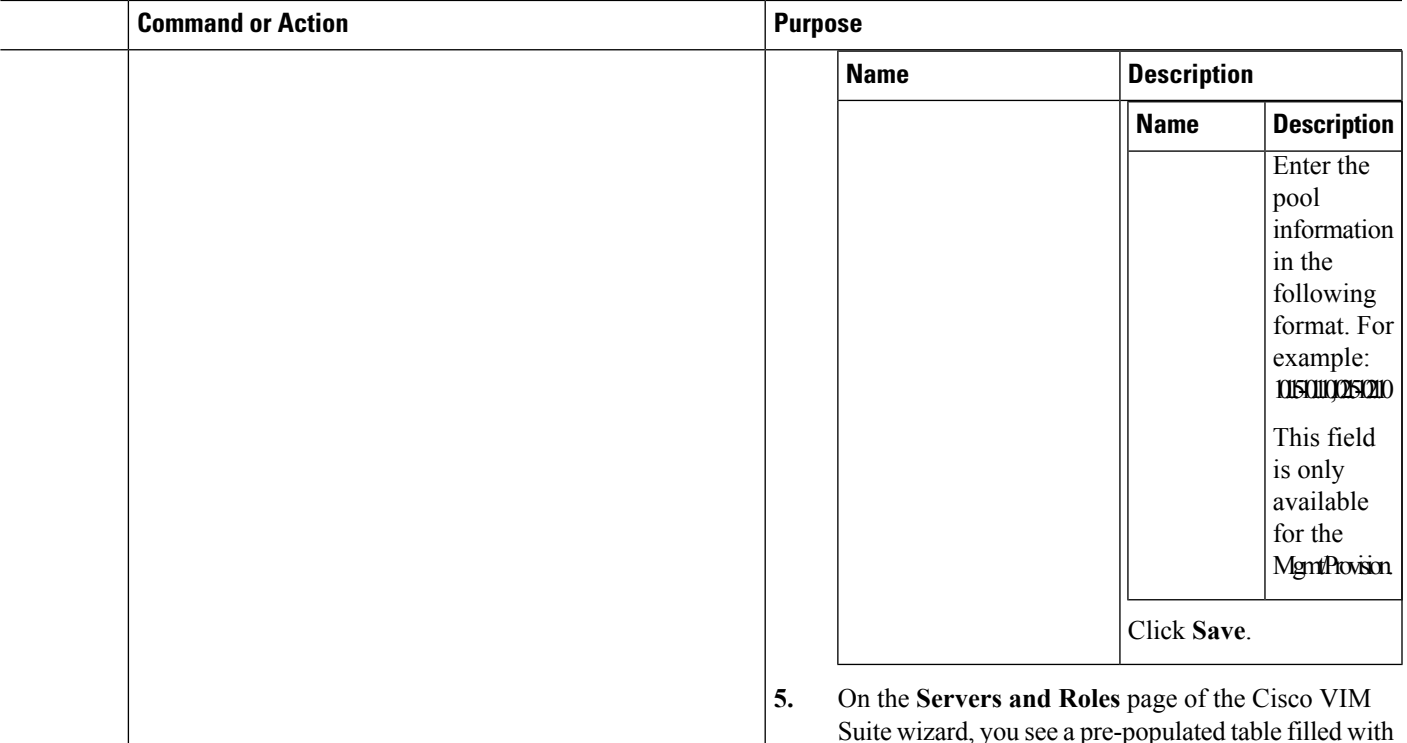

Suite wizard, you see a pre-populated table filled with Roles: Control, Compute and Block Storage (Only if CEPH Dedicated is selected in Blueprint Initial Setup.

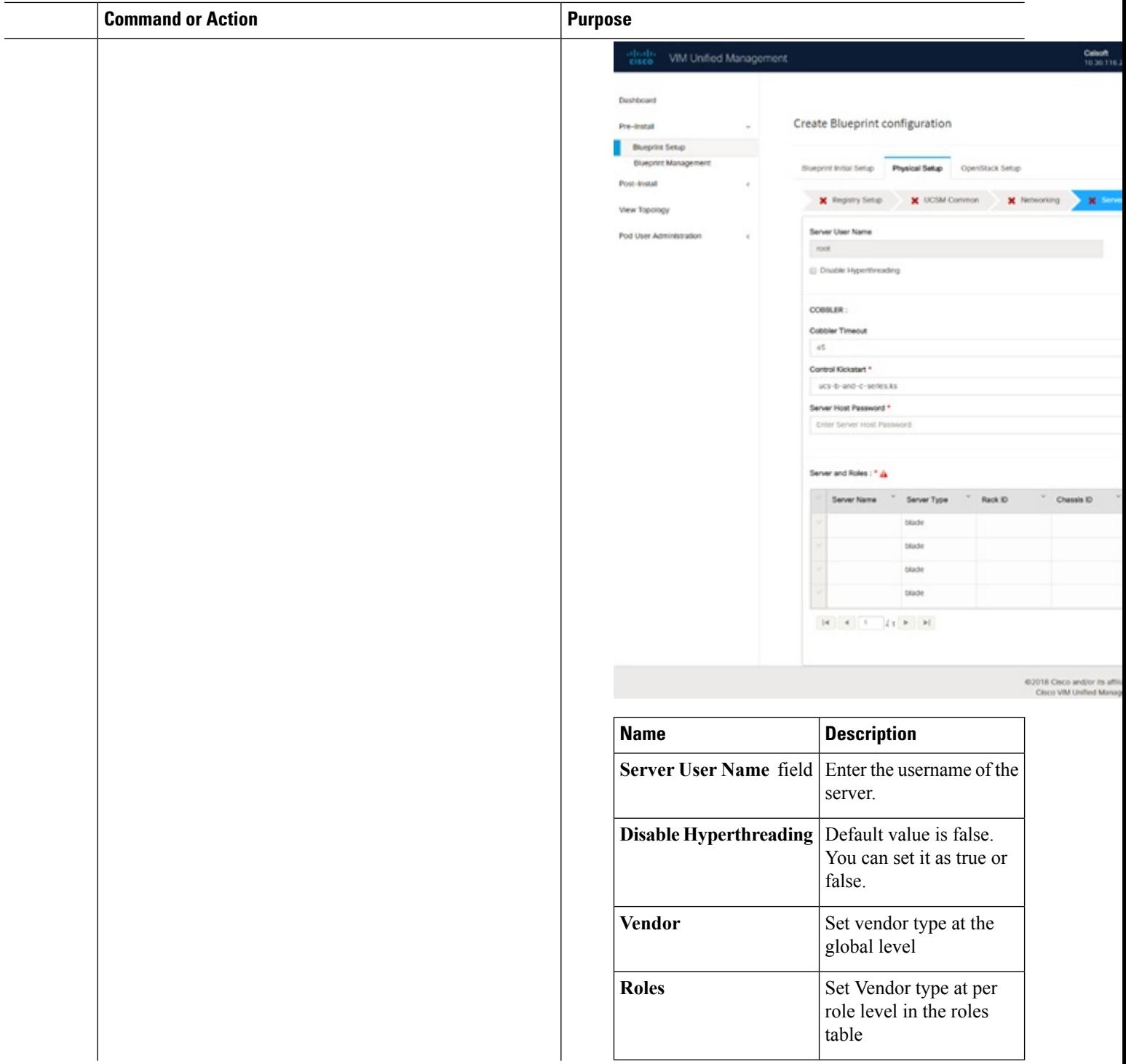

ı

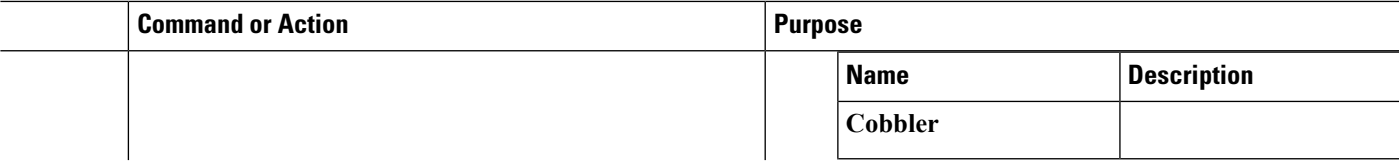

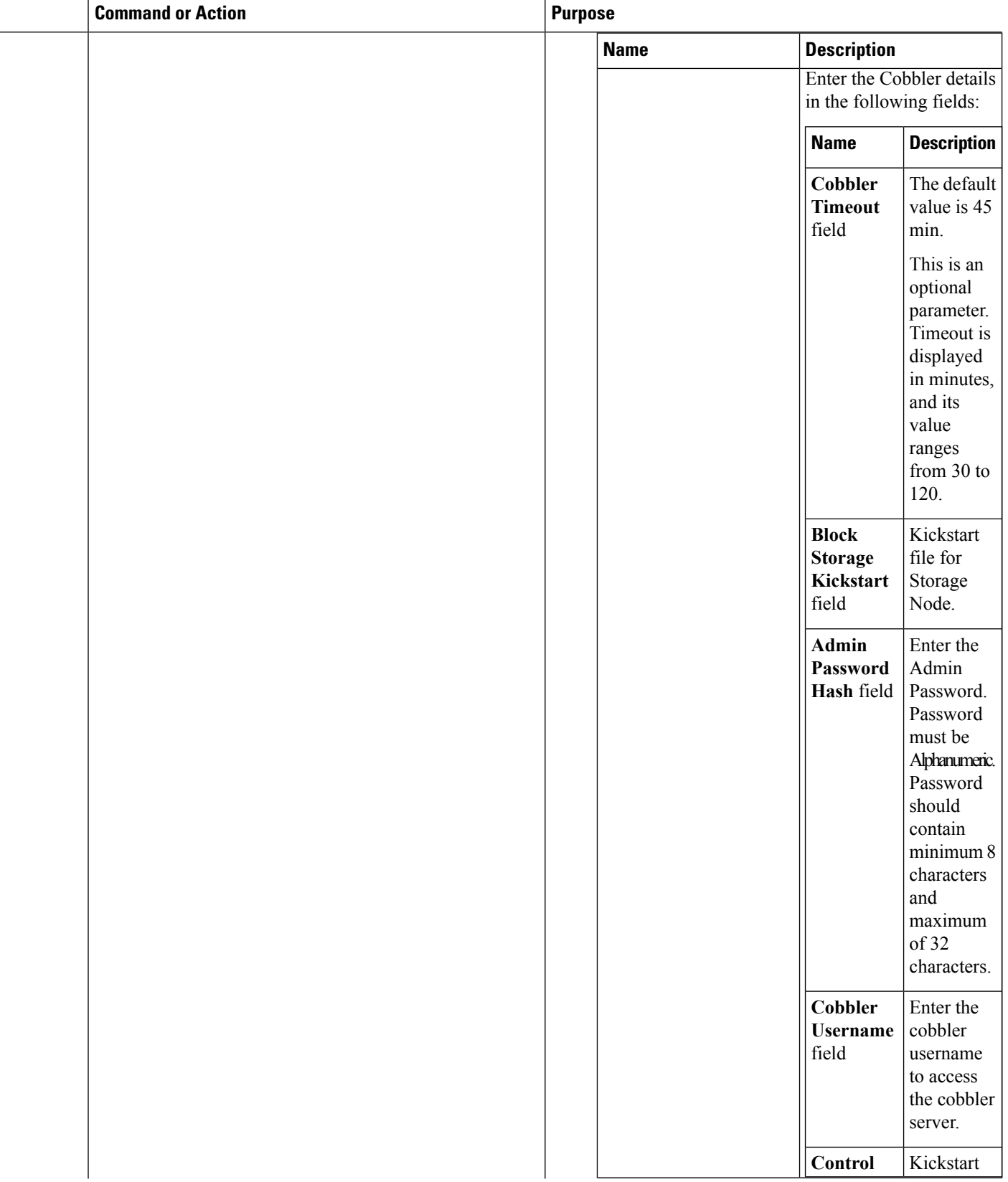

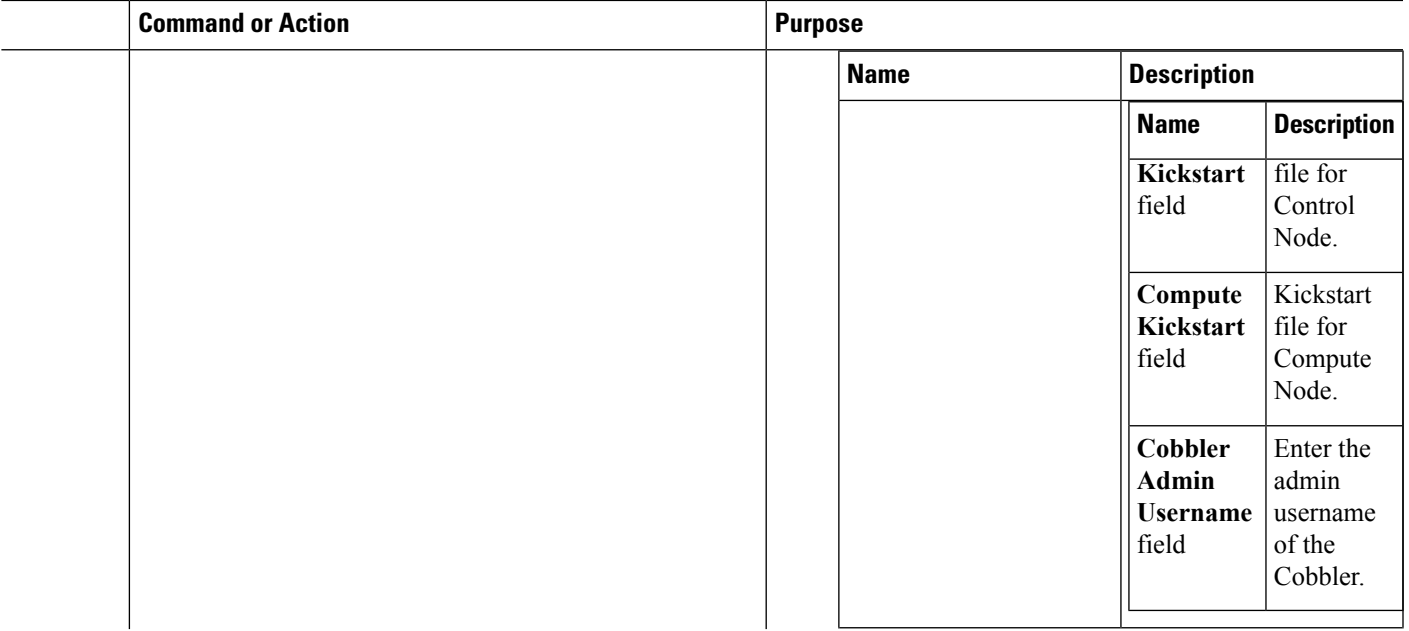

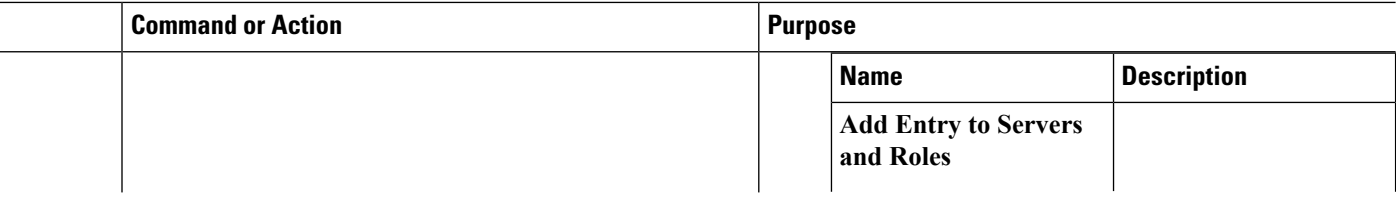

 $\mathbf{l}$ 

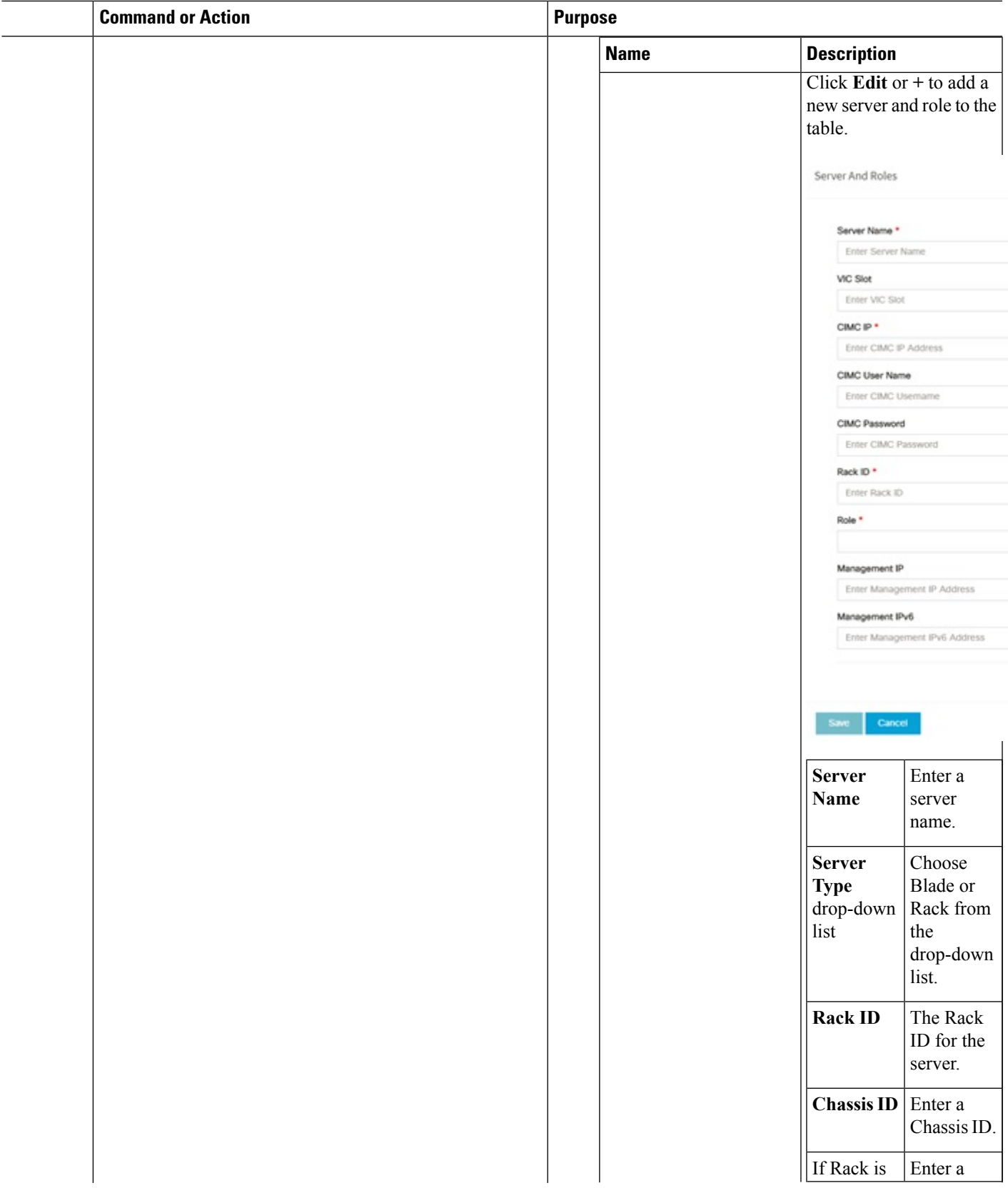

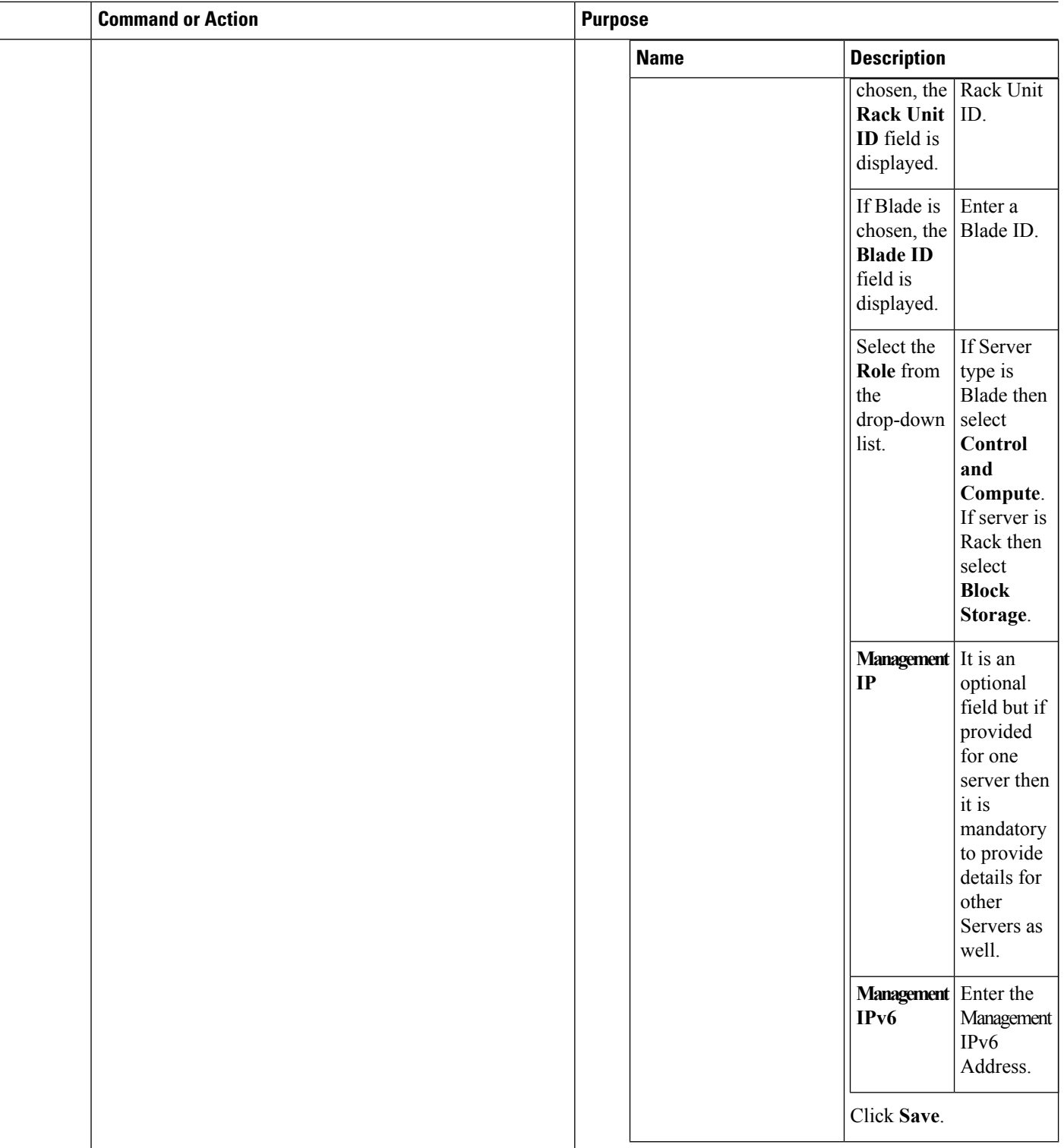

**6.** Click **ToR Switch** checkbox in **Blueprint Initial Setup** to enable the **TOR SWITCH** configuration page. It is an **Optional** section in Blueprint Setup,

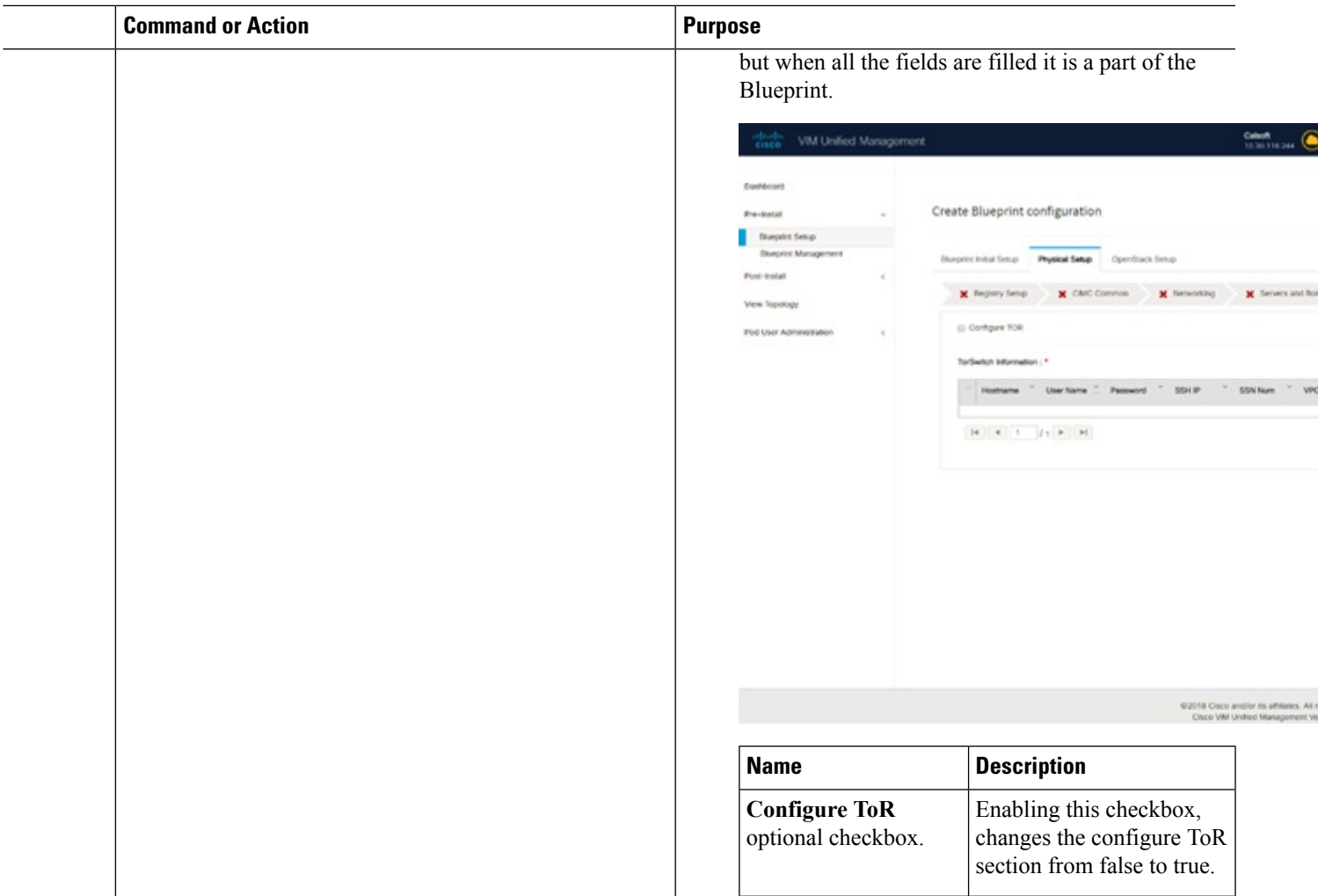

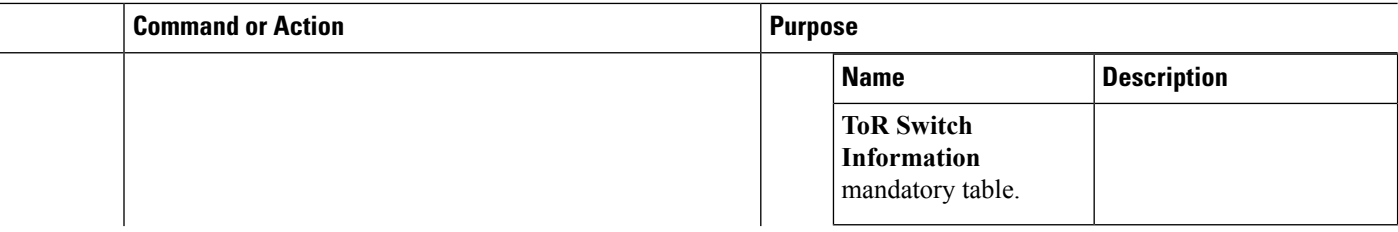
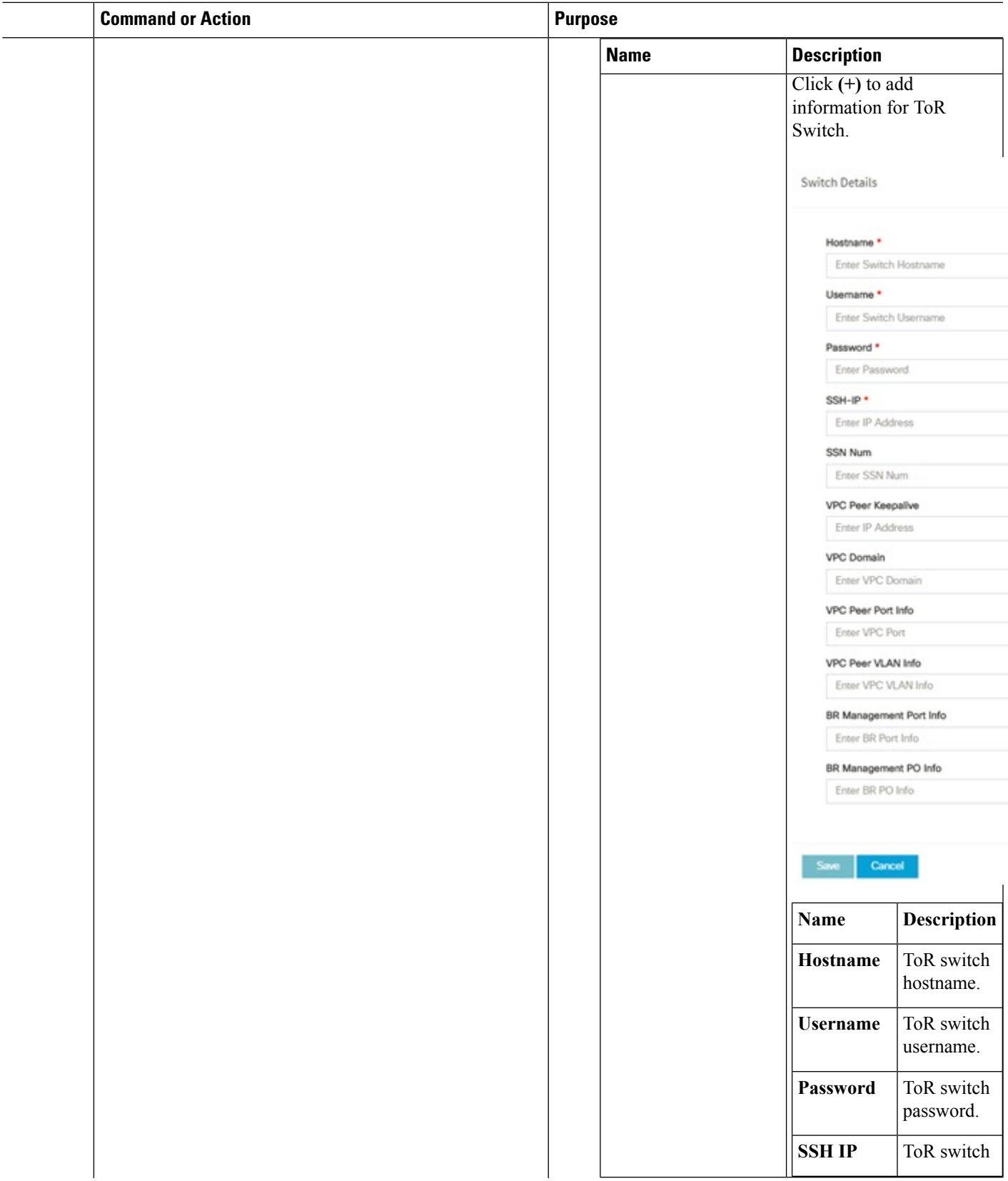

|  | <b>Command or Action</b> | <b>Purpose</b> |                                                                                             |                                               |                                                                           |
|--|--------------------------|----------------|---------------------------------------------------------------------------------------------|-----------------------------------------------|---------------------------------------------------------------------------|
|  |                          |                | <b>Name</b>                                                                                 | <b>Description</b>                            |                                                                           |
|  |                          |                |                                                                                             |                                               | <b>SSHIP</b><br>Address.                                                  |
|  |                          |                |                                                                                             | <b>SSN Num</b>                                | ToR switch<br>ssn num.                                                    |
|  |                          |                |                                                                                             | <b>VPC Peer</b><br>Keepalive                  | Peer<br>Management<br>IP. You do<br>not define if<br>there is no<br>peer. |
|  |                          |                |                                                                                             | <b>VPC</b><br>Domain                          | Do not<br>define if<br>peer is<br>absent.                                 |
|  |                          |                |                                                                                             | <b>VPC Peer</b><br>Port Info                  | Interface for<br>vpc peer<br>ports.                                       |
|  |                          |                |                                                                                             | BR<br><b>Management</b><br>Port Info          | Management<br>interface of<br>the<br>management<br>node.                  |
|  |                          |                |                                                                                             | <b>BR</b><br>Management number for<br>PO Info | Port channel<br>management<br>interface of<br>the<br>management<br>node.  |
|  |                          |                |                                                                                             | ClickSave.                                    |                                                                           |
|  |                          |                | On clicking save<br>button, Add ToR Info<br><b>Connected to Fabric</b><br>field is visible. | Port<br>Channel<br>field.                     | Enter the<br>Port<br>Channel<br>input.                                    |
|  |                          |                |                                                                                             | <b>Switch</b><br>Name field.                  | Enter the<br>name of the<br>Switch.                                       |

**<sup>7.</sup>** Click **NFVI Monitoring** checkbox in Blueprint Initial Setup to enable the NFVI Monitoring configuration tab.

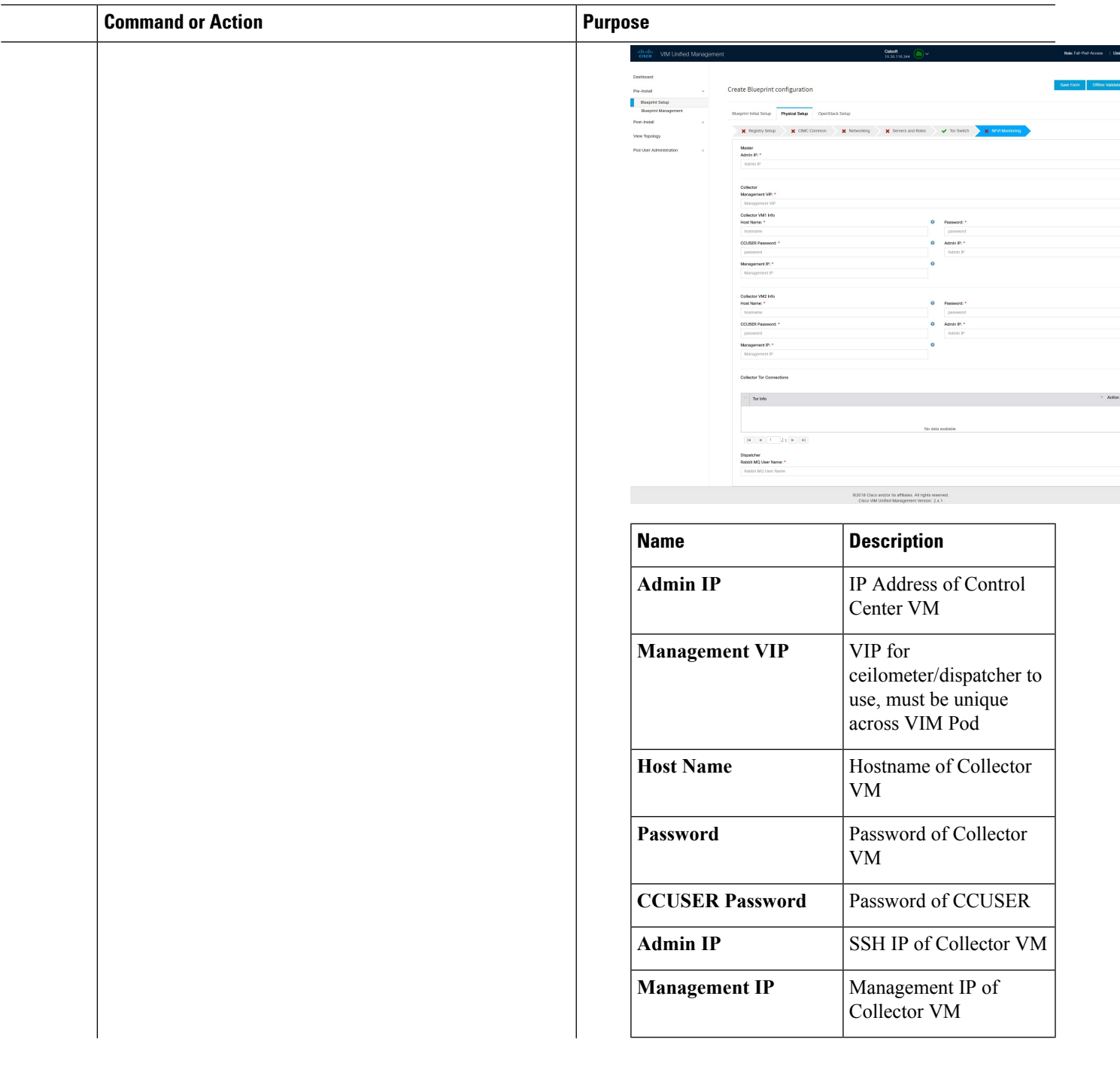

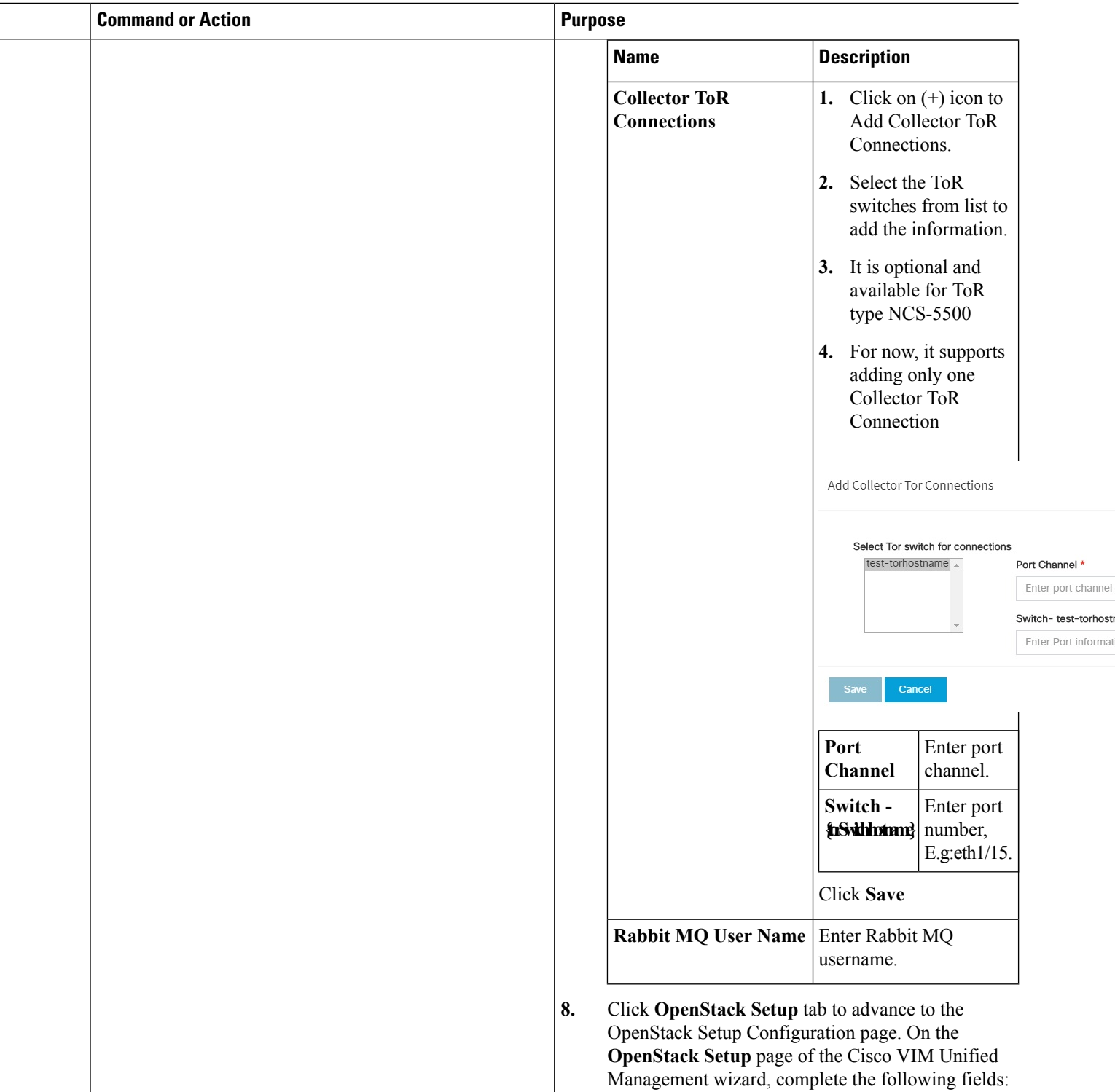

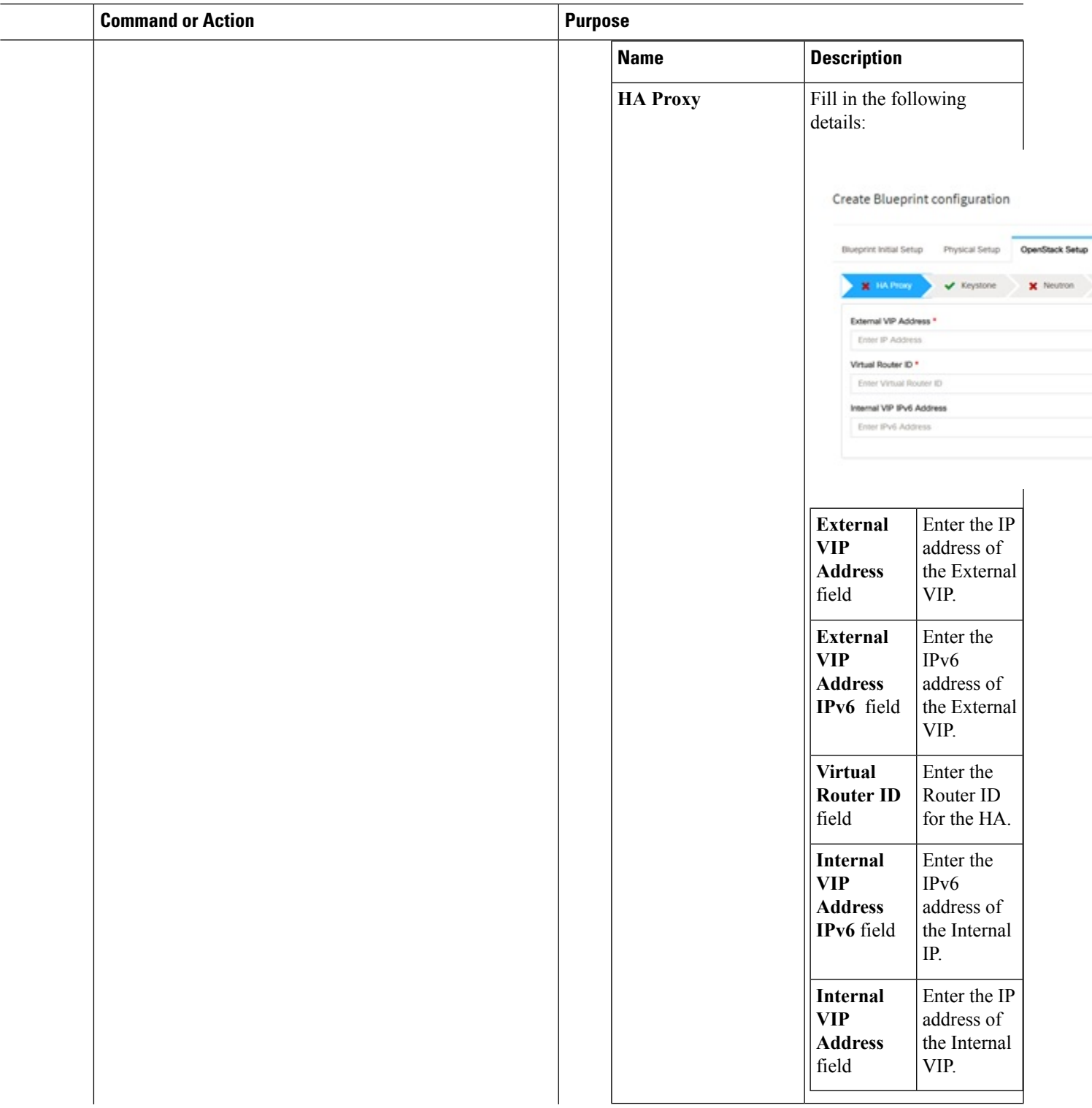

 $\mathbf I$ 

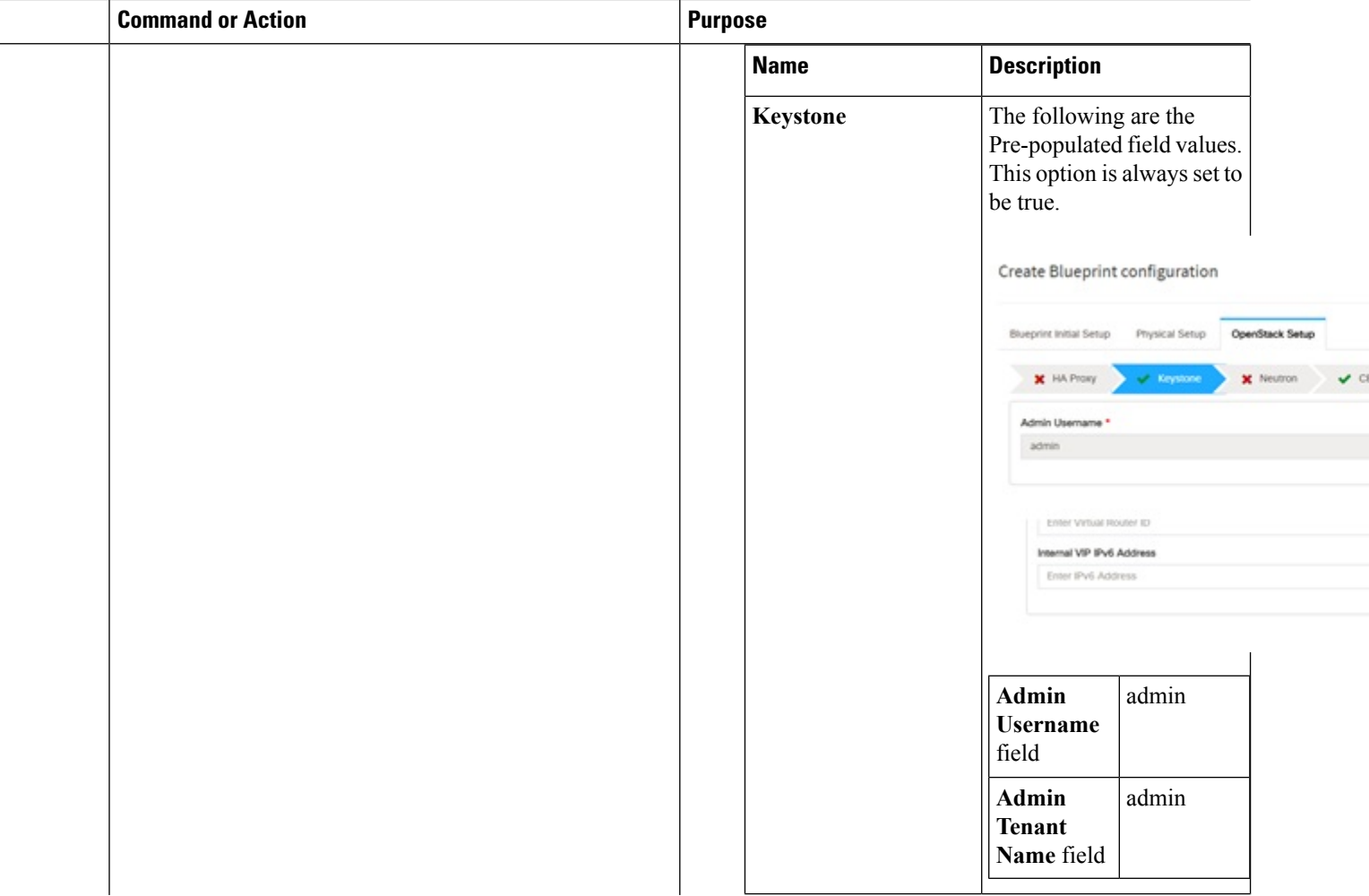

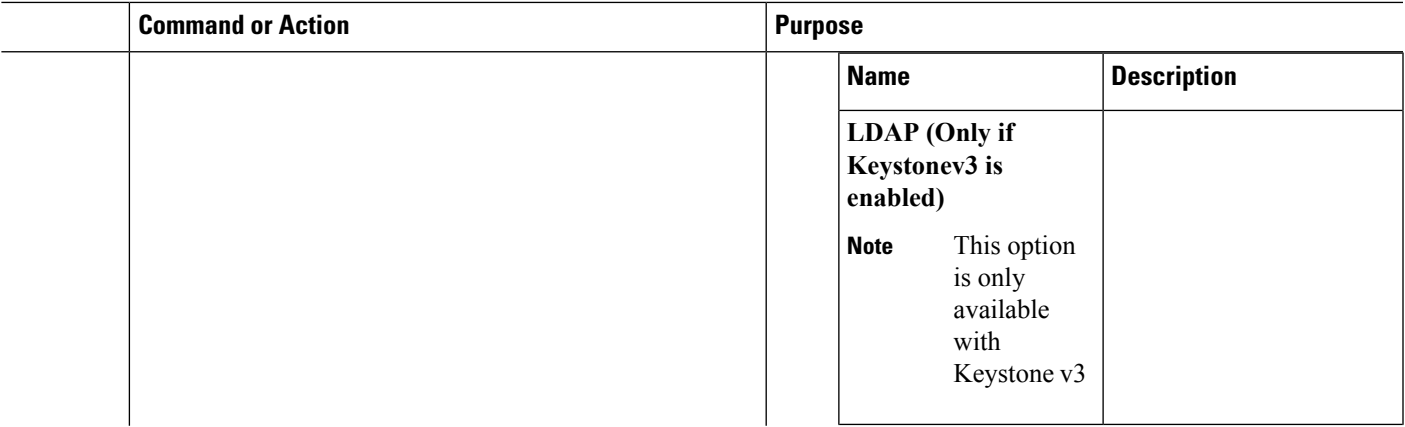

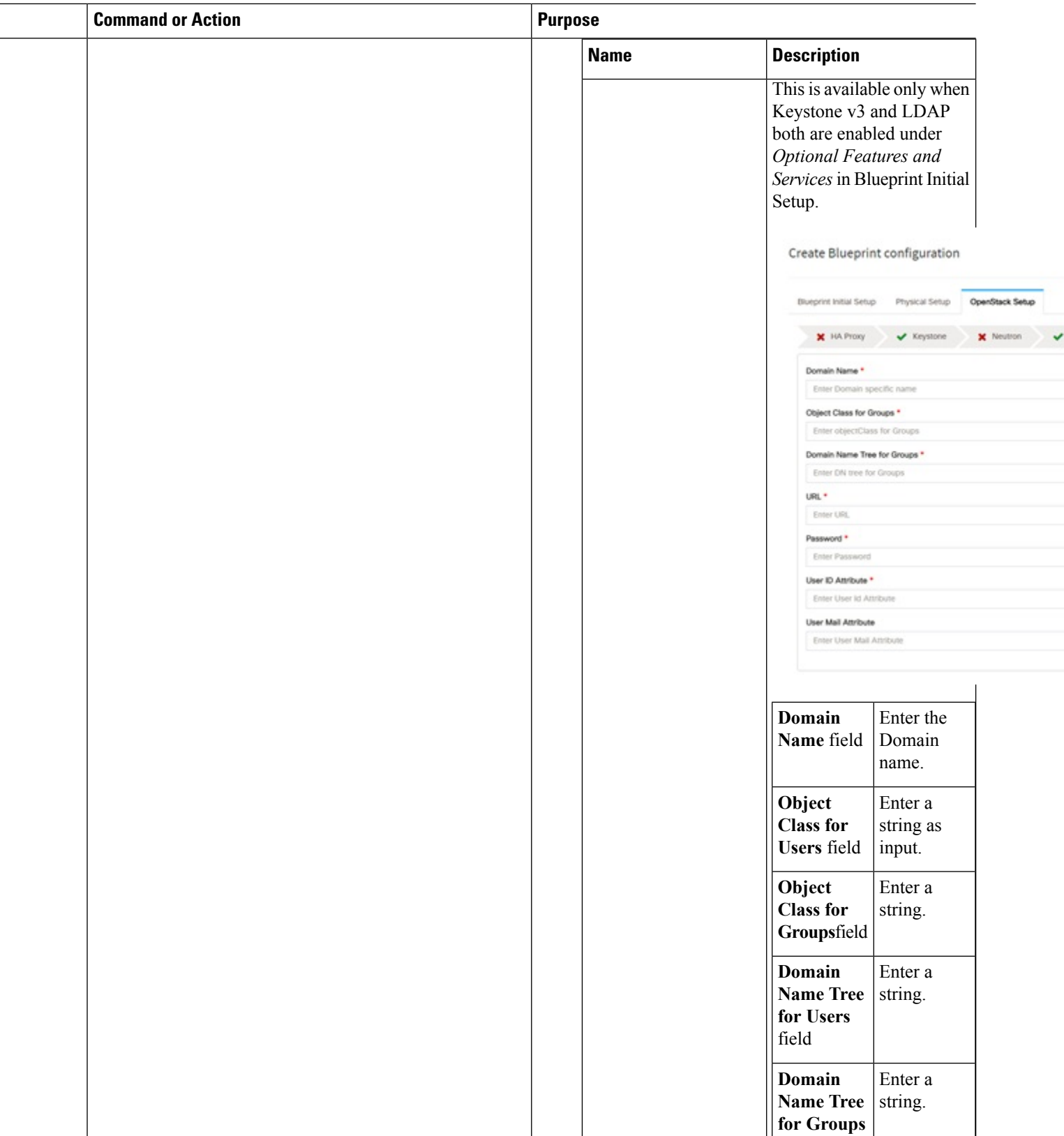

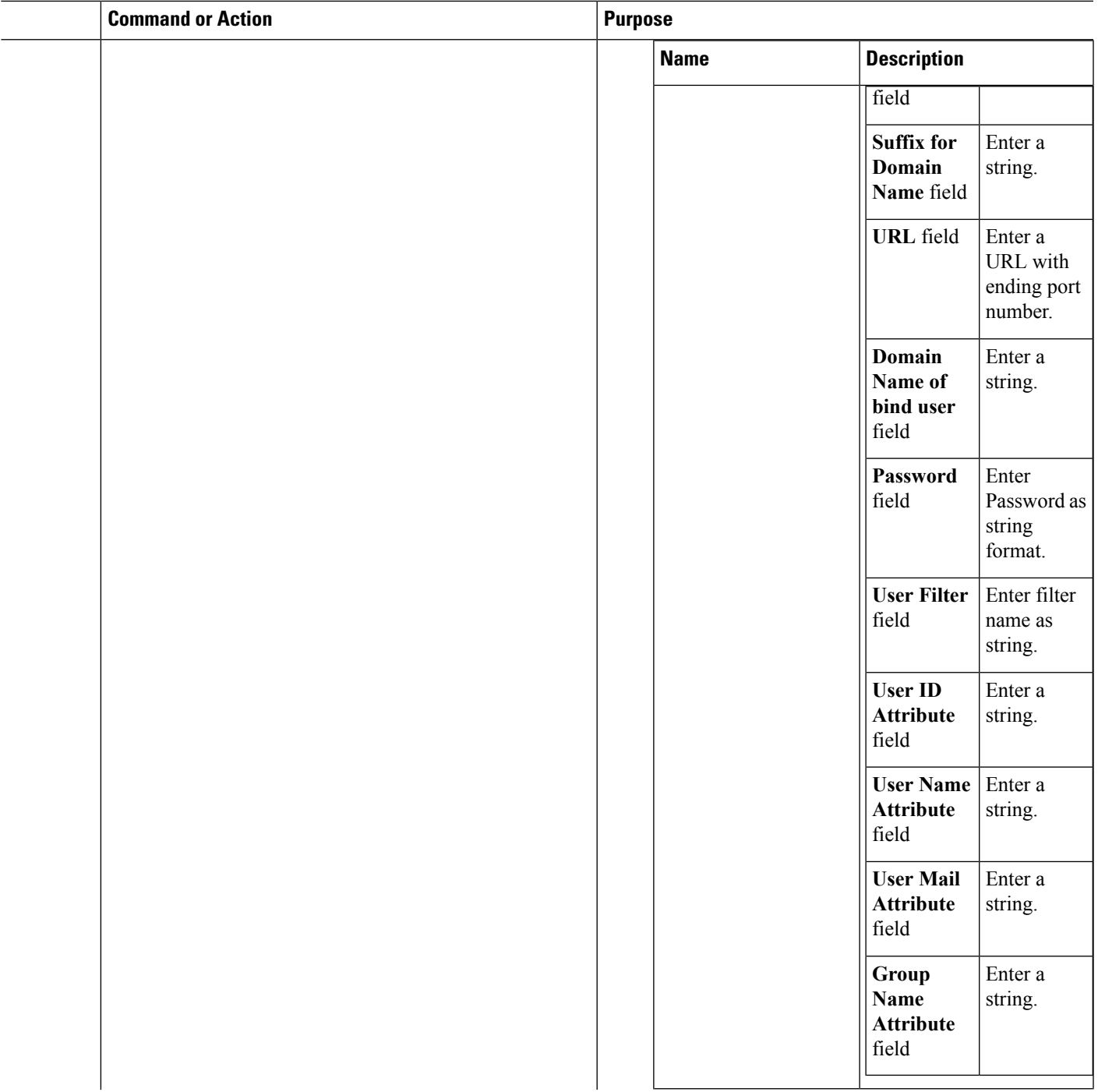

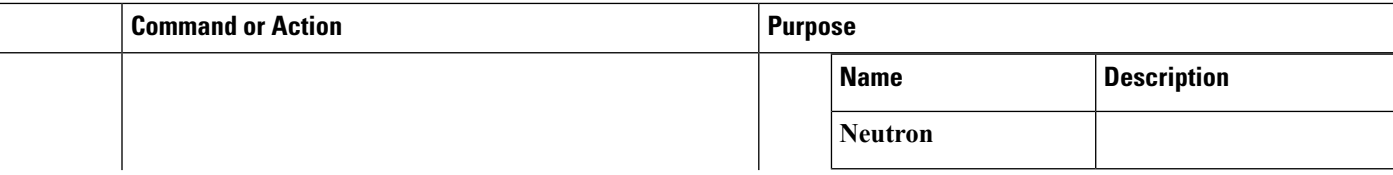

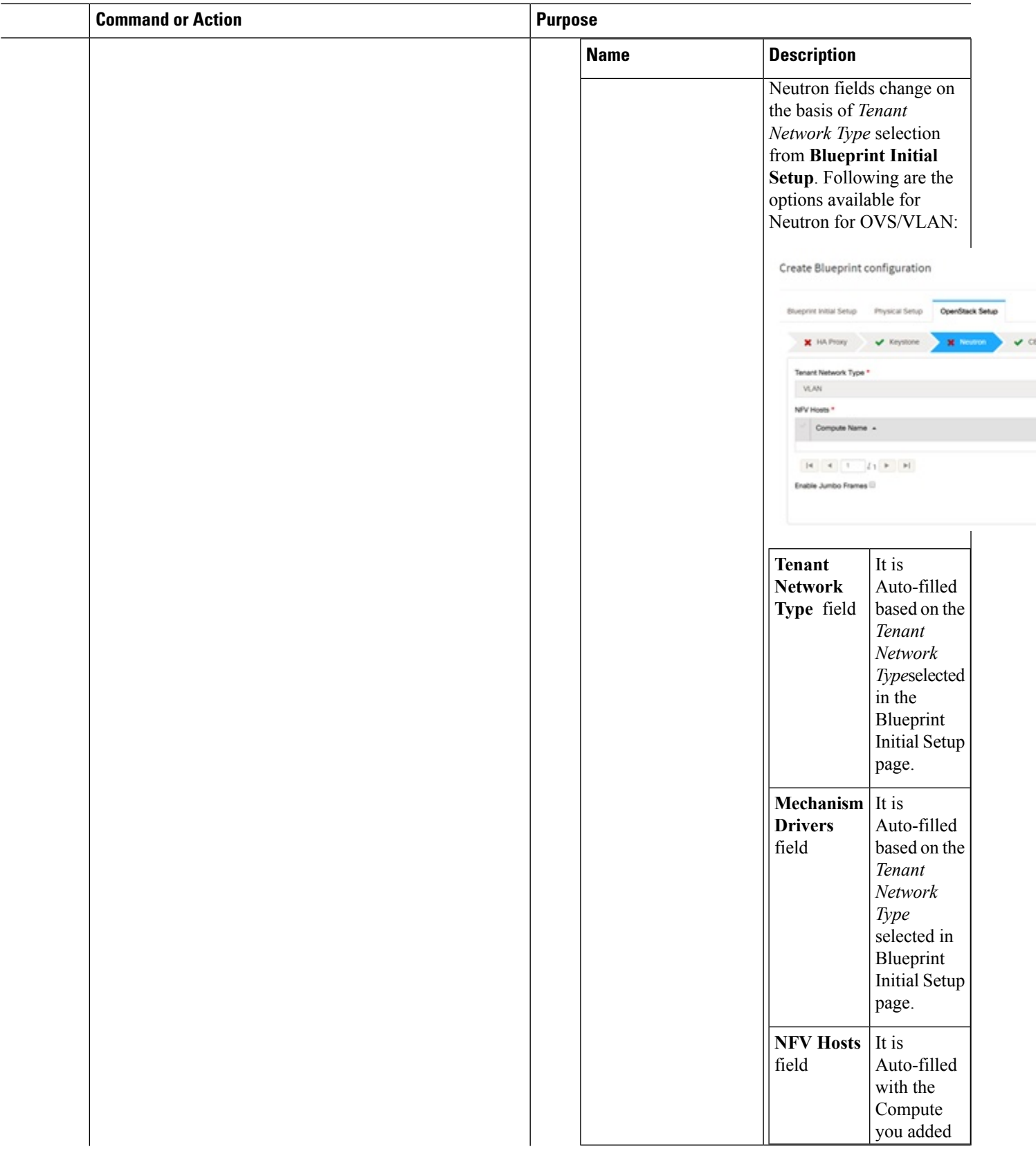

 $\mathbf I$ 

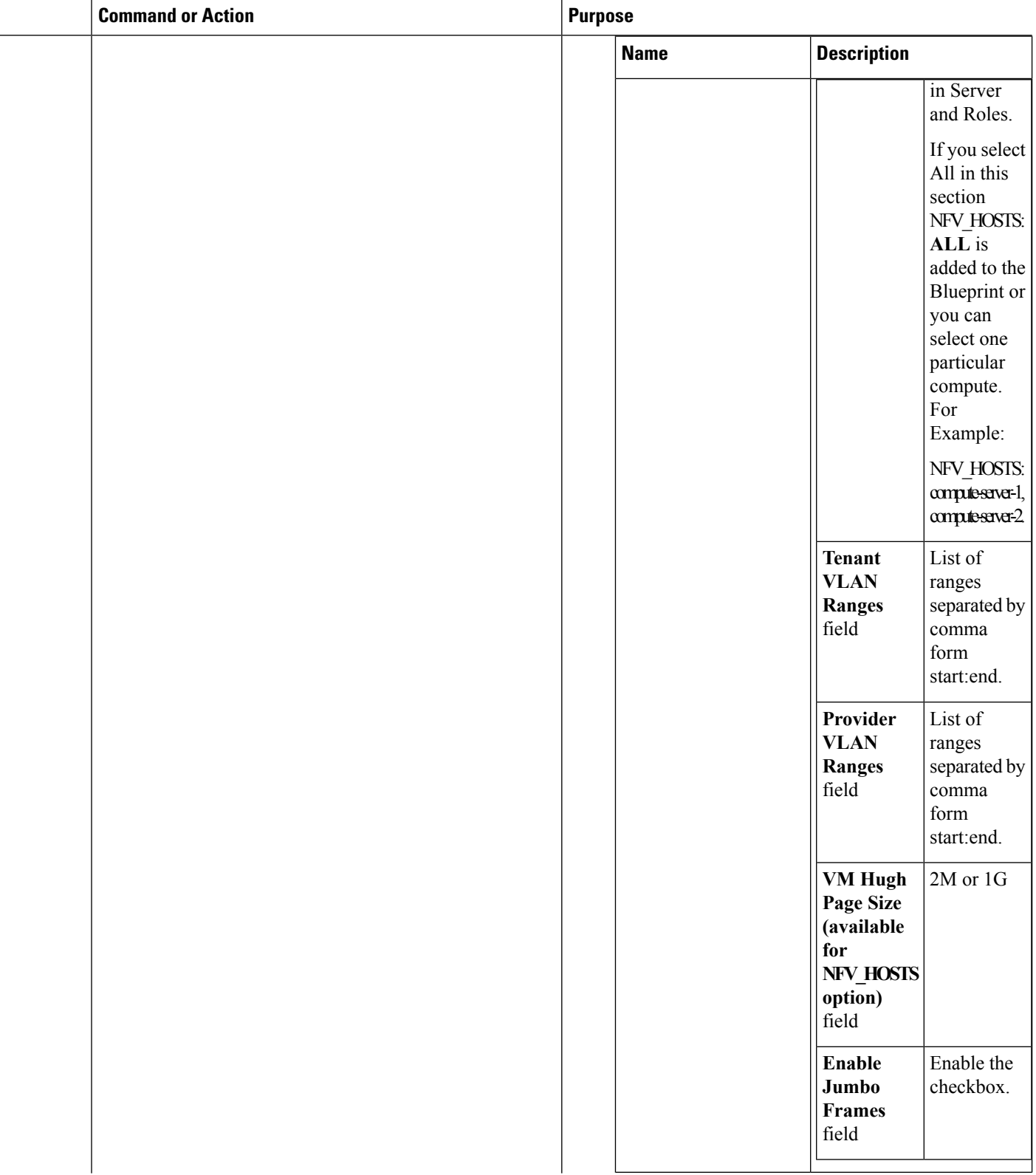

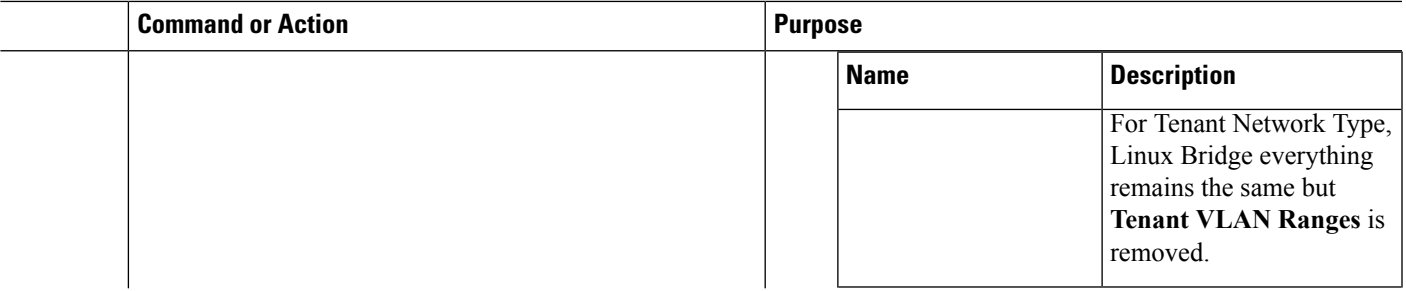

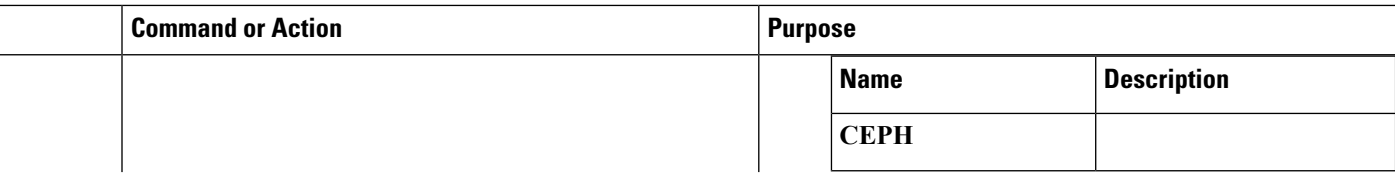

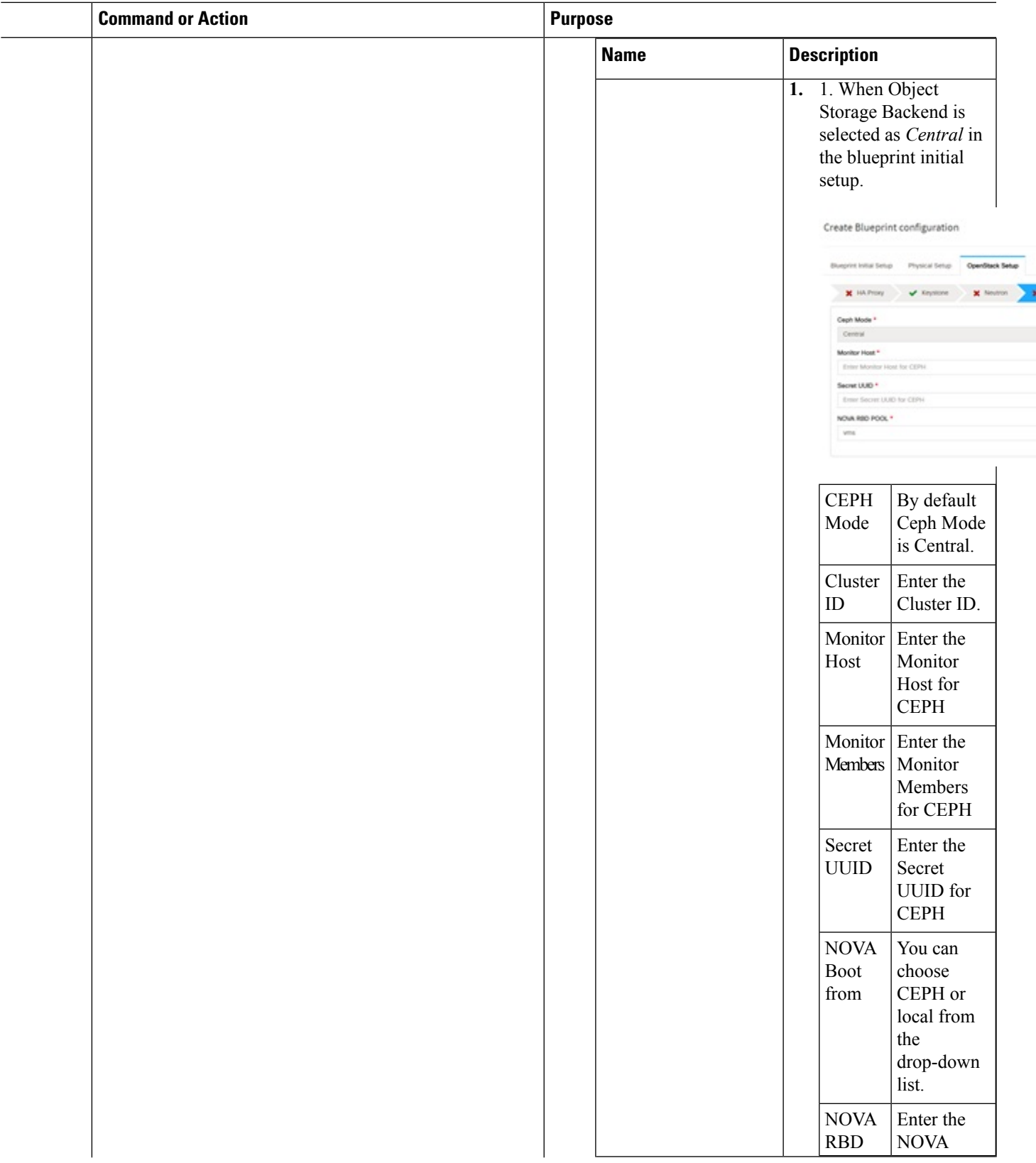

m ) v

**g** cost

 $\mathbf I$ 

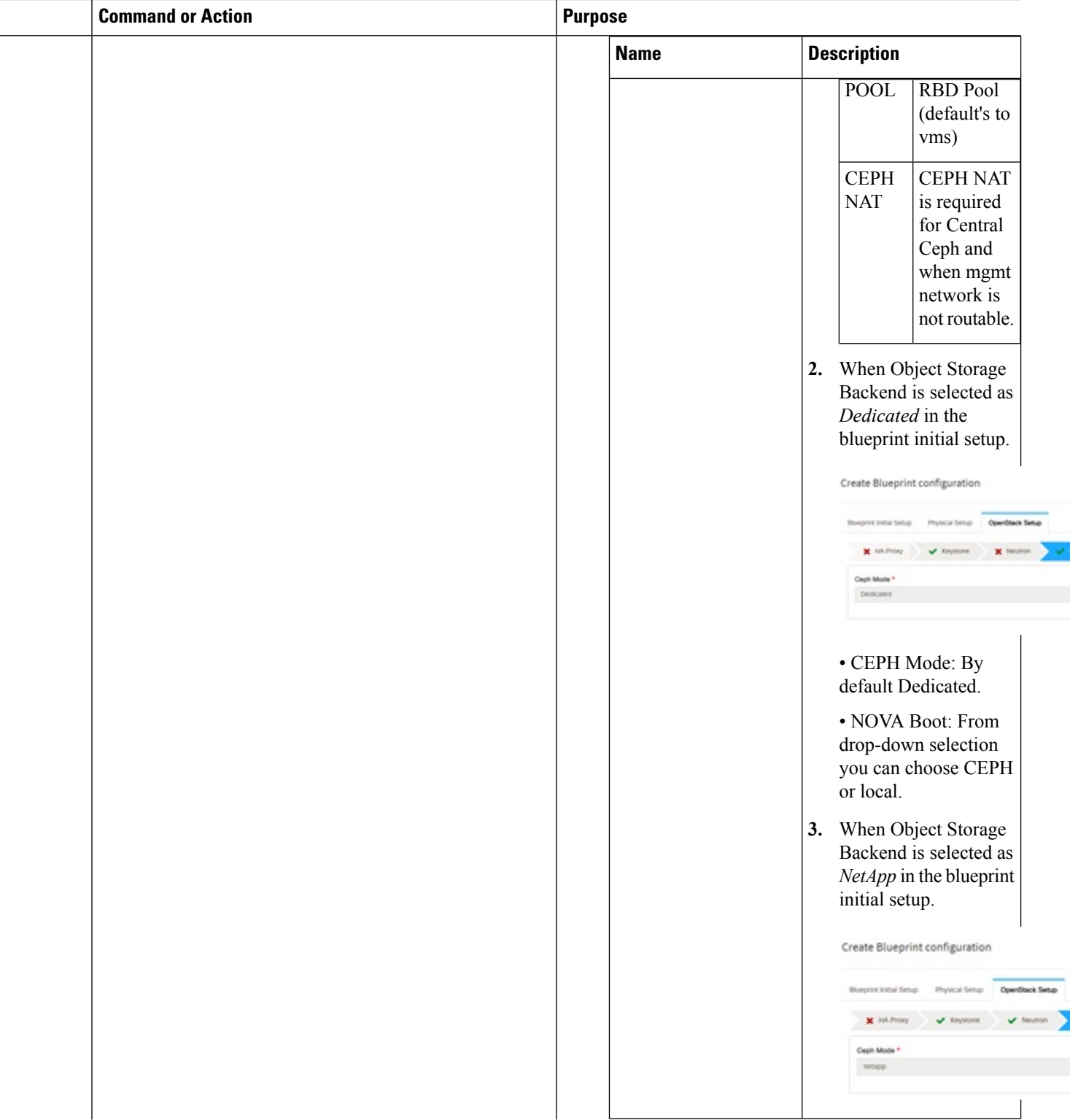

 $\overline{a}$ 

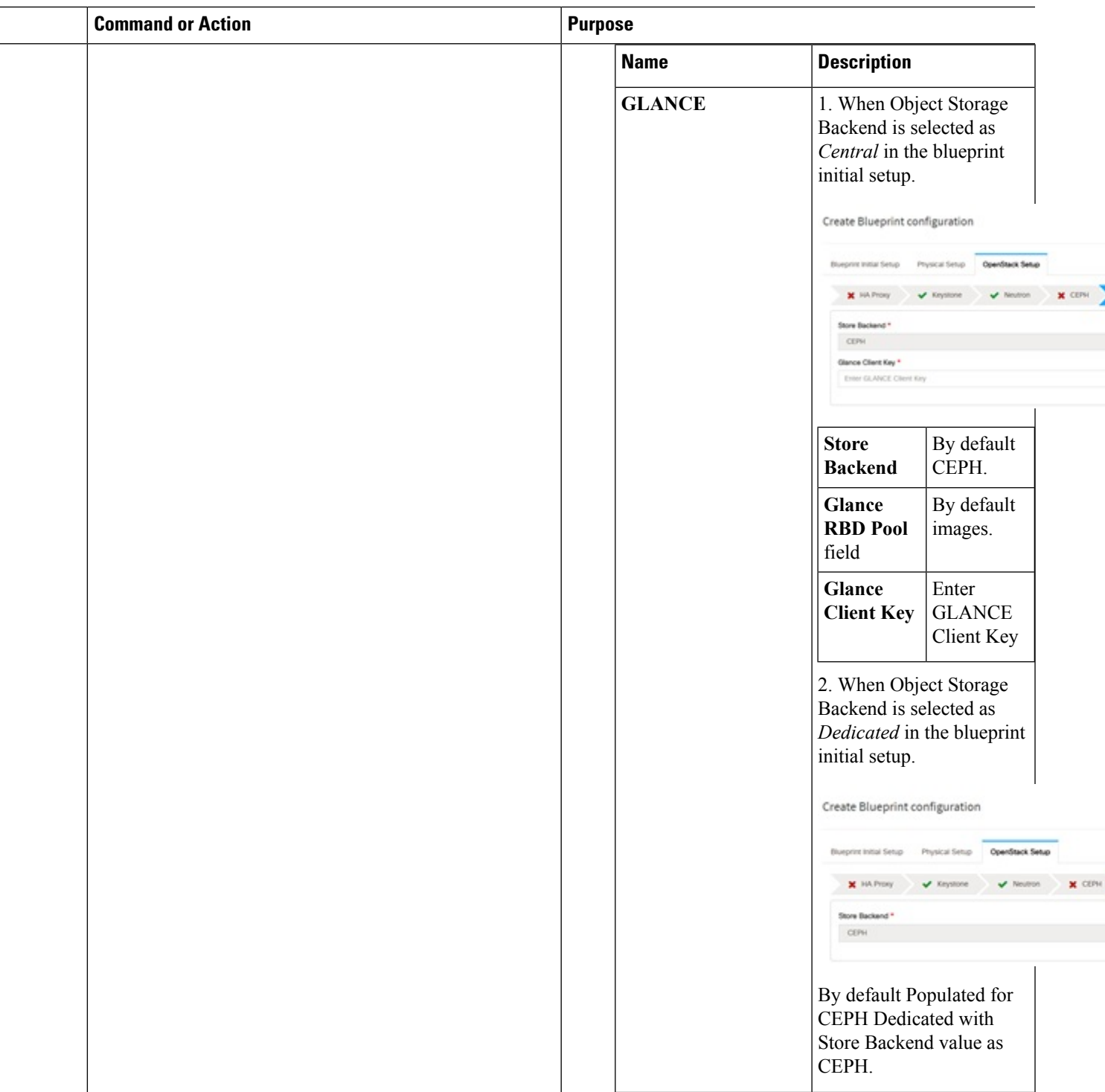

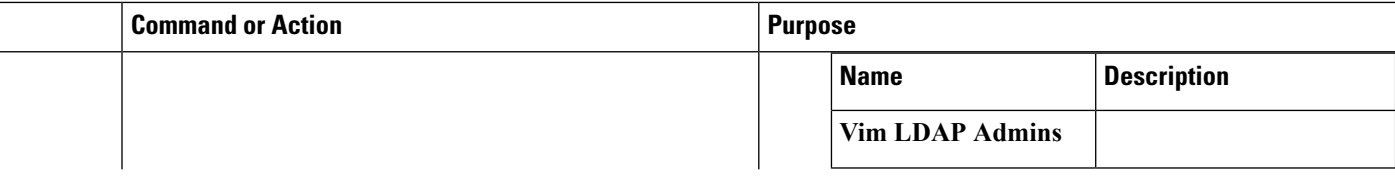

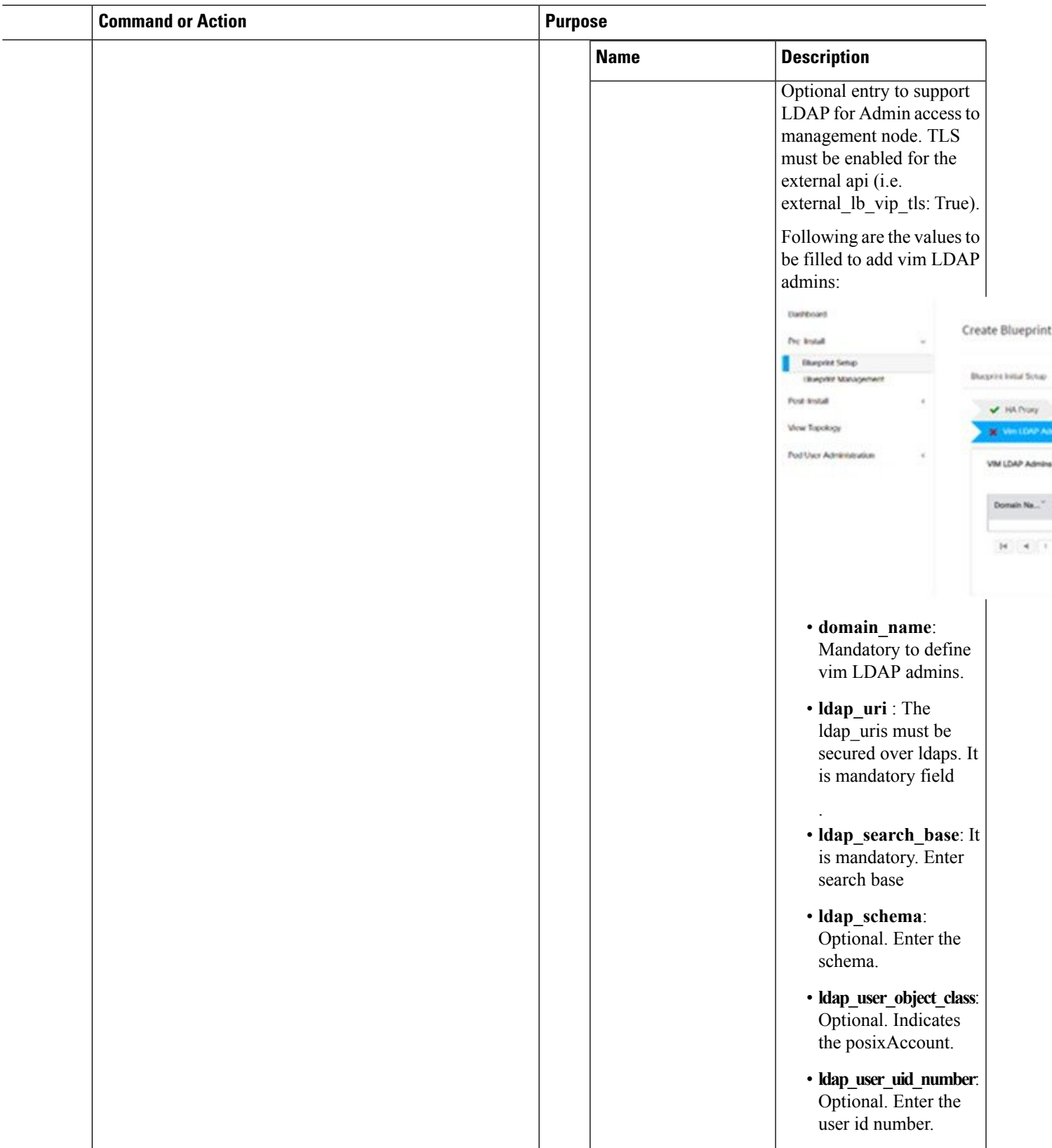

÷,

×

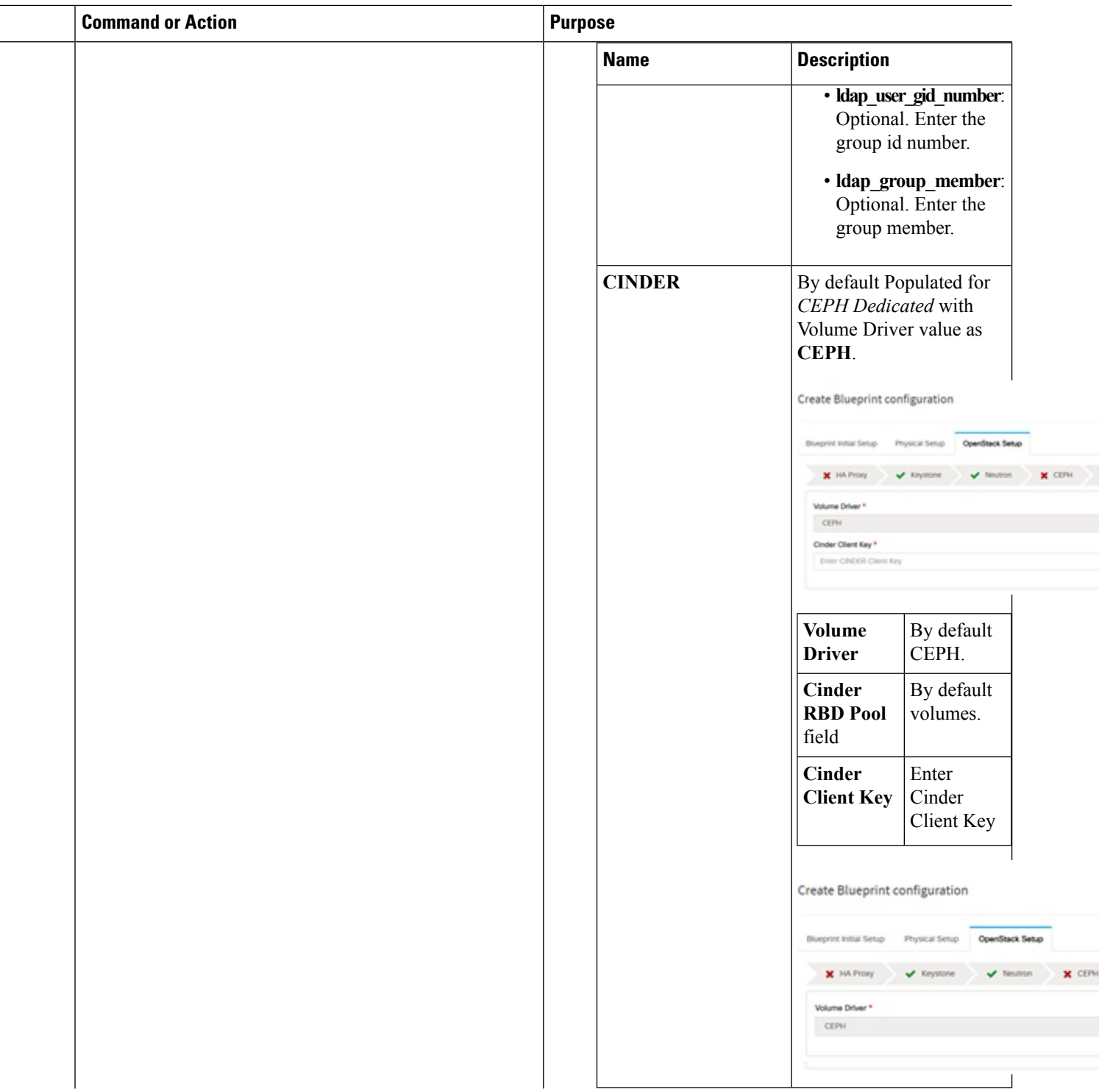

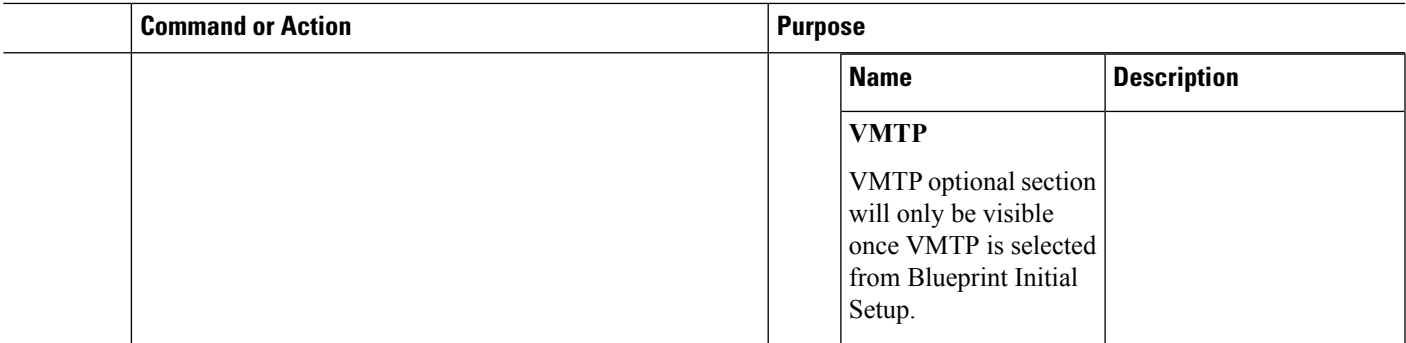

 $\overline{a}$ 

 $\mathbf I$ 

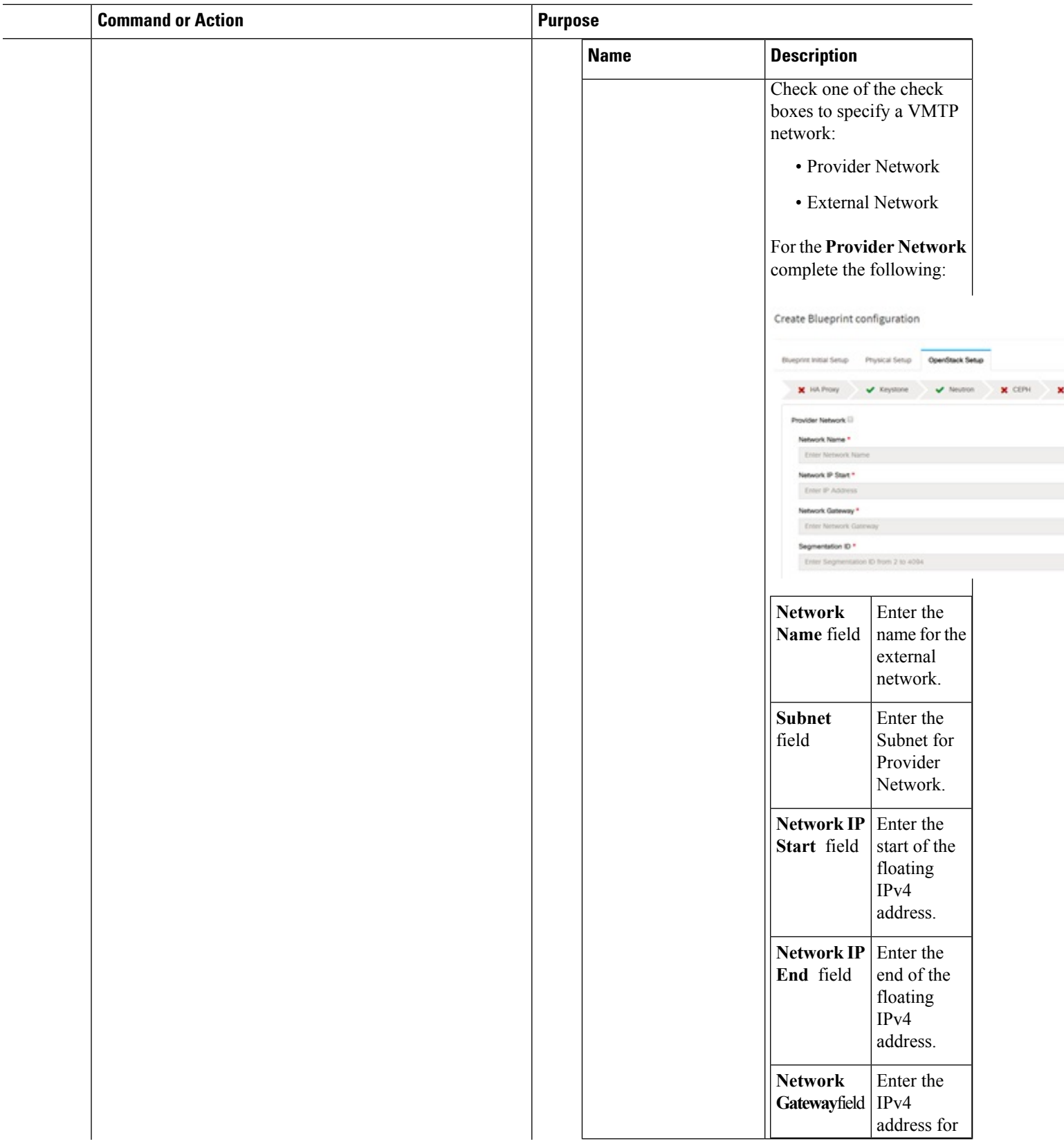

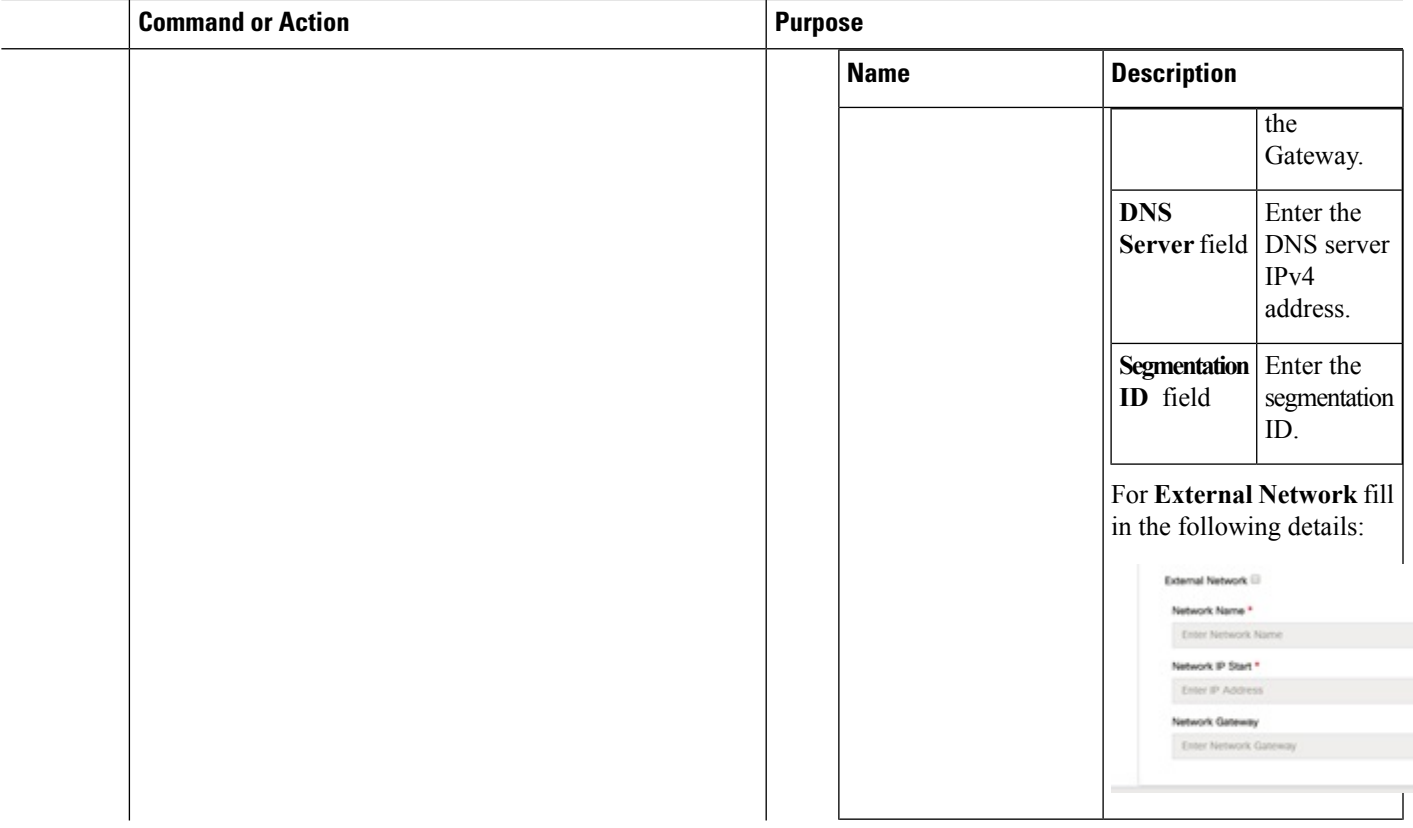

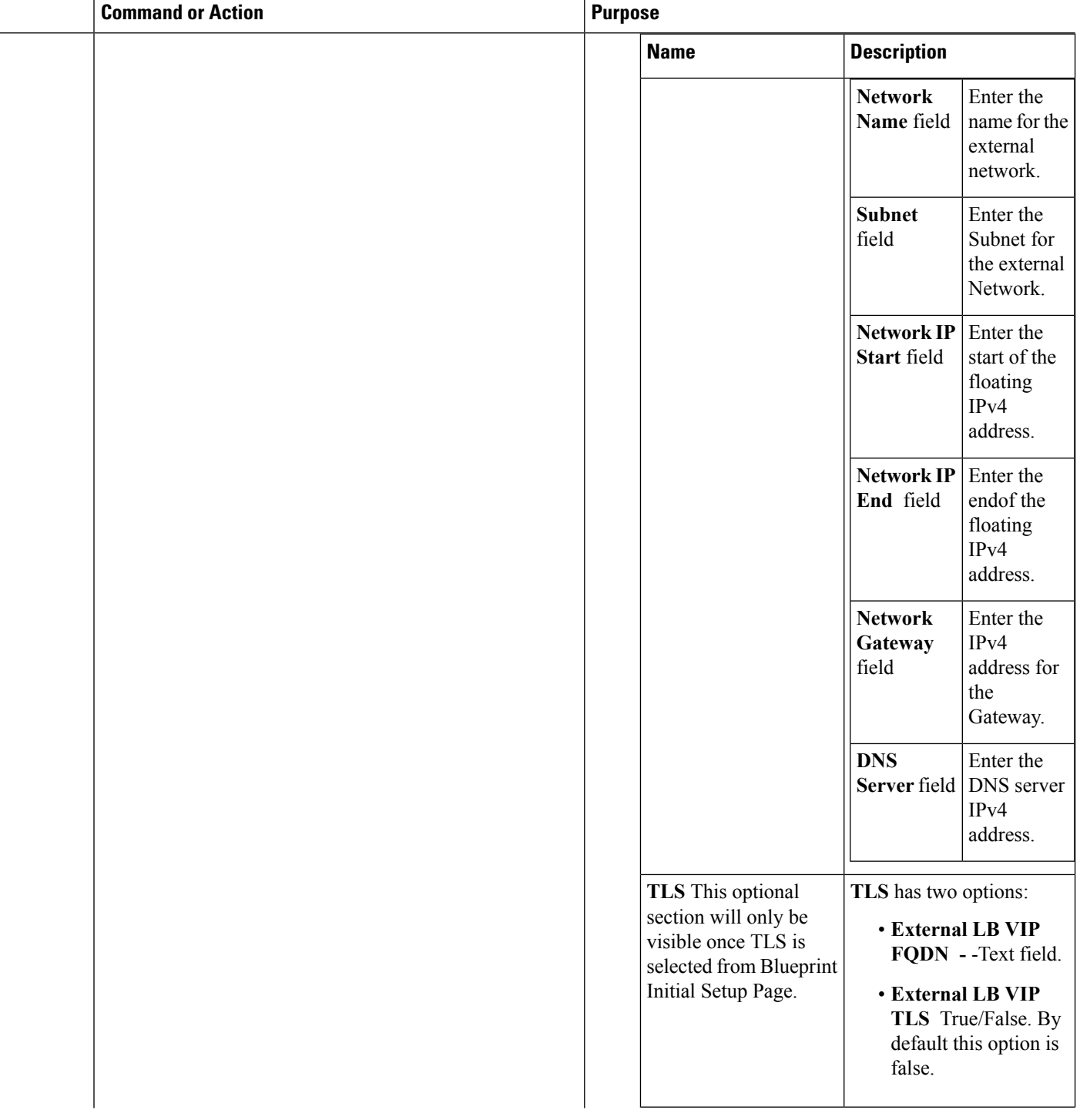

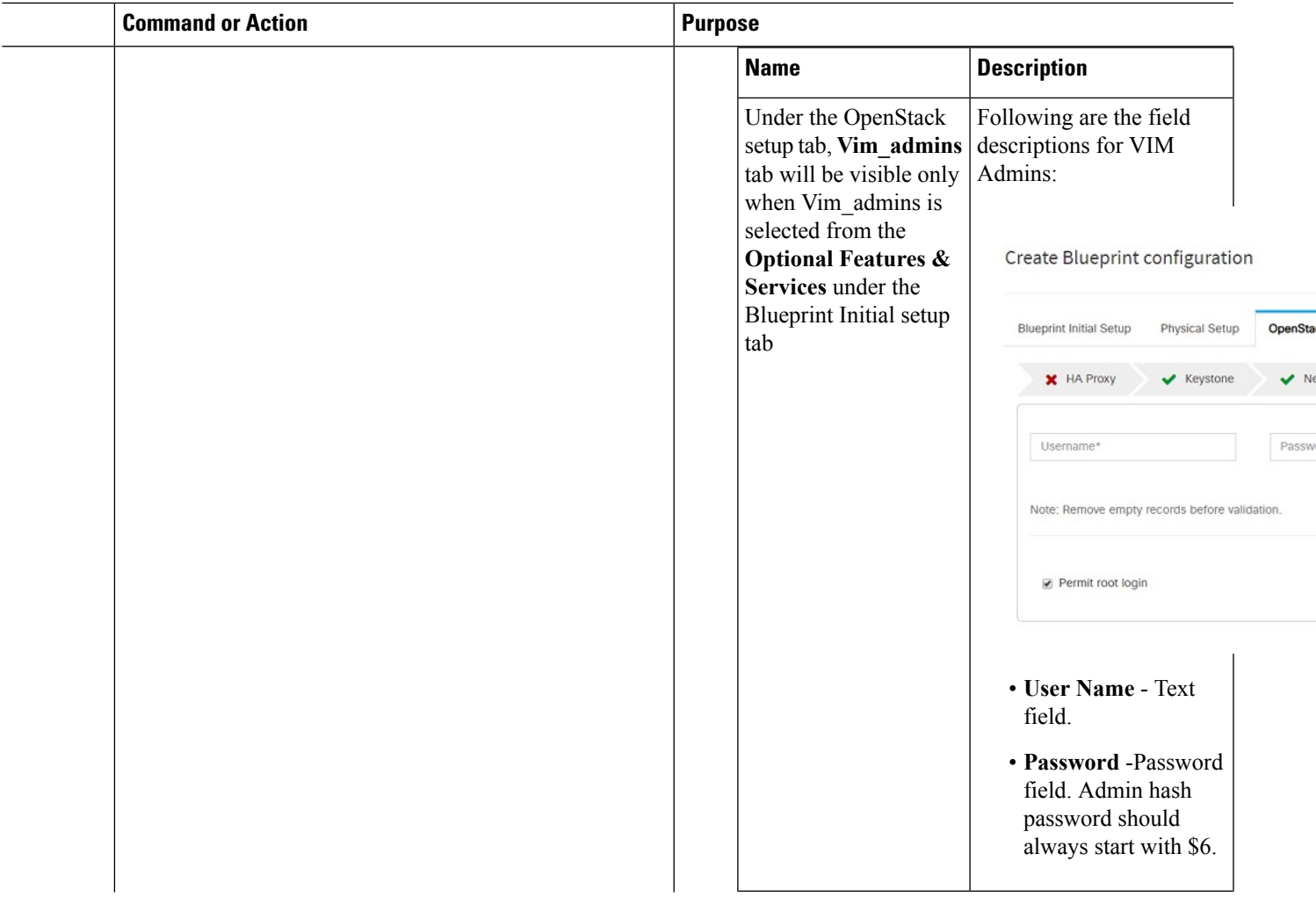

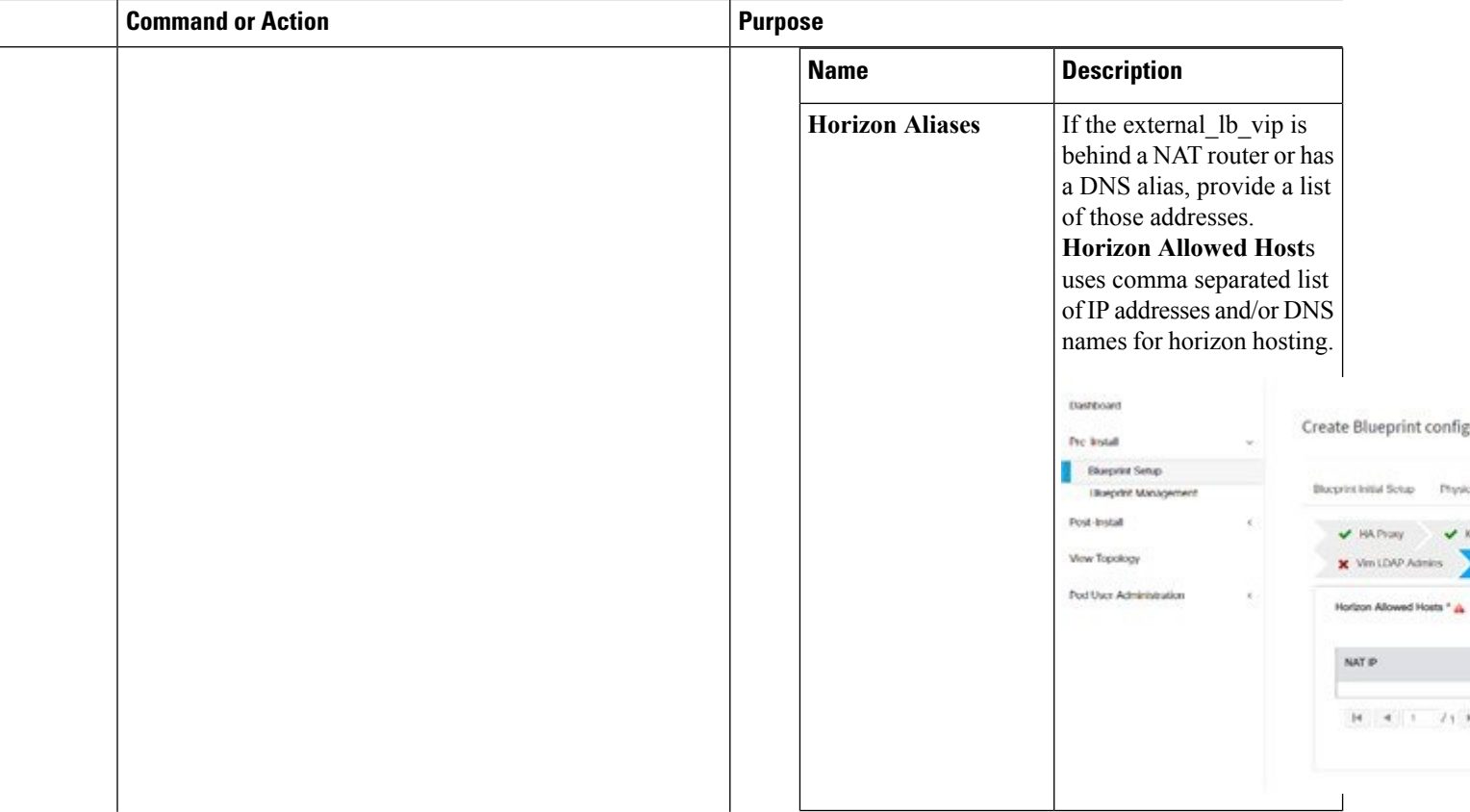

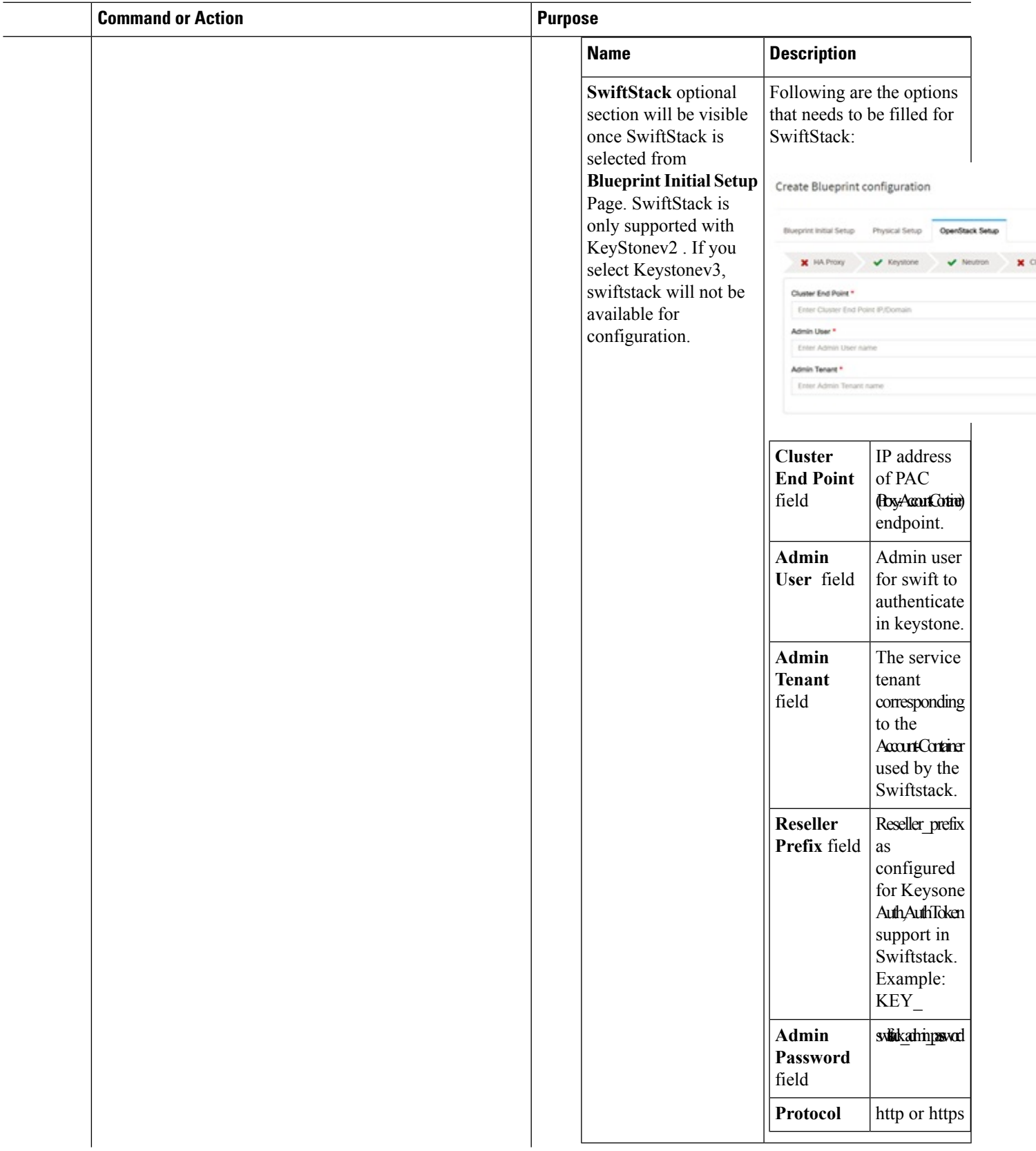

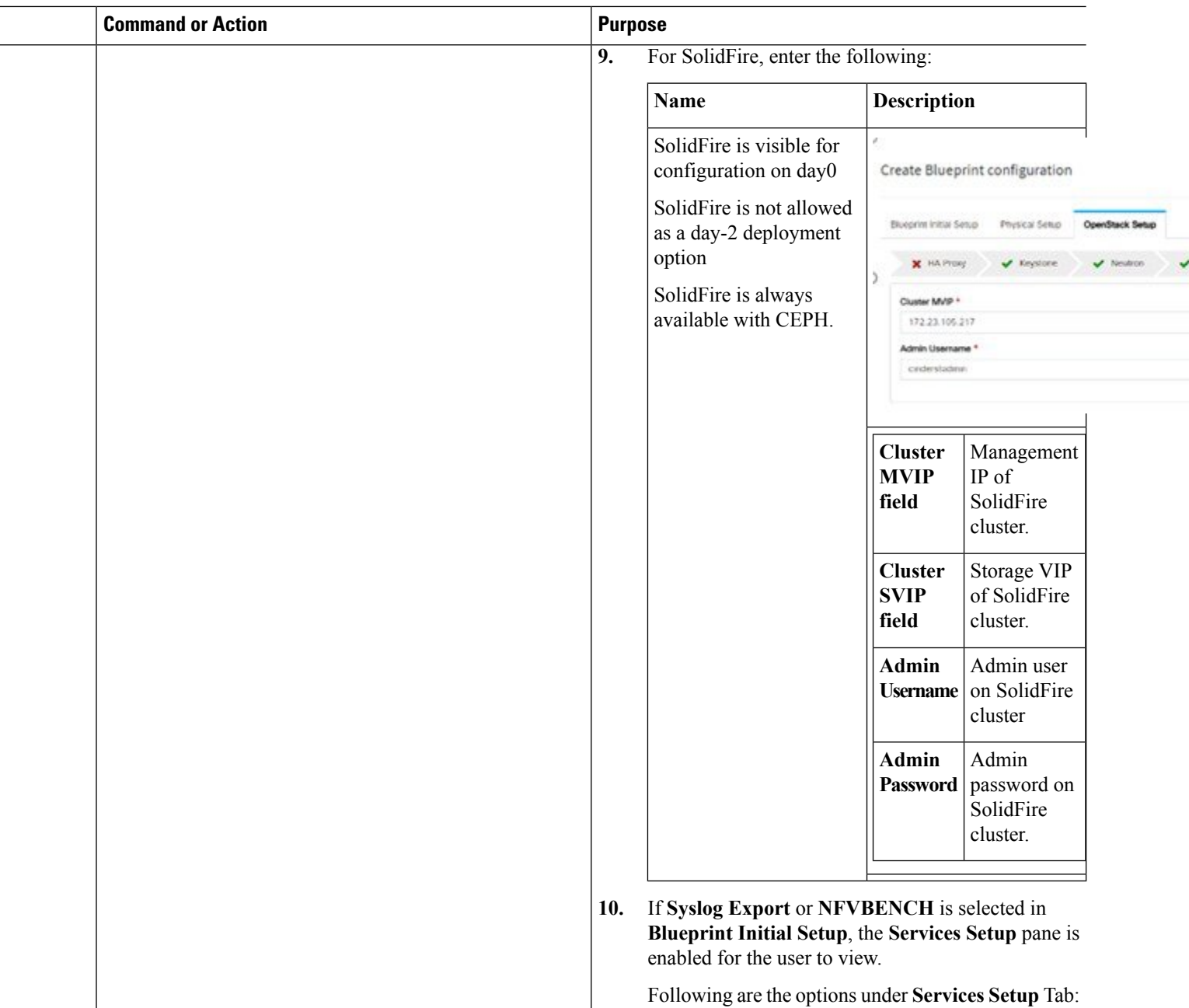

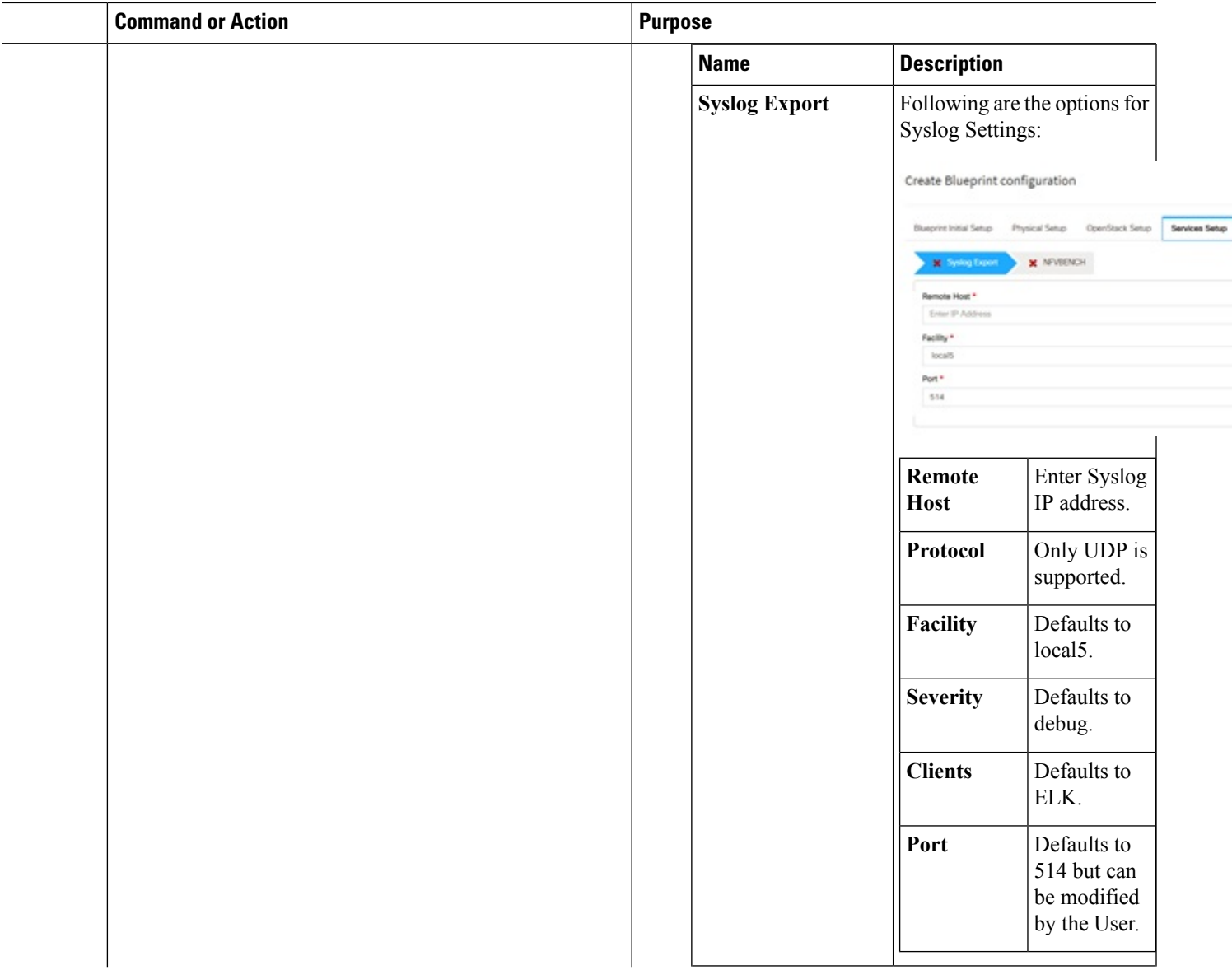

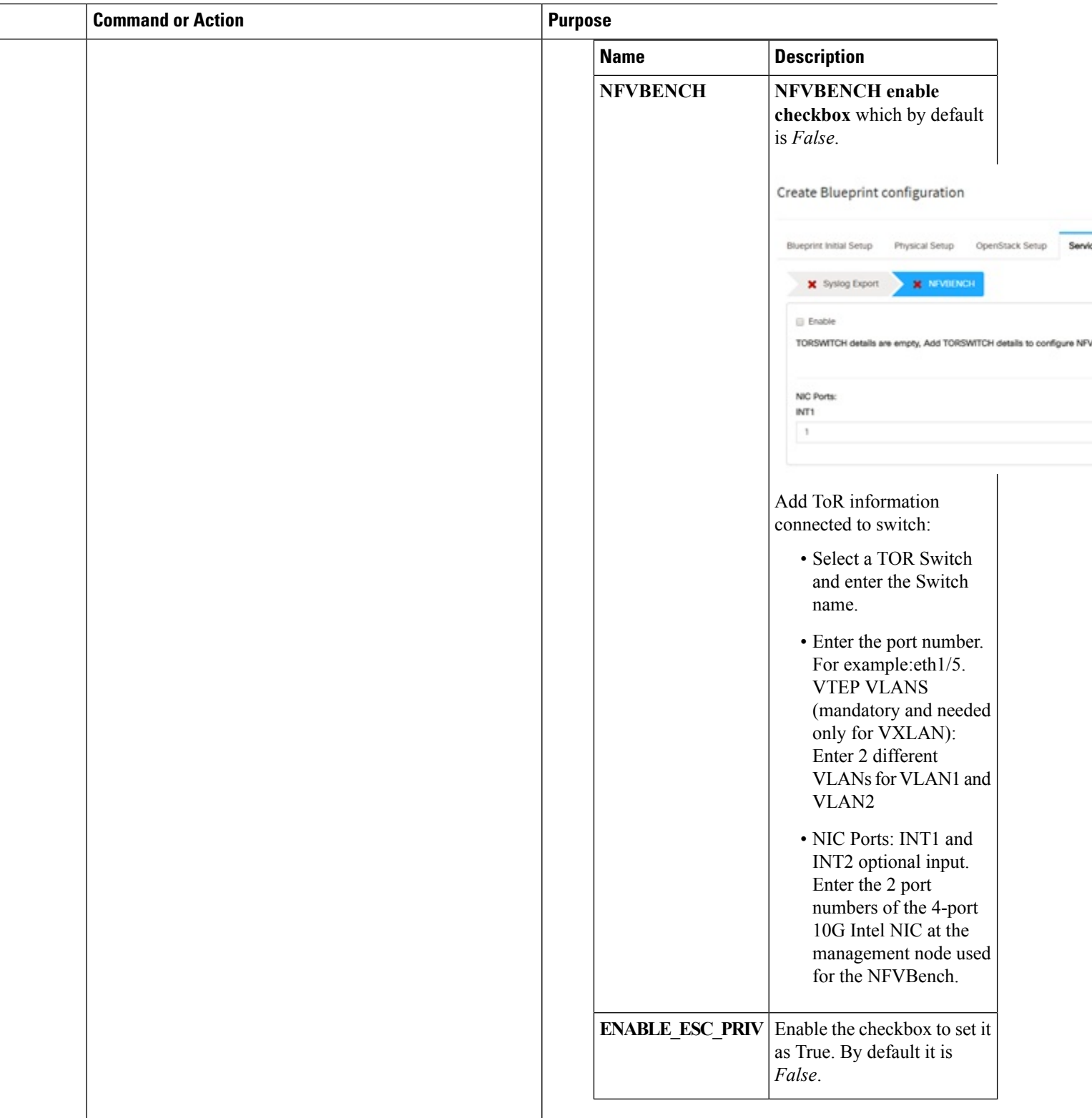

## **Creating Blueprint for C-Series Server Platform**

Create a Cisco VIM Unified Management User Account and register the respective Pod.

- **Step 1** Log into **CISCO VIM Unified Management**.
- **Step 2** In the **Navigation** pane, expand the **Pre-Install Section**.
- **Step 3** Click **Blueprint Setup**.
- **Step 4** To create a **C Series Blueprint**:
	- **1.** On the **Blueprint Initial Setup** page of the Cisco VIM Unified Management, complete the following fields:

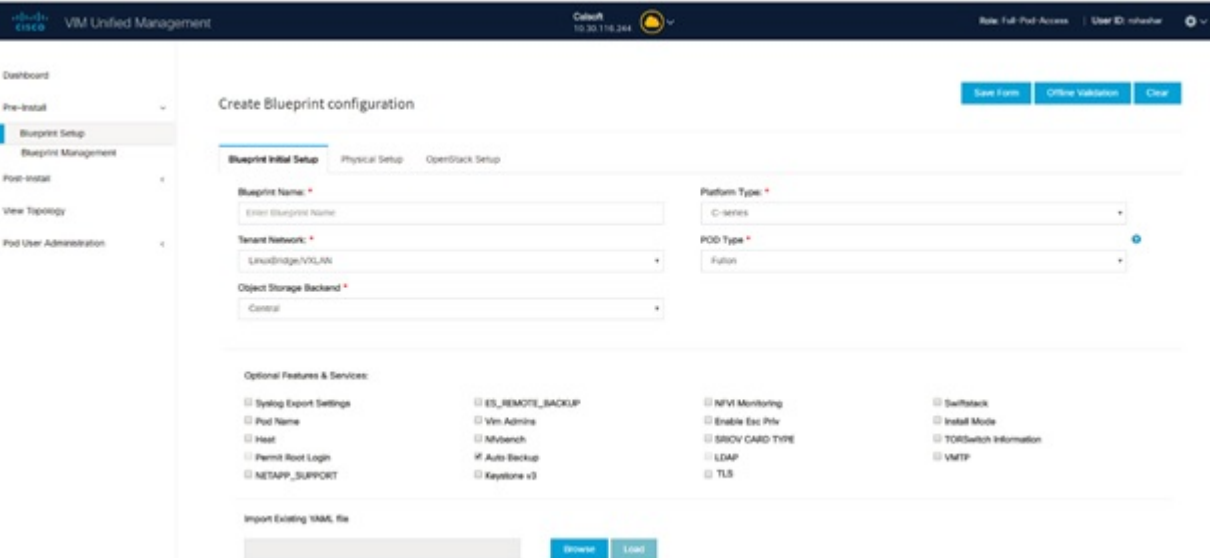

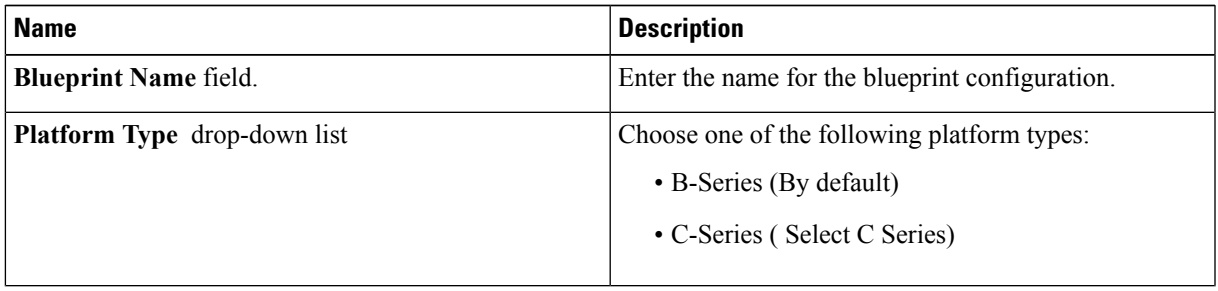

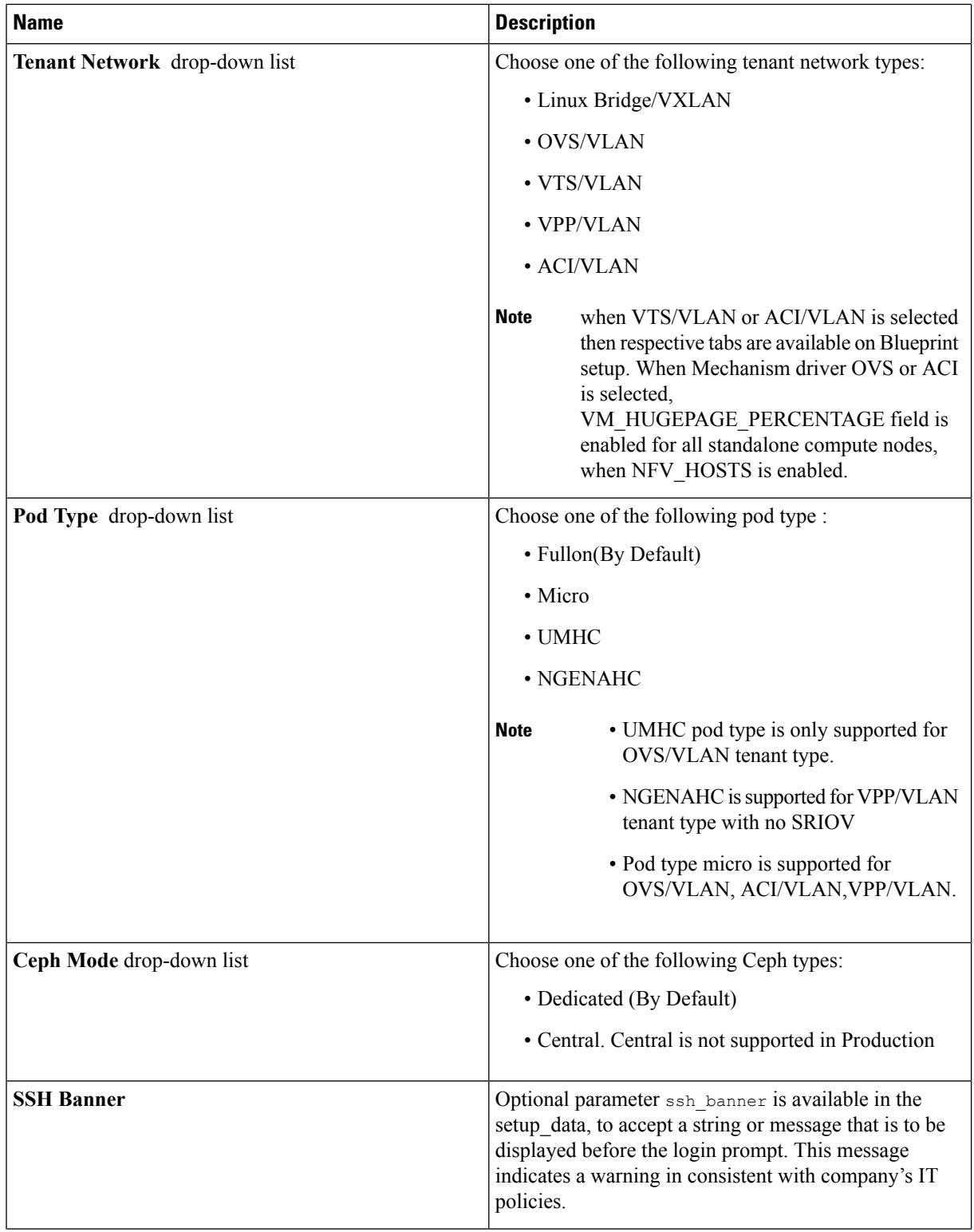

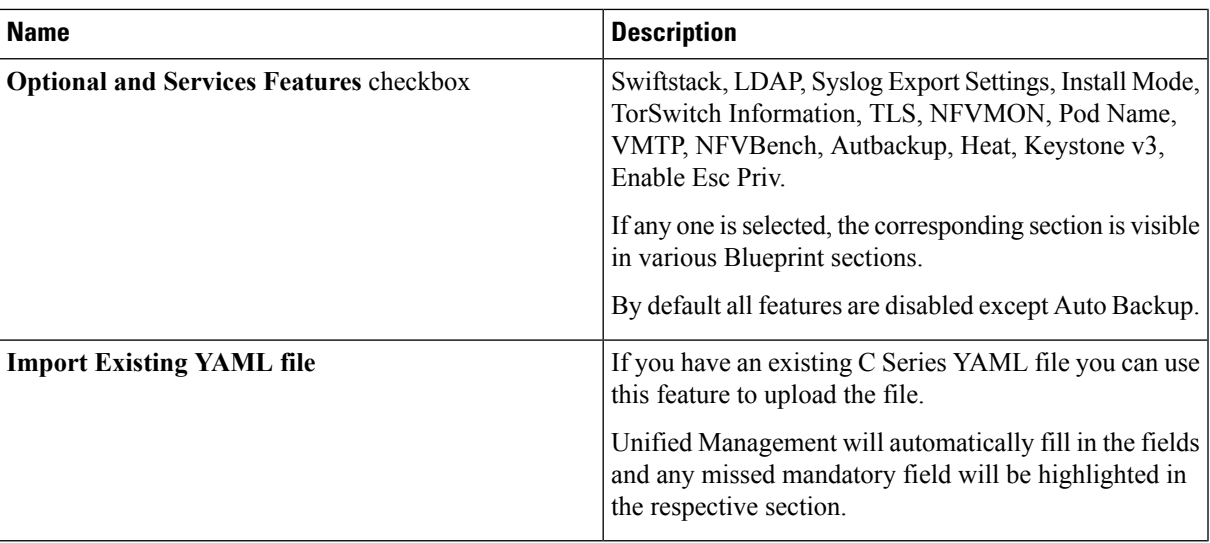

**2.** Click **Physical Setup** to advance to the **Registry Setup** configuration page. Fill in the following details for Registry Setup:

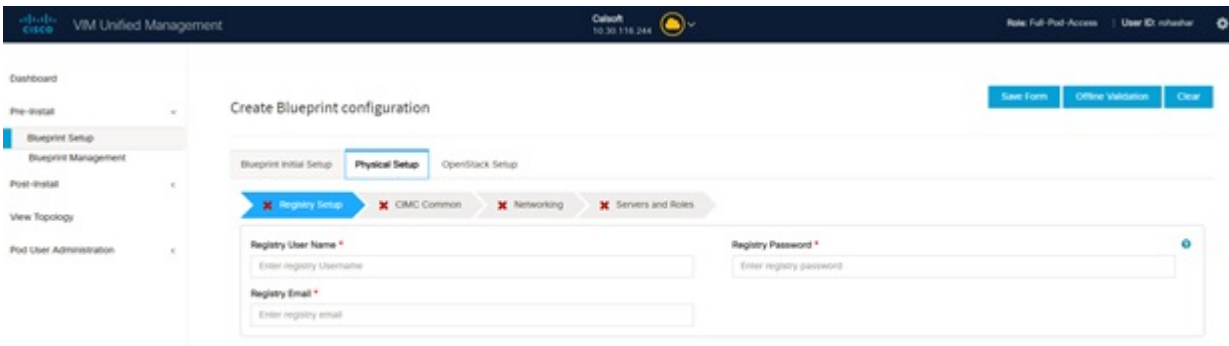

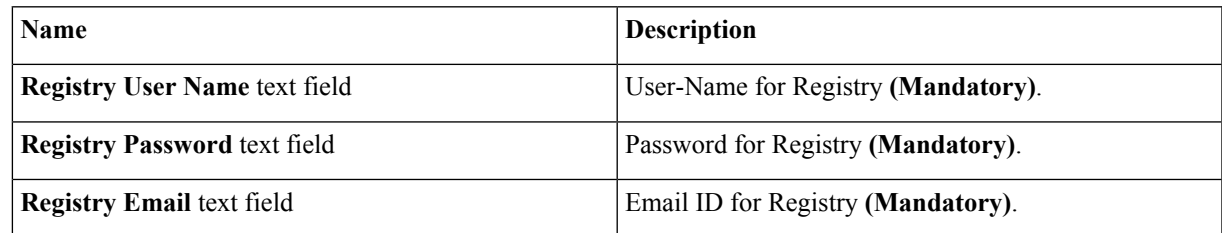

Once all the mandatory fields are filled the **Validation Check Registry Page** will be changed to a Green Tick.

**3.** Click **CIMC Common Tab** and complete the following fields:

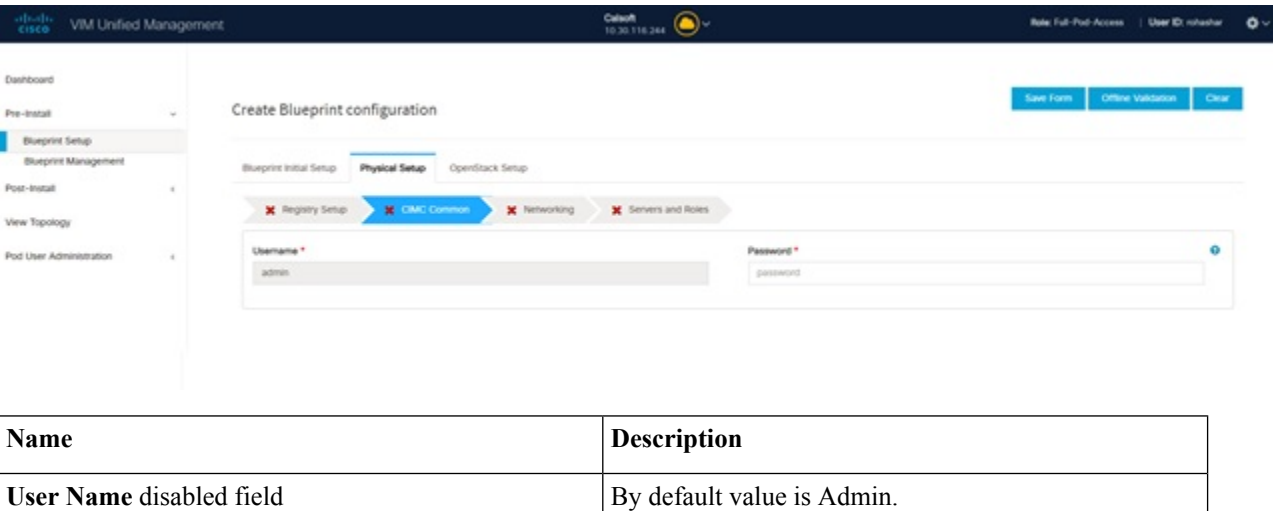

**Password** text field Enter Password for UCSM Common **(Mandatory)**.

**4.** Click **Networking** to advance to the networking section of the Blueprint.

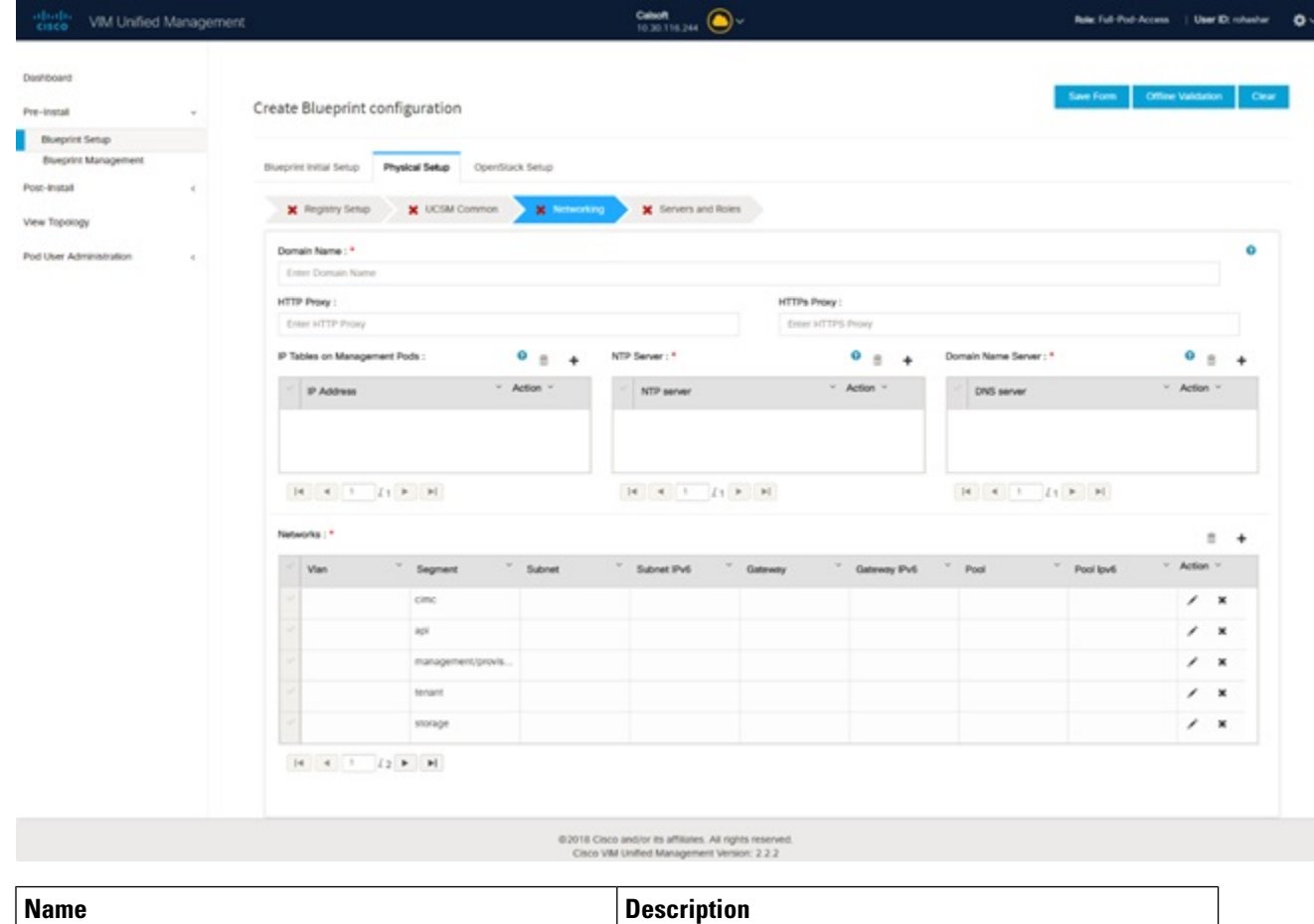

**Domain Name** field Enter the domain name. **(Mandatory)** 

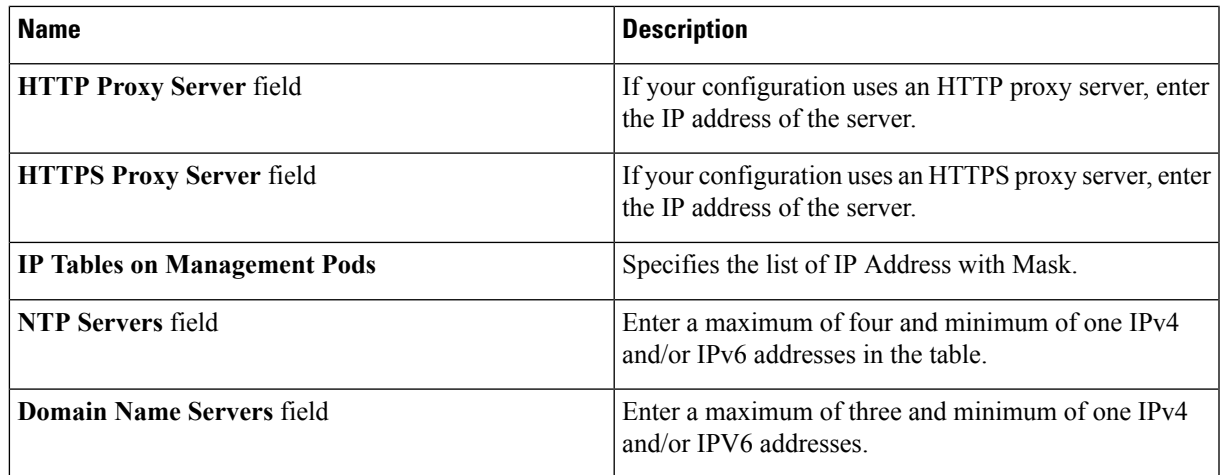

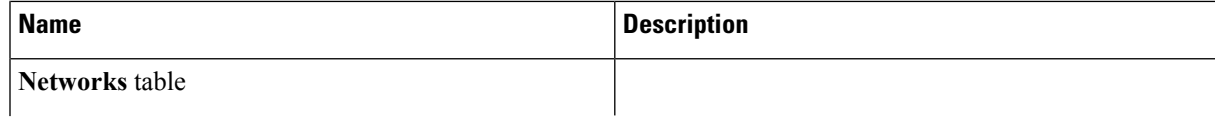
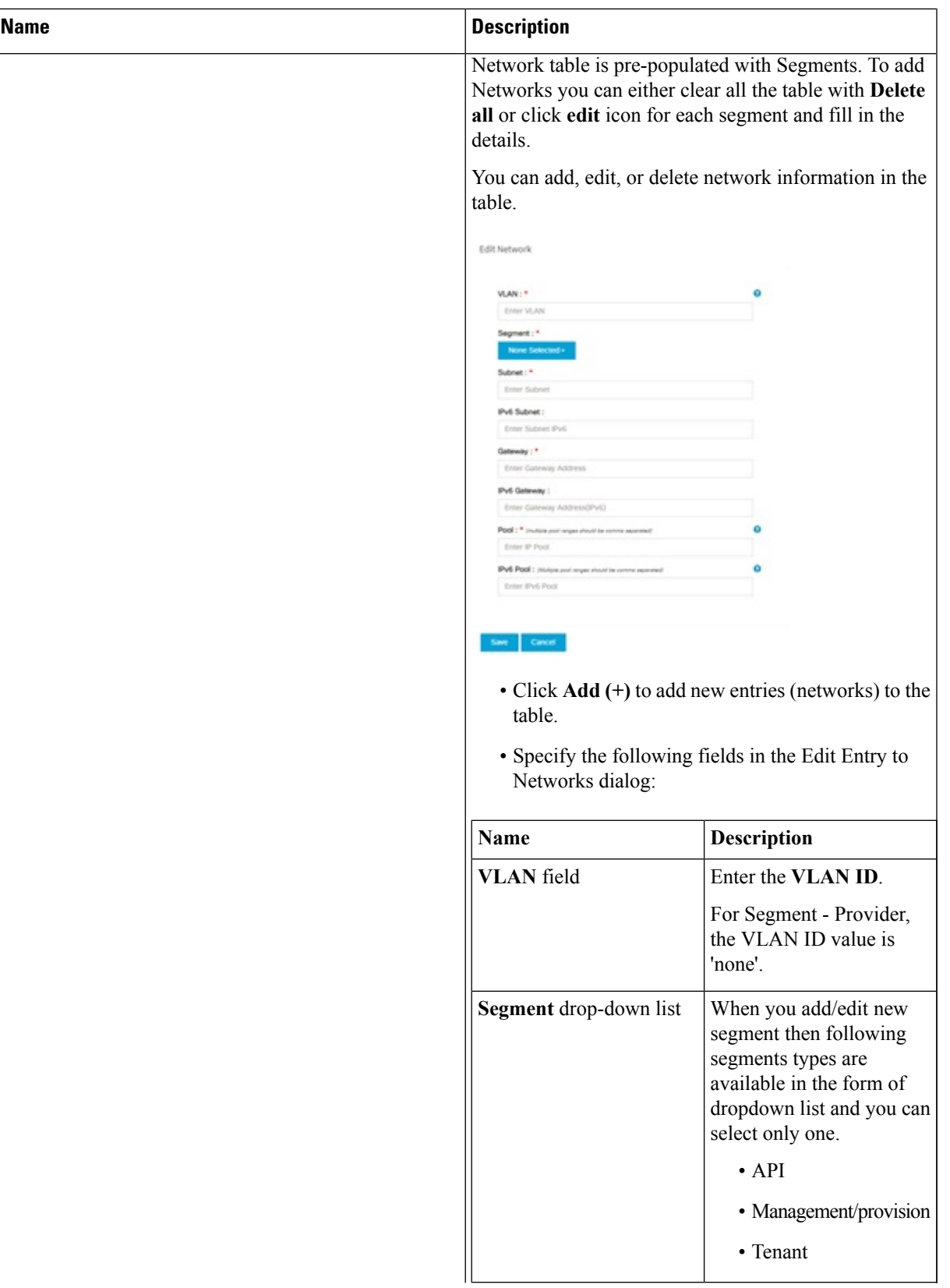

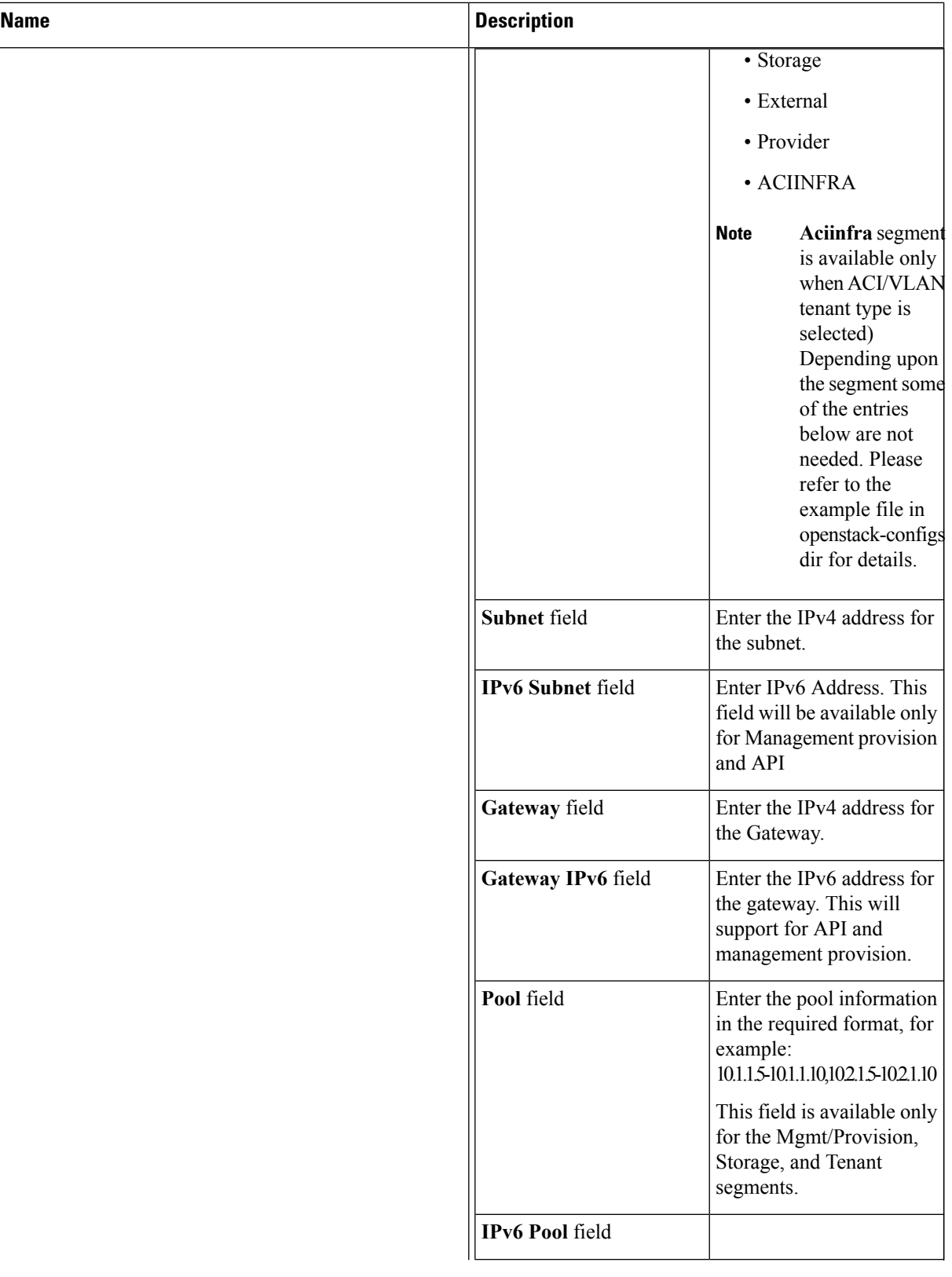

Ш

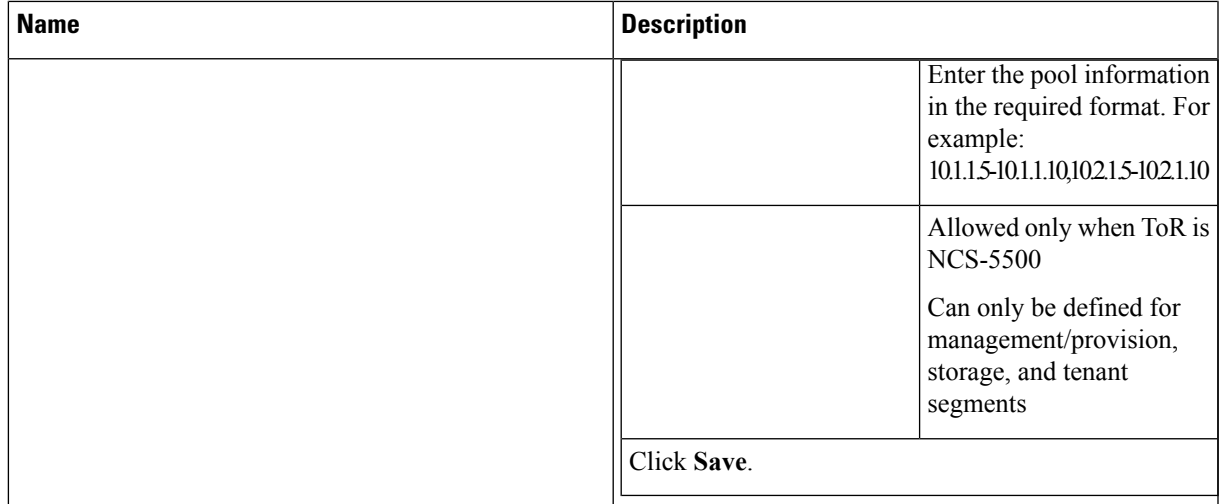

**5.** On the **Servers and Roles** page of the Cisco VIM Suite wizard, a pre-populated table filled with Roles : Control, Compute and Block Storage (Only if CEPH Dedicated is selected in Blueprint Initial Setup is available.

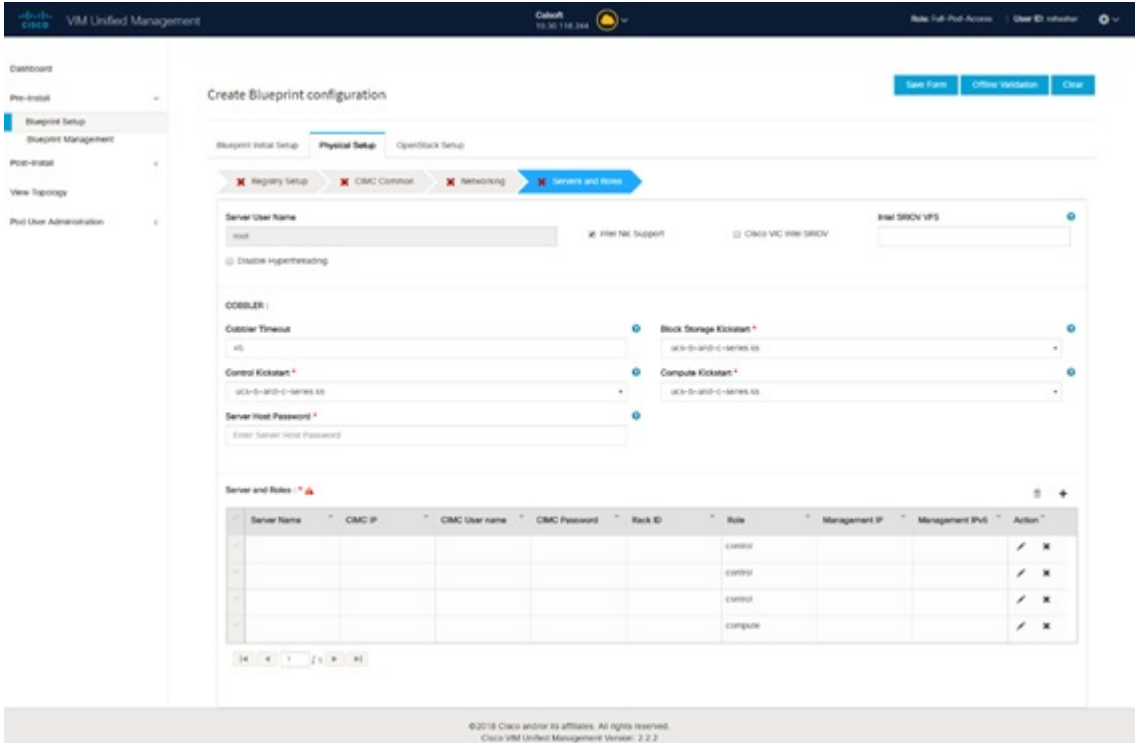

If you choose mechanism driver as OVS or ACI, VM\_HUGEPAGE\_PERCENTAGE field column is available for compute nodes, where you can fill values from 0 to 100%, when NFV\_HOSTS: ALL is chosen. **Note**

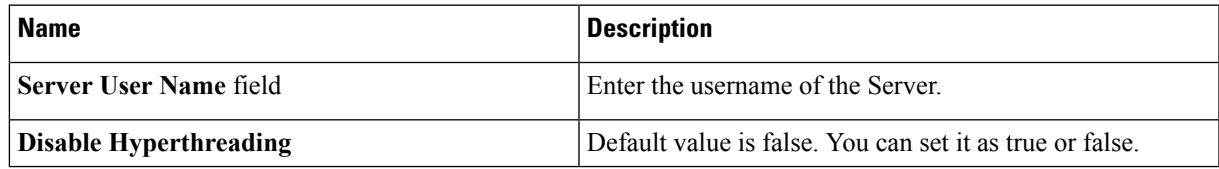

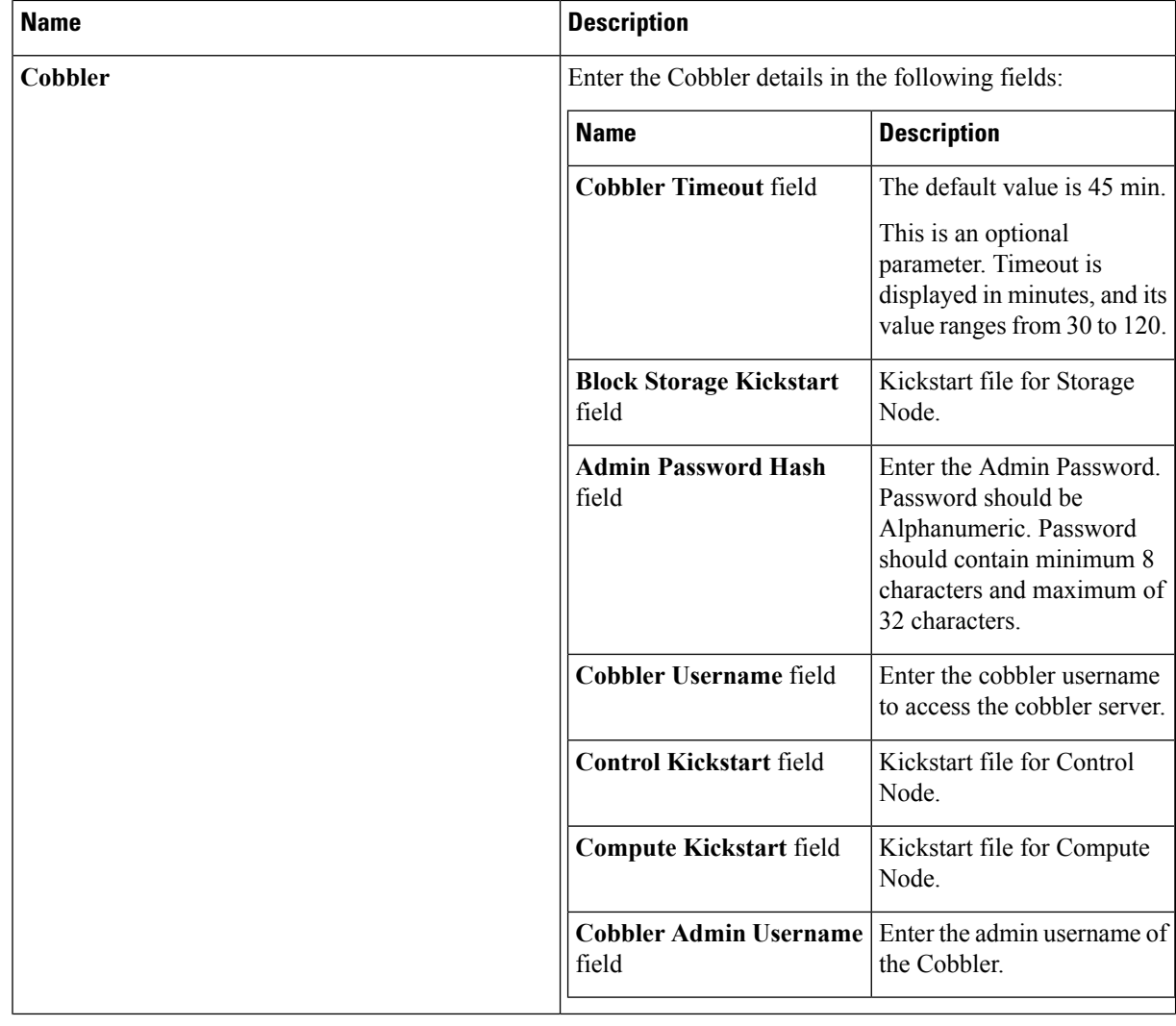

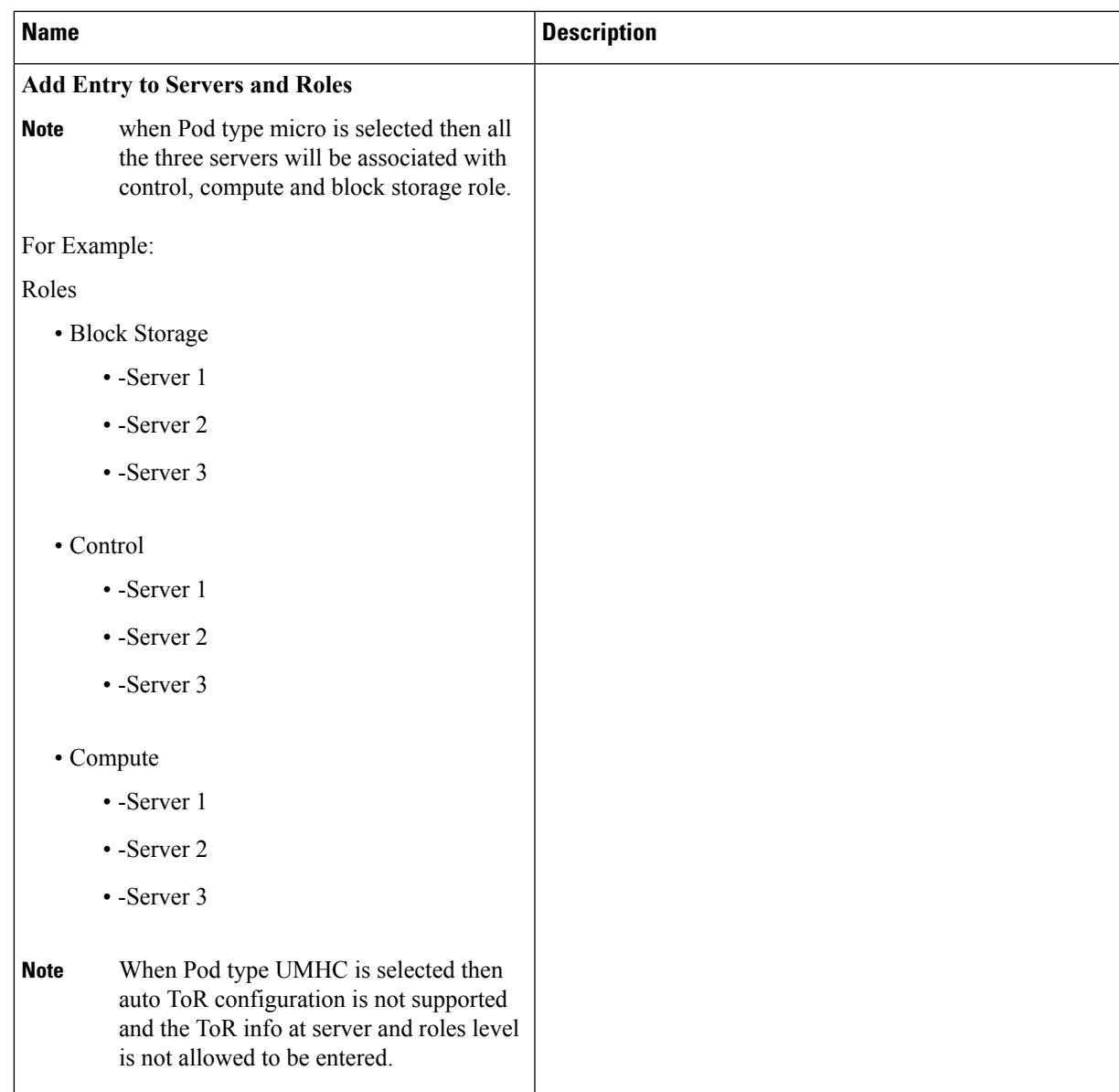

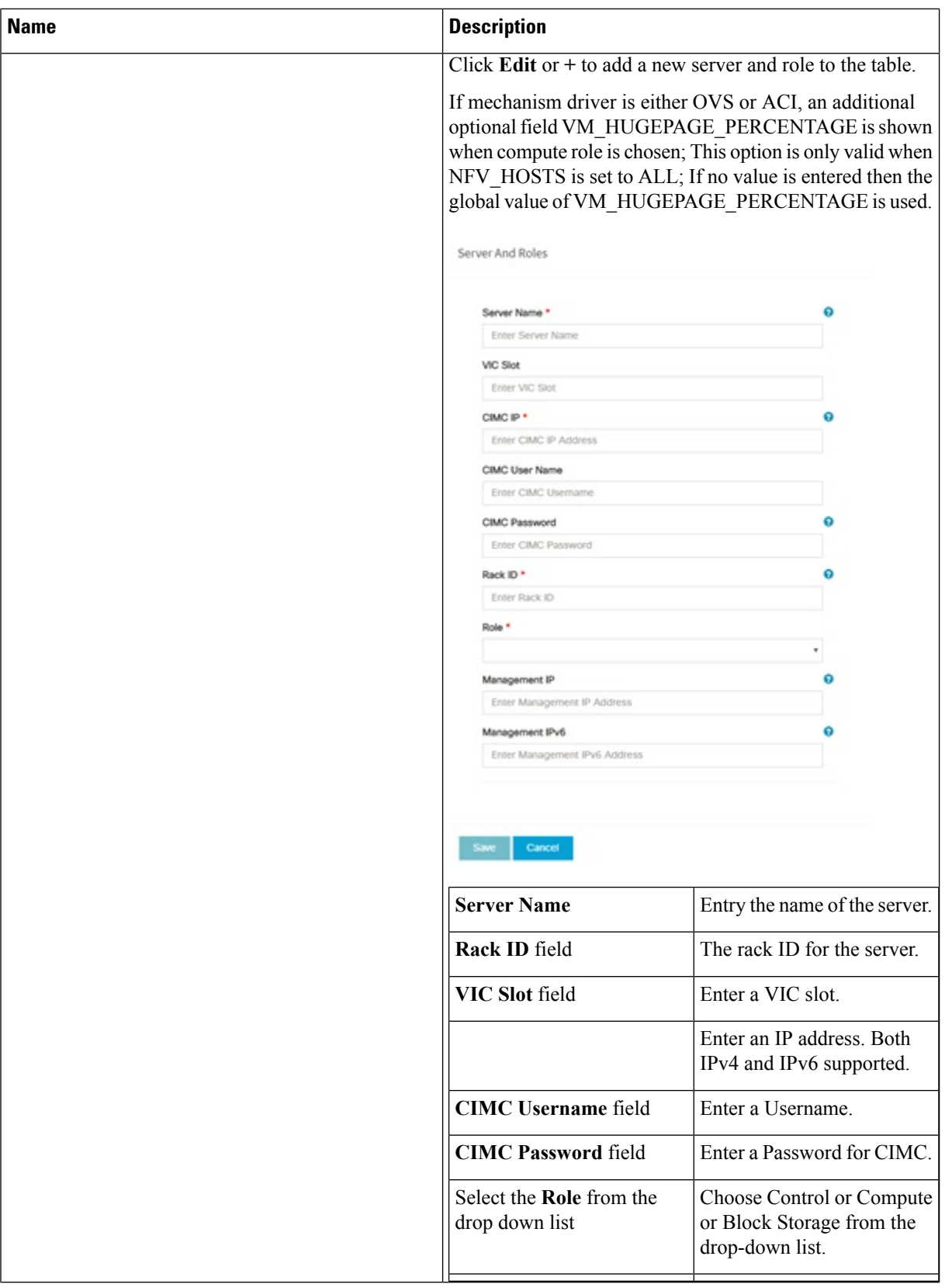

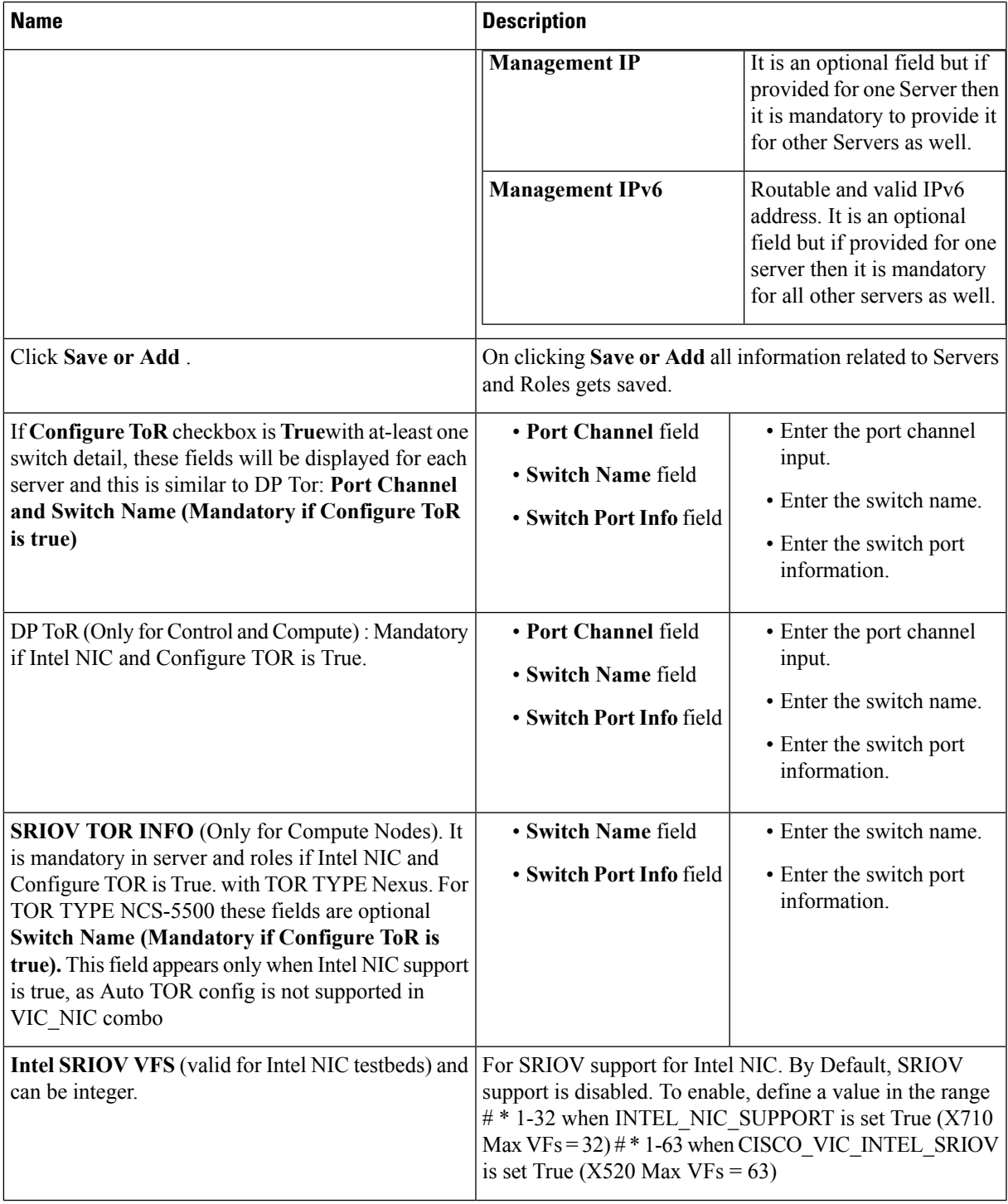

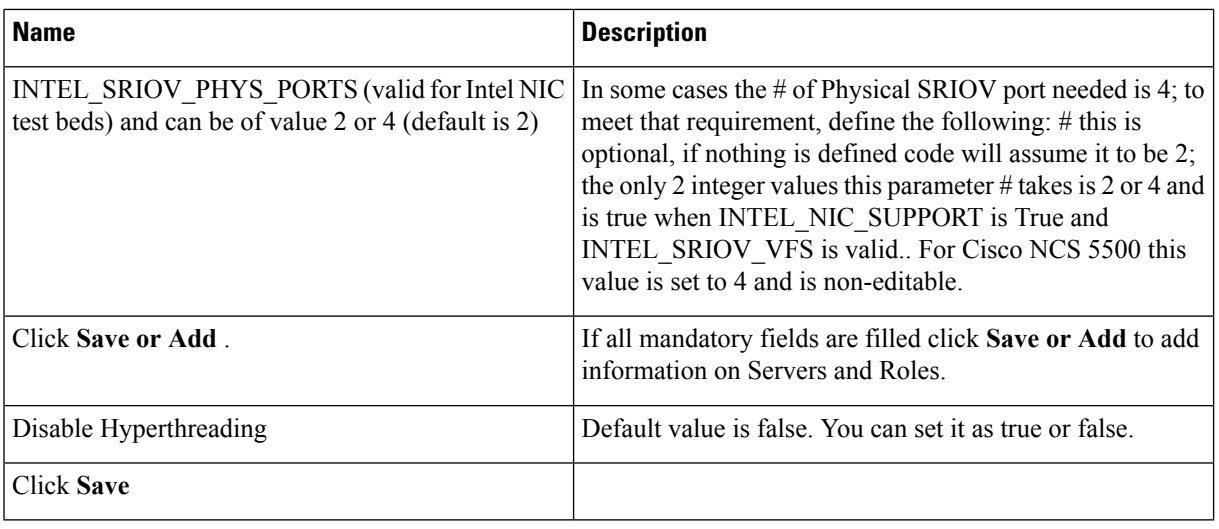

- Maximum two ToR info needs to be configured for each connection type on each node (control, compute and block\_storage node). **Note**
- If pod type UMHC is selected then CISCO\_VIC\_INTEL\_SRIOV is enabled to be TRUE. CISCO\_VIC\_INTEL\_SRIOV is also supported on Micro pod with expanded computes **Note**
- For Tenant type **ACI/VLAN,** port channel for each ToR port will not be available in servers and roles, as APIC will automatically assign port-channel numbers. Also, for ACI in full on mode you can select Intel NIC Support in the "Servers and Roles" section. **Note**
- **6.** Click **ToR Switch** checkbox in **Blueprint Initial Setup** to enable the **TOR SWITCH** configuration page. It is an **Optional** section in Blueprint Setup but once all the fields are filled in then it will become a part of the Blueprint.

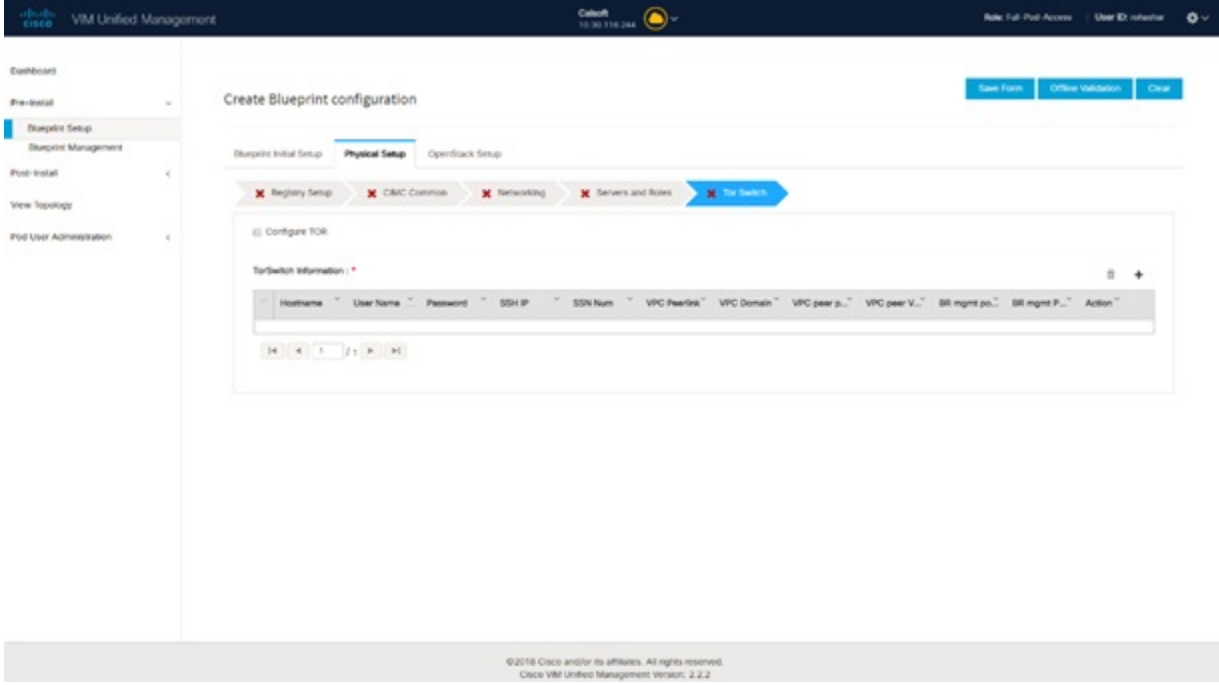

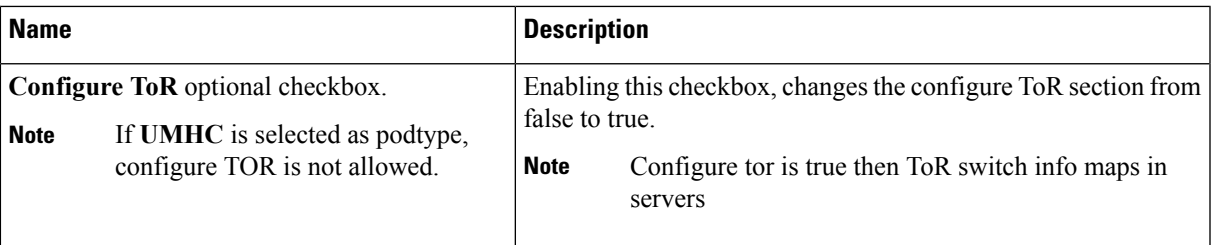

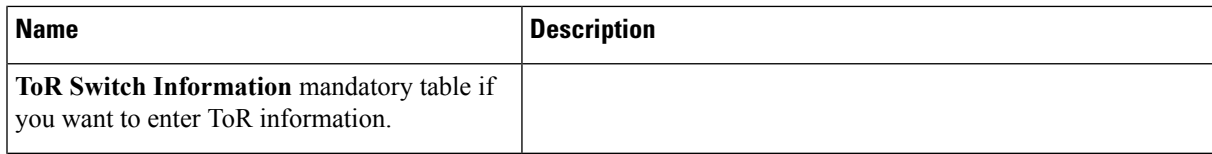

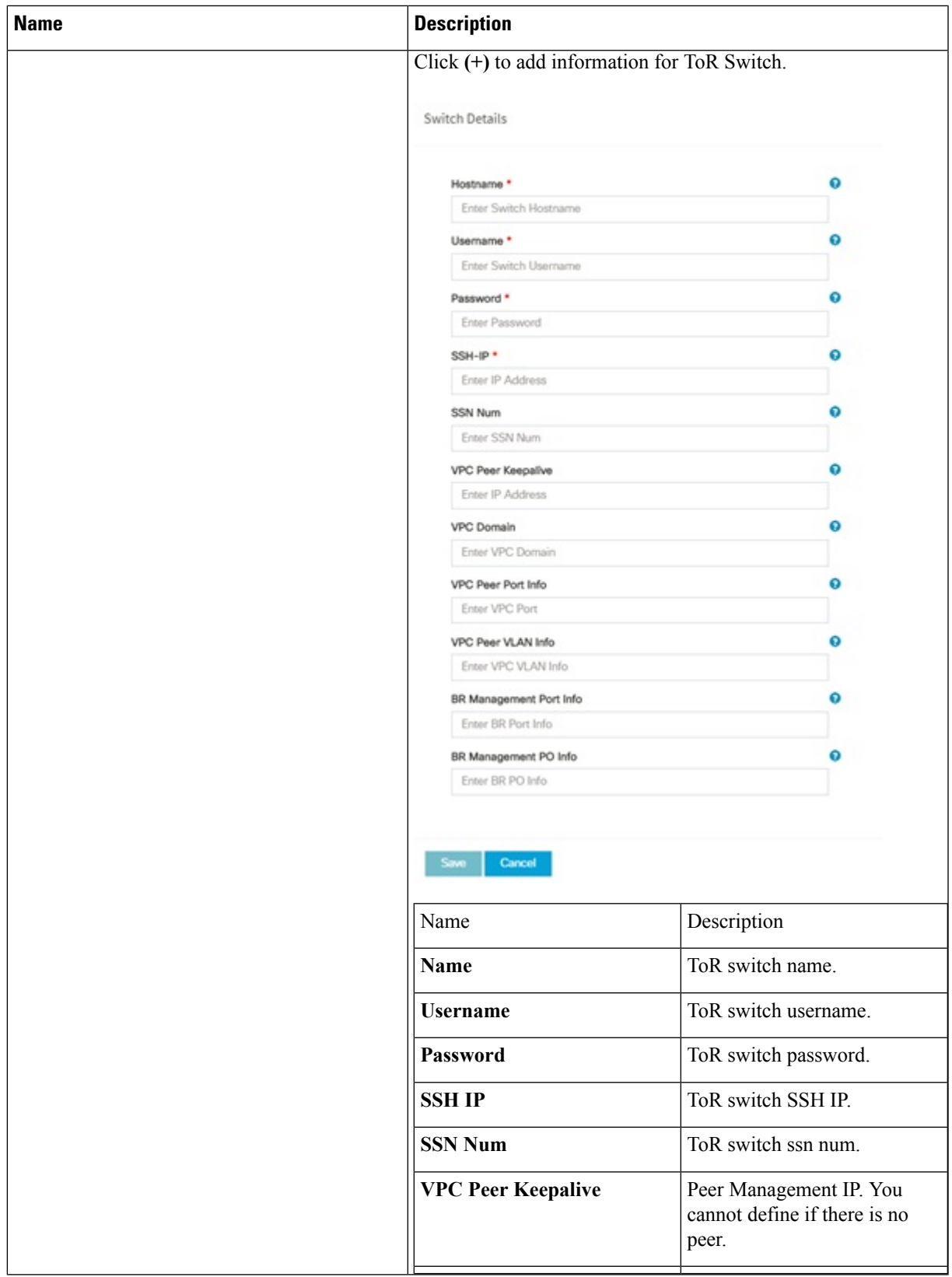

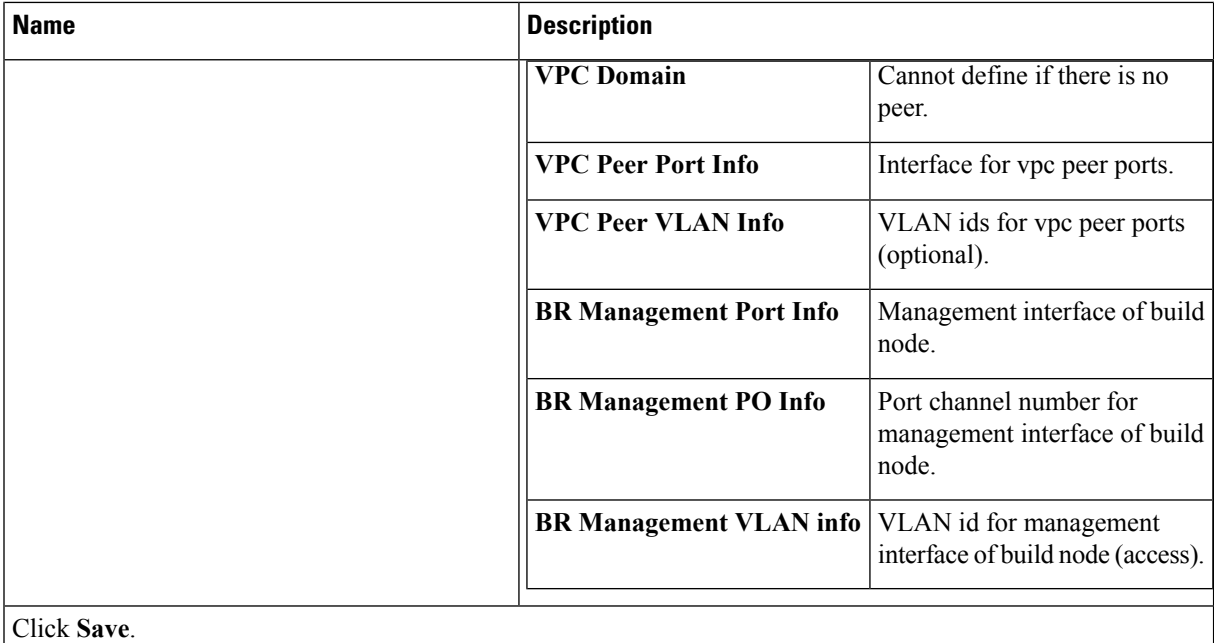

**Note** When tenant type ACI/VLAN is selected, the TOR switch information table differs and is mandatory.

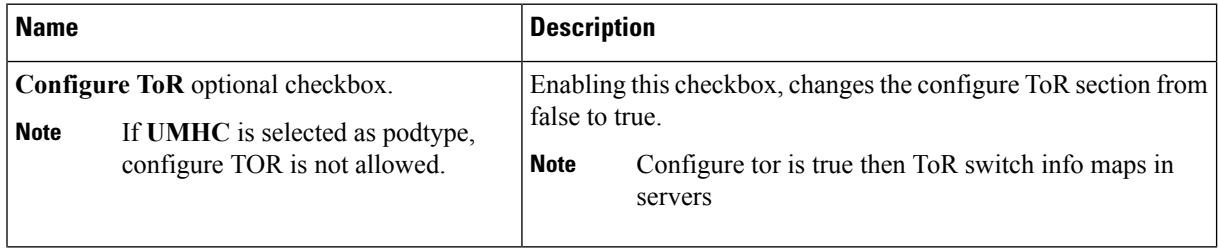

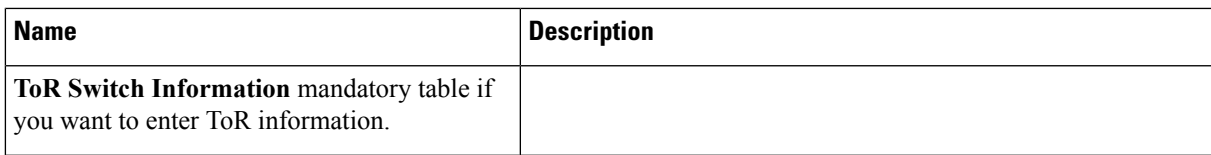

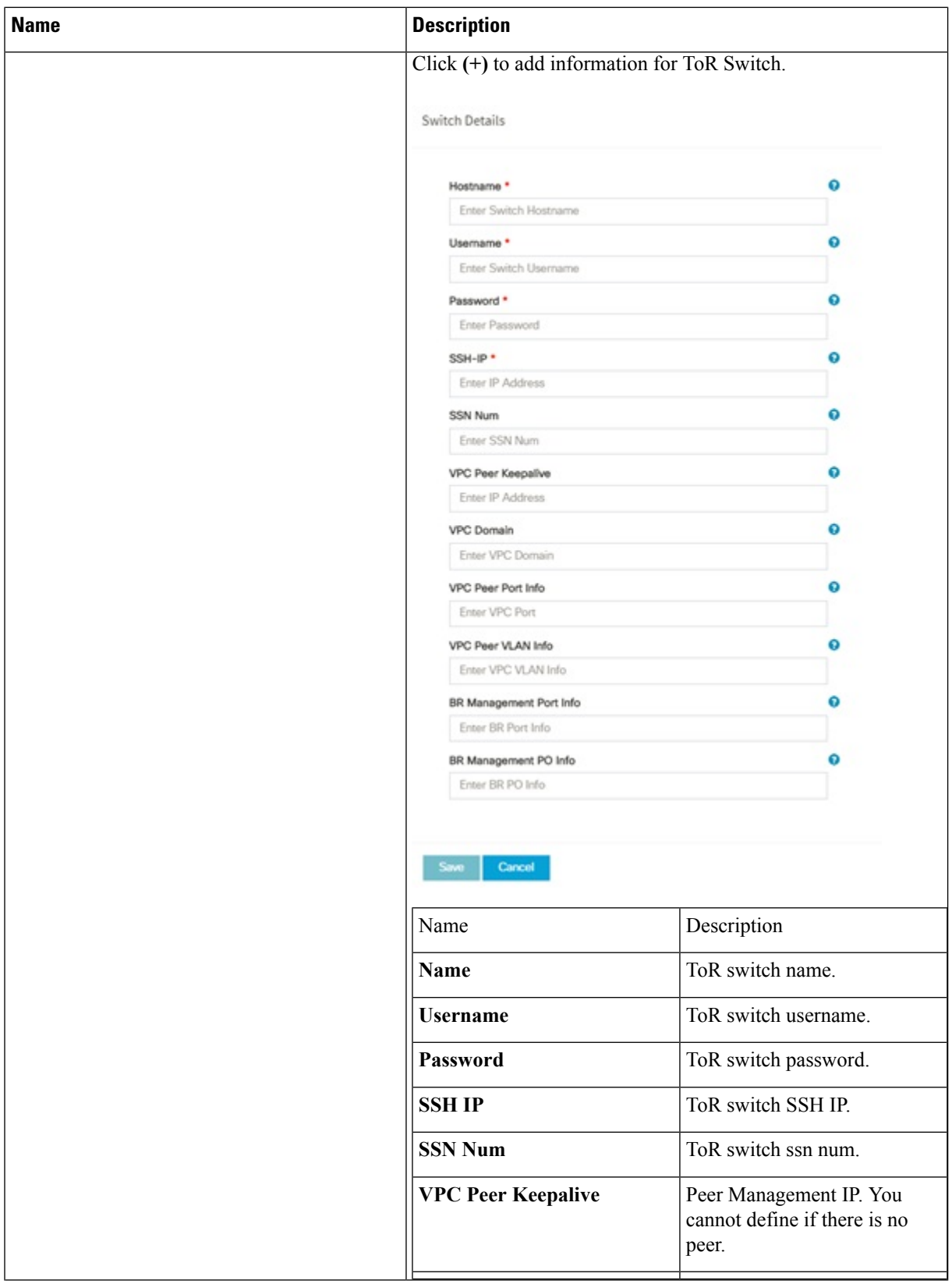

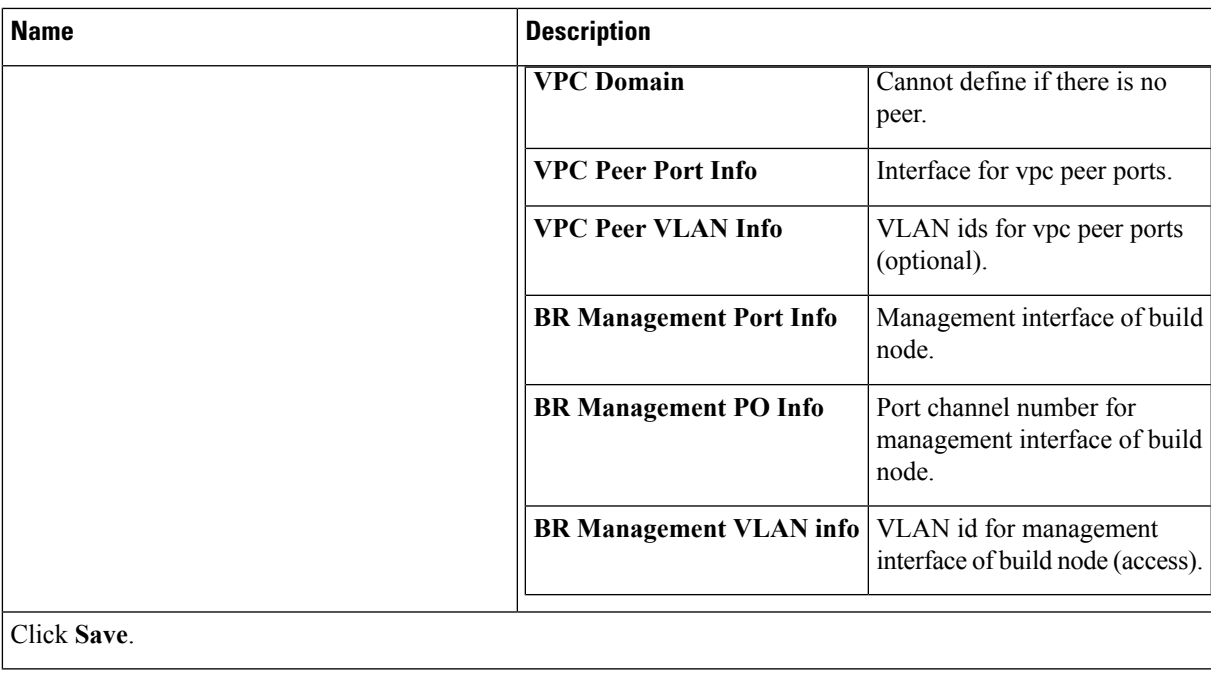

**Note** When the Tenant type ACI/VLAN is selected, the ToR switch information table differs and is mandatory.

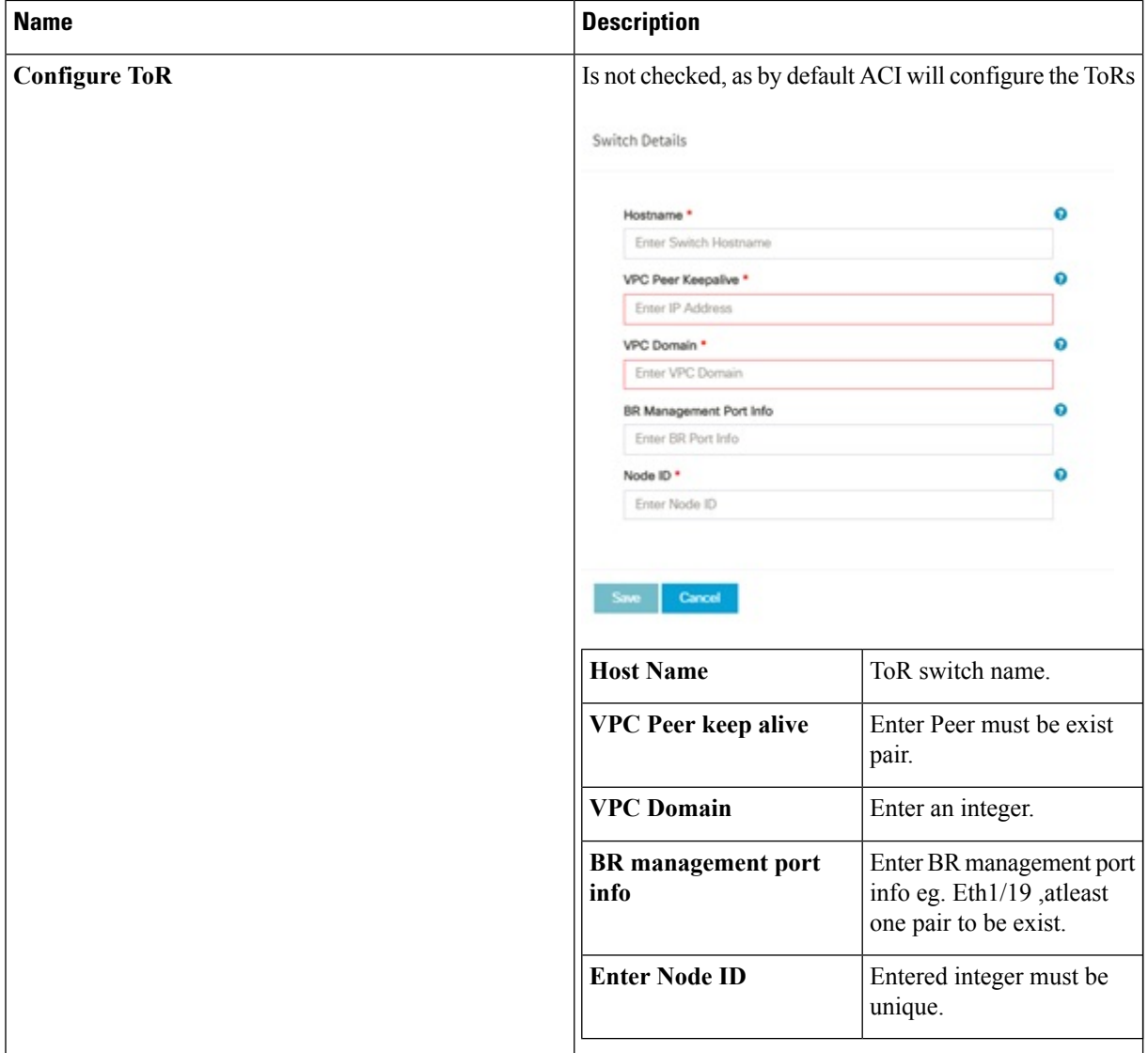

**Note** If TOR\_TYPE is selected as NCS-5500, the TOR switch information table differs and is mandatory.

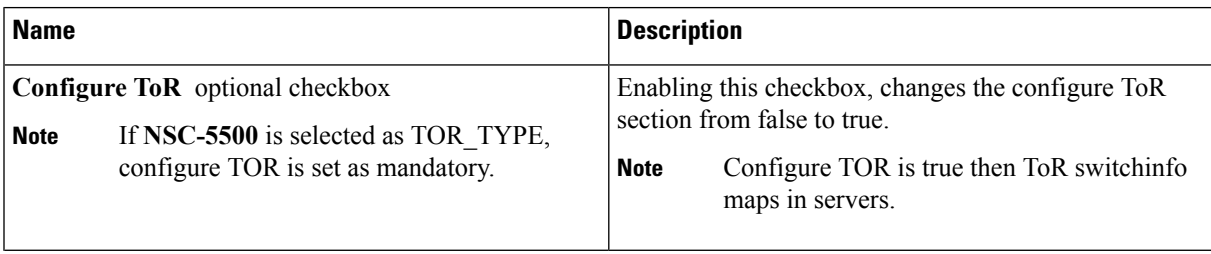

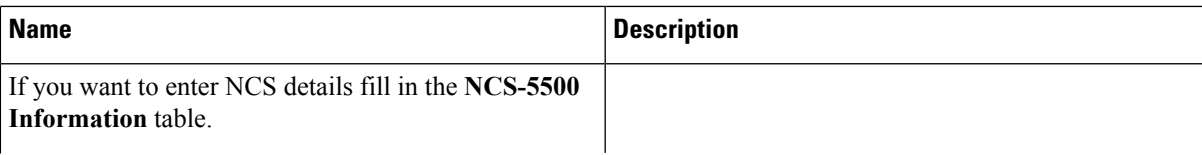

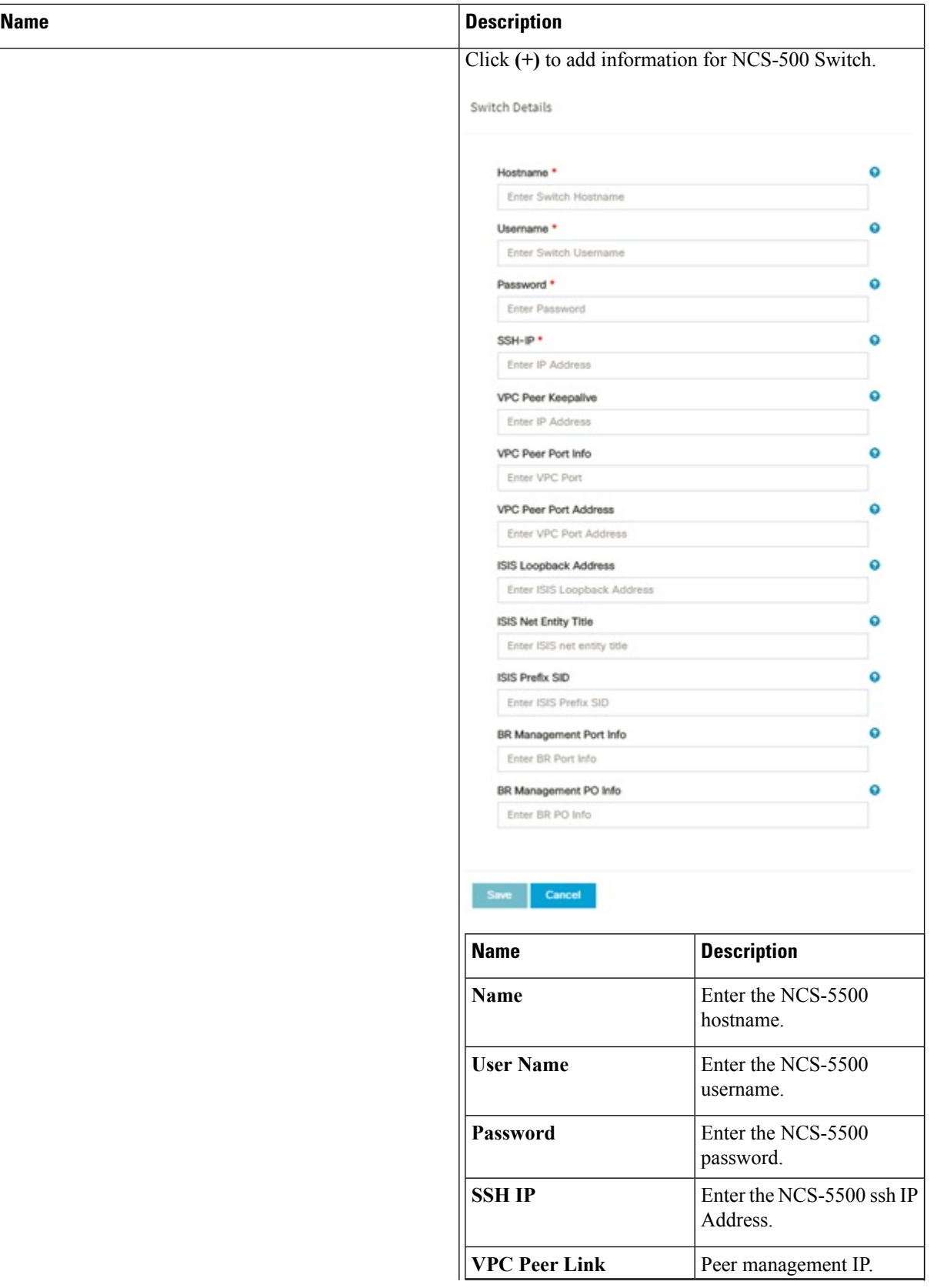

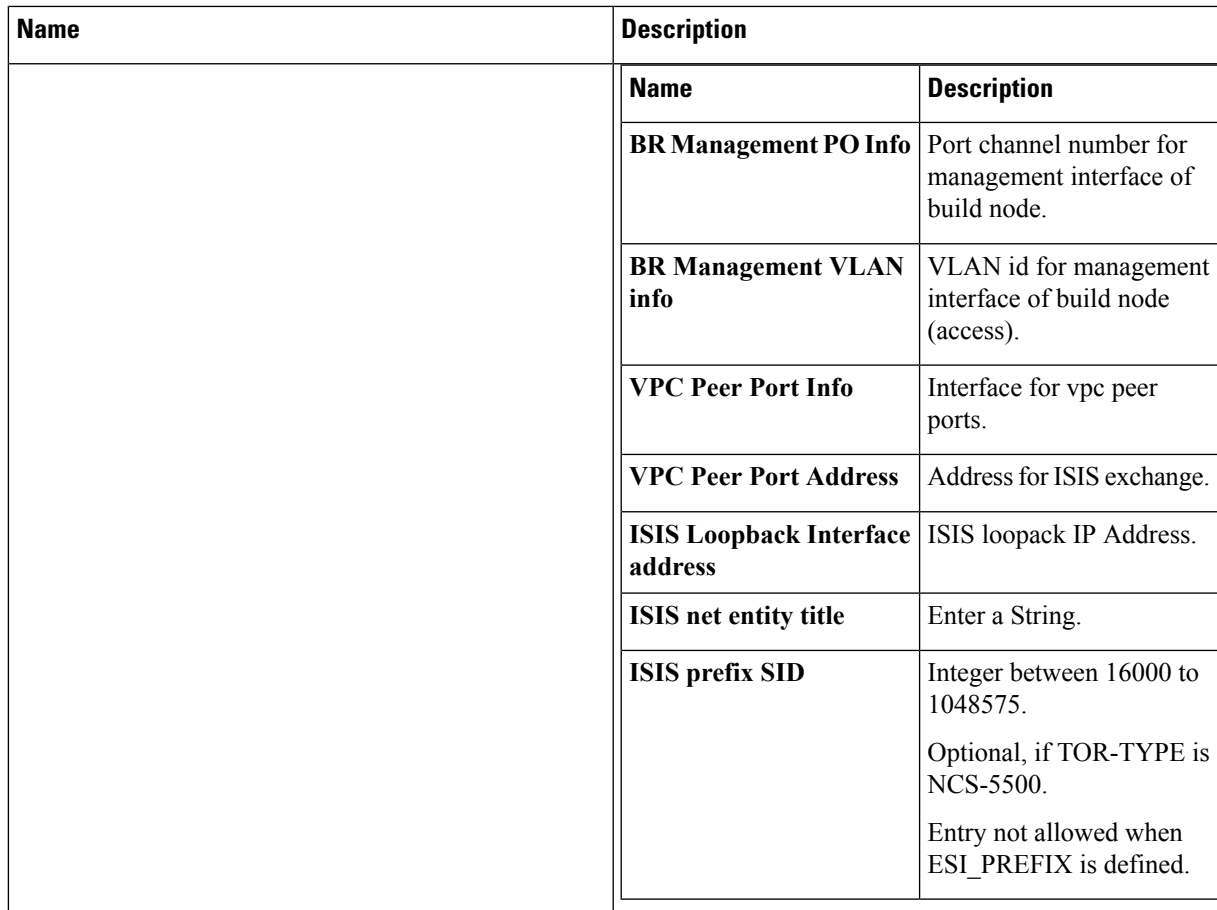

When TOR-TYPE selected as NCS-5500 and 2 NCS-5500 are configured, it is mandatory to configure MULTI\_SEGMENT\_ROUTING\_INFO

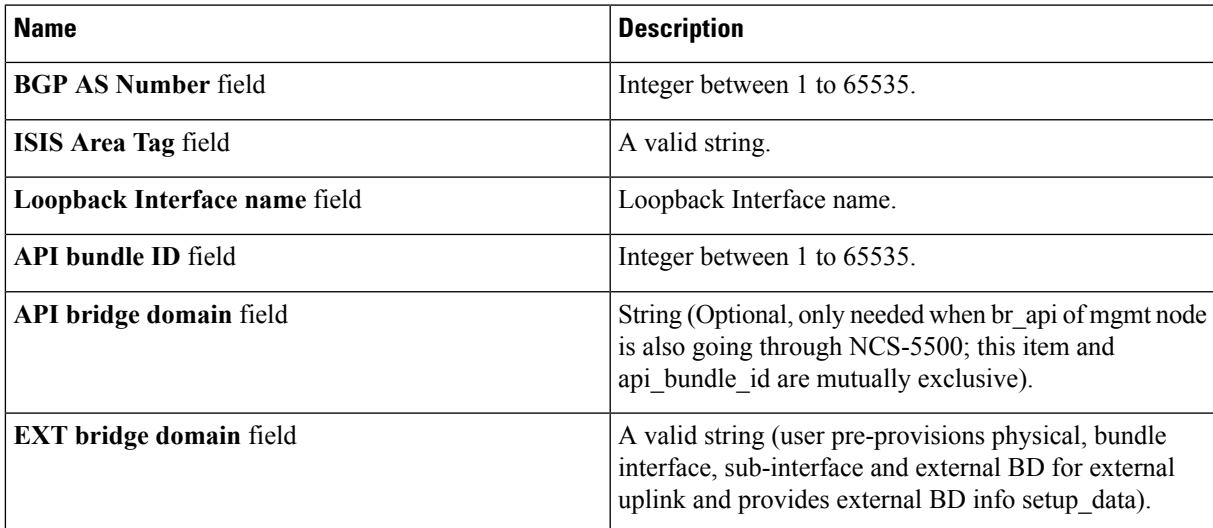

When TOR-TYPE is NCS-5500, you can optionally define ESI\_PREFIX field.

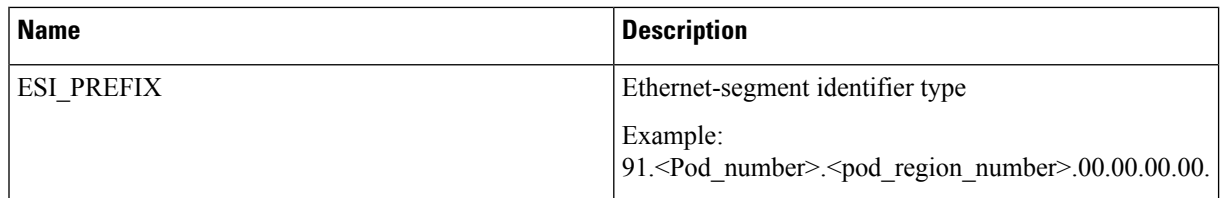

**7.** Click **NFVI Monitoring** checkbox in Blueprint Initial Setup, to enable the NFVI Monitoring configuration tab.. NFVIMON can be un-configured once configured.

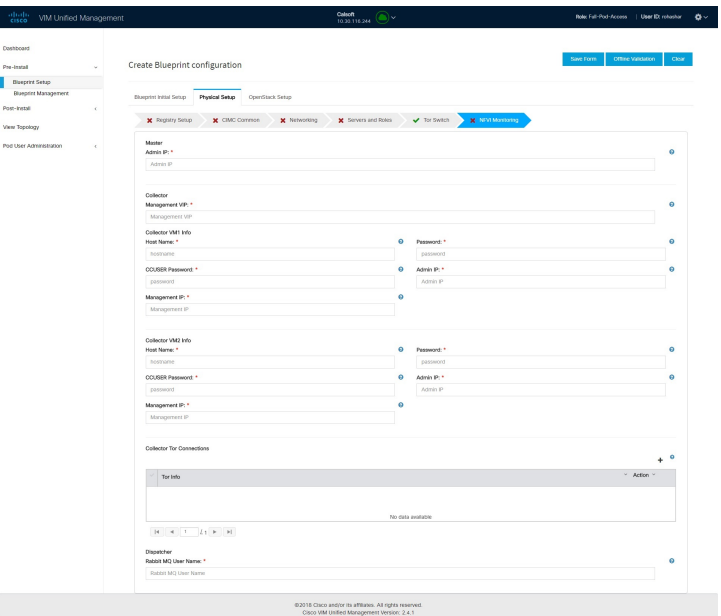

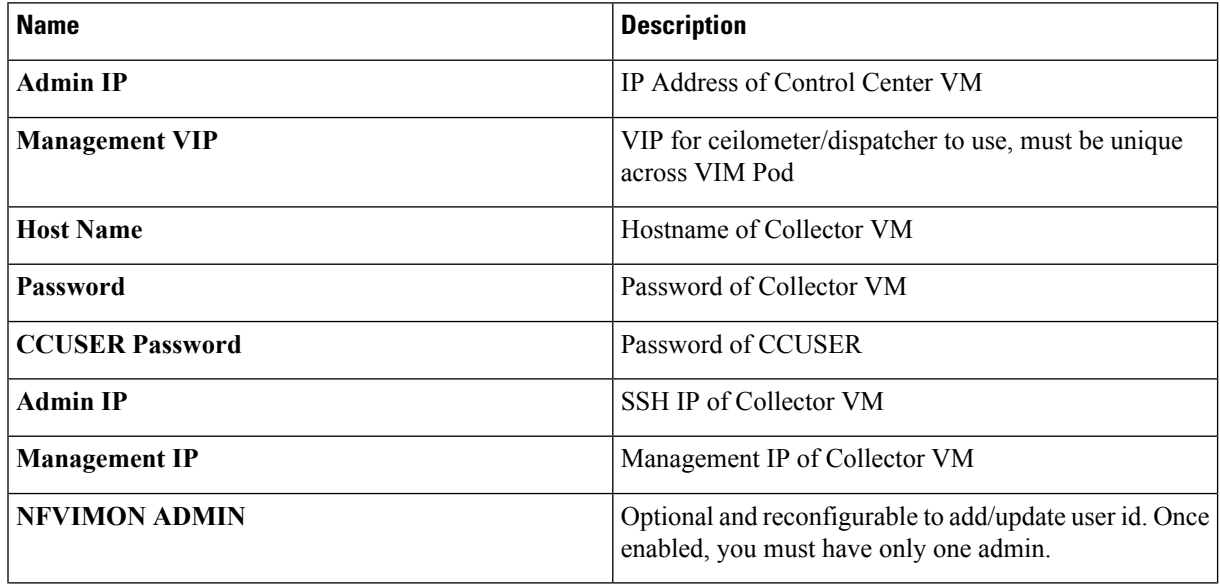

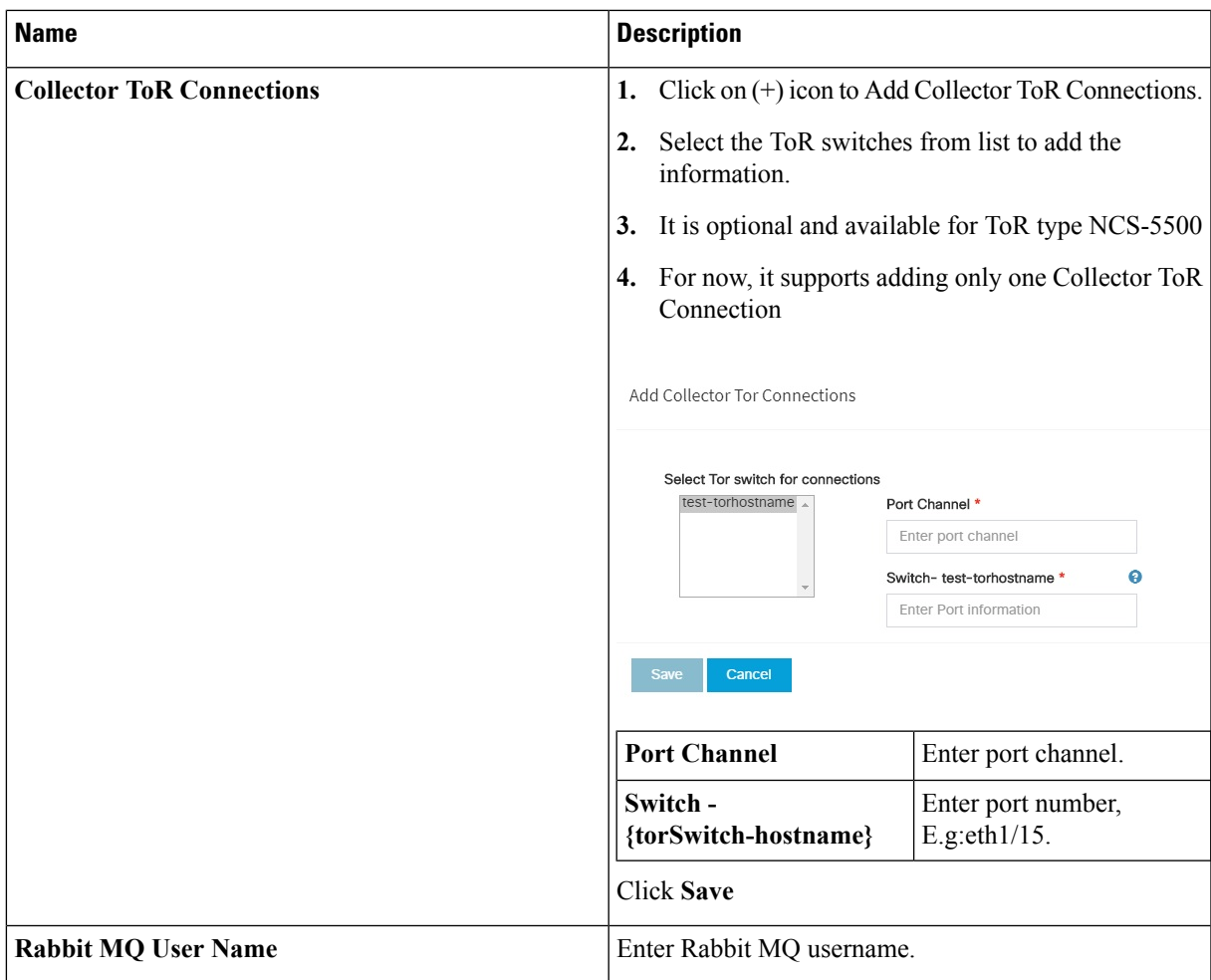

**8.** Click **OpenStack Setup** Tab to advance to the **OpenStack Setup** Configuration page. On the **OpenStack Setup** Configuration page of the Cisco VIM Unified Management wizard, complete the following fields:

 $\mathbf I$ 

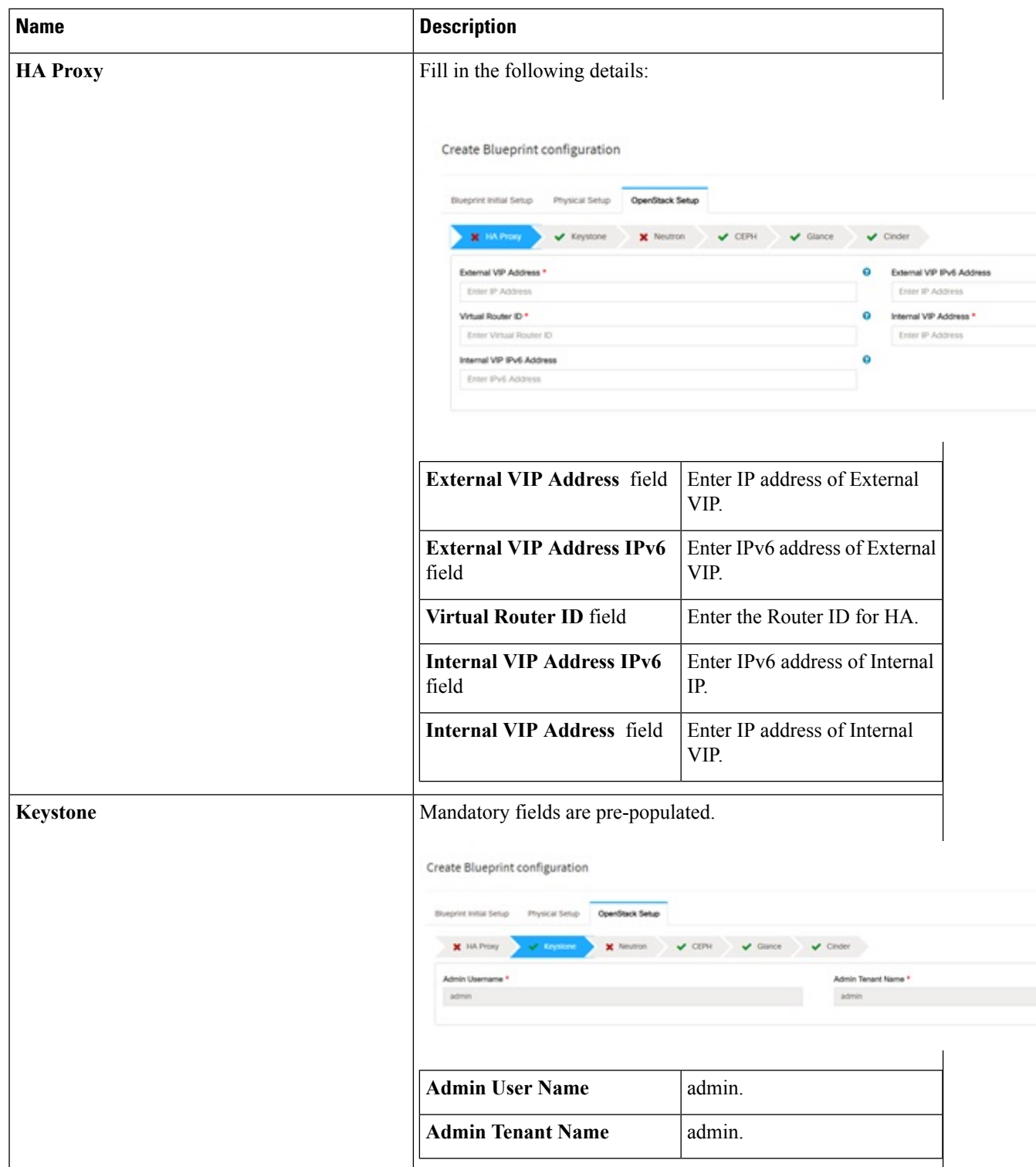

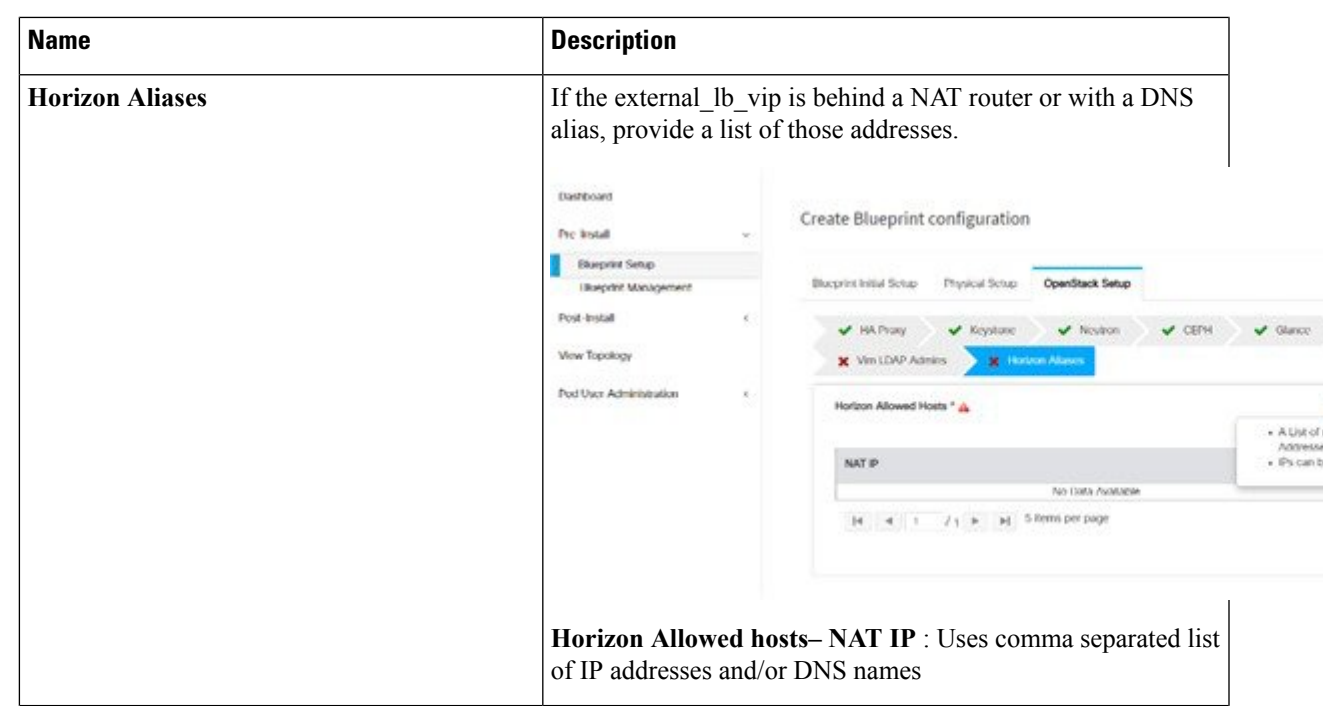

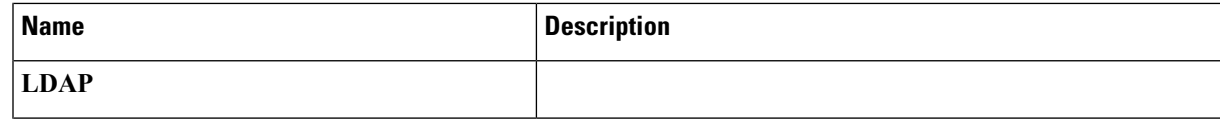

 $\mathbf{l}$ 

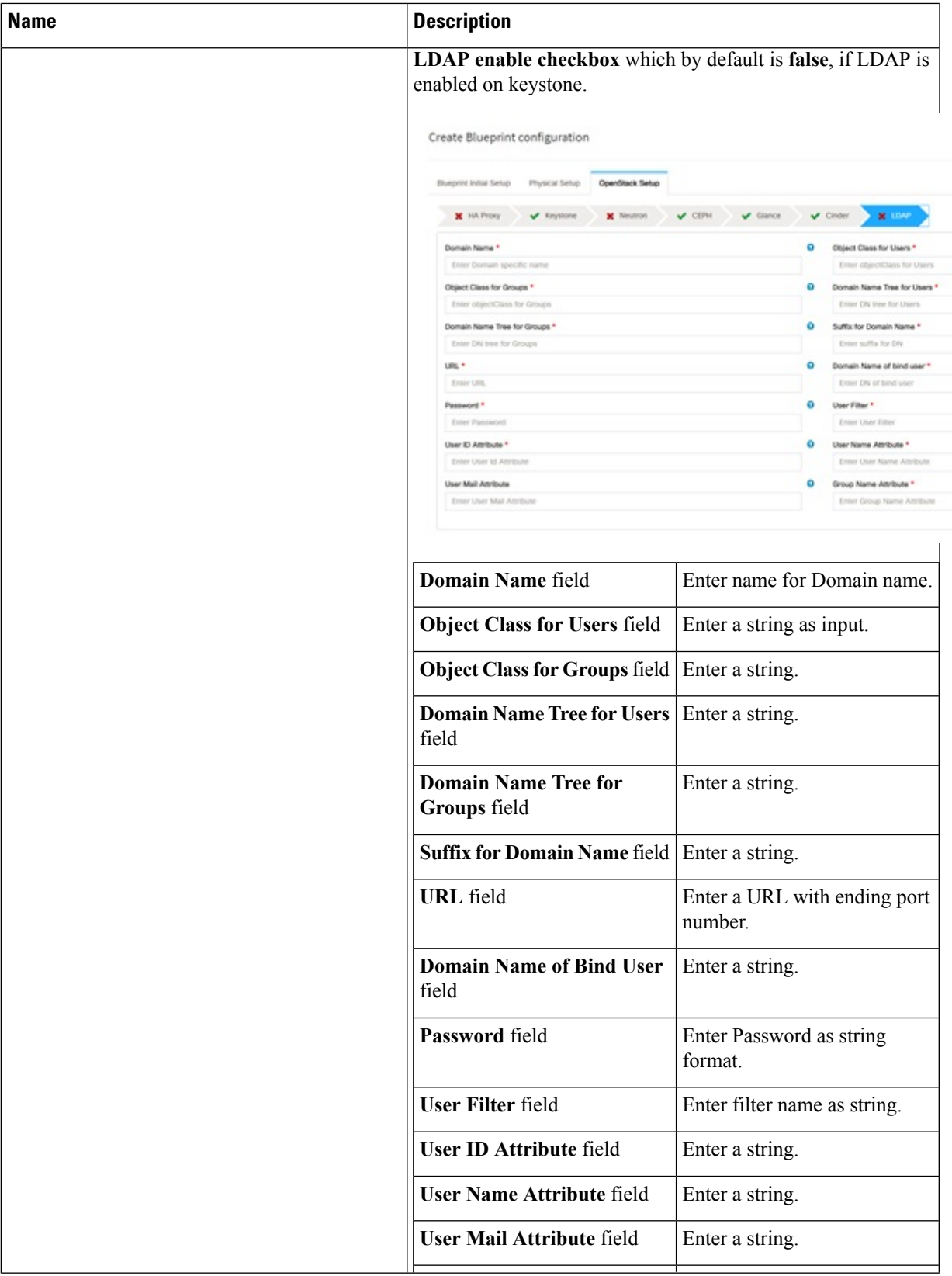

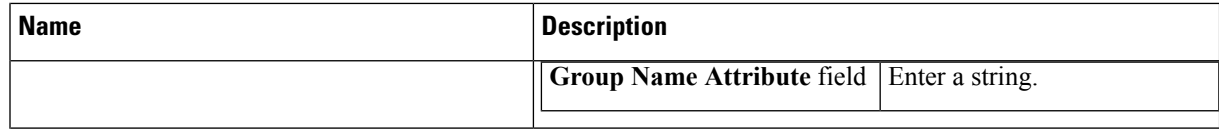

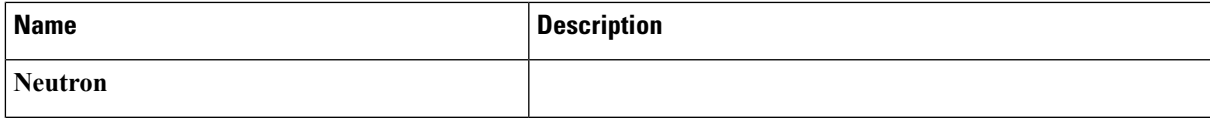

 $\mathbf I$ 

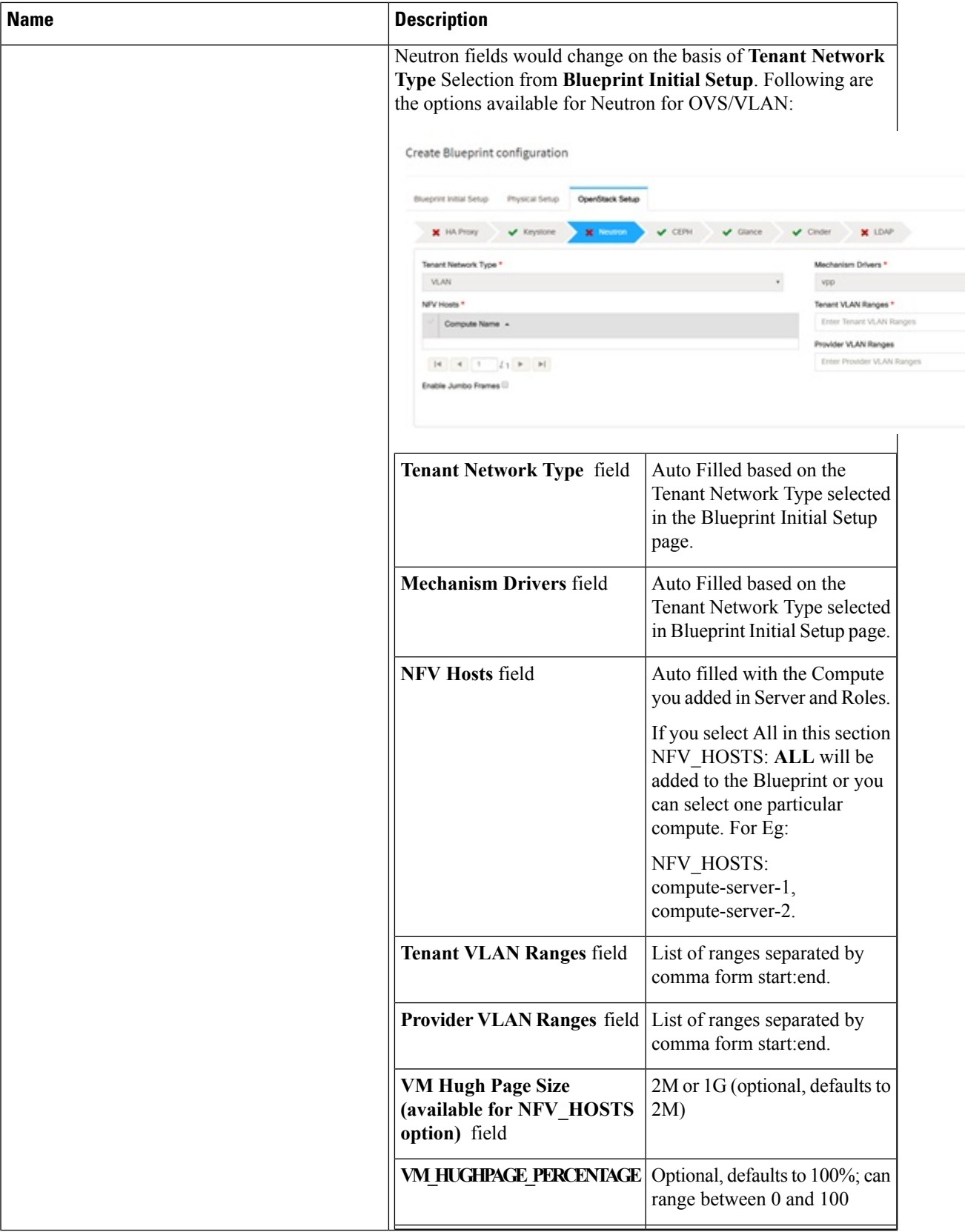

ı

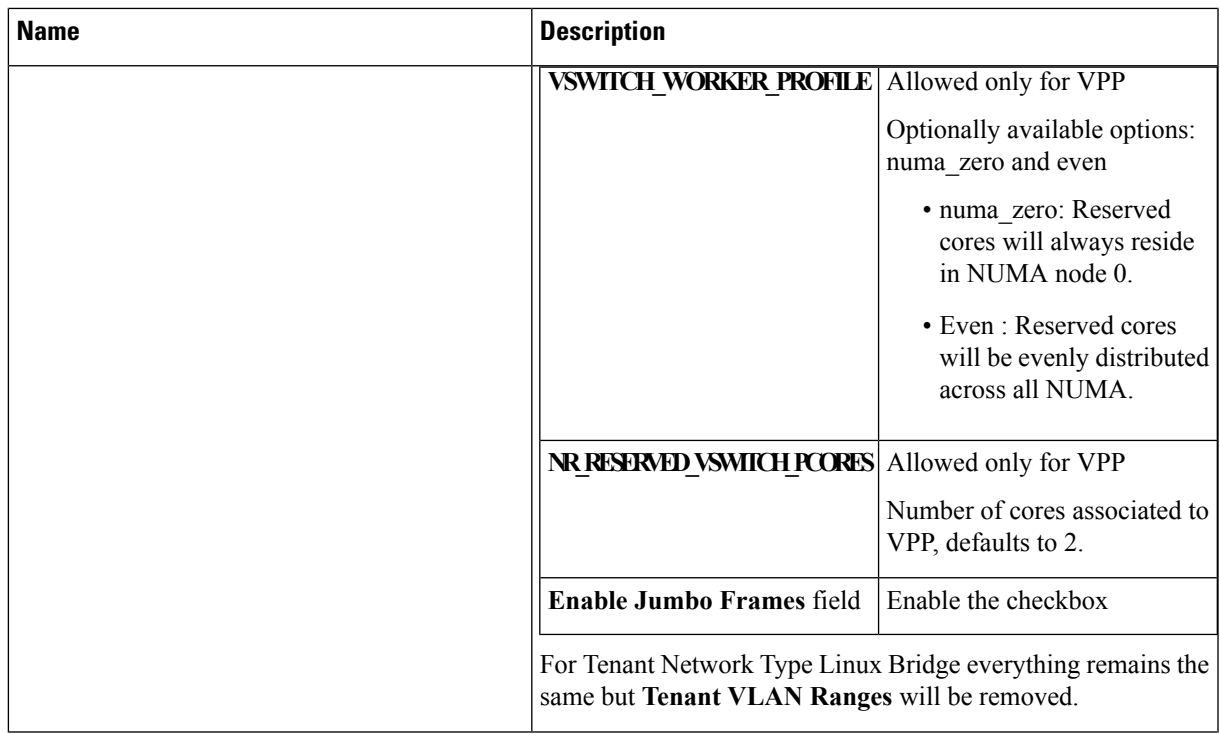

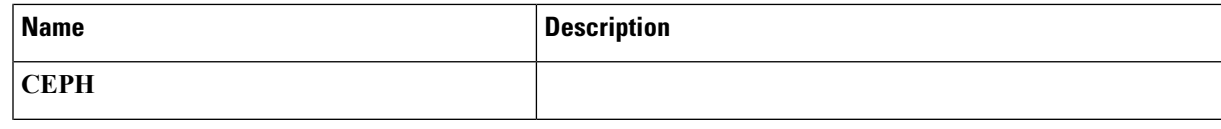

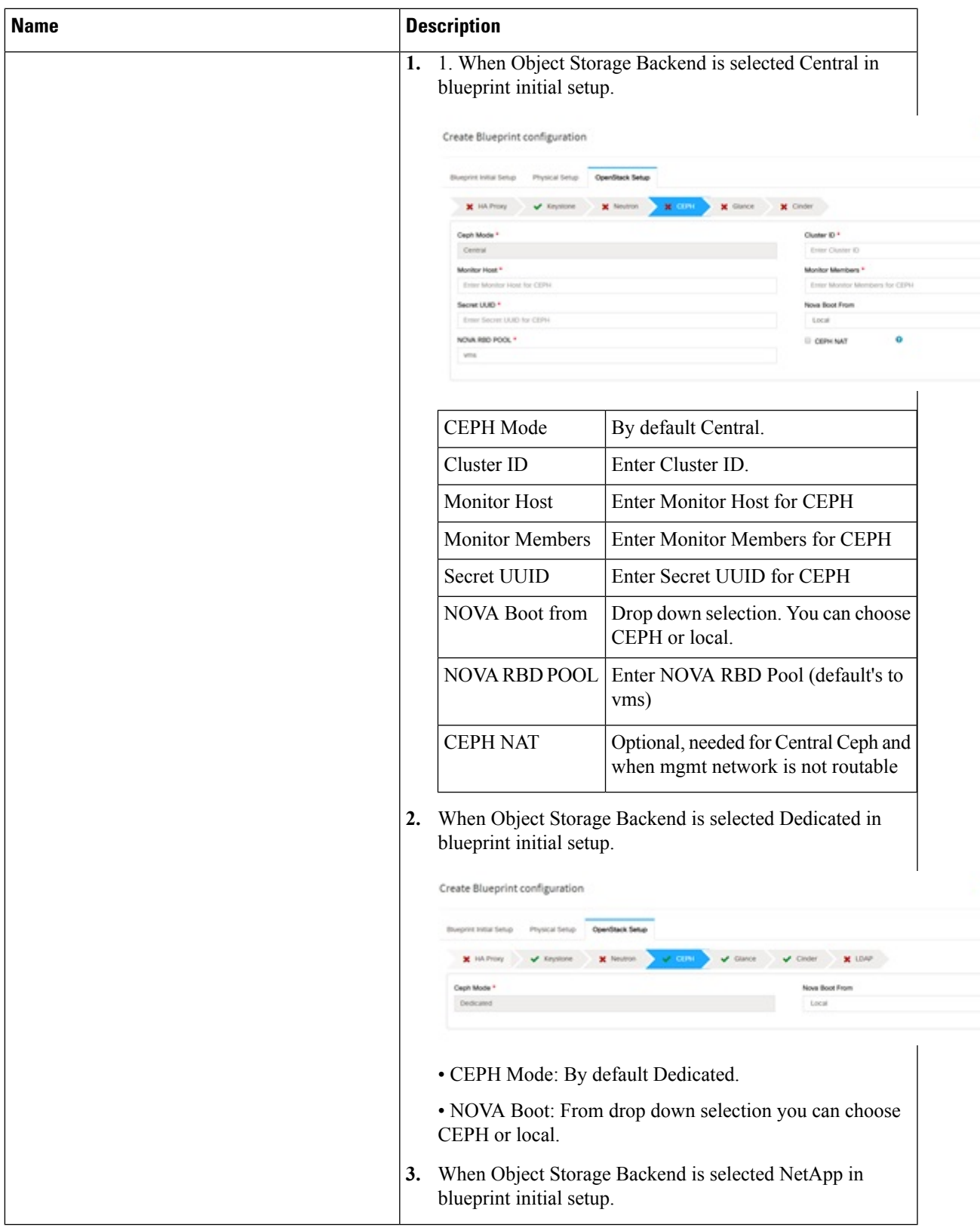

 $\mathbf I$ 

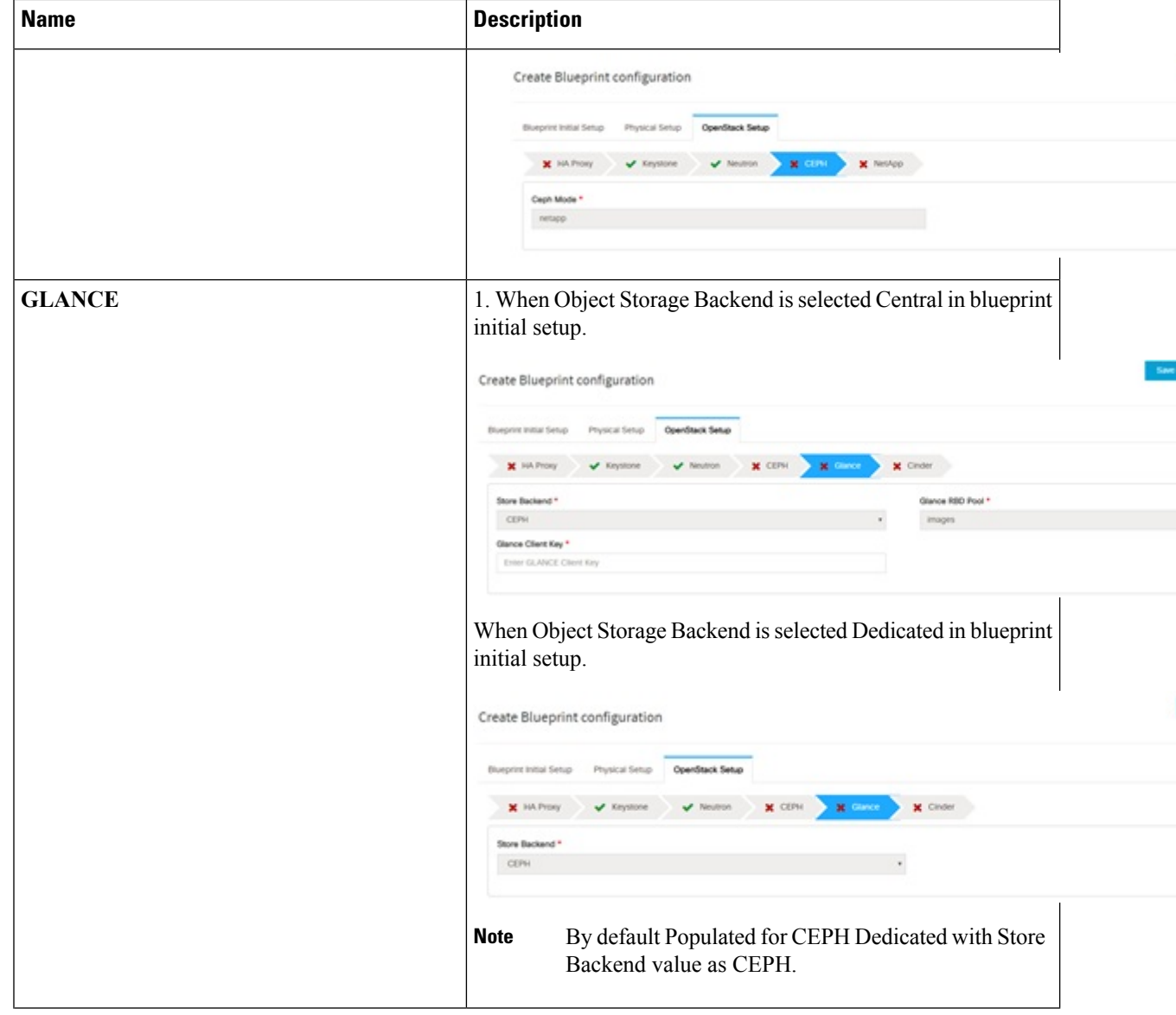

 $\mathbf{l}$ 

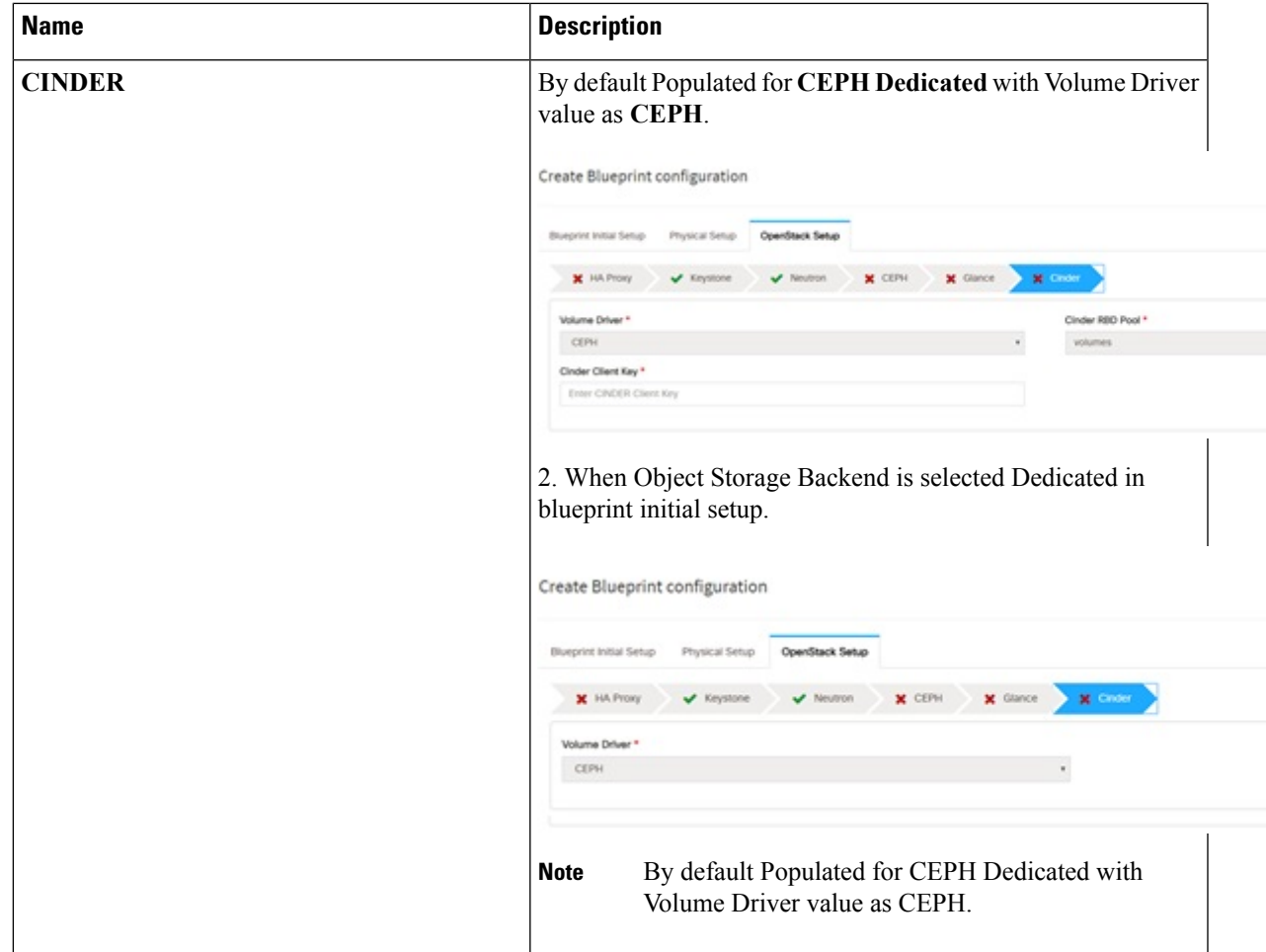

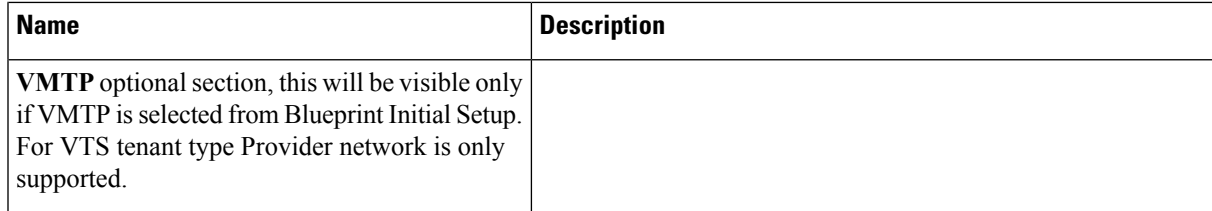

 $\mathbf{l}$ 

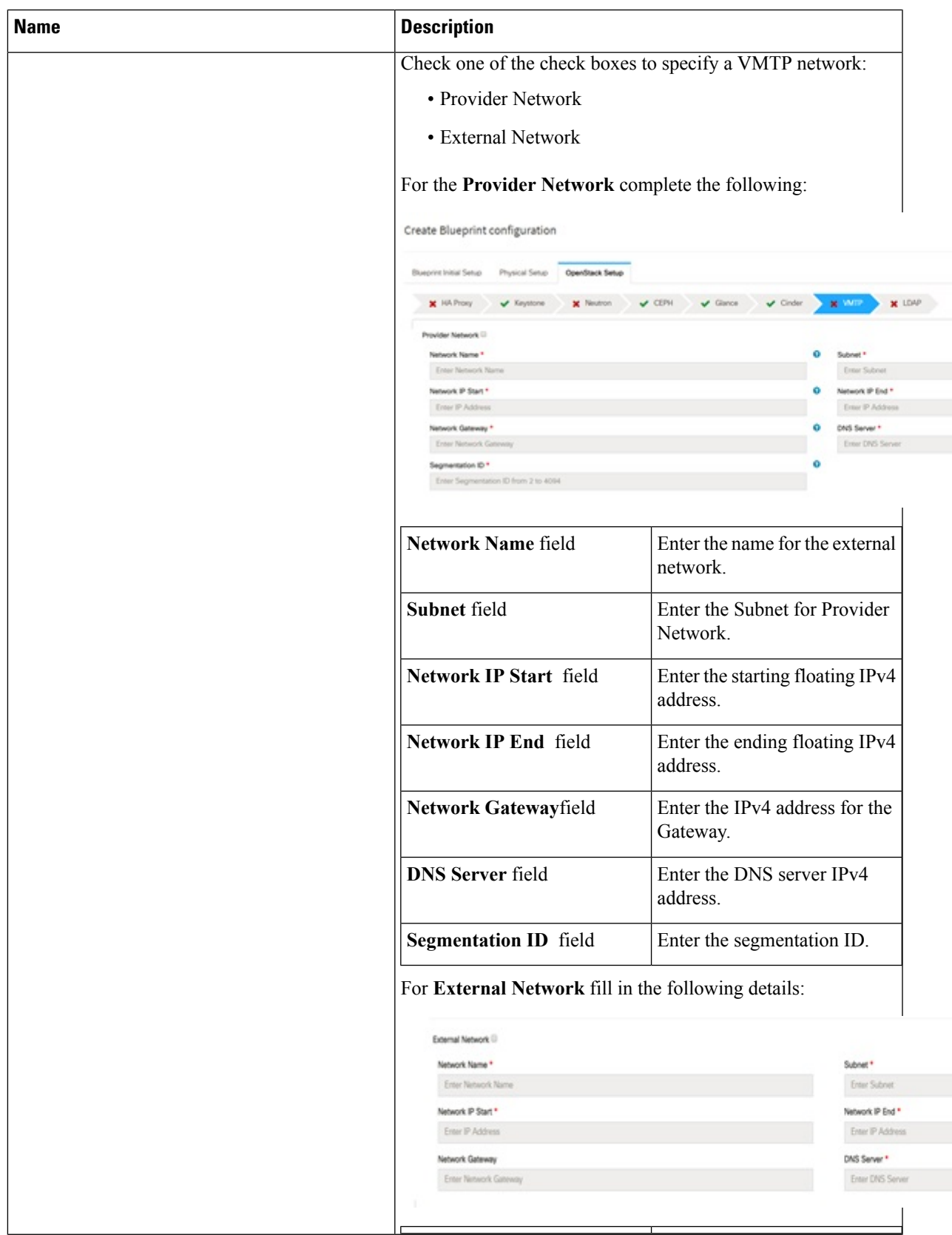

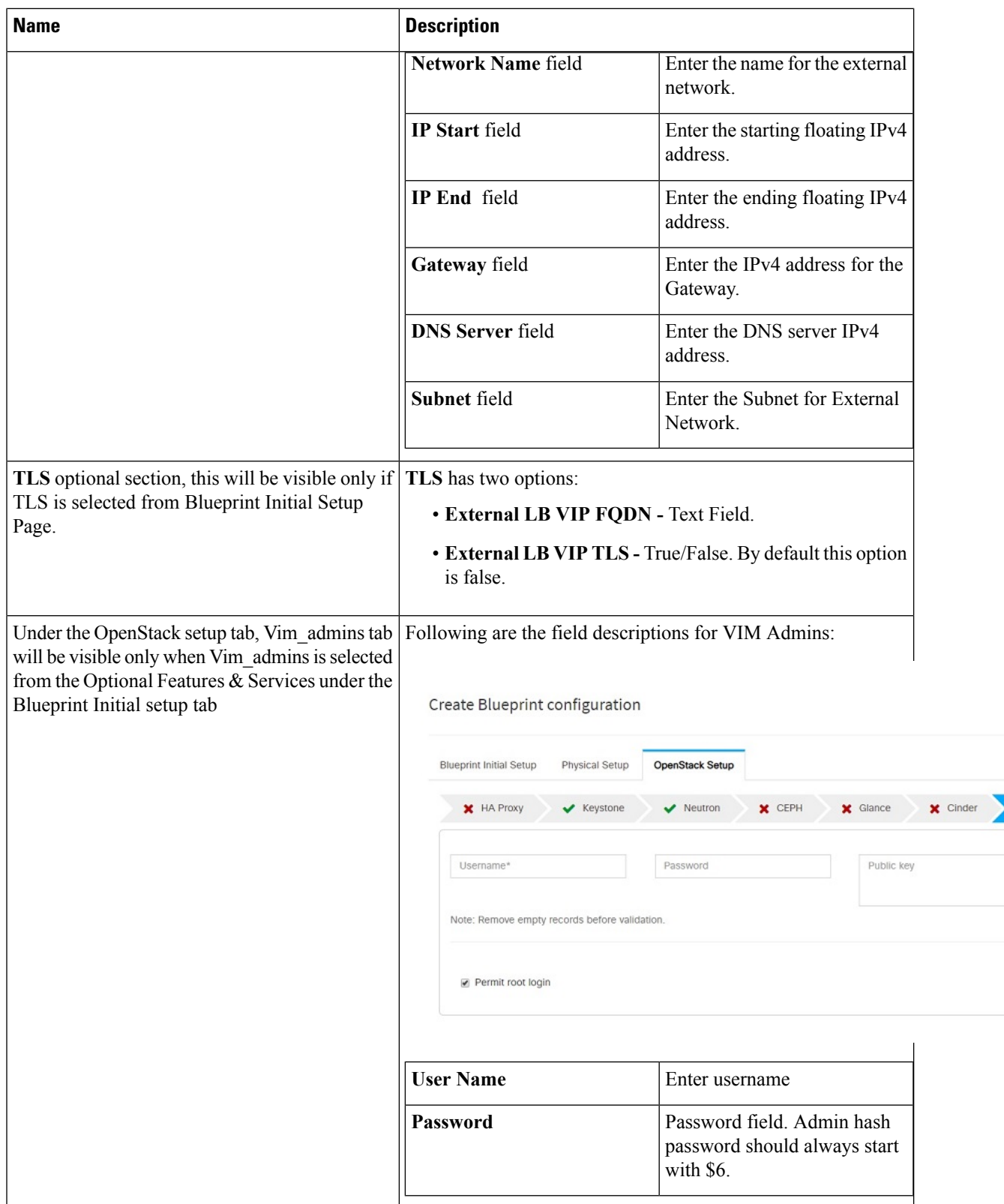
$\mathbf l$ 

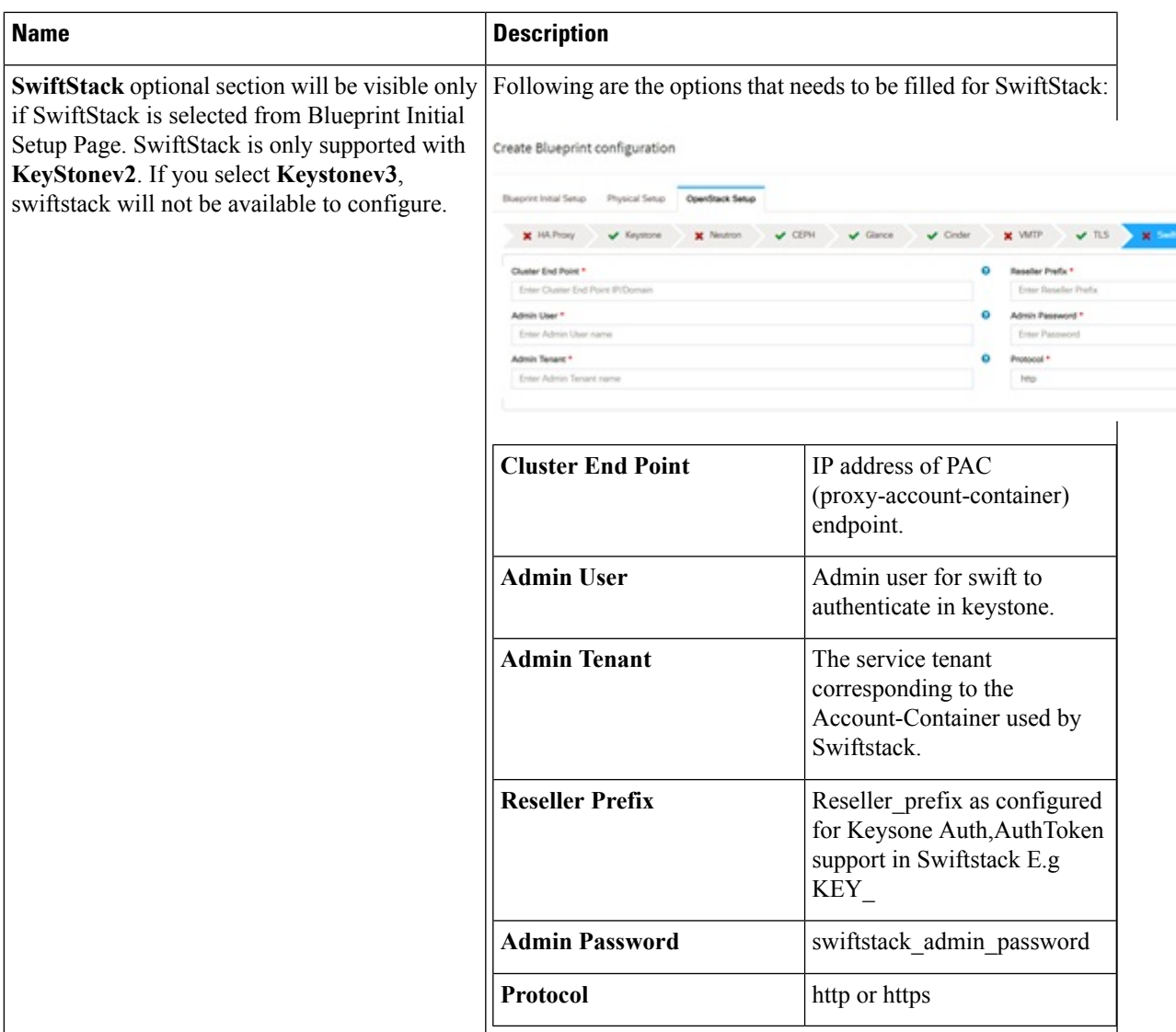

 $\mathbf I$ 

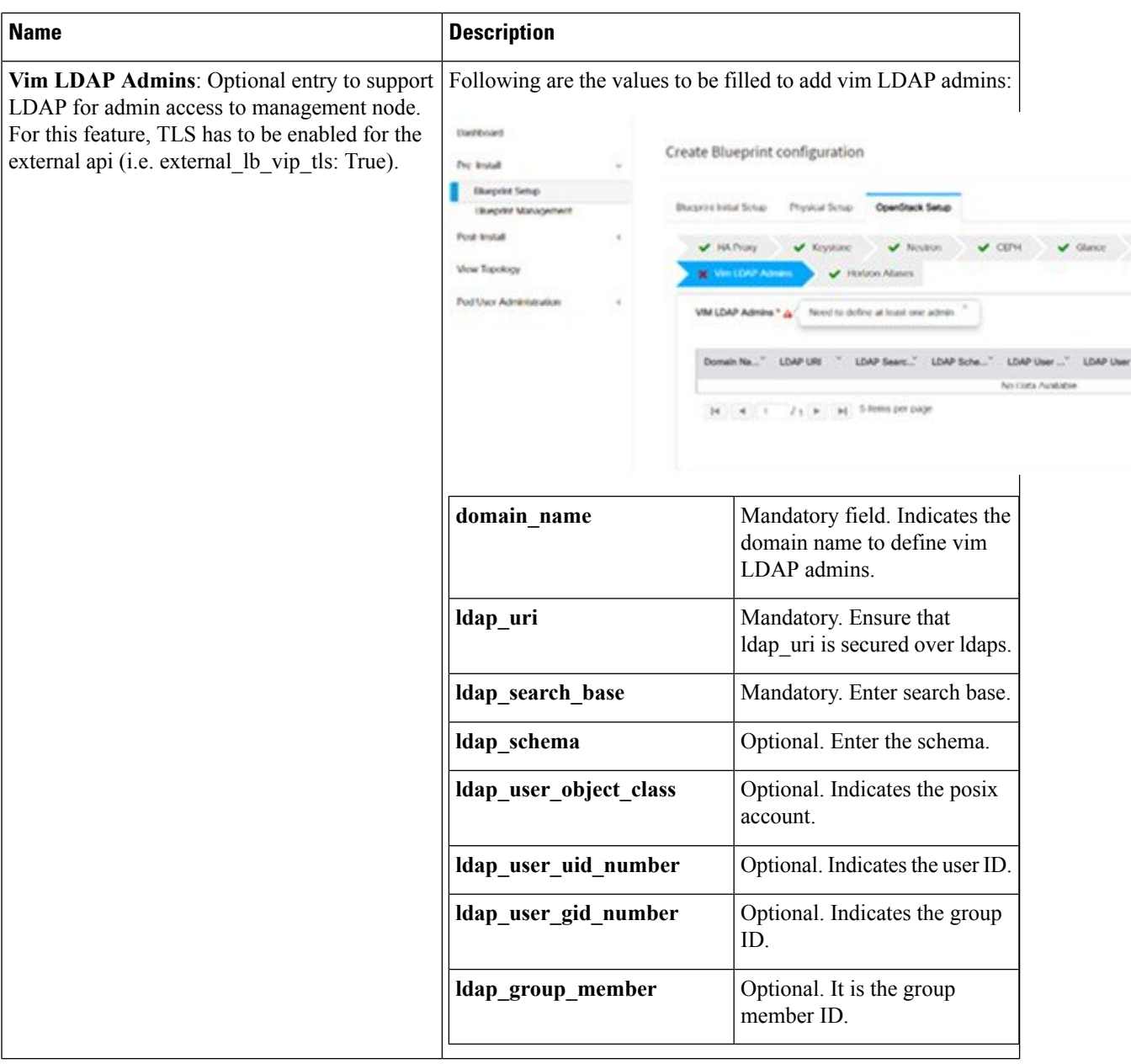

 $\mathbf l$ 

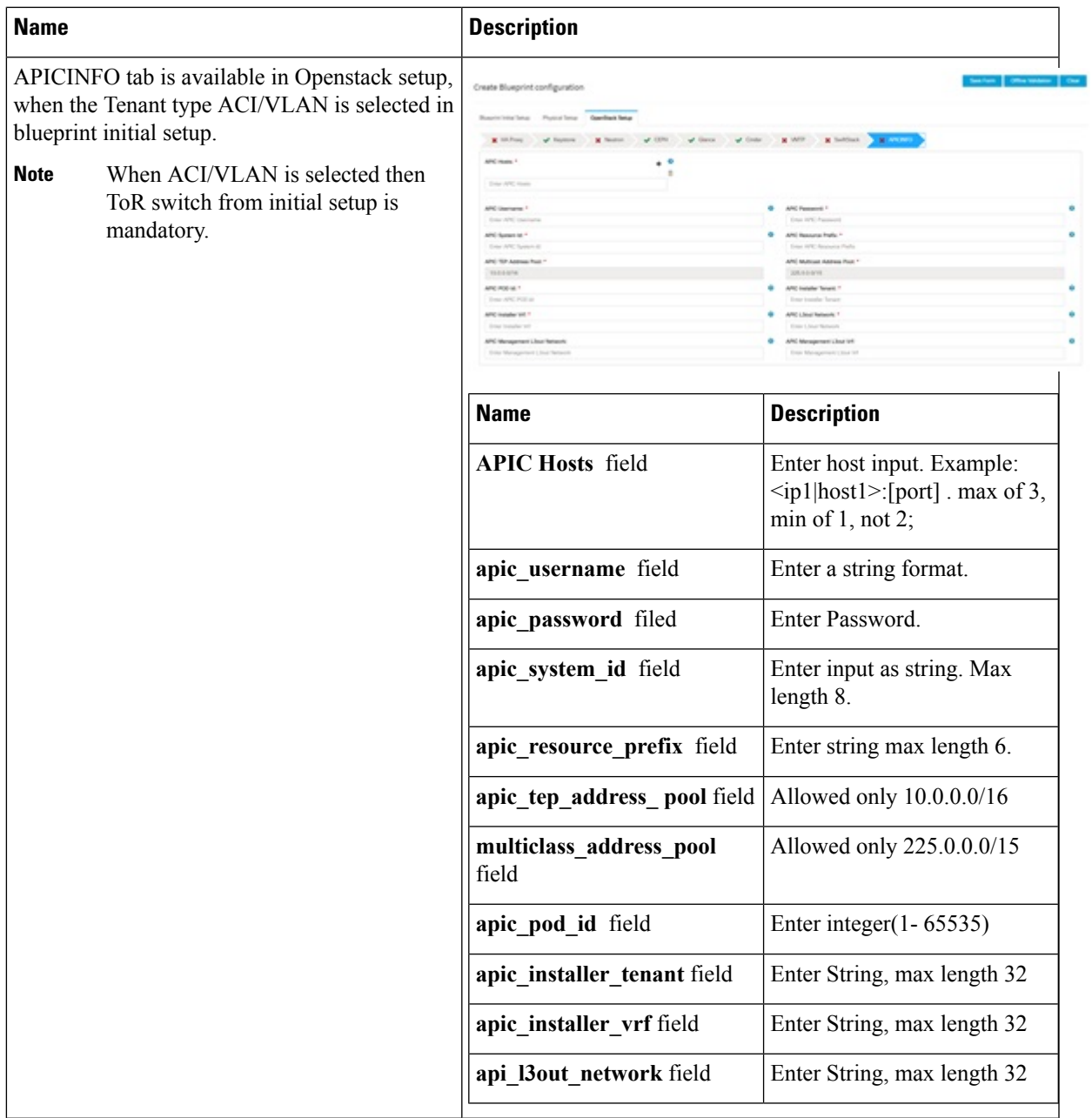

I

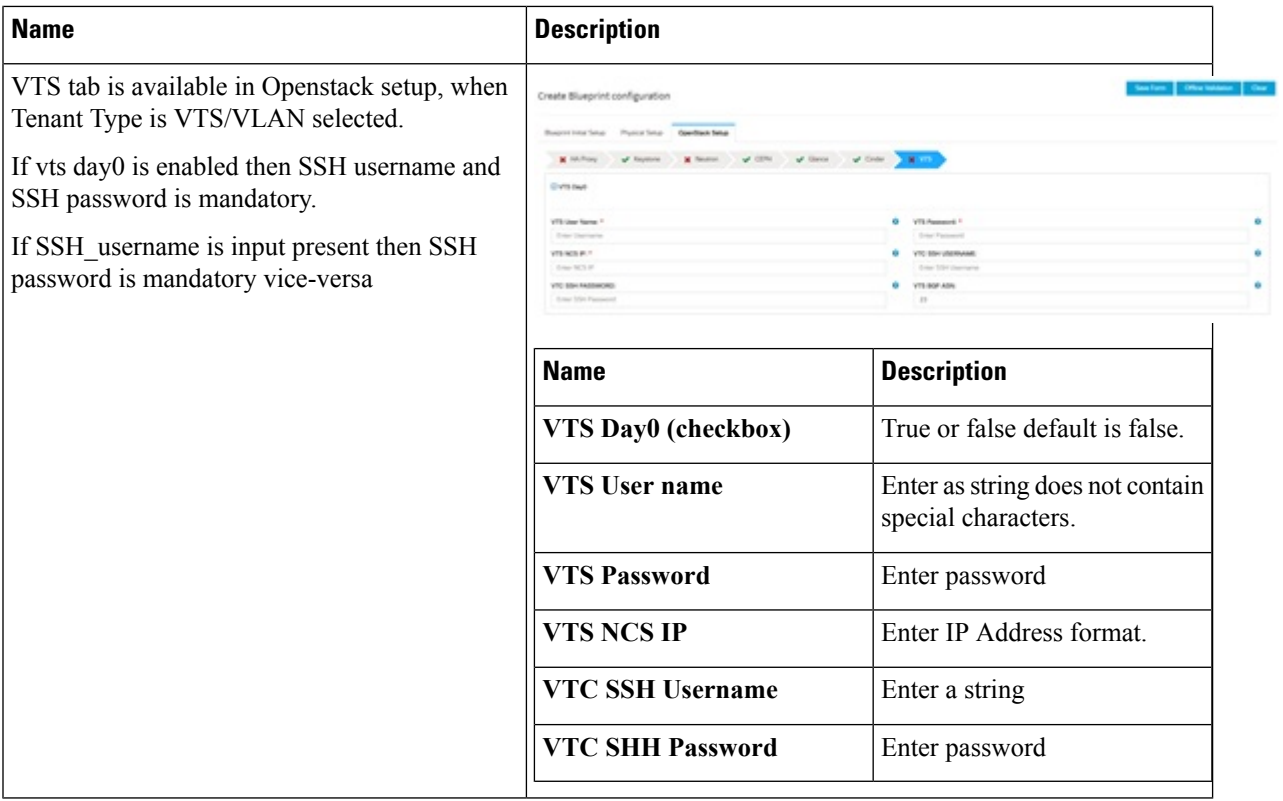

### **9.** For SolidFire, enter the following:

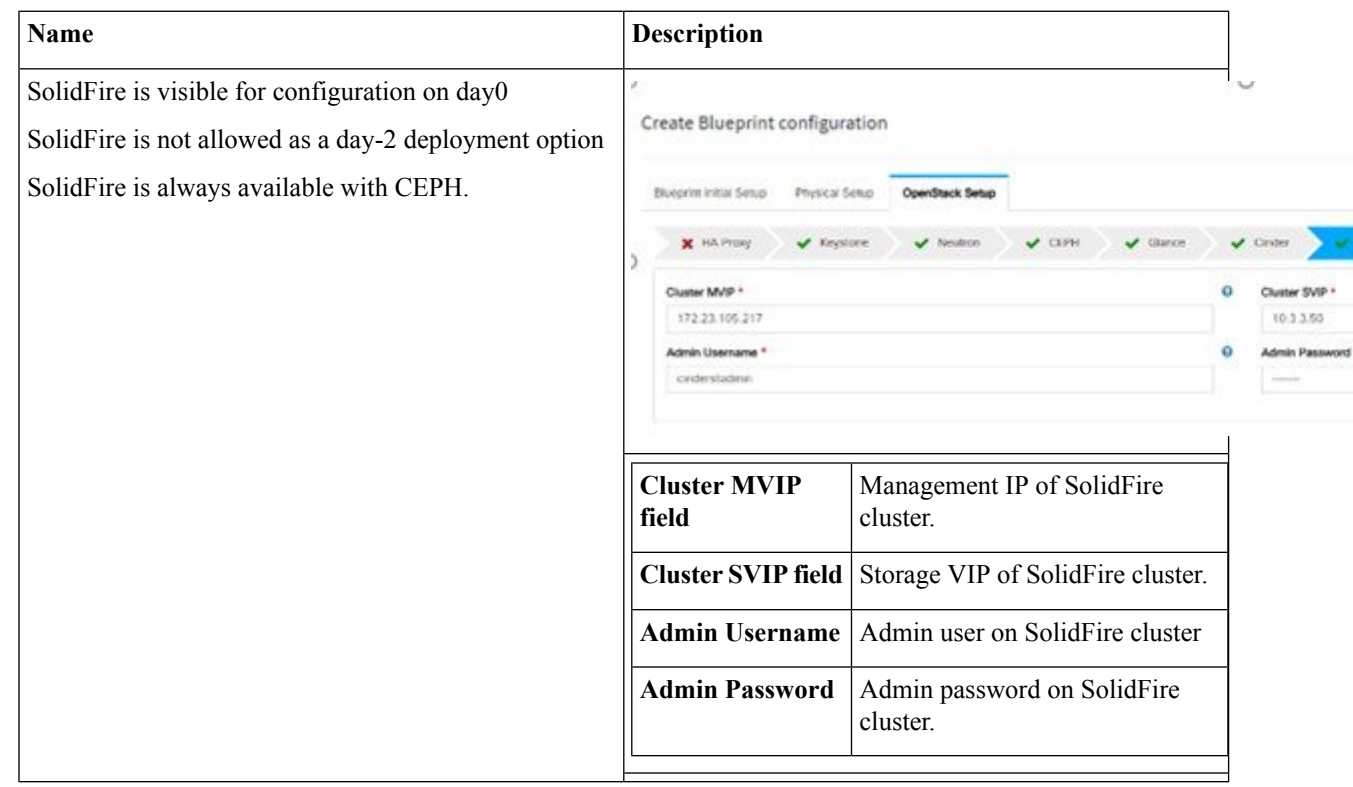

**10.** If **Syslog Export** or **NFVBENCH** is selected in **Blueprint Initial Setup** Page, then **Services Setup** page will be enabled for user to view. Following are the options under **Services Setup** Tab:

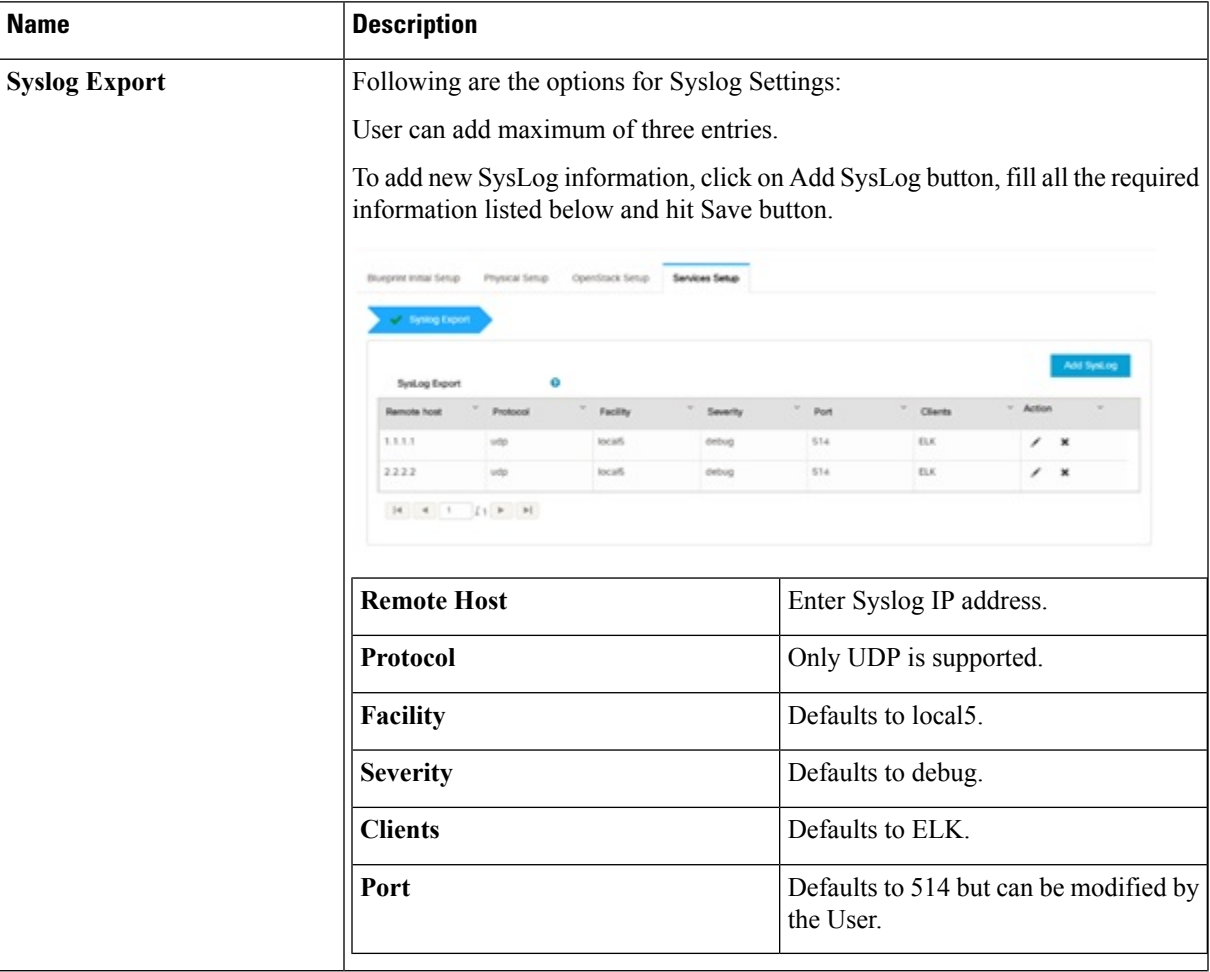

I

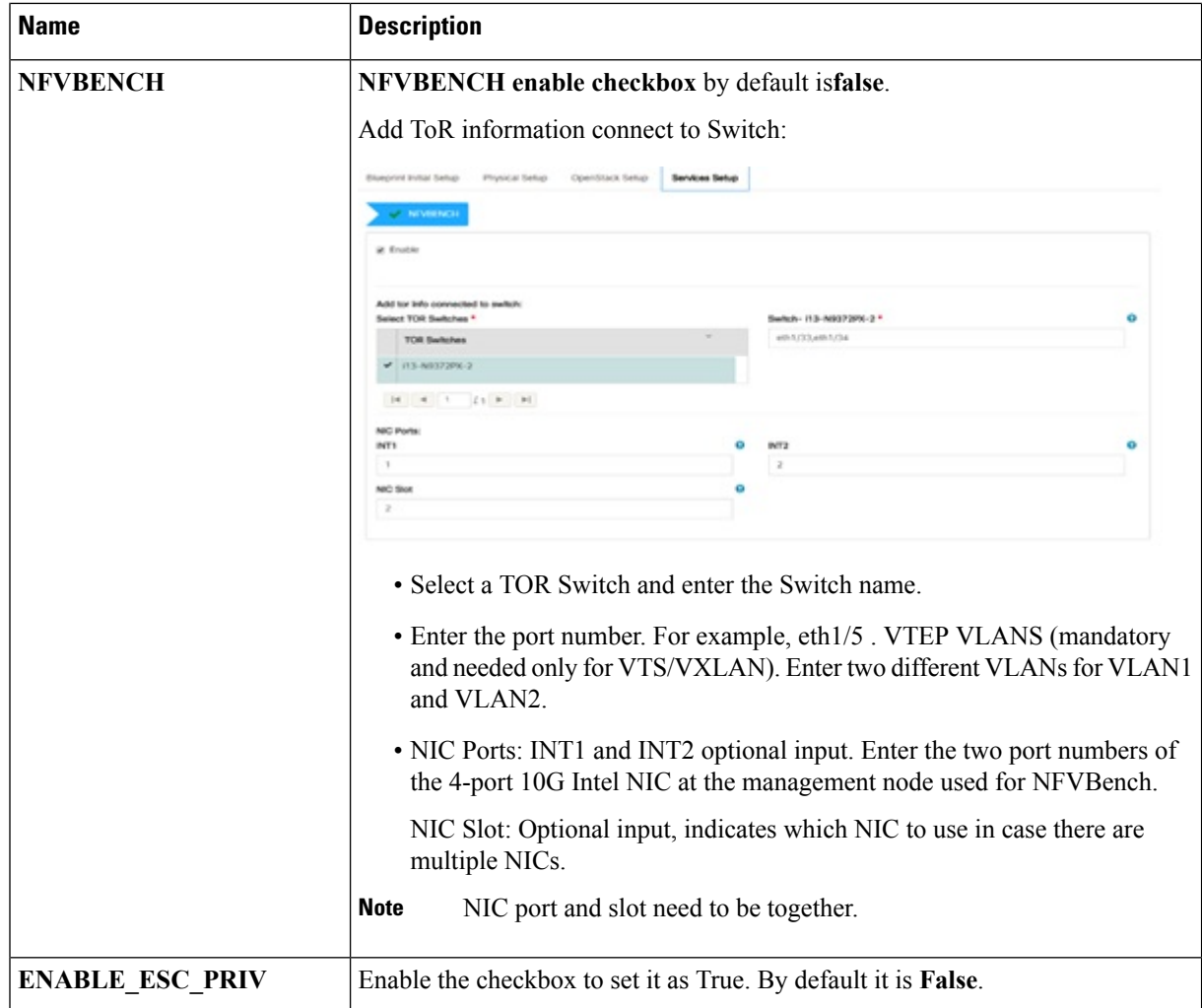

I

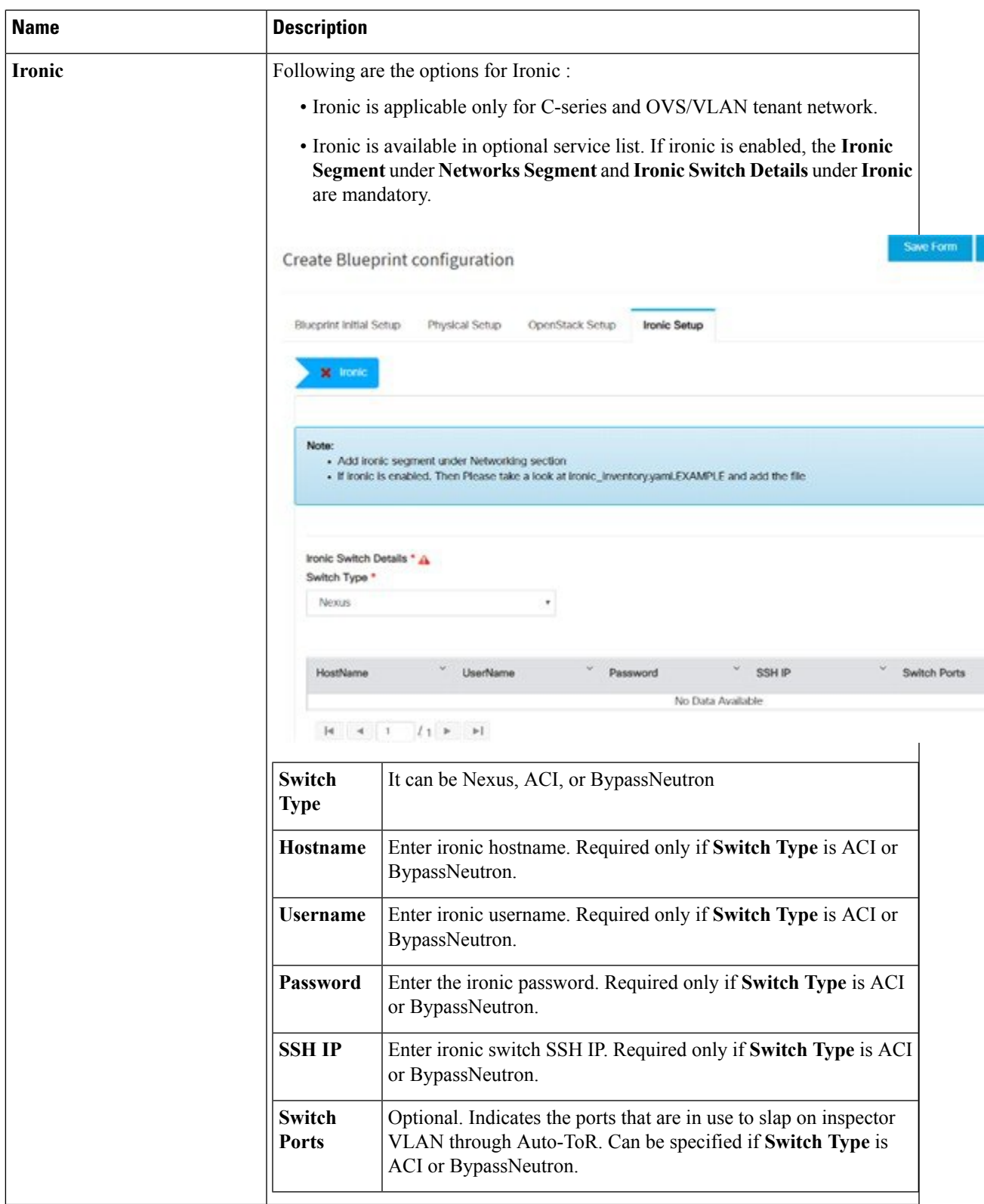

**Step 5** Click **Offline validation** button to initiate an offline validation of the Blueprint.

**Step 6** Once the **Offline validation** is successful, **Save** option will be enabled for you which when clicked would redirect you to the **Blueprint Management** Page.

# **Redeploy Multiple Install Stages during Cisco VIM Installation using Unified Management**

You can redeploy Cisco VIM in multiple stages during blueprint installation using the Cisco VIM Unified Management dashboard.

**Step 1** When the blueprint installation status is in Active/failed/Installation failed and stage install status as Failed/NotRun/Skipped., the redeployed icon is displayed.

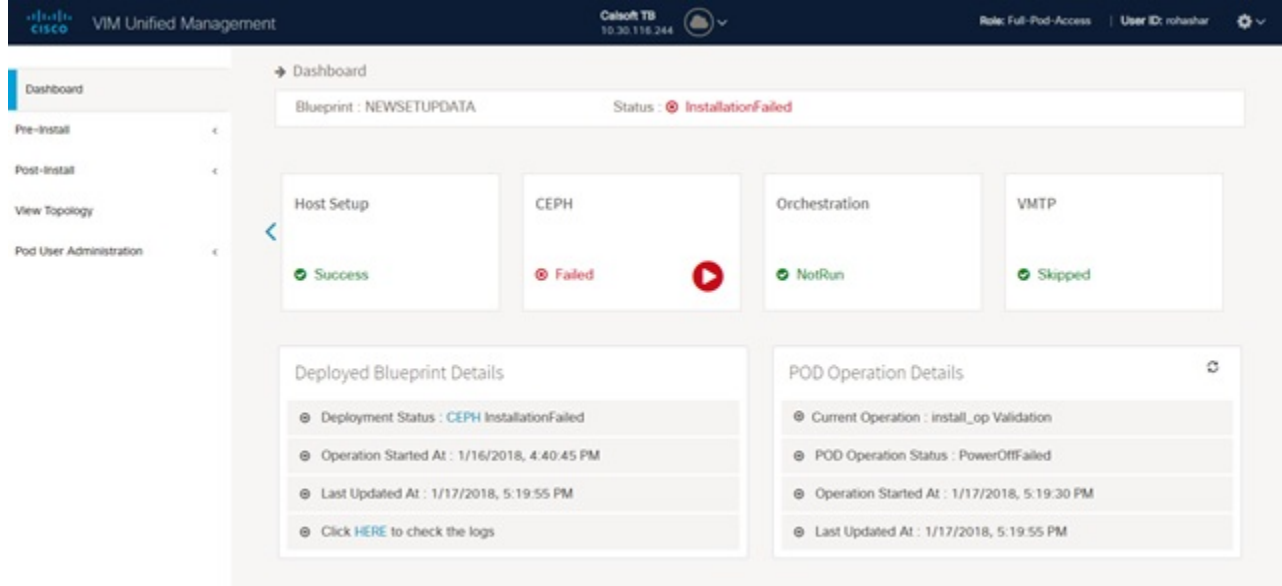

**Step 2** Click **Reployed** icon to redeploy multiple stages during installation. A confirmation dialogue box appears.

Ш

#### Confirm

Do you want to Deploy the 'NEWSETUPDATA' Blueprint?

#### Note:

Stages which are successfully installed will be disabled for selection.

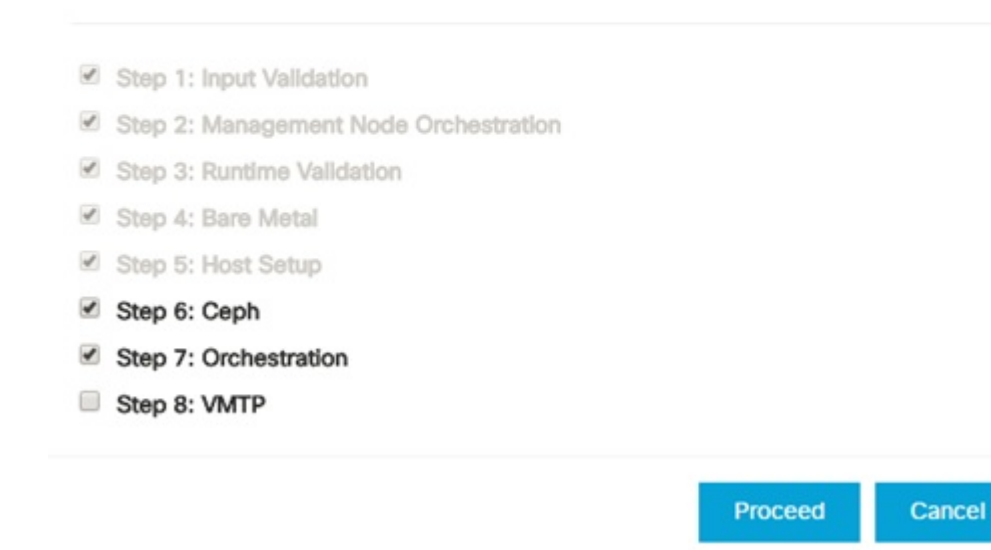

- **Step 3** Select the stages to be installed.
- **Step 4** You can select the stages only in sequence. For example, you can select the VMTP stage (current) stage only if the Orchestration (previous) stage is selected for blueprint installation (assuming Orchestration was in Failed/NotRun state)
- **Step 5** Click **Proceed** to run the installation.

# **Downloading Blueprint**

#### **Before you begin**

You must have atleast one blueprint (In any state Active/In-Active or In-progress), in the **Blueprint Management Page**.

- **Step 1** Log in to **CISCO VIM Unified Management**.
- **Step 2** In the navigation pane, expand the **Pre-Install Section**.
- **Step 3** Click **Blueprint Management**.
- **Step 4** Go-to **Download** for any Blueprint under Action title. (**Download Button** > **Downward Arrow** (with tooltip Preview & Download YAML).
- **Step 5** Click the **Download** icon. A pop to view the Blueprint in the YAML format is displayed.

**Step 6** Click the **Download** button at the bottom left of the pop-up window. YAML is saved locally with the same name of the Blueprint.

## **Validating Blueprint**

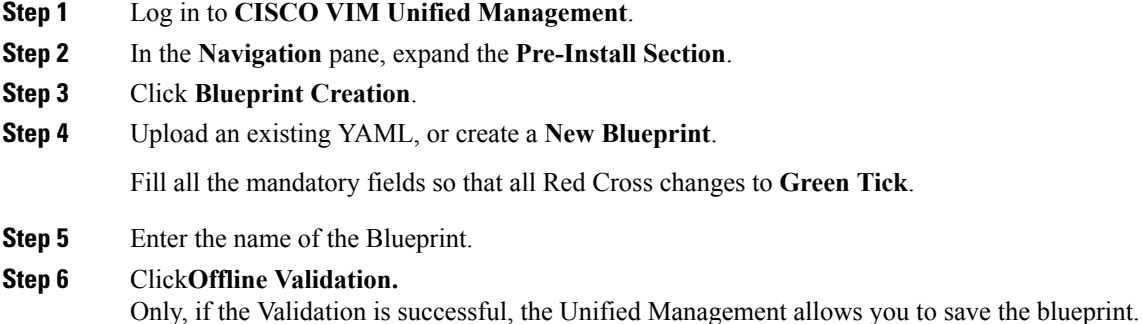

**What to do next**

If you see any errors, a hyperlink is created for those errors. Click the link to be navigated to the page where error has been encountered.

# **Managing Post Install Features**

Cisco VIM provides an orchestration that helps in lifecycle management of a cloud. VIM is responsible for pod management activities which includesfixing both hardware and software issues with one-touch automation. VIM Unified Management provides the visualization of the stated goal. As a result, it integrates with POST install features that Cisco VIM offers through its Rest API. These features are enabled only if there is an active Blueprint deployment on the pod.

## **Monitoring the Pod**

Cisco VIM uses EFK (Elasticsearch, Fluentd, and Kibana) to monitor the OpenStack services, by cross-launching the Kibana dashboard.

To cross launch Kibana, complete the following instructions:

- **Step 1** In the navigation pane, click **Post-Install** > **Logging**.
- **Step 2** Click **Click here to view Kibana in new tab.**
- **Step 3** Enter the **Username** as Admin.

П

**Step 4** Enter the Kibana PASSWORD password that is obtained from /root/installer-<tagid>/openstack-configs/secrets.yaml in the management node.

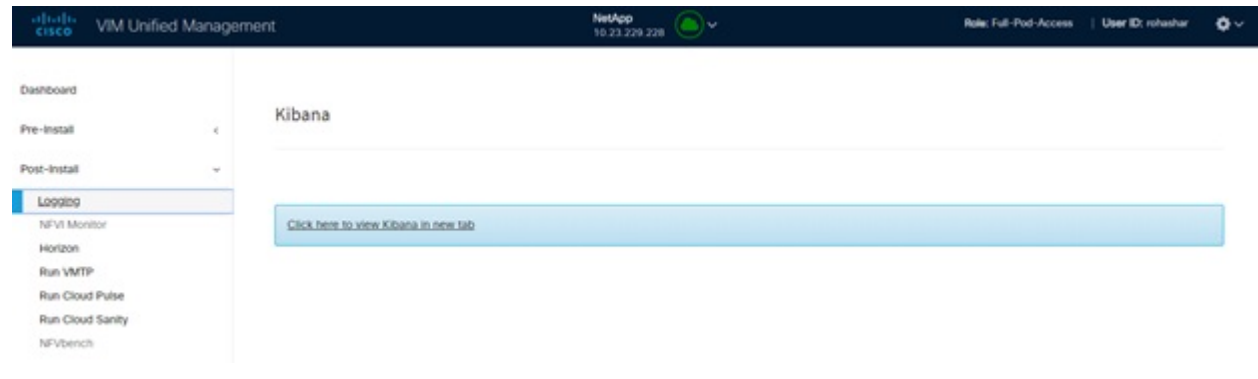

### **Cross Launching Horizon**

Horizon isthe canonical implementation of OpenStack's Dashboard, which provides a web-based user interface to OpenStack services including Nova, Swift and, Keystone.

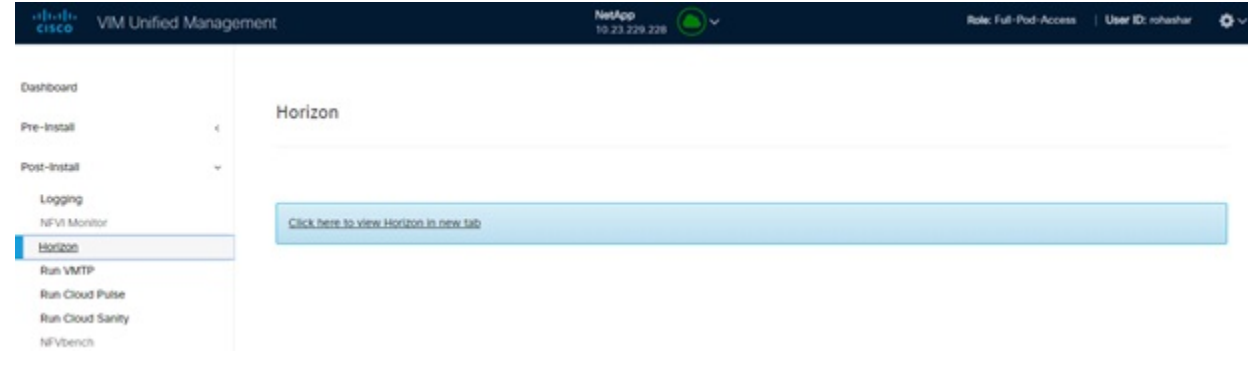

- **Step 1** In the navigation pane, click **Post-Install** > **Horizon**.
- **Step 2** Click the link **Click here to view Horizon logs in new tab**. You will be redirected to Horizon landing page in a new tab.
- **Step 3** Enter the ADMIN\_USER\_PASSWORD obtained from /root/installer- $\leq$ tagid>/openstack-configs/secrets.yaml in the management node.

### **NFVI Monitoring**

NFVI monitoring is the Cross launch browser same as Horizon. NFVI monitoring link is available in the post install only if the setupdata has NFVI Monitoring configuration during the cloud deployment. NFVI Monitoring checks the status of **Collector VM1 Info** and **Collector VM2 Info** .

- **Step 1** In the navigation pane, click **Post-Install** > **NFVI Monitoring**.
- **Step 2** Click the link **Click here to view NFVI monitoring.**

You will be redirected to NFVI Monitoring page.

### **Run VMTP**

Run VMTP is divided in two sections:

- **Results for Auto Run**: This shows the results of VMTP which was run during the cloud deployment (Blueprint Installation).
- **Results for Manual Run**: Run the VMTP on demand. To run VMTP on demand, click **Run VMTP**.

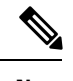

If VMTP stage was skipped or has not-run during Blueprint Installation, this section of POST Install would be disabled for the user. **Note**

### **Run CloudPulse**

In VIM 2.0 and later, we provide an integrated tool, called Cloud Pulse, that periodically checks the cloud services endpoint. The results of these tests are reflected under the Cloud Pulse link. Also, you can run these API endpoint tests on demand, and fetch the result of these tests by refreshing the table.

OpenStack CloudPulse tool is used to verify Cisco NFVI health. CloudPulse servers are installed in containers on all Cisco NFVI control nodes and CloudPulse clients are installed on the management node.

CloudPulse has two test sets: endpoint scenario (runs as a cron or manually) and operator test (run manually).

Following are the tests which are supported in CloudPulse:

Endpoint tests include

- cinder endpoint
- glace\_endpoint
- keystone endpoint
- nova endpoint
- neutron endpoint

Operator tests include

- ceph check
- docker\_check
- galera check
- node\_check
- rabbitmq check

Ш

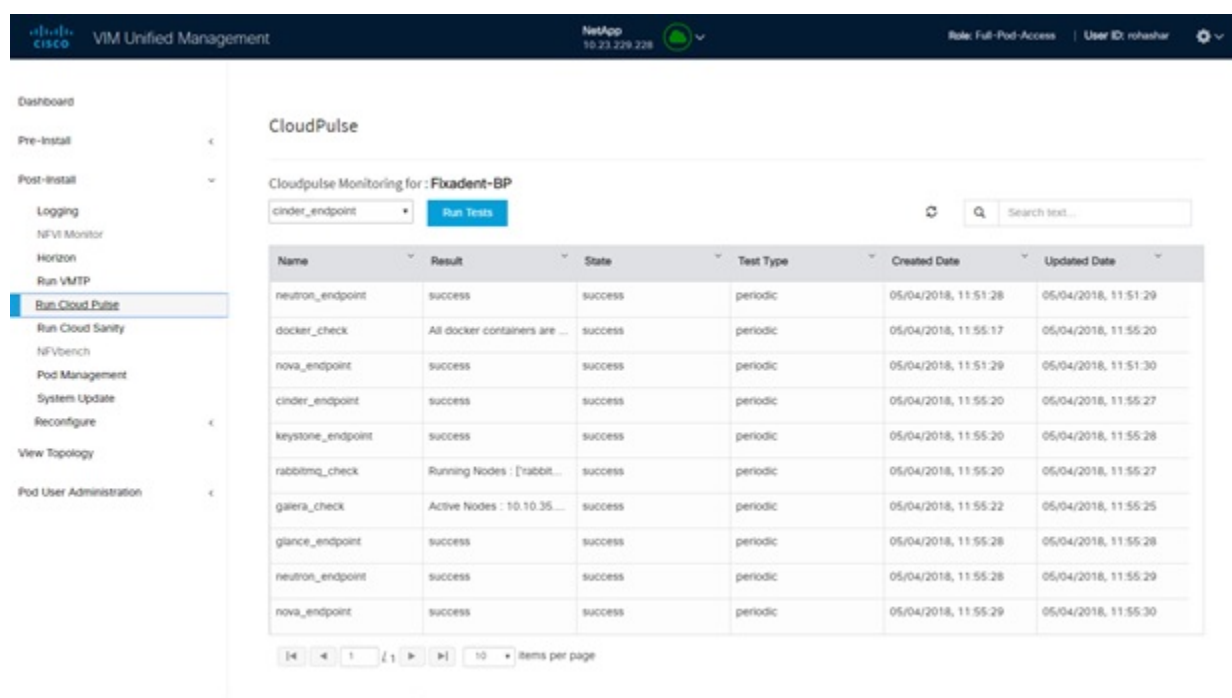

STT/23-3/installer\_ui/installer\_ui/arc/templates/index.html#/nuncloudpulse

To run a cloud pulse test, choose a particular test from the dropdown and click **Run Test**. Once the test is in progress, Click **(Spin/refresh)** icon to fetch the latest result. This grid does not fetch the latest result automatically.

### **Run Cloud Sanity Test**

You can use the cloud sanity tool to test the Cisco NFVI pod and cloud infrastructure (host connectivity, basic mraiadb, rabbit, ceph cluster check, and RAID disks).

Following are the test available to run from Unified Management.

- Control
- Compute
- Cephmon
- Cephosd
- Management
- All

**Step 1** To run a Cloud sanity test choose a particular test from the dropdown.

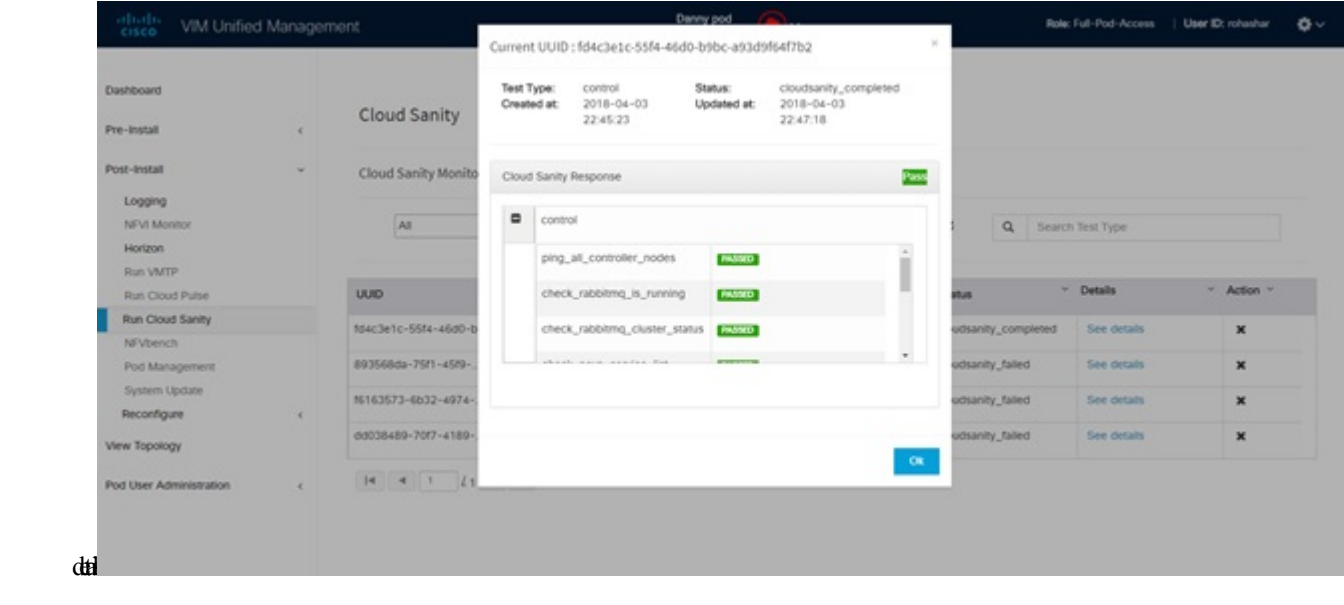

#### **Step 2** Click **Run Test** to proceed with the operation. Once the test is completed, click**See Details** for more

### **Run NFV Bench**

You can **Run NFV Bench** for **B** and **C** series Pod, through Cisco VIM Unified Management. On a pod running with CVIM, choose a *NFVbench* link on the NAV-Menu.

You can run either fixed rate test or NDR/PDR test. As the settings and results for the test types differ, the options to run these tests are presented in two tabs, with its own settings and results. To run a particular test, you can either select a particular hypervisor from the available list or allow the system to select any hypervisor.

### **NDR/PDR Test**

- **Step 1** Log in to **CISCO VIM Unified Management**.
- **Step 2** In the Navigation pane, click **Post-Install** >Run NFV Bench.
- **Step 3** Click NDR/PDR test and complete the following fields

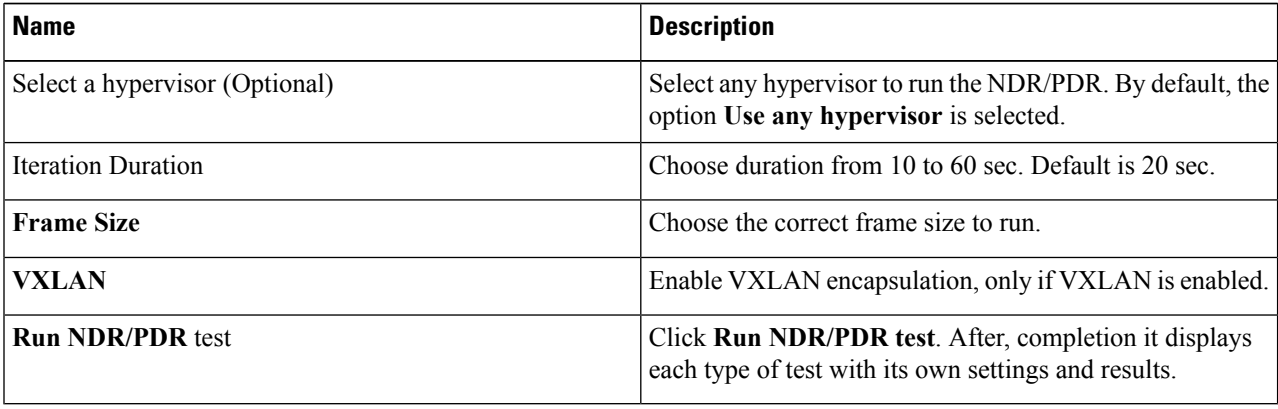

П

# **Reconfiguring CIMC Password Through Unified Management**

Update the cimc\_password in the CIMC-COMMON section, or the individual cimc\_password for each server and then run the update password option.

To update a password, you have to follow the password rules:

- Must contain at least one lower-case letter.
- Must contain at least one upper-case letter.
- Must contain at least one digit between 0 to 9.
- One of these special characters  $!$ \$#@%^- +=\*&
- Your password has to be 8 to 14 characters long.

### **Before you begin**

You must have a C-series pod up and running with Cisco VIM to reconfigure CIMC password.

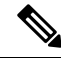

**Note**

Reconfigure CIMC password section is disabled if the pod is in failed state as indicated by ciscovim install-status.

#### **Step 1** Log in to **CISCO VIM Unified Management**.

- **Step 2** In the navigation pane, choose **Post-Install**
- **Step 3** Click **Reconfigure CIMC Password**.
- **Step 4** On the Reconfigure CIMC Password page of the Cisco VIM UM, complete the following fields:

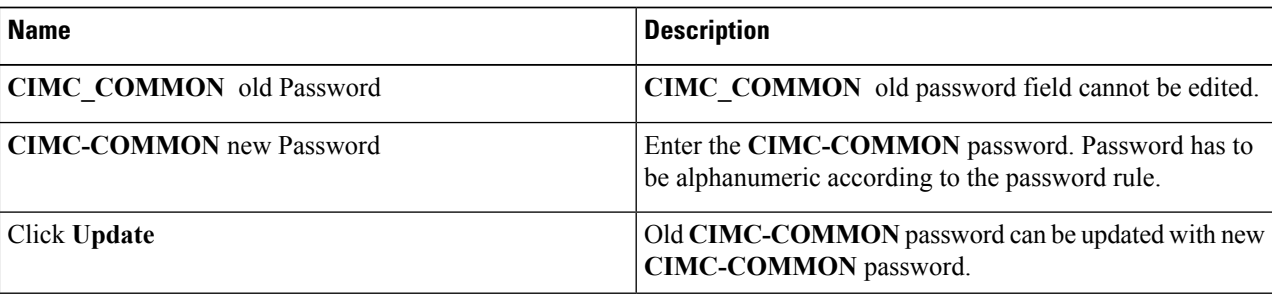

I

**Reconfiguring CIMC Password Through Unified Management**

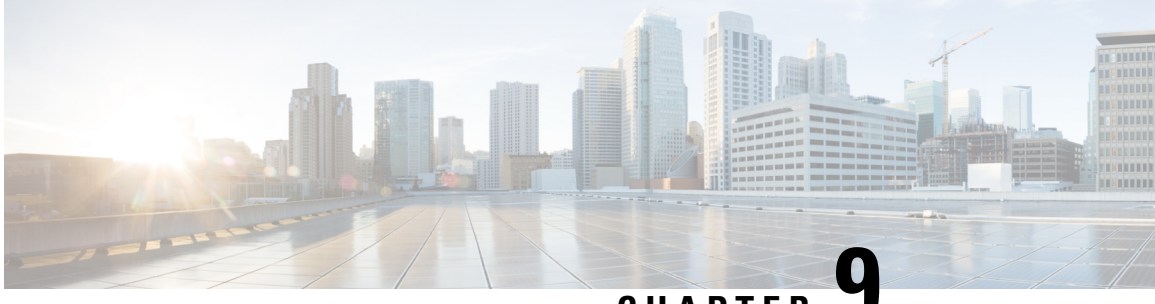

**CHAPTER 9**

# **Managing Pod Through Cisco VIM Unified Management**

The following are the naming conventions used in the Cisco VIM UM

- **1.** Super Administrator (UM Admin): User having access to UM Admin profile
- **2.** POD Administrator: User having access to register a Pod in the system(Only UM can add new Pod Admin in the system)
- **3.** Pod users (Normal users): o All the users which are associated with the Pod. Full-pod-access: Role assigned to user which gives full access of a specific Pod(This has nothing to do with Pod Admins)

The following are the Key Points

- User who are UM admin or Pod admin but not associated with any Pod are not counted in UM admin dashboard user count section
- Only Pod Admins can register a new Pod
- Every Pod must a user with "Full-pod-Access" role.
- User cannot be revoked/delete if the users is the last user on the pod with "Full-Pod-Access" role.
- User cannot be delete if user is a Pod admin or UM admin.

The following topics tell you how to install and replace Cisco Virtual Infrastructure Manager (VIM) nodes using Cisco VIM Unified Management.

- [Monitoring](#page-340-0) Pod Status, on page 329
- Managing [Hardware,](#page-341-0) on page 330
- Power [Management,](#page-349-0) on page 338
- [Managing](#page-353-0) Software, on page 342
- Pod User [Administration,](#page-372-0) on page 361

# <span id="page-340-0"></span>**Monitoring Pod Status**

The unified management application manages the pods and displays the pod management action status with a cloud icon.

The following table displays a summary of the pod operation, the corresponding cloud-icon color, and the pod status.

#### **Table 17: Pod Operation Status**

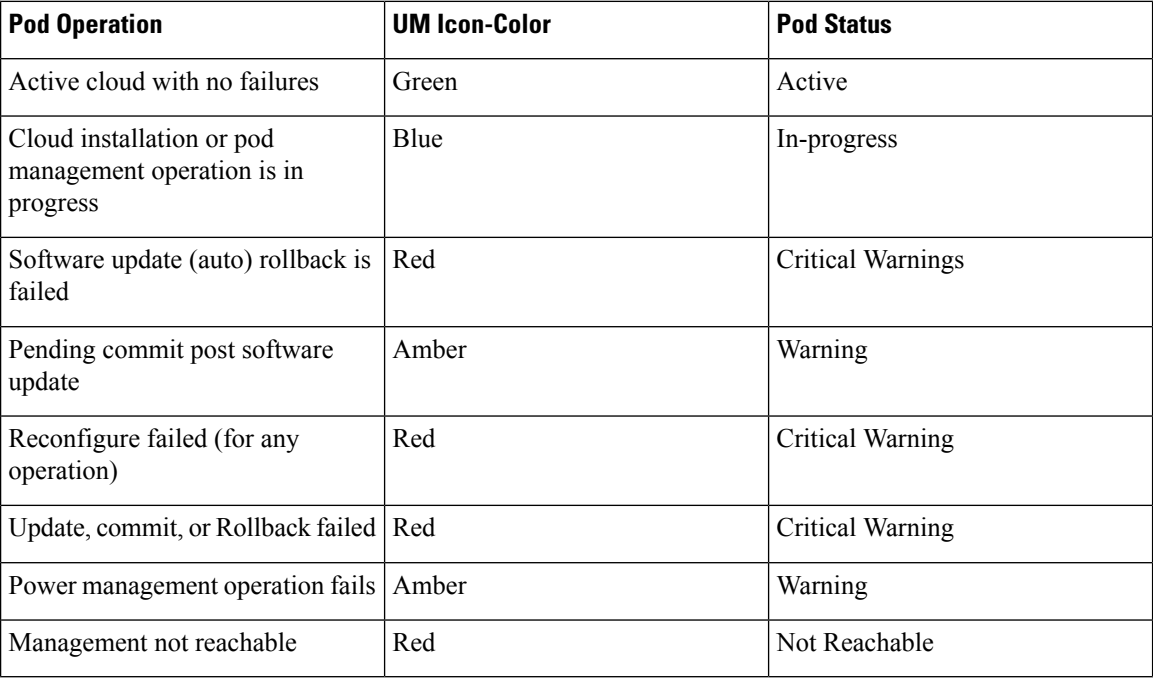

# <span id="page-341-0"></span>**Managing Hardware**

Management of your Cisco VIM pods includes adding, removing, or replacing the nodes.

In a pod, multiple nodes cannot be changed at the same time. For example, if you want to replace two control nodes, you mustsuccessfully complete the replacement of the first node before you begin to replace the second node. Same restriction applies for addition and removal of storage nodes. Only, in case of Compute Nodes you can add or remove multiple nodes together.However, there must always be one active compute node in the pod at any given point. VNF manager stays active and monitors the compute nodes so that moving the VNFs accordingly as compute node management happens.

**Note**

When you change a control, storage, or compute node in a Cisco VIM pod using Unified Management, it automatically updates the server and role in the active blueprint, as a result, your OpenStack deployment changes. When a node is removed from Cisco VIM, sensitive data may remain on the drives of the server. Administrator advice you to use Linux tools to wipe the storage server before using the same server for another purpose. The drives that are used by other application server must be wiped out before adding to Cisco VIM.

# **Searching Compute and Storage Nodes**

This functionality allows you to search the Compute and Storage nodes by server names only. The search result is generated or shows an empty grid if there are no results.

#### **Figure 18: Search Storage Nodes**

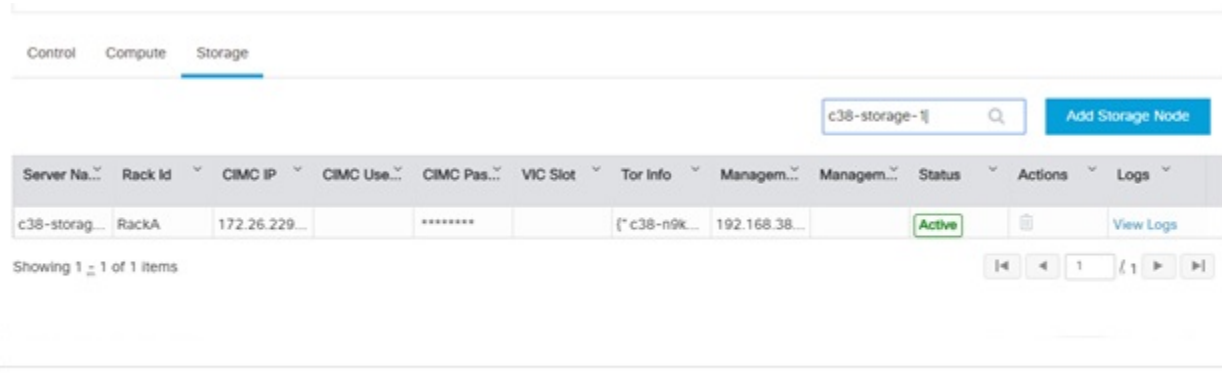

### **POD Management**

Cisco VIM allowsthe admin to perform pod life-cycle management from a hardware and software perspective. Cisco VIM provides the ability to power on/off compute node, add, remove or replace nodes based on the respective roles when the nodes of a given pod corrupts at times.

**Figure 19: POD Management**

| ababi.<br>eiseo                                                                               | VIM Unified Management |                                                         |                                  |                              |                                  |                    | Danny Pod<br>⊙∽<br>10:30:117.238     |  |                                      |                                     |                                |                             |                               | User ID: Pravin Varma                      | $\bullet$ |
|-----------------------------------------------------------------------------------------------|------------------------|---------------------------------------------------------|----------------------------------|------------------------------|----------------------------------|--------------------|--------------------------------------|--|--------------------------------------|-------------------------------------|--------------------------------|-----------------------------|-------------------------------|--------------------------------------------|-----------|
| Dashboard<br>Pre-Install<br><b>Blueprint Setup</b><br><b>Blueprint Management</b>             | $\sim$                 | POD Management<br>· Summary                             |                                  |                              |                                  |                    |                                      |  |                                      |                                     |                                |                             |                               |                                            |           |
| Post-Install<br>Logging<br>NFVI Monitor<br>Horizon<br>Run VMTP<br>Run Cloud Pulse<br>NFVbench | $\sim$                 | Control                                                 | 9<br>Total<br>Storage<br>Compute | Node Summary<br>3<br>Control | 3<br>3<br>Compute                | Storage            |                                      |  |                                      |                                     | IP Pool Summary<br>11<br>Total | $\overline{2}$<br>Available |                               |                                            |           |
| Pod Management                                                                                |                        | Server."                                                | Rack Id<br>CIMO IP"              | CIMO U.                      |                                  | CIMO P." VIO Slot" | Tor Info                             |  | DP Tor L. SROV  Manage Manage Status |                                     |                                |                             | Actions Logs                  |                                            |           |
| System Update<br>Reconfigure<br>CIMC Password<br>Openstack Password                           | $\sim$                 | control-s., RackB<br>control-s RackA<br>control-s RackD | 172.31.2<br>172.31.2<br>172.31.2 |                              | ********<br>--------<br>******** |                    | ("po" 56.<br>("po" :57<br>l' po' :55 |  |                                      | 10.1.1.11<br>10.1.1.13<br>10.1.1.12 |                                | Active<br>Active<br>Active  | $\circ$<br>$\circ$<br>$\circ$ | View Logs<br><b>View Logs</b><br>View Logs |           |
| Openstack Config<br>Optional Services<br>View Topology<br>Pod User Administration             | $\epsilon$             | $1 - 3$ of $3$ items                                    |                                  |                              |                                  |                    |                                      |  |                                      |                                     | $ 4 - 4  $ 1.                  | $1 + 1$                     | <b>H</b><br>$\frac{1}{2}$     | · items per page                           |           |

Pod Management page has two sections–

**1. Node Summary:** This section shows how many nodes are available and the detailed count of Control, Compute and Storage type.

**2. IP Pool Summary:** This section shows the Total Pool Summary and the current available pool count.

The operations performed on the running pod are:

**Replace Control Nodes**: Double fault scenario is not supported. Only the replacement of one controller at a time is supported.

If the TOR type is Cisco NCS 5500, an additional popup is displayed to enable the user to update splitter configuration before replacing the control node. **Note**

**Add Computes/Storage Nodes**: N-computes nodes can be replaced simultaneously; however at any given point, at least one compute node has to be active.

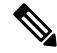

**Note** If the TOR type is Cisco NCS 5500, an option is available to update the splitter cable configuration.

**Power On/ Off compute Nodes:** You can Power On or Power Off compute node. At least one compute node must be powered on.

**Remove Compute/Storage Nodes**: You can add one node at a time, when Ceph is run as a distributed storage offering.

If TOR type is Cisco NCS 5500, an additional popup is displayed to enable the user to update the splitter cable configuration, before the removal of compute or storage node. **Note**

**Add Pool:** You can increase pool size at any time.

### **Managing Storage Nodes**

Before you add or remove a storage node, review the following guidelines for Managing Storage Nodes.

- **Required Number ofStorage Nodes**: A Cisco VIM pod must have a minimum of three and a maximum of 20 storage nodes. If your pod has only two storage nodes, you cannot delete a storage node until you add another storage node. If you have fewer than three storage nodes, you can add one node at a time until you get to 20 storage nodes.
- **Validation of Nodes**: When you add a storage node to a pod, Cisco VIM Unified Management validates that all the nodes in the pod meet the minimum requirements and are in active state. If you have a control or compute node in a faulty state, you must either correct, delete or replace that node before you can add a storage node.
- **Update Blueprint**: When you add or delete a storage node, Unified Management updates the blueprint for the Cisco VIM pod.
- **Storage Node Logs**: You can access the logs for each storage node from the link in the Log column on the **Storage Nodes** tab.

### **Adding Storage Node**

Complete the following instructions to add a storage node:

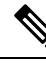

**Note** You cannot add more than one storage node at a time.

#### **Before you begin**

- Remove the non-functional storage node from the pod. You can have maximum 20 storage nodes in a Cisco VIM pod.
- Ensure that the server for the new storage node is in powered state in OpenStack for C Series.
- **Step 1** In the navigation pane, choose **Post-Install** > **Pod Management** > **Storage**.
- **Step 2** Click on Add Storage node button on the Storage tab. A popup will open where you can provide information about the new Storage node.
- **Step 3** For C Series, add the following details:
	- **Server Name**: Name for the Storage Server to be added.
	- **Rack ID**: Enter the Rack ID. (Accepts String format).
	- **CIMC IP**: Enter the CIMC IP.
	- **CIMC User Name**: User name for the CIMC.
	- **CIMC Password**: Enter the password for the CIMC
	- **VIC Slot**: Enter the VIC Slot (Optional).
	- **ToR switch info**:Mandatory if ToR is configured as True
		- **Management IPv6**: Enter IPv6 Address.
- **Step 4** For B Series, add the following details:
	- **Server Name**: Name for the Storage Server to be added.
	- **Rack ID**: Enter the Rack ID. (Accepts String format).
	- **Rack Unit ID**: Enter the Rack Unit ID.
	- **Management IPv6**: Enter IPv6 Address.
		- **Note** Cancel will discard the changes and popup will be closed

If all mandatory fields are filled in correctly then **Add Storage** button will be enabled.

- **Step 5** Click **Initiate Add Storage**. Add node initialized message will be displayed.
- **Step 6** To view logs, click **View logs** under Logs column. The status of the POD will change to Active.

**Step 7** Two kinds of failure may occur:

- **Add Node Pre-Failed**: When addition of node failed before the bare-metal stage (step 4), the Active Blueprint is modified but the Node is not yet added in the Cloud. If you press **X** Icon, then Unified Management will delete the node information form the Blueprint and the state would be restored.
- **Add Node Post-Failed**: When addition of node failed after the bare-metal stage (step 4), the Active Blueprint is modified and the node is registered in the cloud. If you press **X** Icon, thn Unified Management will first delete the node from the Blueprint and then node removal from cloud would be initiated.

You can view the logs for this operation under **Logs** column.

### **Deleting Storage Node**

You cannot delete more than one storage node at a time.

- **Step 1** In the Navigation pane, choose **Post-Install** > **POD Management** > **Storage**.
- **Step 2** Click **X** adjacent to the storage node you want to delete.

Yor can delete a storage node with Force option for hyper-converged POD. The Force option is useful when VM's are running on the node.

**Step 3 Node Removal Initiated successfully** message will be displayed.

To view logs, click **View logs** under logs column.

- If the Storage Node is deleted successfully, the storage node will be removed from the list under **Add/Remove storage Node**.
- In deletion failed, a new button **Clear Failed Nodes** will be displayed. Click **Clear Failed Nodes** to remove the node form cloud and Blueprint.

## **Managing Compute Nodes**

Before you add or remove a compute node, review the following guidelines:

- **Required Number of Compute Nodes**: Cisco VIM pod must have a minimum of one compute node and a maximum of 61 compute nodes (with 3 ceph nodes). If your pod has only one compute node, you cannot delete that node until you add another compute node.
- **Update Blueprint**: When you add or remove a compute node, Unified Management updates the blueprint for the Cisco VIM pod.
- **Compute Node Logs**: You can access the Logs for each compute node from the link in the Log column on the Compute Nodes table.

### **Adding Compute Node**

**Add IP Pool**

If all the existing pool size is already used, then you need to increase the pool size. On the Add compute or Add storage popup, Click **Expand Management IP pool** to add a new Pool.

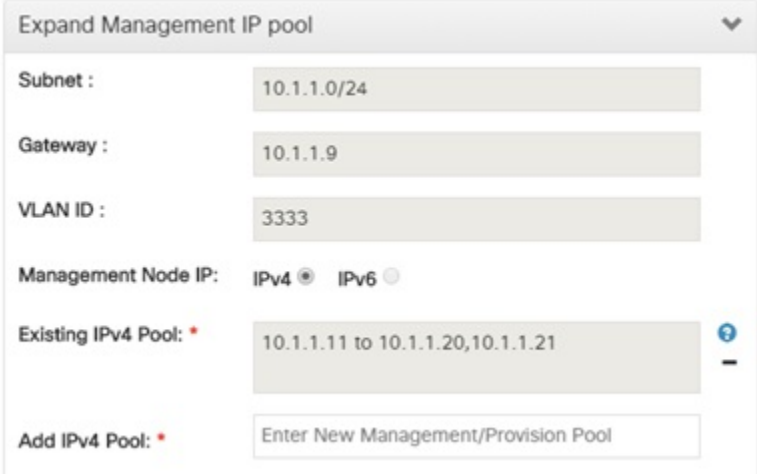

Complete the instructions, to add a compute node:

#### **Before you begin**

Ensure that the server for the new compute node is in powered state in OpenStack. You can add more than one compute node at a time.

**Step 1** In the navigation pane, click **Post-Install** > **Pod Management** > **Compute**.

- **Step 2** Click **Add Compute Node** on the Compute tab a popup opens . Add the required information in the popup. To add another node clcik **Add Another Node** if you planned to add another compute node OR hit Initiate Add Compute if you so not plan to add any more compute node. If you hit **Add Another Node** button, the existing form will be emptied. You need to fill the information for the new compute node and then repeat step 1. You may use **Previous** and **Next** button to navigate among different added node information.
- **Step 3** For C-series, add the following details:
	- **Server Name**: Name for the Compute Server.
	- **Rack ID**: Enter the Rack ID. (Accepts String format).
	- **CIMC IP**: Enter the CIMC IP.
	- **CIMC User Name**: User name for the CIMC.
	- **CIMC Password**: Enter the password for the CIMC.
	- **VIC Slot**: Enter the VIC Slot (Optional).
	- **ToR switch info**: Mandatory if configured ToR is true.
	- **DP ToR switch info**: Enter input as string format.
	- **SRIVO ToR info** : Enter input as string format.
	- **Management IPv6** : Enter IPv6 address.
	- **Trusted** vf: Optional and not reconfigurable. Applicable only for SRIOV node with compute role for C-series pod.
- **Vtep IPs**: IP address from vxlan-tenant and vxlan-tenant.
- **INTEL\_SRIOV\_VFS:** Value range is 1 to 32.
- **INTEL FPGA VFS**: Value range is 1 to 8.
- **INTEL VC SRIOV VFS:** Value range is 1 to 32.
- **Step 4** For B Series, add the following details:
	- **Server Name**: Name for the Storage Server to be added.
	- **Rack ID**: Enter the Rack ID. (Accepts String format).
	- **Rack Unit ID**: Enter the Rack Unit ID.
	- **Chassis ID**: Enter the Chassis ID. Range for Chassis ID is 1-24.
	- **Blade ID**: Enter the Blade ID. Range for Blade ID is 1-8.
	- **CIMC Password**: Enter the CIMC Password.
	- **Management IPv6**: Enter IPv6 address.
	- If all mandatory fields are filled in correctly then click **Save**
	- Add Compute process can initiate multiple add of compute nodes. Fill in the mandatory fields to save new compute node or press cancel to exit message will be displayed. **Note**

Fields of Pod management will remain mandatory for user input based on setup-data.

- **Step 5** You may perform one among these steps mentioned below:
	- Clicking **Cancel** displaysthe compute node information listed in the table and **Add Compute Node** button is enabled.
	- If you feel you have filled in a wrong entry for the compute node information, click **Delete**. This will delete the entry from the table as this information is not added in the Blueprint.
	- Click **Initiate Add Compute**, displays Add node initialized message.
- **Step 6** To view logs, click **View logs** under Logs column. The status of the POD will change to Active.
- **Step 7** Two kinds of failure may occur:
	- **Add Node Pre-Failed**: When addition of node failed before the bare-metal stage (step 4) the Active Blueprint will be modified but the Node is not yet added in the Cloud. If you press **X** Icon, then Unified Management will delete the node information form the Blueprint and the state would be restored.
	- **Add Node Post-Failed**: When addition of node failed after the bare-metal stage (step 4) the Active Blueprint will be modified and the node is registered in the cloud. If you press **X** Icon, then Unified Management will first delete the node from the Blueprint and then node removal from cloud would be initiated.

You can view the logs for this operation under **Logs** column.

### **Deleting Compute Node**

Compute node is deleted due to a hardware failure. You can delete one compute node at a time.

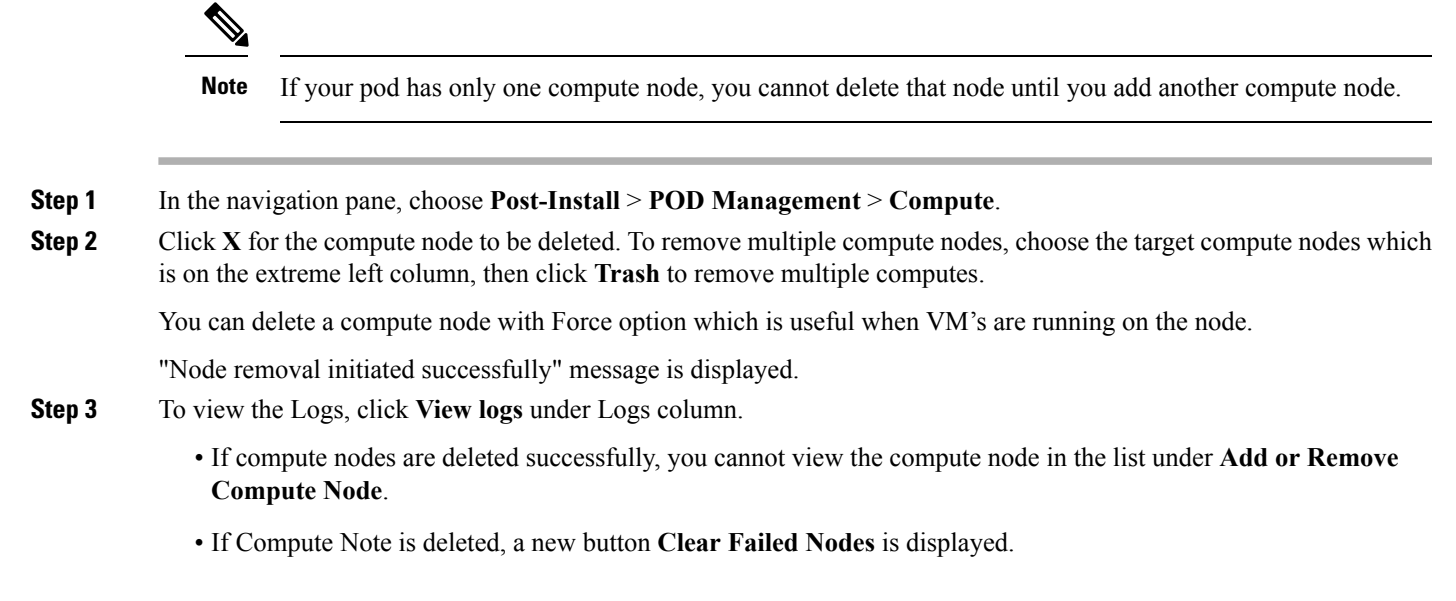

**Step 4** Click **Clear Failed Nodes** to remove the node form Cloud and Blueprint.

## **Managing Control Nodes**

Before you replace a control node, review the following guidelines:

- **Required Number of Control Nodes**: A Cisco VIM pod must have three control nodes and you can only replace one node at a time.
- **Validation of Nodes**: When you replace a control node, Cisco VIM Unified Management validates if all the other nodesin the pod meet the minimum requirements and are in active state. If you have a storage or a compute node in a faulty state, you must correct the faulty state or delete or replace that node before you can replace the control node.
- **Update Blueprint**: When you replace a control node, Unified Management updates the Active blueprint for the Cisco VIM pod.
- **Control Node Logs**: You can access the logs for each control node from the link in the **Logs** column of Control Nodes table.

### **Replacing Control Node**

You can replace only one control node at a time.

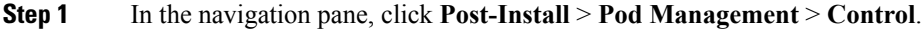

**Step 2** Click (Spin) icon. A confirmation pop-up appears, Click **Proceed** to continue.

You can replace a control node with Force option for Micropod. The Force option is useful when VM's are running on the node.

- **Step 3** If you want to edit a specific control node before replace, click **Edit** to update the changes.
- **Step 4** On success, **Replace Node Initiated** successfully message is displayed.
- **Step 5** You can view the logs in the **Logs** column on the Control Nodes table.

#### **What to do next**

If the replacement of the control node fails, do the following:

- Click the link in the Logs column.
- Check the logs to determine the cause of the failure.
- Correct the issue and attempt to replace the control node again.

For replace controller, you can change only a subset of the server information. For C-series, you can change the server information such as CIMC IP, CIMC Username, CIMC password, rack\_id, and tor\_info. For B-series, you can change the rack id, chassis id, and blade id, but not the server hostname and management IP during the operation of replace controller. **Note**

# <span id="page-349-0"></span>**Power Management**

Compute node can be powered on or powered off from the Compute Tab in Pod Management section. There is a power button associated with each compute with information provided as tooltip when you hover on that icon.

Following are the steps to power on/off multiple compute node:

- **1.** Click **Power** button located to the left of delete button.
- **2.** Choose the compute nodes by selecting the check box, the corresponding power button gets enabled.

### **Power On a Compute Node**

Following are the steps to power on the compute node:

- **1.** Click the **Compute** tab.
- **2.** In the Pod Management area, check the check box corresponding to the Compute node that you want to power on.

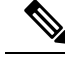

**Note** The **Power** button of a Compute node is enabled only after you select the Compute node.

Ш

#### **Figure 20: Powering On <sup>a</sup> Compute Node**

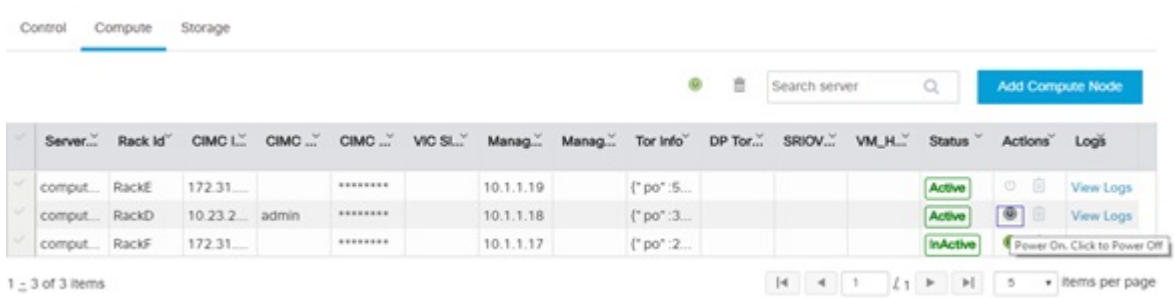

**3.** Under the Actions column, click the **Power** button of the Compute node. It may take a few minutes for the Compute node to power on. The tooltip of the power button displays the status of the Compute node. Once the compute node is powered on, the Power button stops blinking and its color changes to green.

**Figure 21: Power On Operation**

|              |         | <b>Started PowerOn operation</b> |             |          |             |           |       |          |         |               | IP Pool Summary |                   |                   |           |
|--------------|---------|----------------------------------|-------------|----------|-------------|-----------|-------|----------|---------|---------------|-----------------|-------------------|-------------------|-----------|
|              |         |                                  |             |          |             |           |       |          |         | 11            |                 | 2                 |                   |           |
|              | Total   | Control                          | Compute     |          | Storage     |           |       |          |         | Total         | Available       |                   |                   |           |
|              |         |                                  |             |          |             |           |       |          |         |               |                 |                   |                   |           |
| Control      | Compute | Storage                          |             |          |             |           |       |          |         |               |                 |                   |                   |           |
|              |         |                                  |             |          |             |           |       |          |         |               |                 |                   |                   |           |
|              |         |                                  |             |          |             |           |       | ø        | 吉       | Search server |                 | $\alpha$          | Add Compute Node  |           |
| Server       | Rack Id |                                  | CIMOL" CIMO |          | CIMO VIO SI | Manag     | Manag | Tor Info | DP Tor. |               |                 | SRIOV VM_H Status | Actions Logs      |           |
| comput RackE |         | 172.31                           |             | ******** |             | 10.1.1.19 |       | ("po":5  |         |               |                 | Active            | $O$ $\Box$        | View Logs |
| comput       | RackD   | 10.23.2 admin                    |             | ******** |             | 10.1.1.18 |       | ("po":3  |         |               |                 | Active            | $\bullet$ $\circ$ | View Logs |

You can add a Compute node only once a power on task is complete.

## **Powering Off Compute Node**

# ⇘

**Note** You cannot power off all the Compute nodes. There must be at least one Compute node that is in the On state.

Follow these steps to power off a Compute node:

- **1.** Click the **Compute** tab.
- **2.** In the Pod Management area, under the Actions column, click the **Power** button of the Compute node that you want to power off.

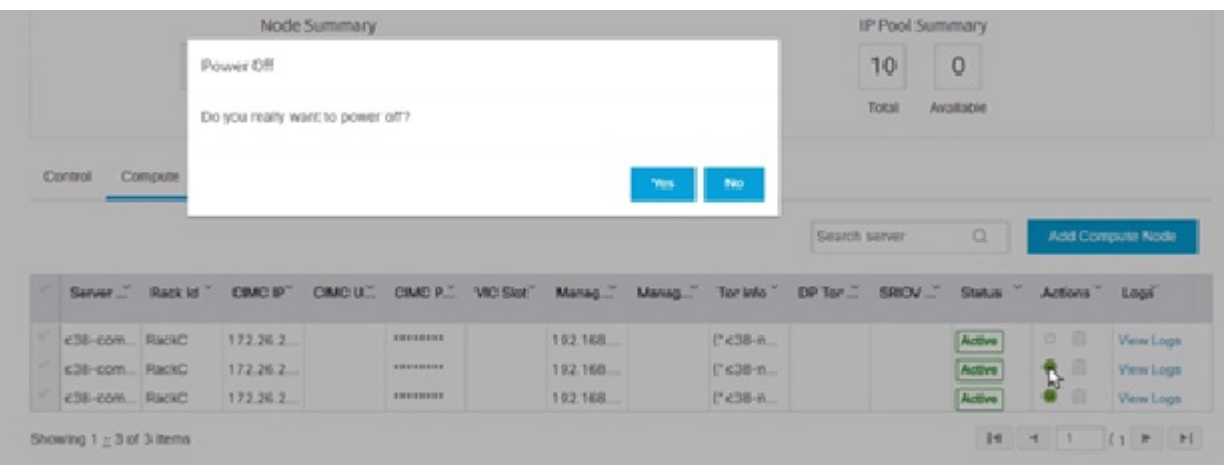

#### **3.** Click **Yes** in the confirmation dialog box.

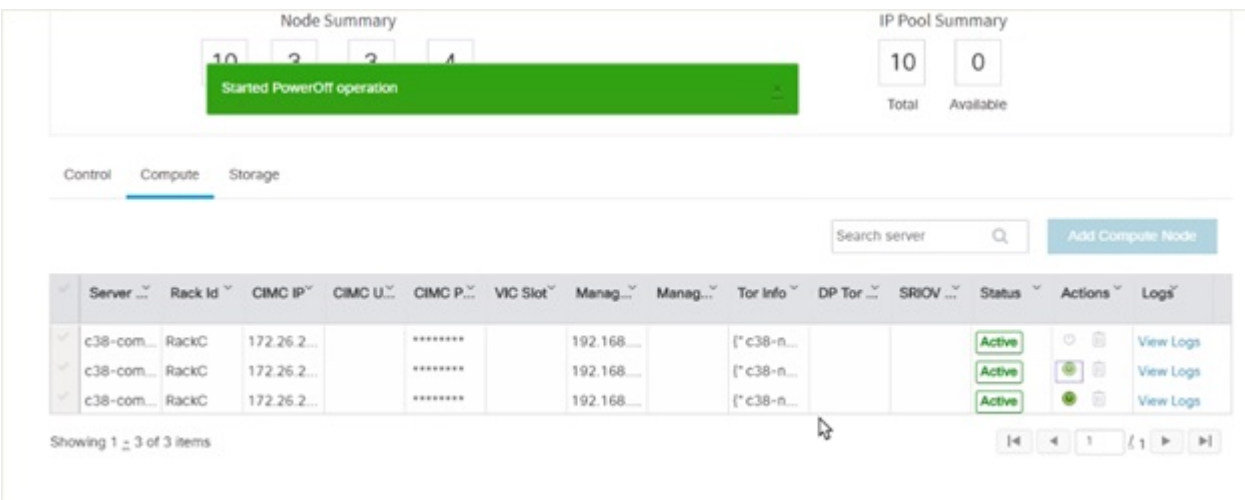

It may take a few minutes for the Compute node to power off. The tooltip of the power button displays the status of the Compute node. Once the compute node is powered off, the Power button stops blinking and its color changes to grey.

 $\mathscr{D}$ 

If there is only one compute node in the grid, and you try to power off it, a message *Last compute node can't be powered off* is displayed. Also, when you power off the last available compute node in the list of nodes, then the message *At least one compute node should be powered on* is displayed. **Note**

#### **Multiple compute power/ delete/ reboot operation**

You can perform power, delete, and reboot operation on multiple compute nodes using the global buttons located at the top of grid. To enable this operation, select at least one compute node.

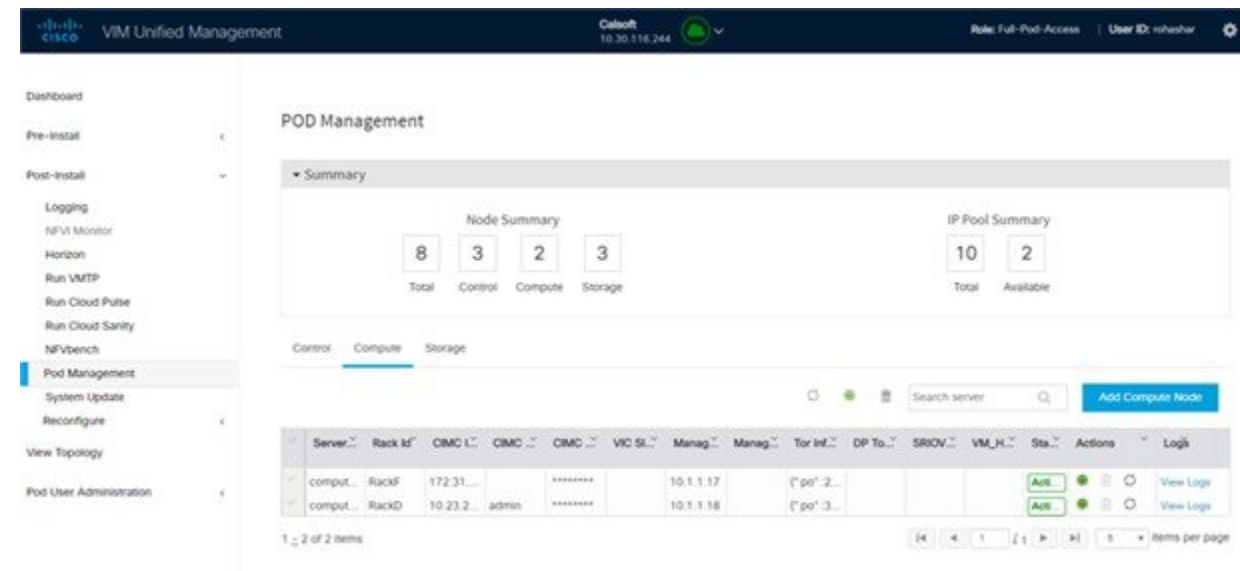

# **Rebooting Compute Node**

To reboot the compute node, follow the below steps:

- **1.** Click on **Compute** tab.
- **2.** In the **Pod Management** pane, under the **Actions** column, click **Reboot** of the compute node that you want to reboot.
- **3.** Click **Yes** in the confirmation dialog box, to perform reboot. You can reboot a compute node with Force option which is useful when VM's are running on the node.

#### **Multiple compute power/ delete/ reboot operation**

You can perform power, delete, and reboot operation on multiple compute nodes using the global buttons located at the top of grid. To enable this operation, select at least one compute node.

#### **Figure 22: Pod Management**

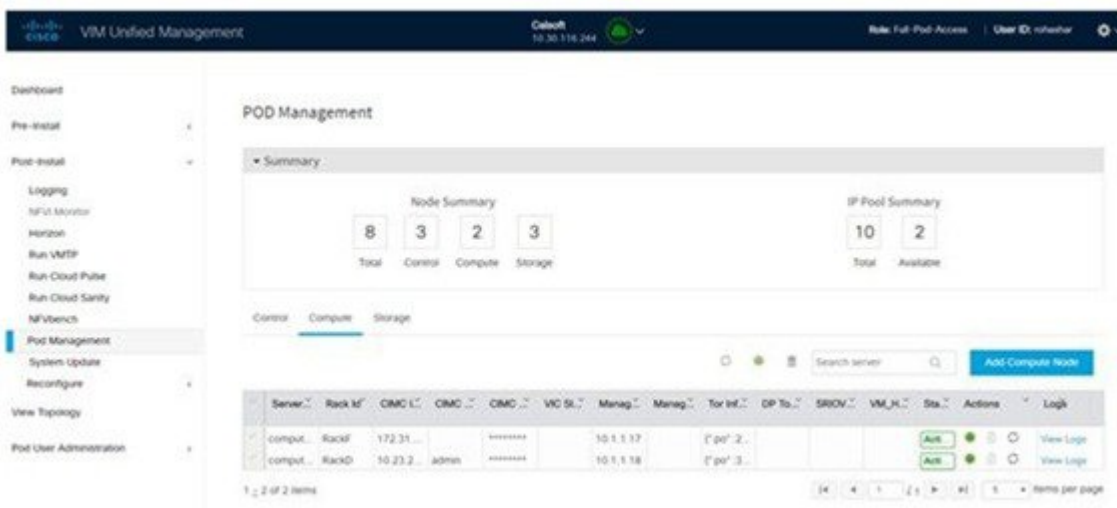

# **Searching Compute and Storage Nodes**

This functionality allows you to search the Compute and Storage nodes by server names only. The search result is generated or shows an empty grid if there are no results.

#### **Figure 23: Search Storage Nodes**

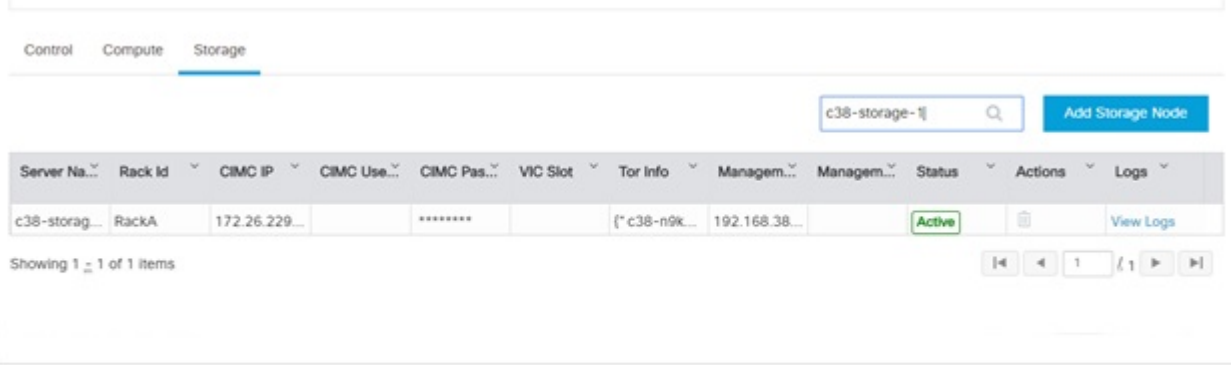

# <span id="page-353-0"></span>**Managing Software**

Software management of your Cisco VIM pods includes software update, reconfigure of openstack services and password, etc.

#### **VIM Software Update**

As part of the lifecycle management of the cloud, VIM has the ability to bring in patches (bug fixes related to code, security, etc.), thereby providing cloud management facility from software point of view. Software update of the cloud is achieved by uploading a valid tar file, following initiation of a System Update form the Unified Management as follows:

**Step 1** In the Navigation pane, click **Post-Install** > **System Update**. **Step 2** Click **Browse** and select the valid tar file. **Step 3** Click **Open**. **Step 4** Click **Upload and Update**. **Update started Successfully** message will be displayed. **Step 5** Update status will be shown as **ToUpdate**. Click the hyperlink to view the reconfigure logs for install logs.

Reconfigure status will be available on the page or the dashboard under **POD Operation** details.

#### **What to do next**

**System Update has been initiated** message will be displayed. Logs front-ended by hyperlink will be in the section below in-front of **Update Logs** which shows the progress of the update. During the software update, all other pod management activities will be disabled.Post-update, normal cloud management will commence. Once update has completed you will see the status of update in the box below.

If log update fails, **Auto-RollBack** will be initiated automatically.

If log update is successful, you will have two options to be performed:

- **1. Commit**—To proceed with the update.
- **2. RollBack**—To cancel the update.

If Auto-rollback fails during software update fails through Unified Management UI, it is advised that the administrator contact Cisco TAC for help. Do not re-try the update or delete the new or the old installer workspace.

If the update is successful and reboot is required for at least one compute node:

- Only commit or rollback is allowed.
- Following operations are not permitted:
	- Reconfigure
	- System update
	- Pod management

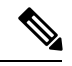

.

**Note** You can reboot the node, only after the commit or rollback operation.

# **Reconfigure Openstack Passwords**

There are two options to regenerate the passwords:

- **Regenerate all passwords**: Click **Regenerate all passwords** checkbox and click **Set Password**. This will automatically regenerate all passwords in alphanumeric format.
- **Regenerate single or more password**: This will set a specific password by doing an inline edit for any service like Horizon's ADMIN\_USER\_PASSWORD. Double click on the filed under Password and enter the password to enable **Set Password** button.

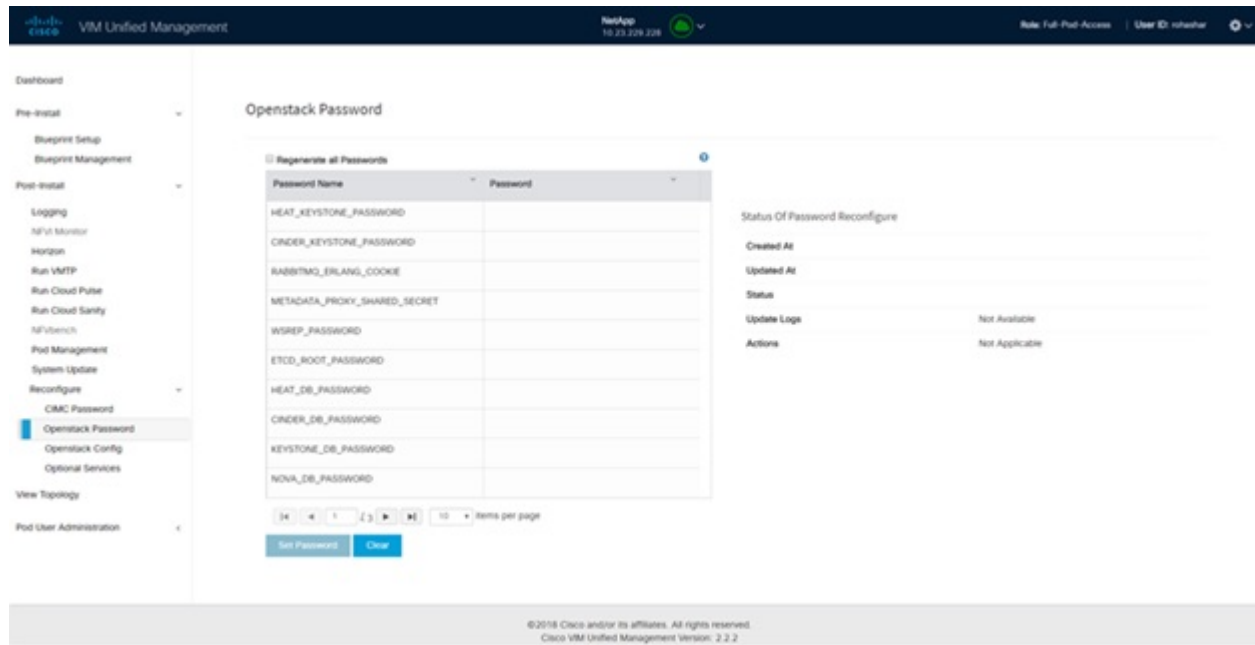

During the reconfiguration of password, all other pod management activities will be disabled. Post-update, normal cloud management will commence. If the reconfigure of the password fails, all subsequent pod management operations will be blocked. It is advised to contact Cisco TAC to resolve the situation through CLI.

# **Reconfigure OpenStack Services, TLS Certificates, and ELK Configurations**

Cisco VIM supports the reconfiguration of OpenStack log level services, TLS certificates, and ELK configuration. Following are the steps to reconfigure the OpenStack and other services:

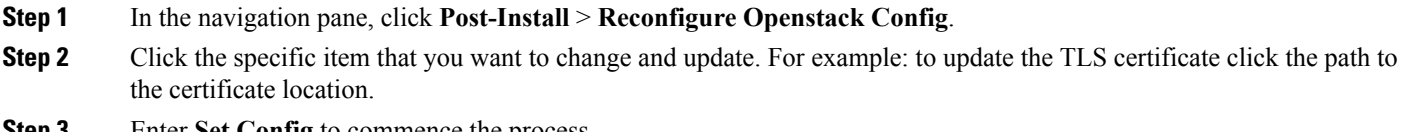

**Step 3** Enter **Set Config** to commence the process.

#### **What to do next**

During the reconfiguration process, all other pod management activities are disabled. Post-update, normal cloud management commences. If reconfigure of OpenStack Services fails, all subsequent pod management operations are blocked. Contact, Cisco TAC to resolve the situation through CLI.

# **Reconfiguring CIMC Password through Unified Management**

Cisco VIM allows you to update the cimc\_password in the CIMC-COMMON section, and/or the individual cimc\_password for each server and then run the update password option.

You need to match the following password rule to update the password:

- Must contain at least one lower case letter.
- Must contain at least one upper case letter.
- Must contain at least one digit between 0 to 9.
- One of these special characters  $!$ \$#@%^- +=\*&
- Your password has to be 8 to 14 characters long.

#### **Before you begin**

You must have a C-series pod up and running with Cisco VIM to reconfigure CIMC password.

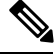

Reconfigure CIMC password section is disabled if the pod is in failed state as indicated by ciscovim install-status. **Note**

- **Step 1** Log-in to **CISCO VIM Unified Management**.
- **Step 2** In the navigation pane, select **Post-Install**.
- **Step 3** Click **Reconfigure CIMC Password**.
- **Step 4** You can reconfigure the CIMC Password at global level by adding new CIMC\_COMMON Password. To reconfigure CIMC Password for individual servers, double-click the server password that you want to edit.
- **Step 5** Click **Reconfigure** to initiate reconfigure process.

## **Reconfigure Optional Services**

Cisco VIM offers optional services such as heat, migration to Keystone v3, NFVBench, NFVIMON, etc, that can be enabled post-pod deployment. These services can be enabled in one-shot or selectively.

Listed below are the steps to enable optional services:

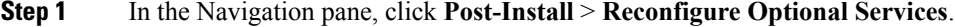

**Step 2** Choose the right services and update the fields with the right values.

- **Step 3** Click **Offline validation**. Once offline validation is successful.
- **Step 4** Click **Reconfigure** to commence the process.

During the reconfiguration process, all other pod management activities will be disabled. Post-update, normal cloud management will commence.

If reconfigured OpenStack Services fail, all subsequent pod management operations are blocked. Contact Cisco TAC to resolve the situation through CLI.

- All reconfigure operation features contain repeated re-deployment option set to true or false. **Note**
	- Repeated re-deployment true Feature can be re-deployed again.
	- Repeated re-deployment false- Deployment of feature allowed only once.

#### **Deployment Status :**

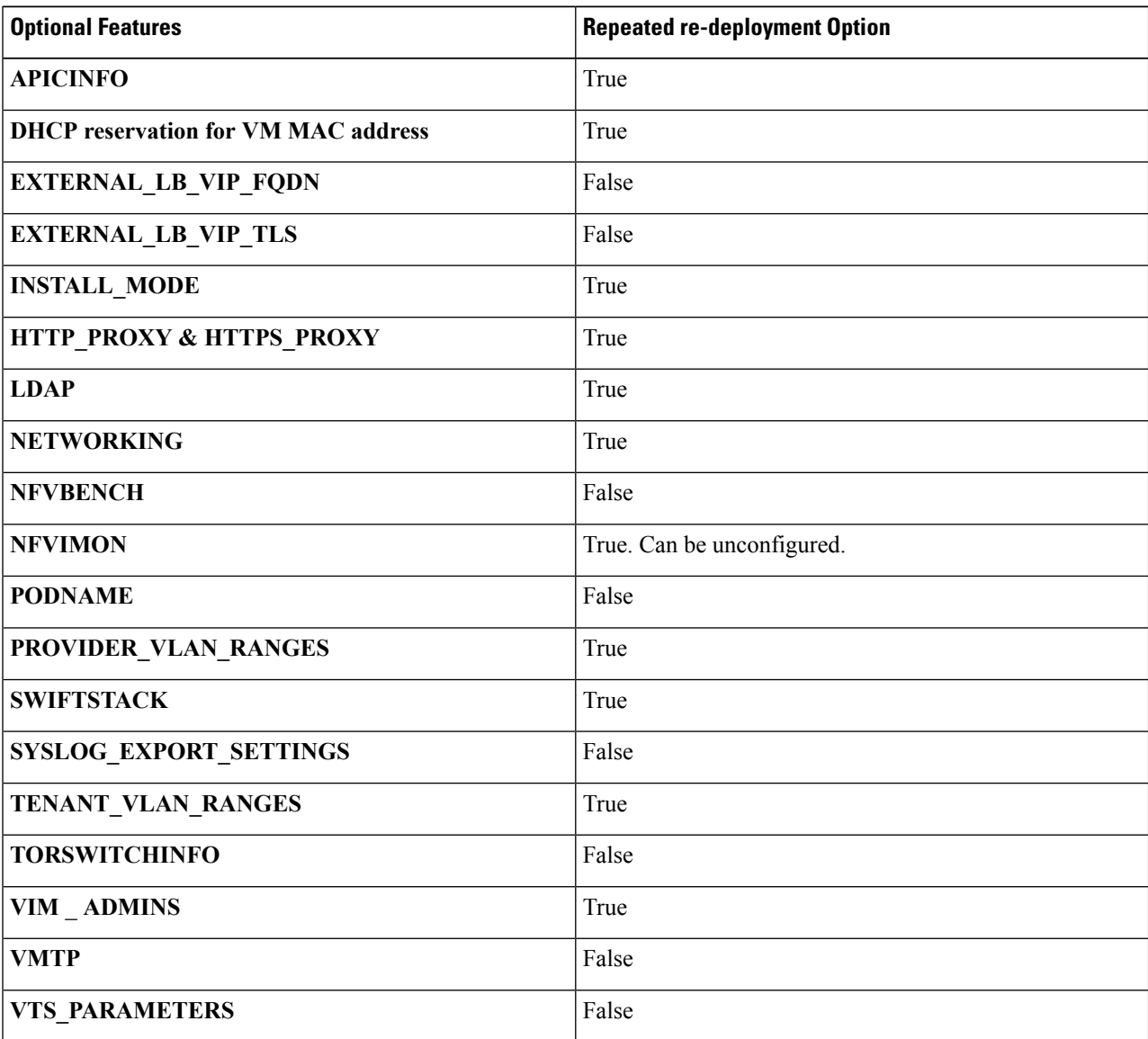

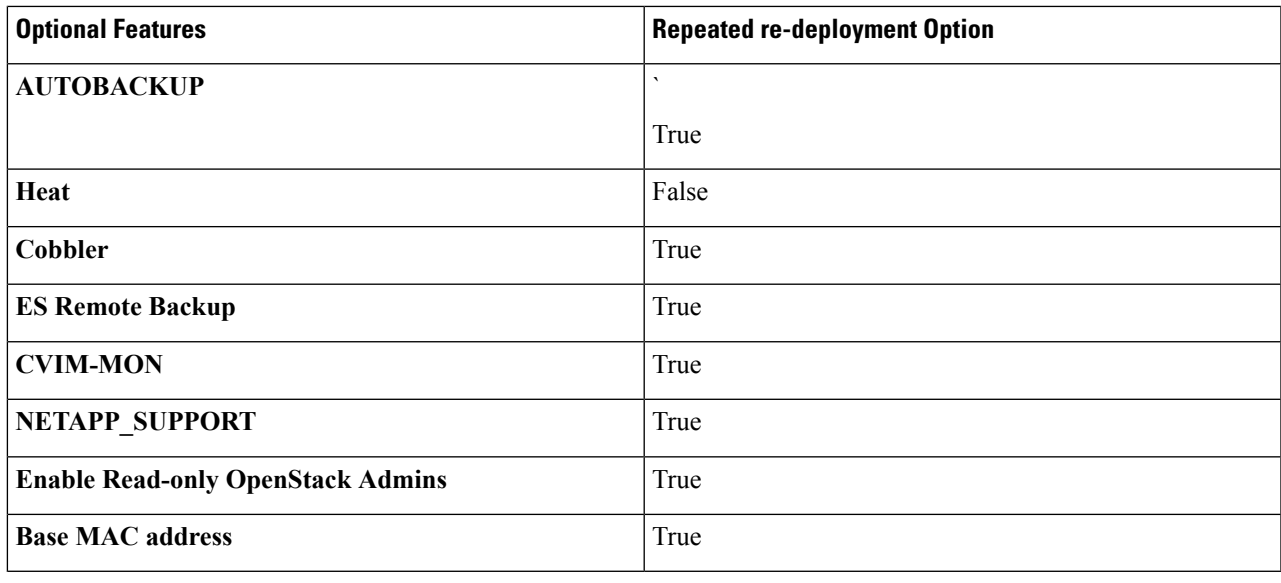

# **Reconfiguring Optional Features Through Unified Management**

- **Step 1** Log into Cisco VIM UM.
- **Step 2** In the **Navigation** pane, expand the **Post-Install Section**.
- **Step 3** Click **Reconfiguring Optional Feature through UM**.
- **Step 4** On the **Reconfiguring Optional Feature through UM** page of the Cisco VIM UM, enter the data for the following fields:

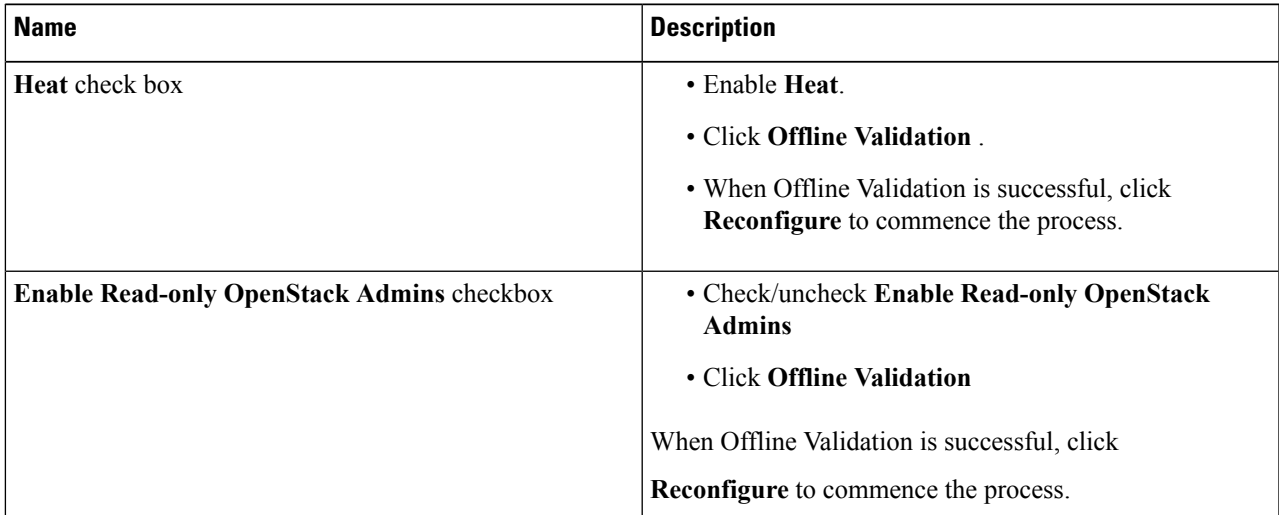

I

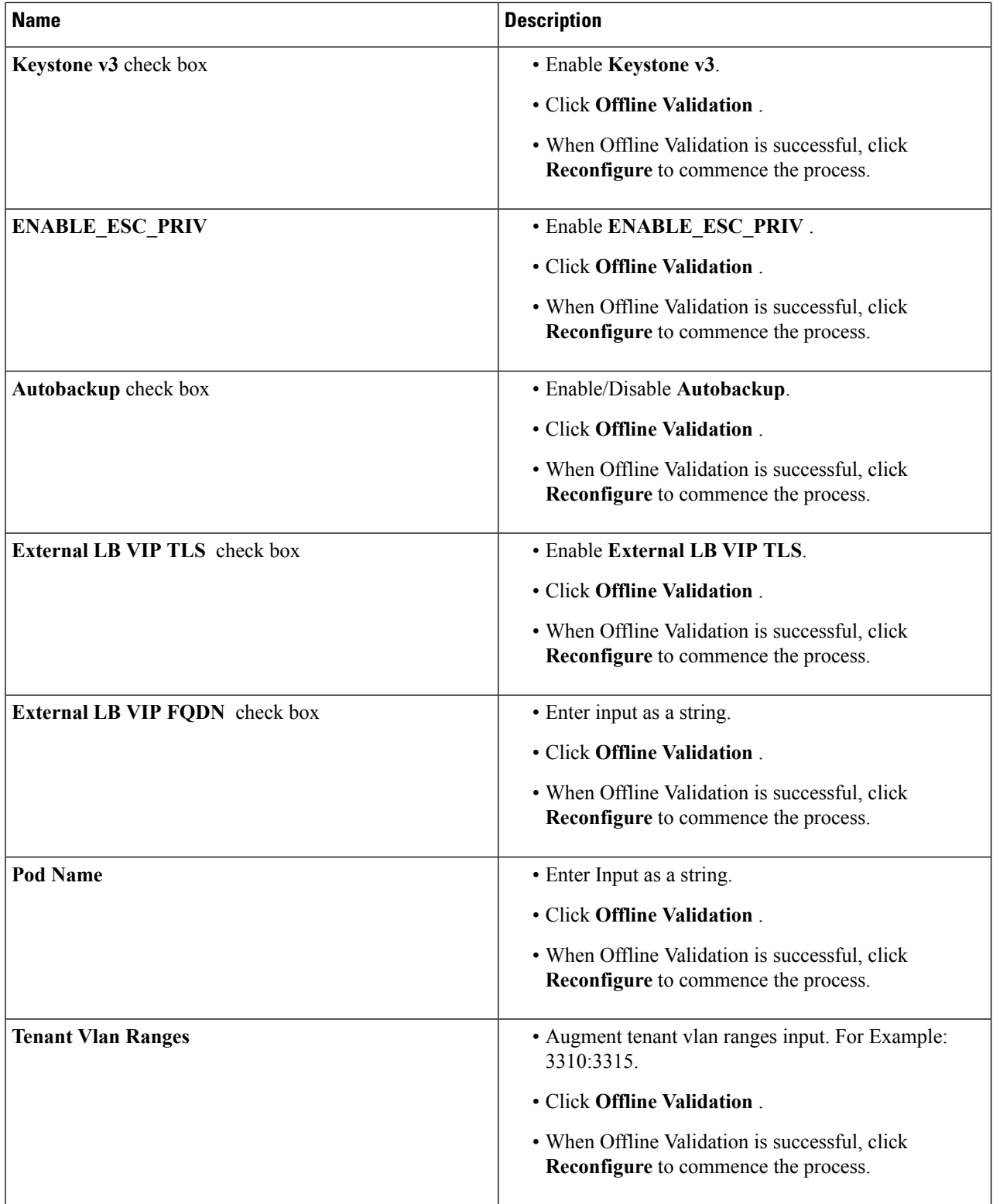
$\mathbf I$ 

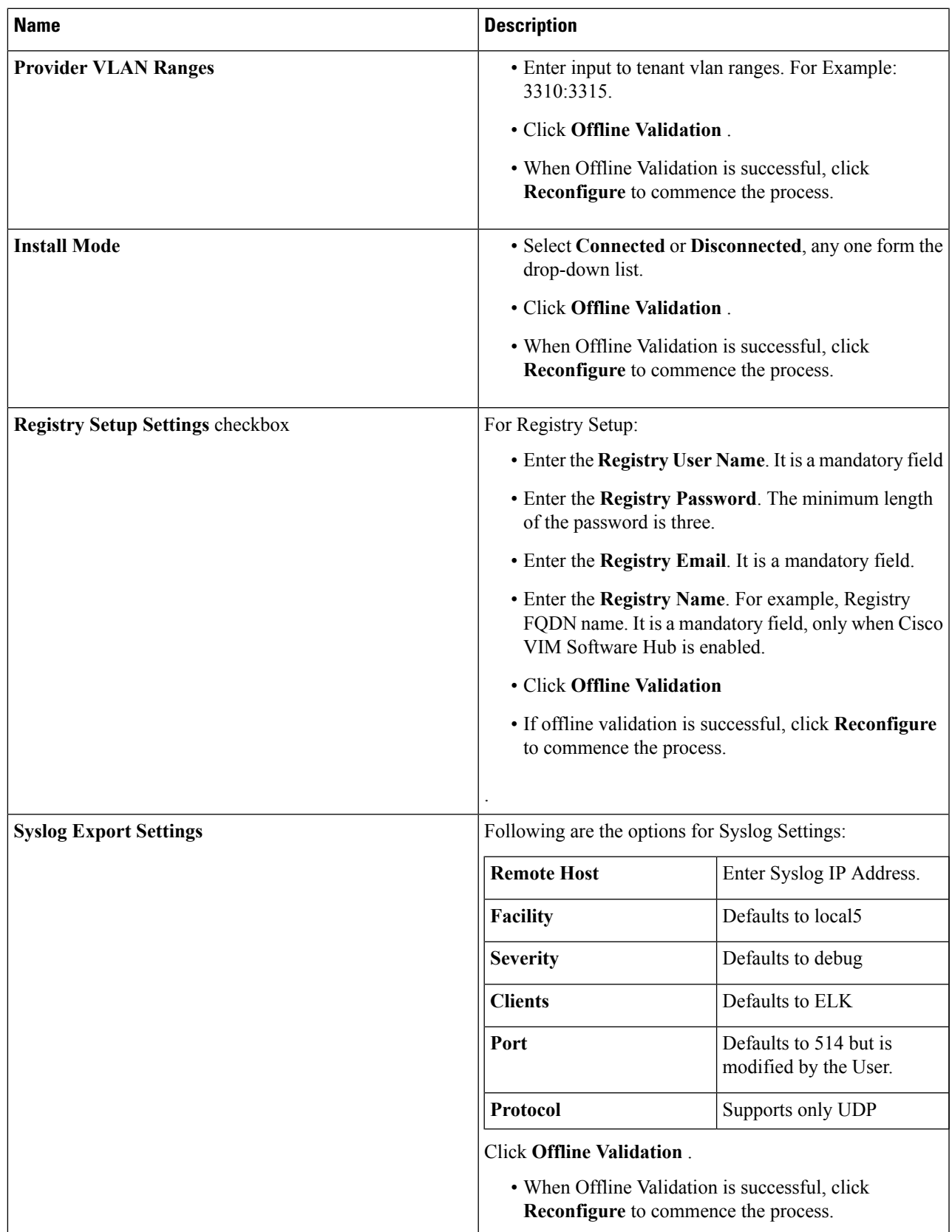

| <b>Name</b>                   | <b>Description</b>                                                                     |                                                                           |  |  |  |
|-------------------------------|----------------------------------------------------------------------------------------|---------------------------------------------------------------------------|--|--|--|
| Configure ToR checkbox        | True or False. Default is false.                                                       |                                                                           |  |  |  |
| <b>ToR Switch Information</b> | Click + to add information for ToR Switch.                                             |                                                                           |  |  |  |
|                               | <b>Name</b>                                                                            | <b>Description</b>                                                        |  |  |  |
|                               | <b>Name</b>                                                                            | ToR switch name.                                                          |  |  |  |
|                               | Username                                                                               | ToR switch username.                                                      |  |  |  |
|                               | <b>Password</b>                                                                        | ToR switch Password.                                                      |  |  |  |
|                               | <b>SSHIP</b>                                                                           | ToR switch SSH IP Address.                                                |  |  |  |
|                               | <b>SSN Num</b>                                                                         | ToR switch ssn num. output<br>of show license host-id.                    |  |  |  |
|                               | <b>VPC Peer Keepalive</b>                                                              | Peer Management IP. You<br>need not define if there is no<br>peer.        |  |  |  |
|                               | <b>VPC Domain</b>                                                                      | Need not define if there is no<br>peer.                                   |  |  |  |
|                               | <b>VPC Peer port</b>                                                                   | Interface for vpc peer ports.                                             |  |  |  |
|                               | <b>VPC Peer VLAN Info</b>                                                              | vlan ids for vpc peer ports<br>(optional).                                |  |  |  |
|                               | <b>BR Management Port Info</b>                                                         | Management interface of the<br>build node.                                |  |  |  |
|                               | <b>BR Management PO Info</b>                                                           | Port channel number for the<br>management interface of the<br>build node. |  |  |  |
|                               | Click Save                                                                             |                                                                           |  |  |  |
|                               | • Click <b>Offline Validation</b> .                                                    |                                                                           |  |  |  |
|                               | • When Offline Validation is successful, click<br>Reconfigure to commence the process. |                                                                           |  |  |  |

**Note** When setup data is ACI VLAN with TOR then reconfigure options are:

 $\mathbf I$ 

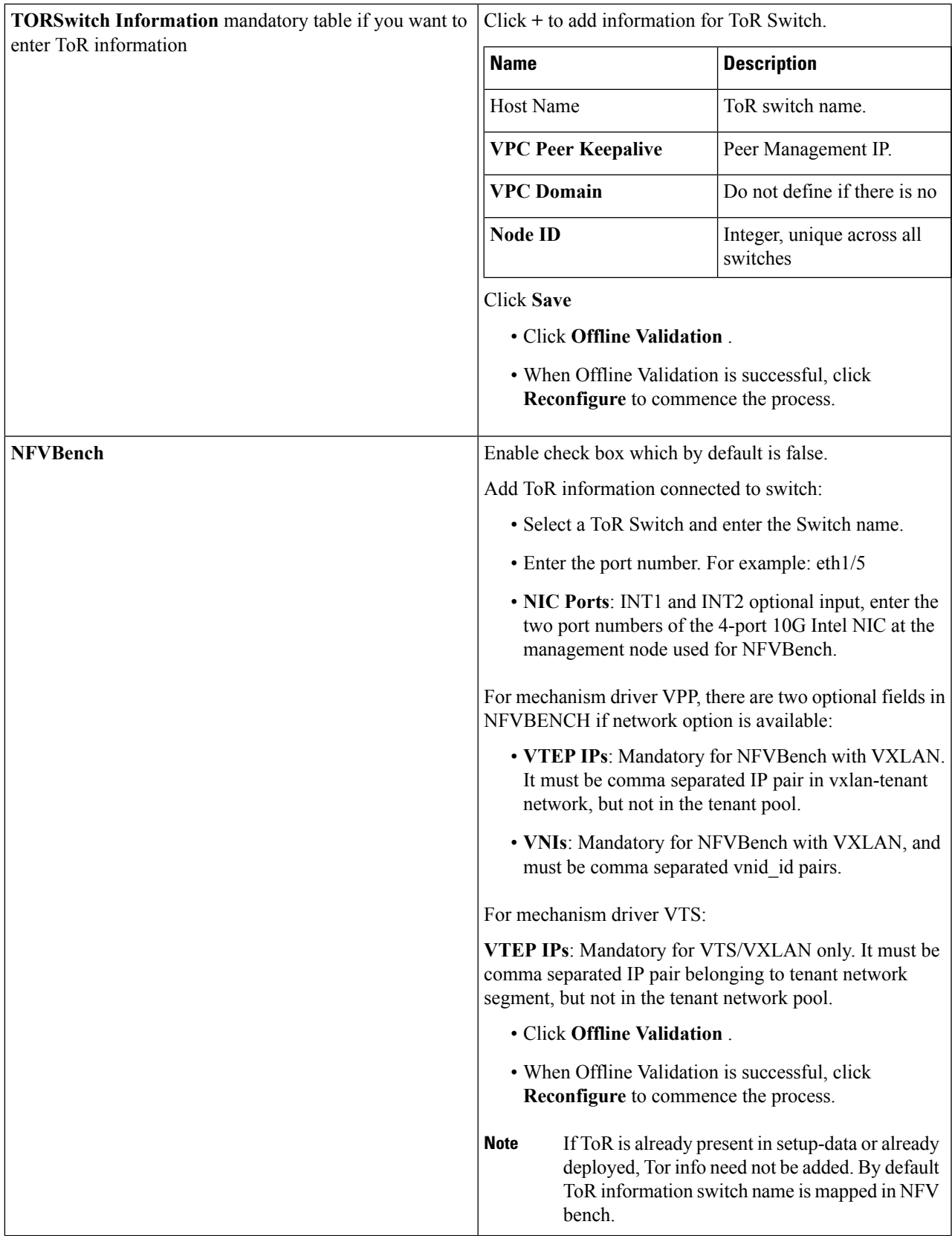

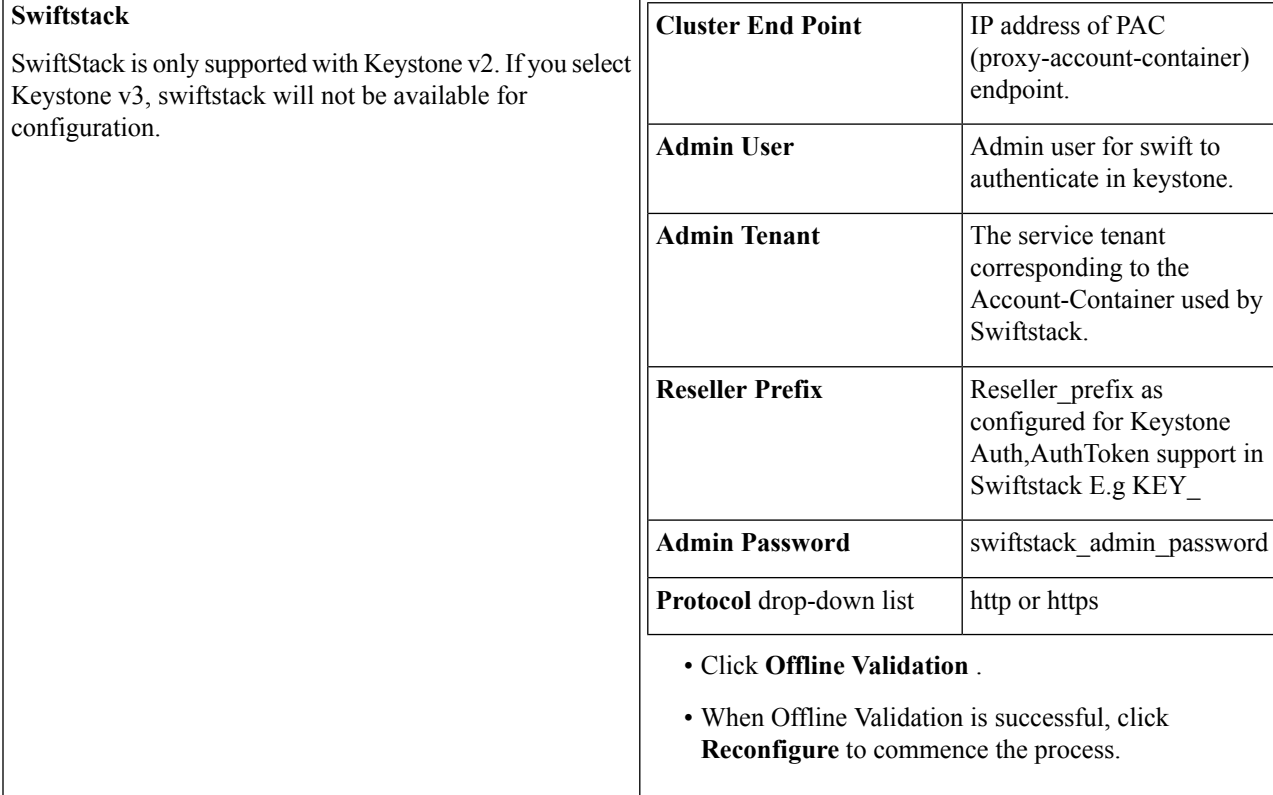

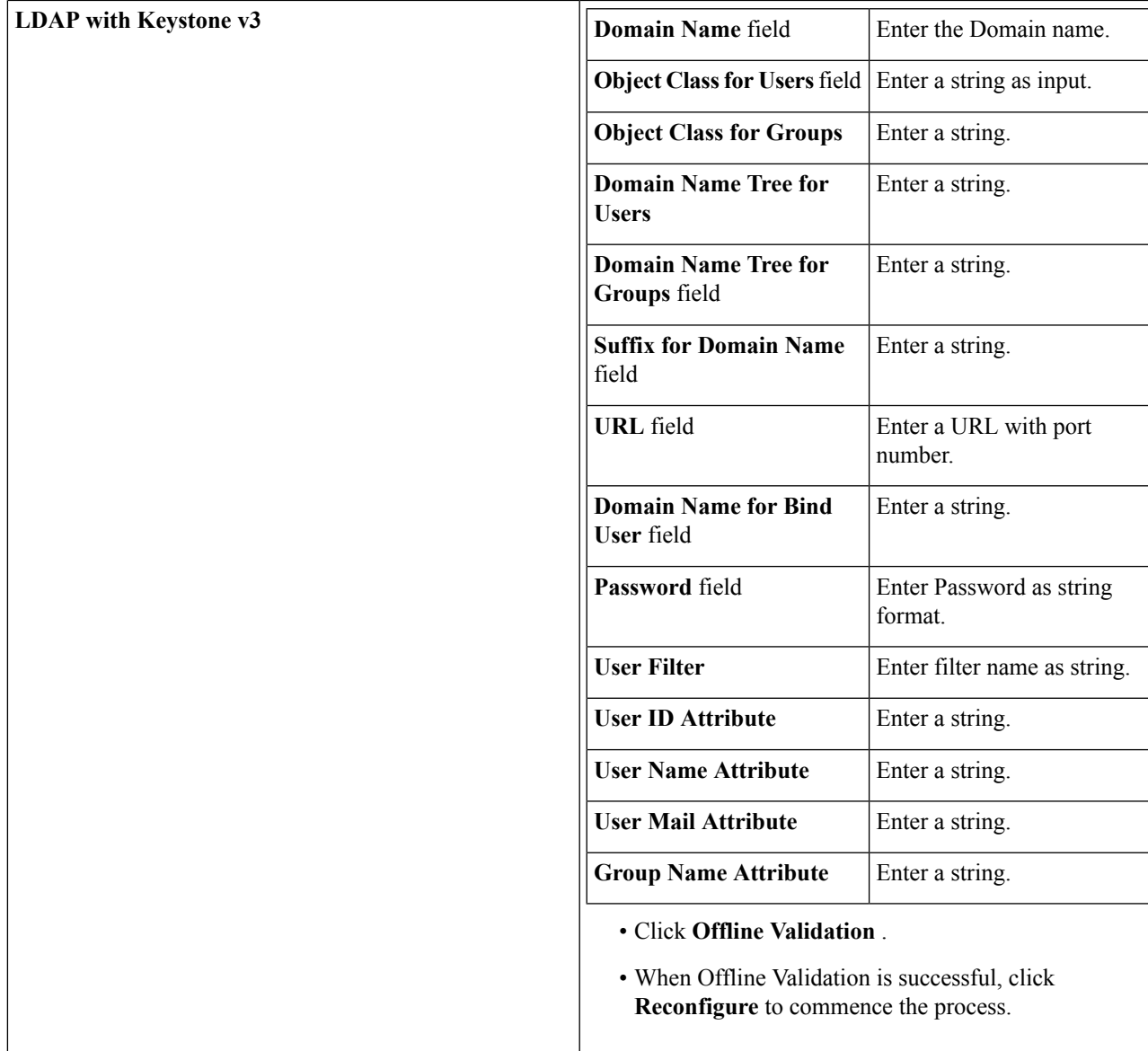

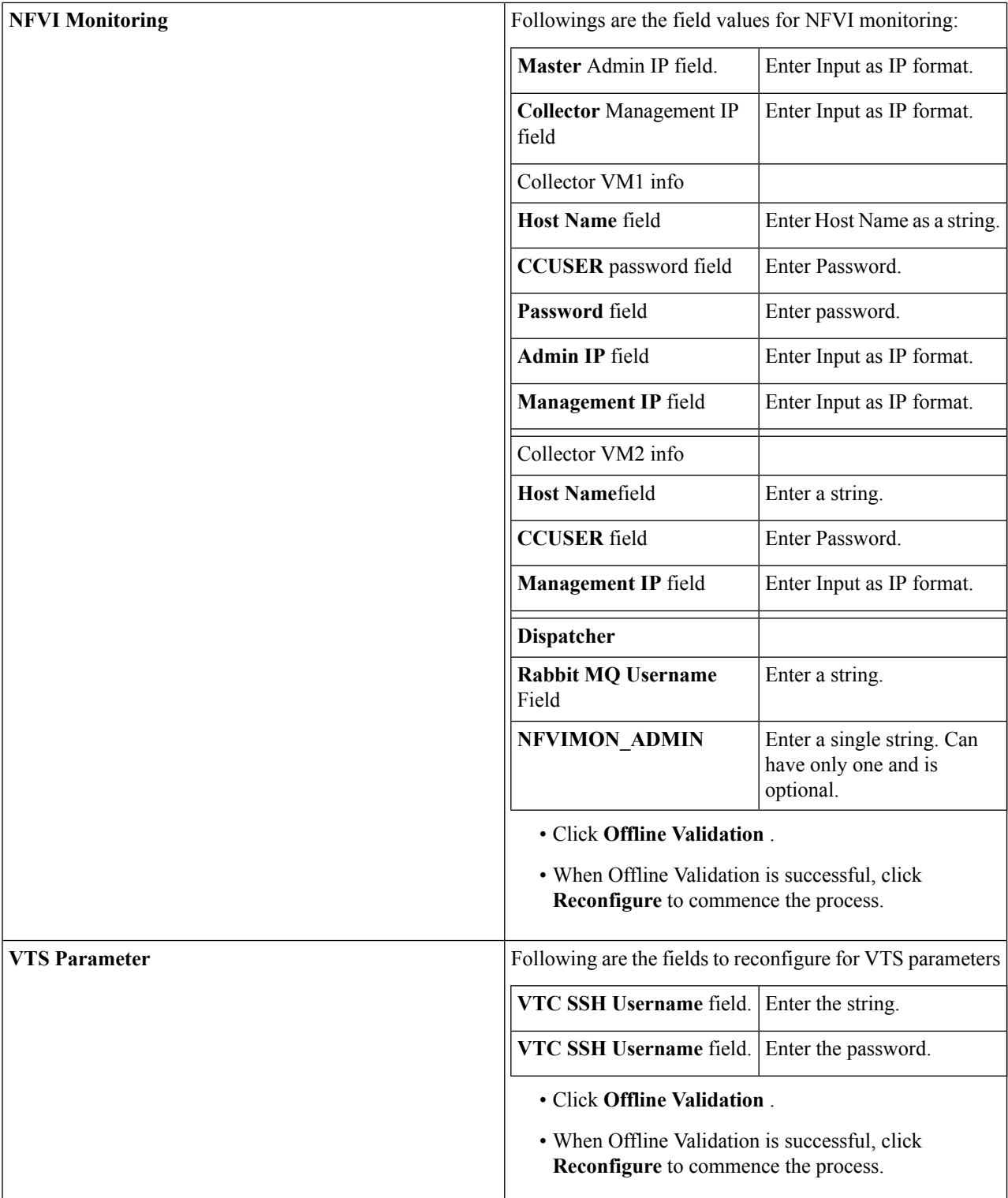

 $\overline{\phantom{a}}$ 

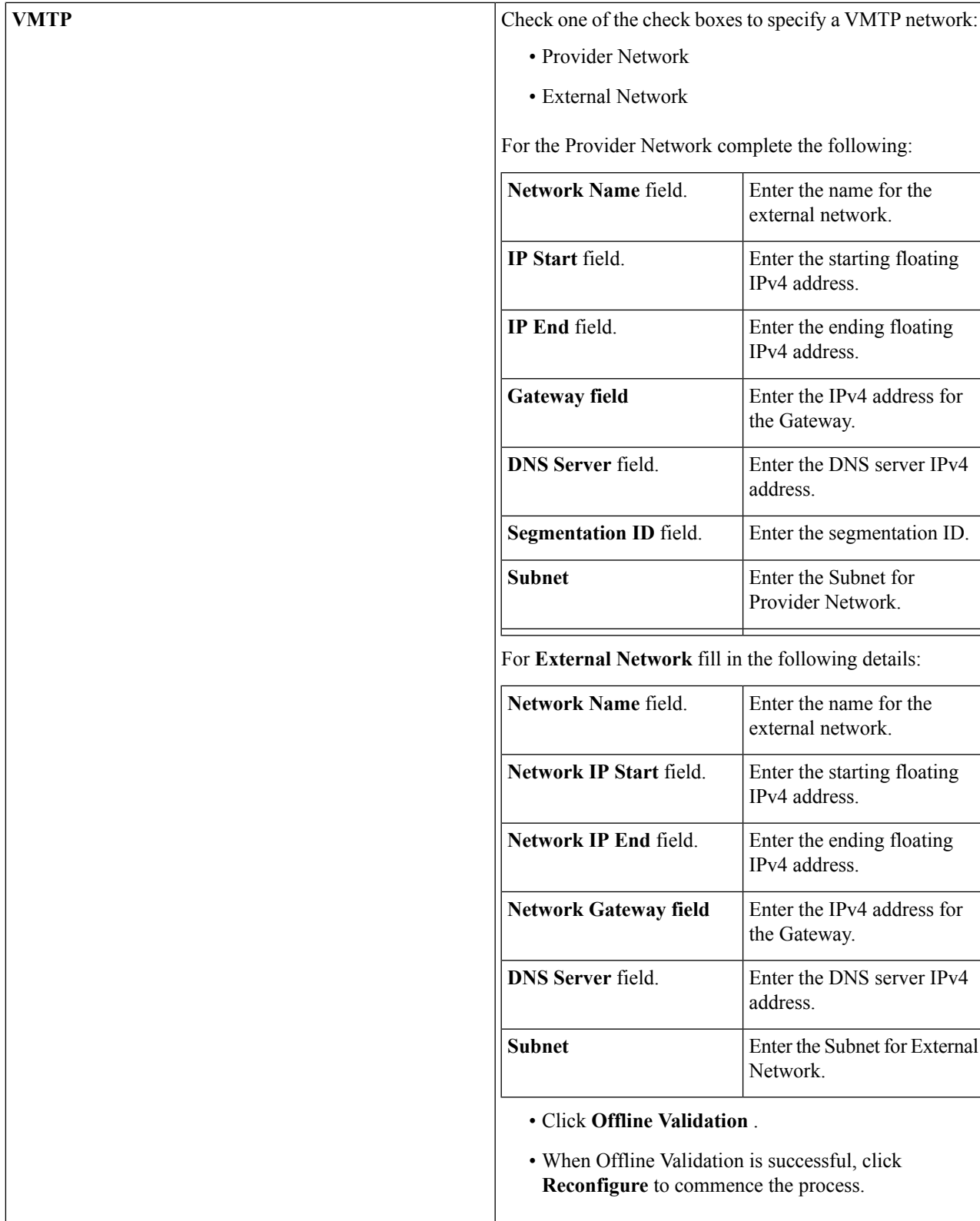

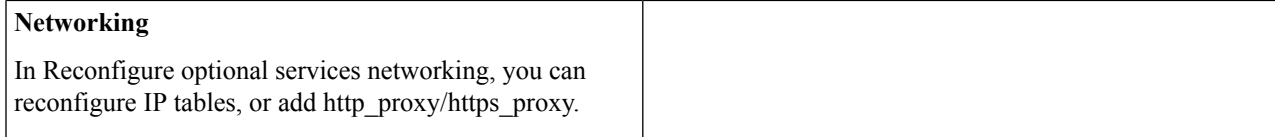

To reconfigure networking, update the relevant information:

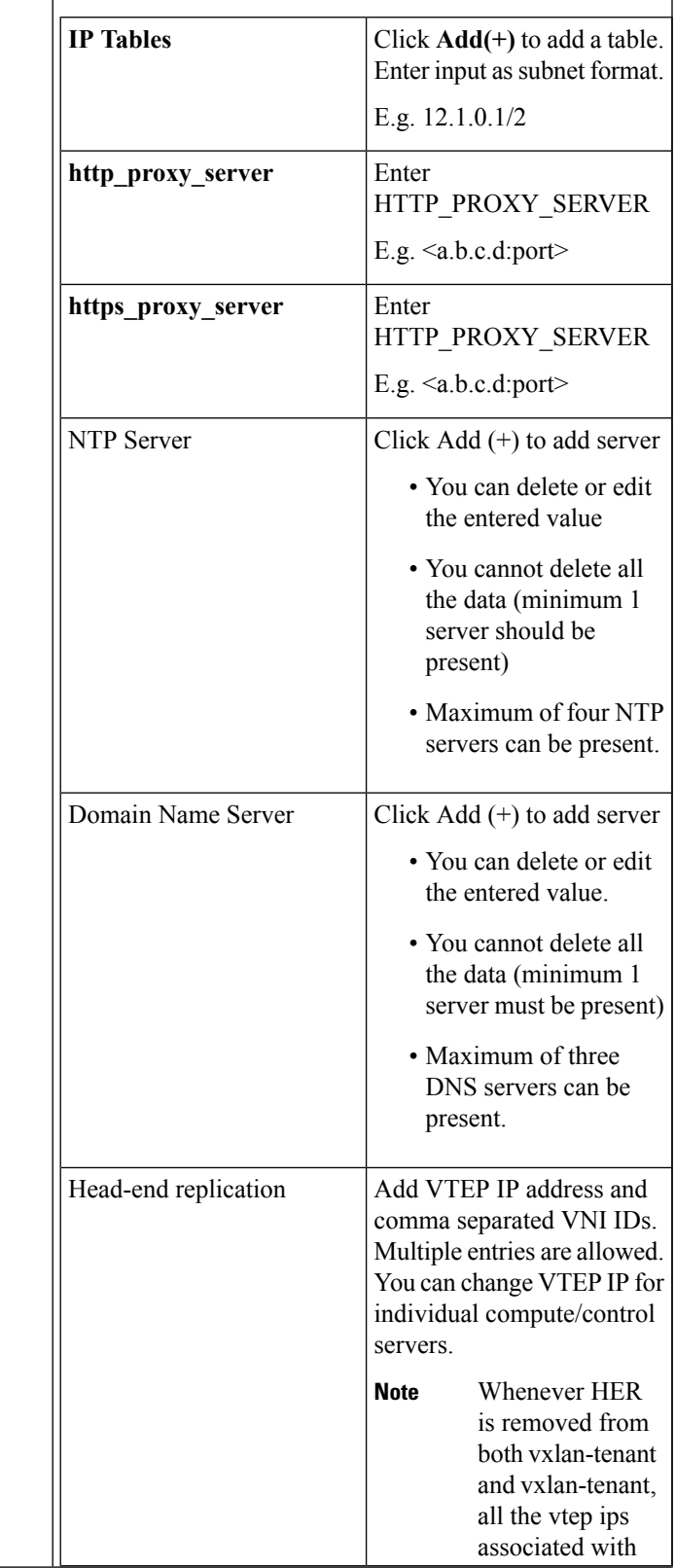

 $\mathbf I$ 

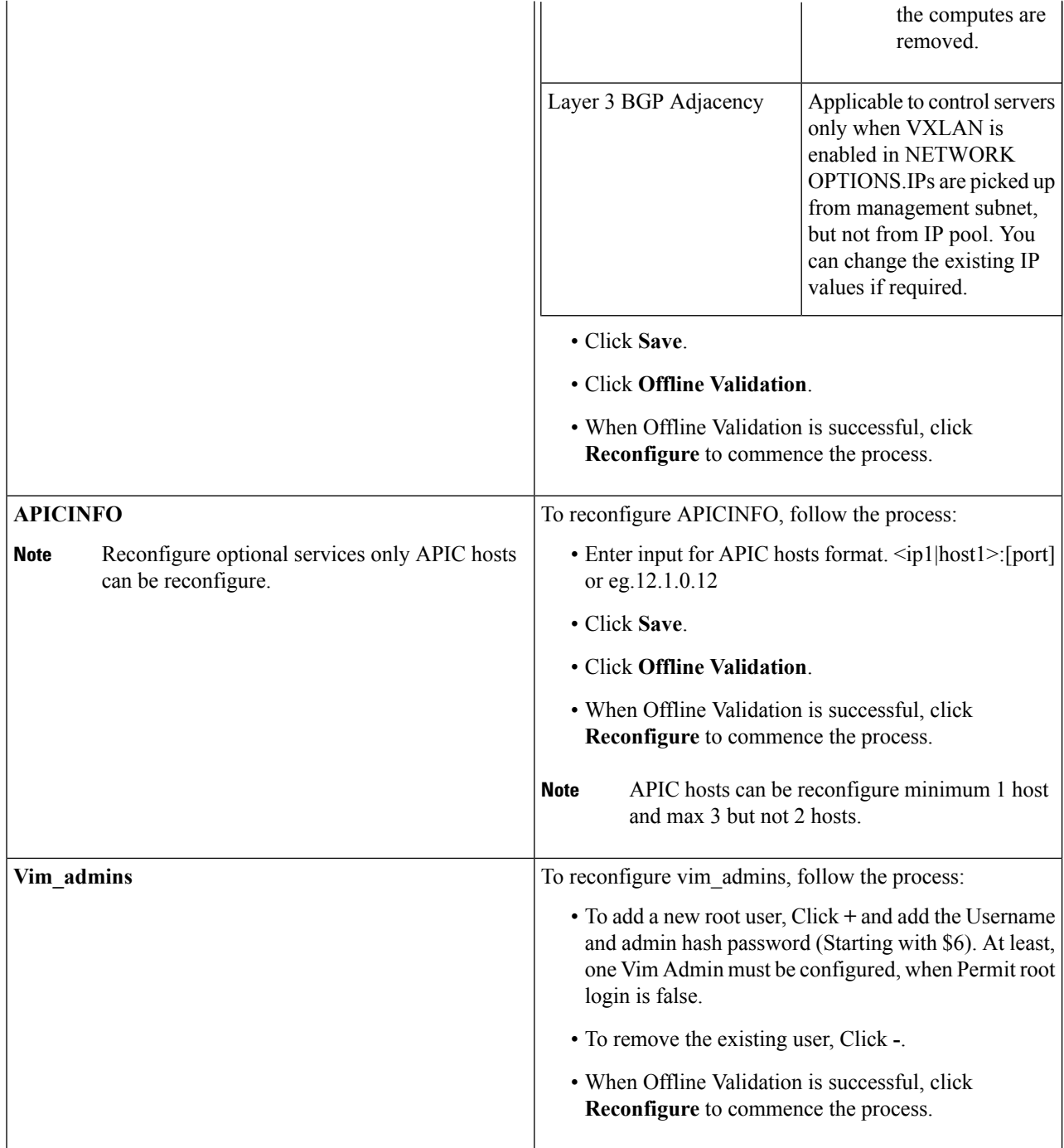

 $\mathbf I$ 

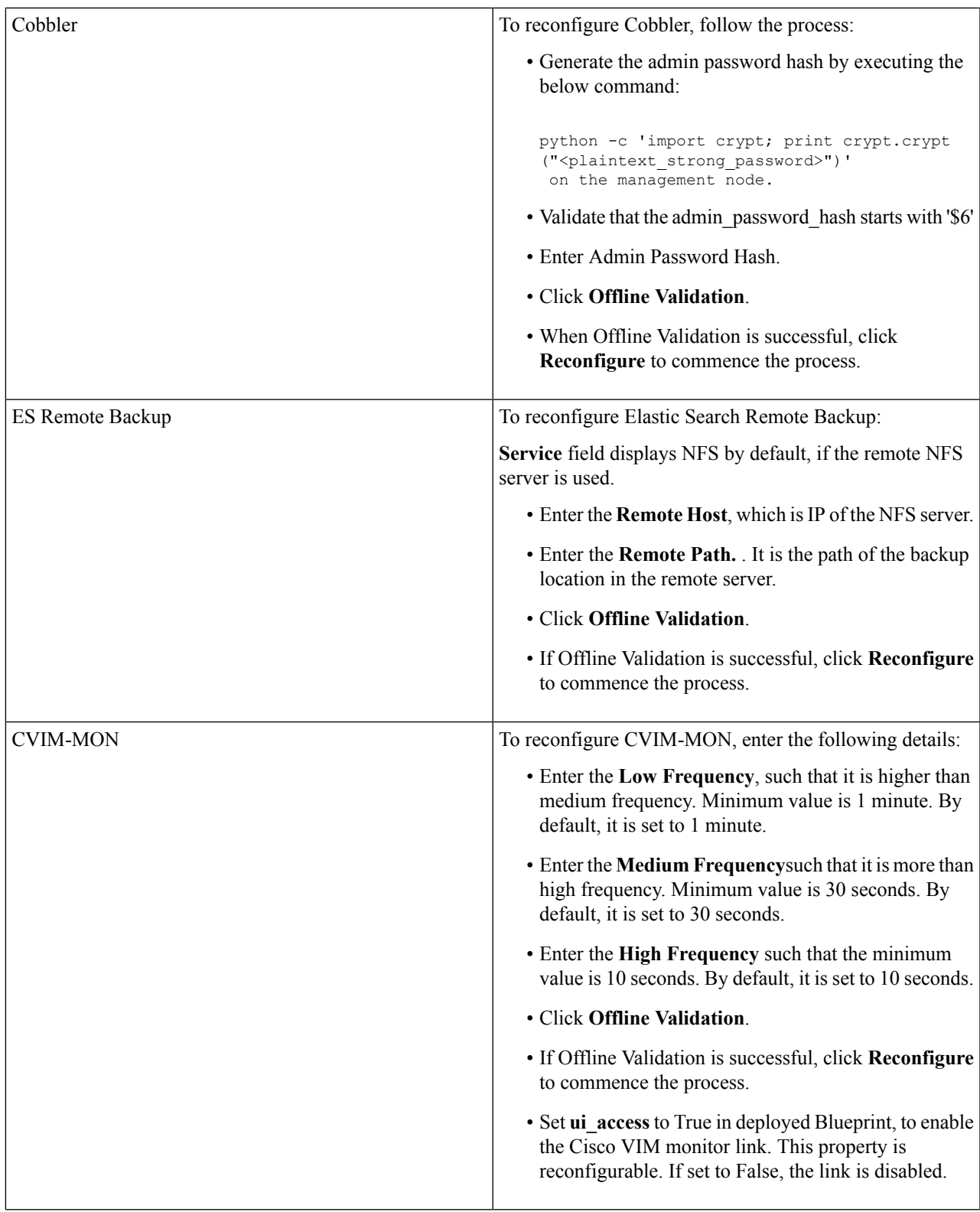

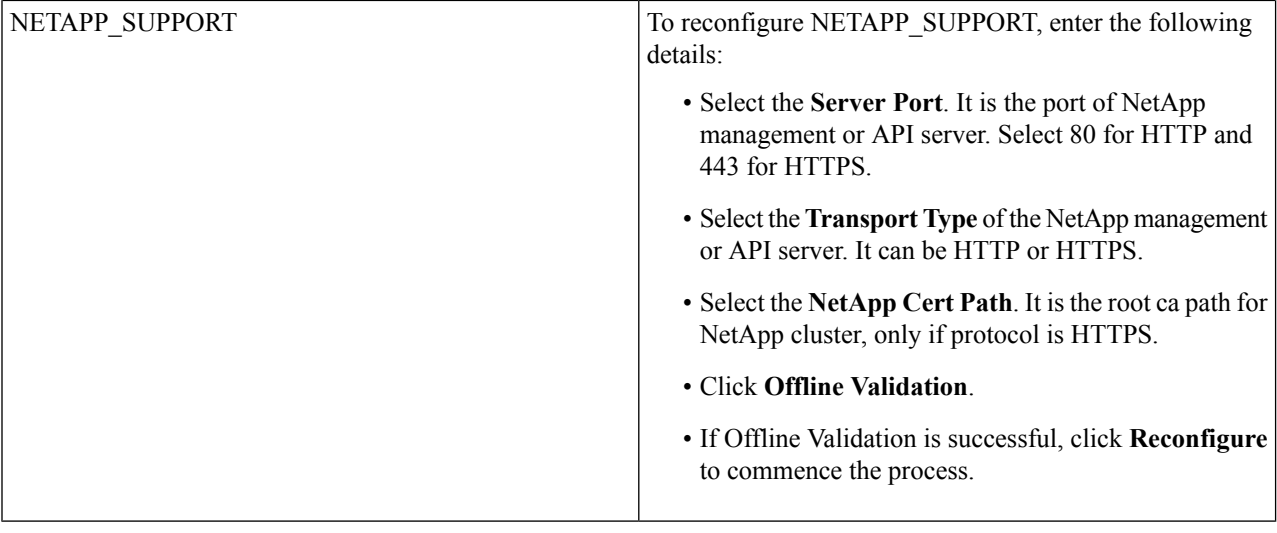

# **View Topology**

You can view the graphical representation of the control, compute, and storage node that is associated with the various network segments.

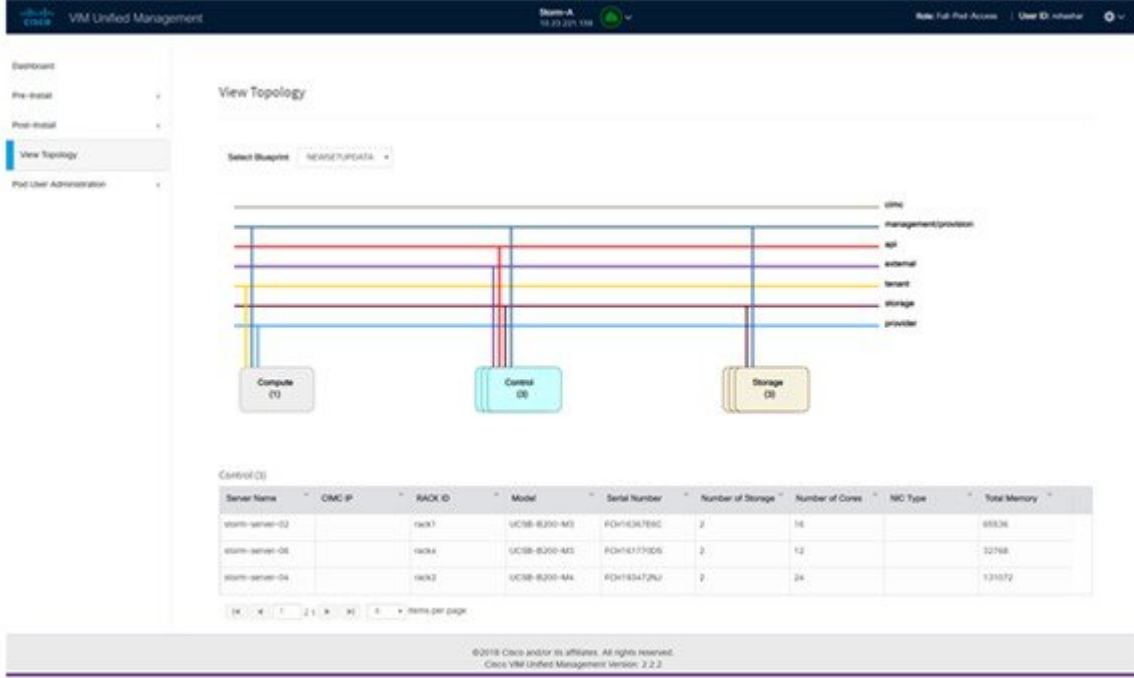

You can click Control, Compute, or Storage from the topology, to view the details of respective node.

# **Pod User Administration**

Cisco VIM UM offers Users (Pod Admins or Pod Users) to manage Users and roles that are associated with them.

## **Managing Roles**

Ш

User can create multiple Roles and assign them to other pod users. System has a default role that is named as Full-Pod-Access which is assigned to the person who registers the Pod.

#### Manage Roles

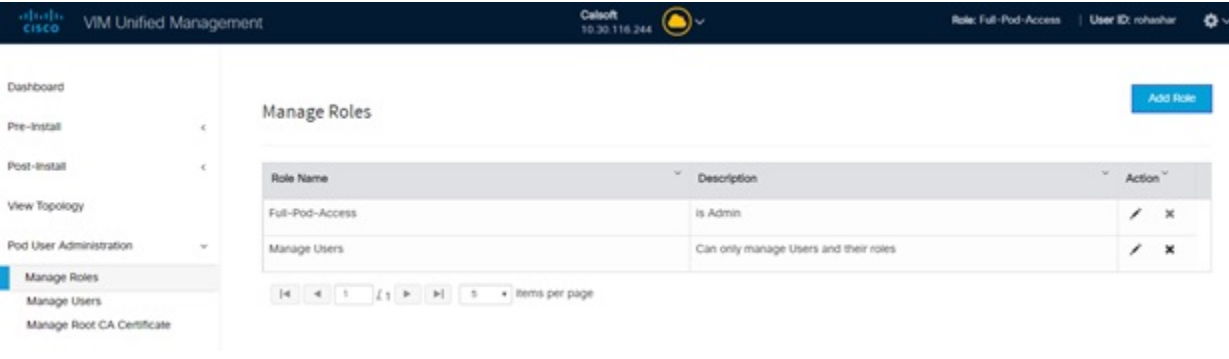

#### **Step 1** Click **Login as POD User.**

- **Step 2** Navigate to **Pod User Administration** and click **Manage Roles**. By default you see full-pod-access role in the table.
- **Step 3** Click **Add New Role** to create a new role.
- **Step 4** Complete the following fields in the **Add Roles** page in Cisco VIM UM:

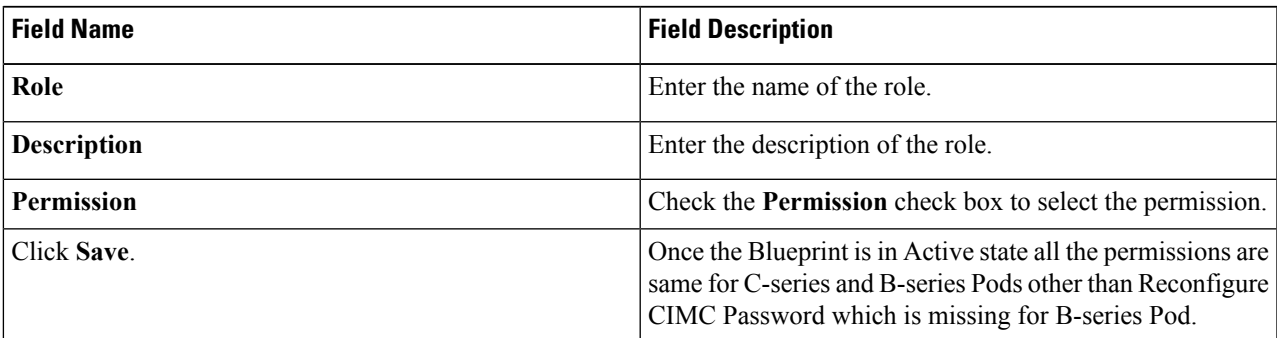

- Permissions are divided in the granular level where viewing Dashboard is the default role that is implicitly added while creating a role. **Note**
- Permissions are divided in the granular level where viewing **Dashboard** is the default role that is implicitly added while creating a role. **Note**

# **Managing Users**

This section allows you to add the users. It shows all the users associated with the Pod. You can check the online status of all the user. Click**Refresh** on upper right corner to check the status.

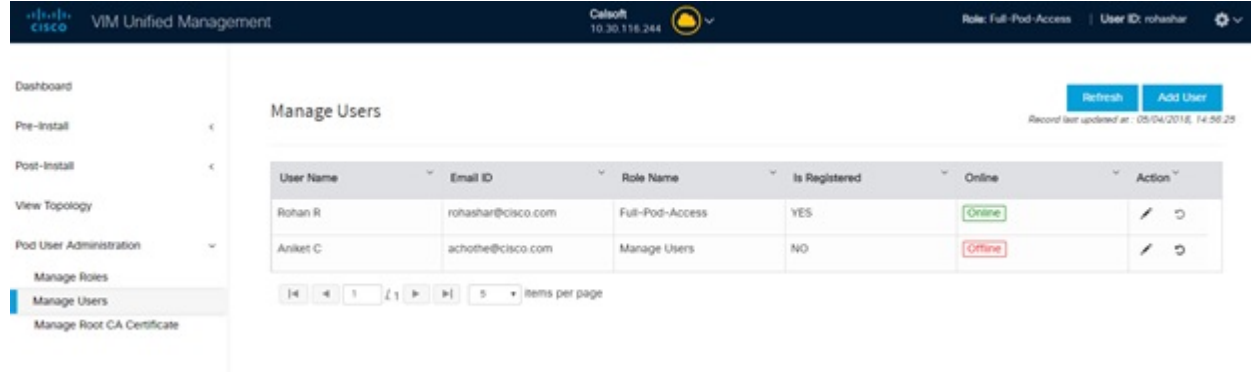

To add a new user:

#### **Step 1** Click **Login as POD User**.

- **Step 2** Navigate to **POD User Administration** and click **Manage Users** .
- **Step 3** Click **Add Users** to add a new user.
- **Step 4** Complete the following fields in the **Add Users** pane of the Cisco VIM Unified Management:

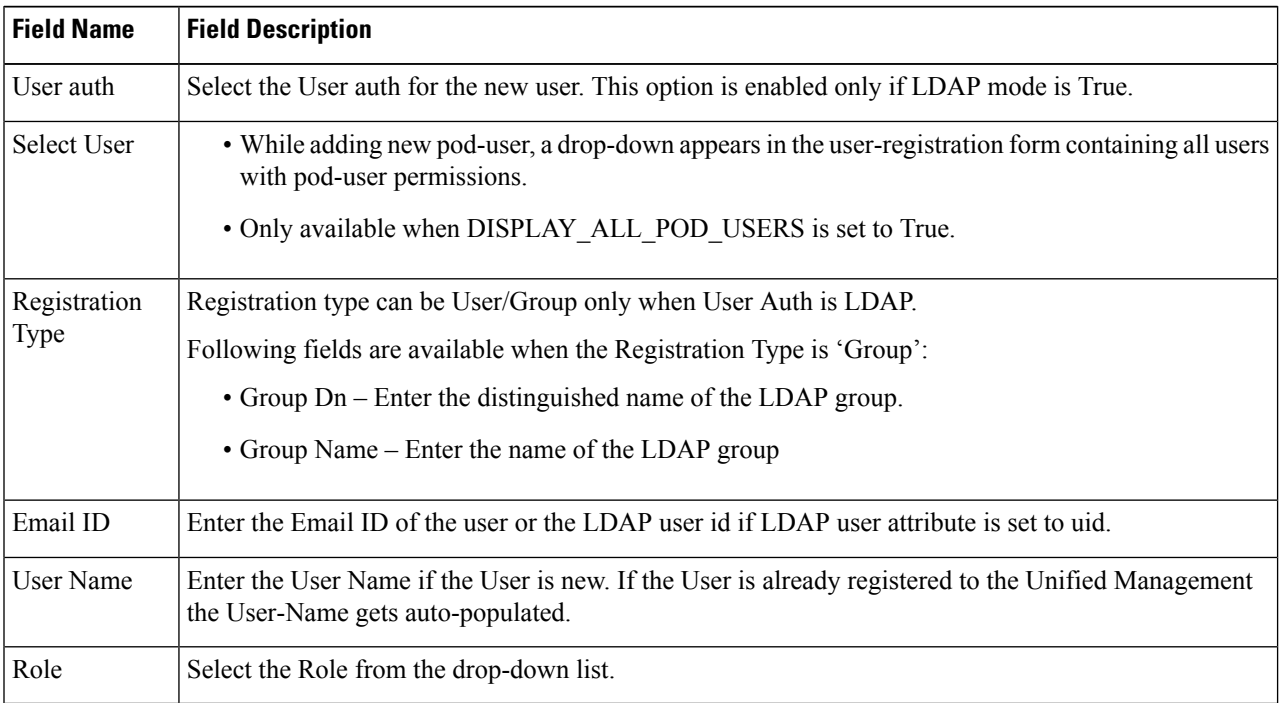

**Step 5** Click **Save** Once the Blueprint is in Active state all the permissions are same for C-series and B-series Pods other than Reconfigure CIMC Password which is missing for B-series Pod.

# **Revoke Users**

Ш

User with Full-Pod-Access or Manage Users permission can revoke other users from the specific Pod. To revoke users:

- **Step 1** Click **Undo** icon. A confirmation pop up will appear.
- **Step 2** Click **Proceed** to continue.
	- Self revoke is not permitted. After revoking the another user, if the user is not associated with any other pod then the revoked user will be auto deleted from the system. **Note**

# **Edit Users**

User with Full-Pod-Access or Manage Users permission can edit other user's permission for that specific Pod. To edit user's permission

**Step 1** Click **Edit** icon.

**Step 2** Update the permission.

**Step 3** Click **Save**. The Grid will get refreshed automatically.

# **Managing Root CA Certificate**

You can update the CA Certificate during the registration of the POD. Once, logged in as POD User and if you have the permission to update the certificate you can view under POD User Administration>> Manage Root CA Certificate.

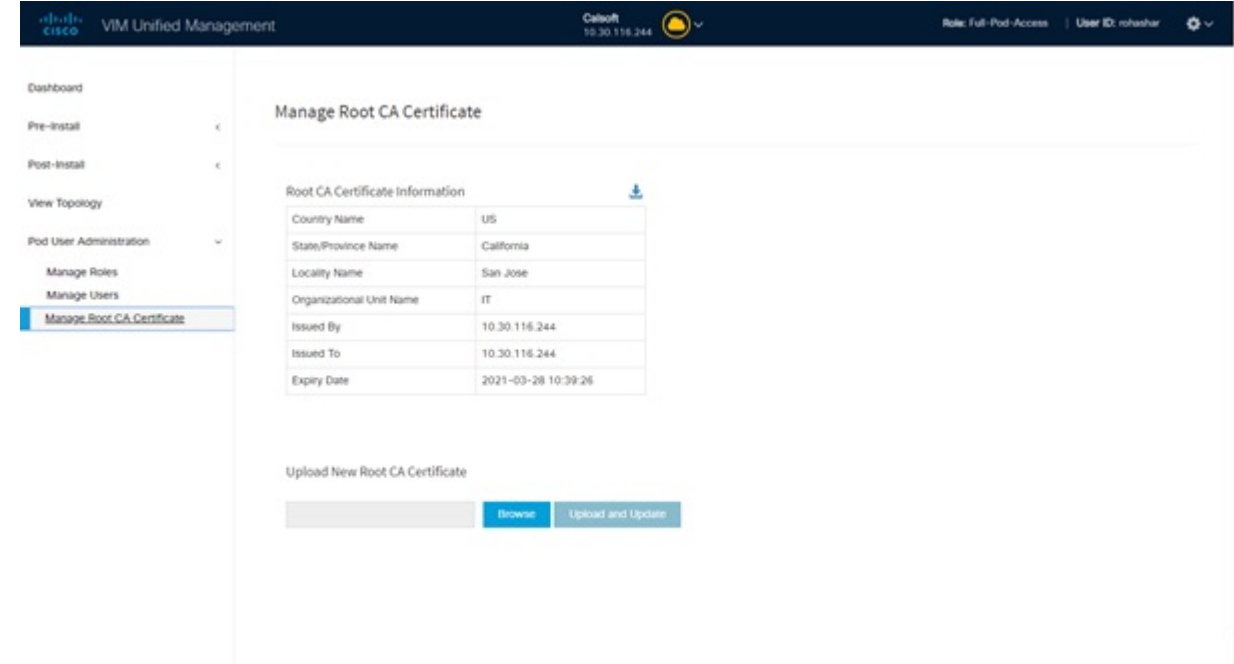

To update the Certificate:

- **Step 1** Click **Login as POD User**
- **Step 2** Navigate to **POD User Administration>>Manage Root CA certificate**.
- **Step 3** Click **Browse** and select the certificate that you want to upload.
- **Step 4** Click **Upload.**
	- If the certificate is Invalid, and does not matches with the certificate on the management node located at (var/www/mercury/mercury-ca.crt) then Unified Management reverts the certificate which was working previously.
	- If the Certificate is valid, Unified Management runs a management node health check and then update the certificate with the latest one.

#### **Note** The CA Certificate which is uploaded should be same as the one which is in the management node.

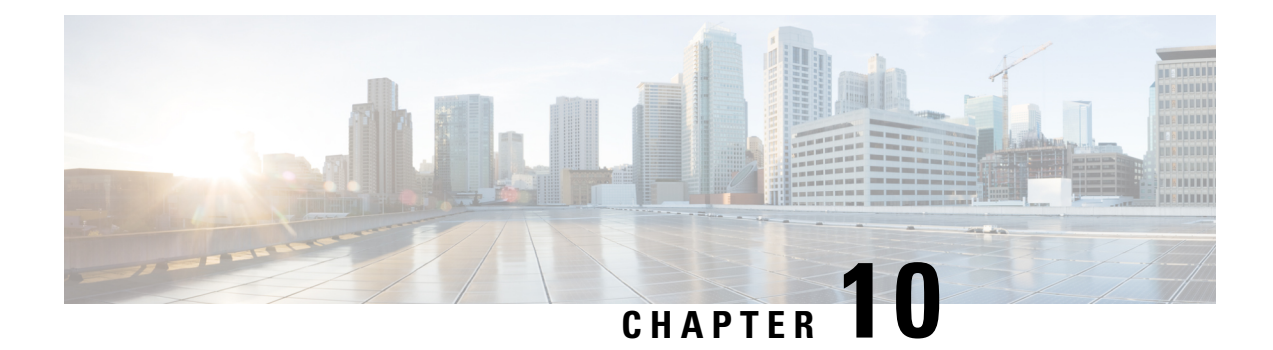

# **Day 2 Operations of Cisco VIM Unified Management**

The following topic guides you the details about the Day 2 Operations of Cisco VIM Unified Management.

- Shutting Down Cisco VIM Unified [Management,](#page-376-0) on page 365
- Restarting Cisco VIM Unified [Management,](#page-377-0) on page 366
- Restoring VIM Unified [Management,](#page-377-1) on page 366
- [Reconfiguring](#page-379-0) VIM Unified Management , on page 368
- Update VIM Unified [Management,](#page-392-0) on page 381
- Rollback VIM Unified [Management,](#page-396-0) on page 385
- Commit VIM Unified [Management,](#page-397-0) on page 386

# <span id="page-376-0"></span>**Shutting Down Cisco VIM Unified Management**

To stop the Cisco VIM Unified Management Container services, shut down Cisco UCS VIM Unified Management by running the **systemctl stop service** command.

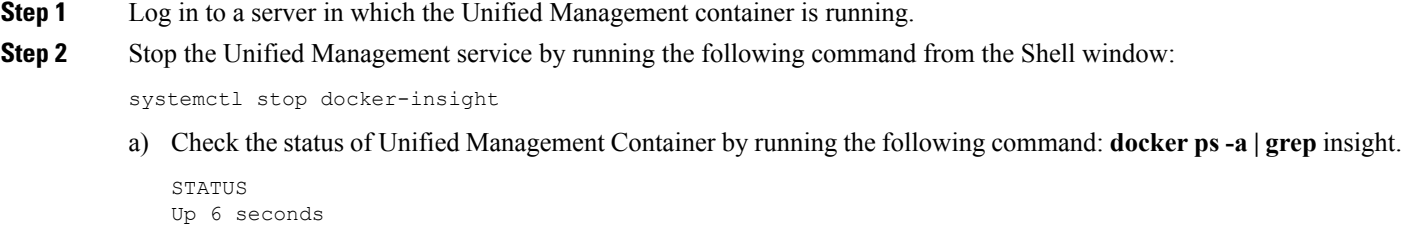

b) Check the status of the service by running the following command:

systemctl staus docker-insight

#### The following information is displayed

```
Docker-insight.service – Insight Docker Service
Loaded: loaded (/usr/lib/systemd/system/docker-insight.service; enabled; vendor preset: disabled)
Active: inactive (dead) since <Date and Time since it was last active>
```
# <span id="page-377-0"></span>**Restarting Cisco VIM Unified Management**

**Step 1** Log In to the server in which the Unified Management container was stopped.

**Step 2** Restart the Unified Management service by running the following command from the shell window:

systemctl restart docker-insight

a) Check the status of Unified Management container by running the following command: **docker ps -a | grep** insight.

STATUS Up 6 seconds

b) Check the status of the service by running the following command:

systemctl status docker-insight

The following output is displayed:

```
Docker-insight.service – Insight Docker Service
Loaded: loaded (/usr/lib/systemd/system/docker-insight.service; enabled; vendor preset: disabled)
Active: active (running) since <Date and Time when it got active.>
```
# <span id="page-377-1"></span>**Restoring VIM Unified Management**

Cisco VIM Unified Management can be restored to its previous running state which existed at the time of backup.

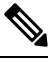

**Note** It is not recommended to run the Unified Management on the node on which restore operation is performed.

#### **Step 1** Re-image the Unified Management management node with the ISO version with which you want to restore the node, and with the same IP address that is used before the failure of the node.

- Skip Step 1 if re-image is done with the ISO during management node restore. Unified Management restore can also be performed without re-image with ISO. Uninstall the Unified Management through bootstrap insight.py and then restoring it by following below mentioned steps but this needs to be only done when you face issues with Unified Management and not in case of management node failure. **Note**
- **Step 2** Navigate to /var/cisco/insight\_backup/ directory at the remote server where the backup directory was copied during the backup operation.
- **Step 3** Copy the backup file to the /var/cisco/insight\_backup/ directory of the re-imaged management node. For example, to copy the backup directory from the remote host 20.0.0.5 to the management node /var/cisco/insight\_backup/directory, execute the following command sequence: rsync -e ssh -go -rtvpX --numeric-ids root@20.0.0.5:/var/cisco/insight\_backup/backup\_2017-01-09\_14-04-38 /var/cisco/insight\_backup.
- **Step 4** In /var/cisco/insight\_backup/backup\_<date-time> directory, execute the following command:

# ./insight restore -h insight restore : Cisco VIM Insight Restore Script ---------------------------------------------------- Usage: ./insight restore -v : Enable verbose mode -h : To display this help message # ./insight restore This will initiate an Insight install with the backed up data. VIM Insight restore logs are at: /var/log/insight/<br/>kootstrap\_insight\_<date><time>.log Management Node Validations! +-------------------------------+--------+-------+ | Rule | Status | Error | +-------------------------------+--------+-------+ | Check Kernel Version | PASS | None | |<br>| Check Docker Version | PASS | None | | Check Management Node Tag | PASS | None | | Check Bond Intf. Settings | PASS | None | | Root Password Check | PASS | None | | Check Boot Partition Settings | PASS | None | | Check LV Swap Settings | PASS | None | | Check Docker Pool Settings | PASS | None | | Check Home Dir Partition | PASS | None | | Check Root Dir Partition | PASS | None | | Check /var Partition | PASS | None | | Check LVM partition | PASS | None | | Check RHEL Pkgs Install State | PASS | None | +-------------------------------+--------+-------+ Insight standalone Input Validations! +-------------------------------------------+--------+-------+ | Rule | Status| Error | +-------------------------------------------+--------+-------+ | Insight standalone schema validation | PASS | None | | Valid key check in Insight Setup Data | PASS | None | | Duplicate key check In Insight Setup Data | PASS | None | | CVIM/Insight workspace conflict check | PASS | None | | Check registry connectivity | PASS | None | | Check Email server for Insight +-------------------------------------------+--------+-------+ Setting up Insight, Kindly wait!!! Cisco VIM Insight Installed successfully! +-----------------------+------------+-----------------------------------------------------+ | Description | Status | Details | +-----------------------+--------+---------------------------------------------------------+ | VIM Insight UI URL | PASS | https://<br\_api:9000> | | VIM UI Admin Email ID | PASS | Check for info @: <abs path of insight setup data.yaml> | | | | | | VIM UI Admin Password | PASS | Check for info @ /opt/cisco/insight/secrets.yaml | | VIM Insight Workspace | PASS | /root/<insight\_ws> | +-------------------+-------+--------------------------------------------------------------+ Cisco VIM Insight Autobackup Service Info! +------------------------+--------+------------------------------------------------+ | Description | Status | Details |

+------------------------+--------+------------------------------------------------+ | VIM Insight Autobackup | PASS | [ACTIVE]: Running 'insight-autobackup.service' | +------------------------+--------+------------------------------------------------+ VIM Insight restore successfully completed! Done with VIM Insight restore! VIM Insight restore logs are at: /var/log/insight/bootstrap\_insight/

As the summary table describes, your VIM Insight workspace is restored and hence you need to use bootstrap insight.py from the mentioned workspace for performing any actions from here on.

**Step 5** Run the following command, to verify Unified Management status after the restore operation.

```
# cd /root/<insight_ws>
# ./bootstrap_insight.py –a install-status
                   Cisco VIM Insight Install Status!
+-----------------------+------------+-----------------------------------------------+
| Description | Status | Details
+-----------------------+--------+---------------------------------------------------+
| VIM Insight Setup | PASS | Success |
| VIM Insight Version | PASS | <release_tag>
| VIM Insight UI URL | PASS | https://<br _api:9000>
| VIM Insight Container | PASS | insight_<tag_id> |
| VIM Mariadb Container | PASS | mariadb_<tag_id> |
| VIM Insight Autobackup| PASS | [ACTIVE]: Running 'insight-autobackup.service'|
| VIM Insight Workspace | PASS | /root/installer-<tag_id>/insight |
+-----------------------+--------+---------------------------------------------------+
```
# <span id="page-379-0"></span>**Reconfiguring VIM Unified Management**

UM reconfigure action provides you with three major functionalities:

- **1.** Reconfigure Unified Management TLS Certificate.
- **2.** Switch from Self Signed TLS Certificate to third-party TLS Certificate.
- **3.** Reconfigure Unified Management MySQL Database Password.

Unified Managment reconfiguration is not allowed after an update as the update is an intermediate stage between rollback and commit. **Note**

## **Reconfiguring Unified Management TLS Certificate**

As the Unified Management web-service is protected by TLS, hence reconfigure action provides flexibility to change the existing TLS Certificate. As there were two approaches to configure it, there are also two approaches to change it.

Ш

### **Reconfiguring Third-party TLS Certificate**

If you had provided your own TLS Certificate before Insight Installation through PEM\_PATH key in insight setup data.yaml, then perform the following steps to reconfigure it.

- **Step 1** Enter the command:# cd <path insight setup data.yaml>
- **Step 2** Open the insight\_setup\_data.yaml file using the command # vi insight setup data.yaml
- **Step 3** Edit the insight\_setup\_data.yaml to change the value of PEM\_PATH and/or SSL\_CERT\_CHAIN\_FILE key to point to the path of your new valid TLS/Cert Chain File Certificate. Then, save the file.

For example:

```
PEM_PATH: "/root/new_tls.pem"
SSL_CERT_CHAIN_FILE: "/root/new_ssl.crt"
```
#### **Step 4** Enter the following commands:

# cd <insight\_ws>

# ./bootstrap insight.py -a reconfigure -f <path to insight setup data.yaml>

VIM Insight reconfigure logs are at: /var/log/insight/<bootstrap\_insight\_<date>\_<time>.log

Perform the action. Continue  $(Y/N)y$ 

Management node validation!

+-------------------------------+--------+-------+ | Rule | Status | Error | +-------------------------------+--------+-------+ | Check Kernel Version | PASS | None | | Check Docker Version | PASS | None | | Check Management Node Tag | PASS | None | | Check Bond Intf. Settings | PASS | None | | Root Password Check | PASS | None | | Check Boot Partition Settings | PASS | None | | Check LV Swap Settings | PASS | None | | Check Docker Pool Settings | PASS | None | | Check Home Dir Partition | PASS | None | | Check Root Dir Partition | PASS | None | Check /var Partition | PASS | None | | Check LVM partition | PASS | None | | Check RHEL Pkgs Install State | PASS | None | +-------------------------------+--------+-------+

Insight standalone input validation!

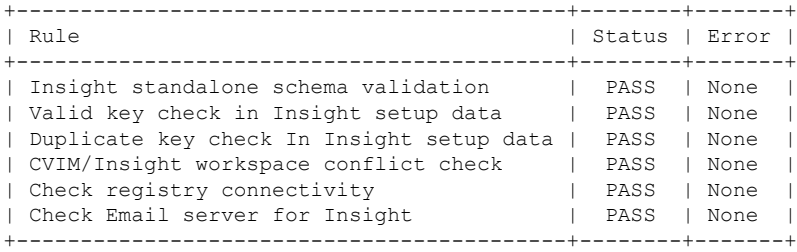

WARNING!! reconfigure will have few secs of Outage for Insight!

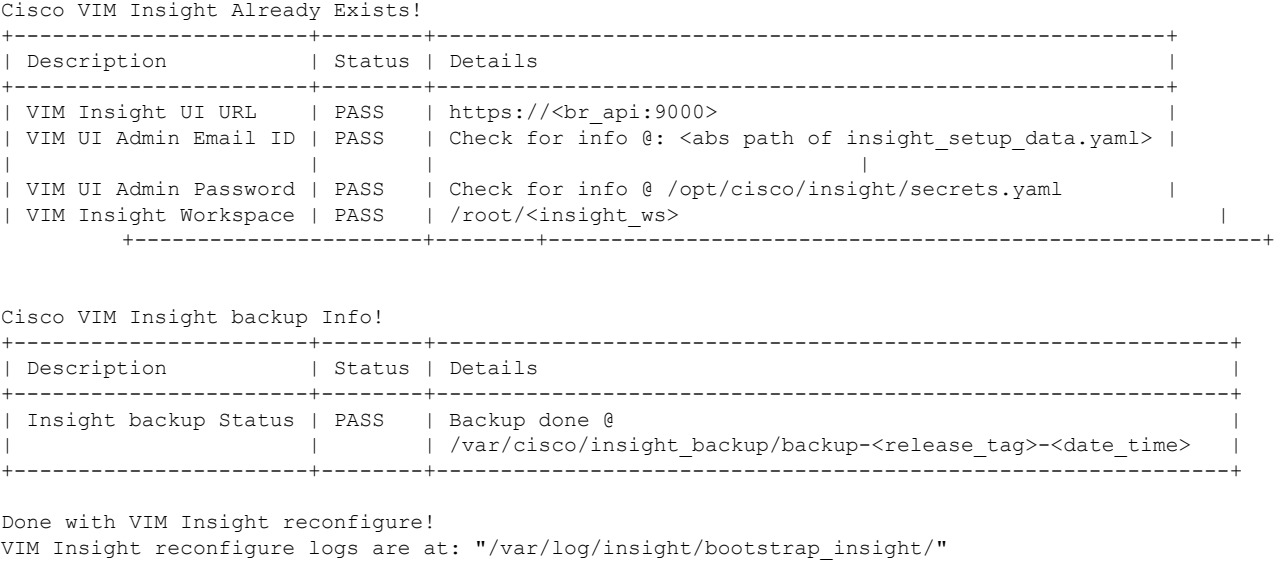

As the summary table describes Insight gets autobacked up after reconfigure at /var/cisco/insight backup to preserve the latest state of Insight.

### **Reconfiguring Self Signed TLS Certificate**

If you had created a new TLS Certificate through tls\_insight\_cert\_gen.py before Unified Management Installation, follow the steps to reconfigure it.

**Step 1** Run the following commands to reconfigure the self signed TLS certificate:

```
# cd <insight_ws>
# ./tls insight cert gen.py -h
usage: tls_insight_cert_gen.py [-h] [--overwrite] --file INSIGHTSETUPDATA
TLS cert generator Insight
optional arguments:
 -h, --help show this help message and exit
--overwrite, -o Overwrite Insight certificates if already present in openstack config directory
--file INSIGHTSETUPDATA, -f INSIGHTSETUPDATA
Location of insight setup data.yaml
    # ./tls insight cert gen.py -f <path insight setup data.yaml> --overwrite
 This will overwrite the existing TLS certificate.
Management node validation
+---------------------------------+-------+-------+
| Rule | Status | Error |
+---------------------------------+-------+-------+
| Check Kernel Version | PASS | None |
| Check Ansible Version | PASS | None |
| Check Docker Version | PASS | None |
| Check Management Node Tag | PASS | None |
| Check Bond Intf. Settings | PASS | None |
| Root Password Check | PASS | None |
| Check Boot Partition Settings | PASS | None |
| Check LV Swap Settings | PASS | None |
```
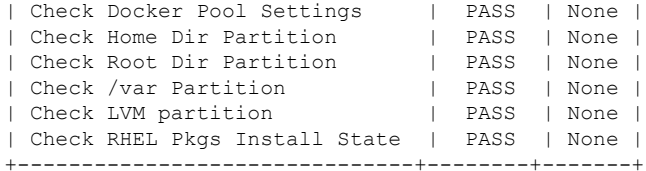

Insight standalone input validation

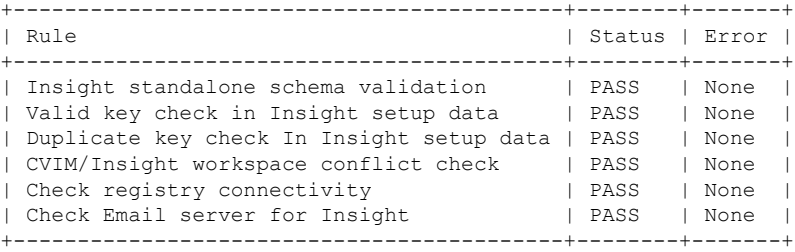

Generating a 4096 bit RSA private key .....................................................................................++ .......++ writing new private key to '../openstack-configs/insight.key'

#### **Step 2** Use the following command, to run the bootstrap:

# ./bootstrap insight.py -a reconfigure -f <path to insight setup data.yaml> VIM Insight reconfigure logs are at: /var/log/insight/<bootstrap\_insight\_<date>\_<time>.log

Perform the action. Continue  $(Y/N)y$ 

Management node validations

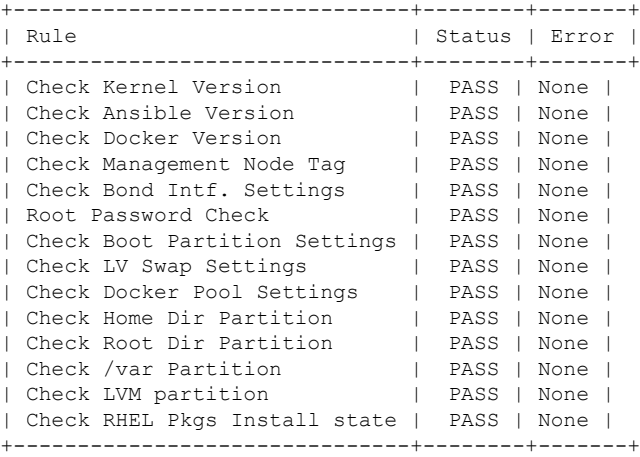

Insight standalone input validation

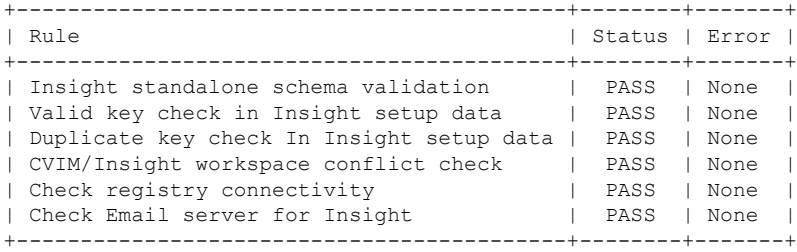

```
WARNING!! Reconfiguration will have few secs of outage for Insight
Cisco VIM Insight Already Exists!
+-----------------------+--------+---------------------------------------------------------+
| Description | Status | Details
+-----------------------+--------+---------------------------------------------------------+
| VIM Insight UI URL | PASS | https://<br api:9000>
|<br>| VIM UI Admin Email ID | PASS | Check for info @: <abs path of insight setup data.yaml> |
| | | |
| VIM UI Admin Password | PASS | Check for info @ /opt/cisco/insight/secrets.yaml |
| VIM Insight Workspace | PASS | /root/<insight_ws> |
           +-----------------------+--------+---------------------------------------------------------+
Cisco VIM Insight backup Info!
+----------------------+-------+-------------------------------------------------------------------+
| Description | Status| Details
\vert+----------------------+-------+-------------------------------------------------------------------+
| Insight backup Status| PASS | Backup done @
|
| | | /var/cisco/insight_backup/insight_backup_<release_tag>_<date_time>|
+----------------------+-------+-------------------------------------------------------------------+
Done with VIM Insight reconfigure!
VIM Insight reconfigure logs are at: "/var/log/insight/bootstrap_insight/"
Insight gets autobacked up after reconfiguration at /var/cisco/insight_backup, to preserve the latest
```
### **Switch from Self Signed TLS Certificate to Third-party TLS Certificate**

If you had created a new TLS certificate through tls\_insight\_cert\_gen.py before Insight Installation and want to switch to your own TLS Certificate, then perform the following steps.

 $\mathscr{P}$ 

state of Insight.

**Note** You cannot switch from thrid-party TLS certificate to Self-signed TLS certificate.

**Step 1** To switch from self-signed TLS certificate to third-party TLS certificate, open the insight setup data.yaml using the following command:

```
# cd <path insight setup data.yaml>
# vi insight_setup_data.yaml
```
**Step 2** Edit the insight\_setup\_data.yaml to add PEM\_PATH and SSL\_CERT\_CHAIN\_FILE key to point to path of your new valid TLS and SSL\_CERT\_CHAIN certificate. Save the file after editing.

For example:

```
PEM_PATH: "/root/new_tls.pem"
SSL_CERT_CHAIN_FILE: "/root/new_ssl.crt"
```
#### **Step 3** Following is the command to run the bootstrap:

```
# cd <insight_ws>
# ./bootstrap_insight.py -a reconfigure -f <path_to insight setup data.yaml>
```
VIM Insight reconfigure logs are at: /var/log/insight/<br/>/bootstrap\_insight<date><time>.log Perform the action. Continue (Y/N)y

Management node validation

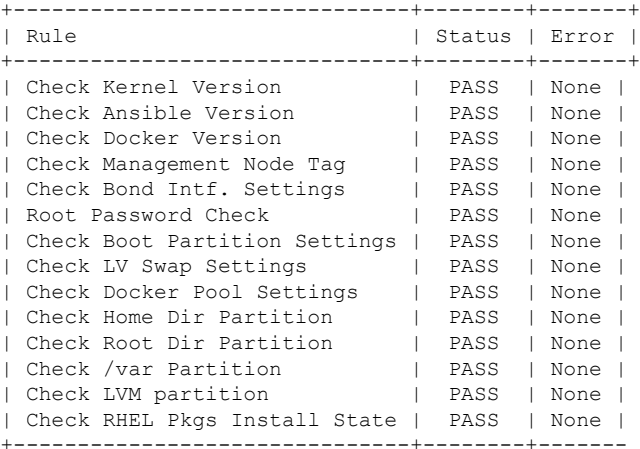

Insight standalone input validation

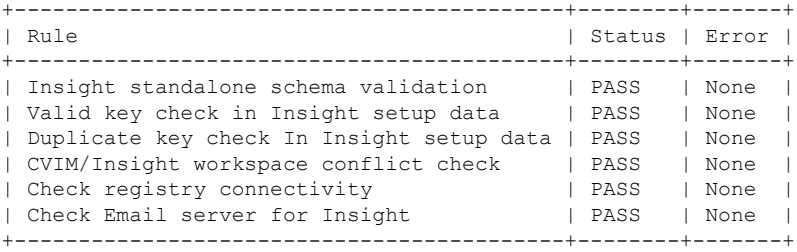

WARNING!! Reconfiguration will have few secs of outage for Insight!

Cisco VIM Insight Already Exists!

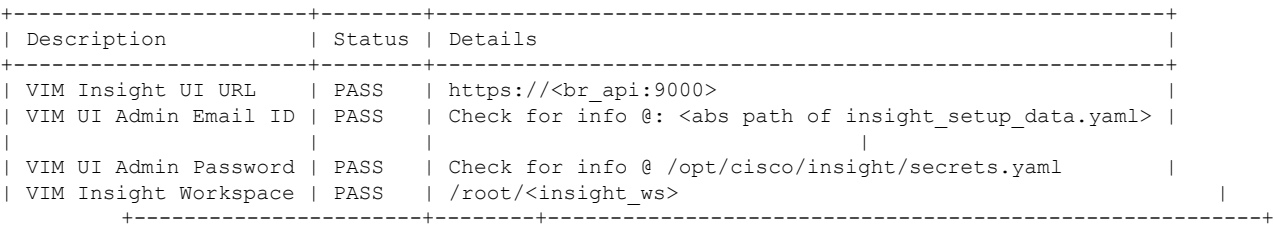

Cisco VIM Insight backup Info!

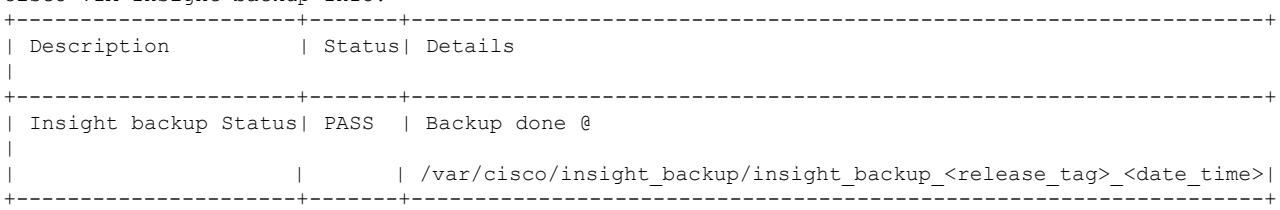

```
Done with VIM Insight reconfigure!
VIM Insight reconfigure logs are at: "/var/log/insight/bootstrap_insight/"
Insight gets autobacked up after reconfiguration at /var/cisco/insight_backup to preserve the latest
state of Insight.
```
## **Reconfiguring Unified Management MySQL Database Password**

There are two approaches to reconfigure the MySQL DB password:

- **1.** System generated Unified Management DB password.
- **2.** User supplied Unified Management DB password.

### **System-generated Unified Management DB Password**

Following are the steps to generate MySQL Unified Management DB password:

**Step 1** To generate the Unified Management DB Password run the following command:

```
# cd <insight_ws>
# ./bootstrap_insight.py -a reconfigure -f <path_to_insight_setup_data.yaml> --regenerate_secrets
VIM Insight reconfigure logs are at: /var/log/insight/<bootstrap_insight_<date>_<time>.log
Perform the action. Continue (Y/N)y
Management node validation
+-------------------------------+--------+-------+
| Rule | Status | Error |
+-------------------------------+--------+-------+
| Check Kernel Version | PASS | None |
| Check Docker Version | PASS | None |
| Check Management Node Tag | PASS | None |
| Check Bond Intf. Settings | PASS | None |
| Root Password Check | PASS | None |
| Check Boot Partition Settings | PASS | None |
| Check LV Swap Settings | PASS | None |
| Check Docker Pool Settings | PASS | None |
| Check Home Dir Partition | PASS | None |
| Check Root Dir Partition | PASS | None |
| Check /var Partition | PASS | None |
| Check LVM partition | PASS | None |
| Check RHEL Pkgs Install State | PASS | None |
+-------------------------------+--------+-------+
Insight standalone input validation
+-------------------------------------------+--------+-------+
| Rule | Status | Error |
+-------------------------------------------+--------+-------+
| Insight standalone schema validation | PASS | None |
| Valid key check in Insight setup data | PASS | None |
| Duplicate key check In Insight setup data | PASS | None |
| CVIM/Insight workspace conflict check | PASS | None |
| Check registry connectivity | PASS | None |
| Check Email server for Insight | PASS | None |
+-------------------------------------------+--------+-------+
```
Ш

WARNING!! reconfiguration will have few secs of Outage for Insight!

```
Cisco VIM Insight Already Exists!
      +-----------------------+--------+---------------------------------------------------------+
| Description | Status | Details
+-----------------------+--------+---------------------------------------------------------+
| VIM Insight UI URL | PASS | https://<br api:9000>
| VIM UI Admin Email ID | PASS | Check for info @: <abs path of insight_setup_data.yaml> |
| | | |
| VIM UI Admin Password | PASS | Check for info @ /opt/cisco/insight/secrets.yaml |
| VIM Insight Workspace | PASS | /root/<insight_ws> |
        +-----------------------+--------+---------------------------------------------------------+
Cisco VIM Insight backup Info!
+-----------------------+--------+--------------------------------------------------------------+
| Description | Status | Details
```

```
+-----------------------+--------+--------------------------------------------------------------+
| Insight backup Status | PASS | Backup done @ |
                          | | | /var/cisco/insight_backup/backup-<release_tag>-<date_time> |
+-----------------------+--------+--------------------------------------------------------------+
```
Done with VIM Insight reconfigure!

VIM Insight reconfigure logs are at: "/var/log/insight/bootstrap\_insight/" As the summary table describes Insight gets autobacked up after reconfigure at /var/cisco/insight backup to preserve the latest state of Insight.

**Step 2** Verify the password change by running the following command:

# cat /opt/cisco/insight/secrets.yaml DB\_ROOT\_PASSWORD: <new\_db\_password>

### **User-supplied Unified Management DB Password**

# cd <insight\_ws>

**Step 1** To provide your own MYSQL DB Password follow the below steps:

**Note** Your new DB password must contain alphanumeric characters and should be at least 8 characters long.

# ./bootstrap\_insight.py -a reconfigure -f <path\_to insight\_setup\_data.yaml> --setpassword VIM Insight reconfigure logs are at: /var/log/insight/<bootstrap\_insight\_<date>\_<time>.log Perform the action. Continue  $(Y/N)$  y Password for DB\_ROOT\_PASSWORD: <enter\_valid\_db\_password>

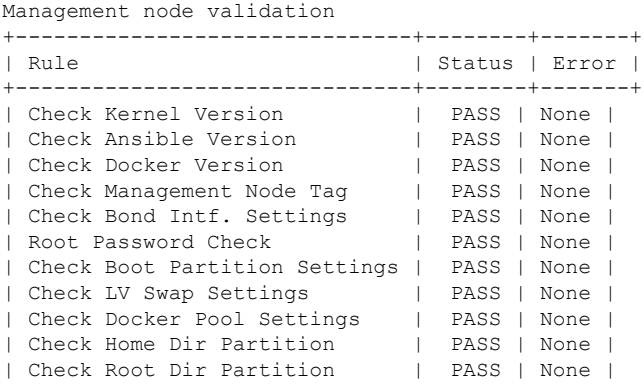

| Check /var Partition | PASS | None | | Check LVM partition | PASS | None | | Check RHEL Pkgs Install State | PASS | None | +-------------------------------+--------+-------+ Insight standalone input validation +-------------------------------------------+--------+-------+ | Rule | Status | Error | +-------------------------------------------+--------+-------+ | Insight standalone schema validation | PASS | None | | Valid key check in Insight setup data | PASS | None | | Valid key check in Insight setup data | PASS | None<br>| Duplicate key check In Insight setup data | PASS | None | CVIM/Insight workspace conflict check | PASS | None | | Check registry connectivity | PASS | None | | Check Email server for Insight | PASS | None | +-------------------------------------------+--------+-------+ WARNING!!Reconfiguration will have few secs of Outage for Insight! Cisco VIM Insight Already Exists! +-----------------------+--------+---------------------------------------------------------+ | Description | Status | Details +-----------------------+--------+---------------------------------------------------------+ | VIM Insight UI URL | PASS | https://<br \_api:9000> | VIM UI Admin Email ID | PASS | Check for info @: <abs path of insight setup data.yaml> | | | | | | VIM UI Admin Password | PASS | Check for info @ /opt/cisco/insight/secrets.yaml | | VIM Insight Workspace | PASS | /root/<insight\_ws> | +-----------------------+--------+---------------------------------------------------------+ Cisco VIM Insight backup Info! +----------------------+-------+-------------------------------------------------------------------+ | Description | Status| Details  $\vert$ +----------------------+-------+-------------------------------------------------------------------+ | Insight backup Status| PASS | Backup done @  $\vert$ | | | /var/cisco/insight\_backup/insight\_backup\_<release\_tag>\_<date\_time>| +----------------------+-------+-------------------------------------------------------------------+ Done with VIM Insight reconfigure! VIM Insight reconfigure logs are at: "/var/log/insight/bootstrap\_insight/" As the summary table describes Insight gets autobacked up after reconfigure at /var/cisco/insight backup

**Step 2** Verify the password change by running the following command:

to preserve the latest state of Insight.

```
# cat /opt/cisco/insight/secrets.yaml
DB_ROOT_PASSWORD: <new_db_password>
```
## **Reconfiguring Unified Management SMTP Server**

Unified Management requires a valid SMTP Server to send mails to users (Pod-Admin, UI-Admin, and regular users). If SMTP Server goes down, you can reconfigure it.

Following values can be reconfigured:

• INSIGHT\_SMTP\_SERVER

- INSIGHT\_EMAIL\_ALIAS\_PASSWORD (only needed for Authenticated SMTP server)
- INSIGHT\_EMAIL\_ALIAS
- INSIGHT\_SMTP\_PORT (optional, defaults to 25)

#### **Step 1** Run the following command to reconfigure the SMTP server:

# cd <path insight setup data.yaml> Open insight\_setup\_data.yaml file # vi insight\_setup\_data.yaml Edit the insight\_setup\_data.yaml to change value of INSIGHT\_SMTP\_SERVER key. Save the file after editing.

#### **Step 2** Run the bootstrap command as follows:

### # cd <insight\_ws>

# ./bootstrap\_insight.py -a reconfigure -f <path\_to insight\_setup\_data.yaml> VIM Insight reconfigure logs are at: /var/log/insight/<br/>kbootstrap\_insight <date> <time>.log Perform the action. Continue (Y/N)y

Management node validation

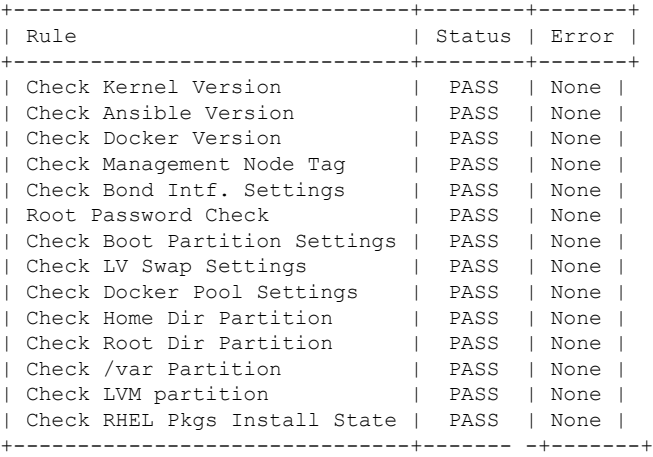

Insight standalone input validation

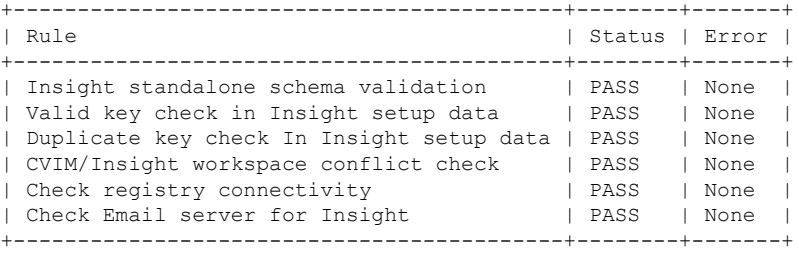

WARNING!! Reconfiguration will have few secs of Outage for Insight!

Cisco VIM Insight Already Exists!

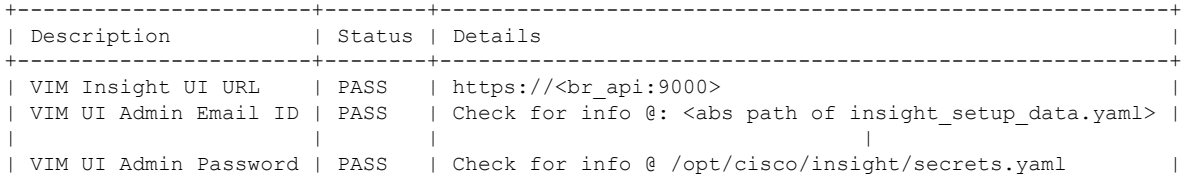

```
| VIM Insight Workspace | PASS | /root/<insight ws>
+-----------------------+--------+---------------------------------------------------------+
Cisco VIM Insight backup Info!
+----------------------+-------+-------------------------------------------------------------------+
| Description | Status| Details
\vert+----------------------+-------+-------------------------------------------------------------------+
| Insight backup Status| PASS | Backup done @
|
                       | | | /var/cisco/insight_backup/insight_backup_<release_tag>_<date_time>|
+----------------------+-------+-------------------------------------------------------------------+
Done with VIM Insight reconfigure!
VIM Insight reconfigure logs are at: "/var/log/insight/bootstrap_insight/"
Insight gets autobacked up after reconfiguration at /var/cisco/insight_backup to preserve the latest
state of Insight.
```
## **Reconfiguring Unified Management LDAP Server**

Unified Management supports both LDAP and LDAP over SSL (LDAPS) for an Active Directory (AD) environment. If the LDAP server is down or if you need to change any of its configuration, execute Unified Management reconfigure acion.

**Step 1** Reconfigure the LDAP(s) server:

:

a) Run the following command to open insight setup data.yaml file:

```
# cd <path insight setup data.yaml>
```
b) Edit the insight\_setup\_data.yaml, using the following command, to change the value of LDAP keys.

```
# vi insight_setup_data.yaml
```
LDAP keys are listed below:

- LDAP\_MODE: This key can be reconfigured only to 'True', to allow the user to switch only from No-LDAP to LDAP, and not vice-versa.
- LDAP SERVER: This key is reconfigurable to switch to new LDAP server.
- LDAP PORT: Reconfiguration of this key is allowed.
- LDAP ADMIN: Reconfiguration of this key is allowed.
- LDAP\_ADMIN\_PASSWORD: Reconfiguration of this key is allowed.
- LDAP\_SECURE: This key can be reconfigured only to 'True', to allow the user to switch from non-secure LDAP to secure LDAP connection, and not vice-versa.
- LDAP\_CERT\_PATH: This key can be reconfigured, to switch from Self-signed certificate to CA-signed certificate, and not vice-versa.
- LDAP\_USER\_ID\_ATTRIBUTE: This key can be reconfigured to point to new LDAP user id attribute.

• LDAP\_GROUP\_SEARCH\_FILTER: This key be reconfigured to set new group search filter.

• LDAP\_GROUP\_USER\_SEARCH\_FILTER: This key can be reconfigured to set new group-user search filter.

c) Save the edited file.

#### **Step 2** Run the bootstrap command

```
# cd <insight_ws>
```
# ./bootstrap insight.py -a reconfigure -f <path to insight setup data.yaml>

VIM Insight reconfigure logs are at: /var/log/insight/<br/>kbootstrap\_insight<date><time>.log Perform the action. Continue (Y/N)y

Management node validation

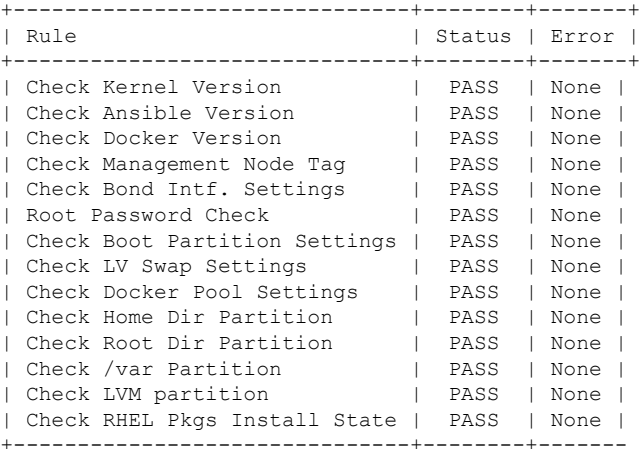

Insight standalone input validation

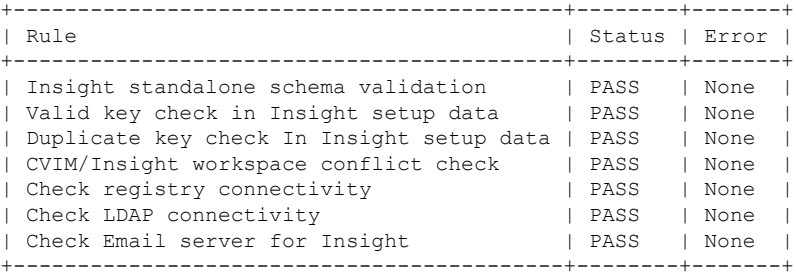

WARNING!! Reconfiguration will have few secs of Outage for Insight!

```
Cisco VIM Insight Already Exists!
```
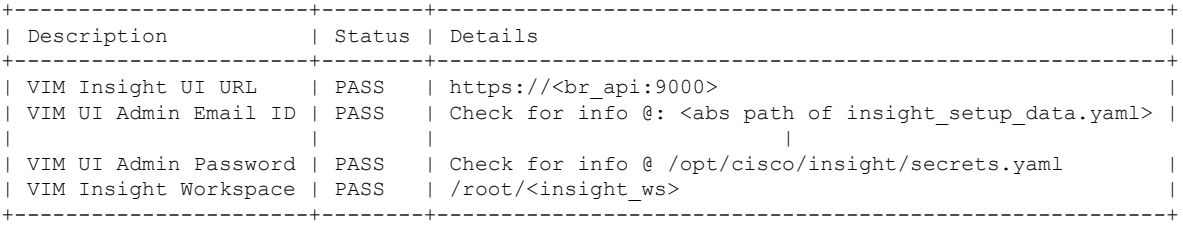

+----------------------+-------+-------------------------------------------------------------------+

Cisco VIM Insight backup Info!

| Description | Status| Details

 $\vert$ +----------------------+-------+-------------------------------------------------------------------+ | Insight backup Status| PASS | Backup done @  $\vert$ | | | /var/cisco/insight\_backup/insight\_backup\_<release\_tag>\_<date\_time>| +----------------------+-------+-------------------------------------------------------------------+ Done with VIM Insight reconfigure! VIM Insight reconfigure logs are at: "/var/log/insight/bootstrap\_insight/" Insight gets autobacked up after reconfiguration at /var/cisco/insight\_backup to preserve the latest state of Insight.

## **Reconfiguring Unified Management Optional Features**

Unified Management supports reconfiguration of optional features.

- **Step 1** Reconfigure the UM optional feature:
	- a) Run the following command to open insight\_setup\_data.yaml file.
		- # cd <path insight setup data.yaml>
	- b) Edit the insight setup data.yaml, using the following command, to change the value of optional feature keys
		- # vi insight\_setup\_data.yaml

Optional features keys are listed below:

- UM\_ADMIN\_AS\_POD\_ADMIN: When set to True, all UM-Admins are added as pod-users with **Full-Pod-Access** during pod registration.
- DISPLAY\_ALL\_POD\_USERS: If set to True, a drop-down appears in the user-registration form with a list of all the users with pod-user permissions while adding a new pod-user.
- c) Save the edited file
- **Step 2** Run the bootstrap command:

```
# cd <insight_ws>
# ./bootstrap insight.py -a reconfigure -f <path to insight setup data.yaml>
```
VIM Insight reconfigure logs are at: /var/log/insight/<br/>kootstrap\_insight\_<date><time>.log Perform the action. Continue (Y/N)y

Management node validation

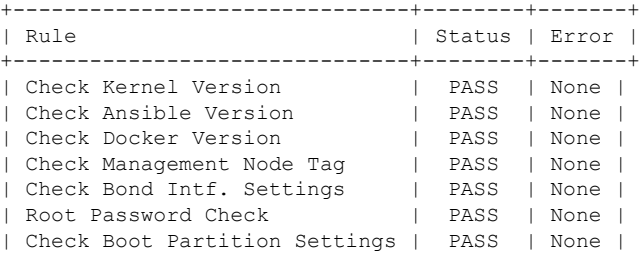

```
| Check LV Swap Settings | PASS | None |
| Check Docker Pool Settings | PASS | None |
| Check Home Dir Partition | PASS | None |
| Check Root Dir Partition | PASS | None |
| Check /var Partition | PASS | None |
| Check LVM partition | PASS | None |
| Check RHEL Pkgs Install State | PASS | None |
+-------------------------------+--------+-------
Insight standalone input validation
        +-------------------------------------------+--------+-------+
| Rule | Status | Error |
+-------------------------------------------+--------+-------+
| Insight standalone schema validation | PASS | None |
| Valid key check in Insight setup data | PASS | None |
| Duplicate key check In Insight setup data | PASS | None |
| CVIM/Insight workspace conflict check | PASS | None |
| Check registry connectivity | PASS | None |
| Check LDAP connectivity | PASS | None |
| Check Email server for Insight | PASS | None |
+-------------------------------------------+--------+-------+
WARNING!! Reconfiguration will have few secs of Outage for Insight
Cisco VIM Insight Already Exists!
+-----------------------+--------+---------------------------------------------------------+
| Description | Status | Details
+-----------------------+--------+---------------------------------------------------------+
| VIM Insight UI URL | PASS | https://<br_api:9000> |
| VIM UI Admin Email ID | PASS | Check for info @: <abs path of insight setup data.yaml> |
| | | |
| VIM UI Admin Password | PASS | Check for info @ /opt/cisco/insight/secrets.yaml |
| VIM Insight Workspace | PASS | /root/<insight_ws> |
+-----------------------+--------+---------------------------------------------------------+
Cisco VIM Insight backup Info!
+----------------------+-------+-------------------------------------------------------------------+
| Description | Status| Details
\vert+----------------------+-------+-------------------------------------------------------------------+
| Insight backup Status| PASS | Backup done @
\vert| | | /var/cisco/insight_backup/insight_backup_<release_tag>_<date_time>|
+----------------------+-------+-------------------------------------------------------------------+
Done with VIM Insight reconfigure!
VIM Insight reconfigure logs are at: "/var/log/insight/bootstrap_insight/"
Insight gets autobacked up after reconfiguration at /var/cisco/insight_backup to preserve the latest
state of Insight.
```
<span id="page-392-0"></span>**Step 3** c).

# **Update VIM Unified Management**

VIM Unified Management update allows you to switch to a new Unified Management release.

The update action makes the old docker containers of Unified Management and mariadb in exit state, and brings up new ones with the new tag. The old containers and images are restored until you perform the **Commit** action.

Update is an intermediate action and allows you to do either a **Commit** action to settle for the current version or do a **Rollback** to revert back to the old version.

The old workspace is preserved, if you want to do a rollback to the previous version.

After an update:

- Your Unified Management workspace is set as the new workspace that you just extracted out of the tarball.
- Backup and reconfigure action are not allowed either from old or new Unified Management workspace.

## **Update Scenarios**

Following are the update scenarios:

- Insight and mariadb containers gets updated to a new tag.
- Either insight or mariadb container gets updated to a new tag.

### **Update VIM Unified Management with Internet Access**

Following are the steps to update VIM Unified Management:

**Step 1** Get the new installer tar ball, which will be available after each release.

Extract the tar ball to get the new Unified Management workspace by running the following command:

# tar –xvzf mercury-installer.tar.gz

**Step 2** Update the VIM Unified Management by running the following commands:

```
# cd /root/<new_insight_ws>/insight/
/bootstrap_insight.py –a update
```
VIM Insight update logs are at: /var/log/insight/<bootstrap\_insight\_<date>\_<time>.log Management Node validation!

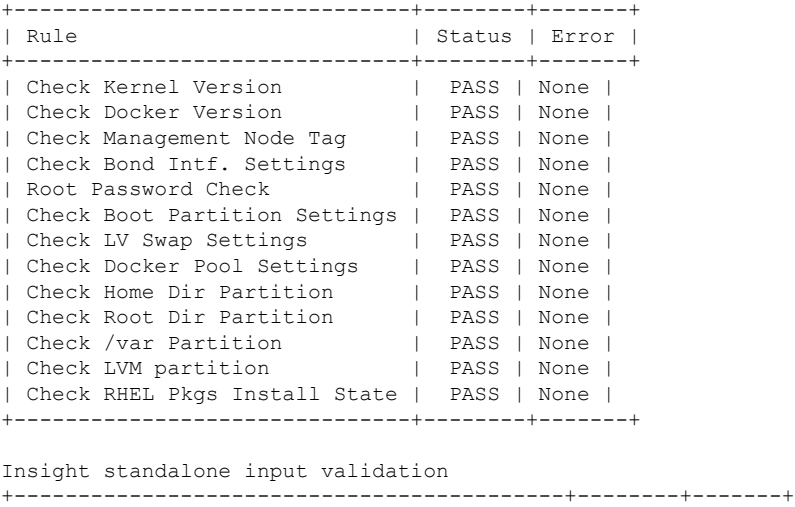

| Rule                                      | Status   Error |      |  |
|-------------------------------------------|----------------|------|--|
|                                           |                |      |  |
| Insight standalone schema validation      | PASS           | None |  |
| Valid key check in Insight setup data     | PASS           | None |  |
| Duplicate key check In Insight setup data | PASS           | None |  |
| CVIM/Insight workspace conflict check     | PASS           | None |  |
| I Check registry connectivity             | PASS           | None |  |
| Check Email server for Insight            | PASS           | None |  |
|                                           |                |      |  |

Downloading Updated VIM Insight Artifacts, will take time!!! Cisco VIM Insight update Info!

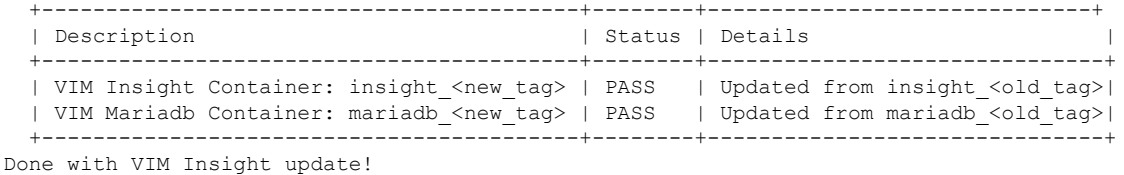

VIM Insight update logs are at: "/var/log/insight/bootstrap\_insight/"

#### **Step 3** Verify the Unified Management Update.

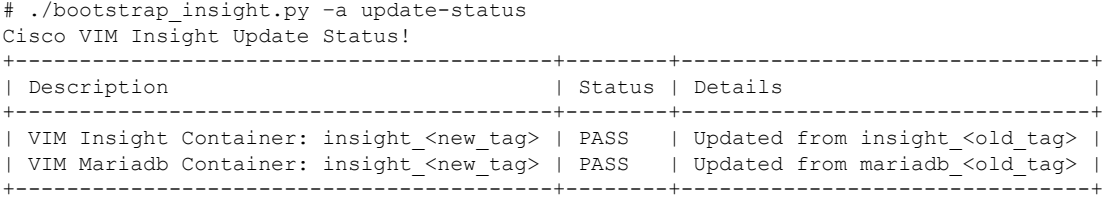

# **VIM Unified Management without Internet Access**

**Step 1** Copy the new installer tar ball to the Unified Management Management Node.

Extract the tar ball to get the new Unified Management workspace by running the following command:

# tar –xvzf mercury-installer.tar.gz

- **Step 2** To download the new Unified Management artifacts, follow the steps given in section Preparing to Install Cisco NFVI on Management Nodes Without Internet Access, of *Cisco VIM Install\_Guide*.
- **Step 3** Run Import Artifacts:

```
# cd /root/installer_<tag_id>/tools
# ./import_artifacts.sh
This verifies that /var/cisco/artifacts on the management node has the following Insight artifacts,
along with the other components 'insight-K9.tar' and 'mariadb-app-K9.tar'.'
```
**Step 4** Update the Unified Management by running the following command:

# cd ../insight/

# ./bootstrap\_insight.py –a update

VIM Insight update logs are at: /var/log/insight/<bootstrap\_insight\_<date>\_<time>.log Management node validations!

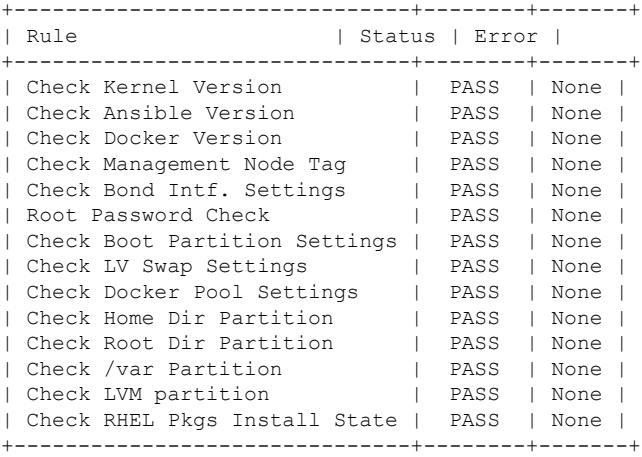

Insight standalone input validation

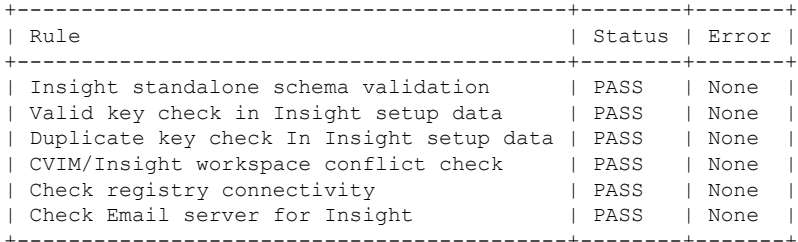

Updating VIM Insight, Kindly wait!!! Cisco VIM Insight update Info!

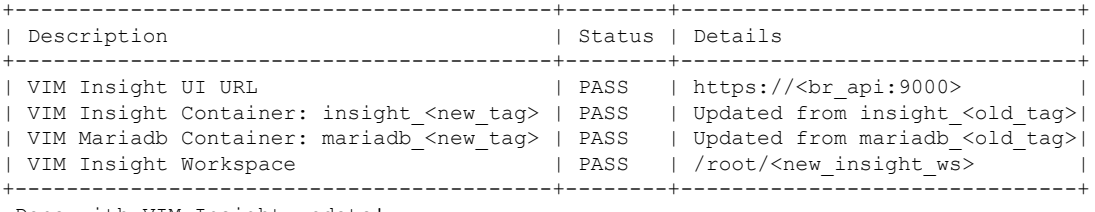

Done with VIM Insight update!

VIM Insight update logs are at: "/var/log/insight/bootstrap\_insight/"

#### **Step 5** Verify Unified Management update by running the following command:

```
# ./bootstrap_insight.py –a update-status
Cisco VIM Insight Update Status!
+------------------------------------------+--------+--------------------------------+
| Description | Status | Details | Status | Details | Status | Details | Status | Details | Status | Details | Status | Details | Status | Details | Status | Details | Status | Details | Status | Details | Status | Details
+------------------------------------------+--------+--------------------------------+
| VIM Insight Container: insight <new tag> | PASS | Updated from insight <old tag> |
| VIM Mariadb Container: insight_<new_tag> | PASS | Updated from mariadb_<old_tag> |
+------------------------------------------+--------+--------------------------------+
```
## **Rollback VIM Unified Management**

VIM Unified Management Rollback provides feature to revert to the old UM release which is used before the update.

Following are some of the key points:

- The rollback action removes the new docker containers of Unified Management and mariadb which is created after an update and bring up old ones with the old tag.
- The new workspace is used to update the operation later or the VIM may be running from it.
- After rollback, your Unified Management workspace is the old workspace which you were using before the update.

Following are the steps to perform Unified Management rollback:

**Step 1** Run the following command to rollback VIM Unified Management:

```
# cd /root/<new_insight_ws>
# ./bootstrap_insight.py –a rollback
```
VIM Insight rollback logs are at: /var/log/insight/<br/>bootstrap\_insight\_<date> <time>.log

```
Management node validation!
```
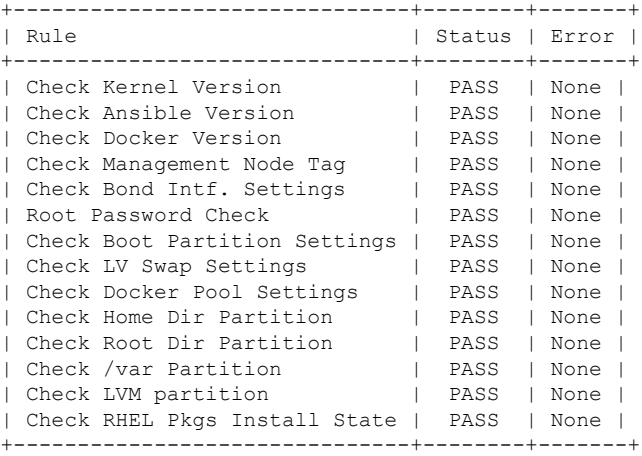

Insight standalone input validation

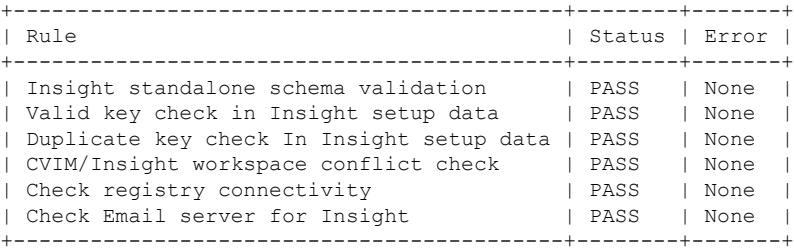

VIM Insight rollback in progress, Kindly wait!!!

Cisco VIM Insight rollback Info! +------------------------------------------+--------+-------------------------------+ | Description | Status | Details +------------------------------------------+--------+--------------------------------+ | VIM Insight UI URL | PASS | https://<br\_api:9000> | | VIM Insight Container: insight\_<old\_tag> | PASS | Rollback from insight\_<new\_tag>| | VIM Mariadb Container: mariadb <old tag> | PASS | Rollback from mariadb <new tag>| | VIM Insight Workspace | PASS | /root/<old\_insight\_ws> +------------------------------------------+--------+--------------------------------+ Done with VIM Insight rollback! VIM Insight rollback logs are at: "/var/log/insight/bootstrap\_insight/"

**Step 2** Verify the rollback status by running the following command:

```
# ./bootstrap_insight.py –a install-status
Cisco VIM Insight Install Status!
+-----------------------+--------+----------------------------------+
| Description | Status | Details
+-----------------------+--------+----------------------------------+
| VIM Insight Version | PASS | <release tag>
| VIM Insight UI URL | PASS | https://\sqrt{\text{c}}br api:9000> |
| VIM Insight Container | PASS | insight_<tag_id> |
| VIM Mariadb Container | PASS | mariadb_<tag_id> |
| VIM Insight Workspace | PASS | /root/<insight_ws> |
+-----------------------+--------+----------------------------------+
```
## **Commit VIM Unified Management**

VIM Insight commit supports for a new Insight release after an update.

Following are some of the key points:

- The old workspace will not be deleted and remain as it is.
- After the commit, your Unified Management workspace which has been used for the update is the new workspace.

#### **Step 1** Run the following command to commit VIM Insight:

```
# cd /root/<new_insight_ws>
# ./bootstrap_insight.py –a commit
VIM Insight commit logs are at: /var/log/insight/<br/>kbootstrap_insight_<date><time>.log
Management Node Validation!
+-------------------------------+---------+-------+
| Rule | Status | Error |
+-------------------------------+----------+-------+
| Check Kernel Version | PASS | None |
| Check Ansible Version | PASS | None |
| Check Docker Version | PASS | None |
| Check Management Node Tag | PASS | None |
| Check Bond Intf. Settings | PASS | None |
| Root Password Check | PASS | None |
```
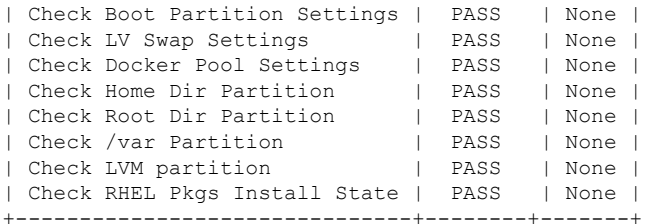

Insight standalone Input Validation!

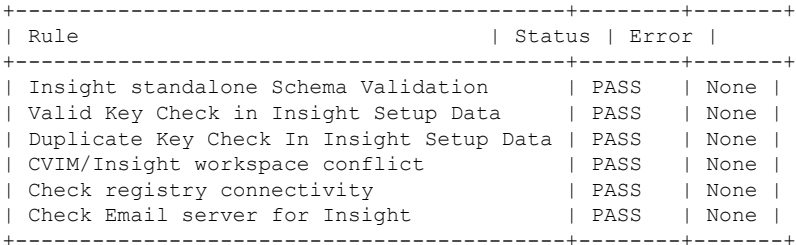

VIM Insight commit in progress, Kindly wait!!! Cisco VIM Insight commit Info!

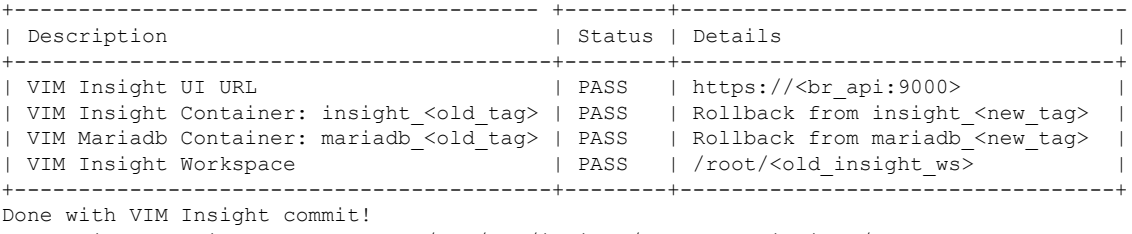

VIM Insight commit logs are at: "/var/log/insight/bootstrap\_insight/"

### **Step 2** Verify the commit status by running the following command:

# ./bootstrap\_insight.py –a install-status Cisco VIM Insight Install Status! +-----------------------+--------+-----------------------+ |<br>| Description | Status | Details | +-----------------------+--------+-----------------------+ | VIM Insight Version | PASS | <release tag> | | VIM Insight UI URL | PASS | https://<br api:9000> | | VIM Insight Container | PASS | insight\_<tag\_id> | | VIM Mariadb Container | PASS | mariadb\_<tag\_id> | | VIM Insight Workspace | PASS | /root/<insight\_ws> | +-----------------------+--------+-----------------------+

I

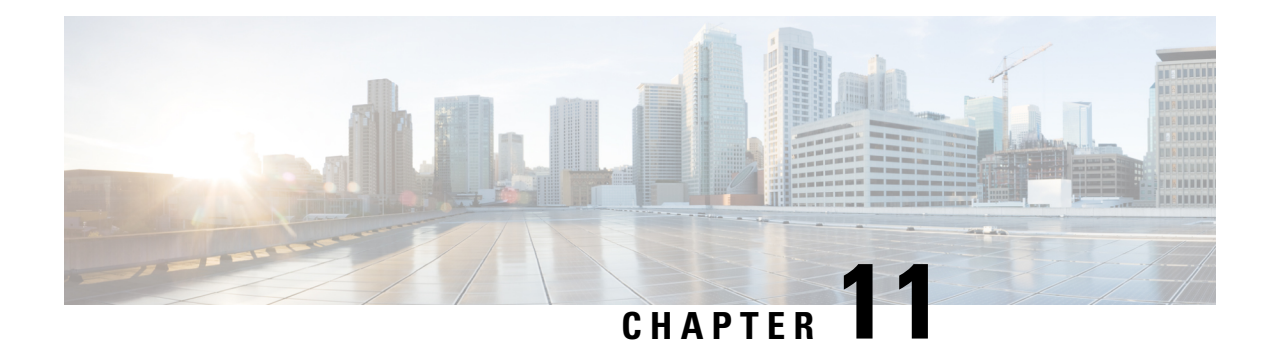

# **Overview to the Cisco Virtual Topology System**

The Cisco Virtual Topology System (VTS) is an optional Cisco NFVI application that uses the Neutron driver and supports Cisco Vector Packet Processing. The following topics provide an overview to VTS architecture and features. When using VTS with Cisco NFVI, keep the following OpenStack tenant restrictions in mind:

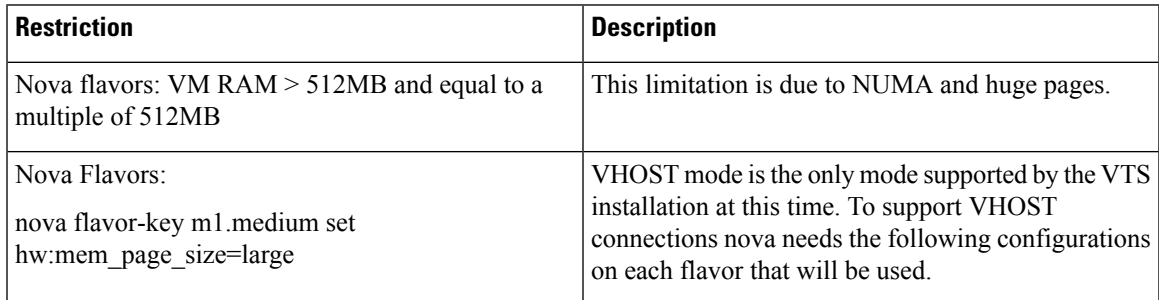

- [Understanding](#page-400-0) Cisco VTS, on page 389
- Cisco VTS [Architecture](#page-401-0) Overview, on page 390
- Virtual Topology [Forwarder,](#page-402-0) on page 391
- Virtual Topology System High [Availability,](#page-404-0) on page 393

## <span id="page-400-0"></span>**Understanding Cisco VTS**

The Cisco Virtual Topology System (VTS) is a standards-based, open, overlay management, and provisioning system for data center networks. It automates the DC overlay fabric provisioning for both physical and virtual workloads.

Cisco VTS provides a network virtualization architecture and software-defined networking (SDN) framework that meets the requirements of multitenant data centers for cloud services. It enables a policy-based approach for overlay provisioning.

Cisco VTSautomates complex network overlay provisioning and management tasks through integration with cloud orchestration systems such as OpenStack and VMware vCenter. It reduces the complexity involved in managing heterogeneous network environments.

You can manage the solution in the following ways:

- Using the embedded Cisco VTS GUI
- Using a set of northbound Representational State Transfer (REST) APIs that can be consumed by orchestration and cloud management systems.

Cisco VTS provides:

- Fabric automation
- Programmability
- Open, scalable, standards-based solution
- Cisco Nexus 2000, 3000, 5000, 7000, and 9000 Series Switches. For more information, see Supported Platforms in *Cisco VTS 2.6.2.1 Installation Guide*.
- Software forwarder (Virtual Topology Forwarder [VTF])

## <span id="page-401-0"></span>**Cisco VTS Architecture Overview**

Cisco VTS architecture has two main components, namely, the Policy Plane and the Control Plane. These components perform core functions such asSDN control, resource allocation, and core management function.

#### **Figure 24: Cisco VTS Architecture**

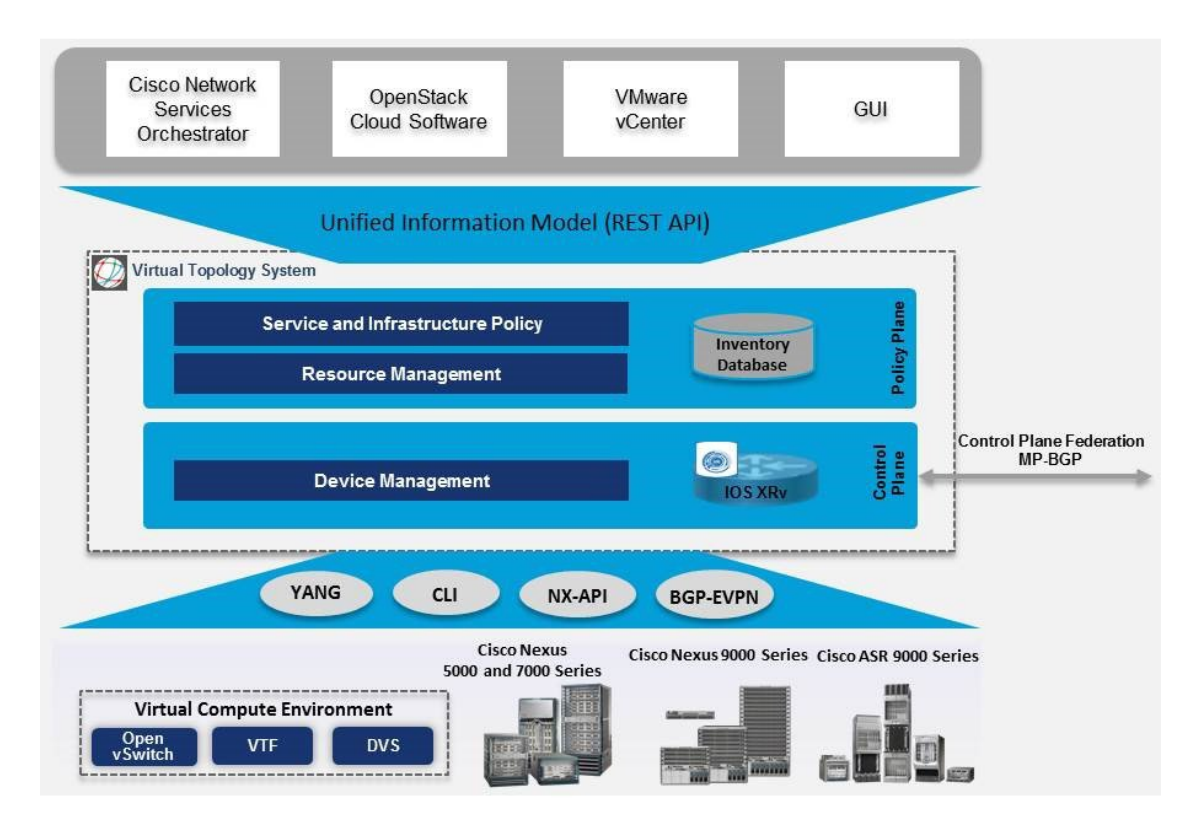

• **Policy Plane:** The Policy Plane enables Cisco VTS to implement a declarative policy model which is designed to capture intent and render of the user into a specific device-level construct. The solution exposes a set of modular policy constructs that can be flexibly organized into user-defined services for use cases across service provider and cloud environments. These policy constructs are exposed using REST APIs that are consumed by orchestrators and applications or using the Cisco VTS GUI. The policy models are exposed as system policies or service policies.

System policies allow administrators to logically group devices into pods within or across data centers to define Admin Domains with common system parameters. For example, BGP-EVPN Control Plane with distributed Layer 2 and 3 gateways.

The inventory module maintains a database of the available physical entities (for example, data center interconnect [DCI] routers and top-of-rack leaf, spine, and border-leaf switches) and virtual entities (for example, VTFs) in the Virtual Topology System domain. The database also includes interconnections between these entities and details about the services instantiated within a Virtual Topology System domain.

The resource management module manages the available resource pools in the Virtual Topology System domain, including VLANs, VXLAN Network Identifiers (VNIs), IP addresses, and multicast groups.

• **Control Plane:** The Control Plane module serves as the SDN control subsystem that programs the various data planes including the VTFs residing on the x86 servers, hardware leafs, DCI gateways. The Control Plane hosts Service Routing (SR) module, which provides routing services to Cisco VTS. The Service Routing (SR) module calculates the L2 and L3tables and routes to provide connectivity between the different VMs for a given tenant and service chaining. The main components of this module are VTSR and VTF. VTSR is the controller and Virtual topology forwarder (VTF) runs on each compute server hosting the tenant VMs.

## <span id="page-402-0"></span>**Virtual Topology Forwarder**

Virtual Topology Forwarder (VTF) runs on each compute server in the DC and provides connectivity to all tenant VMs hosted on the compute server. VTF supports both intra and inter DC/WAN connectivity. VTF allows Cisco VTS to terminate the VXLAN tunnels on host servers by using the VTF as a Software VXLAN Tunnel Endpoint (VTEP). Cisco VTS also supports hybrid overlays by combining the physical and virtual endpoints into a single VXLAN segment.

VTF has two major components, namely, Cisco's VPP (Vector Packet Processing) and VPFA. VPFA is a Cisco agent running on each VMM compute resource. VPFA is the FIB agent that receives the L2/L3 table forwarding information from VTSR to provide connectivity to the local tenant VMs that are hosted on its compute, and programs them in the VPP.

VTF is deployed as a virtual machine or in vhost mode, to deliver a high-performance software Data Plane on a host server.

### **Overview to Cisco VTF and VPP**

Cisco VTF is a Cisco Soft switch that is built on the Cisco Vector Packet Processing (VPP) technology.

The VPPplatform is an extensible framework that provides productive and quality switch or router functionality. It is the open source version of the Cisco VPP technology, which is a high performance, packet-processing stack that can run on commodity CPUs.

The benefits of VPP are its high performance, proven technology, modularity, flexibility, and rich feature set.

The VPP platform is built on a packet-processing graph. This modular approach allows anyone to plugin new graph nodes. This makes extensibility rather simple, and the plugins can be customized for specific purposes.

**Figure 25: VPP Platform**

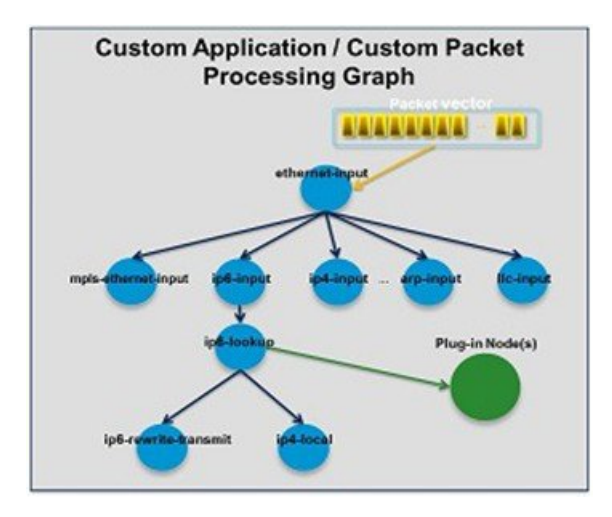

The VPP platform grabs all available packets from RX rings to form a vector of packets. A packet-processing graph is applied, node by node (including plugins) to the entire packet vector. Graph nodes are small and modular, and loosely coupled which makes it easy to include new graph nodes and rewire existing graph nodes.

A plugin can introduce new graph nodes or rearrange the packet-processing graph. You can also build a plugin independent from the VPP source and consider it as an independent component. A plugin can be installed by adding it to a plugin directory.

VTF uses remote plugin that binds into VPP using VPFA (VPF agent). The VPFA interacts with VPP application using low-level API. The VPFA exposes netconf or yang based API for remote devicesto program the VTF through the VPFA.

### **VPP + VHOSTUSER**

Vhost is a solution that allows the user space process to share a number of virtqueues directly with a Kernel driver. The transport mechanism in this case is the ability of the kernel side to access the user space application memory, and a number of ioeventfds and irqfds to serve as the kick mechanism. A QEMU guest uses an emulated PCI device, as the control plane to handle the QEMU. Once a virtqueue has been set up, the QEMU guest uses the Vhost API to pass direct control of a virtqueue to a Kernel driver.

In this model, a vhost net driver directly passes the guest network traffic to a TUN device directly from the Kernel side, improving performance significantly.

**Figure 26: VTF Vhost**

## **VTF VHOST**

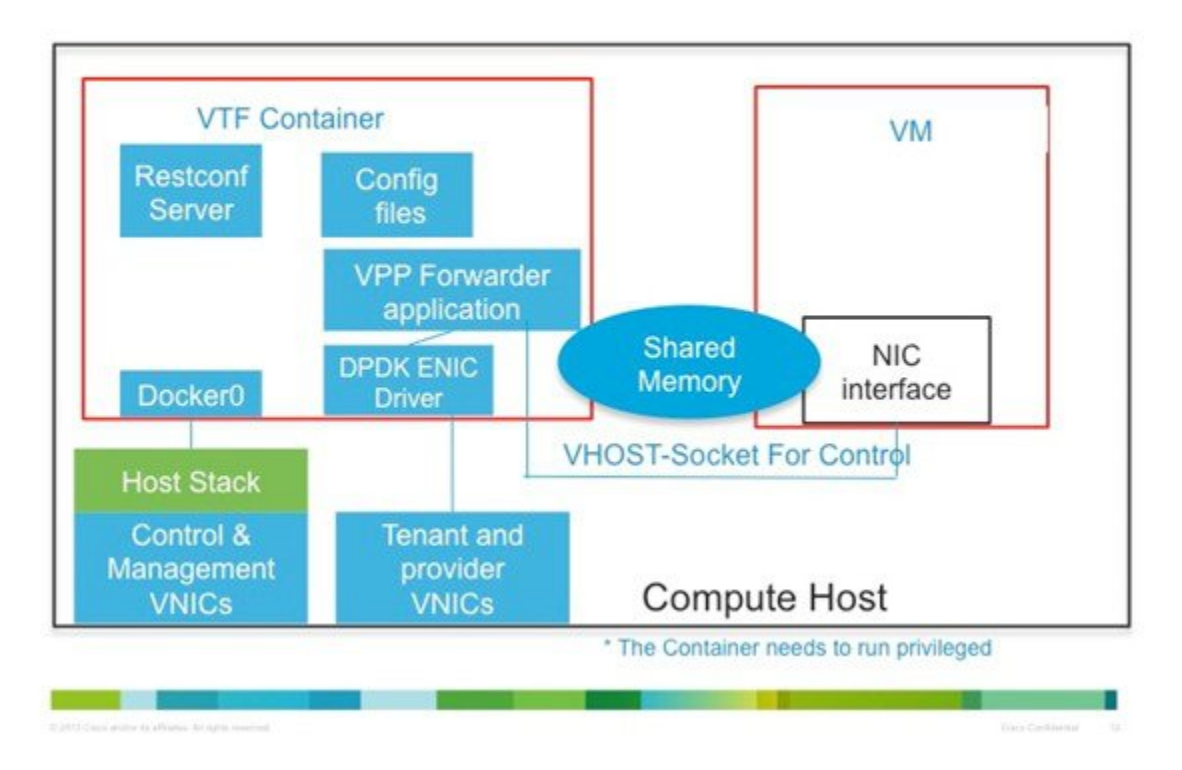

In the above implementation, the guest NFV application directly writes packets into the TX rings, which are shared through a common vhost socket as the RX ring on the VPP. The VPP grabs these packets from the RX ring buffer and forwards the packets using the vector graphs it maintains.

## <span id="page-404-0"></span>**Virtual Topology System High Availability**

The Virtual Topology System solution is designed to support redundancy, with two solution instances running on separate hosts in an active-standby configuration.

During the initial setup, each instance is configured with an underlay IP address and a virtual IP address. Virtual Router Redundancy Protocol (VRRP) is used between the instances to determine the active instance.

The data from the active-instance is synchronized with the standby instance after each transaction to ensure consistency of the Control Plane information to accelerate failover after a failure. BGP peering is established from both VTS instances for the distribution of tenant-specific routes. During the switchover, you must perform a Nonstop Forwarding (NSF) and a graceful restart to ensure that services are not disrupted.

For more information on setting up high availability, refer to the *Installing VTS in the High Availability Mode* section of the *Cisco VTS 2.6.2.1 Installation Guide*.

I

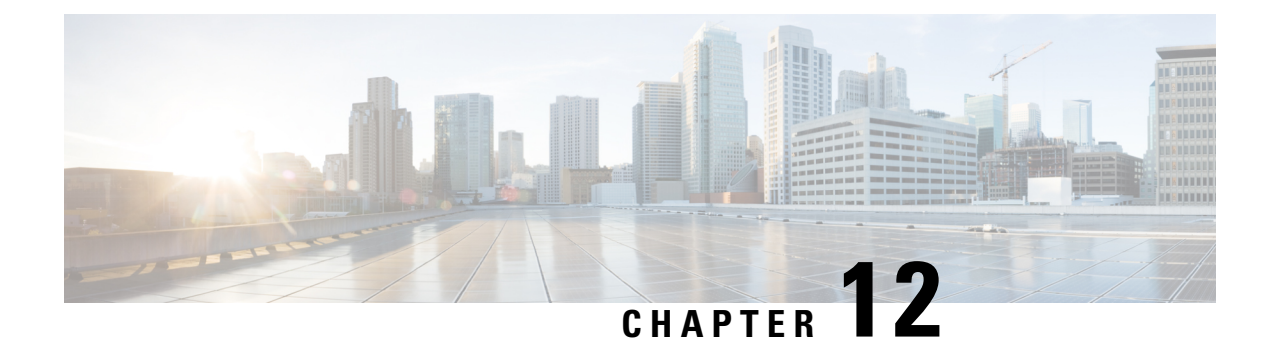

# **Managing Backup and Restore Operations**

The following topics describe Cisco NFVI management node backup and restore operations.

- Managing Backup and Restore [Operations,](#page-406-0) on page 395
- [Backing](#page-408-0) Up VIM UM, on page 397
- Restoring [Management](#page-413-0) Node, on page 402
- [Management](#page-415-0) Node Autobackup, on page 404
- [Managing](#page-416-0) Cisco VIM Software Hub, on page 405

## <span id="page-406-0"></span>**Managing Backup and Restore Operations**

The management node hosts critical services such as Cisco VIM REST API, Cobbler for PXE, ELK for Logging/Kibana dashboard, and VMTP for the cloud validation in Cisco VIM.

The management node is not redundant during the initial Cisco VIM offering, hence it is recommended to take backup of the management node. Using the saved management node information, you can restore the management node if you are facing any issues with the platform.

### **Backing Up the Management Node**

An administrator must maintain the number of backup snapshots on the management node. The backup of the management node is possible only after complete deployment of at least one Cisco VIM. Two copies of backup folders are maintained at the management node itself and the older copy will be overwritten when a next backup is performed.

During the backup operation, activities such as pod management, software update or upgrade, and addition or deletion or replacement of nodes cannot be performed.

The REST API and ELK services are stopped during the backup operation, the OpenStack Logs are cached on the control, compute, and storage nodes until the restoration of the management node is completed.

As part of the backup operation, two files are created: .backup files and .backup hash. .backup files is a list of files that are backed up, while the second one is the hash. These two files are placed under the backup folder /var/cisco/backup <tag> <date-time> at the management node and also at the /var/cisco/ folder of all three controllers. These two files are used during the restore validation. When you attempt to restore from a particular backup, these two files within this backup are compared to the files that are kept in the controllers. If there is any discrepancy, the restore validation fails and you are prompted to either terminate the restore operation or continue despite the validation failure. Only one copy of the .backup\_files and .backup\_hash are kept at the controllers, that is every time a new backup is created, these two files are overwritten with the most recent ones. Hence the restore validation passes only when the latest backup is used for restore.

**Figure 27: Cisco NFVI Management Node Backup Operation**

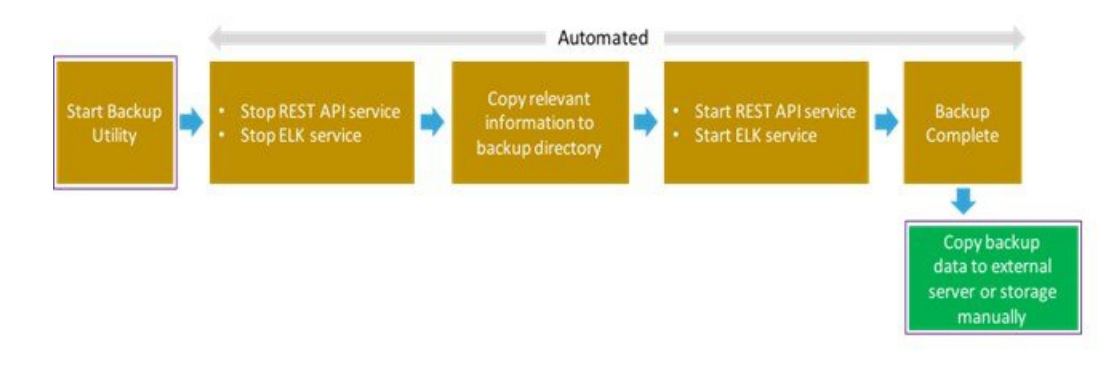

### **Before you begin**

- Save the management node information (for example, IPaddress of the management node) for use during the restore operation.
- Ensure that you have the br\_mgmt and br\_api IP addresses and respective network information.

**Step 1** Launch a SSH session to the Cisco NFVI management node.

- **Step 2** Navigate to the <installer-ws>/tools/mgmt/ directory.
- **Step 3** Execute **mgmt\_node\_backup.py**.

### **What to do next**

The backup operation takes approximately 30 minutes and creates the backup  $\langle tag \rangle$   $\langle date-time \rangle$ directory in the /var/cisco/ path.

Copy the directory to a remote server, to recover the management node using rsync.

For example, to copy the backup directory to the remote server 20.0.0.5 /var/cisco/directory, execute the following command sequence:

```
# autobackup triggered as part of POD management operation
rsync -e ssh -go -rtvpX --numeric-ids /var/cisco/autobackup_<version>_<date-time>
root@20.0.0.5:/var/cisco/
# manual backup triggered by admin
rsync -e ssh -go -rtvpX --numeric-ids /var/cisco/backup <version> <date-time>
root@20.0.0.5:/var/cisco/
```
On the remote server, protect the backup directory for any unauthorized access asthe backup files may contain sensitive information **Note**

At the remote server, change directory to where the backup directory is copied to; in this example /var/cisco/backup\_<version>\_<date-time>/.

To verify if the backup is not corrupted or modified, execute **./check\_integrity**.

Check\_integrity depends on the following packages, the packages are installed on the server where check\_integrity is executed.

```
python-prettytable
python-jinja2
python-babel
python-markupsafe
python-setuptools
pytz
```
### **Backup with Forwarding ELK Logs to External Syslog Server**

When the feature Forwarding ELK Logs to External Syslog Server is enabled, during the backup process, in both the autobackup and manual backup, the ELK Logs are not collected. For manual backups, you can override by appending the -a or --add-elk option to the backup command. The -s or --skip-elk option is to skip the ELK Logs collection regardless of the forwarding feature is enabled or not.

```
# cd installer/tools/mgmt
# ./mgmt_node_backup.py --help
Usage: ./mgmt node backup.py [options]
Options:
   -h, --help show this help message and exit
   -s, --skip-elk do not collect ELK logs during backup
    -a, --add-elk force to also collect ELK logs on backup
```
## <span id="page-408-0"></span>**Backing Up VIM UM**

Administrator maintains the backup for Unified Management on the management node. The backup of the Unified Management is done only after the complete deployment of the Unified Management bootstrap. Only two copies of backup directory are maintained at the management node. The older copy is overwritten when a next Unified Management backup or autobackup takes place.

Unified Management backup is stored at the default backup location

/var/cisco/insight\_backup/insight\_backup\_<terrease\_tag>\_<date>\_<time>. If you want to take a backup of Unified Management at a different location use -backupdir/-b option from bootstrap insight; details of which are provided later in this section.

Unified Management UI triggers an autobackup whenever it detects an operation relating to MySQL database entry to preserve the latest state of Unified Management.

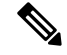

**Note**

Unified Management backup is not allowed after an update. Update is an intermediate stage between rollback and commit. Any change that is made relating to MySQL database entry after an update from UM UI is not backed up.

### **Autobackup Unified Management**

If there is a change, Unified Management Installation automatically run a daemon process to take the autobackup.

Live status of the process is determined by checking the log located at "/var/log/insight/insight\_autobackup/insight\_autobackup.logs" or systemctl status insight-autobackup.

 $\frac{\mathcal{P}}{\mathcal{P}}$ 

**Note** Max of 10-log files of size 1024\*1024 are maintained in the directory.

Following are the scenarios where autobackup is initiated:

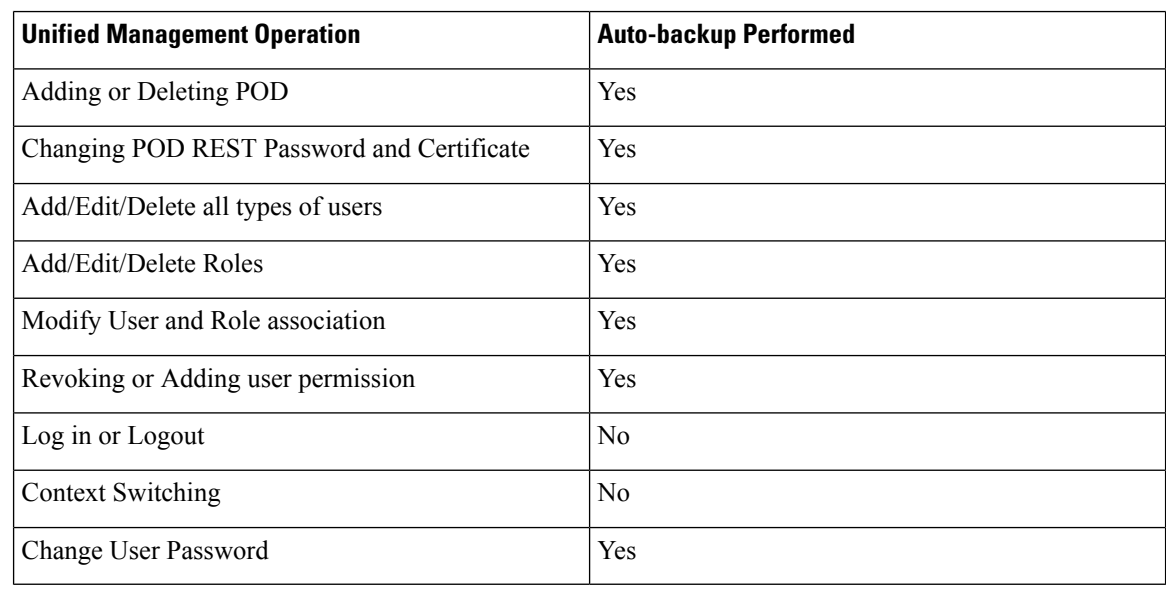

**Step 1** To check the status of the Unified Management perform the following steps:

```
systemctl status insight-autobackup
insight-autobackup.service - Insight Autobackup Service
   Loaded: loaded (/usr/lib/systemd/system/insight-autobackup.service; enabled; vendor preset:
disabled)
  Active: active (running) since Wed 2017-08-30 01:17:18 PDT; 19s ago
Main PID: 19949 (python)
  Memory: 12.4M
   CGroup: /system.slice/insight-autobackup.service
           └─19949 /usr/bin/python /root/<installer-tag>/insight/playbooks/../insight_autobackup.py
```
#### **Step 2** To stop Unified Management autobackup do the following:

```
systemctl stop insight-autobackup
insight-autobackup.service - Insight Autobackup Service
   Loaded: loaded (/usr/lib/systemd/system/insight-autobackup.service; enabled; vendor preset:
disabled)
  Active: inactive (dead) since Mon 2017-09-04 00:43:43 PDT; 5s ago
  Process: 19993 ExecStop=/bin/kill ${MAINPID} (code=exited, status=0/SUCCESS)
Main PID: 19984
  Memory: 56.0K
   CGroup: /system.slice/insight-autobackup.service
```
### **Step 3** The following are the steps to start Unified Management autobackup:

```
systemctl start insight-autobackup
insight-autobackup.service - Insight Autobackup Service
   Loaded: loaded (/usr/lib/systemd/system/insight-autobackup.service; enabled; vendor preset:
disabled)
  Active: active (running) since Wed 2017-08-30 01:17:18 PDT; 19s ago
Main PID: 19949 (python)
   Memory: 12.4M
   CGroup: /system.slice/insight-autobackup.service
           └─19949 /usr/bin/python /root/<installer-tag>/insight/playbooks/../insight_autobackup.py
```
**Step 4** The way Unified Management works is as follows:

### **1. Install**

- As soon as galera db and Unified Management containers are up the script will be invoked.
- Log dir : tailf /var/log/insight/insight\_autobackup\_logs/insight\_autobackup.log.
- It has a 10-seconds pulse which tells if the service is up or not.
	- [ 2017-09-04 00:49:01,504] INFO [Insight Autobackup] Insight Autobackup Service Running.
	- [2017-09-04 00:49:11,514] INFO [Insight Autobackup] Insight Autobackup Service Running.
	- [2017-09-04 00:49:21,525] INFO [Insight Autobackup] Insight Autobackup Service Running.
- If there is any change it takes a backup (time to check Sql diff is 30 seconds).
- It creates "rbac\_latest.sql" and "insight\_latest.tar.gz" and dump in the latest backup dir.
- During restore the bootstrap script checks if "rbac\_latest.sql" or "insight\_latest.tar.gz" is present in the backup dir.

### **2. Update**

- During update bootstrap insight does not support backup.
- Autobackup service would be terminated and no backup would be maintained in the intermediate state.

### **3. Rollback**

• Script are invoked again from the previous workspace.

### **4. Commit**

• Script are invoked again from the new workspace.

### **5. Uninstall**

- Service files are deleted.
- Log directory remains as the same.

### **Back Up Unified Management at Default Back Up Location**

```
Step 1 Launch an SSH session to Cisco Unified Management management node and follow steps:
          # cd <insight-ws>
         #./bootstrap_insight.py –help
         usage: bootstrap_insight.py [-h] --action ACTION
                                    [--regenerate secrets] [--setpassword]
                                    [--file INSIGHTSETUPDATA] [--keep] [--verbose]
                                    [--backupdir BACKUPDIR] [-y]
         Insight install setup helper.
         optional arguments:
           -h, --help show this help message and exit
           --action ACTION, -a ACTION
                                install - Install Insight UI
                                install-status - Display Insight Install Status
         reconfigure - Reconfigure Insight DB password or TLS Certificate
                                update - Update Insight UI
                                update-status - Display Insight Update Status
                                rollback - Rollback Insight UI update
                                commit - Commit Insight UI update
                                backup - Backup Insight UI
                                uninstall - Uninstall Insight UI
           --regenerate_secrets, -r
                                System generated INSIGHT_DB_PASSWORD
           --setpassword, -s User supplied INSIGHT_DB_PASSWORD,
           --file INSIGHTSETUPDATA, -f INSIGHTSETUPDATA
                                Location of insight setup data.yaml
           --keep, -k Preserve Insight artifacts during uninstall
           --verbose, -v Verbose on/off
           --backupdir BACKUPDIR, -b BACKUPDIR
                               Path to backup Insight
           -y, --yes Option to skip reconfigure or uninstall steps without prompt
```
**Step 2** Run the bootstrap command to view the Cisco VIM Unified Management backup details:

# ./bootstrap\_insight.py –a backup VIM Insight backup logs are at: /var/log/insight/<bootstrap\_insight\_<date>\_<time>.log

Cisco VIM Insight backup Info! +----------------------+-------+-------------------------------------------------------------------+ | Description | Status| Details | +----------------------+-------+-------------------------------------------------------------------+ | Insight backup Status| PASS | Backup done @  $\vert$ | | | /var/cisco/insight\_backup/insight\_backup\_<release\_tag>\_<date\_time>| +----------------------+-------+-------------------------------------------------------------------+ Done with VIM Insight backup!

### **Backup Unified Management at User-defined Backup Location**

```
Step 1 Launch a SSH session to Cisco Unified Management management node and follow the below steps:
          # cd <insight-ws>
         #./bootstrap_insight.py –help
         usage: bootstrap_insight.py [-h] –-action ACTION
                                     [--regenerate secrets] [--setpassword]
                                     [--file INSIGHTSETUPDATA] [--keep] [--verbose]
                                     [--backupdir BACKUPDIR] [-y]
         Insight install setup helper.
         optional arguments:
           -h, --help show this help message and exit
           --action ACTION, -a ACTION
                                 install - Install Insight UI
                                 install-status - Display Insight Install Status
         reconfigure - Reconfigure Insight DB password or TLS Certificate
                                 update - Update Insight UI
                                 update-status - Display Insight Update Status
                                 rollback - Rollback Insight UI update
                                 commit - Commit Insight UI update
                                 backup - Backup Insight UI
                                 uninstall - Uninstall Insight UI
            --regenerate secrets, -r
                                 System generated INSIGHT_DB_PASSWORD
            --setpassword, -s User supplied INSIGHT_DB_PASSWORD,
           --file INSIGHTSETUPDATA, -f INSIGHTSETUPDATA
                               Location of insight setup data.yaml
            --keep, -k Preserve Insight artifacts during uninstall<br>--verbose, -v Verbose on/off
           --verbose, -v
           --backupdir BACKUPDIR, -b BACKUPDIR
                                Path to backup Insight
           -y, --yes Option to skip reconfigure or uninstall steps without prompt
```
#### **Step 2** Run the following command to view the Cisco VIM Unified Management backup details:

# ./bootstrap\_insight.py –a backup –-backupdir <user\_defined\_path> VIM Insight backup logs are at: /var/log/insight/<br/>bootstrap\_insight\_<date><time>.log

```
Cisco VIM Insight backup Info!
+-----------------------+--------+----------------------------------------------------------+
| Description | Status | Details
+-----------------------+--------+----------------------------------------------------------+
| Insight backup Status | PASS | Backup done @ <user defined path>
| | | |
+-----------------------+--------+----------------------------------------------------------+
Done with VIM Insight backup!
```
#### **What to do next**

Copy the backup directory to a remote server using rsync to recover the Insight later. Cisco recommends you to copy backup directory using rsync as it preserves the permissions of the files.

For example, to copy the backup directory to the remote server 20.0.0.5 /var/cisco/insight\_backup/directory, execute the following command sequence: .

```
rsync -e ssh -go -rtvpX --numeric-ids
/var/cisco/insight_backup/insight_backup_2.1.5_2017-01-09_14-04-38
root@20.0.0.5:/var/cisco/insight_backup/
```
On the remote server, protect the backup directory for any unauthorized access, asthe backup files may contain sensitive information

## <span id="page-413-0"></span>**Restoring Management Node**

You have to reimage the management node with the same ISO version when the backup is performed, before initiating the restore operation. Restoration fails, when there is a version mismatch.

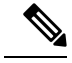

**Note** Version checking is available only for offline installation.

As part of the restore operation, system checks for the management node's IP address information to match the prior configuration. Logs are cached on the control, compute, and storage nodes from the moment of the management node fails until its restoration.

If you are using Cisco VIM Unified Management (in Tech Preview), in the same management node, you have to rebootstrap it for installation. During installation, RBAC and Pod registration information is lost, hence it is advised to make a note of the RBAC and Pod information.

#### **Figure 28: Cisco NFVI Management Node Restore Operation**

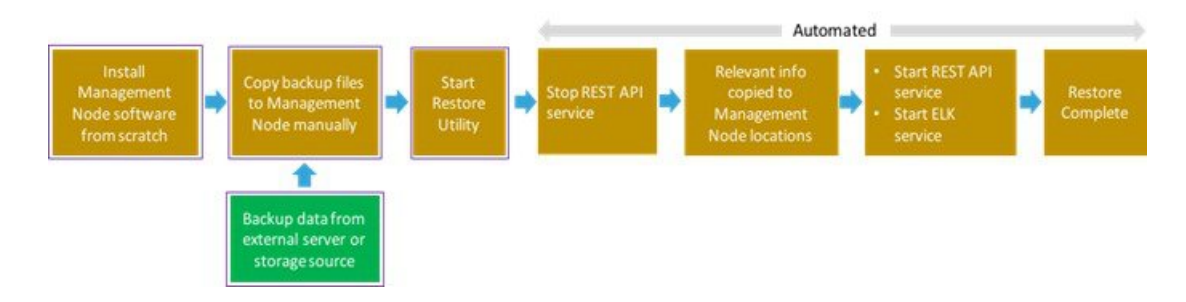

#### **Before you begin**

Ensure that you have the br\_mgmt and br\_api IP addresses of the failed management node.

- **Step 1** Reimage the management node with the ISO version with which you want to restore the node, and with the same IP address that is used before the failure of the node.
- **Step 2** Navigate to /var/cisco/directory at the remote server where the backup folder is copied during the backup operation. Execute **./check\_integrity** to verify if the backup is not corrupted or modified.
- **Step 3** Copy the backup file to the /var/cisco/directory of the reimaged management node.

For example, to copy the backup folder from the remote host 20.0.0.5 to the management node /var/cisco/directory, execute the following command sequence:

rsync -e ssh -go -rtvpX --numeric-ids root@20.0.0.5:/var/cisco/backup\_2017-01-09\_14-04-38 /var/cisco/

…

…

**Step 4** Navigate to the backup folder and execute the following command to verify if the backup is not corrupted or modified.

```
# cd /var/cisco/backup_<date-time>
# ./check-integrity
```
**Step 5** In /var/cisco/backup <date-time> folder, execute the following command:

/var/cisco/backup\_<date-time> # ./restore

The restore operation takes around 45 minutes.

**Step 6** Before restoration, the restore script performs validation of the backup folder. If validation fails, restore operation is halted and an error message is displayed. The script also verifies the last performed backup folder in the Management Node, and if any defects are detected, the you does confirm to proceed with restore operation.

```
2017-02-02 21:25:23 INFO Starting Cisco VIM restore...
2017-02-02 21:25:23 INFO Cisco VIM restore: estimated run time is approx. 45 mins...
2017-02-02 21:25:23 INFO Please see progress log for restore at
/var/log/mercury/installer/restore_2017-02-02_21:25:23.log
2017-02-02 21:25:27 ERROR Error: Backup id is not the one expected
 Error: Found hashID file only in controller(s): j10-controller-2, j10-controller-3
Management backup files are ok (as per j10-controller-2)
Management backup files are ok (as per j10-controller-3)
The management node changed after the last backup was stored. Do you still want to proceed restoring
this management node? [Y/n] y
 2017-02-02 22:17:55 INFO Workspace restored to /root/installer-6518
 2017-02-02 22:17:55 INFO Cisco VIM restore: Executing restore playbook ...
2017-02-02 22:18:47 INFO Cisco VIM restore: Executing bootstrap playbook ...
```
#### **Note** The default behavior is to continue by keying **Return** or **Y**. Keying **N** terminates the restore operation.

```
2017-02-02 21:25:23 INFO Starting Cisco VIM restore...
2017-02-02 21:25:23 INFO Cisco VIM restore: estimated run time is approx. 45 mins...
2017-02-02 21:25:23 INFO Please see progress log for restore at
/var/log/mercury/installer/restore_2017-02-02_21:25:23.log
2017-02-02 21:25:27 ERROR Error: Backup id is not the one expected
Error: Found hashID file only in controller(s): j10-controller-2, j10-controller-3
Management backup files are ok (as per j10-controller-2)
Management backup files are ok (as per j10-controller-3)
The management node changed after the last backup was stored. Do you still want to proceed restoring
this management node? [Y/n] n
Aborting the restore operation as per user request
```
Once, restore operation ends, several health check points are automatically executed and the summary of results for that particular cloud avaliability is displayed.

- **Step 7** Run the following checks manually to verify the status of the restore:
	- Check the status of the REST API server:

```
# cd installer-<tagid>/tools
#./restapi.py -a status
Status of the REST API Server: active (running) since Thu 2016-08-18 09:15:39 UTC; 9h ago
REST API launch directory: /root/installer-<tagid>/
```
• Check the setup\_data and runtime consistency of the management node:

```
# cd installer-<tagid>/; ciscovim run -–perform 1,3 –y
```
• Execute the cloud sanity using ciscovim command:

```
#ciscovim cloud-sanity create test all
```
• To view the results of cloud sanity, use the command #ciscovim cloud-sanity show result all -id <uid of the test >

## <span id="page-415-0"></span>**Management Node Autobackup**

After the successful completion of certain Pod management operations, a backup of the management node is performed automatically. Only one copy of the autobackup folder is kept at /var/cisco/ at any given time. Directory format for the autobackup\_<tag>\_<timestamp>.

Following are the list of operations:

- Fresh install of Cisco VIM
- Commit an update
- Replace controller
- Add or Remove compute nodes
- Add or Remove the storage node
- Reconfigure
- CVIM-MON

Enabling or disabling the variable autobackup, is defined in the setup\_data.yaml file. It is enabled by default.

Add the following setup-data.yaml file snippet:

```
#####################################################
# AutoBackup configuration
#####################################################
#Default is True
#autobackup: True or False
```
The following tables shows when an auto-backup is performed during update or rollback or commit.

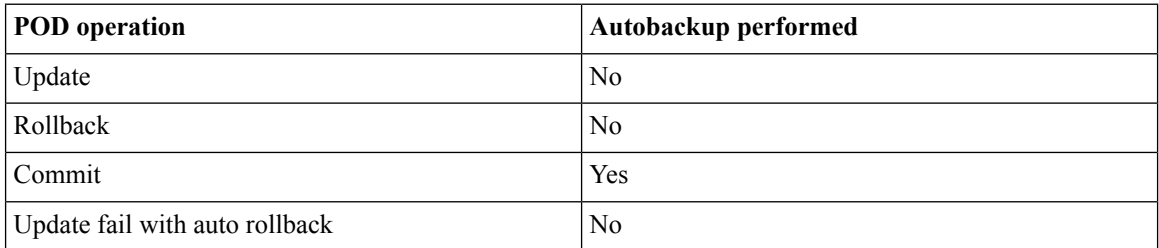

After creating a successful autobackup folder, you can copy it to an external server for later restoration as mentioned in Restoring [Management](#page-413-0) Node, on page 402.

During the autobackup, if **Forwarding ELK Logs to the External Syslog server** option is enabled, the ElasticSearch database will not be maintained and the ELK Logs will not be recovered after restoring the management node.

## <span id="page-416-0"></span>**Managing Cisco VIM Software Hub**

Cisco VIM Software Hub helps mitigate the need to ship USBs across different pods during installing or updating Cisco VIM. To ensure the long-term viability of Cisco VIM Software Hub, it is designed to handle the following Day 2 scenarios:

- Updating Cisco VIM Software Hub TLS Certificate and Registry [Credentials,](#page-416-1) on page 405
- Cisco VIM [Software](#page-416-2) Hub Server Backup and Restore, on page 405
- [Resolving](#page-418-0) Low Disk Space, on page 407
- Manually Updating [Packages,](#page-419-0) on page 408

### <span id="page-416-1"></span>**Updating Cisco VIM Software Hub TLS Certificate and Registry Credentials**

Before installing the release artifacts from the Cisco VIM Software Hub server, you must provide a valid TLS certificate and Cisco VIM Software Hub registry credentials in the sds\_setup\_data.yaml file. Taking into account the security policies of an organization, Cisco VIM Software Hub allows you to update the TLS certificate and registry credentials on the Cisco VIM Software Hub server as required.

- **Step 1** Navigate to the last installed release workspace using the **ls** –**lrt** command.
- **Step 2** Replace the TLS certificate in the openstack-configs directory.
- **Step 3** Modify the credentials in the sds setup data.yaml file.
- **Step 4** Run the following command for the changes to take effect:

# cd /root/cvim sds-<last-tag> # directory of last installed release and execute the following command.

# ./sds\_runner/runner.py

This operation validates the changes in the sds setup data.yaml file and the new TLS certificate. It reconfigures the Cisco VIM Software Hub server components with this new information.

<span id="page-416-2"></span>The Cisco VIM Software Hub registry credentials of the pods that rely on Cisco VIM Software Hub are also reconfigured. **Note**

### **Cisco VIM Software Hub Server Backup and Restore**

Cisco VIM Software Hub triggers an autobackup operation when a new Cisco VIM release is installed on the Cisco VIM Software Hub server. It takes a backup of the relevant files from the Cisco VIM Software Hub server, and saves it in the following location on the Cisco VIM Software Hub server:

directory /var/cisco/autobackup <tag> <date-time>

Only the latest two backup directories are maintained on Cisco VIM Software Hub. The older copy is overwritten when the next autobackup operation is triggered. If you want to use an older backup directory for a restore operation later, you need to save it to another location before it is overwritten. You can use the **rsync** or **scp** commands to save it to an RHEL7/CentOS based system, which is outside the Cisco VIM Software Hub server.

### <span id="page-417-0"></span>**Checking Integrity of Autobackup Files**

You can use the script provided in the autobackup directory to check the integrity of the autobackup files after using the **rsync** or **scp** commands.

#### **Before you begin**

Ensure that the following packages are installed on the backup server using yum:

- python-prettytable
- python-jinja2
- python-babel
- python-markupsafe
- python-setuptools
- pytz
- **Step 1** Navigate to the autobackup directory.
- **Step 2** Execute the following command to run the script:
	- # ./check integrity

### **Restoring Cisco VIM Software Hub from Backup**

An Cisco VIM Software Hub restore operation is usually performed when the original Cisco VIM Software Hub server is being replaced by a new one.

- **Step 1** Re-image the Cisco VIM Software Hub server with the ISO version with which you want to restore the node, and with the same IP address that is used before the failure of the node.
- **Step 2** Navigate to the location where the backup directory is copied during the backup operation.
- **Step 3** Verify the integrity of the backup files as described in Checking Integrity of [Autobackup](#page-417-0) Files, on page 406.
- **Step 4** Copy the backup file to the directory of the re-imaged Cisco VIM Software Hub node.

For example, you can copy the backup directory from the remote host 20.0.0.5 to the Cisco VIM Software Hub node directory /var/cisco/ as follows:

```
rsync -e ssh -go -rtvpX --numeric-ids root@20.0.0.5:/var/cisco/autobackup_2017-01-09_14-04-38
/var/cisco/
```
**Step 5** Navigate to the backup directory and execute the following command to verify if the backup is not corrupted or modified.

# cd /var/cisco/autobackup\_<tag>\_<date-time> # ./check-integrity

**Step 6** In the /var/cisco/autobackup <tag> <date-time> directory, execute the following commands:

# cd /var/cisco/backup\_<date-time>

# ./restore

It may take about 45 minutes for the restore operation to complete.

Before restoring a backup directory, the restore script validates the backup directory. If the validation fails, the restore operation is interrupted and an error message is displayed. The restore script also verifies the latest backup directory in the Cisco VIM Software Hub Node. If defects are detected, you need to confirm whether you want to proceed with the restore operation. **Note**

#### For example:

```
2017-02-02 21:25:23 INFO Starting Cisco VIM restore...
2017-02-02 21:25:23 INFO Cisco VIM restore: estimated run time is approx. 45 mins...
2017-02-02 21:25:23 INFO Please see progress log for restore at
 /var/log/mercury/installer/restore_2017-02-02_21:25:23.log
2017-02-02 21:25:27 ERROR Error: Backup id is not the one expected
Error: Found hashID file only in controller(s): i10-controller-2, i10-controller-3 Management backup
files are ok (as per j10controller-2)
Management backup files are ok (as per j10-controller-3)
The management node changed after the last backup was stored. Do you still want to proceed restoring
this management node? [Y/n] y
2017-02-02 22:17:55 INFO Workspace restored to /root/installer-6518
2017-02-02 22:17:55 INFO Cisco VIM restore: Executing restore playbook ...
2017-02-02 22:18:47 INFO Cisco VIM restore: Executing bootstrap playbook ...
```
#### To continue the restore operation, you can press the **Enter** key or the **Y** key. If you want to abort the restore operation, you need to press the **N** key. **Note**

```
2017-02-02 21:25:23 INFO Starting Cisco VIM restore...
2017-02-02 21:25:23 INFO Cisco VIM restore: estimated run time is approx. 45 mins...
2017-02-02 21:25:23 INFO Please see progress log for restore at
/var/log/mercury/installer/restore_2017-02-02_21:25:23.log
2017-02-02 21:25:27 ERROR Error: Backup id is not the one expected
Error: Found hashID file only in controller(s): j10-controller-2, j10-controller-3 Management backup
files are ok (as per j10controller-2)
Management backup files are ok (as per j10-controller-3)
The management node changed after the last backup was stored. Do you still want to proceed restoring
this management node? [
Y/n] n
Aborting the restore operation as per user request
```
### <span id="page-418-0"></span>**Resolving Low Disk Space**

Installing releases on Cisco VIM Software Hub server is not allowed if the free disk space is less than 20%. Hence, a utility to remove docker images from the container registry running on the Cisco VIM Software Hub server is provided. You can find the cleanup script at the following location:

/root/cvim\_sds-<last-tag>/sds/registry\_cleanup.py

Example of running the cleanup script:

```
# ./registry_cleanup.py -h
usage: registry_cleanup.py [-h] (--list | --delete DELETE | --unused tags)
                        [-u USERNAME] [-p PASSWORD] [-r REGISTRY]
List/Delete image tags in the registry
optional arguments:
  -h, --help Show this help message and exit
  --list List Image Tags in Registry
--delete DELETE Delete Images of provided tags from registry
  --unused tags List unused Tags in SDS registry
  -u USERNAME, --username USERNAME
                      Registry Username
```

```
-p PASSWORD, --password PASSWORD
                        Registry Password
-r REGISTRY, --registry REGISTRY
                        Registry URL
```
The cleanup script requires three mandatory parameters, namely, Registry URL, Registry username, and Registry password. The script supports the following three options:

- **List Image Tags**–The option lists all the images and corresponding tags present in the docker registry.
- **Unused Tags**–This option lists all the releases present on the Cisco VIM Software Hub server but are not used by any of the Cisco VIM pods. By default, the pods are registered with the Cisco VIM Software Hub server. When a pod is installed, updated, roll backed, or upgraded, the release information is sent to Cisco VIM Software Hub. You can use this command to identify the releasesthat can be safely removed from the Cisco VIM Software Hub server.
- **Delete Tags**–You can specify the releases that you want to remove from the docker registry. The script removes these images and frees the disk space.

### <span id="page-419-0"></span>**Manually Updating Packages**

Cisco VIM Software Hub installs repositories inside docker containers so that all the packages to be installed are obtained from those repositories. These repositories are updated when you install a later version of Cisco VIM release on the Cisco VIM Software Hub server. Once the repositories are updated, all the packages, except httpd package and its dependencies are updated. Updating httpd is deferred because when httpd is updated, all downstream connections are disrupted thereby requiring you to restart the Cisco VIM pod install.

To update httpd and its dependent packages, you can use the update script found in the tools directory. Ensure that you run thisscript during the maintenance phase so that non of the Cisco VIM pods are currently attempting to get artifacts from the Cisco VIM Software Hub server.

Run the following command to execute the update script:

```
# cd /root/cvim sds-<last-tag> # directory of last installed release and execute the following
command.
```
# ./update httpd.sh

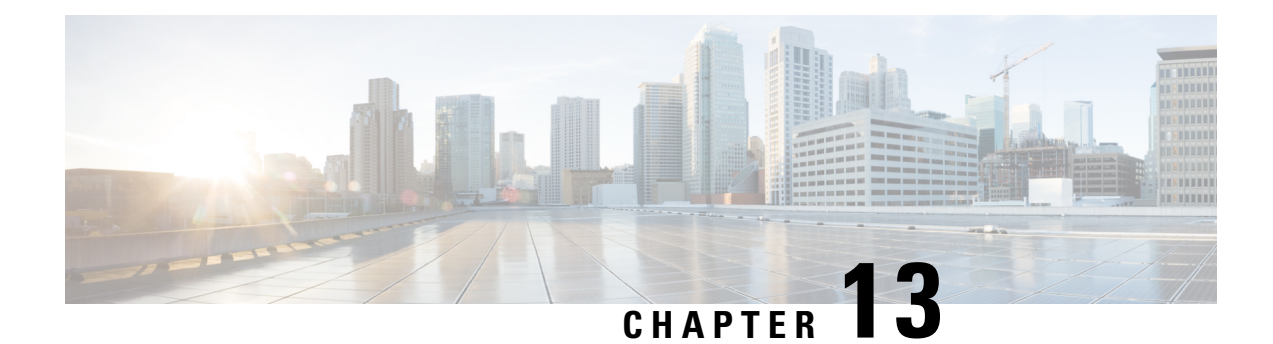

# **Troubleshooting**

The following topics describe various Cisco NFVI troubleshooting operations:

- [Displaying](#page-420-0) Cisco NFVI Node Names and IP Addresses, on page 409
- Verifying Cisco NFVI Node Interface [Configurations,](#page-421-0) on page 410
- Displaying Cisco NFVI Node Network [Configuration](#page-422-0) Files, on page 411
- Viewing Cisco NFVI Node Interface Bond [Configuration](#page-423-0) Files, on page 412
- Viewing Cisco NFVI Node Route [Information,](#page-423-1) on page 412
- Viewing Linux Network Namespace Route [Information,](#page-424-0) on page 413
- [Pre-checks](#page-424-1) for Storage Removal Operation, on page 413
- [Troubleshooting](#page-426-0) Cisco NFVI, on page 415
- [Management](#page-431-0) Node Recovery Scenarios, on page 420
- [Recovering](#page-440-0) Compute Node Scenario, on page 429
- Running the Cisco VIM [Technical](#page-442-0) Support Tool, on page 431
- Tech-Support [Configuration](#page-443-0) File, on page 432
- [Tech-Support](#page-446-0) When Servers Are Offline, on page 435
- Running Cisco VIM Software Hub [Technical](#page-446-1) Support Tool, on page 435
- [Disk-Maintenance](#page-446-2) Tool to Manage Physical Drives, on page 435
- [OSD-Maintenance](#page-450-0) Tool, on page 439
- Utility to Resolve Cisco VIM Hardware [Validation](#page-452-0) Failures, on page 441
- Cisco VIM Client Debug [Option,](#page-455-0) on page 444

## <span id="page-420-0"></span>**Displaying Cisco NFVI Node Names and IP Addresses**

Complete the following steps to display the Cisco NFVI node names and IP addresses.

- **Step 1** Log into the Cisco NFVI build node.
- **Step 2** The openstack-configs/mercury servers info file displays the node name and the address as follows.

```
# more openstack-configs/mercury servers info Total nodes: 5
Controller nodes: 3
 +------------------+--------------+--------------+--------------+-----------------+---------+
| Server | CIMC | Management | Provision | Tenant | Storage |
+------------------+--------------+--------------+--------------+-----------------+---------+
| test-c-control-1 | 10.10.223.13 | 10.11.223.22 | 10.11.223.22 | 169.254.133.102 | None |
| | | | | | |
```

```
| test-c-control-3 | 10.10.223.9 | 10.11.223.23 | 10.11.223.23 | 169.254.133.103 | None |
| | | | | | |
| test-c-control-2 | 10.10.223.10 | 10.11.223.24 | 10.11.223.24 | 169.254.133.104 | None |
| | | | | | |
                 +------------------+--------------+--------------+--------------+-----------------+---------+
Compute nodes: 2
+------------------+--------------+--------------+--------------+-----------------+---------+
| Server | CIMC | Management | Provision | Tenant | Storage |
+------------------+--------------+--------------+--------------+-----------------+---------+
| test-c-compute-1 | 10.10.223.11 | 10.11.223.25 | 10.11.223.25 | 169.254.133.105 | None |
| | | | | | |
| test-c-compute-2 | 10.10.223.12 | 10.11.223.26 | 10.11.223.26 | 169.254.133.106 | None |
| | | | | | |
+
```
During the Cisco NFVI deployment, SSH public keys for each node are added to .../.ssh/authorized keys, so you should be able to log in from the build node into each of the Cisco NFVI nodes without passwords. If, for some reason you do need account information, see the openstack-configs/secrets.yaml file on the build node. **Note**

## <span id="page-421-0"></span>**Verifying Cisco NFVI Node Interface Configurations**

Complete the following steps to verify the interface configurations of Cisco NFVI nodes:

**Step 1** SSH into the target node, for example, one of the Cisco VIM controllers:

```
[root@mgmt-node~]# ssh root@control-server-1
[root@control-server-1 ~]#
```
**Step 2** Enter the ip a command to get a list of all interfaces on the node:

```
[root@control-server-1 ~]# ip a
1: lo: <LOOPBACK,UP,LOWER_UP> mtu 65536 qdisc noqueue state UNKNOWN link/loopback 00:00:00:00:00:00
brd 00:00:00:00:00:00
inet 127.0.0.1/8 scope host lo
valid_lft forever preferred_lft forever
2: enp8s0: <BROADCAST,MULTICAST,UP,LOWER_UP> mtu 1500 qdisc mq state UP qlen 1000 link/ether
54:a2:74:7d:42:1d brd ff:ff:ff:ff:ff:ff
3: enp9s0: <BROADCAST,MULTICAST,UP,LOWER_UP> mtu 1500 qdisc mq state UP qlen 1000 link/ether
54:a2:74:7d:42:1e brd ff:ff:ff:ff:ff:ff
4: mx0: <BROADCAST,MULTICAST,SLAVE,UP,LOWER_UP> mtu 1500 qdisc mq master mx state UP qlen 1000
link/ether 54:a2:74:7d:42:21 brd ff:ff:ff:ff:ff:ff
5: mx1: <BROADCAST,MULTICAST,SLAVE,UP,LOWER_UP> mtu 1500 qdisc mq master mx state UP qlen 1000
link/ether 54:a2:74:7d:42:21 brd ff:ff:ff:ff:ff:ff
6: t0: <BROADCAST,MULTICAST,SLAVE,UP,LOWER_UP> mtu 1500 qdisc mq master t state UP qlen 1000 link/ether
54:a2:74:7d:42:23 brd ff:ff:ff:ff:ff:ff
7: t1: <BROADCAST,MULTICAST,SLAVE,UP,LOWER_UP> mtu 1500 qdisc mq master t state UP qlen 1000 link/ether
54:a2:74:7d:42:23 brd ff:ff:ff:ff:ff:ff
8: e0: <BROADCAST, MULTICAST, SLAVE, UP, LOWER UP> mtu 1500 qdisc mq master e state UP qlen 1000 link/ether
54:a2:74:7d:42:25 brd ff:ff:ff:ff:ff:ff
9: e1: <BROADCAST, MULTICAST, SLAVE, UP, LOWER UP> mtu 1500 qdisc mq master e state UP qlen 1000 link/ether
54:a2:74:7d:42:25 brd ff:ff:ff:ff:ff:ff
10: p0: <BROADCAST,MULTICAST,SLAVE,UP,LOWER_UP> mtu 1500 qdisc mq master p state UP qlen 1000 link/ether
```
54:a2:74:7d:42:27 brd ff:ff:ff:ff:ff:ff 11: p1: <BROADCAST,MULTICAST,SLAVE,UP,LOWER\_UP> mtu 1500 qdisc mq master p state UP qlen 1000 link/ether 54:a2:74:7d:42:27 brd ff:ff:ff:ff:ff:ff 12: a0: <BROADCAST,MULTICAST,SLAVE,UP,LOWER\_UP> mtu 1500 qdisc mq master a state UP qlen 1000 link/ether 54:a2:74:7d:42:29 brd ff:ff:ff:ff:ff:ff 13: a1: <BROADCAST,MULTICAST,SLAVE,UP,LOWER\_UP> mtu 1500 qdisc mq master a state UP qlen 1000 link/ether 54:a2:74:7d:42:29 brd ff:ff:ff:ff:ff:ff 14: bond0: <BROADCAST,MULTICAST,MASTER> mtu 1500 qdisc noop state DOWN link/ether 4a:2e:2a:9e:01:d1 brd ff:ff:ff:ff:ff:ff 15: a: <BROADCAST,MULTICAST,MASTER,UP,LOWER\_UP> mtu 1500 qdisc noqueue master br\_api state UP link/ether 54:a2:74:7d:42:29 brd ff:ff:ff:ff:ff:ff 16: br\_api: <BROADCAST,MULTICAST,UP,LOWER\_UP> mtu 1500 qdisc noqueue state UP link/ether 54:a2:74:7d:42:29 brd ff:ff:ff:ff:ff:ff 17: e: <BROADCAST,MULTICAST,MASTER,UP,LOWER\_UP> mtu 1500 qdisc noqueue state UP link/ether 54:a2:74:7d:42:25 brd ff:ff:ff:ff:ff:ff 18: mx: <BROADCAST, MULTICAST, MASTER, UP, LOWER UP> mtu 1500 qdisc noqueue master br mgmt state UP link/ether 54:a2:74:7d:42:21 brd ff:ff:ff:ff:ff:ff 19: br\_mgmt: <BROADCAST,MULTICAST,UP,LOWER\_UP> mtu 1500 qdisc noqueue state UP link/ether 54:a2:74:7d:42:21 brd ff:ff:ff:ff:ff:ff inet 10.23.221.41/28 brd 10.23.221.47 scope global br\_mgmt valid\_lft forever preferred\_lft forever 20: p: <BROADCAST,MULTICAST,MASTER,UP,LOWER\_UP> mtu 1500 qdisc noqueue state UP link/ether 54:a2:74:7d:42:27 brd ff:ff:ff:ff:ff:ff 21: t: <BROADCAST,MULTICAST,MASTER,UP,LOWER\_UP> mtu 1500 qdisc noqueue state UP link/ether 54:a2:74:7d:42:23 brd ff:ff:ff:ff:ff:ff inet 17.16.3.8/24 brd 17.16.3.255 scope global t valid\_lft forever preferred\_lft forever 22: docker0: <NO-CARRIER,BROADCAST,MULTICAST,UP> mtu 1500 qdisc noqueue state DOWN link/ether 02:42:70:f6:8b:da brd ff:ff:ff:ff:ff:ff inet 172.17.42.1/16 scope global docker0 valid\_lft forever preferred\_lft forever 24: mgmt-out@if23: <BROADCAST,MULTICAST,UP,LOWER UP> mtu 1500 qdisc pfifo fast master br mgmt state UP qlen 1000 link/ether 5a:73:51:af:e5:e7 brd ff:ff:ff:ff:ff:ff link-netnsid 0 26: api-out@if25: <BROADCAST, MULTICAST, UP, LOWER UP> mtu 1500 qdisc pfifo fast master br api state UP qlen 1000 link/ether 6a:a6:fd:70:01:f9 brd ff:ff:ff:ff:ff:ff link-netnsid 0

## <span id="page-422-0"></span>**Displaying Cisco NFVI Node Network Configuration Files**

Complete the following steps to view a Cisco NFVI node network configuration files:

```
Step 1 SSH into the target node, for example, one of the Cisco VIM controllers:
```

```
[root@mgmt-node~]# ssh root@control-server-1
[root@control-server-1 ~]#
```
**Step 2** List all of the network configuration files in the /etc/sysconfig/network-scripts directory, for example:

```
[root@control-server-1 ~]# ls /etc/sysconfig/network-scripts/
```
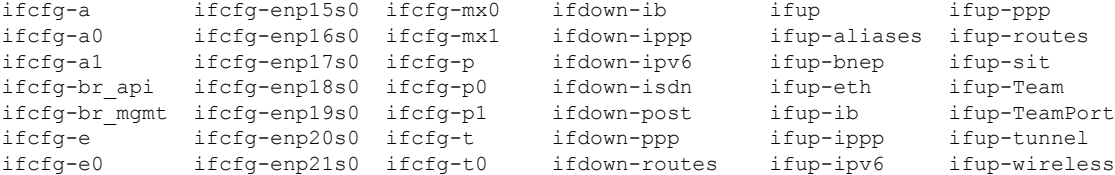

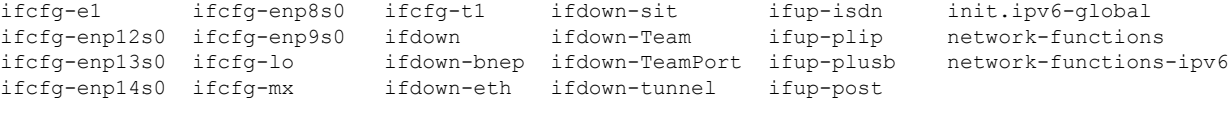

## <span id="page-423-0"></span>**Viewing Cisco NFVI Node Interface Bond Configuration Files**

Complete the following steps to view the Cisco NFVI node interface bond configuration files:

**Step 1** SSH into the target node, for example, one of the Cisco VIM controllers:

[root@mgmt-node~]# **ssh root@control-server-1** [root@control-server-1 ~]#

**Step 2** List all of the network bond configuration files in the /proc/net/bonding/ directory:

```
[root@control-server-1 ~]# ls /proc/net/bonding/
a bond0 e mx p t
```
**Step 3** To view more information about a particular bond configuration, enter:

```
[root@control-server-1 ~]# more /proc/net/bonding/a
Ethernet Channel Bonding Driver: v3.7.1 (April 27, 2011)
Bonding Mode: load balancing (xor)
Transmit Hash Policy: layer3+4 (1)
MII Status: up
MII Polling Interval (ms): 100
Up Delay (ms): 0
Down Delay (ms): 0
Slave Interface: a0
MII Status: up
Speed: 10000 Mbps
Duplex: full
Link Failure Count: 1
Permanent HW addr: 54:a2:74:7d:42:29
Slave queue ID: 0
Slave Interface: a1
MII Status: up
Speed: 10000 Mbps
Duplex: full
Link Failure Count: 2
Permanent HW addr: 54:a2:74:7d:42:2a
Slave queue ID: 0
```
## <span id="page-423-1"></span>**Viewing Cisco NFVI Node Route Information**

Complete the following steps to view Cisco NFVI node route information. Note that this is not the HAProxy container running on the controller. The default gateway should point to the gateway on the management network using the br\_mgmt bridge.

**Step 1** SSH into the target node, for example, one of the Cisco VIM controllers:

[root@mgmt-node~]# **ssh root@control-server-1** [root@control-server-1 ~]#

**Step 2** View the routing table (verify the default gateway) of the Cisco NFVI node:

```
[root@control-server-1 ~]# route -n
Kernel IP routing table
Destination Gateway Genmask Flags Metric Ref Use Iface
0.0.0.0 10.23.221.33 0.0.0.0 UG 0 0 0 br_mgmt
10.23.221.32 0.0.0.0 255.255.255.240 U 0 0 0 br_mgmt
\begin{array}{cccccccccccc} 17.16.3.0 & 0.0.0.0 & 255.255.255.0 & \text{U} & 0 & 0 & 0 & \text{t} \\ 169.254.0.0 & 0.0.0.0 & 255.255.0.0 & \text{U} & 1016 & 0 & 0 & \text{br\_api} \end{array}\begin{array}{cccccccc} 169.254.0.0 & 0.0.0.0 & 255.255.0.0 & \text{U} & 1016 & 0 \\ 169.254.0.0 & 0.0.0.0 & 255.255.0.0 & \text{U} & 1017 & 0 \end{array}169.254.0.0 0.0.0.0 255.255.0.0 U 1017 0 0 e
169.254.0.0 0.0.0.0 255.255.0.0 U 1019 0 0 br_mgmt
\begin{array}{cccccccc} 169.254.0.0 & 0.0.0.0 & 255.255.0.0 & \mbox{U} & 1019 & 0 & \mbox{O br} \\ 169.254.0.0 & 0.0.0.0 & 255.255.0.0 & \mbox{U} & 1020 & 0 & \mbox{O pr} \\ 169.254.0.0 & 0.0.0.0 & 255.255.0.0 & \mbox{U} & 1021 & 0 & \mbox{O tr} \\ \end{array}169.254.0.0  0.0.0.0  255.255.0.0  U 1021  0  0 t
172.17.0.0 0.0.0.0 255.255.0.0 U 0 0 0 docker0
```
## <span id="page-424-0"></span>**Viewing Linux Network Namespace Route Information**

Complete the following steps to view the route information of the Linux network namespace that the HAProxy container uses on a Cisco NFVI controller node. The default gateway must point to the gateway on the API network using the API interface in the Linux network namespace.

**Step 1** SSH into the target node. For example, one of the Cisco VIM controllers:

```
[root@mgmt-node~]# ssh root@control-server-1
[root@control-server-1 ~]#
```

```
Step 2 Enter the ip netns command to find the name of the network namespace:
```
[root@control-server-2 ~]# **ip netns 17550 (id: 0)**

**Step 3** Enter the **ip netns exec** command to view the routing table (verify the default gateway) of the Linux network namespace:

```
[root@control-server-2 ~]# ip netns exec 17550 route -n
Kernel IP routing table
Destination Gateway Genmask Flags Metric Ref Use Iface
0.0.0.0 172.29.86.1 0.0.0.0 UG 0 0 0 api
10.23.221.32 0.0.0.0 255.255.255.240 U 0 0 0 mgmt
172.29.86.0 0.0.0.0 255.255.255.0 U 0 0 0 api
```
## **Pre-checks for Storage Removal Operation**

Upon completion of the pod management operations like add-storage, you need to ensure that any subsequent operation such as remove-storage is done on the same storage node after accounting for all of the devices and

their corresponding OSDs have been marked in the persistent crush map as shown in the output of the ceph osd crush tree.

Execute the following command on the storage node where a remove-storage pod operation is performed, to get a list of all the devices configured for ceph osds:

```
[root@storage-3 ~]$ df | grep -oh ceph-[0-9]*
[root@storage-3 ~]$ df | grep -oh ceph-[0-9]*
ceph-1
ceph-5
ceph-7
ceph-10
```
Login to any of the controller nodes and run the following commands within the ceph mon container:

```
$ cephmon
$ ceph osd crush tree
```
From the json output, locate the storage node to be removed and ensure all of the devices listed for ceph osds have corresponding osd entries for them by running the following commands:

```
{
```

```
"id": -3,
    "name": "storage-3",
    "type": "host",
    "type_id": 1,
    "items": [
        {
            "id": 1,
            "name": "osd.1",
            "type": "osd",
            "type id": 0,
            "crush weight": 1.091095,
            "depth": 2
        },
        {
            "id": 5,
            "name": "osd.5",
            "type": "osd",
            "type id": 0,
            "crush weight": 1.091095,
            "depth": 2
        },
        {
            "id": 7,
            "name": "osd.7",
            "type": "osd",
            "type_id": 0,
            "crush_weight": 1.091095,
            "depth": 2
        },
        {
            "id": 10,
            "name": "osd.10",
            "type": "osd",
            "type id": 0,
            "crush weight": 1.091095,
            "depth": 2
        }
   ]
},
```
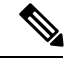

**Note**

If ToR\_TYPE is Cisco NCS 5500, you must manually remove all the sub-interfaces that were manually configured on the NCS switch, as Cisco VIM automation does not unconfigure/configure the sub-interfaces for which the VLANs were not defined in the setup\_data.yaml. If manual removal of sub-interface is not done, remove-compute operation is initiated.

## <span id="page-426-0"></span>**Troubleshooting Cisco NFVI**

The following topics provide Cisco NFVI general troubleshooting procedures.

### **Managing CIMC and ISO Installation**

When you are remote it is good to map the ISO through the CIMC Mapped vMedia.

To add new mapping:

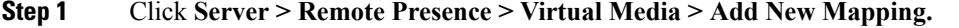

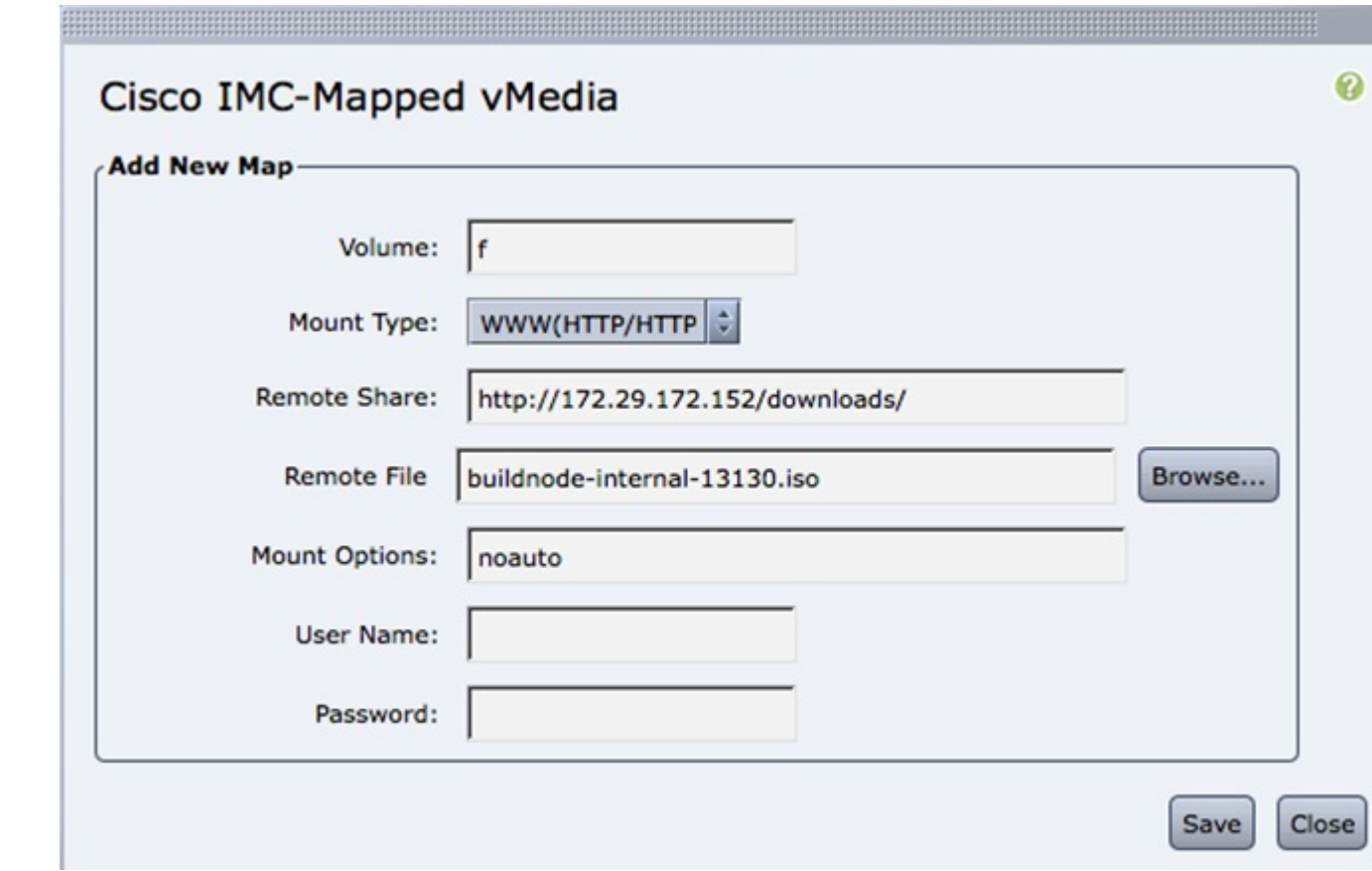

**Step 2** Enter the field values such as the Volume, Mount Type, Remote Share, Remote File, User name, and Password.

**Step 3** Click **Save.** .The CIMC pulls the ISO directly from the HTTP server.

## **Management Node Installation Fails**

Management node installation fails if the CIMC is configured for cisco card mode.

Choose the dedicated mode in the following screen:

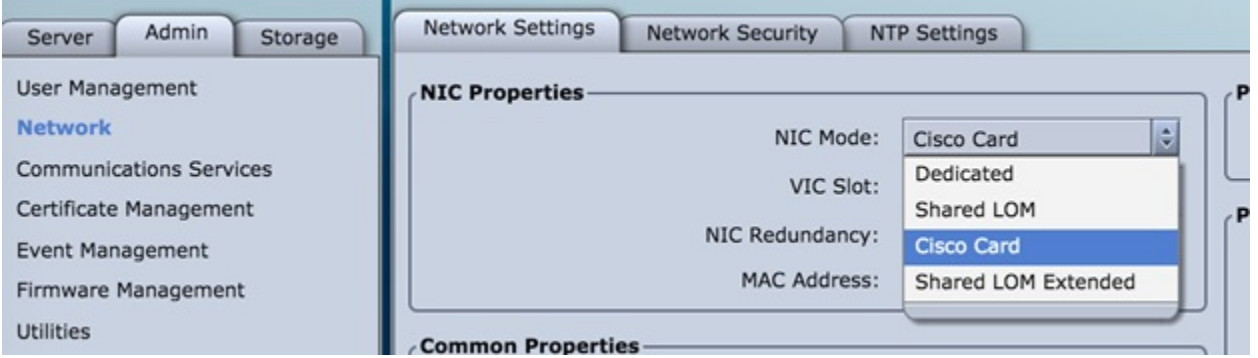

The selected method that is shown in the preceding screen is the incorrect mode.

## **Configuring Boot Order**

Management node does not come up post reboot. It must boot from hard drive to check for the actual boot order.

Choose **Server > BIOS > Configure Boot Order > Boot Order.**

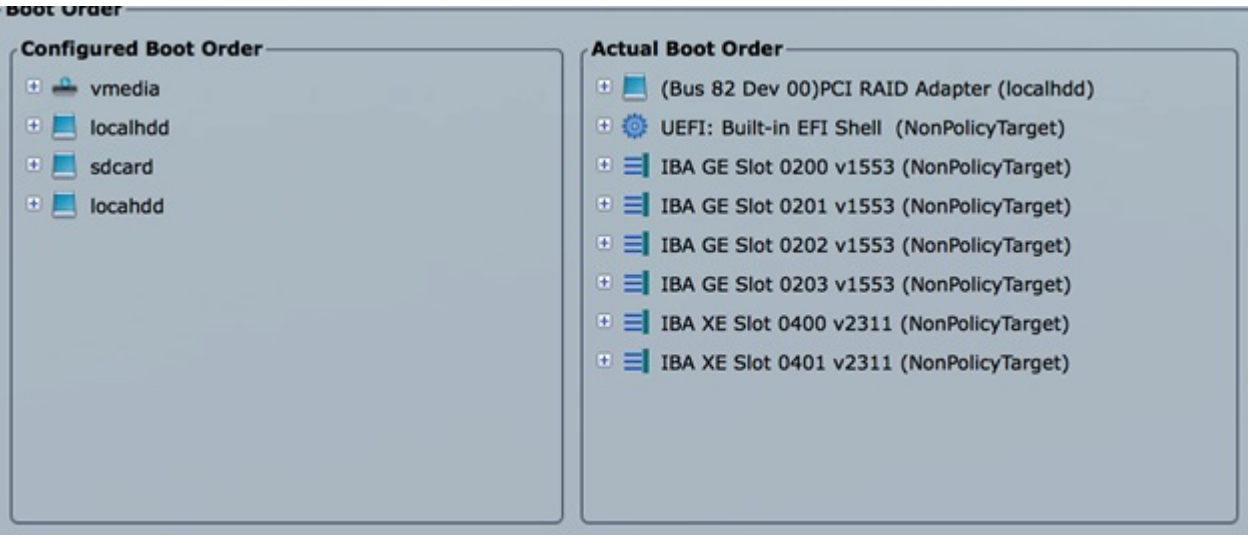

### **PXE Failure Issue During Baremetal Step**

Perform the following steps in case of PXE boot failure:

- **Step 1** Check log file /var/log/mercury/mercury\_baremetal\_install.log and connect to failing node CIMC KVM console to find out more on PXE boot failure reason.
- **Step 2** Ensure all validations (step 1) and hardware validations (step 3) pass.
- **Step 3** Check log file /var/log/mercury/<UUID>/mercury\_baremetal\_install.log.
- **Step 4** Connect to KVM console of failing node(s) to find out more on PXE boot failure.
- **Step 5** Check L2/L3 network connectivity between failing node(s) and management node.
- **Step 6** Check for VPC configuration and port-channel status of failing node(s) and ensure *no lacp suspend-individual* is configured on the port-channel.
- **Step 7** Check the actual PXE boot order must not differ from the boot-order configured.
- **Step 8** Perform tcpdump on the management node interface br\_mgmt to watch for UDP port 67 (dhcp) or UDP pot 69 (tftp) tcpdump -I br\_mgmt port 67 or port 69 # on the management node.
- **Step 9** Perform tcpdump on the management node management interfacebr\_mgmt on TCP 80 tcpdump -I br\_mgmt port 80 # on the management node.
- **Step 10** Check the apache log to watch the management IP address of failing node (if static allocated) tail -f /var/log/cobblerhttpd/access\_log # on the management node.
- **Step 11** For Authorization Required error messages during bare metal (Step 4) with CIMC operations such as hardware validations or cleaning up vNIC, check whether the maximum allowed simultaneous connection (4) are in use. All four connections are run when the 3rd party application monitoring CIMC does not properly close CIMC. This makes CiscoVIM installer not to log in using xmlapi with valid username and password. Check Cisco IMC logs on CIMC (Server > Faults and Logs > Cisco IMC Logs) for the reason why user was denied the access (maximum session, incorrect credentials.). The workaround is to disable 3rd party monitoring, wait at least 10 minutes and then perform CiscoVIM operations.

**Step 12** In case none of the nodes are getting DHCP address; DHCP requests arrive at the management node but no response goes out, then check CIMC VIC adapter settings. Server > Inventory > Cisco VIC Adapters > vNICs | VLAN & VLAN Mode. Ensure the VLAN (both id and mode) configured does not matche with that of N9K switch

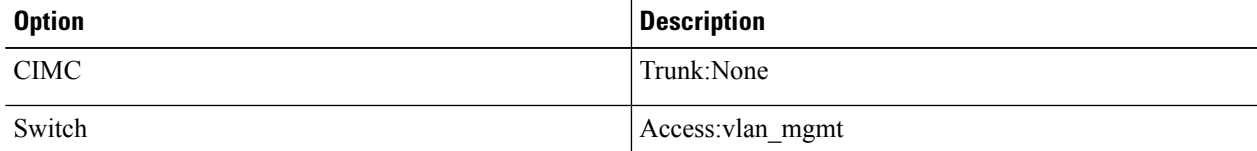

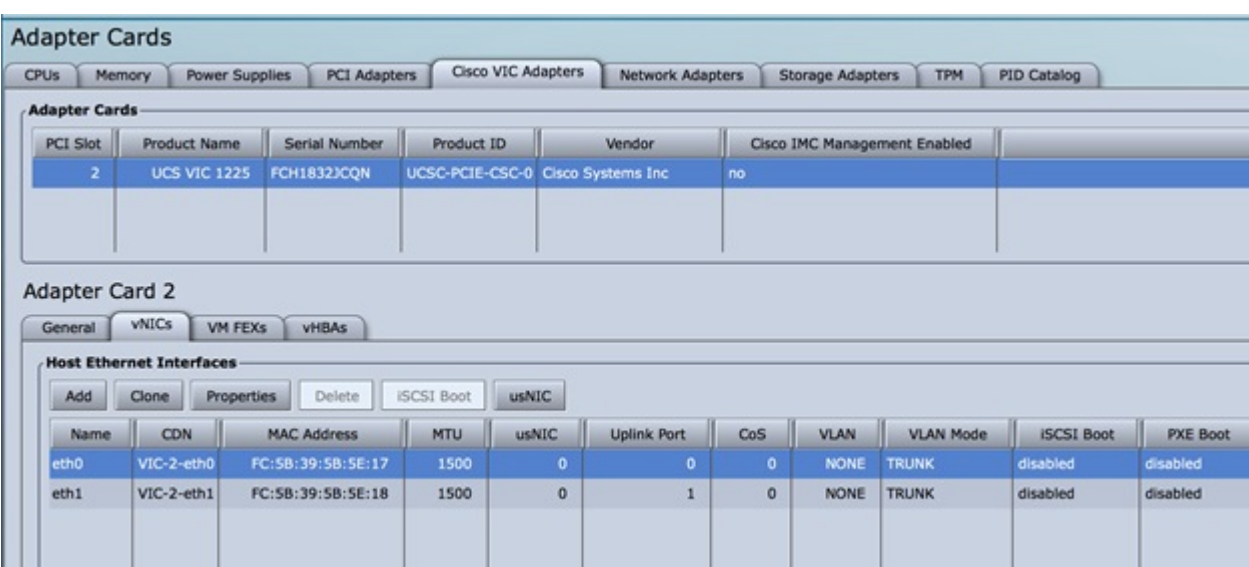

The following topics provide Cisco NFVI general troubleshooting procedures.

### **Container Download Problems**

- **1.** Check installer logs log file /var/log/mercury/mercury\_buildorchestration.log for any build node orchestration failures including stuck "registry-Populate local registry". Downloaing the Docker container from your management node can be slow.
- **2.** Check the network connectivity between the management node and the remote registry in defaults.yaml on the management node (grep "^registry:" openstack-configs/defaults.yaml).
- **3.** Verify valid remote registry credentials are defined in setup\_data.yaml file.
- **4.** A proxy server is required to pull the container images from remote registry. If a proxy is required, exclude all IP addresses for your setup including management node.

### **Cisco IMC Connection Problems during Bare Metal Installation**

The cause may be Cisco IMC has too many connections, so the installer cannot connect to it. Clear the connections by logging into your Cisco IMC, going into the Admin- $>$ Sessions tab and clearing the connections.

### **API VIP Connection Problems**

Verify the active HAProxy container is running in one of the controller nodes. On that controller within the HAProxy container namespace verify the IP address is assigned to the API interface. Also, verify that your ToR and the network infrastructure connecting your ToR is provisioned with API network segment VLAN.

### **HAProxy Services Downtime after Initial Installation or HA Failover**

The HAProxy web interface can be accessed on TCP port 1936

```
http://<external_lb_vip_address>:1936/
Username: haproxy
Password: <HAPROXY_PASSWORD> from secrets.yaml file
```
After initial installation, the HAProxy web interface can report to several OpenStack services with downtime depending upon when that OpenStack service was installed after HAProxy install. The counters are not synchronized between HAProxy active and standby. After HA proxy failover, the downtime timers can change based on the uptime of new active HAproxy container.

#### **Management Node Problems**

#### **Service Commands**

To identify all the services that are running, enter:

```
$ systemctl -a | grep docker | grep service
On controller ignore status of:
docker-neutronlb
On compute ignore status of:
docker-neutronlb, docker-keystone
```
To start a service on a host, enter:

#### **\$ systemctl start <service\_name>**

To stop a service on a host, enter:

### **\$ systemctl stop <service\_name>**

To restart a service on a host, enter:

**\$ systemctl restart <service\_name>**

To check service status on a host, enter:

**\$ systemctl status <service\_name>**

### **Connecting to Docker Container**

To connect to the docket container do the following:

```
# generally, aliases are created for all containers
# use alias to identify those
alias | grep in_container
# checking specific alias by name
alias cobbler
# check docker containers
# alias created by CVIM
dp
# list docker containers
docker ps -a
# list docker images
docker images
# connecting to container
docker exec -it my_cobbler_<tag_id> /bin/bash
# connecting to docker container as privileged user
```

```
docker exec -it -u root my_cobbler_<tag_id> /bin/bash
# systemctl files
systemctl -a | egrep "docker-.*.service"
# check specific service
systemctl status mercury-restapi -l
systemctl status docker-vmtp
# restart specific service
systemctl restart docker-vmtp
```
## <span id="page-431-0"></span>**Management Node Recovery Scenarios**

The Cisco NFVI management node hosts the Cisco VIM Rest API service, Cobbler for PXE services, ELK for Logging to Kibana dashboard services and VMTP for the cloud validation. As the maintenance node does not have redundancy, understanding its points of failure and recovery scenarios is important. Managing Node recovery scenarios are described in the following steps.

The management node architecture includes a Cisco UCS C240 M4 server with dual CPU socket. It has a 1-Gbps on-board (LOM) NIC and a 10-Gbps Cisco VIC mLOM. HDDs are used in 8,16, or 24 disk configurations.

The following figure shows the high-level maintenance node of the hardware and software architecture.
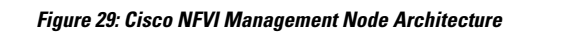

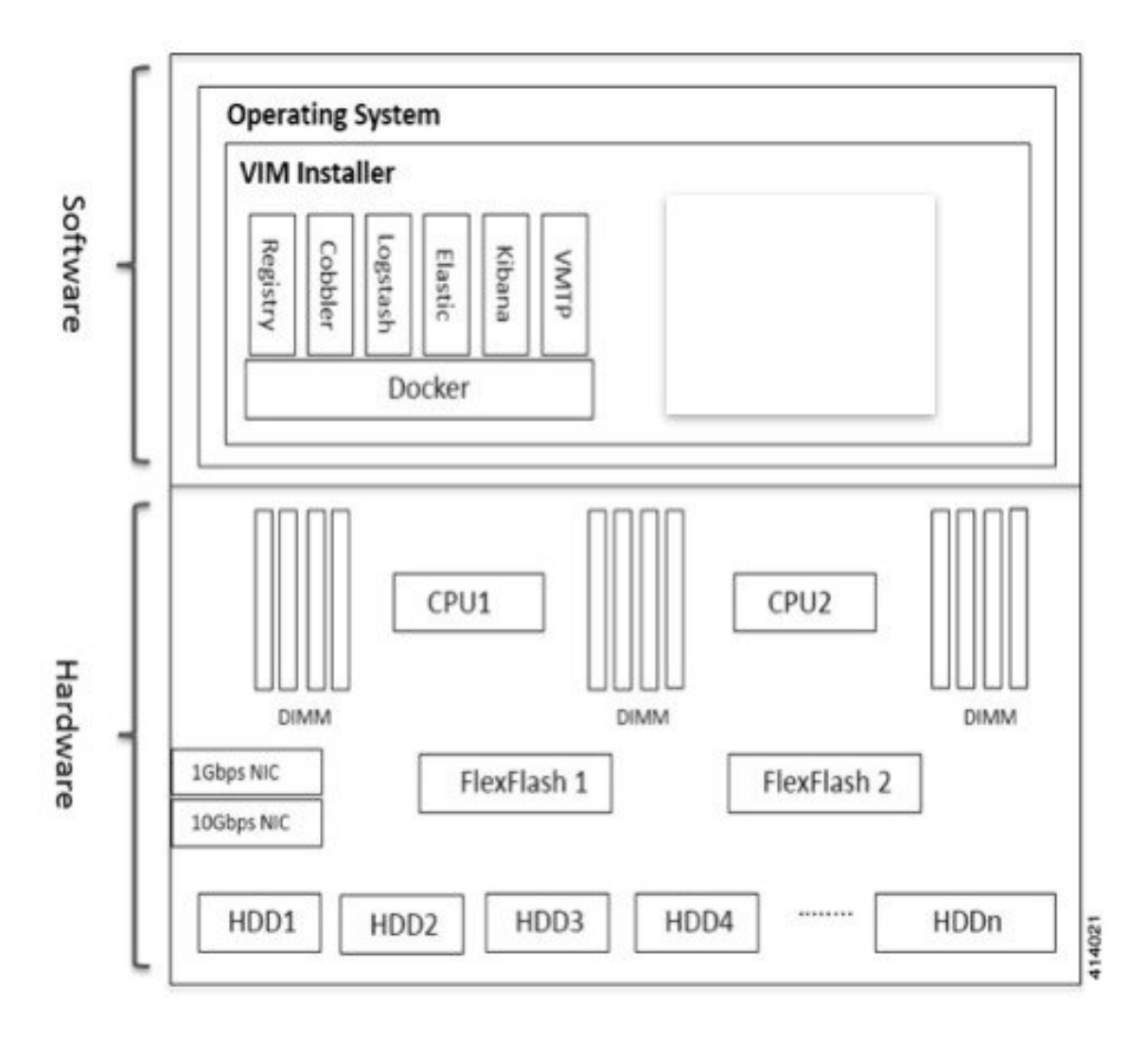

Different management node hardware or software failures can cause Cisco NFVI service disruptions and outages.Some failed services can be recovered through manual intervention. In casesif the system is operational during a failure, double faults cannot be recoverable.

The following table lists the management node failure scenarios and their recovery options.

| <b>Scenario#</b> | <b>Failure or Trigger</b>                                      | Recoverable?   | <b>Operational Impact</b> |
|------------------|----------------------------------------------------------------|----------------|---------------------------|
|                  | Failure of 1 or 2 active HDD                                   | Yes            | No                        |
|                  | Simultaneous failure of more than 2<br>active HDD              | N <sub>0</sub> | Yes                       |
|                  | Spare HDD failure: 4 spare for 24<br>HDD; or 2 spare for 8 HDD | Yes            | No                        |

**Table 18: Management Node Failure Scenarios**

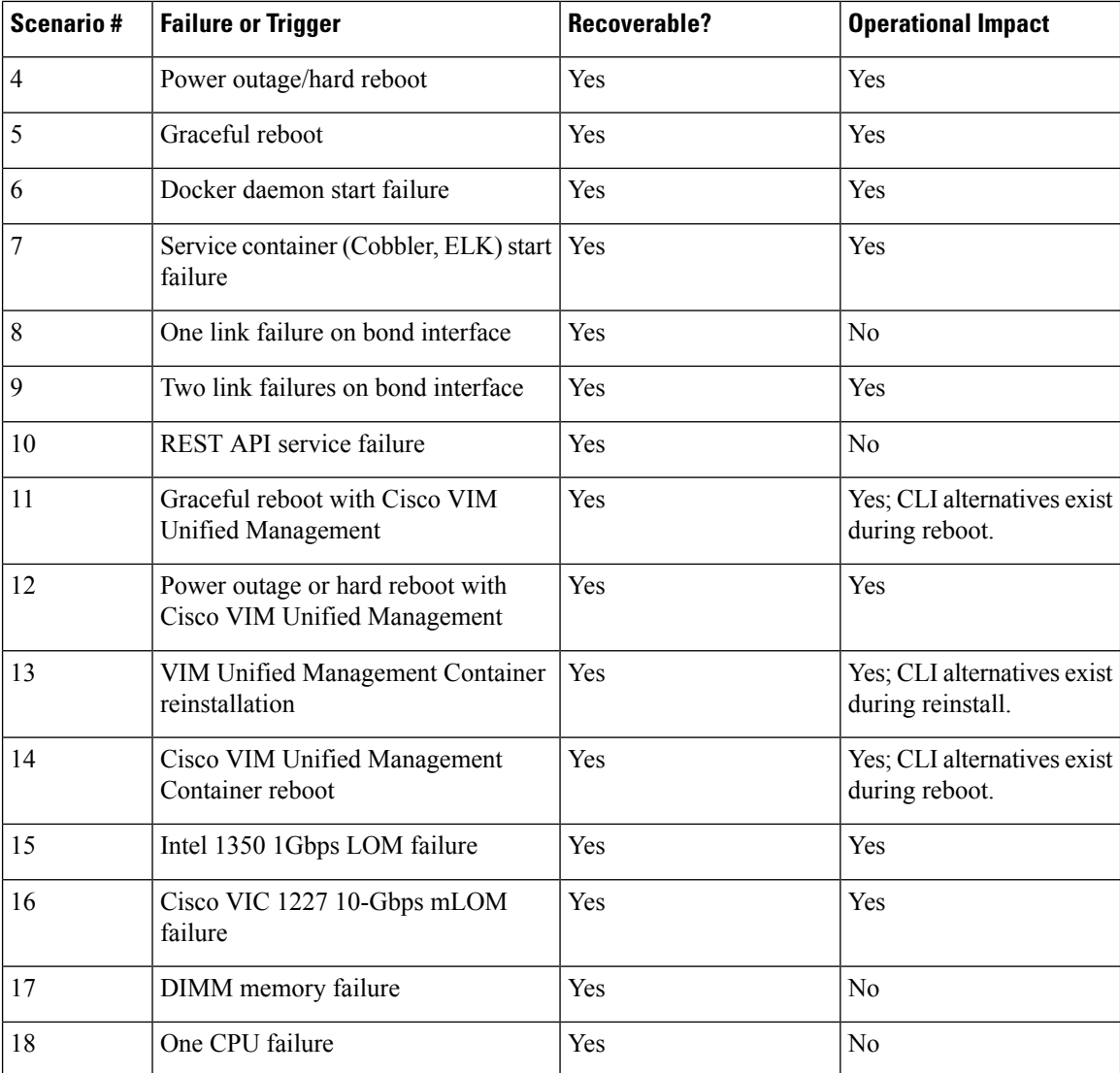

# **Scenario 1: Failure of one or two active HDDs**

The management node has either 8,16, or 24-HDDs. The HDDs are configured with RAID 6, which helps to enable data redundancy and storage performance and overcomes any unforeseen HDD failures.

- When 8 HDDs are installed, 7 are active disks and one is spare disk.
- When 16 HDDs are installed, 14 are active disks and two are spare disks.
- When 24 HDDs are installed, 20 are active disks and four are spare disks.

With RAID 6 up, two simultaneous active HDD failures can occur. When an HDD fails, the system begins automatic recovery by moving the spare disk to active state and begins recovering and rebuilding the new active HDD. It takes approximately 4 hours to rebuild the new disk and move to synchronized state. During this operation, the system is fully functional and no impacts are seen. However, you must monitor the system to ensure that more failures do not occur to enter into a double fault situation.

You can use the **storcli** commands to check the disk and RAID state as shown in the following commands:

 $\overline{\phantom{a}}$ 

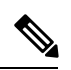

Make sure that the node is running with hardware RAID by checking the storcli output and comparing to the one preceding. **Note**

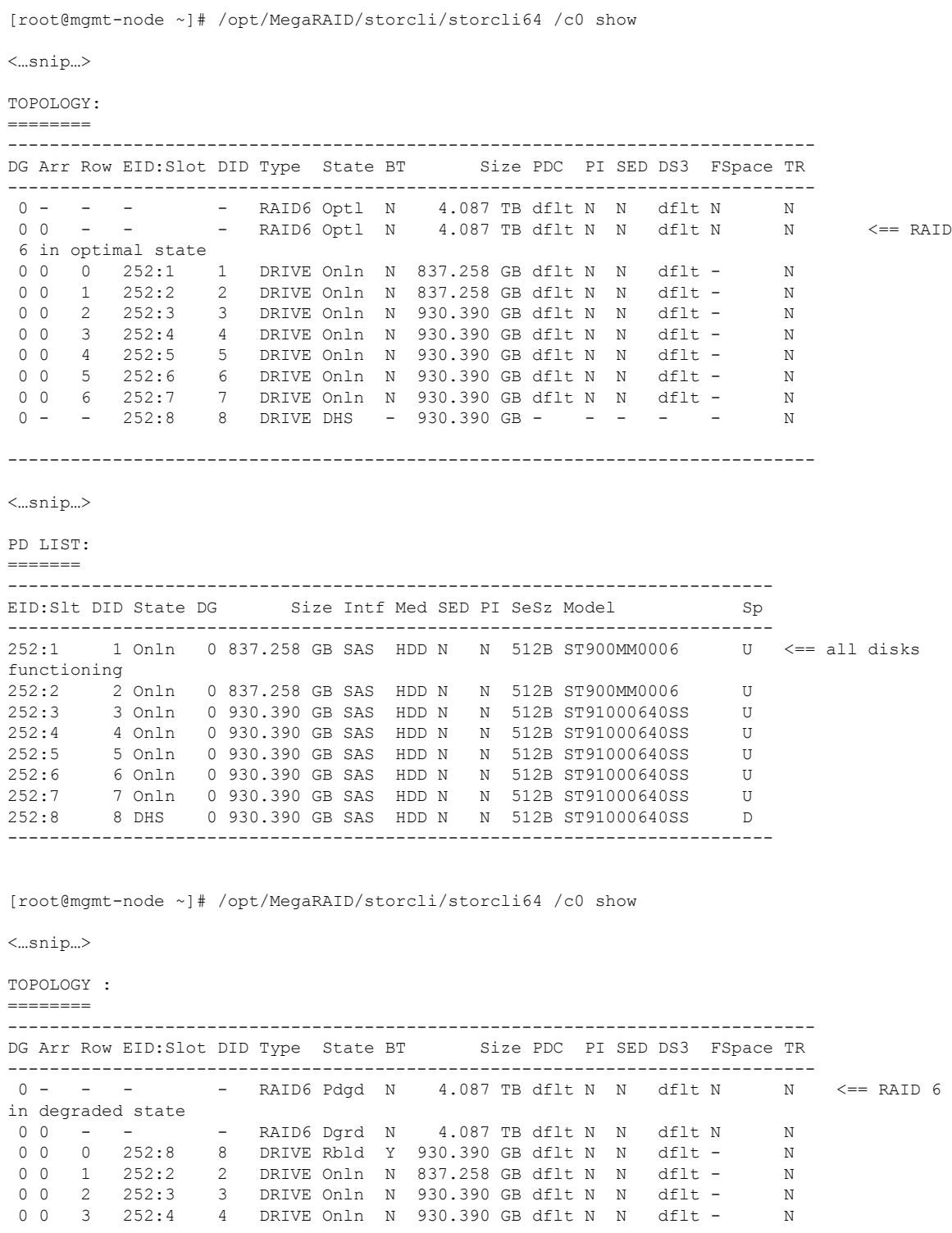

0 0 4 252:5 5 DRIVE Onln N 930.390 GB dflt N N dflt - N<br>0 0 5 252:6 6 DRIVE Onln N 930.390 GB dflt N N dflt - N DRIVE Onln N 930.390 GB dflt N N dflt - N 0 0 6 252:7 7 DRIVE Onln N 930.390 GB dflt N N dflt - N ----------------------------------------------------------------------------- <…snip…> PD LIST : ======= ------------------------------------------------------------------------- EID:Slt DID State DG Size Intf Med SED PI SeSz Model Sp ------------------------------------------------------------------------- 252:1 1 UGood - 837.258 GB SAS HDD N N 512B ST900MM0006 U <== active disk in slot 1 disconnected from drive group 0 252:2 2 Onln 0 837.258 GB SAS HDD N N 512B ST900MM0006 U 252:3 3 Onln 0 930.390 GB SAS HDD N N 512B ST91000640SS U 252:4 4 Onln 0 930.390 GB SAS HDD N 512B ST91000640SS U<br>252:5 5 Onln 0 930.390 GB SAS HDD N 512B ST91000640SS U 252:5 5 Onln 0 930.390 GB SAS HDD N N 512B ST91000640SS U 252:6 6 Onln 0 930.390 GB SAS HDD N N 512B ST91000640SS U 252:7 7 Onln 0 930.390 GB SAS HDD N N 512B ST91000640SS U 252:8 8 Rbld 0 930.390 GB SAS HDD N N 512B ST91000640SS U <== spare disk in slot 8 joined drive group 0 and in rebuilding state ------------------------------------------------------------------------- [root@mgmt-node ~]# /opt/MegaRAID/storcli/storcli64 /c0/e252/s8 show rebuild Controller = 0 Status = Success Description = Show Drive Rebuild Status Succeeded. ------------------------------------------------------ Drive-ID Progress% Status Estimated Time Left ------------------------------------------------------ /c0/e252/s8 20 In progress 2 Hours 28 Minutes <== spare disk in slot 8 rebuild status ------------------------------------------------------

### To replace the failed disk and add it back as a spare:

```
[root@mgmt-node ~]# /opt/MegaRAID/storcli/storcli64 /c0/e252/s1 add hotsparedrive dg=0
Controller = 0
Status = Success
Description = Add Hot Spare Succeeded.
[root@mgmt-node ~]# /opt/MegaRAID/storcli/storcli64 /c0 show
<…snip…>
TOPOLOGY :
========
-----------------------------------------------------------------------------
DG Arr Row EID:Slot DID Type State BT Size PDC PI SED DS3 FSpace TR
-----------------------------------------------------------------------------
0 - - - - RAID6 Pdgd N 4.087 TB dflt N N dflt N N
0 0 - - - RAID6 Dgrd N 4.087 TB dflt N N dflt N N
0 0 0 252:8 8 DRIVE Rbld Y 930.390 GB dflt N N dflt - N<br>0 0 1 252:2 2 DRIVE Onln N 837.258 GB dflt N N dflt - N<br>0 0 2 252:3 3 DRIVE Onln N 830.390 CD 301 11
 0 0 1 252:2 2 DRIVE Onln N 837.258 GB dflt N N dflt - N
 0 0 2 252:3 3 DRIVE Onln N 930.390 GB dflt N N dflt - N
0 0 3 252:4 4 DRIVE Onln N 930.390 GB dflt N N dflt - N
 0 0 4 252:5 5 DRIVE Onln N 930.390 GB dflt N N dflt - N
0 0 5 252:6 6 DRIVE Onln N 930.390 GB dflt N N dflt - N
```
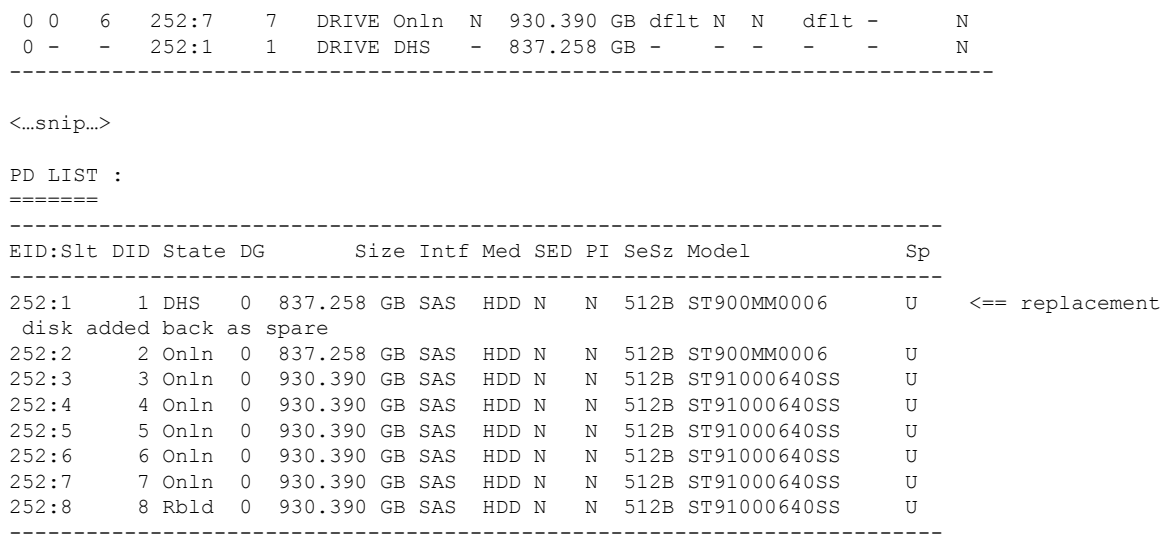

### **Scenario 2: Simultaneous failure of more than two active HDDs**

If more than two HDD failures occur at the same time, the management node goes into an unrecoverable failure state because RAID 6 allows for recovery of up to two simultaneous HDD failures. To recover the management node, reinstall the operating system.

#### **Scenario 3: Spare HDD failure**

When the management node has 24 HDDs, four are designated as spares. Failure of any of the disks does not impact the RAID or system functionality. Cisco recommends replacing these disks when they fail (see the steps in Scenario 1) to serve as standby disks and so when an active disk fails, an auto-rebuild is triggered.

#### **Scenario 4: Power outage or reboot**

If a power outage or hard system reboot occurs, the system boots up, and come back to operational state. Services running on the management node during down time gets disrupted. See the steps in Scenario 9 for the list of commands to check the services status after recovery.

### **Scenario 5: System reboot**

If a graceful system reboot occurs, the system boots up and come back to operational state. Services running on the management node during down time gets disrupted. See the steps in Scenario 9 for the list of commands to check the services status after recovery.

### **Scenario 6: Docker daemon start failure**

The management node runs the services using Docker containers. If the Docker daemon fails to come up, it causes services such as ELK, Cobbler, and VMTP to go into down state. You can use the **systemctl** command to check the status of the Docker daemon, for example:

```
# systemctl status docker
docker.service - Docker Application Container Engine
Loaded: loaded (/usr/lib/systemd/system/docker.service; enabled; vendor preset: disabled)
Active: active (running) since Mon 2016-08-22 00:33:43 CEST; 21h ago
Docs: http://docs.docker.com
Main PID: 16728 (docker)
```
If the Docker daemon is in down state, use the **systemctl restart docker** command to restart the Docker service. Run the commands that are listed in Scenario 9 to verify that all the Docker services are active.

### **Scenario 7: Service container (Cobbler, ELK) start failure**

As described in Scenario 8, all the services run as Docker containers on the management node. To find all services running as containers, use the **docker ps –a** command. If any services are in Exit state, use the **systemctl** command and grep for Docker to find the exact service name, for example:

```
# systemctl | grep docker- | awk '{print $1}'
 docker-cobbler-tftp.service
 docker-cobbler-web.service
 docker-cobbler.service
 docker-container-registry.service
 docker-elasticsearch.service
 docker-kibana.service
 docker-logstash.service
 docker-vmtp.service
```
If any services need restarting, use the **systemctl** command. For example, to restart a Kibana service:

```
# systemctl restart docker-kibana.service
```
## **Scenario 8: One link failure on the bond Interface**

management node is set up with two different networks: br\_api and br\_mgmt. The br\_api interface is the external. It is used for accessing outside services such as the Cisco VIM REST API, Kibana, and Cobbler. The br\_mgmt interface is internal. It is used for provisioning and to provide management connectivity to all OpenStack nodes (control, compute and storage). Each network has two ports that are bonded to provide redundancy. If one port fails, the system remains completely functional through the other port. If a port fails, check for physical network connectivity, and remote switch configuration to debug the underlying cause of the link failure.

### **Scenario 9: Two link failures on the bond Interface**

As described in Scenario 10, each network is configured with two ports. If both ports are down, the system is not reachable and management node services could be disrupted. After the ports are back up, the system is fully operational. Check the physical network connectivity and the remote switch configuration to debug the underlying link failure cause.

### **Scenario 10: REST API service failure**

The management node runs the REST API service for Cisco VIM clients to reach the server. If the REST service is down, Cisco VIM clients cannot reach the server to trigger any server operations. However, with the exception of the REST service, other management node services remain operational.

To verify the management node REST services are fully operational, use the following command to check that the httpd and mercury-restapi services are in active and running state:

```
# systemctl status httpd
httpd.service - The Apache HTTP Server
  Loaded: loaded (/usr/lib/systemd/system/httpd.service; enabled; vendor preset: disabled)
   Active: active (running) since Mon 2016-08-22 00:22:10 CEST; 22h ago
# systemctl status mercury-restapi.service
mercury-restapi.service - Mercury Restapi
  Loaded: loaded (/usr/lib/systemd/system/mercury-restapi.service; enabled; vendor preset:
 disabled)
   Active: active (running) since Mon 2016-08-22 00:20:18 CEST; 22h ago
```
A tool is also provided so that you can check the REST API server status and the location of the folder it is running from. To execute run the following command:

```
# cd installer-<tagid>/tools
#./restapi.py -a status
  Status of the REST API Server: active (running) since Thu 2016-08-18 09:15:39 UTC; 9h
```
ago REST API launch directory: /root/installer-<tagid>/

Confirm the server status is active and check that the restapi launch folder matches the folder where the installation was launched. The restapi tool also provides the options to launch, tear down, and reset password for the restapi server as shown in the following command:

```
# ./restapi.py –h
usage: restapi.py [-h] --action ACTION [--yes] [--verbose]
REST API setup helper
optional arguments:
 -h, --help show this help message and exit
 --action ACTION, -a ACTION
                      setup - Install and Start the REST API server.
                       teardown - Stop and Uninstall the REST API
      server.
                      restart - Restart the REST API server.
                      regenerate-password - Regenerate the password for
      REST API server.
                       reset-password - Reset the REST API password with
     user given password.
                      status - Check the status of the REST API server
 --yes, -y Skip the dialog. Yes to the action.
 --verbose, -v Perform the action in verbose mode.
```
If the REST API server is not running, execute **ciscovim** to show the following error message:

```
# cd installer-<tagid>/
# ciscovim -setupfile ~/Save/<setup_data.yaml> run
```
If the installer directory or the REST API state is not correct or points to an incorrect REST API launch directory, go to the installer-<tagid>/tools directory and execute:

**# ./restapi.py –action setup**

To confirm that the REST API server state and launch directory is correct run the following command:

```
# ./restapi.py –action status
```
### **Scenario 11: Graceful reboot with Cisco VIM Unified Management**

Cisco VIM Unified Management runs as a container on the management node. After a graceful reboot of the management node, the VIM Unified Management and its associated database containers comes up. So there is no impact on recovery.

### **Scenario 12: Power outage or hard reboot with VIM Unified Management**

The Cisco VIM Unified Management container comes up automatically following a power outage or hard reset of the management node.

#### **Scenario 13: Cisco VIM Unified Management reinstallation**

If the management node which is running the Cisco VIM Unified Management fails and cannot come up, you must uninstall and reinstall the Cisco VIM UM. After the VM Unified Management container comes up, add the relevant bootstrap steps as listed in the install guide to register the pod. VIM Unified Management then automatically detects the installer status and reflects the present status appropriately.

To clean up and reinstall Cisco VIM UM run the following command:

```
# cd /root/installer-<tagid>/insight/
```

```
# ./bootstrap_insight.py –a uninstall –o standalone –f </root/insight_setup_data.yaml>
```
### **Scenario 14: VIM Unified Management Container reboot**

On Reboot of the VIM Unified Management container, services continue to work as it is.

### **Scenario 15: Intel (I350) 1Gbps LOM failure**

The management node is set up with an Intel (I350) 1-Gbps LOM for API connectivity. Two 1-Gbps ports are bonded to provide connectivity redundancy. No operational impact occurs if one of these ports goes down. However, if both ports fail, or the LOM network adapter fails, the system cannot be reached through the API IPaddress. If this occurs you must replace the server because the LOM is connected to the system motherboard. To recover the management node with a new server, complete the following steps. Make sure the new management node hardware profile, matches the existing server and the Cisco IMC IP address is assigned.

- **1.** Shut down the existing management node.
- **2.** Unplug the power from the existing and new management nodes.
- **3.** Remove all HDDs from existing management node and install them in the same slots of the new management node.
- **4.** Plug in the power to the new management node, but do not boot the node.
- **5.** Verify the configured boot order is set to boot from local HDD.
- **6.** Verify the Cisco NFVI management VLAN is configured on the Cisco VIC interfaces.
- **7.** Boot the management node for the operating system to begin.

After the management node is up, the management node bond interface is down due to the incorrect MAC address. It points to old node network card MAC address.

- **8.** Update the MAC address under /etc/sysconfig/network-scripts.
- **9.** Reboot the management node.

It is fully operational. All interfaces has to be in an up state and be reachable.

- **10.** Verify that Kibana and Cobbler dashboards are accessible.
- **11.** Verify the Rest API services are up. See Scenario 15 for any recovery steps.

### **Scenario 16: Cisco VIC 1227 10Gbps mLOM failure**

The management node is configured with a Cisco VIC 1227 dual port 10-Gbps mLOM adapter for connectivity to the other Cisco NFVI nodes. Two 10 Gbps ports are bonded to provide connectivity redundancy. If one of the 10-Gbps ports goes down, no operational impact occurs. However, if both Cisco VIC 10 Gbps ports fail, the system goes into an unreachable state on the management network. If this occurs, you must replace the VIC network adapters. Otherwise pod management and the Fluentd forwarding service isdisrupted. If you replace a Cisco VIC, update the management and provisioning VLAN for the VIC interfaces using Cisco IMC and update the MAC addressin the interfaces under /etc/sysconfig/network-scriptsinterface configuration file.

# **Scenario 17: DIMM memory failure**

The management node is set up with multiple DIMM memory across different slots. Failure of one or memory modules could cause the system to go into unstable state, depending on how many DIMM memory failures occur. DIMM memory failures are standard system failures like any other Linux system server. If a DIMM memory fails, replace the memory module(s) as soon as possible to keep the system in stable state.

# **Scenario 18: One CPU failure**

Cisco NFVI management nodes have dual core Intel CPUs (CPU1 and CPU2). If one CPU fails, the system remains operational. However, always replace failed CPU modules immediately. CPU failures are standard system failures such as any other Linux system server. If a CPU fails, replace it immediately to keep the system in stable state.

# **Recovering Compute Node Scenario**

The Cisco NFVI Compute node hosts the OpenStack services to provide processing, network, and storage resourcesto run instances. The node architecture includes a Cisco UCS C220 M4 server with dual CPU socket, 10-Gbps Cisco VIC mLOM, and two HDDs in RAID 1 configuration.

#### **Failure of one active HDD**

With RAID 1, data are shown and allows up to one active HDD failure. When an HDD fails, the node is still functional with no impacts. However, the data are no longer illustrated and losing another HDD results in unrecoverable and operational downtime. The failed disk has to be replaced soon as it takes approximately 2 hours to rebuild the new disk and move to synchronized state.

To check the disk and RAID state, run the storcli commands as follows:

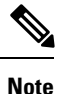

Make sure that the node is running with hardware RAID by checking the storcli output and comparing to the one that is shown in the following command.

```
[root@compute-node ~]# /opt/MegaRAID/storcli/storcli64 /c0 show
<…snip…>
TOPOLOGY :
========
-----------------------------------------------------------------------------
DG Arr Row EID:Slot DID Type State BT Size PDC PI SED DS3 FSpace TR
-----------------------------------------------------------------------------
0 - - - - RAID1 Optl N 837.258 GB dflt N N dflt N N <== RAID 1 in
optimal state
0 0 - - - - RAID1 Optl N 837.258 GB dflt N N dflt N N N<br>0 0 0 252:2 9 DRIVE Onln N 837.258 GB dflt N N dflt - N
0 0 0 252:2 9 DRIVE Onln N 837.258 GB dflt N N dflt - N
 0 0 0 252:2 3 DAIVE ONLY NOVEMBER 200 1 252:3 11 DRIVE ONLy N 837.258 GB dflt N N dflt - N
              -----------------------------------------------------------------------------
<…snip…>
Physical Drives = 2
PD LIST :
=======
-------------------------------------------------------------------------
EID:Slt DID State DG Size Intf Med SED PI SeSz Model Sp
         -------------------------------------------------------------------------
252:2 9 Onln 0 837.258 GB SAS HDD N N 512B ST900MM0006 U <== all disks
functioning
252:3 11 Onln 0 837.258 GB SAS HDD N N 512B ST900MM0006 U
-------------------------------------------------------------------------
```
[root@compute-node ~]# /opt/MegaRAID/storcli/storcli64 /c0 show

<…snip…>

TOPOLOGY : ======== ----------------------------------------------------------------------------- DG Arr Row EID:Slot DID Type State BT Size PDC PI SED DS3 FSpace TR ----------------------------------------------------------------------------- 0 - - - - RAID1 Dgrd N 837.258 GB dflt N N dflt N N <== RAID 1 in degraded state. 0 0 - - - RAID1 Dgrd N 837.258 GB dflt N N dflt N N 0 0 0 - - DRIVE Msng - 837.258 GB - - - - - - N 0 0 1 252:3 11 DRIVE Onln N 837.258 GB dflt N N dflt - N ----------------------------------------------------------------------------- <…snip…> PD LIST :  $=$ ------------------------------------------------------------------------- EID:Slt DID State DG Size Intf Med SED PI SeSz Model Sp ------------------------------------------------------------------------- 252:2 9 UGood - 837.258 GB SAS HDD N N 512B ST900MM0006 U <== active disk in slot 2 disconnected from drive group 0 252:3 11 Onln 0 837.258 GB SAS HDD N N 512B ST900MM0006 U

#### To replace the failed disk and add it back as a spare run the following command:

-------------------------------------------------------------------------

```
[root@compute-node ~]# /opt/MegaRAID/storcli/storcli64 /c0/e252/s2 add hotsparedrive dg=0
Controller = 0
Status = Success
Description = Add Hot Spare Succeeded.
[root@compute-node ~]# /opt/MegaRAID/storcli/storcli64 /c0 show
<…snip…>
TOPOLOGY :
========
-----------------------------------------------------------------------------
DG Arr Row EID:Slot DID Type State BT Size PDC PI SED DS3 FSpace TR
-----------------------------------------------------------------------------
0 - - - - RAID1 Dgrd N 837.258 GB dflt N N dflt N N
0 0 - - - - RAID1 Dgrd N 837.258 GB dflt N N dflt N N N<br>0 0 0 252:2 9 DRIVE Rbld Y 837.258 GB dflt N N dflt - N
                     DRIVE Rbld Y 837.258 GB dflt N N dflt - N
0 0 1 252:3 11 DRIVE Onln N 837.258 GB dflt N N dflt - N
-----------------------------------------------------------------------------
<…snip…>
PD LIST :
=======
-------------------------------------------------------------------------
EID:Slt DID State DG Size Intf Med SED PI SeSz Model Sp
 -------------------------------------------------------------------------
252:2 9 Rbld 0 837.258 GB SAS HDD N N 512B ST900MM0006
disk in slot 2 joined device group 0 and in rebuilding state
```
252:3 11 Onln 0 837.258 GB SAS HDD N N 512B ST900MM0006 U -------------------------------------------------------------------------

[root@compute-node ~]# /opt/MegaRAID/storcli/storcli64 /c0/e252/s2 show rebuild Controller = 0

```
Status = Success
Description = Show Drive Rebuild Status Succeeded.
                            ------------------------------------------------------
Drive-ID Progress% Status Estimated Time Left
------------------------------------------------------
/c0/e252/s2 10 In progress 1 Hours 9 Minutes <== replacement disk in slot 2 rebuild
status
------------------------------------------------------
```
# **Running the Cisco VIM Technical Support Tool**

Cisco VIM includes a tech-support tool that you can use to gather Cisco VIM information to help solve issues working with Cisco Technical Support. The tech-support tool can be extended to execute custom scripts. It can be called after runner is executed at least once. The tech-support tool uses a configuration file that specifies what information to collect. The configuration file is located in the following location: /root/openstack-configs/tech-support/tech\_support\_cfg.yaml.

The tech-support tool checks the point where the Cisco VIM installer has executed and collects the output of files or commands that is indicated by the configuration file. For example, if the installer fails at Step 3 (VALIDATION), the tech-support provides information that is listed in the configuration file up to Step 3 (included). You can override this default behavior by adding the --stage option to the command.

The tech-support script is located at the management node /root/installer-{tag-id}/tech-support directory. To run it after the runner execution, enter the following command:

./tech-support/tech\_support.py

The command creates a compressed tar file containing all the information that is gathered. The file location is displayed in the console at the end of the execution. You need not have to execute the command with any options. However, if you want to override any default behavior, you can use the following options:

```
/tech_support.py --help
Usage: tech_support.py [options]
```
Tech-support collects information about your cloud

```
Options:
 -h, --help show this help message and exit
 --stage=STAGE specify the stage where installer left off
 --config-file=CFG_FILE
                      specify alternate configuration file name
 --tmp-dir=TMP_DIR specify alternate temporary directory name
 --file-size=TAIL_SIZE
                      specify max size (in KB) of each file collected
  --host-list=HOST_LIST
                      List (comma separated) of the hostnames of the servers
                      to collect info from
 --ip-list=IP LIST List (comma separated) of the IPv4 of the hosts to
                      collect info from
  --exclude-mgmt-node specify if mgmt node info needs to be excluded
 --include-cimc specify if cimc techsupport needs to be included
 --include-hw-diags specify if hardware diagnostics need to be included
```
Where:

- stage—tells at which state the installer left off. The possible values are: INPUT\_VALIDATION, BUILDNODE\_ORCHESTRATION, VALIDATION, BAREMETAL\_INSTALL, COMMON\_SETUP, CEPH, ORCHESTRATION or VMTP
- config-file—Provides the path for a specific configuration file. Make sure that your syntax is correct. Look at the default /root/tech-support/openstack-configs/tech\_support\_cfg.yaml file as an example on how to create a new config-file or modify the default file.
- tmp-dir—Provides the path to a temp directory tech-support can use to create the compressed tar file. The tech-support tool provides the infrastructure to execute standard Linux commands from packages that are included in the Cisco VIM installation. This infrastructure is extensible and you can add commands, files, or custom bash or Python scripts into the configuration file pane for the tool to collect the output of those commands or scripts. (See the README pane for more details.)
- file-size—Is an integer that specifies (in KB) the maximum file size that tech-support captures and tail the file if needed. By default, this value is set to 10 MB. For example, if no file-size option is provided and the tech-support has to collect /var/log/mercury/data.log and the data.log is more than 10 MB, tech-support gets the last 10 MB from /var/log/mercury/data.log.
- host-list—Provides the list of hosts one wants to collect from the tech-support through hostname, defaults to all hosts.
- ip-list—Provides the list of hosts to collect tech-support when their management IPv4 defaults to all hosts.
- exclude-mgmt-node—It is an option not to collect tech-support from the management node.
- include-cimc—(Only applied for Cisco servers) .This option allows to specify the list of hosts to get the CIMC tech-support. You can use this option along with the –host-list and –ip-list options.
- include-hw-diags—(Only applied for Quanta servers). This option allows to specify the list of hosts to get the hardware support information collected on Quanta servers. It also collects the hardware information of the management node if it is a Quanta server. This option can be used along with the –host-list option.

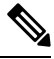

When using the ip-list option, provide the list of the management IP addresses. The tech-support can figure out the CIMC IP address from the setup\_data.yaml file. **Note**

# **Tech-Support Configuration File**

Cisco VIM tech-support is a utility tool is designed to collect the VIM pod logs which help users to debug the issues offline. The administrator uses the tech-support configuration files to provide the list of commands or configuration files. The tech support tool of the Cisco VIM gathers list of commands or configuration files for the offline diagnostic or debugging purposes.

By default the tech-support configuration file is located at the /root/openstack-configs/tech-support/tech\_support\_cfg.yaml file. Alternatively, you can use a different one by specifying the -config-file option. The syntax of this configuration file must be as follows:

The tech-support configuration file section is divided into eight sections which corresponds to each of the installer stages:

- INPUT\_VALIDATION
- BUILDNODE\_ORCHESTRATION
- VALIDATION
- BAREMETAL\_INSTALL
- COMMON SETUP
- CEPH
- ORCHESTRATION
- VMTP

Inside each of these eight sections, there are tags divided on hierarchical levels. At the first level, the tag indicates the host(s) or path on which the command(s) run and from where the file(s) can be collected. The possible tags are as follows:

- - HOSTS MANAGEMENT: Run in the Management node only
- - HOSTS\_CONTROL: Run in all the Control nodes
- - HOSTS\_COMPUTE: Run in all the Compute nodes
- - HOSTS\_STORAGE: Run in all the Storage nodes
- HOSTS\_COMMON: Run in all the Compute and Control nodes
- - HOSTS\_ALL: Run in all the Compute, Control and Storage nodes

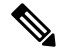

**Note** In any of these eight sections, if HOSTS tag is not specified then no information is collected for that stage.

For each of the hosts mentioned above there is a second level tag which specifies where to run the command. The possible values of those tags are as follows:

- - SERVER\_FILES: Path(s) to the file(s) that tech-support has to collect.
- - SERVER\_COMMANDS: Command(s) or script name(s) which has to be executed directly on the server. The command(s) has to be included before in the \$PATH. For the scripts, refer to the Custom Scripts paragraph below.
- - CONTAINERS: Indicates the tech-support tool that the command(s) has to be executed and the files to be gathered from inside a container. See the following steps for more specific information of what can be added in this section.

In the CONTAINERS section, indicate the path in which container the commands are executed or gathered from. This is done with a <container name> tag The following are the shown to get the string for the <container\_name> tag):

- all containers: Execute inside all containers (regardless of the state).
- <container name>: Container Name must be the name of a container and it indicates in which container to run the command or gather the information. It runs commandsinside the container only if the mentioned

container is up (as we cannot run commands on dead containers). Examples of how to get the container name:

• Execute **docker ps** and get the name (without any numbers) of the last column of output **docker ps -a**.

For example:

CONTAINER ID IMAGE COMMAND <snip> NAMES 81bc4e54cbfb <registry>/vmtp:4263 /bin/bash" vmtp 4263

The tech-support runs the linux commands on the server (from packages that is included in RHEL7.3). Add the name of the commands under the SERVER\_COMMANDS section of the configuration file to run the commands.

However, if the administrator wants to add a custom bash or python script to be executed in some set of servers in the cloud. In such case you need to add the script into the custom-scripts directory on the current directory path (/root/openstack-configs/tech-support/) and add the script name into the corresponding SERVER\_COMMANDS section.

The tech-support tool will scp the script(s) included in the custom-scripts directory into the appropriate cloud nodes where it will be executed (as# indicated in this config file) and capture the output (stdout and stderr) and add it to the collection of files collected by the tech-support tool. It is assumed that the scripts are self-standing and independent and needs no external input.

Following is an example of a custom tech-support configuration file. Thisisjust an example of what information the tech-support tool will gather if given the following configuration file:

```
COMMON_SETUP:
  HOSTS_ALL: # All compute, control and storage hosts
    SERVER_FILES:
     - /usr/lib/docker-storage-setup
   SERVER_COMMANDS:
      - docker info
      - my script.sh
    CONTAINERS:
     all containers: #execute in all containers (even if they are in down state)
       CONTAINER COMMANDS:
          - docker inspect
          - docker logs
      logstash:
        CONTAINER_FILES:
          - /var/log/
       CONTAINER_COMMANDS:
          - ls -l
```
Given this example of configuration, and assuming that the installer ended in at least the COMMON\_SETUP state, the tech-support tool will run under all OpenStack nodes (Compute, Control and Storage) and it will:

- Gather (if exists) the contents of /usr/lib/docker-storage-setup file.
- Run **docker info** command and collect the output.
- Run **my\_script.sh** and collect the output. The **my\_script.sh i**s an example of a bash script which the user previously added to the /root/openstack-configs/tech-support/custom-scripts directory.
- Collect the output of docker inspect and docker logs for all containers.
- Collect the files in /var/log inside the logstash container (if there is container with that name). This is equivalent to running the following command (where /tmp indicates a temporary location where the tech-support tool gathers all the information): **docker cp logstash\_{tag}:/var/log/ /tmp.**

• Collect the output of the command **docker exec logstash\_{{tag}}: ls -l.**

# **Tech-Support When Servers Are Offline**

It is difficult to collect the information from the servers if one or more cloud nodes are not reachable. In this case, you can connect through the KVM console into those servers and run the local tech-support tool.

**Step 1** To run the local tech-support tool run the following command:

/root/tech\_support\_offline

.

**Step 2** Cisco VIM tech support offline collects the Logs and other troubleshooting output from the server and place it in the location of the other server:

/root/tech\_support

After the server is reachable, you can use the Cisco VIM tech-support tool which collects all the files under the /root/tech-support/ directory which can be used to debug any issue which are offline. **Note**

# **Running Cisco VIM Software Hub Technical Support Tool**

The Cisco VIM Software Hub technical support tool uses a configuration file that specifies the information to be collected. The configuration file is located in the following location:

/root/cvim\_sds-{tag-id}/openstack-configs/tech-support/tech\_support\_sds.yaml

This tool checks the point where the Cisco VIM Software Hub has executed and collects the output of files or commands indicated by the configuration file.

The technical support script is available at the Software Hub node in the following location:

/root/cvim\_sds-{tag-id}/tech-support/ directory.

To run the script, enter the following command:

./tech-support/tech\_support\_sds

This command execution creates a compressed tar file containing all the collected information and displays the file location.

# **Disk-Maintenance Tool to Manage Physical Drives**

In VIM you can use the disk-maintenance tool to check the status of all physical drives that are present in running and operational nodes in the following roles -

- Management
- Control (all or specific nodes)

• Compute (all or specific nodes) (Expect for third party)

This provides the information about the present status of the physical drives - if they are in Online, Offline, Rebuilding, Unconfigured Good or JBOD states if all disks are ok. If not, the disks that have gone bad are displayed with the slot number and server information, that has to be replaced. When multiple disks have to be replaced, we recommend you to execute remove or add of the node.

- Physically remove and insert a new disk before attempting to replace.
- For smooth operation, wipe out disk before attempting replace operations.
- Call Cisco TAC if you face any issue. Do not reattempt.

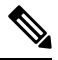

Make sure that each node is running with hardware RAID, the steps for which can be found in the section titled Recovering Compute Node Scenario. Refer to step 15 of the section "Upgrading Cisco VIM Software Using a USB" on how to move the pod from hardware RAID to software RAID. **Note**

To check the status of the Diskmgmt log in to the management node and run the ciscovim command with the diskmgmt option. The design of the diskmgmt user interface follows a test job create, list, show, and delete the workflow.

Diskmgmt user workflow:

A database of disk operation results is maintained so that you can keep the results of multiple disk check or replace and view them at any time.

**Step 1** Run the Help command to see all available command line options:

```
# ciscovim help diskmgmt
usage: ciscovim diskmgmt [--server <node1,node2,...>] [--id <id>]
                      [--locator {on,off}] [--json-display] [-y]
                      create|delete|list|show check-disks|replace-disks
                      all|management|control|compute
HDD maintenance helper
Positional arguments:
 create|delete|list|show The control command to perform
 check-disks|replace-disks The identity of the task/action
 all|management|control|compute The role of the target host(s)
Optional arguments:
 --server <node1,node2,...> List of specific control/compute host names
                              within the target role.
 --id <id> ID used to identify specific item to
                              show/delete.
 --locator {on, off} Turn on|off locator LED for server with bad
                              disks and for the physical drives.
 --json-display Shows output in JSON format.
 -y, --yes Yes option to perform the action
```
**Step 2** Check disk operation creates check-disks operation for all control nodes in the POD. The system responds with a message indicating the Time, ID and when it was created. Run the following check-disk operation command:

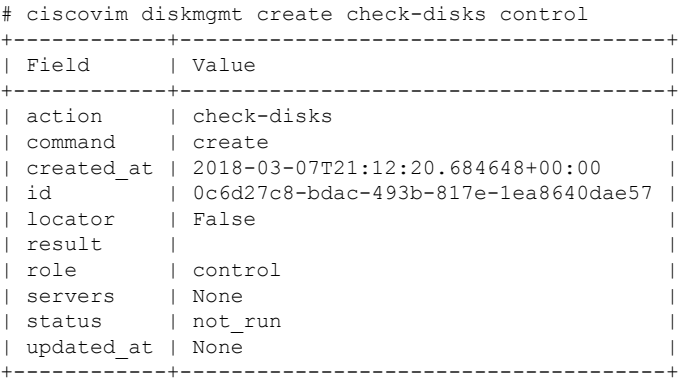

**Step 3** The cisco vim diskmgmt list command is used to monitor a currently running task, and the completed tasks. The list command can filter based on the role. Using 'all' command lists all the tests that are in the database.

# ciscovim diskmgmt list check-disks control +--------------------------------------+-------------+---------+----------+---------------------------+ | ID | Action | Role | Status | Created  $\blacksquare$ +--------------------------------------+-------------+---------+----------+---------------------------+ | 861d4d73-ffee-40bf-9348-13afc697ee3d | check-disks | control | Complete | 2018-03-05 14:44:47+00:00  $\perp$ | 0c6d27c8-bdac-493b-817e-1ea8640dae57 | check-disks | control | Running | 2018-03-07 21:12:20+00:00  $\blacksquare$ +--------------------------------------+-------------+---------+----------+---------------------------+ [root@F24-Michigan ~]# ciscovim diskmgmt list check-disks compute +--------------------------------------+-------------+---------+----------+---------------------------+ | ID | Action | Role | Status | Created  $\blacksquare$ +--------------------------------------+-------------+---------+----------+---------------------------+ | 0be7a55a-37fe-43a1-a975-cbf93ac78893 | check-disks | compute | Complete | 2018-03-05 14:45:45+00:00  $\blacksquare$ +--------------------------------------+-------------+---------+----------+---------------------------+ [root@F24-Michigan ~]# ciscovim diskmgmt list check-disks all +--------------------------------------+-------------+---------+----------+---------------------------+ | ID | Action | Role | Status | Created | +--------------------------------------+-------------+---------+----------+---------------------------+ | cdfd18c1-6346-47a2-b0f5-661305b5d160 | check-disks | all | Complete | 2018-03-05 14:43:50+00:00  $\blacksquare$ | 861d4d73-ffee-40bf-9348-13afc697ee3d | check-disks | control | Complete | 2018-03-05 14:44:47+00:00 | | 0be7a55a-37fe-43a1-a975-cbf93ac78893 | check-disks | compute | Complete | 2018-03-05 14:45:45+00:00  $\blacksquare$ | 0c6d27c8-bdac-493b-817e-1ea8640dae57 | check-disks | control | Complete | 2018-03-07 21:12:20+00:00  $\Box$ +--------------------------------------+-------------+---------+----------+---------------------------+

### **Step 4** Run the following command to show the detailed results of a diskmgmt check-disks operation:

# ciscovim diskmgmt show check-disks control --id 0c6d27c8-bdac-493b-817e-1ea8640dae57

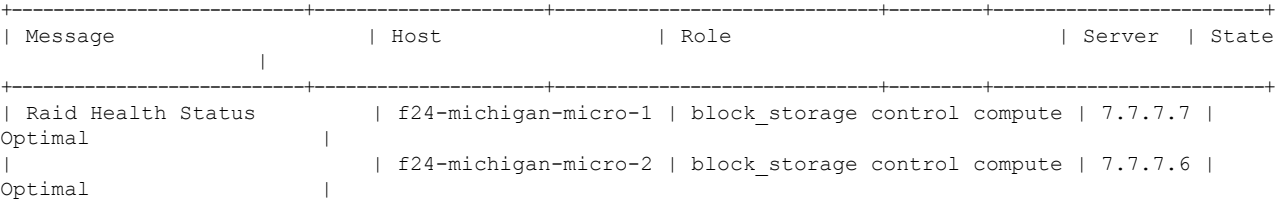

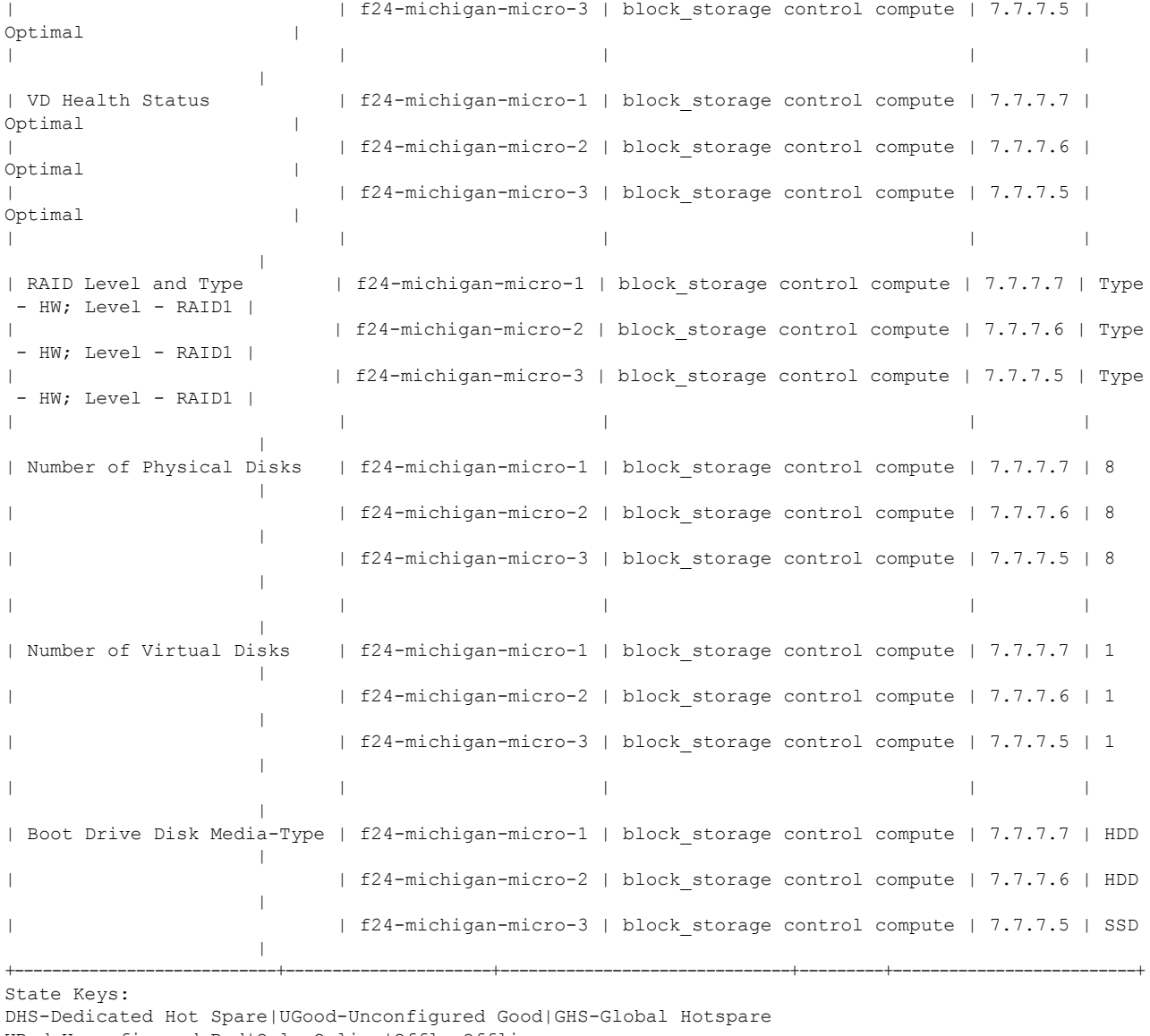

UBad-Unconfigured Bad|Onln-Online|Offln-Offline

Rbld-Rebuilding|JBOD-Just a Bunch Of Disks

# **Step 5** Run the following command to delete the diskmgmt check-disks:

Delete a diskmgmt check-disks result:

**Note** Cisco recommends you to delete the tests which are not in use.

# **OSD-Maintenance Tool**

You can use the osd-maintenance tool to check the status of all OSDs that are present in running and operational block storage nodes. OSD maintenance tool gives you the detailed information about the status of the OSDs - if they are Up or Down, in addition to what HDD corresponds to which OSD, including the slot number and server hostname.

- If it is down OSD is discovered after check\_osds is performed, run the cluster recovery and recheck.
- If still down, wait 30 minutes before attempting replace time for ceph-mon to sync.
- Physically remove and insert a new disk before attempting replace.
- For smooth operation, wipe out disk before attempting replace operations.
- Need a dedicated journal SSD for each storage server where osdmgmt is attempted.
- Only allowed to replace one OSD at a time. Space out each replace OSD by 30 minutes time for ceph-mon to sync.
- Call TAC if any issue is hit. Do not reattempt.

To check the status of the osdmgmt tool log in the management node and run the ciscovim command with the osdmgmt option. The osdmgmt user interface allows you to create, list, show, and delete a workflow.

- Use 'ciscovim osdmgmt create …' command to initiate a check and replace OSD operation
- Use 'ciscovim osdmgmt list …' command to view summary and status of current OSD operations
- Use 'ciscovim osdmgmt show ... --id <ID>' command to view detail OSD operation results
- Use 'ciscovim osdmgmt delete ... --id <ID>' command to delete the results.

Examples of usage of this tool:

# **Step 1** Run the Help command to see all the option:

```
# ciscovim help osdmgmt
usage: ciscovim osdmgmt [--server <node1,node2,...>] [--detail] [--id <id>]
                          [--osd \leq osd name] [--locator \{on,off\}][--json-display] [-y]
                         create|delete|list|show check-osds|replace-osd
OSD maintenance helper
Positional arguments:
  create|delete|list|show The control command to perform
  check-osds|replace-osd The identity of the task/action
Optional arguments:
  --server <node1, node2,...> List of specific block storage hostnames
  --detail Display full OSD details<br>--id <id> D used to identify spec
                                ID used to identify specific item to
                                show/delete.
  --osd <osd_name> Name of down OSD to replace. Eg. 'osd.xx'<br>--locator {on, off} Turn on | off locator LED for server with b
                             Turn on|off locator LED for server with bad OSDs
                               and for the physical drives.
  --json-display Show output will be in JSON format.
```
-y, --yes Yes option to perform the action --+------------+----------+-----------+---------------------------+-----------+

### **Step 2** To check the osds run the following command:

```
# ciscovim osdmgmt create check-osds
       +------------+--------------------------------------+
| Field | Value |
+------------+--------------------------------------+
| action | check-osds
| command | create
| created_at | 2018-03-08T21:11:13.611786+00:00 |
| id | 5fd4f9b5-786a-4a21-a70f-bffac70a3f3f |
| locator | False |
| osd | None |
| result |
| servers | None |
| status | not_run |
| updated at | None
+------------+--------------------------------------+
```
**Step 3** Monitor the osdmgmt check operations using te list command. Cisco Vim Osd mgmt list commands are used to monitor the currently running test. It also helps you to view the tests that are run/ completed.

```
# ciscovim osdmgmt list check-osds
```

```
+--------------------------------------+------------+----------+---------------------------+
| ID | Action | Status | Created |
+--------------------------------------+------------+----------+---------------------------+
| 5fd4f9b5-786a-4a21-a70f-bffac70a3f3f | check-osds | Complete | 2018-03-08 21:11:13+00:00 |
| 4efd0be8-a76c-4bc3-89ce-142de458d844 | check-osds | Complete | 2018-03-08 21:31:01+00:00 |
+--------------------------------------+------------+----------+---------------------------+
```
**Step 4** To show the detailed results of osdmgmt check-osds operation, run the following command:

```
# ciscovim osdmgmt show check-osds --id 5fd4f9b5-786a-4a21-a70f-bffac70a3f3f
```
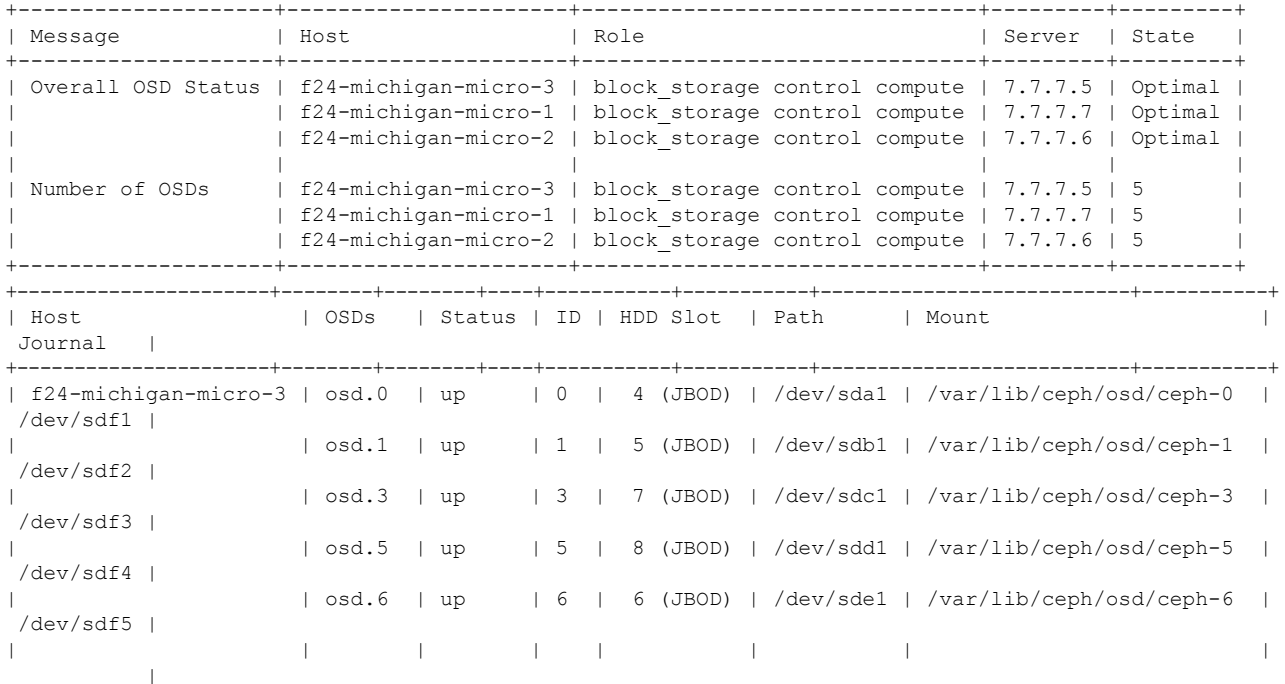

Ш

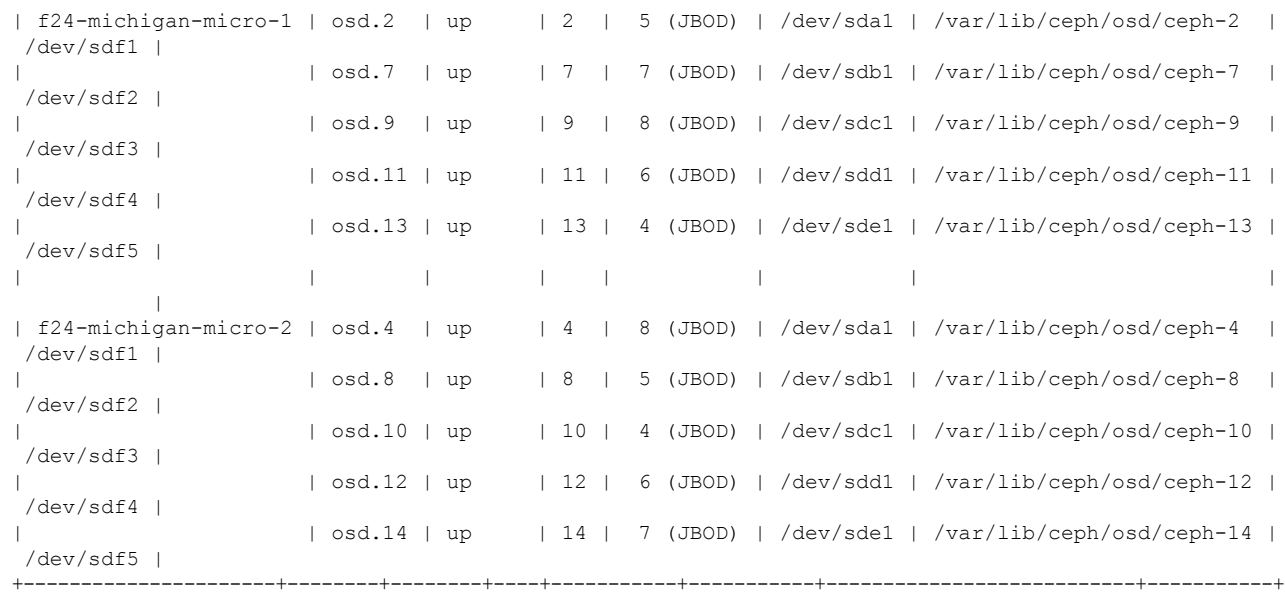

### **Step 5** To delete the check-disk osds, run the following command:

# ciscovim osdmgmt delete check-osds --id 5fd4f9b5-786a-4a21-a70f-bffac70a3f3f

```
Perform the action. Continue (Y/N)Y
Delete of UUID 5fd4f9b5-786a-4a21-a70f-bffac70a3f3f Successful
```
[root@F24-Michigan ~]# ciscovim osdmgmt list check-osds

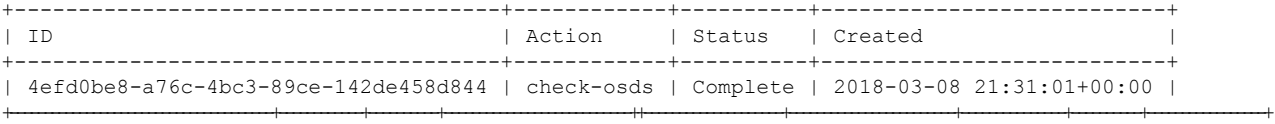

OSD maintenance issupported only on standalone OSD drives(based on HDD), but not when they are co-located with journaling. **Note**

# **Utility to Resolve Cisco VIM Hardware Validation Failures**

The Cisco VIM Hardware Validation utility tool is used to perform hardware validation during the installation of UCS C-series servers. It captures the user and environmental hardware validation errors that occur during the installation process. The tool enables you to fix these errors that are based on the inputs you provide at the Command Line Interface (CLI). It validates the updated configurations to verify if the changes are applied properly. After the error is resolved, you can resume the installation from the point of failure.

The ciscovim hardware-mgmt user interface allows you to test the job validate orresolve-failures(create), list, show, and delete workflow

Hardware-mgmt user workflow:

**1.** Use "ciscovim hardware-mgmt validate …" command to initiate a validation.

- **2.** Use "ciscovim hardware-mgmt list …" command to view summary/status of current test jobs.
- **3.** Use "ciscovim hardware-mgmt show ... --id <ID>" command to view detail test results
- **4.** Use "ciscovim hardware-mgmt delete ... --id <ID>" to delete test results.

A database of results is maintained so that the user can keep the results of multiple hardware-mgmt operations and view them at any time.

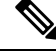

**Note**

You cannot use the utility for the following tasks:

- Configuring BIOS settings for the B-series pods.
- Upgrading or changing the firmware version.
- Resolving hardware failures other than lom, hba, flexflash, pcie\_slot, power, and vnic\_pxe\_boot.

# **Command Usage**

To capture the list of failures that can be resolved by using the utility, go to the install directory and execute the help command:

### **# cd <installer-id>/clouddeploy**

**# python hw\_validations.py -help** .

The following shows the output of the help command.

```
usage: hw_validations.py [-h] [--resolve-failures RESOLVE_FAILURES]
[--validate VALIDATE_OF] [-y] [--host HOSTS]
[--file SETUP_FILE_LOCATION]
UCS Hardware Validations
optional arguments:
-h, --help show this help message and exit
--resolve-failures RESOLVE FAILURES, -rf RESOLVE FAILURES
                      all - Fix all the failures.
                      lom - Fix LOM port(s) status failures.
                      hba - Fix HBA port status failures.
                      flexflash - Fix Flexflash failures.
                      pcie slot - Fix PCIe slot status failures.
                      power - Fix Power failures.
                      vnic pxe boot - Fix Vnic PXE Boot statusfailures
-y, -yes
--host HOSTS Comma separated list of hostnames
--file SETUP FILE LOCATION, -f SETUP FILE LOCATION
            Provide a valid 'setup_data.yaml' file
```
## **Command Syntax**

**hw\_validations.py [-h] [--resolve-failures RESOLVE\_FAILURES] [--validate VALIDATE\_OF] [-y] [--host HOSTS] [--file SETUP\_FILE\_LOCATION]**

The following table provides the description of the parameters of the command.

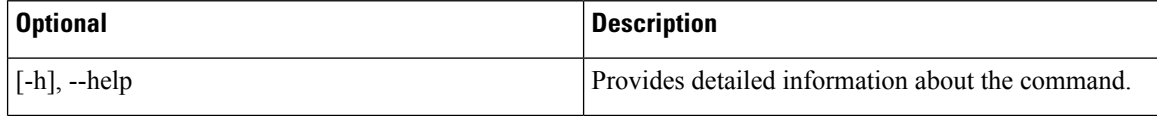

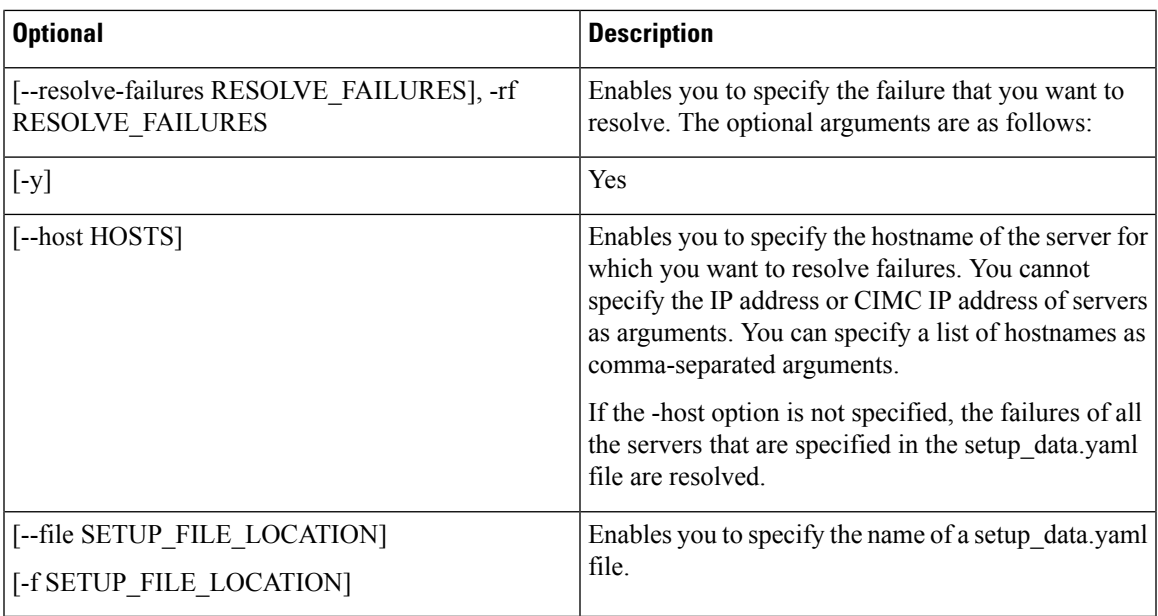

# **Examples of Command Usage**

The following table provides the commonly used commands along with their examples.

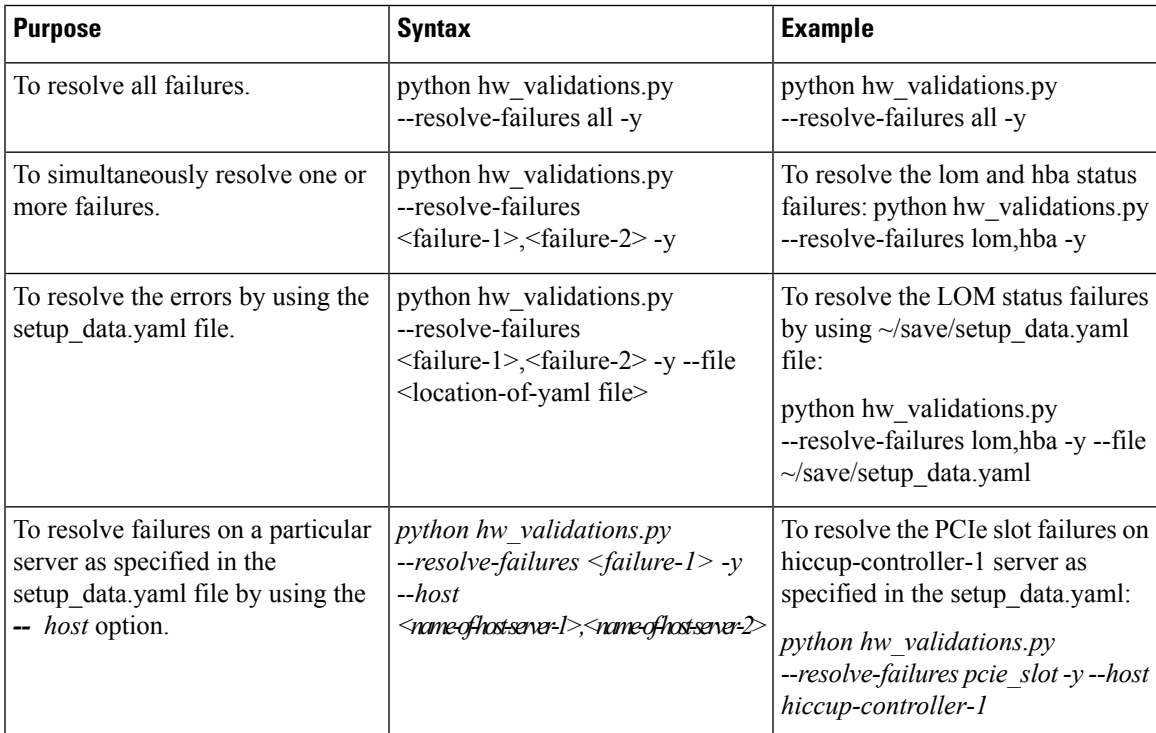

# **Cisco VIM Client Debug Option**

The --debug option enables you to get verbose logging on the ciscovim client console. You can use verbose logging to troubleshoot issues with the ciscovim client.

The debug option has the following parts:

- Curl Command: Curl command can be used for debugging. It can be executed standalone. Curl Command also displays the REST API Endpoint and the Request Payload.
- Response of REST API

#### **Examples of Using debug Option to get list of passwords**

```
# ciscovim --debug list-password-keys
2018-05-28 22:13:21,945 DEBUG [ciscovimclient.common.httpclient][MainThread] curl -i -X GET
-H 'Content-Type: application/json' -H 'Authorization: ****' -H 'Accept: application/json'
 -H 'User-Agent: python-ciscovimclient' --cacert /var/www/mercury/mercury-ca.crt
https://172.31.231.17:8445/secrets
2018-05-28 22:13:21,972 DEBUG [ciscovimclient.common.httpclient][MainThread]
HTTP/1.1 200 OK
content-length: 1284
x-xss-protection: 1
x-content-type-options: nosniff
strict-transport-security: max-age=31536000
server: WSGIServer/0.1 Python/2.7.5
cache-control: no-cache, no-store, must-revalidate, max-age=0
date: Tue, 29 May 2018 05:13:21 GMT
x-frame-options: SAMEORIGIN
content-type: application/json; charset=UTF-8
{u'HEAT_KEYSTONE_PASSWORD': '****', u'CINDER_KEYSTONE_PASSWORD': '****',
u'METADATA_PROXY_SHARED_SECRET': '****', u'WSREP_PASSWORD': '****', u'ETCD_ROOT_PASSWORD':
 '****', u'HEAT_DB_PASSWORD': '****', u'CINDER_DB_PASSWORD': '****', u'KEYSTONE_DB_PASSWORD':
'****', u'NOVA_DB_PASSWORD': '****', u'GLANCE_KEYSTONE_PASSWORD': '****',
u'CLOUDPULSE_KEYSTONE_PASSWORD': '****', u'VPP_ETCD_PASSWORD': '****', u'COBBLER_PASSWORD':
 '****', u'DB_ROOT_PASSWORD': '****', u'NEUTRON_KEYSTONE_PASSWORD': '****',
u'HEAT_STACK_DOMAIN_ADMIN_PASSWORD': '****', u'KIBANA_PASSWORD': '****',
u'IRONIC_KEYSTONE_PASSWORD': '****', u'ADMIN_USER_PASSWORD': '****', u'HAPROXY_PASSWORD':
'****', u'NEUTRON_DB_PASSWORD': '****', u'IRONIC_DB_PASSWORD': '****', u'GLANCE_DB_PASSWORD':
 '****', u'RABBITMQ_ERLANG_COOKIE': '****', u'NOVA_KEYSTONE_PASSWORD': '****',
u'CPULSE_DB_PASSWORD': '****', u'HORIZON_SECRET_KEY': '****', u'RABBITMQ_PASSWORD': '****'}
+----------------------------------+
```
| Password Keys | +----------------------------------+ | ADMIN\_USER\_PASSWORD | | CINDER\_DB\_PASSWORD | | CINDER\_KEYSTONE\_PASSWORD | | CLOUDPULSE\_KEYSTONE\_PASSWORD | | COBBLER\_PASSWORD | | CPULSE\_DB\_PASSWORD | | DB\_ROOT\_PASSWORD | | ETCD\_ROOT\_PASSWORD | | GLANCE\_DB\_PASSWORD | | GLANCE\_KEYSTONE\_PASSWORD | | HAPROXY\_PASSWORD | | HEAT\_DB\_PASSWORD | | HEAT\_KEYSTONE\_PASSWORD | | HEAT\_STACK\_DOMAIN\_ADMIN\_PASSWORD | | HORIZON\_SECRET\_KEY |

```
| IRONIC_DB_PASSWORD |
| IRONIC_KEYSTONE_PASSWORD |
| KEYSTONE_DB_PASSWORD |
| KIBANA_PASSWORD |
| METADATA_PROXY_SHARED_SECRET |
| NEUTRON_DB_PASSWORD |
| NEUTRON_KEYSTONE_PASSWORD |
| NOVA_DB_PASSWORD |
| NOVA_KEYSTONE_PASSWORD |
| RABBITMQ_ERLANG_COOKIE |
| RABBITMQ_PASSWORD |
| VPP_ETCD_PASSWORD |
| WSREP_PASSWORD |
+----------------------------------+
```
#### **Examples of Using debug option to get list of nodes**

```
# ciscovim --debug list-nodes
2018-05-28 22:13:31,572 DEBUG [ciscovimclient.common.httpclient][MainThread] curl -i -X GET
-H 'Content-Type: application/json' -H 'Authorization: ****' -H 'Accept: application/json'
-H 'User-Agent: python-ciscovimclient' --cacert /var/www/mercury/mercury-ca.crt
https://172.31.231.17:8445/nodes
2018-05-28 22:13:31,599 DEBUG [ciscovimclient.common.httpclient][MainThread]
HTTP/1.1 200 OK
content-length: 2339
x-xss-protection: 1
x-content-type-options: nosniff
strict-transport-security: max-age=31536000
server: WSGIServer/0.1 Python/2.7.5
cache-control: no-cache, no-store, must-revalidate, max-age=0
date: Tue, 29 May 2018 05:13:31 GMT
x-frame-options: SAMEORIGIN
content-type: application/json; charset=UTF-8
```

```
{u'nodes': {u'status': u'Active', u'uuid': u'6b1ea6ee-b15b-41ca-9d79-3bb9ec0002bc',
u'setupdata': u'fe78b5f9-5a46-447c-9317-2bf7362c1e81', u'node_data': {u'rack_info':
{u'rack_id': u'RackD'}, u'cimc_info': {u'cimc_ip': u'172.29.172.81'}, u'management_ip':
u'21.0.0.10'}, u'updated at': u'2018-05-25T11:14:46+00:00', u'reboot required': u'No',
u'mtype': u'control', u'install': u'372aa3c1-1ab0-4dd0-a8a8-1853a085133c', u'power_status':
u'PowerOnSuccess', u'install_logs':
```
u'https://172.31.231.17:8008//edd3975c-8b7c-4d3c-93de-a033ae10a6b6', u'created\_at': u'2018-05-21T13:25:50+00:00', u'name': u'gg34-2'}}

+-----------+--------+---------+---------------+ | Node Name | Status | Type | Management IP | +-----------+--------+---------+---------------+ | gg34-1 | Active | control | 21.0.0.12 | | gg34-2 | Active | control | 21.0.0.10 | | gg34-3 | Active | control | 21.0.0.11 | | gg34-4 | Active | compute | 21.0.0.13 | +-----------+--------+---------+---------------+

#### **Example of Getting Response from REST API using Curl Commands**

```
Get the REST API Password.
# cat /opt/cisco/ui_config.json
{
"Kibana-Url": "http://172.31.231.17:5601",
"RestAPI-Url": "https://172.31.231.17:8445",
"RestAPI-Username": "admin",
"RestAPI-Password": "*******************",
"RestDB-Password": "*******************",
"BuildNodeIP": "172.31.231.17"
}
```

```
Form the Curl Command.
curl -k –u <RestAPI-Username>:<RestAPI-Password> <RestAPI-Url>/<Endpoint>
E.g. To get Nodes Info of Cloud
curl -k -u admin:**** http://172.31.231.17:5601/v1/nodes
```
#### **Examples of Response of REST APIs**

```
API "/"
```
# curl -k -u admin:\*\*\*\* https://172.31.231.17:8445/

{"default\_version": {"id": "v1", "links": [{"href": "http://127.0.0.1:8083/v1/", "rel": "self"}]}, "versions": [{"id": "v1", "links": [{"href": "http://127.0.0.1:8083/v1/", "rel": "self"}]}], "name": "Virtualized Infrastructure Manager Rest API", "description": "Virtualized Infrastructure Manager Rest API is used to invoke installer from API."}

API "/v1/setupdata/"

# curl -k -u admin:\*\*\*\* https://172.31.231.17:8445/v1/setupdata/

{"setupdatas": [. . .]}

API "/v1/nodes"

# curl -k -u admin:\*\*\*\* https://172.31.231.17:8445/v1/nodes

```
{"nodes": [{"status": "Active", "uuid": "0adabc97-f284-425b-ac63-2d336819fbaf", "setupdata":
 "fe78b5f9-5a46-447c-9317-2bf7362c1e81", "node_data": "{\"rack_info\": {\"rack_id\":
\\W{RackC\"}, \U{cime_info}\": \U{cime_ip}\": \U{172.29.172.75}\'', \U{mana} \emptyset \U{r}:
\"21.0.0.13\"}", "updated_at": "2018-05-21T15:11:05+00:00", "reboot_required": "No", "mtype":
 "compute", "install": "372aa3c1-1ab0-4dd0-a8a8-1853a085133c", "power_status":
"PowerOnSuccess", "install_logs":
"https://172.31.231.17:8008//edd3975c-8b7c-4d3c-93de-a033ae10a6b6", "created_at":
"2018-05-21T13:25:50+00:00", "name": "gg34-4"}, . . . . ]}
```
API "/v1/secrets"

# curl -k -u admin:\*\*\*\* https://172.31.231.17:8445/v1/secrets

```
{"HEAT_KEYSTONE_PASSWORD": "5oNff4jWsvAwnWk1", "CINDER_KEYSTONE_PASSWORD": "Hq4i6S5CnfQe7Z2W",
"RABBITMQ_ERLANG_COOKIE": "XRMHBQHTLVJSVWDFKJUX", "METADATA_PROXY_SHARED_SECRET":
"XNzrhosqW4rwiz7c", "WSREP_PASSWORD": "z1oQqhKd1fXDxJTV", "ETCD_ROOT_PASSWORD":
"LMLC8gvi1IA3KiIc", "HEAT_DB_PASSWORD": "J8zt8ldMvdtJxAtG", "CINDER_DB_PASSWORD":
"BVX3y2280DSx2JkY", "KEYSTONE_DB_PASSWORD": "55fVNzxR1VxCNOdh", "NOVA_DB_PASSWORD":
"Rk1MK1OIJgsjGZal", "IRONIC_KEYSTONE_PASSWORD": "9tYZgIw6SZERZ1dZ", "ADMIN_USER_PASSWORD":
"DjDQrk4QT7pgHy94", "GLANCE_KEYSTONE_PASSWORD": "w4REb8uhrHquCfRm", "HAPROXY_PASSWORD":
"oB0v7VJoo2IfB8OW", "CLOUDPULSE_KEYSTONE_PASSWORD": "q6QVvxBQhrqv6Zhx", "NEUTRON_DB_PASSWORD":
 "FZVMWgApcZR4us5q", "IRONIC_DB_PASSWORD": "dq3Udmu95DWyX1jy", "GLANCE_DB_PASSWORD":
"O7vQ2emuPDrrvD4x", "KIBANA_PASSWORD": "azHHhP4ewxpZVwcg", "VPP_ETCD_PASSWORD":
"NLyIAvECMW2qI7Bp", "NOVA_KEYSTONE_PASSWORD": "JUfMNGz0BZG7JwXV", "NEUTRON_KEYSTONE_PASSWORD":
"QQ0lo8Q87BjFoAYQ", "CPULSE_DB_PASSWORD": "DaFthNtpX2RvwTSs", "COBBLER_PASSWORD":
"XoIJ9mbWcmVyzvvN", "HORIZON SECRET KEY":
"NHkA0qwHIWUSwhPZowJ8Ge3RyRd6oM8XjOT8PHnZdckxgm3kbb1MSltsw0TAQJnx", "DB_ROOT_PASSWORD":
"seqh5DRIKP6ZsKJ8", "HEAT_STACK_DOMAIN_ADMIN_PASSWORD": "Vu6LexEadAxscsvY",
"RABBITMQ_PASSWORD": "LBoYoxuvGsMsl1TX"}
```
API "/v1/nodes/mgmt. node"

# curl -k -u admin:\*\*\*\* https://172.31.231.17:8445/v1/nodes/mgmt\_node

 $\mathbf I$ 

{"api\_ip": "172.31.231.17", "mgmt\_ip": "21.0.0.2"}

I